# trēo pro™by palm smartphone

# Guide d'utilisation

#### **Propriété intellectuelle.**

© 2008 Palm Tous droits réservés. Les marques, les copyrights, les brevets et les autres types de propriété intellectuelle sont définis dans les informations de sécurité et juridiques incluses dans le coffret de votre smartphone.

Ce produit est protégé par des droits de propriété intellectuelle de Microsoft Corporation. L'utilisation ou la distribution de ladite technologie en dehors de ce produit est interdite sans l'obtention d'une licence auprès de Microsoft /ou d'une filiale de Microsoft agréée. Tous droits réservés.

#### **Clause de non-responsabilité**

Palm, Inc. et ses fournisseurs déclinent toute responsabilité en cas de dommage ou de perte résultant de l'utilisation de ce guide. Palm, Inc. et ses fournisseurs déclinent toute responsabilité en cas de perte ou de plainte de tiers pouvant résulter de l'utilisation de ce logiciel. Palm, Inc. et ses fournisseurs déclinent toute responsabilité en cas de dommage ou de perte faisant suite à un effacement des données dû à une défaillance technique, à l'usure de la batterie ou à des réparations. Ve llez à effectuer des copies de sauvegarde de l'intégralité des données importantes sur d'autres supports, afin qu'elles ne soient pas perdues.

Ce produit est protégé par un ou plusieurs des brevets suivants, aux États-Unis :

7,007,239 ; 6,976,226 ; 6,975,304 ; 6,965,375 ; 6,961,567 ; 6,961,029 ; 6,957,397 ; 6,952,571 ; 6,950,988 ; 6,947,975 ; 6,947,017 ; 6,943,667 ; 6,940,490 ; 6,924,752 ; 6,907,233 ; 6,906,701 ; 6,906,741 ; 6,901,276 ; 6,850,780 ; 6,845,408 ; 6,842,628 ; 6,842,335 ; 6,831,662 ; 6,819,552 ; 6,804,699 ; 6,795,710 ; 6,788,285 ; 6,781,824 ; 6,781,575 ; 6,766,490 ; 6,745,047 ; 6,744,451 ; 6,738,852 ; 6,732,105 ; 6,724,720 ; 6,721,892 ; 6,712,638 ; 6,708,280 ; 6,697,639 ; 6,687,839 ; 6,685,328 ; 6,665,803 ; 6,618,044 ; 6,590,588 ; 6,539,476 ; 6,532,148 ;6,523,124 ; 6,519,141 ; 6,516,202 ; 6,490,155 ; 6,480,146 ; 6,457,134 ; 6,456,247 ; 6,442,637 ; 6,441,824 ; 6,437,543 ; 6,429,625 ; 6,425,087 ; 6,389,572 ; 6,388,877 ; 6,381,650 ; 6,363,082 ; 6,344,848 ; 6,317,085 ; 6,241,537 ; 6,222,857 ; 6,185,423 ; 6,147,314 ; 6,115,248 ; 6,064,342 ; 7,356,361 ; D421,251 ; D429,252 ; D466,128 ; D478,091. En attente de brevet.

Ce produit est également sous licence (brevet 6 058 304 aux États-Unis.

#### **Programme de reprise et de recyclage de Palm**

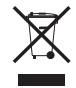

Ce symbole indique que les produits Palm doivent être recyclés et non pas mis au rebut dans une décharge municipale n'effectuant pas le tri sélectif. Les produits Palm doivent être confiés à un établissement recyclant comme il convient les équipements électriques et électroniques. Pour obtenir plus d'informations sur les

programmes mis en place par Palm dans le cadre de sa politique de protection de l'environnement, consultez le site [palm com/](http://www.palm.com/environment) [environment.](http://www.palm.com/environment)

Dans le cadre de notre engagement en faveur de l'environnement, nous mettons tout en œuvre pour utiliser des matériaux écologiques, réduire la quantité de déchets et développer des normes très strictes en matière de recyclage des déchets électroniques. Notre programme de recyclage permet de ne pas envoyer à la décharge les ordinateurs de poche , les smartphones et les compagnons mobiles grâce à l'évaluation et à la mise en place de programmes de réutilisation et de recyclage.

Les clients de Palm peuvent participer gratuitement au programme de recyclage. Consultez le site [palm.com/recycle](http://www.palm.com/recycle) pour obtenir des informations supplémentaires sur la réduction des déchets électroniques.

v. 1.0

### Tables des matières

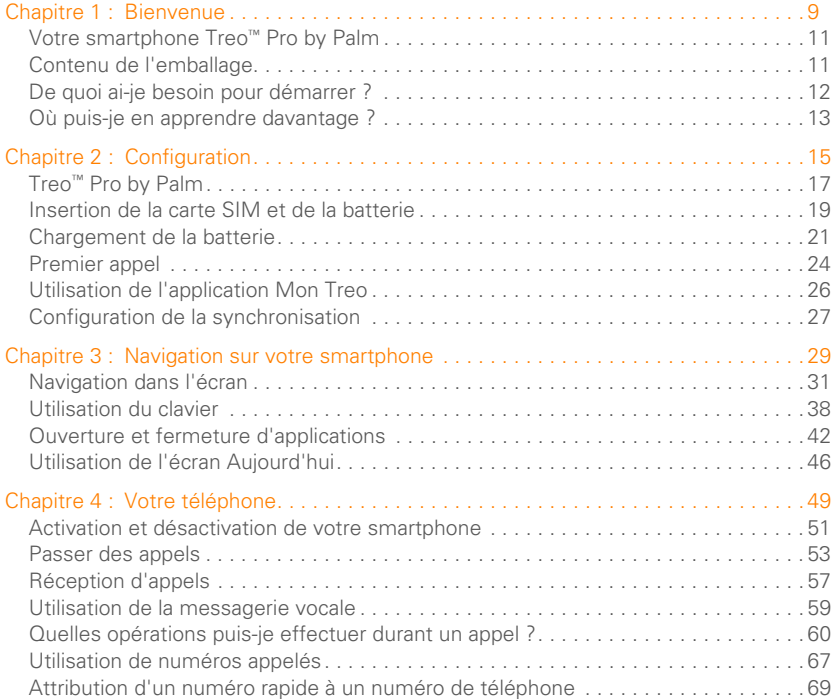

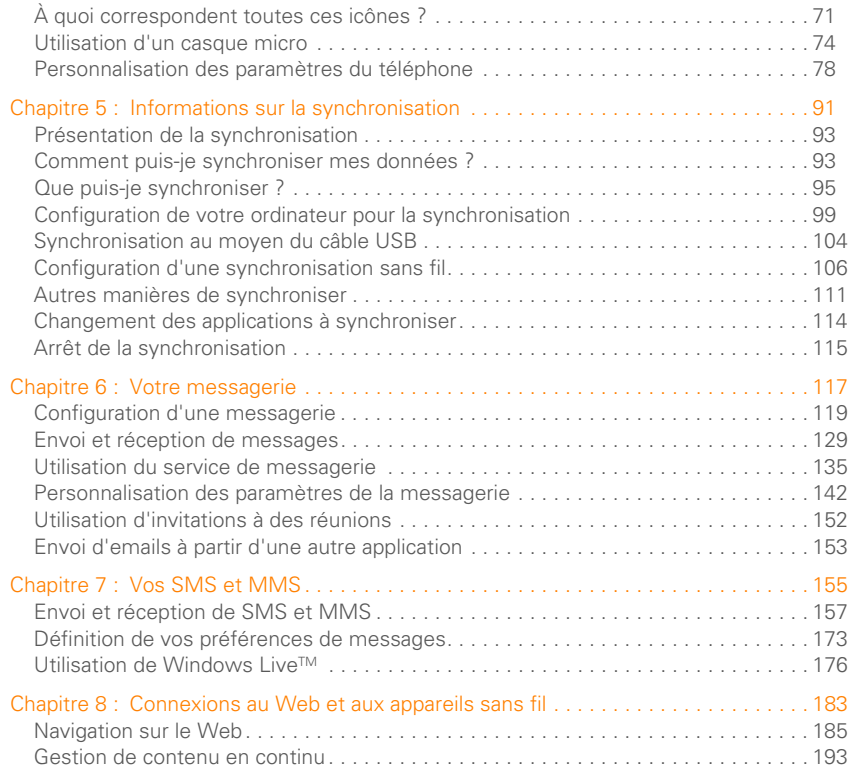

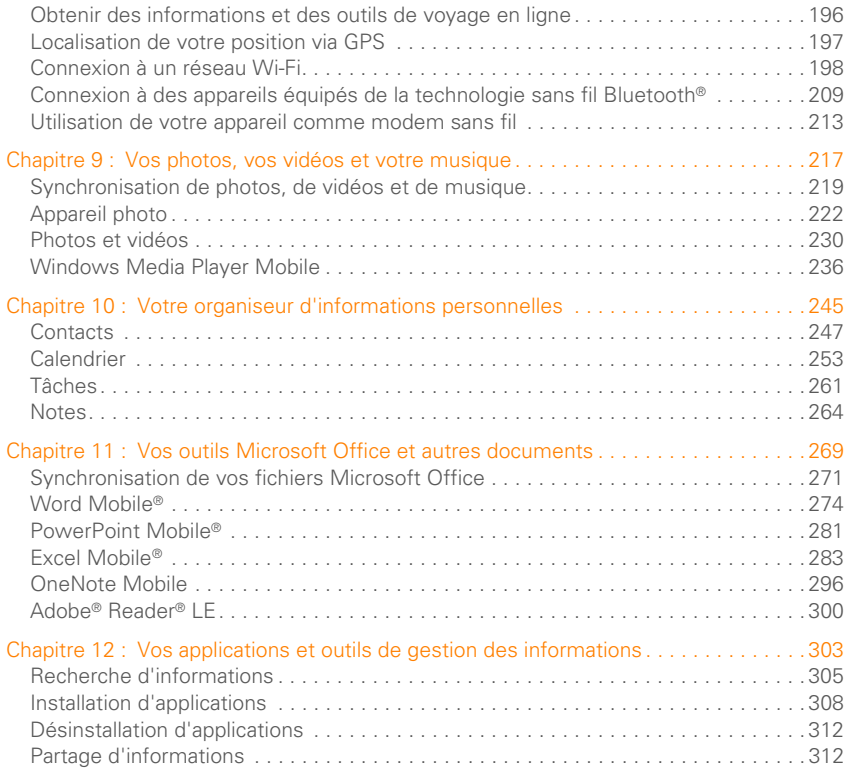

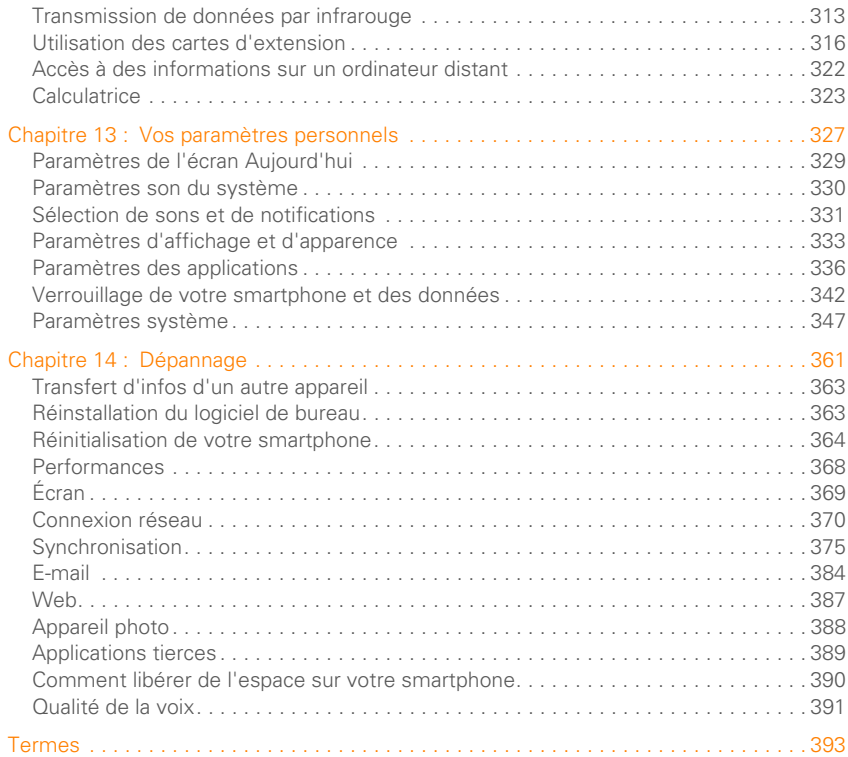

#### [Informations relatives à la réglementation et à la sécurité . . . . . . . . . . . . . . . . . . . . . . 399](#page-398-0) [Spécifications . . . . . . . . . . . . . . . . . . . . . . . . . . . . . . . . . . . . . . . . . . . . . . . . . . . . . . . . 413](#page-412-0) [Index . . . . . . . . . . . . . . . . . . . . . . . . . . . . . . . . . . . . . . . . . . . . . . . . . . . . . . . . . . . . . . . 417](#page-416-0)

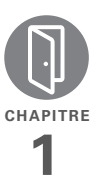

## <span id="page-8-0"></span>**Bienvenue**

Félicitations ! Vous venez d'acquérir un smartphone Treo™ Pro by Palm.

#### **Avantages**

- Passez et recevez des appels téléphoniques
- Gérez vos contacts, votre calendrier et la liste de tâches
- Recevez et envoyez des e-mails professionnels et personnels
- Naviguez sur le Web
- Utilisez un casque Bluetooth® (vendu séparément) pour plus de commodité

### Dans ce chapitre

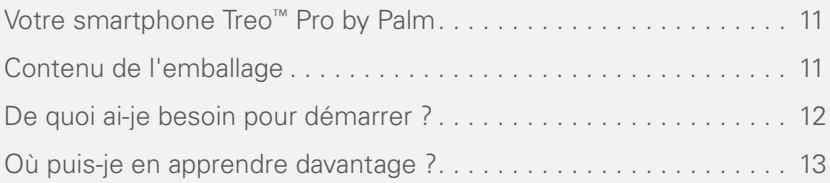

### <span id="page-10-2"></span><span id="page-10-0"></span>Votre smartphone Treo™ Pro by Palm

En un seul appareil compact et indispensable, vous disposez maintenant de toutes les fonctionnalités suivantes :

- Un smartphone sans fil avancé
- Une suite complète des applications de l'organiseur Windows Mobile® : Contacts, Calendrier, Notes et Tâches
- Capacité d'extension mobile (cartes microSD ou MMCmicro, vendues séparément)
- Données grande vitesse avec prise en charge GPRS/EDGE et UMTS (3G et HSDPA)
- Fonctionnalité Wi-Fi
- Un appareil photo numérique de 2 mégapixels
- Fonctionnalités GPS
- Compatibilité avec de nombreuses solutions de messagerie mobile
- Messagerie texte et multimédia (SMS/ MMS)
- Windows Media<sup>®</sup> Player Mobile
- Suite Microsoft Office Mobile®

Ce guide va vous aider à configurer votre smartphone et à le prendre en main rapidement.

**CONSEIL** À NOTER : pensez à consulter les conseils pratiques et les renvois indiqués dans cette colonne.

### <span id="page-10-3"></span><span id="page-10-1"></span>Contenu de l'emballage

Vérifiez que le coffret du smartphone contient tous les éléments suivants :

#### **Matériel**

- Smartphone Treo Pro
- Batterie rechargeable (1500 mAh)
- Chargeur CA USB (le coffret de certains smartphone contient des adaptateurs internationaux)
- Câble USB
- Casque stéréo

#### **Documentation et logiciel**

- *Démarrage,* informations sur la façon de configurer et de commencer à utiliser votre smartphone
- Garantie Palm
- Informations sur la sécurité et informations juridiques Votre smartphone contient des liens vers :
- Logiciel de synchronisation de bureau (logiciel de bureau ActiveSync® pour les ordinateurs Windows XP, Gestionnaire pour appareils Windows Mobile pour les ordinateurs Windows Vista™)
- *Guide d'utilisation* (ce guide) sur le Web
- Téléchargement du logiciel d'essai de Microsoft Office Outlook® 2007

### <span id="page-11-1"></span><span id="page-11-0"></span>De quoi ai-je besoin pour démarrer ?

À mesure que vous progresserez dans ce guide, vous aurez besoin de tous les éléments livrés dans le coffret du [Contenu](#page-10-3)  [de l'emballage](#page-10-3) (voir la section smartphone).

De plus, en fonction de la manière dont vous utilisez votre smartphone, contactez votre fournisseur de service mobile pour obtenir les informations suivantes :

**Contrat de service avec une carte SIM activée :** pour passer et recevoir des appels et envoyer et recevoir des SMS.

**Abonnement de services de données :** pour la navigation sur le Web et les e-mails.

**Services de données supplémentaires :** ils peuvent être nécessaires pour envoyer et recevoir des messages multimédia. Consultez votre fournisseur de service mobile pour en savoir plus.

**CONSEIL** Lorsque vous vous inscrivez à des services de données auprès de votre fournisseur de service mobile, n'oubliez pas de discuter des charges encourues si vous dépasser la limite de votre crédit de données.

Lorsque vous disposez du plan et des services nécessaires, votre smartphone doit se trouver dans la zone de couverture cellulaire de votre fournisseur de service mobile afin que vous puissiez utiliser le téléphone, la messagerie et les fonctionnalités sur le Web. La vitesse de transfert des données varie en fonction de la disponibilité et de la capacité du réseau.

BIENVENUE

Si vous avez l'intention de synchroniser des informations personnelles entre votre smartphone et un ordinateur, vous devez pouvoir accéder à cet ordinateur durant la procédure de configuration.

### <span id="page-12-1"></span><span id="page-12-0"></span>Où puis-je en apprendre davantage ?

#### **Introduction rapide**

• **Visite guidée :** suivez la Visite guidée pour apprendre à utiliser la plupart des fonctions de votre smartphone. Elle est déjà installée sur votre smartphone. Vous pouvez la lancer à partir de l'écran Aujourd'hui, en sélectionnant **Visite guidée**.

**CONSEIL** Si vous supprimez l'entrée Visite guidée de l'écran Aujourd'hui (voir la section [Utilisation de l'écran Aujourd'hui\)](#page-45-0), vous pouvez toujours ouvrir la Visite guidée en appuyant sur **Démarrer**, en sélectionnant **Programmes**, puis **Visite guidée**.

#### **Pendant que vous utilisez votre smartphone**

- **Aide intégrée :** votre smartphone comporte une Aide intégrée spécialement formatée pour l'écran de votre smartphone. Pour afficher l'aide intégrée, appuyez sur **Démarrer F** et sélectionnez **Aide**.
- **Assistance en ligne de** Palm **:** pour télécharger les dernières mises à jour, consulter les rubriques de dépannage et d'assistance, visitez le site [palm.com/treoproumts-support.](http://www.palm.com/treoproumts-support)

#### **Sources d'informations supplémentaires**

- **Manuels :** de nombreux guides sur les appareils Windows Mobile sont disponibles dans les librairies traditionnelles et en ligne (consultez la section concernant l'informatique).
- **Service clientèle de** votre fournisseur de service mobile **:** si vous vous posez des questions sur votre compte mobile ou sur les fonctions disponibles, contactez le service clientèle de votre fournisseur de service mobile.

BIENVENUE

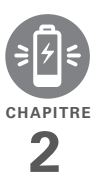

# <span id="page-14-0"></span>**Configuration**

Vous allez découvrir toutes les fonctionnalités de votre smartphone, qui vont à la fois vous aider à mieux gérer votre vie et vous permettre de vous amuser.

À mesure que vous vous familiariserez avec votre smartphone, vous personnaliserez probablement ses paramètres et applications en fonction de vos propres besoins. Mais commençons par configurer votre smartphone afin que vous puissiez l'utiliser.

#### **Avantages3 Avantages**

- Sachez où les commandes de votre smartphone se situent
- Utilisation immédiate de votre smartphone

### Dans ce chapitre

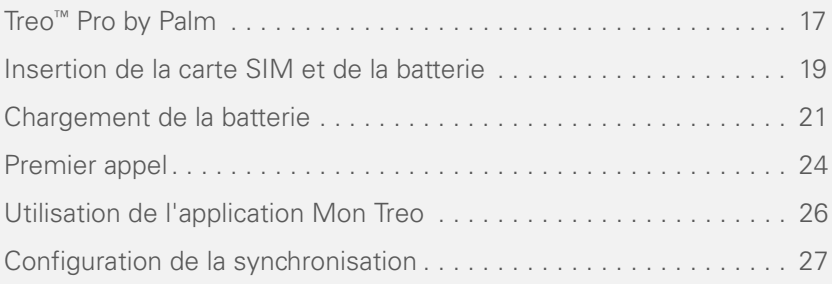

### <span id="page-16-1"></span><span id="page-16-0"></span>Treo ™ Pro by Palm

**Vue frontale**

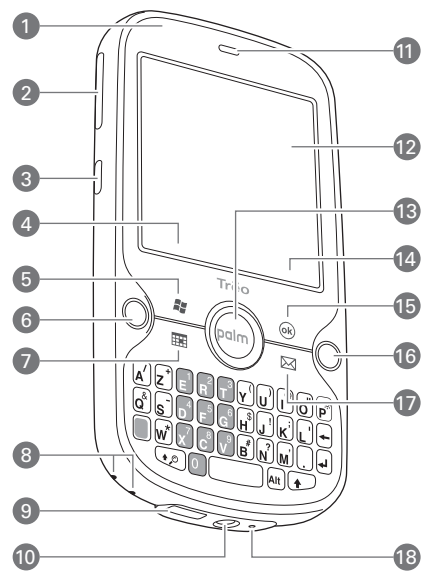

- Voyant de l'indicateur de chargement (visible lorsque le smartphone est en cours de chargement)
- Volume
- Bouton latéral
- Touche de gauche
- Démarrer
- Téléphoner/Envoyer
- Calendrier
- Connecteur du cordon
- Connecteur microUSB (connecteur destiné au câble d'alimentation et de synchronisation)
- Prise casque stéréo 3,5 mm
- Écouteur
- Écran tactile
- Navigateur multidirectionnel avec bouton Centre
- Touche de droite
- OK
- Arrêt
- Messagerie
- Microphone

**CONSEIL** Veillez à ne pas rayer ni écraser l'écran tactile de votre smartphone. Ne le conservez pas dans un emplacement où il risque d'être endommagé par d'autres objets.

**LE SAVIEZ-VOUS ?** Par défaut, une pression simple sur le bouton latéral ouvre l'appareil photo (voir la section [Appareil photo\)](#page-221-0), tandis qu'une pression longue sur ce bouton ouvre Notes (voir la section [Notes](#page-263-0)). Vous pouvez modifier la fonction du bouton latéral (voir la section [Réattribution de boutons\)](#page-335-1).

**ONFIGURATION** 

**IMPORTANT** Le haut-parleur du smartphone comporte un gros aimant. Prenez soin de ne pas conserver votre smartphone à côté de cartes de crédit ou d'autres objets risquant d'être démagnétisés.

#### **Vue arrière**

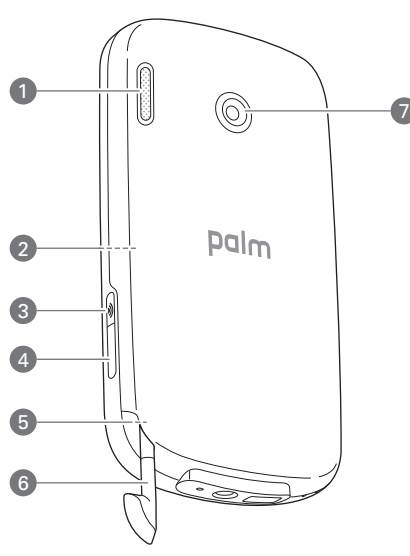

- **1** Haut-parleur
- **2** Emplacement de la carte d'extension (microSD) (sous le panneau arrière)
- **3** Wi-Fi
- **4** Port IR (infrarouge)
- **5** Bouton de réinitialisation (sous le panneau arrière)
- **6** Stylet
- **7** Objectif de l'appareil photo

**LE SAVIEZ-VOUS ?** Par souci d'économie d'énergie, lorsque l'écran de votre smartphone s'éteint, la fonction Wi-Fi s'éteint également. Appuyez sur **Wi-Fi** pour activer à nouveau cette fonction et vous reconnecter rapidement à un réseau. Vous pouvez également configurer une option permettant de laisser activée la fonction Wi-Fi (voir la section [Personnalisation des](#page-204-0)  [paramètres Wi-Fi\)](#page-204-0).

**CONSEIL** Pour attacher un cordon tour de cou (vendu séparément), retirez le panneau arrière, connectez le cordon et remettez le panneau en place.

#### **Vue de dessus**

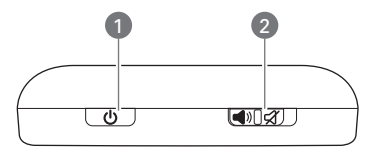

- **1** Alimentation
- **2** Interrupteur de sonnerie (faites-le glisser pour désactiver immédiatement tous les sons)

### <span id="page-18-1"></span><span id="page-18-0"></span>Insertion de la carte SIM et de la batterie

**AVERTISSEMENT** Utilisez uniquement les batteries et les chargeurs approuvés par votre fournisseur de service mobile ou Palm avec votre smartphone. Si vous n'utilisez pas une batterie ou un chargeur approuvé, votre smartphone risque davantage de surchauffer, de s'enflammer ou d'exploser et peut donc provoquer des blessures graves, voire la mort, ou des dommages matériels. Si vous n'utilisez pas une batterie ou un chargeur approuvé, vous ne pourrez peut-être pas allumer ou charger votre smartphone et vous pourriez même annuler la garantie de votre smartphone.

Votre carte SIM contient des informations de compte, telles que votre numéro de téléphone et le numéro d'accès à la messagerie vocale. Vous devez insérer une carte SIM pour utiliser les fonctionnalités de téléphone, d'e-mail ou Web de votre smartphone.

Si vous n'avez pas de carte SIM, contactez votre fournisseur de service mobile.

Pour tirer profit de la connexion de données grande vitesse disponible sur votre

smartphone, vous aurez peut-être besoin d'une carte 3G. Consultez votre fournisseur de service mobile pour en savoir plus.

**IMPORTANT** Votre smartphone s'active uniquement après que vous avez achevé ces étapes. Après la première activation de l'écran, vous pouvez l'allumer et l'éteindre en appuyant sur **Marche/Arrêt**  $\circledcirc$ .

**1** Le panneau arrière orienté vers vous, appuyez sur le coin inférieur droit de celui-ci avec votre pouce droit, afin de le retirer. Retirez le panneau.

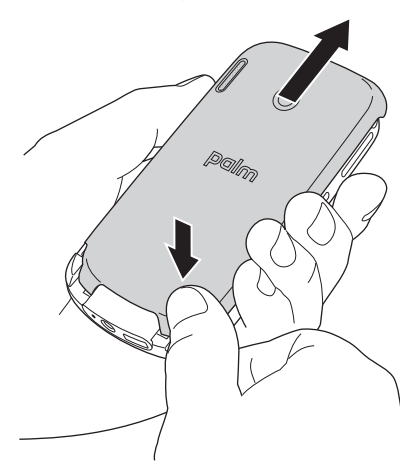

**ONFIGURATION** 

- **2** Si la batterie est installée, retirez-la. Glissez votre doigt sous le haut de la batterie (près de l'objectif de l'appareil photo) et soulevez-la.
- **3** Tenez la carte SIM avec les contacts métalliques vers le bas et son encoche alignée sur l'encoche de la partie découpée dans le compartiment, puis glissez la carte SIM dans cette découpe.
	- 2
	- **1** Encoche de la carte
	- **2** Encoche dans le compartiment

**4** Alignez les contacts métalliques de la batterie avec ceux situés à l'intérieur du compartiment de la batterie, puis appuyez sur la batterie pour l'insérer.

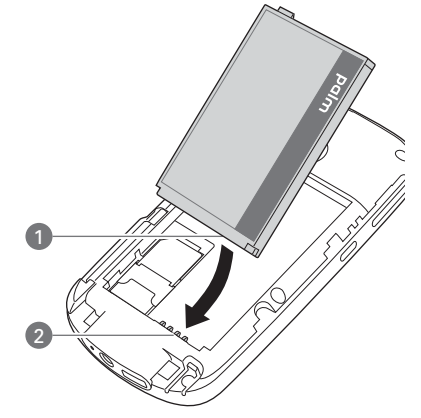

- **1** Contacts de la batterie
- **2** Smartphone Contacts du
- **5** Faites glissez le panneau arrière pour le remettre en place.

L'écran de votre smartphone s'allume. Votre smartphone prend quelques minutes avant d'être prêt pour la configuration, puis le logo Palm® et un

écran Windows Mobile vide s'affichent. La configuration peut commencer lorsqu'un message vous invitant à appuyer sur l'écran s'affiche.

**CONSEIL** Si votre smartphone ne s'allume pas après insertion de la batterie, vous devez le connecter au chargeur CA USB pour le charger (voir la section [Chargement de la](#page-20-1)  [batterie\)](#page-20-1). S'il ne s'allume toujours pas, effectuez une réinitialisation logicielle (voir la section [Réinitialisation logicielle](#page-363-1)).

- **6** Suivez les instructions affichées à l'écran pour terminer l'installation. Si vous y êtes invité, appuyez sur **Redémarrer** pour terminer la configuration.
- **7** Si votre carte SIM n'est pas encore activée, suivez les instructions fournies par votre fournisseur de service mobile ou contactez directement votre fournisseur de service mobile pour obtenir de l'aide.

### <span id="page-20-1"></span><span id="page-20-0"></span>Chargement de la batterie

Bien que la batterie soit suffisamment chargée pour effectuer le processus de configuration, nous vous recommandons, après la configuration, de charger votre smartphone jusqu'à ce que le témoin lumineux soit vert et ne clignote plus.

La section [Optimisation de la durée de vie](#page-22-0)  [de la batterie](#page-22-0) contient des conseils qui vous permettront d'économiser votre batterie.

**AVANT DE COMMENCER** Vérifiez que la batterie est correctement insérée dans votre smartphone.

- **1** Si le coffret de votre smartphone contient des adaptateurs internationaux, préparez le chargeur CA USB en insérant l'adaptateur qui convient à la prise mural que vous allez utiliser.
- **2** Branchez le chargeur CA USB à une prise murale.

**3** Branchez le câble du chargeur au bas de votre smartphone.

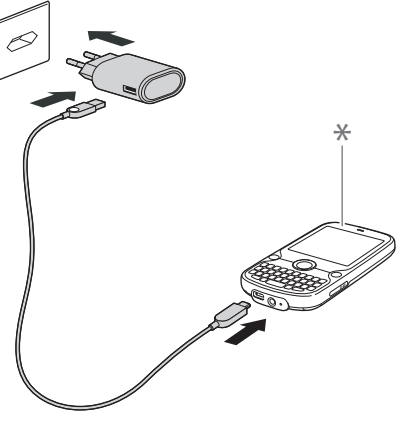

- **\*** Témoin lumineux
- **4** Observez le témoin lumineux pour vérifier que votre smartphone est bien en cours de chargement.

**Rouge fixe :** votre smartphone est en cours de chargement.

**Vert fixe :** votre smartphone est entièrement rechargé.

**CONSEIL** Vous pouvez également charger la batterie de votre smartphone en connectant votre smartphone à votre ordinateur à l'aide du câble USB. Cependant, ce type de chargement prend plus de temps que si vous utilisiez le chargeur CA USB.

Lorsque votre smartphone est allumé (voir la section [Activation et désactivation de](#page-50-0)  [votre smartphone\)](#page-50-0), l'icône de la batterie sur l'écran Aujourd'hui affiche l'état du chargement :

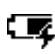

Éclair fixe : la batterie est en cours de chargement.

- Batterie remplie : la batterie est entièrement rechargée et peut être déconnectée de la source de chargement.
- ĆЕ

Batterie partiellement remplie : le dégradé indique le chargement approximatif de la batterie.

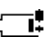

Point d'exclamation : la batterie doit être chargée immédiatement.

**LE SAVIEZ-VOUS ?** Si la batterie est faible, le témoin lumineux clignote en rouge.

**CONSEIL** Appuyez sur l'icône **batterie** pour connaître l'état de charge de la batterie.

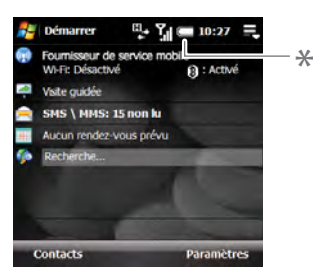

**\*** Icône de batterie

**CONSEIL** Pour accéder à l'écran Aujourd'hui, afin de faire apparaître l'icône de la batterie, appuyez sur **Arrêt** si vous n'êtes pas en cours de communication. Si vous êtes en communication, appuyez sur **Démarrer** et sélectionnez **Aujourd'hui**.

#### <span id="page-22-0"></span>**Optimisation de la durée de vie de la batterie**

La durée de vie de la batterie dépend de la façon dont vous utilisez votre smartphone. Vous pouvez augmenter la durée de vie de la batterie en suivant quelques conseils simples :

• Si vous configurez un compte dans l'application de messagerie, configurez l'intervalle de téléchargement automatique des e-mails à deux heures au maximum (voir la section [Configuration d'une messagerie](#page-118-0)).

- Désactivez la fonction Wi-Fi (voir la section [Activation et désactivation des](#page-353-0)  [services sans fil](#page-353-0)), configurez l'option par défaut de sorte que la connexion s'établisse uniquement lorsque vous appuyez sur le bouton Wi-Fi ou réglez le mode Economie d'énergie pour augmenter la durée de vie de la batterie (voir la section [Personnalisation des](#page-204-0)  [paramètres Wi-Fi](#page-204-0)).
- Désactivez la fonction Bluetooth si vous ne l'utilisez pas (voir la section [Saisie de](#page-209-0)  [paramètres Bluetooth de base\)](#page-209-0).
- Désactivez l'option de réception d'informations transmises par IR si vous ne l'utilisez pas (voir la section [Activation de l'option de réception](#page-315-1)  d'informations transmises par [infrarouge\)](#page-315-1).
- Configurez votre écran afin qu'il se désactive automatiquement après une courte période d'inactivité (voir la section [Optimisation des paramètres](#page-352-0)  [d'alimentation](#page-352-0)).
- À l'instar de tout autre téléphone portable, votre smartphone recherche un signal lorsque vous ne vous trouvez pas dans une zone de couverture. Cela consomme de l'énergie. Éteignez votre téléphone si vous ne vous trouvez pas dans une zone de couverture (voir la section [Désactivation de votre](#page-51-0)  [téléphone\)](#page-51-0). Vous pouvez transférer les appels vers un autre numéro ou vers votre messagerie vocale (voir la section [Transfert d'appels\)](#page-65-0).
- Désactivez la fonction Commande vocale si vous ne l'utilisez pas (voir la section [Configuration des commandes](#page-336-0)  [vocales\)](#page-336-0).
- Réduisez la luminosité de l'écran (voir la section [Réglage de la luminosité de](#page-332-1)  [l'écran\)](#page-332-1).
- Si vous effectuez une synchronisation avec votre serveur d'entreprise Exchange grâce à Microsoft Exchange ActiveSync®, augmentez le délai entre les synchronisations automatiques (voir la section Configuration du programme [de synchronisation](#page-109-0)).

• Ne placez pas votre batterie en plein soleil ni à proximité d'une source de chaleur. Une température supérieure à 50 °C peut réduire de manière irréversible la capacité et la durée de vie de la batterie lithium-ion.

### <span id="page-23-1"></span><span id="page-23-0"></span>Premier appel

**1** Appuyez sur **Arrêt**  $\bf{O}$  pour afficher votre écran Aujourd'hui.

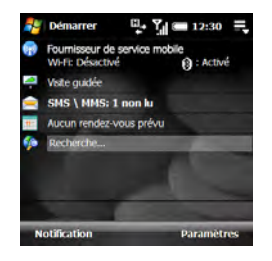

**2** Si vous y êtes invité, appuyez sur **Centre** ∩ pour désactiver le **Verrouillage clavier** (voir la section [Verrouillage du clavier](#page-341-1) pour plus d'informations).

**3** Utilisez les touches numérotées pour entrer le numéro que vous voulez appeler.

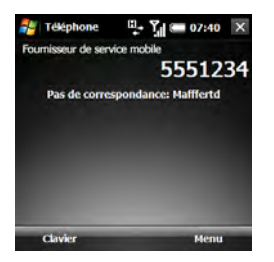

- **4** Appuyez sur **Téléphoner/Envoyer** pour composer le numéro.
- **5** Appuyez sur **Arrêt** O pour terminer l'appel.

#### **Réglage du volume**

Lorsqu'un appel est en cours, appuyez sur le bouton **Volume** situé sur le côté de votre smartphone pour régler le volume.

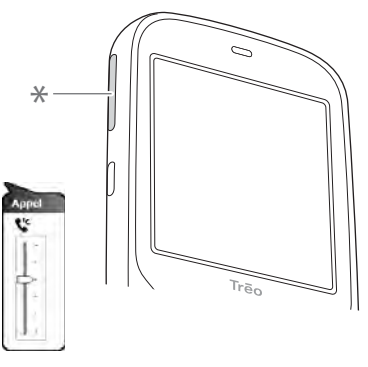

**\*** Volume

#### **Quel est mon numéro ?**

- **1** Assurez-vous que votre téléphone est activé (voir la section [Activation et](#page-50-1)  [désactivation de votre téléphone\)](#page-50-1).
- **2** Appuyez sur **Démarrer #** et sélectionnez **Programmes**.
- **3** Sélectionnez **Gestionnaire SIM** .

**4** Localisez votre numéro de téléphone directement sous la barre de titre.

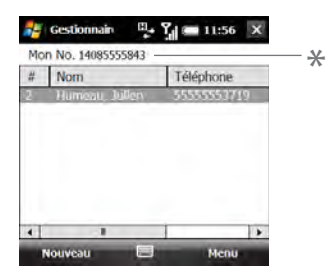

- **\*** Votre numéro de téléphone apparaît à cet endroit
- **5** Appuyez sur OK  $\boxed{\circledast}$ .

**CONSEIL** Si votre numéro de téléphone n'apparaît pas sur l'écran Param. du téléphone, cela signifie que votre réseau n'a pas encore envoyé le numéro à la carte SIM (ceci n'affecte pas la fonctionnalité de carte SIM). Eteignez-le, attendez quelques heures puis rallumez-le et répétez les étapes 1 à 6. Si votre numéro de téléphone n'apparaît toujours pas, contactez votre fournisseur de service mobile pour obtenir de l'assistance.

### <span id="page-25-1"></span><span id="page-25-0"></span>Utilisation de l'application Mon Treo

Utilisez l'application Mon Treo pour inscrire votre smartphone et accéder au *Guide d'utilisation* et à l'assistance en ligne. Mon Treo offre également un point de départ différent pour configurer un compte de messagerie électronique, une connexion Bluetooth® ou une connexion Wi-Fi, mais aussi pour lancer la Visite guidée.

Appuyez sur **Démarrer #** et sélectionnez **Mon Treo**.

CONFIGURATION

2

### <span id="page-26-1"></span><span id="page-26-0"></span>Configuration de la synchronisation

Une fois votre smartphone configuré, nous vous recommandons de configurer une méthode de synchronisation afin de tirer le meilleur parti de votre smartphone.

La synchronisation est la mise à jour automatique des informations saisies sur un appareil (votre smartphone, votre ordinateur ou votre serveur d'entreprise) sur l'autre appareil (voir la section [Informations sur la synchronisation](#page-90-0)).

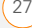

CONFIGURATION

2

28 CONFIGURATION DE LA SYNCHRONISATION

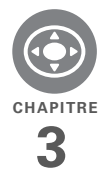

# <span id="page-28-0"></span>Navigation sur votre smartphone

Imaginez-vous perdu dans une ville que vous ne connaissez pas. L'apprentissage des principales fonctionnalités de votre smartphone Treo™ Pro by Palm pourra vous faire la même impression. La plupart des applications de votre smartphone utilisent le même ensemble de commandes. Une fois ces commandes assimilées, vous pourrez naviguer sans carte à travers la ville.

#### **Avantages**

- Le Navigateur multidirectionnel vous permet de naviguer rapidement et d'utiliser les diverses fonctions de votre appareil en toute simplicité
- Accès à des fonctionnalités supplémentaires à l'aide de menus
- Recherche rapide des applications ouvertes

### Dans ce chapitre

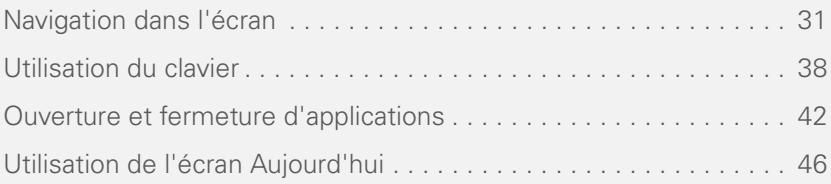

## <span id="page-30-1"></span><span id="page-30-0"></span>Navigation dans l'écran

Pour naviguer dans l'écran du smartphone, vous pouvez utiliser le Navigateur multidirectionnel ou appuyer sur les éléments à l'écran à l'aide du stylet. À mesure que vous vous familiariserez avec votre smartphone, vous trouverez la manière qui vous convient le mieux pour faire défiler les éléments des menus, les mettre en surbrillance et les sélectionner.

À l'aide du Navigateur multidirectionnel, appuyez sur **Droite , Gauche** 4. Haut  $\triangle$ ou **Bas** v pour vous déplacer à l'écran. Appuyez sur **Centre**  $\bigcirc$  pour mettre des éléments en surbrillance et les sélectionner.

**CONSEIL** Certaines applications tierces risquent de ne pas fonctionner avec le Navigateur multidirectionnel. Dans ce cas, utilisez le stylet.

**LE SAVIEZ-VOUS ?** Des fonctions de navigation personnalisées sont disponibles lorsque vous surfez sur le Web au moyen d'Internet Explorer (voir la section [Affichage d'une page Web](#page-185-0)).

**CONSEIL** Les icônes fléchées que nous utilisons dans ce guide pour indiquer les directions sur le Navigateur multidirectionnel sont différentes des flèches de défilement qui s'affichent à l'écran et des flèches signalant la disponibilité d'une liste (voir la section [Sélection d'options dans une liste](#page-35-0)).

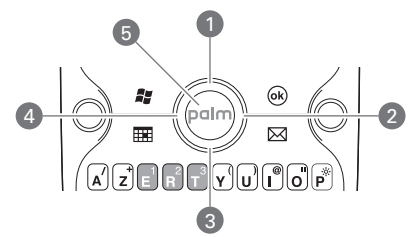

- **1** Haut
- 2 Droite
- **3** Bas
- **4** Gauche
- **5** Centre  $\bigcap$  (clignote lorsque vous avez un message vocal)

#### **Défilement des écrans**

À l'instar d'un ordinateur, votre smartphone est équipé de touches de défilement qui vous permettent de passer d'un champ à l'autre, d'une page à l'autre ou parfois de sélectionner un élément ou une option dans une liste. Vous pouvez faire défiler l'écran de plusieurs façons :

• Appuyez sur les boutons du Navigateur multidirectionnel, sur le devant de votre smartphone. Appuyez sur les boutons **Droite Cauche 4. Haut A** ou **Bas**  $\blacktriangledown$ pour passer au champ, au bouton ou à l'action suivant(e) dans ces directions.

• Maintenez la touche **Option e**nfoncée tout en appuyant sur **Haut** A ou **Bas** pour passer d'un écran à un autre. Ces touches sont similaires aux touches Page précédente et Page suivante du clavier de votre ordinateur.

**CONSEIL** Vous ne trouvez pas la touche Option ? Reportez-vous à la section [Utilisation](#page-37-1)  [du clavier.](#page-37-1)

• Maintenez la touche **Option** enfoncée tout en appuyant sur le bouton **Gauche** ou **Droite** pour aller directement en haut ou en bas du document en cours de consultation ou de l'entrée sélectionnée.

**CONSEIL** Lorsque vous utilisez des applications telles que votre boîte de réception, Internet Explorer Mobile et Word Mobile, maintenez la touche **Option** enfoncée tout en appuyant sur les boutons **Gauche** ou **Droite** du Navigateur multidirectionnel pour aller directement en haut ou en bas de l'écran.

• Lorsque l'écran affiché comprend différents onglets (par exemple lors de l'ajout d'un contact), appuyez sur **Bas** pour naviguer jusqu'aux onglets, puis sur **Gauche**  $\triangleq$  ou **Droite**  $\triangleright$  pour passer d'un onglet à l'autre.

- Dans un champ de texte, appuyez sur **Droite** ou **Gauche** over passer au caractère suivant, puis sur **Haut** A ou Bas  $\blacktriangledown$  pour passer d'une ligne à l'autre.
- Dans une liste, maintenez le bouton Haut **Qui Bas** enfoncé pour parcourir rapidement la liste.
- Appuyez sur l'une des flèches de défilement à l'écran.

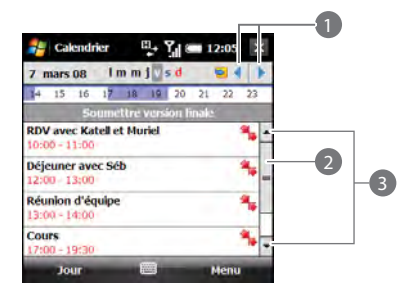

- **1** Flèches de défilement
- **2** Barre de défilement avec curseur
- **3** Flèches de défilement
- Appuyez sur le curseur d'une barre de défilement à l'écran et faites-le glisser.

#### **Fermeture d'écrans**

Pour confirmer les informations entrées dans un écran et retourner à l'écran précédent (ou pour retourner à l'écran précédent sans apporter de modifications), procédez comme suit :

- Appuyez sur  $OK$   $\circledast$ .
- Avec le stylet, appuyez sur  $\alpha$  ou  $\times$ dans le coin supérieur droit de l'écran. Ces boutons ne sont pas accessibles via le Navigateur multidirectionnel.

Lorsque vous fermez un écran, l'application est toujours en cours d'exécution à l'arrière plan.

**CONSEIL** Pour fermer une application, à la différence d'un écran, maintenez le bouton OK enfoncé ou maintenez le stylet enfoncé sur OK à l'écran (voir la section [Ouverture et fermeture d'applications](#page-41-1)).

**CONSEIL** Vous ne trouvez pas le stylet ? Pour le retirer, faites-le glisser de son emplacement dans le coin inférieur gauche à l'arrière de votre smartphone.

#### **Mise en surbrillance et sélection d'éléments**

Dans la plupart des écrans, un élément (un bouton, une entrée de liste ou une case à cocher) est mis en surbrillance par défaut. Cette surbrillance identifie l'élément qui sera affecté par votre prochaine action. Utilisez le Navigateur multidirectionnel pour déplacer la surbrillance d'un élément à un autre avant de l'ouvrir ou de le sélectionner.

**CONSEIL** Pour apprendre à utiliser le Navigateur multidirectionnel, testez-le par vous-même ! Appuyez sur le Navigateur multidirectionnel et, ce faisant, suivez l'évolution du contour en surbrillance à l'écran. Le Navigateur multidirectionnel se comporte différemment selon les applications.

La surbrillance peut prendre deux formes différentes en fonction de l'élément :

**Contours :** cette bordure rectangulaire met en surbrillance des éléments tels qu'un bouton à l'écran (OK, Ignorer, Masquer, etc.), une case à cocher, une option ou un lien Web.

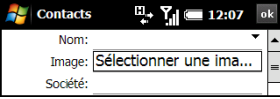

**Texte en clair sur un arrière-plan foncé :** cet arrière-plan met en surbrillance des éléments tels qu'un numéro de téléphone, une adresse e-mail, du texte ou un élément d'une liste.

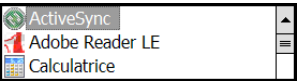

Une fois que vous avez mis un élément en surbrillance à l'aide du Navigateur multidirectionnel, vous pouvez le sélectionner ou l'activer en appuyant sur **Centre**  $\bigcap$  ou en appuyant directement dessus avec le stylet.

#### **Mise en surbrillance du texte**

Vous pouvez vous servir du stylet pour mettre du texte en surbrillance à l'écran. Appuyez et faites glisser le stylet sur le texte que vous souhaitez mettre en surbrillance. Appuyez deux fois sur un mot pour le mettre en surbrillance. Appuyez trois fois sur un paragraphe pour le mettre en surbrillance.

**CONSEIL** Lorsque le texte est mis en surbrillance, vous pouvez appuyer sur **Retour arrière** pour le supprimer.

#### **Utilisation des touches de gauche et de droite**

Les touches de gauche et de droite vous permettent d'effectuer rapidement certaines opérations sur l'écran en cours. La tâche réalisée par une touche varie d'une application à une autre et d'un écran à un autre. Activez la tâche en appuyant sur la touche avec le stylet ou en appuyant dessus avec votre doigt.

La touche correspond tout simplement au nom de la tâche sur l'écran. Les touches s'affichent dans le coin inférieur gauche et dans le coin inférieur droit de l'écran. Dans la plupart des cas, la touche de droite ouvre un menu et la touche de gauche réalise une action spécifique, telle que Nouveau ou Modifier. Dans certains contextes, il se peut que ces touches n'aient aucun effet.

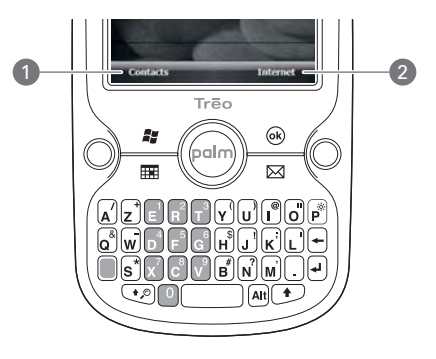

- **1** Touche de gauche : appuyez n'importe où dans cette zone pour réaliser l'action affichée.
- **2** Touche de droite : fonctionne de la même manière.

#### **Sélection d'éléments de menu**

Dans de nombreuses applications, un menu vous permet d'accéder à des fonctionnalités supplémentaires. Ce menu reste masqué jusqu'à ce que vous appuyiez sur Menu (touche de droite). Pour tirer pleinement parti de votre smartphone, il est judicieux de vous familiariser avec les fonctionnalités supplémentaires disponibles dans le menu des différentes applications.

**1** Appuyez sur **Menu** (touche de droite) pour afficher le menu d'une application.

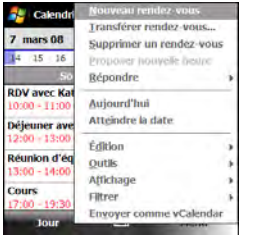

**2** Appuyez sur **Haut** ▲ ou **Bas** ▼ pour mettre en surbrillance un élément de menu.

- **3** Si une flèche apparaît en regard d'un élément de menu, appuyez sur **Centre**  $\bigcirc$  ou sur **Droite** pour afficher un sous-menu d'options supplémentaires pour cet élément, puis appuyez sur **Haut** ▲ ou **Bas** ▼ pour mettre en surbrillance un élément du sous-menu. Pour retourner au menu principal sans faire de sélection, appuyez sur **Gauche** .
- **4** Appuyez sur **Centre O** pour sélectionner l'élément de menu souhaité ou bien appuyez sur **Gauche** ou **Menu** (touche de droite) pour fermer le menu et annuler votre sélection.

**LE SAVIEZ-VOUS ?** Vous pouvez sélectionner la plupart des éléments du menu en appuyant sur une touche du clavier. Pour accéder rapidement à un élément de menu, appuyez sur **Menu** (touche de droite), puis entrez la lettre soulignée dans le nom de l'élément souhaité.

#### **Sélection d'options dans un menu contextuel**

La plupart des applications disposent également de menus contextuels, semblables aux menus qui s'ouvrent sur votre ordinateur lorsque vous effectuez un clic droit avec votre souris. Les options des menus contextuels varient selon l'élément en surbrillance.

- **1** Sélectionnez l'élément dont vous souhaitez afficher le menu contextuel.
- **2** Maintenez la touche **Centre**  $\bigcirc$  enfoncée pour ouvrir le menu contextuel.

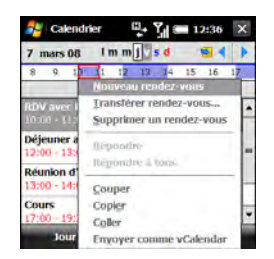

**CONSEIL** Vous pouvez également appuyer avec le stylet sur un élément, puis maintenir votre pression de manière à ouvrir le menu contextuel.

- **3** Appuyez sur **Haut** ▲ ou **Bas** ▼ pour mettre en surbrillance un élément de menu.
- **4** Appuyez sur **Centre**  $\bigcirc$  pour sélectionner l'élément du menu ou appuyez sur **Gauche pour annuler** votre sélection.

#### <span id="page-35-0"></span>**Sélection d'options dans une liste**

Les listes vous donnent le choix entre différentes options. Vous pouvez vérifier la disponibilité d'une liste en sélectionnant le champ qui vous intéresse. Lorsqu'une liste est disponible, un rectangle apparaît autour du champ et une flèche orientée vers le
bas s'affiche à droite. Les listes sont différentes des menus décrits

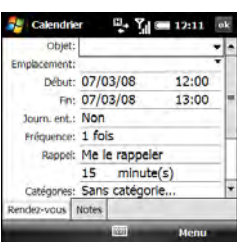

précédemment.

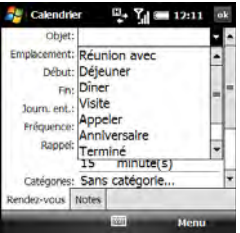

Pour sélectionner un élément dans une liste, procédez comme suit :

- Mettez le champ en surbrillance à l'aide du Navigateur multidirectionnel, puis appuyez sur **Centre**  $\bigcirc$  pour afficher la liste. Appuyez sur les boutons **Haut** A ou **Bas v** pour mettre en surbrillance l'élément souhaité, puis appuyez sur **Centre**  $\bigcirc$  pour valider votre sélection.
- Avec votre stylet, appuyez sur la flèche, puis sur l'élément de la liste désiré.

**LE SAVIEZ-VOUS ?** Si vous mettez un champ en surbrillance mais ne voyez pas la flèche orientée vers le bas, appuyez sur **Centre** sur le Navigateur multidirectionnel. Si vous voyez un champ avec une flèche orientée vers le bas mais pas de rectangle, appuyez sur la flèche avec le stylet afin d'afficher la liste.

Pour quitter la liste et annuler votre sélection, appuyez sur **Gauche** .

## Utilisation du clavier

Votre smartphone peut être équipé d'un clavier AZERTY ou QWERTY. Toutefois,

quel que soit le clavier utilisé, sachez que toutes les touches ont les mêmes fonctions.

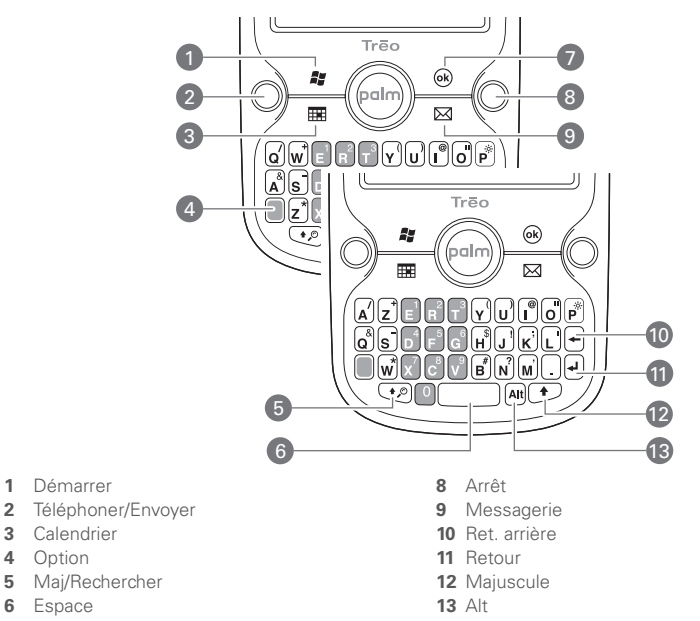

Option

 Espace OK

### **Fonctionnement du rétro-éclairage clavier**

Votre smartphone est doté d'un clavier rétro-éclairé permettant de l'utiliser même lorsque l'éclairage est insuffisant. Le rétro-éclairage du clavier s'active automatiquement quand l'écran s'allume. Le rétro-éclairage s'assombrit quand l'écran s'assombrit et il se désactive automatiquement lorsque l'écran s'éteint ou bien lorsque vous êtes en cours de communication ou que vous écoutez une musique de fond pendant une durée plus longue que celle spécifiée dans les paramètres de rétro-éclairage. Vous pouvez définir différents intervalles de temps en fonction du mode d'alimentation du smartphone (batterie ou alimentation externe). Les fonctions d'économie de batterie d'une application peuvent également provoquer la désactivation du rétro-éclairage.

**CONSEIL** Pour modifier le délai de désactivation du rétro-éclairage. Appuyez sur **Démarrer** et sélectionnez **Paramètres**. Sélectionnez l'onglet **Système**, puis **Rétro-éclairage**. Réglez l'intervalle de temps dans les onglets Batterie et Alimentation externe.

#### <span id="page-38-0"></span>**Saisie de lettres minuscules et majuscules**

Par défaut, la première lettre de chaque phrase ou champ est mise en majuscule tandis que le reste du texte est laissé en minuscules. Pour saisir d'autres lettres majuscules, procédez comme suit :

- Appuyez sur **Maj** ( $\odot$ ) ou  $\odot$ ), puis entrez la lettre désirée. Il est inutile de maintenir la touche Mai enfoncée lorsque vous tapez une lettre.
- Appuyez sur **Maj** ( $\odot$ ) ou  $\odot$ ) à deux reprises pour activer le **verrouillage des majuscules**, puis entrez des lettres. La présence du symbole  $\bigoplus$  en bas de l'écran indique que le verrouillage des majuscules est activé. Pour désactiver le verrouillage des majuscules, appuyez de nouveau sur **Maj**  $(\overline{\cdot})$  ou  $(\overline{\cdot})$ .

**CONSEIL** Si vous ne souhaitez pas que la première lettre apparaisse automatiquement en majuscule, vous pouvez désactiver ce paramètre (voir la section [Configuration des](#page-338-0)  [options de saisie\)](#page-338-0).

**LE SAVIEZ-VOUS ?** Vous pouvez également utiliser le clavier à l'écran pour saisir des lettres, des chiffres et d'autres caractères dans les applications prenant cette fonction en charge. Appuyez sur l'icône de clavier au centre en bas des écrans dans lesquels elle s'affiche. Une fois le clavier ouvert, vous pouvez définir diverses options de saisie en appuyant sur la flèche située à droite de l'icône de clavier.

#### <span id="page-39-0"></span>**Saisie de nombres, de signes de ponctuation et de symboles**

Des nombres, signes de ponctuation et symboles figurent au-dessus des lettres sur les touches. Pour saisir ces caractères, effectuez l'une des opérations suivantes :

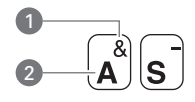

- **1** Symbole
- **2** Lettre US
- Appuyez sur **Option D**, puis sur la touche où se trouve le caractère voulu. Notez cependant que vous n'avez pas besoin de maintenir la touche Option enfoncée.
- Appuyez sur **Option** a deux reprises pour activer le **verrouillage des majuscules**, puis saisissez la série de caractères qui vous intéresse. La présence du symbole  $\blacktriangleright$  en bas de l'écran indique que le verrouillage de la touche Option est activé. Pour le désactiver, appuyez une nouvelle fois sur **Option** .

#### **Saisie de mots de passe**

Soyez attentif lors de la saisie de votre mot de passe car les caractères ne s'affichent pas. Vérifiez que les options Verrouillage Maj. et Verrouillage ne sont pas activées (à moins que vous n'en ayez besoin). Pour obtenir des informations sur la saisie des caractères, consultez [Saisie de lettres](#page-38-0)  [minuscules et majuscules](#page-38-0) et [Saisie de](#page-39-0)  [nombres, de signes de ponctuation et de](#page-39-0)  [symboles](#page-39-0).

#### **Saisie d'autres symboles et de caractères accentués**

Vous pouvez saisir des symboles et des lettres accentuées qui ne figurent pas sur les touches au moyen de la liste des caractères spéciaux.

**CONSEIL** Les caractères spéciaux sont regroupés en fonction de leur similitude avec une touche particulière. Exemple : le caractère spécial associé à la touche R est ® et celui qui est associé à la touche T est ™. Si vous appuyez sur la mauvaise touche, appuyez sur **Retour arrière** pour retourner à la liste complète des caractères spéciaux. Vous pouvez ensuite appuyer sur la touche désirée.

3

- **1** Appuyez sur **Alt**  $[AB]$  pour afficher la liste des caractères spéciaux.
- **2** Réduisez la liste en appuyant sur la touche correspondant au caractère désiré. Par exemple, pour saisir é©, appuyez sur **e**. Consultez le tableau ci-après pour connaître la liste des caractères et les touches correspondantes.
- **3** Appuyez sur le bouton **Haut**  $\triangle$  ou Bas v pour mettre le caractère souhaité en surbrillance.
- **4** Appuyez sur **Centre**  $\bigcirc$  pour insérer le caractère.

**CONSEIL** Certains symboles, tels que le trait de soulignement (\_), ne correspondent à aucune lettre du clavier. Pour entrer ces symboles, appuyez sur **Alt** seul, puis sélectionnez le symbole dans la liste.

#### **Symboles et caractères accentués**

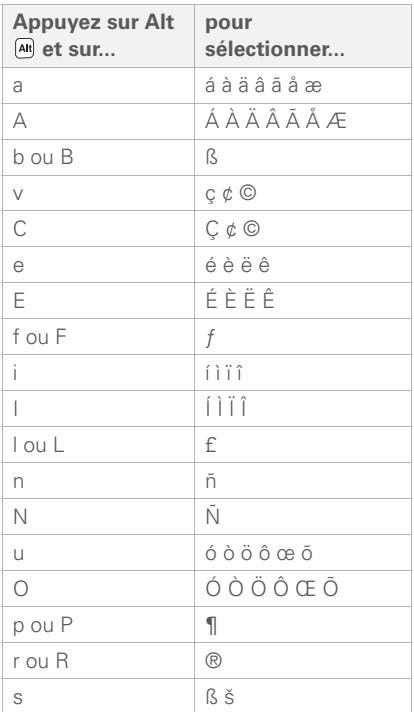

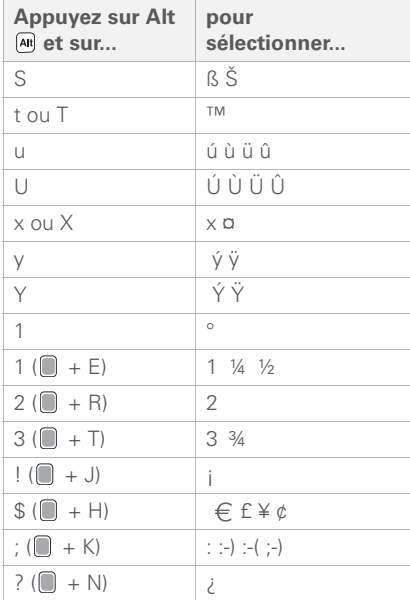

Appuyez sur Alt <a>[4]</a> pour sélectionner l'un de ces caractères :

:  $\bullet$  % =  $\div \wedge$  \$  $\in$   $f \not\equiv f \not\equiv g$   $| \cdot | \cdot \rangle$  < > « » © ®  $\degree$  ~ \ $\varnothing$  u |

## Ouverture et fermeture d'applications

#### **Ouverture d'applications dans le menu Démarrer**

- **1** Appuyez sur **Démarrer #** pour ouvrir le menu correspondant.
- **2** Mettez en surbrillance l'application que vous souhaitez utiliser à l'aide du Navigateur multidirectionnel. Pour ouvrir une application récemment utilisée, mettez son icône en surbrillance en haut du menu Démarrer.

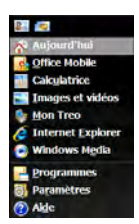

**3** Appuyez sur **Centre**  $\bigcirc$  pour ouvrir l'application en surbrillance.

**CONSEIL** Lorsque le menu Démarrer est ouvert, vous pouvez appuyer sur la lettre soulignée dans le nom de l'application pour ouvrir cette dernière. Par exemple, appuyez sur **D** pour ouvrir l'Aide.

**LE SAVIEZ-VOUS ?** Vous pouvez ouvrir des applications en maintenant la touche **Option** enfoncée, puis en appuyant sur **Téléphoner/ Envoyer**, **Démarrer**, **OK**, **Calendrier**, ou **Messagerie**. Vous avez la possibilité, pour une combinaison de boutons données, de changer l'application qui s'ouvre (voir la section [Réattribution de boutons](#page-335-0)).

#### **Ouverture d'applications dans Programmes**

**1** Appuyez sur **Démarrer a** et sélectionnez **Programmes**.

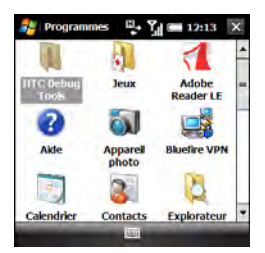

**2** Mettez en surbrillance l'application que vous souhaitez utiliser à l'aide du Navigateur multidirectionnel.

**CONSEIL** Dans Programmes, appuyez sur une lettre pour ouvrir la première application dont le nom commence par cette lettre. Appuyez par exemple sur **C** pour ouvrir la Calculatrice, appuyez à nouveau sur **C** pour ouvrir l'Appareil photo, etc.

- **3** Appuyez sur **Centre**  $\bigcirc$  pour ouvrir l'application en surbrillance.
- **4** (Facultatif) Appuyez sur OK @ pour retourner à Programmes et ouvrir une autre application. L'application ouverte continue de s'exécuter en arrière-plan.

#### **Passage d'une application ouverte à une autre**

- **1** Ouvrez l'écran Aujourd'hui.
- **2** Appuyez sur l'icône **programmes en cours** avec le stylet dans le coin supérieur droit pour ouvrir le Menu rapide.
- **3** Sélectionnez le programme à utiliser.

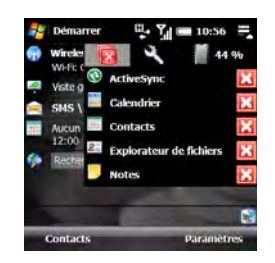

**CONSEIL** Vous pouvez également utiliser le Menu rapide pour fermer les applications, ouvrir le Gestionnaire des tâches et vérifier la mémoire système.

#### **Fermeture d'applications**

Appuyez sur **OK** <u>@</u> pour que l'application en cours ne s'affiche plus à l'écran.

Les applications que vous ouvrez restent ouvertes en arrière-plan même après avoir appuyé sur OK pour les supprimer. Si vous voulez les arrêter, faites-le manuellement. Cela n'est en général pas nécessaire ; mais si vous vous préoccupez de la consommation électrique, arrêtez-en quelques-unes ou arrêtez-les toutes.

- **1** Maintenez le bouton  $\mathbf{OK}$   $\bigcap$  enfoncé pour ouvrir le Gestionnaire des tâches.
- **2** Effectuez l'une des opérations suivantes :

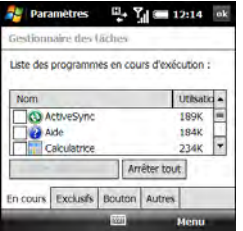

**Pour fermer une ou plusieurs applications individuelles :** cochez les cases en regard des applications, puis sélectionnez **Arrêter sélectionnés**.

**Pour fermer toutes les applications, sauf celles que vous spécifiez :** cochez les cases en regard des applications que vous ne voulez pas fermer, appuyez sur **Menu** (touche de droite), puis sélectionnez **Arrêter tout sauf sélection**.

## 3**CHAPITRE** CHAPITR

**Pour fermer toutes les applications ouvertes :** sélectionnez **Arrêter tout**.

**CONSEIL** Si un **X** apparaît dans le coin supérieur droit de l'écran d'une application, vous pouvez appuyer sur celui-ci et maintenir le stylet enfoncé pour fermer cette application. Vous pouvez activer ou désactiver cette fonctionnalité ou encore la modifier pour qu'il suffise d'appuyer sur X pour fermer une application. Maintenez le bouton **OK** enfoncé pour ouvrir le Gestionnaire des tâches, sélectionnez l'onglet **Bouton** et choisissez une option.

#### **Définition de programmes exclusifs**

Il est possible de définir une application comme exclusive. Une application exclusive reste ouverte même si vous fermez les applications individuellement ou de manière simultanée.

- **1** Maintenez le bouton OK  $\boxed{\circledast}$  enfoncé pour ouvrir le Gestionnaire des tâches.
- **2** Dans l'onglet En cours d'exécution, appuyez et maintenez le stylet enfoncé sur le nom de l'application.
- **3** Sélectionnez **Ajouter exclusif**.

**CONSEIL** Pour supprimer une application de la liste des programmes exclusifs, maintenez le bouton **OK** enfoncé pour ouvrir le Gestionnaire des tâches. Sélectionnez l'onglet **Exclusif**, cochez la case en regard du nom de l'application et sélectionnez **Supprimer**.

#### **Personnalisation du Menu rapide**

- **1** Maintenez le bouton **OK** <sup>@</sup> enfoncé pour ouvrir le Gestionnaire des tâches.
- **2** Pour supprimer le Menu rapide de votre écran Aujourd'hui, sélectionnez l'onglet **Bouton** et décochez la case **Activer Menu rapide sur écran Aujourd'hui**.

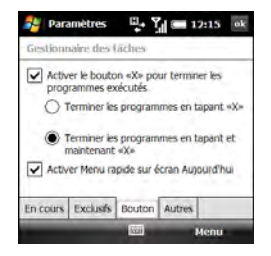

**3** Sélectionnez l'onglet **Autres** et choisissez une méthode de tri des programmes dans le Menu rapide.

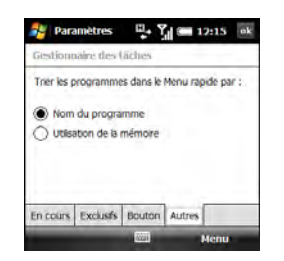

### Utilisation de l'écran Aujourd'hui

L'écran Aujourd'hui vous permet de visualiser vos rendez-vous et messages actuels d'un seul coup d'œil. Vous pouvez également passer un appel, naviguer sur Internet et gérer votre smartphone à partir de l'écran Aujourd'hui.

Pour ouvrir l'écran Aujourd'hui, appuyez sur Arrêt<sup>O</sup>.

**CONSEIL** N'appuyez pas sur Arrêt pour accéder à l'écran Aujourd'hui si vous êtes en cours de communication, car cela mettra fin à votre appel. Appuyez plutôt sur **Démarrer** et sélectionnez **Aujourd'hui**.

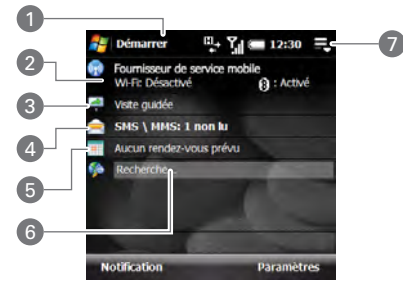

- **1 Barre de titre et informations d'état :** voir la section [À quoi correspondent](#page-70-0)  [toutes ces icônes ?](#page-70-0)
- **2 Indicateur de service sans fil :** vous indique si la technologie Bluetooth® et les fonctionnalités Wi-Fi sont activées ou non. Affiche également le nom de votre fournisseur de service mobile si le téléphone est allumé.
- **3 Visite guidée :** sélectionnez cet onglet pour ouvrir la Visite guidée, qui vous présente plusieurs des fonctionnalités de votre smartphone.

**CONSEIL** Vous pouvez supprimer l'entrée Visite guidée de l'écran Aujourd'hui. Ouvrez la Visite guidée, puis sélectionnez **Supprimer la Visite guidée**.

**4 Champs d'état de la messagerie :**

vous indique le nombre de messages électroniques, de messages texte ou multimédia non lus. Les messages électroniques sont classés par compte de messagerie. Sélectionnez un compte ou choisissez **SMS\MMS** pour ouvrir la boîte de réception correspondante.

- **5 Champ d'état du calendrier :** vous indique vos rendez-vous à venir. Sélectionnez ce champ pour ouvrir l'application Calendrier.
- **6 Champ de recherche Web :** entrez l'adresse de la page Web ou le mot de passe que vous recherchez, puis appuyez sur la touche **Centre**  $\bigcirc$  ou **Retour**  $\left( \cdot \right)$  pour afficher la liste des

résultats de la recherche (vous devez pour cela disposer d'un abonnement à un service de données).

**7 Icône des programmes en cours :** appuyez avec le stylet pour ouvrir le Menu rapide, qui affiche toutes les applications ouvertes, pour passer rapidement de l'une à l'autre ou les fermer.

**CONSEIL** Vous pouvez sélectionner une image d'arrière-plan pour l'écran Aujourd'hui, ainsi que les éléments que vous souhaitez voir s'afficher dans cet écran. Reportez-vous à la section [Paramètres de l'écran Aujourd'hui](#page-328-0) pour en savoir plus.

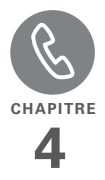

# Votre téléphone

Les écrans Aujourd'hui et Téléphone sont les points stratégiques du passage et de la réception d'appels.

Vous pouvez traiter plusieurs appels à la fois et les organiser à votre convenance. Par exemple, vous pouvez passer d'un appel à l'autre, envoyer des messages texte aux appels ignorés et créer des conférences téléphoniques.

#### **Avantages**

- Soyez toujours en contact, tel que vous le souhaitez
- Travaillez dans d'autres applications lors d'une conversation téléphonique

## Dans ce chapitre

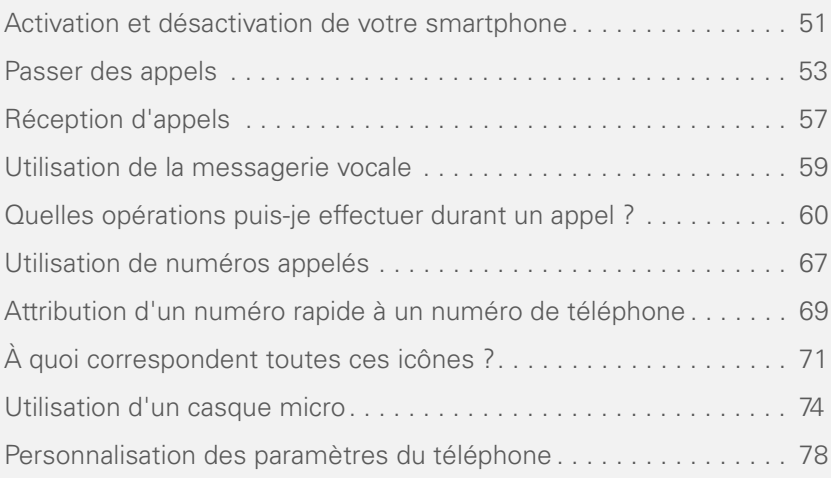

VOTRE TÉLÉPHONE

4

### <span id="page-50-0"></span>Activation et désactivation de votre smartphone

Le terme smartphone se rapporte à l'appareil et à ses aspects physiques. Le terme *téléphone* se rapporte à la fonctionnalité sans fil de votre smartphone Treo™ Pro by Palm qui permet de se connecter au réseau de votre fournisseur de service mobile pour passer ou recevoir des appels et envoyer et recevoir des données.

Le téléphone et l'écran de votre smartphone peuvent être allumés ou éteints séparément. Vous pouvez ainsi activer l'écran et utiliser uniquement les fonctionnalités de l'organiseur de votre appareil (Calendrier, Contacts, Tâches, Notes, etc.) sans avoir à activer le téléphone. De même, lorsque l'écran est éteint, le téléphone peut être allumé pour vous permettre de recevoir des appels ou des messages.

#### <span id="page-50-1"></span>**Activation et désactivation de votre téléphone**

Lorsque vous activez votre téléphone, il se connecte à un réseau mobile pour vous permettre de passer et de recevoir des appels, mais aussi d'utiliser d'autres services sans fil (s'ils sont pris en charge par le réseau local).

**AVANT DE COMMENCER** Pour utiliser le téléphone, vous devez disposer d'une carte SIM activée par votre fournisseur de service mobile, insérée dans votre smartphone (voir la section [Insertion de la](#page-18-0)  [carte SIM et de la batterie](#page-18-0)).

Pour activer votre téléphone, maintenez le bouton **Marche** enfoncé  $\boxed{\circ}$ .

Lorsque votre smartphone détecte un signal, le nom de votre fournisseur de service mobile apparaît dans le coin supérieur gauche de l'écran et l'icône d'**intensité du**  signal **Y**<sub>il</sub> s'affiche en haut de l'écran.

Lorsque vous vous trouvez dans une zone de couverture, les barres de l'icône d'**intensité du signal <sup>T</sup>il** s'affichent. Si vous vous trouvez en dehors d'une zone de couverture, aucune barre n'est affichée dans l'icône d'intensité du signal.

#### **Désactivation de votre téléphone**

Appuyez sur le bouton **Marche**  $\circledcirc$  et maintenez-le enfoncé.

Lorsque votre téléphone est désactivé, l'icône de **téléphone éteint Y**x s'affiche en haut de l'écran et la mention **Téléphone désactivé** apparaît dans le coin supérieur gauche de l'écran. Votre téléphone n'est connecté à aucun réseau mobile. Bien que vous ne puissiez plus utiliser le téléphone, vous pouvez quand même utiliser les applications Microsoft Office Mobile® et toutes les fonctionnalités de l'organiseur de votre smartphone.

**CONSEIL** Lorsque vous désactivez votre téléphone à l'aide du bouton Marche, toutes les radios de votre smartphone se désactivent, y compris le téléphone, la fonctionnalité de technologie sans fil Bluetooth® et la fonctionnalité Wi-Fi. Ce mode est parfois appelé *mode avion*. Pour désactiver individuellement le téléphone ou d'autres radios sans fil, utiliser Comm Manager. Sélectionnez le nom de votre fournisseur de service mobile sur l'écran Aujourd'hui ou appuyez sur l'icône d'intensité du signal sur un écran, puis sélectionnez **Comm Manager.**

#### **Réactivation et désactivation de l'écran**

Si vous voulez utiliser uniquement l'organiseur de votre smartphone, réactivez l'écran et laissez le téléphone éteint (par exemple, si vous êtes en avion et souhaitez consulter votre calendrier). Vous pouvez également désactiver l'écran sans pour autant désactiver les fonctionnalités sans fil de votre smartphone.

L'écran s'éteint automatiquement au bout d'une certaine période d'inactivité. Vous pouvez désactiver manuellement votre écran en maintenant la touche **Arrêt O** enfoncée ou en appuyant sur **Marche o**. Si l'écran Aujourd'hui est affiché et que vous n'êtes pas en cours d'appel, vous pouvez également désactiver manuellement votre écran en appuyant sur la touche **Arrêt** O.

**LE SAVIEZ-VOUS ?** Vous ne pouvez pas désactiver l'écran si vous êtes en communication.

Pour réactiver l'écran, appuyez sur **Marche**  $\circ$  ou sur l'un des boutons suivants sur la face avant de votre smartphone : **Téléphoner/Envoyer O, Démarrer** 7. **Calendrier <b>EL** Messagerie **I I** ou **Arrêt**  $\Omega$ .

**CONSEIL** Lorsque vous déballez votre smartphone, vous devez retirer la batterie, puis la réinsérer, afin d'activer l'écran (voir la section [Insertion de la carte SIM et de la batterie\)](#page-18-0).

Lorsque l'écran est éteint mais que le téléphone est allumé, un économiseur d'écran s'exécute, affichant la date et l'heure, ainsi que les indicateurs suivants :

**REMARQUE** Tous les fournisseurs de service mobile ne prennent pas en charge la fonctionnalité d'économiseur d'écran.

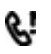

Un ou plusieurs appels manqués

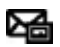

Un ou plusieurs messages texte ou multimédia non lus

**CONSEIL** Vous pouvez définir la durée d'affichage de l'écran au cours d'une période d'inactivité. Vous pouvez également désactiver la fonctionnalité d'économiseur d'écran (voir la section [Optimisation des](#page-352-0)  [paramètres d'alimentation\)](#page-352-0).

## <span id="page-52-0"></span>Passer des appels

#### **Composition d'un numéro à partir de l'écran Aujourd'hui**

- **1** Appuyez sur **Arrêt O** pour ouvrir l'écran Aujourd'hui.
- **2** Entrez un numéro de téléphone à l'aide du clavier.

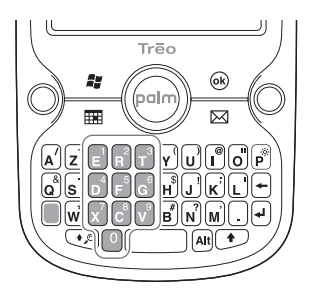

**3** Appuyez sur **Téléphoner/Envoyer** pour composer le numéro.

VOTRE TÉLÉPHONE

4

**REMARQUE** Il n'est pas nécessaire d'appuyer sur la touche Option **p**our entrer les numéros, \* ou #. Vous pouvez ainsi répondre facilement à des instructions de numérotation complémentaires. Il est toutefois possible que des numéros courts correspondent aux lettres du nom d'un contact. Dans ce cas, appuyez sur Option pour éviter de lancer une recherche de contact.

**CONSEIL** Si les chiffres que vous entrez correspondent au numéro de téléphone d'un contact, le nom de ce dernier s'affiche. Sélectionnez le nom pour composer le numéro associé (voir la section [Composition](#page-53-0)  [d'un numéro à l'aide du nom d'un contact](#page-53-0) pour plus d'informations).

#### **Composition d'un numéro via un numéro rapide**

**AVANT DE COMMENCER** Créez des numéros rapides (voir la section [Attribution](#page-68-0)  [d'un numéro rapide à un numéro de téléphone](#page-68-0)).

**1** Appuyez sur **Arrêt O** pour ouvrir l'écran Aujourd'hui.

**2** Appuyez sur la touche (ou la combinaison de touches) correspondant au numéro rapide du contact que vous souhaitez appeler et maintenez-la enfoncée. Si votre numéro rapide est composé de deux chiffres, appuyez sur la première touche puis sur la deuxième en maintenant cette dernière enfoncée.

#### <span id="page-53-0"></span>**Composition d'un numéro à l'aide du nom d'un contact**

Vous pouvez rechercher rapidement un contact en entrant les premières lettres de son nom directement à partir de l'écran Aujourd'hui.

**AVANT DE COMMENCER** Créer des contacts (voir la section [Ajout d'un contact](#page-246-0) ) ou les importer par synchronisation (voir la section [Informations sur la synchronisation\)](#page-90-0).

- **1** Appuyez sur **Arrêt O** pour ouvrir l'écran Aujourd'hui.
- **2** À l'aide du clavier, commencez à entrer des combinaisons de lettres du prénom et/ou du nom du contact. Si vous utilisez à la fois les lettres du prénom et celles du nom, séparez-les par un espace. Pour commencer, tapez des lettres du nom.

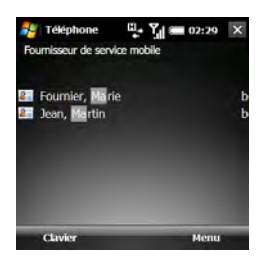

Pour effacer des lettres, appuyez sur **Retour arrière**  $\leftarrow$ .

**CONSEIL** Si vous appuyez sur E, R ou toute autre touche affichant à la fois une lettre et un chiffre, l'écran affiche à la fois les noms et les numéros. Les numéros à l'écran n'ont pas d'impact sur le processus de composition du numéro à l'aide du nom du contact.

**3** Chaque contact correspondant s'affiche, suivi d'un code indiquant le type du dernier numéro entré pour ce contact : « b » pour Bureau, « m » pour mobile, etc.

- Si le nom du contact apparaît avec le code du numéro que vous voulez appeler, mettez le nom en surbrillance et appuyez sur **Téléphoner/Envoyer** O pour composer le numéro.
- Si vous voulez composer un numéro différent pour un contact affiché, mettez le nom du contact en surbrillance et appuyez sur **Gauche** ou **Droite** liusqu'à ce que le code souhaité apparaisse. Appuyez sur **Téléphoner/Envoyer** O pour composer le numéro associé au code.

#### **Composition d'un numéro à l'aide du clavier à l'écran**

Le clavier à l'écran s'avère utile lorsque vous voulez composer des numéros exprimés sous forme de lettres ou lorsque le numéro est très long.

**LE SAVIEZ-VOUS ?** Vous pouvez coller des numéros directement dans la vue du clavier. Copiez un numéro à partir d'une autre application, retournez au clavier, appuyez sur **Menu** (touche de droite), puis sélectionnez **Coller** pour coller le numéro.

- **1** Appuyez sur Téléphoner/Envoyer  $\Omega$ . puis sur **Clavier** (touche de gauche).
- **2** Composez le numéro à l'aide du clavier à l'écran.

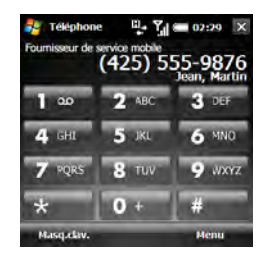

**3** Appuyez sur **Téléphoner/Envoyer** pour composer le numéro.

<span id="page-55-0"></span>**Rappel d'un numéro appelé récemment**

**Pour composer le dernier numéro appelé :** appuyez deux fois sur **Téléphoner/Envoyer O.** 

**Pour sélectionner un numéro récemment composé :** appuyez sur **Téléphoner/Envoyer O**, mettez en surbrillance le numéro ou le nom du contact que vous souhaitez appeler, puis appuyez de nouveau sur **Téléphoner/ Envoyer** O pour composer le numéro.

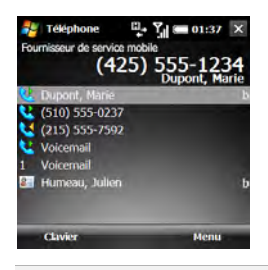

**CONSEIL** Vous pouvez gérer de différentes manières les informations concernant un numéro récemment composé (voir la section [Utilisation de numéros appelés](#page-66-0)).

#### **Composition de votre numéro d'urgence national**

Vous pouvez composer votre numéro d'urgence national (le 112, par exemple) à tout moment. Réactivez simplement l'écran et composez le numéro d'urgence. Si le téléphone est désactivé, il n'est pas nécessaire de l'activer. Il n'est pas nécessaire d'appuyer sur Option .

Si vous verrouillez votre smartphone et utilisez un code PIN en guise de mot de passe, vous pouvez passer des appels d'urgence en entrant le numéro dans le champ de mot de passe avant d'appuyer sur **Téléphoner/Envoyer O.** 

Cependant, si vous sélectionnez Alphanum. complexe comme type de mot de passe, vous devez d'abord appuyer deux fois sur **Option** avant de pouvoir entrer le numéro dans le champ de mot de passe. Reportez-vous à la section [Verrouillage de votre smartphone.](#page-344-0)

### **Composition d'un numéro à partir d'une page Web ou d'un message**

Votre smartphone reconnaît la plupart des numéros de téléphone qui apparaissent dans les pages Web ou les messages (texte, e-mail ou multimédia).

- **1** Utilisez le Navigateur multidirectionnel pour mettre en surbrillance le numéro de téléphone que vous souhaitez composer dans la page Web ou le message.
- **2** Vérifiez ou modifiez le numéro.
- **3** Appuyez sur **Téléphoner/Envoyer** pour composer le numéro.

**CONSEIL** Si vous ne pouvez pas composer un numéro directement à partir d'une page Web ou d'un message, mettez ce numéro en surbrillance, sélectionnez **Edition** (touche de droite), puis **Copier**. Ouvrez le clavier, appuyez sur **Menu** (touche de droite), puis sélectionnez **Coller**. Appuyez sur **Téléphoner/Envoyer** pour composer le numéro.

**CONSEIL** Sélectionnez un numéro dans un message, appuyez sur **Menu** (touche de droite), puis appuyez sur **Enregistrer dans les contacts** pour créer un nouveau contact contenant l'information en surbrillance ou pour modifier un contact existant, afin d'y inclure l'information en surbrillance.

## <span id="page-56-0"></span>Réception d'appels

Votre téléphone doit être allumé pour que vous puissiez recevoir des appels. L'activation des fonctions téléphoniques et de l'écran sont indépendantes (voir la section [Activation et désactivation de votre téléphone\)](#page-50-1).

Lorsque votre téléphone est désactivé, vos appels sont orientés vers la messagerie vocale.

**CONSEIL** Affichez une photo de la personne qui vous appelle ! Reportez-vous à la section [Ajout d'un contact](#page-246-0) pour apprendre à attribuer une photo à un numéro d'appelant.

Si vous écoutez de la musique et que vous recevez un appel, le smartphone sonne en sourdine. Vous pouvez répondre normalement. La musique s'interrompt pendant l'appel.

Pour répondre à un appel, effectuez l'une des opérations suivantes :

- Appuyez sur **Accepter** (touche de gauche).
- Appuyez sur **Téléphoner/Envoyer**  $\bigcirc$ .
- Appuyez sur le bouton du casque micro, si ce dernier est connecté.

Pour ignorer un appel et l'envoyer vers la messagerie vocale, effectuez l'une des opérations suivantes :

- Appuyez sur **Ignorer** (touche de droite).
- Appuyez sur **Arrêt** O.

**LE SAVIEZ-VOUS ?** Vous pouvez configurer votre téléphone de sorte qu'il répond automatiquement aux appels (voir la section [Configuration de votre téléphone pour la](#page-82-0)  [réponse automatique aux appels](#page-82-0)).

Pour désactiver la sonnerie de votre smartphone lorsque vous recevez un appel. effectuez l'une des opérations suivantes :

• Pour désactiver immédiatement tous les sons du système (y compris la sonnerie), faites glisser l'**interrupteur de sonnerie** sur la position **Mode sonore désactivé**

 $\mathcal{A}$ . Pour réactiver tous les sons, faites glisser l'interrupteur de sonnerie sur Mode sonore activé  $\Box$ ).

- Appuyez sur le bouton **Volume**.
- Appuyez sur n'importe quelle lettre du clavier. (N'appuyez pas sur Téléphoner/ Envoyer n, Arrêt n, Alt [AH], Démarrer **F**, OK  $\circledcirc$  ou le Navigateur multidirectionnel.)

Une fois la sonnerie désactivée, vous pouvez soit répondre à l'appel, soit le laisser s'enregistrer dans la messagerie vocale.

4

### <span id="page-58-0"></span>Utilisation de la messagerie vocale

#### **Configuration de la messagerie vocale**

- **1** Appuyez sur **Arrêt** O.
- **2** Maintenez la touche **1** du clavier enfoncée pour appeler le système de messagerie vocale de votre fournisseur de service mobile.
- **3** Suivez les instructions pour configurer votre messagerie vocale.

**Consultation des messages vocaux à partir de l'écran Aujourd'hui**

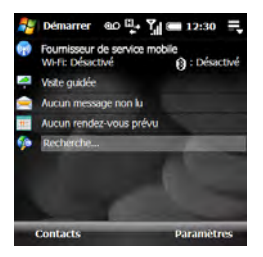

Lorsque vous avez de nouveaux messages **vocaux, l'icône Messagerie vocale** apparaît en haut de l'écran et le bouton **Centre**  $\bigcirc$  sur le Navigateur multidirectionnel se met à clignoter.

- **1** Appuyez sur **Arrêt** O.
- **2** Maintenez la touche **1** enfoncée.
- **3** Entrez le mot de passe de votre messagerie vocale.
- **4** Suivez les instructions pour écouter vos messages.

**LE SAVIEZ-VOUS ?** Si une icône **Messagerie vocale** s'affiche en haut de l'écran, appuyez dessus pour consulter votre messagerie vocale.

**CONSEIL** Vous pouvez désactiver le bouton Centre de notification de la messagerie vocale. Appuyez sur **Démarrer** et sélectionnez **Paramètres**. Dans l'onglet Personnel, sélectionnez **Téléphone**. Sélectionnez l'onglet **Balise** et décochez l'option pour faire en sorte que le bouton Centre s'allume lorsqu'un message vocal arrive.

#### **Récupération de messages sur notification de la messagerie vocale**

**REMARQUE** Les plans de service ne prennent pas tous en charge la notification de la messagerie vocale. Pour plus d'informations, consultez votre fournisseur de service mobile.

Lorsque vous recevez un nouveau message vocal, un écran de notification apparaît.

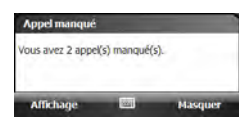

- Pour écouter votre message immédiatement, appuyez sur **Affichage** (touche de gauche).
- Si vous préférez écouter votre message plus tard, appuyez sur **Masquer** (touche de droite).

## <span id="page-59-0"></span>Quelles opérations puis-je effectuer durant un appel ?

Votre smartphone offre de nombreuses fonctionnalités téléphoniques avancées, parmi lesquelles la mise en attente des appels, les conférences à six et le transfert d'appel. Ces fonctionnalités dépendent de votre plan de service. Pour plus d'informations, contactez votre fournisseur de service mobile.

Lorsque vous passez ou recevez un appel, des informations concernant l'appel s'affichent sur l'écran Téléphone. Si vous voulez consulter un autre écran, appuyez sur OK @ jusqu'à ce que vous reveniez à l'écran Téléphone.

**CONSEIL** À partir de l'écran Aujourd'hui, vous pouvez également revenir à l'écran Téléphone en appuyant sur **Etat appel** (touche de gauche).

Vous pouvez effectuer l'une des opérations suivantes sur l'écran Téléphone :

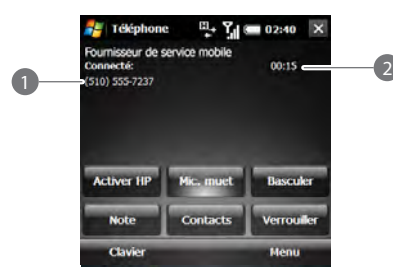

- **1** Nom et/ou numéro de téléphone de l'appelant
- **2** Durée de l'appel en cours

**Utiliser le haut-parleur :** sélectionnez **Activer HP**. Pour le désactiver, sélectionnez **Désact. HP**.

**Désactiver le microphone pour que votre interlocuteur ne vous entende pas :** sélectionnez **Mic. muet**. Pour réactiver le microphone, sélectionnez **Activer micro**.

**Mettre l'appel en attente :** sélectionnez **Mettre en attente**. Pour reprendre l'appel, sélectionnez **Reprendre**.

**Prendre des notes concernant un appel :** sélectionnez **Note**. Une fois vos notes prises, appuyez sur **OK @** pour revenir à l'écran Téléphone.

**Pour verrouiller l'écran pendant un appel afin d'éviter d'activer accidentellement des boutons à l'écran ou d'autres éléments :** sélectionnez **Verrouiller**. Pour le déverrouiller, sélectionnez **Déverrouiller**.

**LE SAVIEZ-VOUS ?** Vous pouvez configurer l'écran de sorte qu'il se verrouille par défaut pendant les appels (voir la section [Verrouillage](#page-342-0)  [de l'écran\)](#page-342-0).

**CONSEIL** Lorsqu'un appel dure plus d'une minute, l'écran s'assombrit. Au bout de deux minutes, il s'assombrit encore plus. Appuyez sur n'importe quelle touche (excepté le bouton Arrêt) pour réactiver l'écran.

**LE SAVIEZ-VOUS ?** Vous avez la possibilité d'envoyer et de recevoir des messages texte en cours d'appel. Cette fonction vous permet de rester en contact avec vos collègues lors d'un appel prolongé, par exemple.

### **Fin d'un appel**

Effectuez l'une des opérations suivantes :

- $\cdot$  Appuyez sur **Arrêt**  $\Omega$ .
- Appuyez sur le bouton du casque micro (si ce dernier est connecté et qu'il dispose d'un bouton ; ce n'est pas le cas de tous les casques micro).

### **Passage d'une application à l'autre durant un appel**

Appuyez sur **Démarrer F** et sélectionnez l'application. Cette action est facilitée par l'utilisation du haut-parleur ou d'un casque micro.

Vous pouvez ouvrir l'application Contacts directement à partir de l'écran Téléphone en sélectionnant **Contacts**.

Appuyez sur **Téléphoner/Envoyer** O pour revenir à l'écran Téléphone à partir d'une autre application. Pour ouvrir l'écran Aujourd'hui, appuyez sur **Démarrer #** et sélectionnez **Aujourd'hui**.

Vous pouvez utiliser de nombreuses autres fonctionnalités de votre smartphone, y compris les fonctionnalités de l'organiseur et de messages texte, tout en tenant une

conversation téléphonique. Toutefois, vous ne pouvez pas établir de connexion de données durant un appel lorsque vous êtes connecté à un réseau GPRS. Si vous êtes connecté à un réseau GPRS, vous ne pouvez ni envoyer ni recevoir d'e-mails ou de messages MMS, ni naviguer sur Internet lors d'une conversation téléphonique. Si vous êtes connecté à un réseau UMTS (3G ou HSDPA), vous pouvez utiliser simultanément les fonctions vocales et de données.

Comment déterminer le type de réseau auquel vous êtes connecté ? Reportez-vous à la section [À quoi](#page-70-1)  [correspondent toutes ces icônes ?](#page-70-1)

**REMARQUE** Certains fournisseurs de service mobile ne prennent pas en charge à la fois les fonctions vocales et de données sur un réseau HSDPA. Consultez votre fournisseur de service mobile pour en savoir plus.

### <span id="page-61-0"></span>**Enregistrement de numéros de téléphone**

Après avoir raccroché, vous pouvez ajouter le numéro de la personne avec laquelle vous étiez en communication à la liste des contacts, s'il n'y figure pas déjà. Si l'appel

entrant utilise un numéro d'appelant masqué, vous ne pouvez pas enregistrer le numéro.

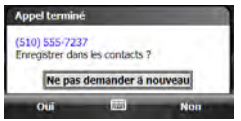

- **1** Après avoir raccroché, appuyez sur **Oui** (touche de gauche).
- **2** Effectuez l'une des opérations suivantes :

**Créer un contact :** sélectionnez **<Nouveau contact>**.

**Ajouter ce numéro à un contact existant :** sélectionnez le nom du contact.

**Continuer sans enregistrer le numéro :** appuyez sur **Annuler** (touche de droite).

**CONSEIL** Vous pouvez désactiver l'invite Enregistrer dans les contacts. Lorsque l'invite s'affiche, sélectionnez **Ne pas demander à nouveau**.

Si vous ne souhaitez pas ajouter le numéro immédiatement, suivez les instructions ci-après pour l'ajouter ultérieurement :

- **1** Appuyez sur **Téléphoner/Envoyer** .
- **2** Mettez le numéro que vous voulez enregistrer en surbrillance.
- **3** Appuyez sur **Menu** (touche de droite) et sélectionnez **Enregistrer dans les contacts**.
- **4** Effectuez l'une des opérations suivantes :

**Créer un contact :** sélectionnez **<Nouveau contact>**.

**Ajouter ce numéro à un contact existant :** sélectionnez le nom du contact.

**Continuer sans enregistrer le numéro :** appuyez sur **Annuler** (touche de droite).

#### <span id="page-62-0"></span>**Passer un second appel**

Vous pouvez passer un second appel pendant que le premier est en cours.

**1** Mettez votre premier appel en attente en sélectionnant **Mettre en attente**.

- **2** Appuyez sur **Smartdial** (touche de gauche).
- **3** Composez le deuxième numéro que vous souhaitez appeler. Alternativement, si le numéro apparaît dans la liste des appels récents, mettez-le en surbrillance.
- **4** Appuyez sur Téléphoner/Envoyer  $\Omega$ .

### <span id="page-63-0"></span>**Réponse à un second appel (signal d'appel)**

Lorsque vous êtes déjà en ligne et que vous recevez un second appel, la notification de mise en attente des appels apparaît si vous avez choisi d'être notifié (voir la section [Configuration de la notification](#page-85-0)  [de mise en attente des appels\)](#page-85-0). Voici les options qui sont à votre disposition :

**Transférer le nouvel appel vers la messagerie vocale :** appuyez sur **Ignorer** (touche de droite).

**Mettre l'appel en cours en attente et répondre au nouvel appel :** appuyez sur **Accepter** (touche de gauche) ou **Téléphoner/Envoyer O.** 

#### **Gérer deux appels actifs**

Lorsque deux appels sont en cours, l'écran Téléphone affiche deux zones d'état, chacune représentant l'un des appels. Voici les options qui sont à votre disposition :

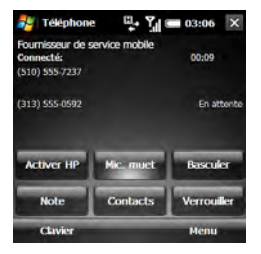

- Sélectionnez **Basculer** pour passer d'un appelant à l'autre en mettant en attente l'appel en cours et en répondant à l'autre.
- Transformez les appels en téléconférence. Reportez-vous à la section [Lancement d'une téléconférence.](#page-64-0)

4

### <span id="page-64-0"></span>**Lancement d'une téléconférence**

**IMPORTANT** Vous pouvez autoriser cinq interlocuteurs à prendre part à une téléconférence à six. Le nombre d'appels que vous pouvez organiser en téléconférence dépend de votre plan de service. Des frais supplémentaires peuvent s'appliquer et des minutes peuvent être déduites de votre compte de téléphone mobile pour chaque appel. Pour plus d'informations, contactez votre fournisseur de service mobile.

- **1** Répondez à un autre appel (voir la section Réponse à un second appel (signal [d'appel\)](#page-63-0)) ou mettez le premier en attente et passez un second appel (voir la section [Passer un second appel\)](#page-62-0).
- **2** Appuyez sur **Menu** (touche de droite) et sélectionnez **Conférence**. Vos deux interlocuteurs et vous-même êtes réunis en téléconférence.

Passez d'autres appels et ajoutez-les à la téléconférence. Le nombre d'interlocuteurs que vous pouvez ajouter à la téléconférence dépend de votre plan de service.

**3** (Facultatif) Pour retirer un appelant de la téléconférence afin de lui parler en privé, appuyez sur **Menu** (touche de droite), sélectionnez **Privé**, puis son numéro de téléphone. L'appel retiré devient un appel actif.

Permutez entre la téléconférence et l'appel privé en appuyant sur **Basculer**. Pour réintégrer l'appel privé à la téléconférence, appuyez sur **Menu** (touche de droite) et sélectionnez **Conférence**.

QUELLES OPÉRATIONS PUIS-JE EFFECTUER DURANT UN APPEL ? (65

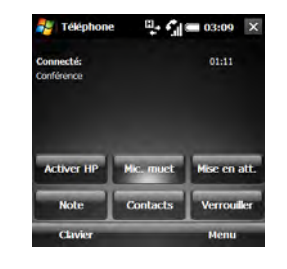

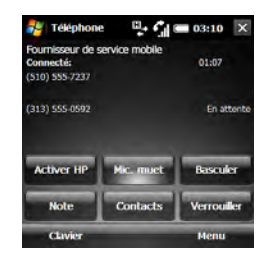

- **4** Lorsque vous avez terminé, effectuez l'une des opérations suivantes :
	- Si vous n'avez pas retiré d'appel, appuyez une fois sur **Arrêt O** pour mettre fin à tous les appels.
	- Si vous avez retiré un appel de la téléconférence, appuyez deux fois sur **Arrêt**  $\Omega$  pour mettre fin à tous les appels ou appuyez une fois sur **Arrêt O** pour mettre fin à l'appel actif uniquement.

### **Transfert d'appels**

Vous pouvez transférer tous vos appels vers un autre numéro de téléphone. Veuillez vérifier auprès de votre fournisseur de service mobile la disponibilité et le coût des appels transférés, car des frais supplémentaires peuvent être appliqués.

Une fois tous les appels transférés, l'icône de transfert d'appel  $\bigodot$  apparaît dans le coin supérieur droit de l'écran Téléphone.

- **1** Appuyez sur **Démarrer a** et sélectionnez **Paramètres**.
- **2** Dans l'onglet Personnel, sélectionnez **Téléphone**.
- **3** Dans l'onglet Services, sélectionnez **Transfert d'appel**.
- **4** Sélectionnez **Afficher les paramètres**.
- **5** Définissez vos paramètres de transfert d'appel. Certains ont déjà été définis par votre fournisseur de service mobile pour envoyer vos appels à la messagerie vocale.

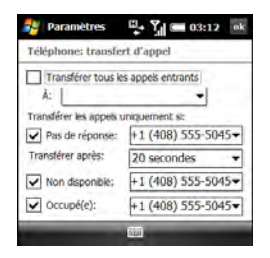

**6** Appuyez sur **OK** .

4

### <span id="page-66-0"></span>Utilisation de numéros appelés

Vous pouvez rappeler un numéro appelé récemment (voir la section [Rappel d'un](#page-55-0)  [numéro appelé récemment\)](#page-55-0). Vous pouvez également afficher des informations concernant l'appel, envoyer un SMS à un numéro, enregistrer un numéro dans votre liste de contacts, etc.

#### **Utilisation de numéros appelés récemment**

1 Appuyez sur Téléphoner/Envoyer O.

**CONSEIL** Sur la liste des appels récents, les appels sortants sont désignés par une flèche verte pointant vers la droite et les appels entrants par une flèche jaune pointant vers la gauche. Les appels manqués sont désignés par un point d'exclamation rouge.

**CONSEIL** Pour filtrer les informations affichées appuyez sur **Menu** (touche de droite), sélectionnez **Afficher**, puis indiquez si vous souhaitez afficher tous les appels et contacts, seulement les appels ou seulement les numéros rapides.

**2** Mettez le numéro qui vous intéresse en surbrillance et procédez de l'une des manières suivantes :

**Enregistrer le numéro de téléphone sous un contact :** voir la section [Enregistrement de numéros de téléphone](#page-61-0).

**Envoyer un SMS à ce numéro :** appuyez sur **Menu** (touche de droite) et sélectionnez **Envoyer un SMS**. Rédigez le SMS et appuyez sur **Envoyer** (touche de gauche).

**Créer une note contenant le numéro de téléphone :** appuyez sur **Menu** (touche de droite) et sélectionnez **Enregistrer dans Notes**.

**Afficher davantage d'informations sur ce numéro :** sélectionnez le numéro pour ouvrir l'appel. La première entrée indique la durée de votre dernier appel à ce numéro. Utilisez les autres entrées pour appeler le numéro ou pour envoyer un message texte.

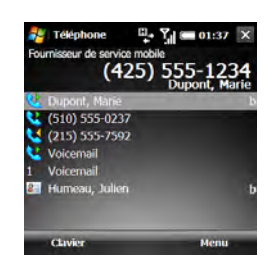

**3** Une fois l'appel ouvert, effectuez l'une des opérations suivantes :

**Afficher tous les appels à ce numéro, ainsi que leur durée :** appuyez sur **Menu** (touche de droite) et sélectionnez **Afficher tous les appels**. Si vous sélectionnez cette option, vous pouvez supprimer tous les appels de ce numéro en appuyant sur **Menu** (touche de droite) et en sélectionnant **Supprimer tous les appels**.

**Supprimer l'appel de la liste des appels récents :** appuyez sur **Menu** (touche de droite) et sélectionnez **Supprimer l'appel**. Sélectionnez **Oui** pour confirmer la suppression.

#### **Affichage de tous vos appels**

La liste de votre historique des appels contient les numéros de tous les appels entrants et sortants.

- **1** Appuyez sur Téléphoner/Envoyer  $\Omega$ .
- **2** Appuyez sur **Menu** (touche de droite) et sélectionnez **Historique des appels**.

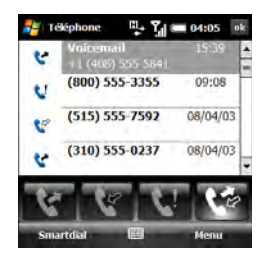

**CONSEIL** Vous pouvez également ouvrir l'historique des appels au cours d'un appel ou lorsque le clavier est affiché.

**3** Pour filtrer l'historique des appels, sélectionnez l'un des boutons suivants :

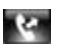

Appels sortants.

VOTRE TÉLÉPHONE

4

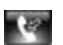

Appels entrants.

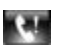

Appels manqués.

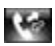

Tous les appels.

**4** Mettez le numéro qui vous intéresse en surbrillance et procédez de l'une des manières suivantes :

**Enregistrer le numéro de téléphone sous un contact :** voir la section [Enregistrement de numéros de téléphone](#page-61-0).

**Afficher une note associée au numéro de téléphone :** appuyez sur **Menu** (touche de droite) et sélectionnez **Afficher la note**.

**Supprimer le numéro de la liste :**

appuyez sur **Menu** (touche de droite) et sélectionnez **Supprimer**. Sélectionnez **Oui** pour confirmer la suppression.

### **Envoyer un SMS à ce numéro :**

appuyez sur **Menu** (touche de droite)et sélectionnez **Envoyer un SMS**. Rédigez le SMS et appuyez sur **Envoyer** (touche de gauche).

**Supprimer tout l'historique des appels :** appuyez sur **Menu** (touche de droite) et sélectionnez **Supprimer tous les appels**. Sélectionnez **Oui** pour confirmer la suppression.

**Afficher les compteurs pour vos appels les plus récents et pour tous les appels :** appuyez sur **Menu** (touche de droite) et sélectionnez **Compteurs d'appels**.

**CONSEIL** Pour remettre tous les compteurs d'appels à zéro, sélectionnez **Réinitialiser**.

### <span id="page-68-0"></span>Attribution d'un numéro rapide à un numéro de téléphone

Vous pouvez attribuer un numéro rapide à tous les numéros de téléphone de vos contacts. Vous pouvez attribuer jusqu'à 99 numéros rapides.

**AVANT DE COMMENCER** Avant d'attribuer un numéro rapide au numéro de téléphone d'un contact, vous devez créer des contacts (voir la section [Ajout d'un](#page-246-0)  [contact](#page-246-0)) ou les importer par le biais d'une synchronisation (voir la section [Informations](#page-90-0)  [sur la synchronisation\)](#page-90-0).

- **1** À partir de l'écran Aujourd'hui, appuyez sur **Contacts** (touche de gauche).
- **2** Sélectionnez le contact auquel vous voulez attribuer un numéro rapide.
- **3** Mettez en surbrillance le numéro de téléphone auquel vous souhaitez attribuer un numéro rapide.
- **4** Appuyez sur **Menu** (touche de droite) et sélectionnez **Ajouter à la liste de numérot. rapide**.

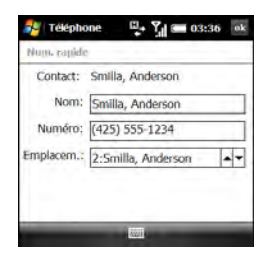

- **5** Si vous souhaitez modifier le nom de ce numéro rapide, sélectionnez la liste **Nom** et entrez un nouveau nom.
- **6** Sélectionnez la liste **Emplacement**, puis choisissez le numéro rapide que vous voulez attribuer à ce numéro de téléphone. Appuyez sur le bouton **Haut △ ou Bas** ▼ pour parcourir la liste des numéros rapides disponibles.

**LE SAVIEZ-VOUS ?** Vous ne pouvez attribuer ni 0 (zéro), ni 1 à un numéro rapide. Le chiffre 0 est réservé à la saisie du symbole + dans un numéro de téléphone et le chiffre 1 à la numérotation du système de messagerie vocale.

**CONSEIL** Vous pouvez également attribuer un numéro rapide à un contact tiré de la liste des appels récents. Appuyez sur **Téléphoner/ Envoyer** pour ouvrir la liste, appuyez sur **Menu** (touche de droite) et sélectionnez **Numéro rapide**. Appuyez sur **Menu** (touche de droite), sélectionnez **Nouveau**, puis sélectionnez le contact auquel vous souhaitez attribuer un numéro rapide.

Pour afficher une liste de tous vos numéros rapides, appuyez sur **Téléphoner/Envoyer** , appuyez sur **Menu** (touche de droite), puis sélectionnez **Numéro rapide**.

### <span id="page-70-1"></span><span id="page-70-0"></span>À quoi correspondent ⊝ toutes ces icônes ?

Les icônes situées en haut de l'écran Aujourd'hui permettent de contrôler l'état de plusieurs éléments :

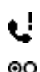

 $\bowtie$ 

ο≸

ياج

×.

ᇟ

ችነ

Vous avez manqué un appel.

Y,

Ч,

Y,

CΙ ť۴

C.

ŷХ

- Vous avez un message vocal. Vous avez un nouvel e-mail.
- Un nouveau message multimédia est en cours de téléchargement sur votre smartphone.
- Un message multimédia n'a pas pu être téléchargé.
- Vous avez un nouveau message multimédia.
	- Vous avez un nouveau SMS.
- Aucune carte SIM n'est insérée ou le logiciel est incapable de la reconnaître.

Plusieurs des conditions ci-dessus sont réunies. Appuyez sur l'icône avec le stylet pour afficher les notifications.

Votre téléphone est activé. Le nombre de barres indique l'intensité du signal. Plus le signal est puissant, plus le nombre de barres est élevé. Si vous vous trouvez hors d'une zone de couverture, aucune barre n'apparaît.

Votre téléphone est désactivé.

La carte SIM est verrouillée. Vous devez entrer un code PIN ou PUK pour déverrouiller la carte SIM (voir la section [Verrouillage de la carte SIM](#page-343-0)).

Appel vocal en cours.

Le mode Haut-parleur est activé.

Un appel vocal est en attente.

Le microphone est désactivé.

L'écran est verrouillé.

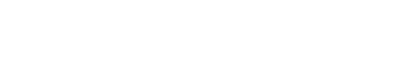

VOTRE TÉLÉPHONE

Tous les appels sont transférés.

Vous vous trouvez dans une zone de couverture en itinérance. Les appels et les transmissions de données peuvent faire l'objet de frais supplémentaires.

La fonctionnalité Wi-Fi de votre i smartphone est activée, mais vous n'êtes connecté à aucun réseau Wi-Fi.

Votre smartphone est connecté à un réseau Wi-Fi, mais vous ne transmettez pas de données.

> Votre Smartphone est connecté à un réseau Wi-Fi et vous transmettez activement des données.

La synchronisation ActiveSync est en cours

Votre smartphone est connecté à un ordinateur ou à un réseau ; ou bien la synchronisation du Gestionnaire pour appareils Windows Mobile est en cours.

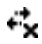

φ

P.,

Aucune connexion de données n'est disponible ou votre téléphone est désactivé.

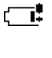

La batterie de votre smartphone est faible.

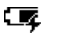

La batterie de votre smartphone est en cours de chargement.

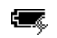

Votre smartphone est connecté à une prise électrique et la batterie est pleine.

Nom du Votre téléphone est activé. fournisse Lorsque vous éteignez votre ur de service mobile téléphone, le message **Téléphone éteint** apparaît.

೧

Υŕ

М

Un appel est en cours et votre smartphone est connecté à un casque micro ou un kit de voiture Bluetooth.

Vous avez un rappel. Si le rappel ne s'affiche pas sur l'écran Aujourd'hui, appuyez sur l'icône à l'aide du stylet pour ouvrir ce rappel.

Vous avez reçu un message d'alerte de Microsoft. Si l'alerte ne s'affiche pas sur l'écran Aujourd'hui, appuyez sur l'icône à l'aide du stylet pour ouvrir cette alerte.

4
Vos données satellite GPS ont expiré (voir la section [Localisation](#page-196-0)  [de votre position via GPS\)](#page-196-0).

F

3G

щ,

Votre téléphone est connecté à un réseau 3G/UMTS, mais vous ne transmettez pas de données. Vous pouvez passer et recevoir des appels.

Votre téléphone est allumé et une connexion de données 3G/ UMTS est active. Vous pouvez passer et recevoir des appels et transmettre des données en même temps.

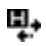

 $\overline{H}$ 

Votre téléphone est connecté à un réseau HSDPA UMTS, mais vous ne transmettez pas de données. Vous pouvez passer et recevoir des appels.

**REMARQUE** Dans la plupart des cas, lorsque votre téléphone est connecté à un réseau UMTS (3G ou HSDPA), mais que vous ne transmettez pas activement de données, l'icône 3G s'affiche. Il est possible que l'icône H apparaisse lorsque votre téléphone est connecté à un réseau HSDPA UMTS, alors que vous ne transmettez pas activement de données.

Votre téléphone est allumé et une connexion de données HSDPA UMTS est active. Vous pouvez passer et recevoir des appels et transmettre des données en même temps.

Votre téléphone est connecté à un réseau EDGE, mais vous ne transmettez pas de données. Vous pouvez passer et recevoir des appels.

е,

 $\overline{G}$ 

Votre téléphone est allumé et une connexion de données EDGE est active. Vous pouvez passer et recevoir des appels, mais la transmission de données est interrompue.

Votre téléphone est connecté à un réseau GPRS, mais vous ne transmettez pas de données. Vous pouvez passer et recevoir des appels.

Votre téléphone est allumé et  $\blacksquare_+$ une connexion de données GPRS est active. Vous pouvez passer et recevoir des appels, mais la transmission de données est interrompue.

## Utilisation d'un casque micro

Vous pouvez brancher un casque micro pour plus de commodité. Vous pouvez utiliser le casque micro fourni avec votre smartphone ou un kit tiers compatible.

**IMPORTANT** Si l'utilisation d'un smartphone pendant la conduite d'un véhicule est autorisée dans la région où vous vous trouvez, nous vous recommandons d'utiliser un casque micro ou un kit de voiture (vendus séparément). Néanmoins, soyez conscients du fait que l'utilisation d'un casque couvrant les deux oreilles altère votre capacité à entendre les autres sons. L'utilisation d'un tel casque pendant la conduite d'un véhicule motorisé ou d'un vélo peut créer un grave risque pour vous et/ou d'autres personnes et peut être illégale. Si vous devez utiliser un casque stéréo pendant que vous conduisez, n'utilisez qu'un seul écouteur. Laissez l'autre oreille libre d'entendre les sons extérieurs ; faites cela uniquement si la loi le permet et que vous êtes en sécurité.

 $\overline{E}$ 

### **Utilisation d'un casque filaire**

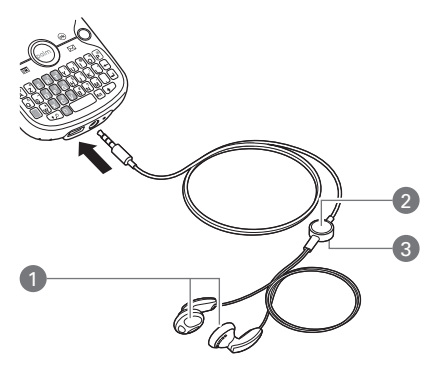

- **1** Haut-parleurs
- **2** Microphone
- **3** Bouton du casque micro

En fonction de l'état du téléphone, le bouton du casque effectue différentes actions. Le bouton du casque permet d'effectuer l'une des tâches suivantes :

- Répondre à un appel entrant
- Répondre à un signal d'appel
- Mettre fin à l'appel actif ou à tous les appels réunis en téléconférence si aucun appel n'a été retiré
- Permuter entre les appels si un appel est actif tandis qu'un autre est en attente

**REMARQUE** Votre smartphone fonctionne avec des casques micro disposant d'un connecteur de 3,5 mm (la prise présente trois bandes de couleur). En cas de doute, demandez au fabricant tiers du casque micro si son produit est compatible avec votre smartphone. Si l'écouteur bourdonne ou si le microphone fonctionne mal, il est possible que votre casque micro ne soit pas compatible avec votre smartphone.

### <span id="page-74-0"></span>**Connexion à des appareils mains libres Bluetooth®**

Votre smartphone est également compatible avec de nombreux casques micro et kits de voiture (vendus séparément) équipés de la technologie sans fil Bluetooth® version 2.0 ou précédente.

Pour obtenir une liste des appareils mains libres compatibles avec la technologie sans fil Bluetooth, consultez le site [palm.com/](http://www.palm.com/treoproumts-support) [treoproumts-support](http://www.palm.com/treoproumts-support).

Après avoir configuré une connexion avec un casque ou un kit de voiture Bluetooth, vous pouvez à tout moment communiquer avec cet appareil s'il est à portée et si la fonctionnalité Bluetooth de votre smartphone est activée. La portée peut varier considérablement selon l'environnement. La portée maximale est d'environ 10 mètres.

**LE SAVIEZ-VOUS ?** Si vous disposez d'un casque micro et d'un kit de voiture compatibles Bluetooth, c'est celui que vous avez connecté à votre smartphone en dernier qui devient l'appareil actif.

**1** Si nécessaire, préparez l'appareil auquel vous voulez vous connecter de façon à ce qu'il accepte une nouvelle connexion. Consultez la documentation de l'appareil en question pour obtenir des informations à ce sujet. Vérifiez si l'appareil possède un passe prédéfini que vous devez saisir sur votre smartphone à l'étape 8.

- **2** Sur votre smartphone, appuyez sur **Démarrer a** et sélectionnez **Paramètres**.
- **3** Sélectionnez l'onglet **Connexions**, puis **Bluetooth**
- **4** Sélectionnez l'onglet **Mode** et cochez la case **Activer Bluetooth**.

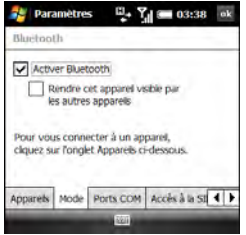

**5** Sélectionnez l'onglet **Appareils**, puis l'option **Ajouter nouvel appareil**.

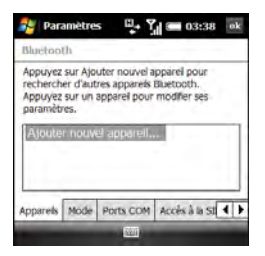

**6** Patientez pendant que votre smartphone recherche des appareils et attendez que la liste de résultats s'affiche.

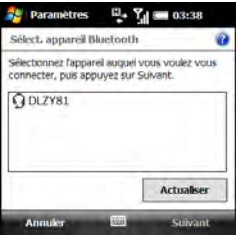

- **7** Sélectionnez l'appareil auquel vous souhaitez vous connecter, puis appuyez sur **Suivant** (touche de droite). Si l'appareil souhaité ne s'affiche pas, sélectionnez **Actualiser**.
- **8** Entrez un passe composé de 1 à 16 chiffres et appuyez sur **Suivant** (touche de droite). Pour certains casques, le passe est entré automatiquement. Si vous n'êtes pas invité à entrer un passe, passez à l'étape 10.

**IMPORTANT** Certains appareils mains libres ont un passe prédéfini. Si votre appareil mains libres en dispose, vous le trouverez dans sa documentation. D'autres appareils sont munis d'un écran sur lequel vous saisissez le passe de votre choix. Dans ces deux cas de figure, vous devez utiliser le même passe sur votre smartphone et votre appareil mains libres. Nous vous recommandons d'utiliser un passe de 16 chiffres le cas échéant afin de renforcer la sécurité de votre smartphone. Plus le numéro de la clé est long, plus elle sera difficile à déchiffrer.

- **9** Si le passe n'est pas prédéfini, entrez le même passe sur l'autre appareil Bluetooth, puis appuyez sur **Terminer** (touche de droite).
- **10** (Facultatif) Appuyez sur **Avancés** (touche de droite) et vérifiez que la case **Mains libres** est cochée. Appuyez sur **Enregistrer** (touche de droite).
- **11** Appuyez sur **Terminé** (touche de gauche).
- 12 Appuyez sur OK  $\boxed{\circledast}$ .

Vous pouvez à présent communiquer avec cet appareil s'il est à portée et si la fonction Bluetooth de votre smartphone est activée. La portée peut varier considérablement selon l'environnement. La portée maximale est d'environ 10 mètres.

### **Utilisation d'un appareil mains libres Bluetooth**

Pour en savoir plus sur la configuration et la connexion des appareils Bluetooth, reportez-vous à la section [Connexion à des](#page-74-0)  [appareils mains libres Bluetooth®](#page-74-0).

Voici quelques conseils liés à l'utilisation d'un appareil mains libres Bluetooth :

• Pour transférer un appel du combiné vers un appareil mains libres Bluetooth pendant une communication, appuyez sur **Menu** (touche de droite) et sélectionnez **Activer Mains libres**. Pour transférer l'appel vers le casque, appuyez sur **Menu** (touche de droite) et sélectionnez **Désactiver Mains libres**.

**LE SAVIEZ-VOUS ?** Si vous utilisez un appareil mains libres Bluetooth et qu'il se trouve dans le rayon de portée, votre smartphone achemine tous les appels vers l'appareil mains libres et non vers le combiné de votre smartphone.

- Pour transférer un appel d'un casque filaire à un casque micro ou à un kit de voiture Bluetooth à portée et avec lequel vous avez au préalable établi un partenariat (casque micro ou kit de voiture Bluetooth requis, vendus séparément), débranchez le casque filaire et appuyez sur le bouton du casque micro ou du kit de voiture Bluetooth.
- Pour obtenir des instructions concernant le transfert de vos contacts de votre smartphone à votre kit de voiture, consultez le site [palm.com/](http://www.palm.com/treoproumts-support) [treoproumts-support](http://www.palm.com/treoproumts-support).

## Personnalisation des paramètres du téléphone

### **Choix de sonneries et de notifications d'affichage**

Vous pouvez régler différentes sonneries pour différents types d'appels téléphoniques entrants et de notifications. Vous pouvez télécharger des sonneries MP3, MIDI, AMR, WAV et WMA directement sur votre smartphone (voir la section [Téléchargement de fichiers et d'images](#page-189-0)  [à partir d'une page Web](#page-189-0)). Vous pouvez également télécharger des sonneries sur votre ordinateur, puis les envoyer par e-mail à votre téléphone.

- **1** Appuyez sur **Démarrer a** et sélectionnez **Paramètres**.
- **2** Dans l'onglet Personnel, sélectionnez Sons et notifications **(6)**.
- **3** Sélectionnez l'onglet **Notifications**.
- **4** Sélectionnez la liste **Evénement**, puis le type d'appel pour lequel vous voulez configurer la sonnerie :

**Téléphone : Appelant connu -** appel entrant d'une personne dont le nom figure dans vos listes Contacts ou Numéro rapide.

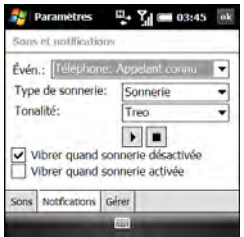

### **Téléphone : Appel manqué -** appel

auquel vous n'avez pas répondu.

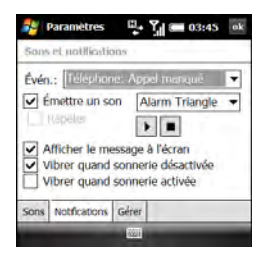

### **Téléphone : Itinérance -** appel survenant lorsque vous vous trouvez hors de la zone desservie par votre réseau mobile local.

VOTRE TÉLÉPHONE

4

**Téléphone : Appelant inconnu :** appel entrant d'une personne identifiée par l'ID d'appelant, mais qui ne figure pas dans vos listes Contacts ou Numérot. rapide.

**Téléphone : Messagerie vocale**  nouveau message vocal.

- **5** Si vous avez sélectionné Appelant connu, En itinérance ou Appelant inconnu, sélectionnez le type de sonnerie et la tonalité. Sélectionnez l'icône **Lecture D** pour écouter la sonnerie.
- **6** Si vous avez sélectionné Appel manqué ou Messagerie vocale, définissez les options suivantes :
	- Cochez la case **Emettre un son** si vous voulez entendre un son lorsque l'événement se produit.
	- Si vous avez coché la case **Emettre un son**, sélectionnez un son pour le type d'appel sélectionné. Vous pouvez également cocher la case **Répéter** pour que le son se produise plusieurs fois.
- (Facultatif) Sélectionnez l'icône Lecture **D** pour écouter le son.
- Cochez la case **Afficher le message à l'écran** pour afficher un message lorsque l'événement se produit.
- **7** Cochez les cases **Vibrer quand...** pour activer/désactiver le vibreur en fonction du paramètre de l'**interrupteur de sonnerie**.
- **8** Répétez les étapes 4 à 7 pour sélectionner des sonneries pour les autres types d'appels.

9 Appuyez sur OK  $\boxed{\circledast}$ .

**LE SAVIEZ-VOUS ?** Vous pouvez également enregistrer, écouter, supprimer et envoyer des sons sur votre smartphone. Vous pouvez également configurer des sons pour les notifications de messages et les rappels du calendrier. Reportez-vous à la section [Sélection de sons et de notifications](#page-330-0).

**Réglage du volume des appels et des sonneries**

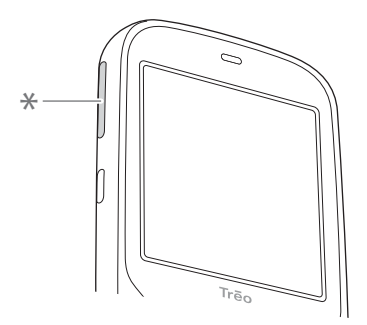

**\*** Volume

**Volume d'appel :** lorsqu'un appel est en cours, appuyez sur **Volume** (sur le côté de votre smartphone) pour régler le volume.

**Volume de sonnerie :** lorsque aucun appel n'est en cours et que vous n'êtes pas en train d'écouter de la musique ou de visionner une vidéo, appuyez sur **Volume** pour régler le volume de la sonnerie.

**CONSEIL** Pour désactiver totalement le volume de l'appel ou de l'interrupteur de sonnerie, maintenez la touche **Volume** enfoncée jusqu'à ce que vous atteigniez le volume minimum. Relâchez le bouton, attendez deux secondes, puis appuyez de nouveau sur **Volume**.

### **Attribution d'une sonnerie à un ID d'appelant**

- **1** À partir de l'écran Aujourd'hui, appuyez sur **Contacts** (touche de gauche).
- **2** Mettez le nom du contact en surbrillance.
- **3** Appuyez sur **Menu** (touche de droite) et sélectionnez **Edition**.
- **4** Sélectionnez **Tonalité**.
- **5** Choisissez une sonnerie pour l'entrée de contact.
- **6** Appuyez sur **OK** .

### **Activation de TTY**

Vous pouvez activer votre smartphone de manière à utiliser un appareil TTY/TDD. Un téléimprimeur (également connu sous le nom de ATME) est un appareil de télécommunication qui permet aux personnes sourdes ou malentendantes, ou présentant des troubles de la parole ou du langage, de communiquer par téléphone.

Votre smartphone est compatible avec certains téléimprimeurs. Vous pouvez connecter un téléimprimeur, un casque ou un kit mains libres à votre smartphone par le biais de la prise casque lorsque ce mode est activé. Veuillez poser vos questions sur la connectivité au fabricant de votre téléimprimeur TTY et assurez-vous également que cet appareil prend en charge les transmissions numériques sans fil.

**REMARQUE** Tous les fournisseurs de service mobile ne prennent pas en charge la fonctionnalité téléimprimeur sur votre smartphone. Pour plus d'informations, renseignez-vous auprès de votre fournisseur de service mobile.

**AVANT DE COMMENCER** Vérifiez que votre smartphone est connecté à un appareil TTY/TDD à l'aide d'une prise casque. Lorsque vous activez cette fonction sur votre smartphone, tous les modes audio sont désactivés, y compris la fonction téléphone de votre smartphone.

- **1** Appuyez sur **Démarrer a** et sélectionnez **Paramètres**.
- **2** Dans l'onglet Personnel, sélectionnez **TTY** .

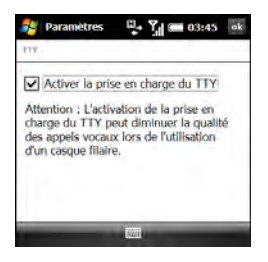

- **3** Cochez la case **Activer la prise en charge du TTY**.
- **4** Si une alerte s'affiche, appuyez sur  $OK$   $@$ .
- **5** Appuyez sur OK  $\circledcirc$ .

### **Configuration de votre téléphone pour la réponse automatique aux appels**

- **1** Appuyez sur **Démarrer F** et sélectionnez **Paramètres**.
- **2** Dans l'onglet Personnel, sélectionnez **Téléphone** .
- **3** Sélectionnez l'onglet **Plus**.

**CONSEIL** Sur l'écran Paramètres du téléphone, appuyez sur **Bas** sur le Navigateur multidirectionnel pour mettre en surbrillance la zone des onglets, puis appuyez sur **Droite** jusqu'à ce que l'onglet Plus s'affiche.

**4** Cochez la case **Répondre aux appels entrants sans appuyer sur Parler après X sonneries** et sélectionnez le nombre de sonneries.

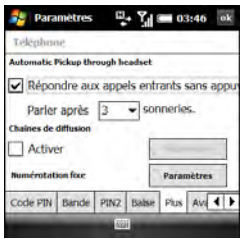

**5** Appuyez sur OK  $\boxed{\circledast}$ .

### **Ajout des numéros de nouveaux appelants**

Par défaut, vous êtes invité à ajouter une entrée de contact pour chaque numéro ne figurant pas déjà dans votre liste. Vous pouvez activer ou désactiver cette fonction.

- **1** Appuyez sur **Démarrer #** et sélectionnez **Paramètres**.
- **2** Dans l'onglet Personnel, sélectionnez **Téléphone** .
- **3** Sélectionnez l'onglet **Avancés** et cochez ou décochez la case **Ajouter le nouveau numéro de téléphone aux Contacts à la fin de l'appel**.

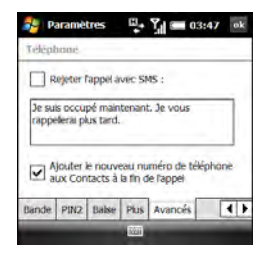

4 Appuyez sur OK  $\boxed{\circledast}$ .

### **Configuration des options pour le rejet des appels**

Par défaut, lorsque vous rejetez un appel entrant, l'appelant est envoyé vers la messagerie vocale. Vous pouvez modifier ce paramètre pour que, en plus d'envoyer l'appelant vers la messagerie vocale, un message texte s'ouvre, adressé à l'appelant et contenant un texte par défaut, que vous pouvez envoyer immédiatement. Vous pouvez également modifier le texte par défaut du message.

- **1** Appuyez sur **Démarrer a** et sélectionnez **Paramètres**.
- **2** Dans l'onglet Personnel, sélectionnez **Téléphone** .
- **3** Sélectionnez l'onglet **Avancés**.
- **4** Pour activer la fonction SMS, cochez la case **Rejeter l'appel avec SMS**.

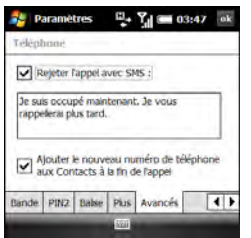

- **5** (Facultatif) Pour modifier le contenu du message, sélectionnez le texte situé dans la zone de texte et saisissez un nouveau texte.
- **6** Appuyez sur OK  $\boxed{\circledast}$ .

### **Blocage d'appels**

Vous pouvez bloquer (barrer) des appels entrants ou sortants. Tous les fournisseurs de service mobile ne prennent pas en charge les fonctionnalités de blocage d'appels.

### **AVANT DE COMMENCER**

- Assurez-vous que la fonction de blocage d'appels est prise en charge par votre plan de service. Pour plus d'informations, renseignez-vous auprès de votre fournisseur de service mobile.
- Obtenez un mot de passe de blocage d'appels auprès de votre fournisseur de service mobile.
- **1** Appuyez sur **Démarrer F** et sélectionnez **Paramètres**.
- **2** Dans l'onglet Personnel, sélectionnez **Téléphone** .

- **3** Dans l'onglet Services, sélectionnez **Appels non autorisés**, puis **Afficher les paramètres**.
- **4** Sélectionnez la liste **Bloquer les appels entrants**, puis l'une des options suivantes :

**Tous les appels :** tous les appels entrants sont bloqués.

**En itinérance :** tous les appels en mode itinérance sont bloqués.

Désactivé : aucun appel entrant n'est bloqué.

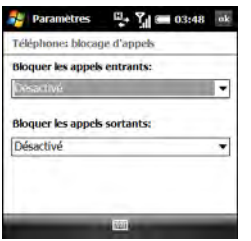

**5** Sélectionnez la liste **Bloquer les appels sortants**, puis l'une des options suivantes :

**Tous les appels :** tous les appels sortants sont bloqués.

**International :** tous les appels internationaux sortants sont bloqués.

**Internationaux sauf pays d'origine :**  tous les appels internationaux sortants sont bloqués, à l'exception des appels vers le pays d'origine du téléphone.

**Désactivé :** aucun appel sortant n'est bloqué.

- **6** Appuyez sur **OK** .
- **7** Entrez le mot de passe de blocage d'appels et appuyez sur **OK** .

### **Définition d'un ID d'appelant**

- **1** Appuyez sur **Démarrer a** et sélectionnez **Paramètres**.
- **2** Dans l'onglet Personnel, sélectionnez **Téléphone** .
- **3** Dans l'onglet Services, sélectionnez **ID d'appelant** et **Afficher les paramètres**.
- **4** Sélectionnez l'option appropriée en fonction des personnes auxquelles vous souhaitez communiquer votre ID d'appelant : **Tout le monde, Personne, Uniquement aux contacts**.

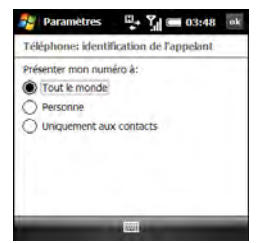

**5** Appuyez sur OK  $\boxed{\circledast}$ .

### **Configuration de la notification de mise en attente des appels**

Vous pouvez choisir d'être averti lorsque vous recevez un appel durant un appel actif. Vous pouvez choisir d'accepter ou de rejeter l'appel. Reportez-vous à la section [Réponse à un second appel \(signal d'appel\)](#page-63-0).

- **1** Appuyez sur **Démarrer F** et sélectionnez **Paramètres**.
- **2** Dans l'onglet Personnel, sélectionnez **Téléphone** .
- **3** Dans l'onglet Services, sélectionnez **Signal d'appel** et **Afficher les paramètres**.

**4** Sélectionnez les options appropriées pour recevoir ou non une notification.

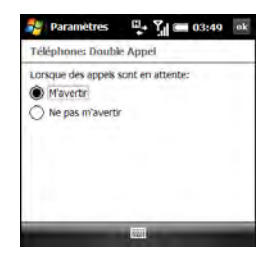

**5** Appuyez sur OK  $\circledast$ .

### **Modification des numéros du centre de service de messagerie vocale et du centre de service de SMS**

Si votre fournisseur de service mobile modifie le numéro à appeler pour récupérer vos messages vocaux, vous pouvez modifier le numéro sur votre smartphone. Vous pouvez également modifier le numéro de votre centre de service de SMS.

**1** Appuyez sur **Démarrer a** et sélectionnez **Paramètres**.

- **2** Dans l'onglet Personnel, sélectionnez **Téléphone** .
- **3** Dans l'onglet Services, sélectionnez **Messagerie vocale et SMS**, puis **Obtenir des services**.
- **4** Sélectionnez le champ du numéro que vous souhaitez modifier, puis entrez le nouveau numéro.

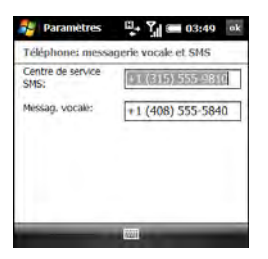

**5** Appuyez sur OK  $\boxed{\circledast}$ .

### **Activation de la numérotation fixe**

La numérotation fixe vous permet de restreindre les appels et messages sortants aux numéros de téléphones sélectionnés, compris dans votre liste de numérotation fixe. Une fois le service activé, vous pouvez appeler et envoyer des messages uniquement aux numéros de téléphone de la liste.

La liste est protégée par un code PIN2. Si vous saisissez un code PIN2 incorrect plus de fois qu'il n'est permis par votre fournisseur de service mobile, la carte SIM se verrouille. Il vous faudra alors le code PUK2 pour déverrouiller la carte SIM. Contactez votre fournisseur de service mobile pour plus d'informations sur le code PIN2.

**AVANT DE COMMENCER** Obtenez votre code PIN2 auprès de votre fournisseur de service mobile. Si le code PIN2 que vous avez entré est incorrect et que votre carte SIM est à présent verrouillée, vous pouvez obtenir votre code PUK2 auprès de votre fournisseur de service mobile.

- **1** Appuyez sur **Démarrer #** et sélectionnez **Paramètres**.
- **2** Dans l'onglet Personnel, sélectionnez **Téléphone** .
- **3** Sélectionnez l'onglet **Plus**.
- **4** À côté de **Numérotation fixe**, sélectionnez **Paramètres**.
- **5** Cochez la case **Activer la numérotation fixe**.

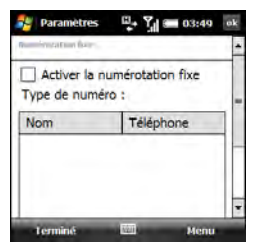

- **6** Saisissez votre code PIN2 et appuyez sur **Terminé** (touche de gauche). Si votre carte SIM est verrouillée, entrez votre code PUK2 et appuyez sur **Terminé** (touche de gauche).
- **7** Appuyez sur **Menu** (touche de droite) pour ajouter, supprimer ou modifier les numéros dans la liste.
- 8 Appuyez sur OK  $\boxed{\circledast}$ .

**CONSEIL** Si votre fournisseur de service mobile modifie le code PIN2, vous devez le modifier sur votre smartphone. Appuyez sur **Démarrer** et sélectionnez **Paramètres**. Dans l'onglet Personnel, sélectionnez **Téléphone**. Sélectionnez l'onglet **PIN2**, puis **Modifier code PIN2**.

### **Sélection manuelle de votre bande sans fil**

**IMPORTANT** Le paramètre de bande sans fil est prédéfini pour des performances optimales. Ne modifiez pas ce paramètre, sauf si un représentant de votre fournisseur de service mobile vous le demande.

- **1** Appuyez sur **Démarrer F** et sélectionnez **Paramètres**.
- **2** Dans l'onglet Personnel, sélectionnez **Téléphone** .
- **3** Sélectionnez l'onglet **Bande**.
- **4** Sélectionnez la liste **Sélectionnez votre type de réseau**, puis sélectionnez l'une des options suivantes :

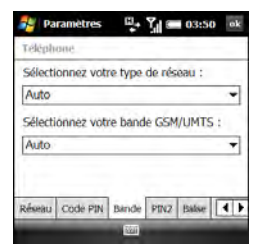

**GSM :** connexion à un réseau GSM uniquement.

**UMTS :** connexion à un réseau UMTS uniquement (3G ou HSDPA).

- **5** Sélectionnez la liste **Sélectionnez votre bande GSM/UMTS**, puis **Auto** ou l'une des bandes qui s'affichent. Les options de bande disponibles varient en fonction de votre fournisseur de service mobile.
- **6** Appuyez sur **OK** .

### **Sélection manuelle de vos paramètres réseau**

**IMPORTANT** Les paramètres réseau sont prédéfinis pour vous offrir une performance optimale. Ne modifiez pas ces paramètres, sauf si un représentant de votre fournisseur de service mobile vous le demande. Les options de paramètres réseau varient en fonction de votre fournisseur de service mobile.

**1** Appuyez sur **Démarrer #** et sélectionnez **Paramètres**.

- **2** Dans l'onglet Personnel, sélectionnez **Téléphone** .
- **3** Sélectionnez l'onglet **Réseau**.
- **4** Pour passer à un autre réseau, sélectionnez **Rechercher réseau**, puis choisissez un réseau disponible.
- **5** Dans la liste **Sélection du réseau**, sélectionnez une option :

**Automatique :** la connexion réseau est établie automatiquement.

**Manuelle :** la connexion réseau est établie manuellement. Si vous sélectionnez un réseau manuellement, choisissez un réseau dans la liste des réseaux disponibles.

- **6** Pour changer votre réseau préféré. sélectionnez **Définir réseaux**, cochez la case en regard des réseaux que vous voulez et choisissez votre ordre de préférence.
- **7** Appuyez sur OK  $\boxed{\circledast}$ .

### **Sélection des options des chaînes de diffusion**

Les paramètres des chaînes de diffusion vous permettent de configurer des options pour les messages système entrants à partir de votre fournisseur de service mobile.

- **1** Appuyez sur **Démarrer a** et sélectionnez **Paramètres**.
- **2** Dans l'onglet Personnel, sélectionnez **Téléphone** .
- **3** Sélectionnez l'onglet **Plus**.
- **4** Sous Chaînes de diffusion, cochez la case **Activer** et sélectionnez **Paramètres**.
- **5** Cochez la case **Liste des chaînes reçues**.

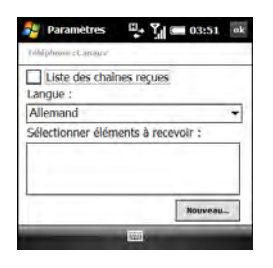

- **6** Sélectionnez la liste **Langue**, puis sélectionnez la langue dans laquelle vous souhaitez recevoir les messages des chaînes.
- **7** Sélectionnez la liste **Sélectionner éléments à recevoir**, puis sélectionnez le type de messages que vous souhaitez recevoir. Pour créer des éléments, sélectionnez **Nouveau**, entrez le nom de l'élément ou le numéro de la chaîne, puis appuyez sur  $OK$   $@$ .
- 8 Appuyez sur OK  $\boxed{\circledast}$ .

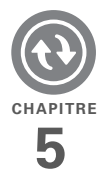

# Informations sur la synchronisation

Le processus de synchronisation consiste à mettre à jour automatiquement les informations disponibles à un emplacement spécifique à partir de celles disponibles à un autre emplacement (votre smartphone Treo™ Pro by Palm, votre ordinateur ou votre serveur d'entreprise). Il n'est pas nécessaire d'entrer plusieurs fois les mêmes informations. Certains types de synchronisation peuvent être programmés de sorte à se réaliser automatiquement.

Si vous effectuez régulièrement des synchronisations, vous apprécierez les formidables atouts de cette fonctionnalité en matière de transfert, de mise à jour et de sauvegarde des gros volumes d'informations sur votre smartphone.

### **Avantages**

- Saisie rapide des informations voulues et mise à jour sur l'ordinateur et votre smartphone
- Protection des informations
- Transfert de photos et vidéos sur votre smartphone à partir d'un ordinateur de bureau

# Dans ce chapitre

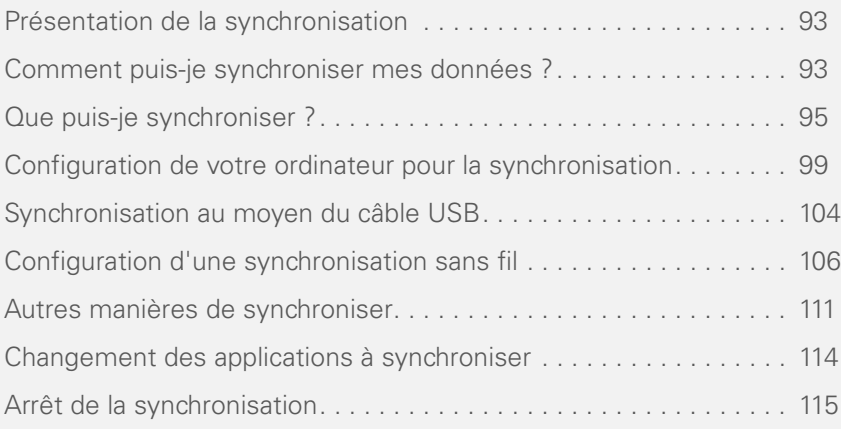

### <span id="page-92-0"></span>Présentation de la synchronisation

Ce chapitre présente le logiciel de synchronisation de bureau et décrit les différentes méthodes de synchronisation de votre smartphone et de votre ordinateur.

Lorsque vous effectuez une synchronisation avec un appareil spécifique, les données présentes sur cet appareil sont mises à jour à partir des données que vous avez entrées sur votre smartphone, votre ordinateur ou votre serveur d'entreprise. Ceci vous évite d'avoir à entrer deux fois les mêmes données, que vous effectuiez une synchronisation avec votre ordinateur à l'aide du logiciel de synchronisation de bureau (voir la section [Configuration de](#page-98-0)  [votre ordinateur pour la synchronisation](#page-98-0)) ou bien sans fil avec le serveur Exchange de votre entreprise par le biais de Microsoft Exchange ActiveSync (voir la section [Configuration d'une](#page-105-0)  [synchronisation sans fil](#page-105-0)).

## <span id="page-92-1"></span>Comment puis-je synchroniser mes données ?

Il existe plus d'une manière d'effectuer une synchronisation. Plusieurs méthodes de synchronisation sont possibles à partir du logiciel de synchronisation de bureau de votre ordinateur. Vous pouvez également effectuer des synchronisations sans fil avec un serveur Exchange. Vous pouvez également optimiser vos options de synchronisation et la synchronisation, à la fois avec un serveur Exchange et le logiciel de synchronisation de bureau.

### **Synchronisation avec le logiciel de synchronisation de bureau**

L'application de synchronisation de votre smartphone est ActiveSync. Le nom du logiciel de synchronisation de bureau sur votre ordinateur dépend de son système d'exploitation.

Windows XP : le logiciel de synchronisation de bureau s'appelle ActiveSync®.

**Windows Vista :** le logiciel de synchronisation de bureau s'appelle Gestionnaire pour appareils Windows Mobile.

Ce logiciel s'installe en connectant votre smartphone à votre ordinateur. Installez ce logiciel même si une version précédente du logiciel de synchronisation de bureau est déjà installée sur votre ordinateur. Pour obtenir des instructions détaillées, reportez-vous à la sectionInstalling ActiveSync desktop software: Windows XP.

Après avoir installé le logiciel de synchronisation de bureau, vous pouvez effectuer une synchronisation en connectant votre smartphone à votre ordinateur à l'aide de l'un des connecteurs suivants :

**Câble USB :** voir la section [Synchronisation au moyen du câble USB](#page-103-0).

**Technologie sans fil Bluetooth**® **:** voir la section [Synchronisation via une connexion](#page-110-1)  [Bluetooth.](#page-110-1)

**Infrarouge (IR)** : voir la section [Synchronisation via une connexion](#page-112-0)  [infrarouge](#page-112-0).

### **Synchronisation sans fil avec le serveur**

Vous pouvez configurer votre smartphone afin d'effectuer des synchronisations sans fil d'e-mails ou autres, à l'aide de Microsoft Exchange Server 2007 ou Exchange Server 2003 avec Microsoft Exchange ActiveSync (voir la section [Configuration](#page-105-0)  [d'une synchronisation sans fil](#page-105-0)). Si vous choisissez cette méthode, la synchronisation a lieu automatiquement après la configuration.

**REMARQUE** Si vous décidez d'effectuer la synchronisation sans fil, vous n'êtes pas obligé d'installer le logiciel de synchronisation de bureau, mais nous vous recommandons vivement de le faire. Vous devez disposer du logiciel de synchronisation de bureau pour pouvoir synchroniser des fichiers photos, vidéos, musique ou autres directement avec votre ordinateur.

## <span id="page-94-0"></span>Que puis-je synchroniser ?

Si Microsoft Office Outlook® 2003 ou version ultérieure est installé sur votre ordinateur, vous pouvez synchroniser des informations dans ces applications :

### **REContacts**

Calendrier

Courrier électronique

### **V** Tâches

Les informations contenues dans ces applications se synchronisent par défaut avec Outlook, que vous utilisiez le logiciel de synchronisation de bureau ou la synchronisation sans fil avec Microsoft Exchange ActiveSync.

**CONSEIL** Si Outlook n'est pas installé sur votre ordinateur, vous pouvez télécharger une version d'essai d'Outlook 2007. Sur votre smartphone, appuyez sur **Démarrer** et sélectionnez **Paramètres**. Sélectionnez l'onglet **Système**, **Configuration du PC**, puis choisissez **Configurer mon PC**. Connectez votre smartphone à votre ordinateur à l'aide du câble USB. Sur l'écran qui s'affiche sur votre ordinateur, sélectionnez le lien permettant de télécharger une version d'essai d'Outlook 2007.

Si vous établissez une synchronisation avec le logiciel de synchronisation de bureau, les informations de l'application Favoris sont synchronisées par défaut également.

**LE SAVIEZ-VOUS ?** La synchronisation des favoris est un moyen simple de transférer les favoris définis dans le navigateur Web de votre ordinateur vers le navigateur Web intégré de votre smartphone. Il vous suffit de les ajouter au dossier appelé Favoris Mobile qui apparaît dans le navigateur de votre ordinateur. À l'issue de la synchronisation, ils seront également disponibles sur votre smartphone. Les copies de sauvegarde de favoris que vous créez dans le navigateur du smartphone sont également stockées dans le dossier Favoris Mobile.

Vous pouvez supprimer des applications ou en créer d'autres dans la liste d'application qui est en cours de synchronisation. Vous pouvez aussi changer les paramètres et synchroniser des fichiers Word, Excel, PowerPoint, OneNote et PDF, ainsi que des images, de la musique, des vidéos et d'autres types de fichiers (voir la section [Changement des applications à](#page-113-0)  [synchroniser\)](#page-113-0). Si vous souhaitez

synchroniser de la musique ou d'autres fichiers apparaissant dans la bibliothèque Windows Media Player Mobile de votre smartphone (voir la section Windows [Media Player Mobile\)](#page-235-0), Windows Media Player 10 ou version ultérieure doit être installé sur votre ordinateur.

**CONSEIL** Si Windows Media Player n'est pas installé sur votre ordinateur, vous pouvez le télécharger gratuitement sur le site [microsoft.com](http://www.microsoft.com).

Si vous souhaitez vous synchroniser avec un gestionnaire d'informations personnelles (PIM) autre que Microsoft Office Outlook, vous devez installer une solution tierce. Contactez le distributeur du PIM pour savoir si le logiciel est disponible pour votre smartphone.

Ce tableau indique les types d'informations que vous pouvez synchroniser et les méthodes à utiliser.

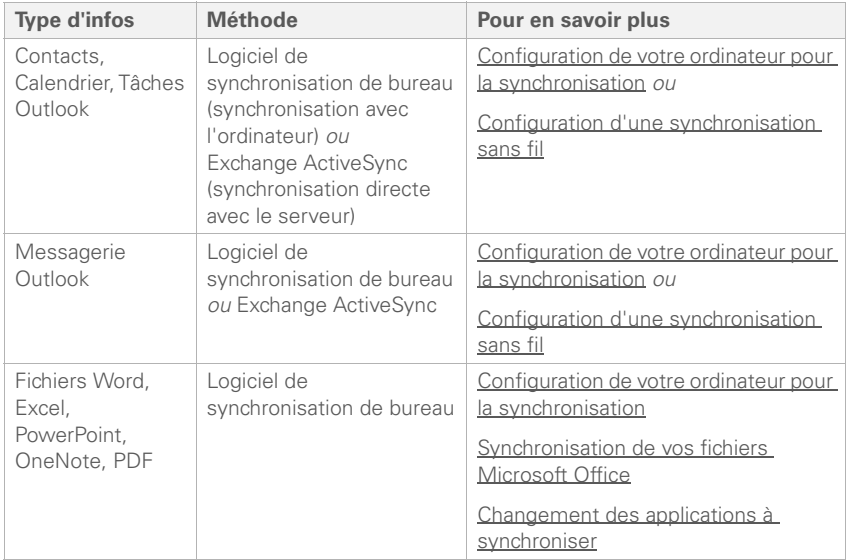

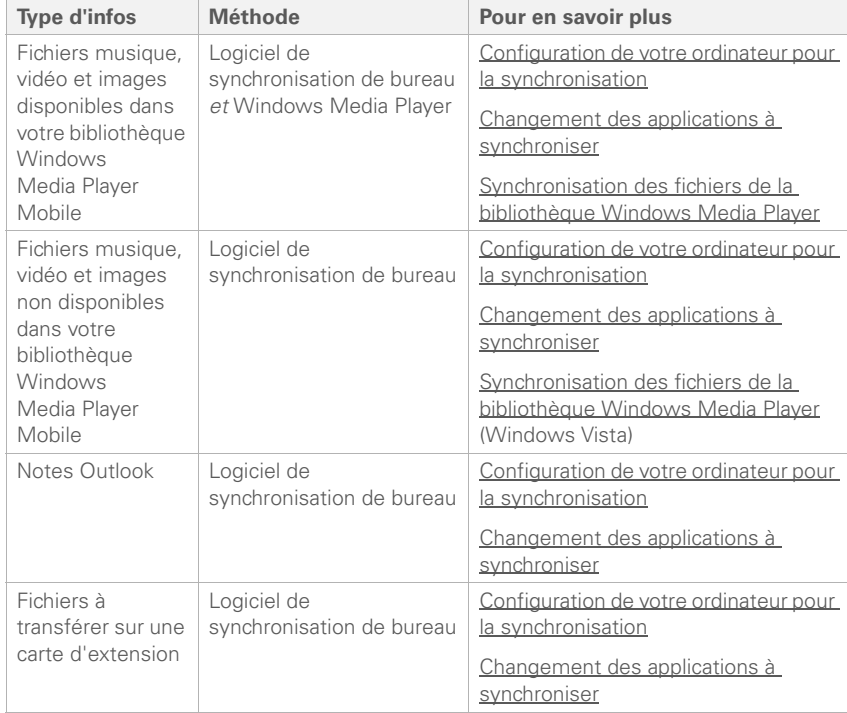

## <span id="page-98-0"></span>Configuration de votre ordinateur pour la synchronisation

Avant de pouvoir lancer la synchronisation avec votre ordinateur, la version actuelle du logiciel de synchronisation de bureau doit être installée sur votre ordinateur.

### **Configuration système**

Votre ordinateur doit disposer de la configuration système minimale suivante :

- Windows XP Service Pack 2 ou Windows Vista (des versions ultérieures peuvent également être prises en charge)
- 32 Mo de mémoire disponible (RAM)
- 170 Mo d'espace disque disponible
- Port USB disponible
- Câble USB (inclus avec votre smartphone)

• Adobe Flash Player (nécessaire pour exécuter le programme d'installation)

**CONSEIL** Si Adobe Flash Player n'est pas installé sur votre ordinateur, vous pouvez le télécharger gratuitement à partir du site [adobe com](http://www.adobe.com)

### <span id="page-98-1"></span>**Installation du logiciel de synchronisation de bureau**

**REMARQUE** Si vous transférez des données à partir d'un ancien appareil Windows Mobile® ou Palm OS® par ACCESS, vous pouvez en savoir plus sur les procédures de transfert de contenu (photos, musique et fichiers) vers votre smartphone en vous rendant sur le site [palm.com/treoproumts-support.](http://www.palm.com/treoproumts-support)

Vous devez vous servir du câble USB livré avec votre smartphone pour installer le logiciel de synchronisation de bureau. La connexion par câble entre votre smartphone et votre ordinateur peut fonctionner sous deux modes différents : mode Configuration et mode Synchronisation. La première fois que vous connectez votre smartphone à votre

ordinateur, la connexion est automatiquement définie sur le mode Configuration, pour que vous puissiez terminer l'installation.

En mode Configuration, vous pouvez effectuer les opérations suivantes :

- Installation du logiciel de synchronisation de bureau.
- Téléchargement d'une version d'essai d'Outlook 2007.
- Téléchargement d'une copie de ce *Guide d'utilisation* sur votre ordinateur.
- Visite de l'assistance en ligne Palm.

**AVANT DE COMMENCER** Si vous installez le logiciel sur un ordinateur de votre entreprise, assurez-vous que vous êtes autorisé à installer de nouveaux logiciels. Contactez le service informatique de votre entreprise pour obtenir de l'aide.

**1** Fermez toutes les applications en cours sur votre ordinateur, y compris les applications exécutées en arrière-plan. Toutes les ressources de votre

ordinateur doivent être disponibles au moment où vous installez le logiciel de synchronisation.

**2** Branchez le câble USB à un port USB disponible sur votre ordinateur ou à un concentrateur USB connecté à votre ordinateur.

**CONSEIL** Pour de meilleures performances. branchez le câble USB directement au port USB de votre ordinateur. Si votre ordinateur est doté de ports USB avant et arrière, nous vous conseillons d'utiliser le port arrière. Si vous utilisez un concentrateur USB, vérifiez qu'il s'agit d'un concentrateur alimenté.

**3** Connectez le câble USB à votre smartphone en l'insérant dans le connecteur microUSB situé au bas du smartphone.

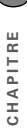

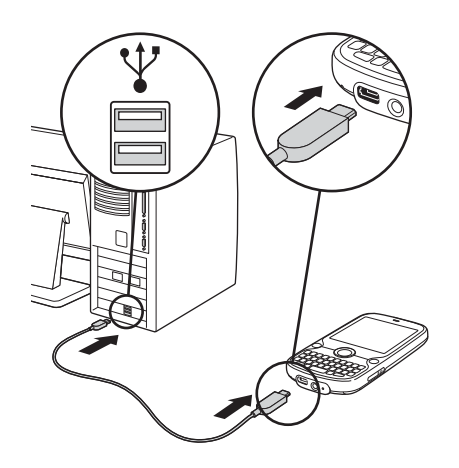

Lorsque vous connectez votre smartphone à votre ordinateur en mode Configuration, une application vérifie que votre ordinateur dispose de la version actuelle du logiciel de synchronisation de bureau.

Si votre ordinateur dispose de la version actuelle du logiciel, le mode passe en mode Synchronisation et la synchronisation peut alors s'effectuer.

Pour lancer la synchronisation, cliquez sur **Synchroniser Treo avec votre ordinateur** ou en reconnectant simplement votre smartphone à votre ordinateur pour lancer la synchronisation ultérieurement (voir la section [Synchronisation au moyen du](#page-103-0)  [câble USB\)](#page-103-0).

Si votre ordinateur ne dispose pas de la version actuelle du logiciel de synchronisation, passez à l'étape suivante.

**4** Sur votre ordinateur, sélectionnez **Installer le logiciel de synchronisation sur votre ordinateur** et suivez les instructions à l'écran de votre ordinateur et de votre smartphone. Sur un ordinateur Windows Vista, cliquez sur **Continuer** si vous y êtes invité.

INFORMATIONS SUR LA SYNCHRONISATION

**CONSEIL** Votre smartphone se charge lorsqu'il est connecté à votre ordinateur via le câble USB. Si vous ne souhaitez pas effectuer de synchronisation par le biais de cette connexion mais uniquement charger votre smartphone, vous devez désactiver le mode Configuration. Lorsque l'écran de configuration s'affiche sur votre ordinateur, sur votre smartphone, appuyez sur **Annuler** (touche de droite), puis appuyez sur **Quitter** (touche de droite).

**5** Lorsque l'installation est terminée, le mode passe en mode Synchronisation et la synchronisation peut alors s'effectuer. Pour lancer la synchronisation, cliquez sur **Synchroniser Treo avec votre ordinateur** ou en reconnectant simplement votre smartphone à votre ordinateur pour lancer la synchronisation ultérieurement (voir la section [Synchronisation au moyen du](#page-103-0)  [câble USB\)](#page-103-0).

L'installation du logiciel de bureau crée également un dossier pour votre smartphone sur votre ordinateur. Lorsque votre smartphone est connecté à votre ordinateur, l'ouverture du Poste de travail

ou de l'Explorateur Windows (Windows XP) ou Ordinateur (Windows Vista) permet d'afficher une icône représentant votre smartphone. Un double-clic sur cette icône vous permet d'afficher les dossiers contenant des éléments que vous avez synchronisés, tels que des fichiers musicaux, des photos et des vidéos.

### **Passage du mode Configuration au mode Synchronisation**

Après avoir connecté pour la première fois votre smartphone à votre ordinateur, la connexion passe du mode Configuration au mode Synchronisation. En mode Synchronisation, votre smartphone se synchronise avec votre ordinateur à chaque fois que vous les connectez à l'aide du câble USB, à condition que la version actuelle du logiciel de synchronisation de bureau soit installée sur votre ordinateur.

La connexion reste en mode Synchronisation, sauf si vous la faites passer manuellement en mode Configuration. Vous pouvez par exemple utiliser le mode Synchronisation, mais décider de télécharger la version d'essai

d'Outlook 2007 ; vous devez donc passer en mode Configuration. Lorsque vous avez terminé de travailler en mode **de bureau**

Configuration, la connexion repasse

automatiquement en mode

Synchronisation ; vous n'avez donc pas à vous en occuper.

**IMPORTANT** Même si vous êtes en mode Synchronisation, la synchronisation ne peut avoir lieu que si le logiciel de synchronisation de bureau est installé sur votre ordinateur. Si vous n'avez pas installé le logiciel au cours de la configuration initiale, mais souhaitez lancer la synchronisation, passez en mode configuration pour pouvoir installer le logiciel.

- **1** Sur votre smartphone, appuyez sur **Démarrer F** et sélectionnez **Paramètres**.
- **2** Sélectionnez l'onglet **Système**, puis sélectionnez **Configuration du PC**
- **3** Sélectionnez **Configurer mon PC**.
- 4 Appuyez sur OK  $\boxed{\circledast}$ .
- **5** Connectez votre smartphone à votre ordinateur pour lancer la configuration.

# **Utilisation du logiciel de synchronisation**

Une fois que vous avez installé le logiciel de synchronisation de bureau, la synchronisation a lieu par défaut à chaque fois que vous connectez votre smartphone à votre ordinateur, comme décrit dans [Synchronisation au moyen du câble USB](#page-103-0). Vous pouvez également ouvrir la fenêtre du logiciel de synchronisation de bureau sur votre ordinateur pour effectuer les tâches suivantes :

- Installer des applications à partir de votre ordinateur sur votre smartphone (voir la section [Installation d'applications](#page-309-0)  [à partir de votre ordinateur\)](#page-309-0) ou vers une carte d'extension insérée dans l'emplacement prévu à cet effet de votre smartphone (voir la section [Installation d'applications sur une carte](#page-310-0)  [d'extension](#page-310-0)).
- Changer les applications à synchroniser.
- Dans le logiciel de bureau ActiveSync sur un ordinateur Windows XP, entrer des paramètres pour lancer la synchronisation sans fil avec Microsoft Exchange Server 2003 ou 2007.

**LE SAVIEZ-VOUS ?** Vous pouvez aussi changer les applications à synchroniser (voir la section [Changement des applications à](#page-113-0)  [synchroniser](#page-113-0)) et saisir les paramètres de synchronisation sans fil (voir la section [Configuration d'une synchronisation](#page-105-0)  [sans fil](#page-105-0)) dans l'application ActiveSync de votre smartphone. Les changements que vous effectuez sur votre smartphone ou sur votre ordinateur seront transférés vers l'autre emplacement lors de la prochaine synchronisation.

Pour ouvrir le logiciel de synchronisation de bureau, effectuez l'une des opérations suivantes :

**Windows XP :** pour ouvrir la fenêtre du logiciel de bureau ActiveSync, double- cliquez sur l'icône **ActiveSync<sup>Q</sup>** dans la barre des tâches située dans le coin inférieur droit de l'écran de votre ordinateur.

**CONSEIL** Si l'icône ActiveSync n'apparaît pas sur la barre des tâches, cliquez sur **Démarrer**, puis sur **Programmes**, puis sélectionnez **Microsoft ActiveSync** pour ouvrir la fenêtre ActiveSync.

**CONSEIL** Vous pouvez entrer un paramètre pour que la fenêtre ActiveSync s'ouvre automatiquement lorsque vous connectez votre ordinateur et votre smartphone. Dans la fenêtre ActiveSync, sélectionnez **Fichier** > **Paramètres de connexion** et cochez la case **Ouvrir ActiveSync lorsque mon appareil est connecté**.

**Windows Vista :** pour ouvrir le Gestionnaire pour appareils Windows Mobile, cliquez sur **Démarrer** > **Tous les programmes** > **Gestionnaire pour appareils Windows Mobile**.

## <span id="page-103-0"></span>Synchronisation au moyen du câble USB

Une fois le logiciel de synchronisation de bureau installé (voir la section [Installation](#page-98-1)  [du logiciel de synchronisation de bureau\)](#page-98-1), le logiciel de synchronisation de bureau se lance automatiquement à chaque fois que vous connectez votre smartphone à votre ordinateur et détermine si les données présentes sur l'ordinateur ou sur le smartphone doivent être synchronisées.

### **Synchronisation**

**REMARQUE** Si vous synchronisez plusieurs appareils avec le même ordinateur, chacun d'eux doit porter un nom unique. Pour créer un nom d'appareil personnalisé smartphone, appuyez sur **Démarrer #** et sélectionnez **Paramètres**. Sélectionnez l'onglet **Système**, puis **A propos de** . Sélectionnez l'onglet **ID de l'appareil** et entrez un nom et une description.

- **1** Branchez le câble USB à un port USB disponible ou à un concentrateur USB sur votre ordinateur.
- **2** Connectez le câble USB à votre smartphone en l'insérant dans le connecteur microUSB situé au bas du smartphone.
- 
- **3** Vérifiez la progression de la synchronisation :

**Windows XP :** repérez l'icône ActiveSync ++ animée en haut de l'écran de votre smartphone et l'icône ActiveSync<sup>(</sup>C) dans la barre des tâches de votre ordinateur.

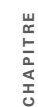

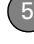

**Windows Vista :** repérez l'icône de connexion **:** animée en haut de l'écran de votre smartphone.

- Si aucune icône n'apparaît, vérifiez que le logiciel de synchronisation de bureau livré avec votre smartphone est en cours d'exécution sur votre ordinateur.
- Si des problèmes se produisent au cours de la synchronisation, reportez-vous à la section [Synchronisation](#page-374-0) pour obtenir des instructions de dépannage.

**CONSEIL** Votre smartphone contient Sprite Backup, application de sauvegarde et de restauration qui sauvegarde les données qui ne sont pas synchronisées avec Outlook. Cette application vous permet de conserver vos données et vos paramètres en cas de perte ou de vol de votre smartphone et protège vos données lors des réinitialisations matérielles. Pour accéder à cette application, appuyez sur **Démarrer**, sélectionnez **Programmes**, puis **Sprite Backup**.

## <span id="page-105-0"></span>Configuration d'une synchronisation sans fil

Votre entreprise utilise-t-elle Microsoft Outlook comme solution de messagerie ? Votre entreprise utilise-t-elle également Microsoft Exchange Server 2003 ou 2007 comme serveur de messagerie ? Si oui, vous pourrez probablement synchroniser sans fil les e-mails et autres informations Outlook sur votre smartphone, ainsi que les informations stockées sur le serveur Exchange, par le biais de Microsoft Exchange ActiveSync.

Si vous utilisez Exchange Server 2007 ou Exchange Server 2003 avec Service Pack 2, vous pouvez bénéficier des avantages de la technologie Microsoft Direct Push. Microsoft Direct Push est une méthode de diffusion sans fil bidirectionnelle qui maintient vos informations Outlook constamment à jour et offre une communication plus efficace entre le serveur et votre smartphone.

Ces fonctions incluent Global Address List, Tasks Over The Air (OTA) et la mise à jour forcée basée sur IP du calendrier et de la messagerie.

**LE SAVIEZ-VOUS ?** Étant donné que votre copie de bureau d'Outlook se synchronise également avec le serveur, toute donnée synchronisée sur le serveur à partir de votre smartphone s'affiche également dans Outlook sur votre ordinateur. De même, toutes les informations que vous renseignez ou modifiez dans Outlook sur votre ordinateur sont synchronisées avec le serveur et sont ensuite affichées sur votre smartphone.

#### **AVANT DE COMMENCER** Pour

synchroniser sans fil, vous devez configurer un compte Exchange Server. Consultez votre administrateur système pour réunir les informations ci-après et suivez les étapes décrites dans cette section pour configurer un compte :

- Adresse et nom de domaine du serveur de messagerie.
- Le nom d'utilisateur et le mot de passe dont vous vous servez pour accéder au serveur de la messagerie d'entreprise.
- Connexion de sécurité : est-ce que votre serveur utilise une connexion chiffrée (SSL) ?
- Mesure de sécurité : pouvez-vous stocker votre mot de passe de messagerie d'entreprise sur votre smartphone?

**CONSEIL** Si vous avez installé le logiciel de bureau ActiveSync sur un ordinateur Windows XP, il est possible que vous ayez déjà configuré votre smartphone pour qu'il soit synchronisé sans fil avec le serveur. Pour vérifier, appuyez sur **Démarrer**, sélectionnez **Programmes**, puis **ActiveSync**. Appuyez sur **Menu** (touche de droite). Si l'option Configurer le serveur est affichée au lieu de l'option Ajouter une source serveur, la synchronisation sans fil est déjà configurée et vous pouvez passer cette procédure.

- **1** Appuyez sur **Démarrer #** et sélectionnez **Programmes**.
- **2** Sélectionnez **Active Sync**
- **3** Appuyez sur **Menu** (touche de droite) et sélectionnez **Ajouter une source serveur**.
- **4** Entrez l'adresse e-mail dont vous vous servez pour accéder au serveur Exchange de votre entreprise. Cochez la case permettant au programme de configuration de récupérer les paramètres Exchange Server à partir d'Internet.
- **5** Appuyez sur **Suivant** (touche de droite).
- **6** Entrez le nom d'utilisateur et le mot de passe dont vous vous servez pour accéder au serveur de la messagerie d'entreprise, puis le domaine du serveur Exchange.

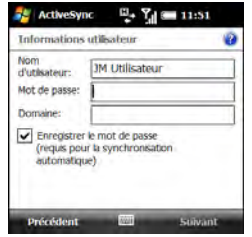

**REMARQUE** Soyez attentif lors de la saisie de votre mot de passe car les caractères ne s'affichent pas. Vérifiez que les options Verrouillage Maj. et Verrouillage ne sont pas activées (à moins que vous n'en ayez

besoin). Pour savoir comment saisir des caractères, reportez-vous à la section [Saisie de lettres minuscules et majuscules](#page-38-0) et [Saisie de nombres, de signes de](#page-39-0)  [ponctuation et de symboles](#page-39-0).

**CONSEIL** Les paramètres du serveur Exchange Server sont sensibles à la casse. Saisissez correctement les majuscules et les minuscules.

**7** Cochez la case **Enregistrer le mot de passe**.

**CONSEIL** Si votre administrateur système vous indique que vous n'êtes pas autorisé à enregistrer le mot de passe de messagerie de votre entreprise sur votre smartphone, ne cochez pas la case **Enregistrer le mot de passe** ; vous devez effectuer la synchronisation manuellement (voir la section Lancement d'une synchronisation sans [fil manuelle](#page-110-2)).

- **8** Appuyez sur **Suivant** (touche de droite).
- **9** Si vous y êtes invité, entrez l'adresse du serveur. Cochez la case **Ce serveur nécessite une connexion chiffrée (SSL)** si votre serveur utilise une connexion cryptée.
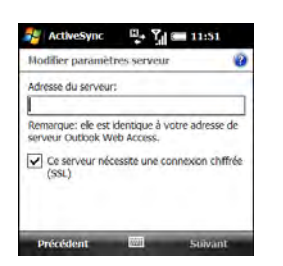

**10** Appuyez sur **Suivant** (touche de droite) et cochez les cases correspondant aux types d'informations que vous voulez synchroniser avec le serveur Exchange.

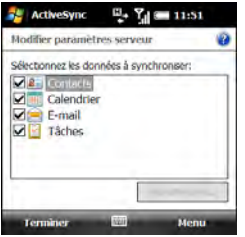

**11** (Facultatif) Mettez l'un des éléments en surbrillance et sélectionnez **Paramètres** pour changer les paramètres de synchronisation correspondant au type

d'informations choisi. Les paramètres ne sont pas disponibles pour tous les éléments.

**CONSEIL** Si vous voulez qu'un volume plus important des messages entrants soit automatiquement téléchargé, sélectionnez **E-mail** à l'étape 11 et sélectionnez un nombre plus élevé dans la liste **Limite de taille de téléchargement**. Si vous n'augmentez pas ce paramètre, vous pouvez télécharger manuellement le reste du message quand vous le souhaitez.

**CONSEIL** Pour configurer les règles de résolution des conflits de synchronisation, appuyez sur **Menu** (touche de droite) et sélectionnez **Avancés**.

**12** Appuyez sur **Terminer** (touche de gauche). La synchronisation avec votre serveur Exchange commence automatiquement. Une barre d'état apparaît à l'écran.

Vous pouvez programmer une synchronisation chaque fois que des informations sont mises à jour soit sur votre smartphone, soit sur le serveur, ou à certains intervalles (voir la section [Configuration du](#page-109-0)  [programme de synchronisation\)](#page-109-0).

Vous pouvez également décider d'effectuer toutes vos synchronisations manuellement (voir la section [Lancement d'une](#page-110-0)  [synchronisation sans fil manuelle\)](#page-110-0).

#### <span id="page-109-1"></span><span id="page-109-0"></span>**Configuration du programme de synchronisation**

Vous pouvez définir un programme de synchronisation dans l'une ou l'autre des situations suivantes :

# **Si vous utilisez Microsoft Exchange Server 2007 ou Microsoft Exchange**

**Server 2003 avec Service Pack 2 :** par défaut, la synchronisation sans fil a lieu à chaque fois que les informations sont mises à jour soit sur votre smartphone, soit sur le serveur, par le biais de Microsoft Direct Push. Pour prolonger l'autonomie, vous pouvez programmer la synchronisation à des intervalles spécifiques.

# **Si Microsoft Exchange Server 2003 n'a pas été mis à jour vers le Service**

**Pack 2 :** par défaut, la synchronisation sans fil n'a pas lieu automatiquement. Programmez la synchronisation à chaque fois que des informations sont mises à jour sur votre smartphone ou sur le serveur ou à certains intervalles.

- **1** Appuyez sur **Démarrer a** et sélectionnez **Programmes**.
- **2** Sélectionnez **ActiveSync** .
- **3** Appuyez sur **Menu** (touche de droite) et sélectionnez **Planifier**.

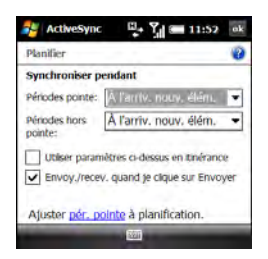

**4** Définissez les options suivantes, le cas échéant :

**Heures de pointe :** définit la fréquence lors des périodes de trafic intense, comme par exemple lorsque vous travaillez ou lorsque le volume des messages électroniques est élevé.

**Périodes hors pointe :** définit la fréquence lors des périodes de trafic léger, comme la nuit.

**Utiliser paramètres ci-dessus en itinérance :** définit la fréquence de vos déplacements en dehors du réseau de votre fournisseur de service mobile. Il est recommandé de laisser cette option activée pour garantir le bon déroulement de la synchronisation sans fil.

#### **Envoyer/recevoir quand je clique sur**

**Envoyer :** détermine si les éléments sont envoyés dès que vous sélectionnez Envoyer dans l'application de messagerie ou s'ils sont conservés jusqu'à la synchronisation suivante.

**5** Appuyez sur OK  $\boxed{\circledast}$ .

#### <span id="page-110-1"></span><span id="page-110-0"></span>**Lancement d'une synchronisation sans fil manuelle**

Si vous voulez contrôler l'exécution des synchronisations sans fil ou si vous n'avez pas l'autorisation d'enregistrer le mot de passe de votre messagerie d'entreprise sur votre smartphone, vous pouvez lancer une synchronisation manuelle.

- **1** Pour ce faire, suivez la procédure précédente, [Configuration du](#page-109-0)  [programme de synchronisation.](#page-109-0) Dans les listes Heures de pointe et Heures creuses, sélectionnez **Manuellement**.
- **2** Pour lancer une synchronisation manuelle, appuyez sur **Démarrer F** et sélectionnez **Programmes**.
- **3** Sélectionnez **ActiveSync** .
- **4** Appuyez sur **Sync** (touche de gauche).

# Autres manières de synchroniser

# **Synchronisation via une connexion Bluetooth**

Vous pouvez synchroniser sans fil votre ordinateur de bureau et votre smartphone au moyen de la technologie sans fil Bluetooth.

**AVANT DE COMMENCER** Assurez-vous que votre ordinateur est équipé de la technologie sans fil Bluetooth. Vous devrez peut-être consulter le site Web du fabricant de votre ordinateur pour télécharger le

logiciel requis. Reportez-vous à la documentation fournie avec votre ordinateur.

**1** Effectuez l'une des opérations suivantes :

Windows **XP** : sur votre ordinateur, cliquez avec le bouton droit de la souris sur l'icône **ActiveSync Q** située sur la barre des tâches, dans le coin inférieur droit de l'écran, et sélectionnez **Paramètres de connexion**.

**Windows Vista :** cliquez sur **Démarrer** > **Tous les programmes** > **Gestionnaire pour appareils Windows Mobile**. Sélectionnez **Se connecter sans configurer votre appareil**, puis sélectionnez **Paramètres de connexion**.

- **2** Cochez la case **Autoriser connexions à l'une des options suivantes** et sélectionnez **Bluetooth**.
- **3** Sur votre smartphone, appuyez sur **Démarrer a** et sélectionnez **Paramètres**.
- **4** Sélectionnez l'onglet **Connexions**, puis sélectionnez **Bluetooth** .
- **5** Sélectionnez l'onglet **Mode** et cochez la case **Activer Bluetooth**.
- **6** Appuyez sur **Démarrer a** et sélectionnez **Programmes**.
- **7** Sélectionnez **ActiveSync**  $\bullet$ .
- **8** Appuyez sur **Menu** (touche de droite) et sélectionnez **Connexion Bluetooth**.
- **9** Si vous configurez une connexion Bluetooth à cet ordinateur pour la première fois, suivez les invites à l'écran pour établir un partenariat Bluetooth avec l'ordinateur. Reportez-vous à la section [Connexion à des appareils](#page-208-0)  [équipés de la technologie sans fil](#page-208-0)  [Bluetooth®](#page-208-0) pour plus d'informations sur les partenariats.
- **10** Sélectionnez **Sync**.
- **11** Une fois la synchronisation terminée, appuyez sur **Menu** (touche de droite) et sélectionnez **Déconnecter Bluetooth**.

# **Synchronisation via une connexion infrarouge**

Si votre ordinateur est doté d'un port IR (infrarouge), vous pouvez effectuer une synchronisation sans fil avec votre ordinateur à l'aide du port IR de votre smartphone.

# **AVANT DE COMMENCER**

- Assurez-vous que votre ordinateur est bien équipé d'un port IR.
- Activez la fonctionnalité de réception d'informations transmises sur votre smartphone (voir la section [Activation](#page-315-0)  [de l'option de réception d'informations](#page-315-0)  [transmises par infrarouge\)](#page-315-0).
- **1** Configurez votre ordinateur de façon à recevoir des transmissions infrarouge. Reportez-vous à l'aide ActiveSync pour plus d'informations.
- **2** Pointez le port infrarouge de votre smartphone directement vers celui de votre ordinateur.
- **3** Sur votre smartphone, appuyez sur **Démarrer F** et sélectionnez **Programmes**.
- **4** Sélectionnez **ActiveSync** .
- **5** Appuyez sur **Menu** (touche de droite) et sélectionnez **Connexion IR**.
- **6** Sélectionnez **Sync**.

# **Synchronisation avec plusieurs ordinateurs**

Vous pouvez configurer votre smartphone de manière à effectuer des synchronisations avec deux ordinateurs (maximum) et avec Exchange Server 2003 ou 2007. Dans ce type de synchronisation, les éléments que vous synchronisez s'affichent sur tous les ordinateurs.

Par exemple, si vous souhaitez synchroniser votre smartphone avec deux ordinateurs appelés C1 et C2 et que vous synchronisez les applications Contacts et Calendrier de votre smartphone avec les deux ordinateurs, vous verrez les résultats suivants :

- Les contacts et rendez-vous de calendrier qui se trouvaient sur C1 sont, à présent, également sur C2.
- Les contacts et rendez-vous de calendrier qui se trouvaient sur C2 sont, à présent, également sur C1.

• Les contacts et rendez-vous de calendrier des deux ordinateurs se trouvent sur votre smartphone.

**REMARQUE** La messagerie Microsoft Office Outlook® peut se synchroniser uniquement avec un ordinateur.

# Changement des applications à synchroniser

Vous devez sélectionner les options de synchronisation pour synchroniser des notes, photos et autres fichiers.

- **1** Appuyez sur **Démarrer a** et sélectionnez **Programmes**.
- **2** Sélectionnez **ActiveSync** .
- **3** Appuyez sur **Menu** (touche de droite) et sélectionnez **Options**.

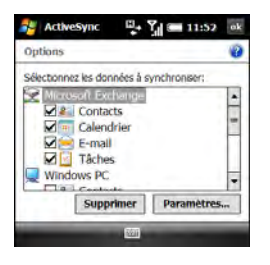

- **4** Procédez de l'une des façons suivantes :
	- Cochez la case en regard des éléments que vous souhaitez synchroniser. Si vous ne pouvez pas cocher certaines cases, voyez si vous pouvez décocher d'autres cases concernant les mêmes informations à un autre endroit de la liste.
	- Décochez la case en regard des éléments dont vous souhaitez interrompre la synchronisation.

**CONSEIL** Pour mettre fin à la synchronisation des données entre votre smartphone et un ordinateur, sélectionnez le nom de l'ordinateur sur l'écran ActiveSync de votre smartphone. puis sélectionnez **Supprimer**.

• Sélectionnez un élément, puis sélectionnez **Paramètres** pour personnaliser les paramètres de cet élément. Les paramètres ne sont pas disponibles pour tous les éléments.

Pour obtenir des informations détaillées sur la synchronisation de documents Word, de feuilles de calculs Excel et de présentations PowerPoint, reportez-vous à la section [Synchronisation de vos fichiers](#page-270-0)  [Microsoft Office](#page-270-0). Pour obtenir des informations détaillées sur la synchronisation de photos, de vidéos et de fichiers musicaux, reportez-vous à la section [Synchronisation de photos, de](#page-218-0)  [vidéos et de musique](#page-218-0). Pour obtenir des

informations sur la modification des options de synchronisation des e-mails, reportez-vous à la section [Modification des](#page-145-0)  paramètres de téléchargement d'e-mail : [comptes de messagerie Outlook.](#page-145-0)

# Arrêt de la synchronisation

Si vous devez arrêter manuellement une synchronisation en cours d'exécution, suivez les étapes suivantes :

- **1** Appuyez sur **Démarrer a** et sélectionnez **Programmes**.
- **2** Sélectionnez **ActiveSync** .
- **3** Appuyez sur **Arrêt** (touche de gauche).

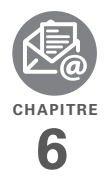

# Votre messagerie

Vous savez déjà à quel point les systèmes de messagerie électronique sont efficaces pour garder le contact. Votre smartphone Treo™ Pro by Palm va encore plus loin dans le confort d'utilisation en vous offrant une véritable solution de messagerie mobile. Vous apprécierez l'aisance et la rapidité de communication avec vos amis, votre famille et vos collègues, partout où vous pouvez accéder au réseau de données de votre fournisseur de service mobile.

Vous pouvez envoyer des photos à vos amis et votre famille par e-mail ou créer des fichiers Microsoft Word ou Excel à envoyer à vos collègues. Vous pouvez également recevoir des pièces jointes et consulter ces dernières ou les modifier si nécessaire.

# **Avantages**

- Réception de photos, de fichiers audio, de fichiers Word et Excel et bien plus encore
- Possibilité de joindre des fichiers de presque tous les types
- Enregistrement de messages sur l'ordinateur pour les consulter ultérieurement

# Dans ce chapitre

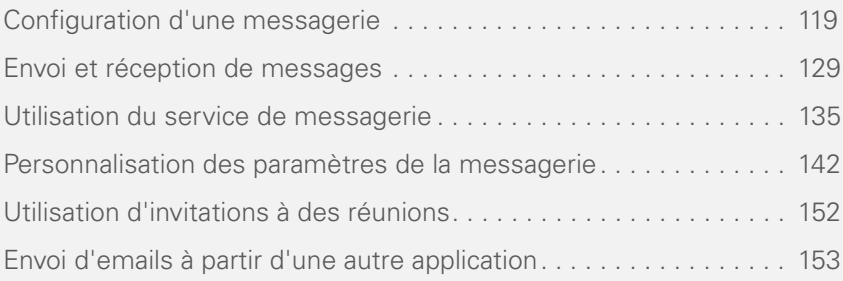

# <span id="page-118-0"></span>Configuration d'une messagerie

#### **AVANT DE COMMENCER**

- Avant d'utiliser votre smartphone pour envoyer et recevoir des messages, contactez votre fournisseur de service mobile pour connaître la disponibilité et le coût des services de messagerie électronique et des forfaits de données.
- Vérifiez que votre téléphone est activé et que vous vous trouvez dans une zone de couverture avant d'envoyer ou de recevoir des messages.
- Pour l'envoi d'e-mails Microsoft Office Outlook® à l'aide de Microsoft

Direct Push, vérifiez que le Service Pack 2 a été installé sur votre serveur Exchange Server 2007 ou Exchange Server 2003.

#### **Saisie des paramètres d'un compte de messagerie**

Vous pouvez utiliser l'application de messagerie sur votre smartphone pour accéder à l'ensemble de vos e-mails : entreprise, FAI et Web (Gmail et Yahoo! Mail). Pour pouvoir envoyer et recevoir des e-mails sur votre smartphone, vous devez spécifier le type de messagerie à utiliser. Le processus de configuration dépend du type de compte de messagerie. Par conséquent, il est particulièrement important de sélectionner le type correct pour envoyer et recevoir des e-mails.

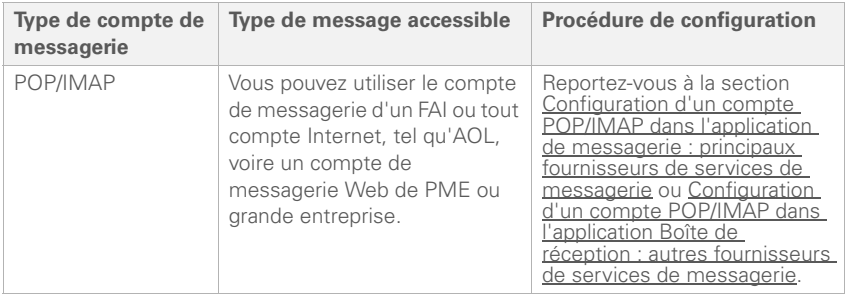

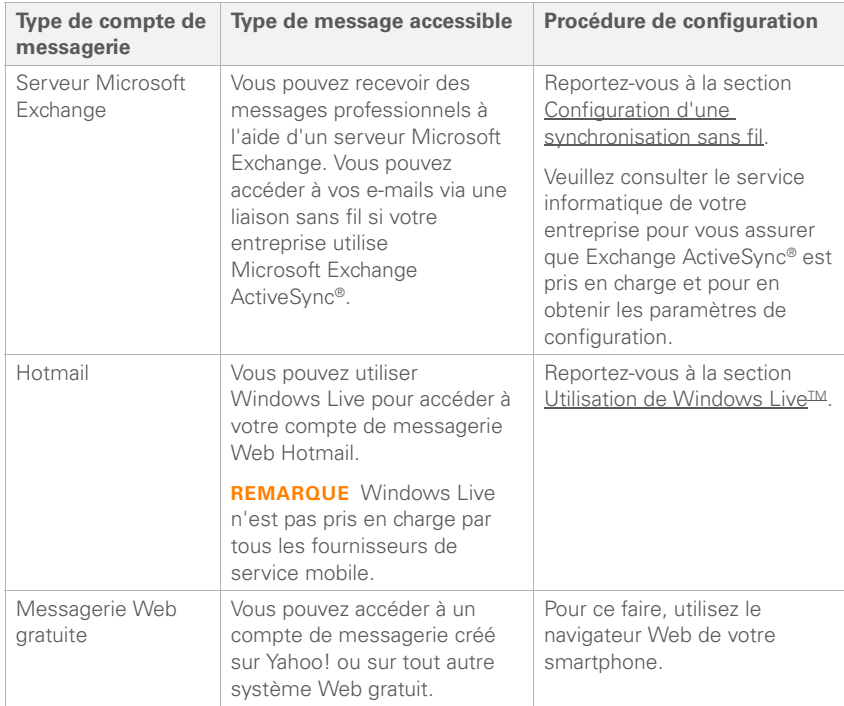

**LE SAVIEZ-VOUS ?** Certains fournisseurs de services de messagerie tels que Yahoo! et Gmail vous permettent de configurer votre compte de messagerie pour qu'il soit accessible à partir de l'application de messagerie disponible sur votre smartphone plutôt qu'à partir du navigateur Web. Consultez le site Web du fournisseur pour plus d'informations.

# <span id="page-120-0"></span>**Configuration d'un compte POP/IMAP dans l'application de messagerie : principaux fournisseurs de services de messagerie**

Procédez comme indiqué ci-dessous si vous disposez d'un compte chez l'un des fournisseurs de services de messagerie les plus connus, tels qu'AOL, EarthLink ou Yahoo!. Si vous avez configuré l'application de messagerie pour qu'elle utilise le compte de messagerie de votre entreprise ou bien si vous avez un compte chez un fournisseur de services moins courant reportez-vous à [Configuration d'un compte](#page-122-0)  POP/IMAP dans l'application Boîte de [réception : autres fournisseurs de services](#page-122-0)  [de messagerie](#page-122-0).

**AVANT DE COMMENCER** Si vous ne connaissez pas votre nom d'utilisateur et votre mot de passe, demandez à votre fournisseur de services de messagerie ou à votre administrateur système de vous les communiquer.

- **1** Appuyez sur **Messagerie**
- **2** Sélectionnez **Configuration de la messagerie**.
- **3** Entrez l'adresse e-mail que vous voulez configurer et entrez votre mot de passe pour ce compte.

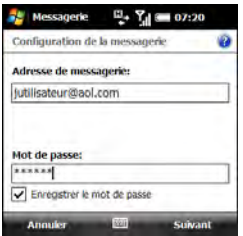

**4** Si vous souhaitez que votre mot de passe soit saisi automatiquement, cochez la case **Enregistrer le mot de passe**. Si vous souhaitez saisir votre mot de passe chaque fois que vous accédez à ce compte, ne cochez pas cette case.

**LE SAVIEZ-VOUS ?** Lorsque la case **Enregistrer le mot de passe** est cochée, vous pouvez récupérer vos e-mails plus rapidement dans la mesure où vous n'avez pas à entrer votre mot de passe chaque fois que vous accédez au compte. Lorsque cette option est désactivée. votre compte de messagerie est mieux protégé dans la mesure où toute personne souhaitant télécharger vos e-mails doit entrer votre mot de passe.

- **5** Appuyez sur **Suivant** (touche de droite).
- **6** Si le système de configuration obtient les paramètres de votre compte, appuyez sur **Suivant** (touche de droite).

Si un écran apparaît, affichant une option pour essayer d'obtenir les paramètres de messagerie directement à partir d'Internet, reportez-vous à [Configuration d'un compte POP/IMAP](#page-122-0)  dans l'application Boîte de réception : autres fournisseurs de services de [messagerie](#page-122-0) et passez à l'étape 5 de cette procédure.

**7** Entrez votre nom et, si vous le souhaitez, remplacez le nom d'affichage du compte par un nom plus éloquent. Par exemple, s'il s'agit de votre compte de messagerie professionnel, vous pouvez remplacer le nom d'affichage par « Compte pro » ou par le nom de votre entreprise.

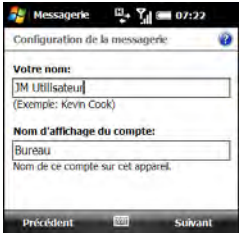

- **8** Appuyez sur **Suivant** (touche de droite).
- **9** (Facultatif) Sélectionnez l'une des options ci-après :

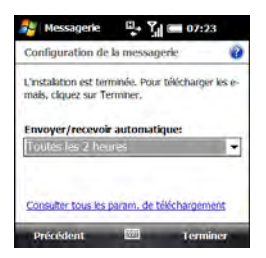

# **Envoyer/recevoir automatique :**

définissez la fréquence d'envoi et de réception des e-mails (choisissez une valeur comprise entre Toutes les cinq minutes et Une fois par jour). Si vous ne souhaitez pas que vos messages soient téléchargés automatiquement, sélectionnez **Manuellement**.

**CONSEIL** Pour optimiser la durée de vie de la batterie et économiser sur les envois de données, définissez une fréquence d'envoi et de réception des e-mails plus longue.

**Consulter tous les param. de** 

**téléchargement :** sélectionnez cette option si vous souhaitez modifier les paramètres de téléchargement. Voir la section [Modification des paramètres de](#page-147-0)  [téléchargement d'e-mail : autres](#page-147-0)  [comptes de messagerie](#page-147-0) pour de plus amples informations.

**10** Appuyez sur **Terminer** (touche de droite). À l'invite, sélectionnez **OK** pour télécharger dès maintenant les messages de ce compte.

### <span id="page-122-0"></span>**Configuration d'un compte POP/IMAP dans l'application Boîte de réception : autres fournisseurs de services de messagerie**

Vous pouvez configurer un compte pour envoyer et recevoir des e-mails à partir d'un compte de messagerie souscrit auprès d'un fournisseur d'accès à Internet (FAI), d'un compte de messagerie utilisant une connexion VPN (compte professionnel, par exemple ; voir la section Connexion à un VPN) ou de tout autre compte de messagerie IMAP ou POP.

**AVANT DE COMMENCER** Demandez les informations suivantes à votre fournisseur de messagerie ou votre administrateur système :

- Type de compte (POP3 ou IMAP).
- Nom du serveur de messagerie utilisé pour la réception des e-mails.
- Votre nom d'utilisateur et votre mot de passe.
- Exigences en matière de sécurité, le cas échéant.

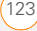

- Sécurité par mot de passe : vérifiez s'il est possible de stocker le mot de passe de messagerie de votre entreprise sur votre smartphone.
- Nom du serveur de messagerie utilisé pour l'envoi des e-mails.
- 1 Appuyez sur Messagerie **a.**
- **2** Sélectionnez **Configuration de la messagerie**.
- **3** Entrez l'adresse e-mail que vous voulez configurer et entrez votre mot de passe pour ce compte.

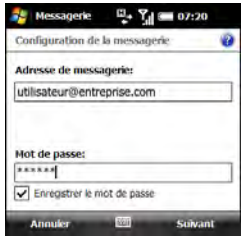

**4** Si vous souhaitez que votre mot de passe soit saisi automatiquement, cochez la case **Enregistrer le mot de passe**. Si vous souhaitez saisir votre mot de passe chaque fois que vous accédez à ce compte, ne cochez pas cette case.

**LE SAVIEZ-VOUS ?** Lorsque la case **Enregistrer le mot de passe** est cochée, vous pouvez récupérer vos e-mails plus rapidement dans la mesure où vous n'avez pas à entrer votre mot de passe chaque fois que vous accédez au compte. Lorsque cette option est désactivée, votre compte de messagerie est mieux protégé dans la mesure où toute personne souhaitant télécharger vos e-mails doit entrer votre mot de passe.

**5** Si un message apparaît, indiquant que le système de configuration a trouvé les paramètres de votre compte, consultez Configuration d'un compte POP/IMAP dans l'application de messagerie : [principaux fournisseurs de services de](#page-120-0)  [messagerie](#page-120-0) et passez à l'étape 6 de la procédure.

Si l'écran suivant apparaît, cochez la case si vous voulez que le système de configuration tente d'obtenir les paramètres de votre compte à partir d'Internet.

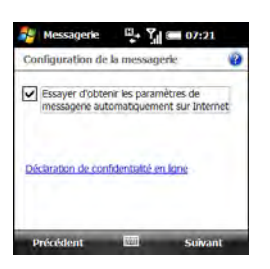

- **6** Appuyez sur **Suivant** (touche de droite).
- **7** Si vous n'avez pas coché la case à l'étape 5 ou si le système de configuration ne trouve pas les paramètres du compte, appuyez sur **Suivant** (touche de droite).
- **8** Si vous y êtes invité, sélectionnez l'un des fournisseurs de messagerie suivant pour en faire le vôtre :

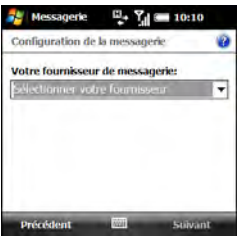

**Adresse e-mail Internet :** sélectionnez cette option si vous accédez à votre messagerie depuis n'importe quel type de compte de messagerie, sauf un compte d'entreprise utilisant un serveur Exchange.

**Exchange Server :** sélectionnez cette option si vous accédez à votre messagerie depuis un compte de messagerie d'entreprise utilisant un serveur Exchange.

# **Nom de domaine personnalisé :**

sélectionnez cette option si la partie de votre adresse e-mail qui suit le symbole @ n'est pas le nom de votre fournisseur de messagerie. Par exemple, sélectionnez cette option si votre adresse e-mail est « utilisateur@monentreprise.com » bien que votre fournisseur de messagerie réel soit « live.com ». Si vous sélectionnez cette option, appuyez sur **Suivant** (touche de droite) et entrez le nom de domaine de votre fournisseur de messagerie réel.

**9** Appuyez sur **Suivant** (touche de droite).

**10** Entrez votre nom et, si vous le souhaitez, remplacez le nom d'affichage du compte par un nom plus éloquent. Par exemple, s'il s'agit de votre compte de messagerie professionnel, vous pouvez remplacer le nom d'affichage par « Compte pro » ou par le nom de votre entreprise.

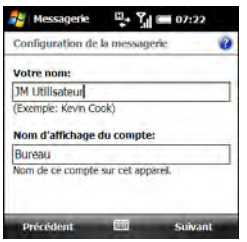

- **11** Appuyez sur **Suivant** (touche de droite).
- **12** Entrez le nom de votre serveur de messagerie entrant.

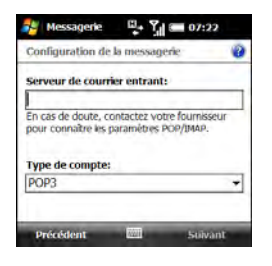

- **13** Sélectionnez la liste **Type de compte**, puis **POP3** ou **IMAP4**.
- **14** Appuyez sur **Suivant** (touche de droite).
- **15** Saisissez le nom d'utilisateur et le mot de passe du compte.
- **16** Si vous souhaitez que votre mot de passe soit saisi automatiquement, cochez la case **Enregistrer le mot de passe**. Si vous souhaitez saisir votre mot de passe chaque fois que vous accédez à ce compte, ne cochez pas cette case.

**LE SAVIEZ-VOUS ?** Lorsque la case **Enregistrer le mot de passe** est cochée, vous pouvez récupérer vos e-mails plus rapidement dans la mesure où vous n'avez pas à entrer votre mot de passe chaque fois que vous accédez au compte. Lorsque cette option est désactivée. votre compte de messagerie est mieux protégé dans la mesure où toute personne souhaitant télécharger vos e-mails doit entrer votre mot de passe.

**CONSEIL** Si votre administrateur système vous a indiqué que vous n'étiez pas autorisé à enregistrer le mot de passe de votre entreprise sur votre smartphone, ne cochez pas la case **Enregistrer le mot de passe**.

**17** Appuyez sur **Suivant** (touche de droite).

**18** Entrez le nom du serveur de messagerie sortant (SMTP), définissez si le serveur requiert une authentification et définissez si vous devez utiliser votre compte et votre mot de passe pour envoyer des e-mails.

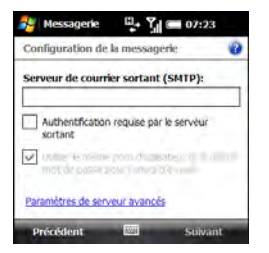

**19** Sélectionnez **Paramètres de serveur avancés**, définissez les exigences SSL pour les e-mails entrants et sortants, puis sélectionnez le type de connexion à utiliser pour envoyer et recevoir des e-mails.

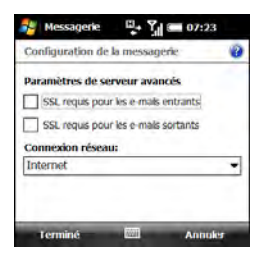

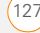

- **20** Appuyez sur **Terminé** (touche de gauche). Sur l'écran du serveur de messagerie sortant, appuyez sur **Suivant** (touche de droite).
- **21** (Facultatif) Sélectionnez l'une des options ci-après :

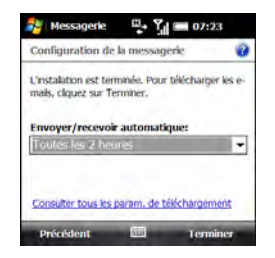

#### **Envoyer/recevoir automatique :**

définissez la fréquence d'envoi et de réception des e-mails (choisissez une valeur comprise entre Toutes les cinq minutes et Une fois par jour). Si vous ne souhaitez pas que vos messages soient téléchargés automatiquement, sélectionnez **Manuellement**.

**CONSEIL** Pour optimiser la durée de vie de la batterie et économiser sur les envois de données, définissez une fréquence d'envoi et de réception des e-mails plus longue.

**Consulter tous les param. de téléchargement :** sélectionnez cette option si vous souhaitez modifier les paramètres de téléchargement ; voir la section [Modification des paramètres de](#page-147-0)  [téléchargement d'e-mail : autres](#page-147-0)  [comptes de messagerie](#page-147-0) pour de plus amples informations.

**22** Appuyez sur **Terminer** (touche de droite). Si vous y êtes invité, sélectionnez **OK** pour télécharger immédiatement les messages de ce compte.

**LE SAVIEZ-VOUS ?** Dans l'onglet Comptes des Options de messagerie, un astérisque apparaît à côté des comptes auxquels vous avez accédé récemment.

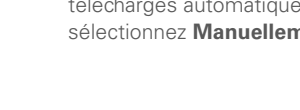

# **Modification et suppression de comptes**

**REMARQUE** Pour supprimer un compte de messagerie Outlook, utilisez l'application ActiveSync et non l'application de messagerie. Pour supprimer un compte Hotmail configuré à l'aide de Windows Live, utilisez l'application Windows Live

- 1 Appuyez sur Messagerie **图**.
- **2** Appuyez sur **Menu** (touche de droite) et sélectionnez **Options**.
- **3** Effectuez l'une des opérations suivantes :

**Pour supprimer un compte :** mettez le compte en surbrillance, maintenez la touche **Centre** ∩ enfoncée, puis sélectionnez **Supprimer**.

# **Pour modifier un compte :**

sélectionnez le compte, sélectionnez la fonction du compte que vous voulez modifier, puis parcourez les écrans pour modifier les paramètres souhaités.

# <span id="page-128-0"></span>Envoi et réception de messages

# **Sélection du compte de messagerie à utiliser**

Si vous avez configuré plusieurs comptes de messagerie sur votre smartphone (voir la section [Configuration d'une messagerie\)](#page-118-0), vous pouvez sélectionner le compte à utiliser pour afficher ou envoyer des messages de deux manières :

- Par défaut, lorsque vous ouvrez l'application de messagerie, une liste de tous vos comptes de messagerie apparaît. Sélectionnez le compte de messagerie que vous souhaitez utiliser.
	- Si vous désactivez l'option d'affichage de la liste des comptes (voir la section [Personnalisation des paramètres de la](#page-141-0)  [messagerie](#page-141-0)), le dernier compte utilisé s'affiche lorsque vous ouvrez votre boîte de réception. Appuyez sur **Droite**  $\triangleright$  ou Gauche < pour faire défiler vos comptes jusqu'à ce que le compte que vous voulez utiliser apparaisse dans la barre de titre.

**CONSEIL** Appuyez également sur **Droite** ou **Gauche** pour passer à un autre compte lorsque vous n'utilisez plus le premier compte sélectionné.

#### **Création et envoi d'un e-mail**

- 1 Appuyez sur Messagerie 图.
- **2** Sélectionnez le compte que vous voulez utiliser pour l'envoi du lien.
- **3** Appuyez sur **Menu** (touche de droite) et sélectionnez **Nouveau**.
- **4** Entrez l'adresse e-mail du destinataire :

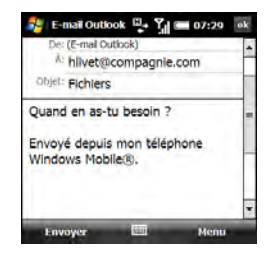

• Entrez les premières lettres du prénom ou du nom du destinataire, ses initiales séparées par un espace ou son adresse e-mail. Si des contacts de votre liste y

correspondent, sélectionnez le nom qui vous intéresse.

- Si le nom de votre destinataire se trouve dans un carnet d'adresses en ligne, vous pouvez le rechercher, puis l'ajouter. Reportez-vous à la section [Utilisation d'un carnet d'adresses en](#page-137-0)  ligne
- Si le nom du destinataire et son numéro de téléphone portable ne figurent pas dans votre liste Contacts, entrez l'intégralité du numéro de téléphone ou de l'adresse e-mail.
- Séparez les adresses avec un point-virgule (;). Entrez un point-virgule en appuyant sur **Option**  $\blacksquare$  + **K**.
- Pour insérer un trait de soulignement : appuyez sur **Alt** et sélectionnez le caractère. Il s'agit du deuxième caractère de la liste.

**CONSEIL** Pour afficher les champs d'adresse Cc et Cci, accédez au champ A et appuyez sur **Haut** sur le Navigateur multidirectionnel.

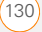

- **5** Pour confirmer que les adresses que vous entrez sont valides, appuyez sur **Menu** (touche de droite) > **Vérifier les noms**. Une alerte s'affiche si des noms ou des adresses entrés ne sont pas valides.
- **6** Sélectionnez **Objet** et entrez un titre pour le message.
- **7** Appuyez sur **Bas**  $\blacktriangledown$  pour passer au corps du message. Tapez votre message ou appuyez sur **Menu** (touche de droite) et sélectionnez **Mon Texte**. Sélectionnez l'expression que vous souhaitez utiliser. Pour ajouter une nouvelle expression Mon texte, sélectionnez **Modifier mes messages texte** dans la liste.
- **8** (Facultatif) Pour joindre un élément à un message, appuyez sur **Menu** (touche de droite) et sélectionnez **Insérer**. Sélectionnez le type d'élément à joindre, puis sélectionnez le fichier ou enregistrez une note vocale.

**CONSEIL** Vous pouvez joindre un fichier au message, directement à partir d'une autre application de votre smartphone (voir la section [Envoi d'emails à partir d'une](#page-152-0)  [autre application\)](#page-152-0).

- **9** (Facultatif) Appuyez sur **Menu** (touche de droite), puis exécutez l'une des actions suivantes ou les deux :
	- Sélectionnez **Orthographe**. Une fois la vérification orthographique terminée, appuyez sur OK <sup>@</sup>.
	- Sélectionnez **Options de message**. Sélectionnez la liste **Priorité**, choisissez un paramètre de priorité pour le message, puis appuyez sur  $OK$   $@$ .

**CONSEIL** Vous pouvez utiliser l'écran Options de message pour sélectionner une langue pour le message. Pour certains types de comptes de messagerie, vous pouvez également configurer un niveau de sécurité et un niveau de permission.

**10** Appuyez sur **Envoyer** (touche de gauche).

**CONSEIL** Appuyez sur **Menu** (touche de droite) et sélectionnez **Enregistrer dans brouillons** si vous devez terminer plus tard votre message.

**CONSEIL** Pour économiser la mémoire sur votre smartphone, désactivez l'enregistrement des messages envoyés dans le dossier Enregistré. Dans la boîte de réception, appuyez sur **Menu** (touche de droite) et sélectionnez **Outils** > **Options**. Sélectionnez l'onglet **Message**, puis décochez la case **Copier le courrier envoyé dans le dossier Eléments envoyés**.

#### **Réception d'e-mails**

La façon dont vous recevez vos e-mails dépend du type de compte que vous utilisez et de votre méthode de synchronisation :

• Si vous effectuez une synchronisation sans fil avec votre serveur Exchange via Microsoft Exchange ActiveSync, les nouveaux e-mails sont envoyés sur votre smartphone à mesure qu'ils apparaissent sur le serveur, en fonction de l'intervalle que vous avez configuré (voir la section [Configuration du](#page-109-1)  [programme de synchronisation\)](#page-109-1), ou lorsque vous lancez manuellement une synchronisation (voir la section

#### [Lancement d'une synchronisation sans](#page-110-1)  [fil manuelle\)](#page-110-1).

**CONSEIL** Si vous synchronisez vos e-mails avec Microsoft Exchange Server 2003 ou 2007, vous pouvez synchroniser les messages dans les sous-dossiers que vous créez. Dans la boîte de réception, appuyez sur **Menu** (touche de droite) et sélectionnez **Outils** > **Gestion des dossiers**. Un + est affiché à côté des dossiers contenant des sous-dossiers. Sélectionnez le **+** pour voir les sous-dossiers. Cochez la case en regard des sous-dossiers que vous souhaitez synchroniser.

**CONSEIL** Si vous synchronisez vos e-mails avec Microsoft Exchange Server 2007 et recevez un message contenant un lien vers un document sur SharePoint ou un serveur de fichiers interne, vous pouvez visualiser le document en sélectionnant le lien.

• Si vous utilisez le logiciel de synchronisation de bureau pour synchroniser votre smartphone avec votre ordinateur, les messages se trouvant dans Outlook sur votre ordinateur sont transférés sur votre smartphone lorsque vous connectez votre ordinateur et votre smartphone.

• Pour tous les autres types de compte, et notamment les comptes de FAI et ceux auxquels vous accédez via une connexion à un serveur VPN (généralement un compte professionnel ; voir la section Connexion à un VPN), la récupération des messages dépend de l'option que vous avez sélectionnée dans la liste Envoyer/recevoir automatique lors de la configuration du compte (voir la section Configuration d'un compte POP/IMAP dans l'application de messagerie : [principaux fournisseurs de services de](#page-120-0)  [messagerie](#page-120-0) ou [Configuration d'un](#page-122-0)  compte POP/IMAP dans l'application [Boîte de réception : autres fournisseurs](#page-122-0)  [de services de messagerie](#page-122-0)), comme suit :

# **Si vous avez défini une fréquence de**

**téléchargement :** votre smartphone vérifie automatiquement l'arrivée de nouveaux messages et les récupère à la fréquence définie.

# **Si vous avez sélectionné**

**Manuellement :** procédez comme indiqué ci-dessous pour envoyer ou recevoir des messages :

# 1 Appuyez sur Messagerie **a.**

- **2** Sélectionnez le compte pour lequel vous voulez envoyer et recevoir des messages.
- **3** Appuyez sur **Menu** (touche de droite) et sélectionnez **Envoyer/recevoir** pour synchroniser votre smartphone avec votre serveur de messagerie.

**CONSEIL** Les messages partiellement téléchargés apparaissent dans la liste des messages avec une icône d'enveloppe partielle à la gauche de l'objet. Pour visualiser le message entier, appuyez sur **Menu** (touche de droite) et sélectionnez **Télécharger le message** ou bien ouvrez le message et sélectionnez **Obtenir le reste du message**. Le message entier sera téléchargé lors de la prochaine récupération manuelle ou automatique des messages.

**LE SAVIEZ-VOUS ?** Les messages envoyés au format HTML conservent leur formatage HTML à la réception.

# **Ouverture de pièces jointes**

Les messages non lus contenant une pièce jointe sont accompagnés de l'icône  $\mathbb{R}$ pour indiquer qu'ils sont partiellement téléchargés ou l'icône vour indiquer qu'ils sont totalement téléchargés. Pour ouvrir une pièce jointe, effectuez l'une des opérations suivantes :

**Pour les messages entièrement téléchargés :** ouvrez le message et sélectionnez le nom de la pièce jointe.

**Pour les messages partiellement téléchargés :** ouvrez le message et sélectionnez **Obtenir le reste du message**. Une fois le message téléchargé, sélectionnez le nom de la pièce jointe pour l'ouvrir.

**LE SAVIEZ-VOUS ?** Vous pouvez recevoir et ouvrir des pièces jointes de différents formats, y compris les fichiers PDF. Les pièces jointes au format PDF s'ouvrent dans la visionneuse Adobe Reader LE sur votre smartphone (voir la section Adobe<sup>®</sup> Reader<sup>®</sup> LE).

**CONSEIL** Pour stocker des pièces jointes sur une carte d'extension, insérez la carte dans l'emplacement pour carte d'extension de votre smartphone, appuyez sur **Menu** (touche de droite) et sélectionnez **Outils** > **Options**. Sélectionnez **Stockage** et cochez la case **Si une carte de stockage est disponible, l'utiliser pour stocker les pièces jointes**.

Si vous effectuez une synchronisation avec Outlook sur votre ordinateur et que vous souhaitez télécharger automatiquement les pièces jointes, procédez comme suit :

- **1** Appuyez sur **Démarrer a** et sélectionnez **Programmes**.
- **2** Sélectionnez **ActiveSync** .
- **3** Appuyez sur **Menu** (touche de droite) et sélectionnez **Options**.
- **4** Sélectionnez **E-mail**, puis **Paramètres**.
- **5** Cochez la case **Inclure les pièces jointes**.
- **6** (Facultatif) Pour télécharger automatiquement les pièces jointes dont la taille n'excède pas une limite donnée, cochez **Uniquem. si taille inf. à** et entrez la taille maximale de la pièce jointe.

# **7** Appuyez sur OK  $\boxed{\circledast}$ .

Pour télécharger automatiquement les pièces jointes à partir d'un compte IMAP4 (compte FAI, généralement) ou d'un compte auquel vous accédez via une connexion VPN (compte professionnel, généralement ; voir la section Connexion à un VPN), procédez comme suit :

- 1 Appuyez sur Messagerie **a.**
- **2** Effectuez l'une des opérations suivantes :

**Si la liste des comptes s'affiche :** appuyez sur **Menu** (touche de droite) et sélectionnez **Options**.

# **Si la liste des messages d'un compte particulier s'affiche :** appuyez sur **Menu** (touche de droite) et sélectionnez **Outils** > **Options**.

- **3** Dans l'onglet Comptes, sélectionnez le nom du compte IMAP4.
- **4** Appuyez sur **Suivant** (touche de droite) jusqu'à ce que vous atteigniez Informations serveur, puis sélectionnez **Options**.
- **5** Appuyez deux fois sur **Suivant**, puis sélectionnez soit **Récupérer une copie intégr. des mess.** et **Au télécharg. de la copie intégrale, récupérer les pièces jointes**, soit **Totalité du message**, en fonction de l'option affichée.

**LE SAVIEZ-VOUS ?** Les images et objets incorporés ne peuvent pas être reçus en tant que pièces jointes, sauf si vous disposez d'un compte de messagerie IMAP4 sur lequel TNEF est désactivé. Remarque : si vous voulez recevoir les demandes de réunion, TNEF doit être activé.

# <span id="page-134-0"></span>Utilisation du service de messagerie

# **Ajout d'un contact à partir d'un e-mail**

Vous pouvez ajouter un nom de contact ou une adresse e-mail à votre liste de contacts directement depuis les champs À, Cc ou Cci d'un message. Vous pouvez sélectionner le nom ou l'adresse depuis un message entrant ou sortant et vous avez la possibilité de créer un nouveau contact ou d'ajouter les informations à un contact existant.

- **1** Dans un message ouvert, mettez en surbrillance le nom ou l'adresse du contact à ajouter.
- **2** Appuyez sur **Centre**  $\bigcap$ .
- **3** Appuyez sur **Enregistrer** (touche de gauche).
- **4** Sélectionnez **<Nouveau contact>** pour créer une entrée correspondant au nom ou à l'adresse ou bien sélectionnez une entrée existante pour lui ajouter le nom ou l'adresse.

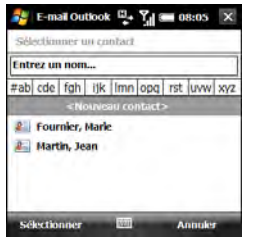

- **5** Entrez ou modifiez les informations de contact.
- **6** Appuyez sur **Enregistrer** (touche de gauche).

**LE SAVIEZ-VOUS ?** Lorsque vous entrez ou modifiez le numéro de téléphone d'un contact à partir d'un message, vous pouvez insérer une ou plusieurs pauses de deux secondes en appuyant sur **Menu** (touche de droite) et en sélectionnant **Insérer pause**. Vous pouvez également insérer une pause indéfinie qui vous permet de répondre aux instructions de numérotation en appuyant sur **Menu** (touche de droite) et en sélectionnant **Insérer attente**.

# <span id="page-135-0"></span>**Ajout d'un carnet d'adresses en ligne**

De nombreux serveurs de messagerie, y compris les serveurs Microsoft Exchange, peuvent vérifier les noms figurant dans un carnet d'adresses en ligne, également appelé service d'annuaire ou Global Address List (GAL). Une fois que vous avez créé et activé un compte de messagerie, l'application de messagerie utilise votre liste de contacts, puis le service d'annuaire pour vérifier les noms saisis dans les champs A, Cc et Cci.

#### **AVANT DE COMMENCER** Procédez

comme suit :

- Demandez à votre administrateur système le nom du service d'annuaire et du serveur ; il faudra également que vous sachiez si une authentification est requise pour l'accès à un carnet d'adresses en ligne.
- Si votre société utilise Exchange Server 2007 ou Exchange Server 2003 avec Service Pack 2, vous devez d'abord effectuer une synchronisation avec le serveur Exchange afin de permettre à la liste Global Address List de trouver un contact.
- 1 Appuyez sur Messagerie **图**.
- **2** Effectuez l'une des opérations suivantes :

**Si la liste des comptes s'affiche :** appuyez sur **Menu** (touche de droite) et sélectionnez **Options**.

**Si la liste des messages d'un compte particulier s'affiche :** appuyez sur **Menu** (touche de droite) et sélectionnez **Outils** > **Options**.

- **3** Sélectionnez l'onglet **Adresse**.
- **4** Sélectionnez le carnet d'adresses que vous voulez utiliser, puis **Ajouter**.
- **5** Entrez le nom du service d'annuaire.
- **6** Entrez le nom du serveur
- **7** Si votre serveur nécessite une authentification, cochez la case correspondante, puis entrez votre nom d'utilisateur et votre mot de passe.
- **8** (Facultatif) Cochez la case **Vérifier le nom par rapport au serveur** pour activer ce service d'annuaire.
- **9** Sélectionnez **OK**.

**CONSEIL** Pour supprimer un service d'annuaire, mettez-le en surbrillance, maintenez la touche **Centre** du Navigateur multidirectionnel enfoncée, puis sélectionnez **Supprimer**.

#### <span id="page-137-0"></span>**Utilisation d'un carnet d'adresses en ligne**

Vous pouvez accéder à des informations de contact (adresse e-mail ou numéro de téléphone) à partir du carnet d'adresses en ligne de votre société ou d'une liste GAL. Pour accéder à une liste GAL, assurez-vous d'utiliser un serveur Exchange 2007 ou Exchange 2003 mis à niveau vers Service Pack 2. Il faut dans ce cas que vous connaissiez le nom exact, tel qu'il apparaît dans l'annuaire.

**LE SAVIEZ-VOUS ?** Vous pouvez utiliser une liste Global Address List pour chercher un contact. Dans la section Contacts, appuyez sur **Menu**, puis sélectionnez **Annuaire de l'entreprise**. Lors de l'envoi d'une demande de réunion, sélectionnez **Participants**, appuyez sur **Menu** (touche de droite), puis sélectionnez **Annuaire de l'entreprise**.

**AVANT DE COMMENCER** Ajoutez l'accès à un carnet d'adresses en ligne à votre smartphone (voir la section [Ajout d'un](#page-135-0)  [carnet d'adresses en ligne](#page-135-0)).

**1** Dans un nouveau message, sélectionnez le champ **A**.

- **2** Appuyez sur **Menu** (touche de droite) et sélectionnez **Ajouter un destinataire**.
- **3** Appuyez sur **Menu** (touche de droite) et sélectionnez **Annuaire de l'entreprise**.
- **4** Entrez le nom du contact tel qu'il apparaît dans l'annuaire, puis appuyez sur **Rechercher** (touche de gauche). Le nom du contact doit être orthographié correctement.

**CONSEIL** Lorsque vous effectuez une synchronisation avec Outlook sur votre ordinateur, désactivez vos carnets d'adresses en ligne afin d'éviter les erreurs. Appuyez sur **Menu** (touche de droite) et sélectionnez **Outils** > **Options**. Sélectionnez **Adresse** et sélectionnez chaque carnet d'adresses en ligne, puis décochez la case **Vérifier le nom par rapport au serveur**. N'oubliez pas de réactiver cette option pour la synchronisation d'autres comptes de messagerie.

#### **Recherche de messages**

Vous pouvez rechercher des messages contenant un mot ou une phrase précis. La fonction Rechercher effectue des recherches dans les noms, adresses e-mail et lignes des objets.

- **1** Appuyez sur **Messagerie**  $\boxed{\boxtimes}$ .
- **2** Sélectionnez le compte contenant le message à localiser.
- **3** Commencez à saisir le mot ou la phrase que vous voulez rechercher. Ces données peuvent apparaître dans n'importe quel champ d'adresse ou dans le champ d'objet. L'affichage de la liste est modifié pour ne présenter que les messages contenant les lettres que vous venez de saisir.
- **4** Continuez à saisir des lettres pour réduire l'affichage jusqu'à ce que le message voulu s'affiche.
- **5** Sélectionnez le message pour l'ouvrir.

**LE SAVIEZ-VOUS ?** Si vous effectuez une synchronisation avec Microsoft Outlook 2007, vous pouvez également rechercher des messages stockés sur votre serveur de messagerie.

#### **Réponse à un message**

- **1** Ouvrez le message auquel vous souhaitez répondre.
- **2** Appuyez sur **Répondre** (touche de gauche).
- **3** Entrez le texte que vous voulez ajouter.
- **4** (Facultatif) Sélectionnez **Modifier le message de l'expéditeur** afin de modifier le texte du message de l'expéditeur d'origine que vous voulez inclure dans votre réponse.
- **5** Appuyez sur **Envoyer** (touche de gauche).

**LE SAVIEZ-VOUS ?** Si vous répondez à un message envoyé au format HTML, la réponse est envoyée dans ce même format.

**CONSEIL** Pour répondre à l'expéditeur et à d'autres destinataires, ouvrez le message, appuyez sur **Menu** (touche de droite), puis sélectionnez **Répondre** > **Répondre à tous**.

#### **Transfert d'un message**

- **1** Ouvrez le message que vous voulez transférer.
- **2** Appuyez sur **Menu** (touche de droite) et sélectionnez **Répondre** > **Transférer**.
- **3** Choisissez le destinataire et tapez du texte si vous le souhaitez.
- **4** (Facultatif) Sélectionnez **Modifier le message de l'expéditeur** afin de modifier le texte du message de l'expéditeur d'origine que vous voulez inclure dans votre réponse.
- **5** Appuyez sur **Envoyer** (touche de gauche).

#### **Suppression de messages**

Vous pouvez supprimer le message que vous êtes en train de lire ou supprimer un ou plusieurs messages de la liste des messages.

Pour supprimer le message que vous êtes en train de lire :

• Appuyez sur **Menu** (touche de droite) et sélectionnez **Supprimer**.

Pour supprimer tous les messages de la liste de messages :

**1** Mettez en surbrillance le(s) message(s) que vous souhaitez supprimer. Pour mettre en surbrillance plusieurs messages consécutifs, faites glisser le stylet sur les messages de la liste qui vous intéressent.

- **2** Appuyez sur **Supprimer** (touche de gauche).
- **3** Sélectionnez **Oui** pour confirmer la suppression.

Pour supprimer tous les messages en une seule fois :

- **1** Appuyez sur **Menu** (touche de gauche) et sélectionnez **Outils** > **Supprimer « [nom du compte] »**
- **2** Sélectionnez **Oui** pour confirmer la suppression.

Les messages que vous supprimez sont placés dans le dossier Eléments supprimés. Pour effacer complètement ces éléments de votre smartphone, appuyez sur **Menu** (touche de droite) et sélectionnez **Outils** > **Vider Eléments supprimés**.

#### **Tri de vos messages**

Vous pouvez trier les messages dans n'importe quel dossier.

- **1** Ouvrez la Boîte de réception ou le dossier que vous voulez organiser.
- **2** Appuyez sur **Menu** (touche de droite) et sélectionnez **Outils > Trier par**.

**3** Sélectionnez **Types de message**, **De** (expéditeur), **Reçu** (date de réception) ou **Objet**.

# **Utilisation des raccourcis de messagerie**

Vous pouvez effectuer des tâches de messagerie courantes en maintenant certaines touches du clavier enfoncées. Mettez en surbrillance ou ouvrez le message de votre choix, puis maintenez le stylet enfoncé sur l'une des options suivantes :

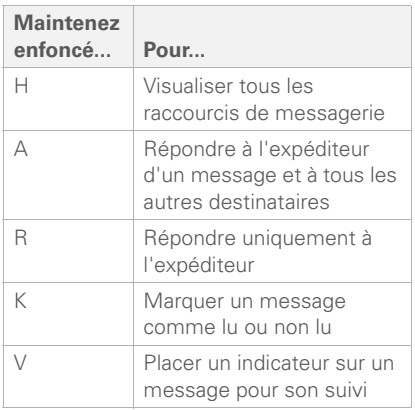

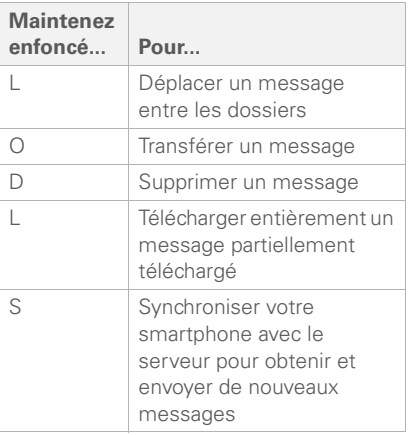

# **Ajout d'une signature à vos messages sortants**

Vous pouvez utiliser une signature différente pour chaque compte de messagerie.

**LE SAVIEZ-VOUS ?** Le texte de la signature par défaut pour tous les comptes est « Envoyé depuis mon smartphone Treo ».

1 Appuyez sur Messagerie **图**.

**2** Effectuez l'une des opérations suivantes :

**Si la liste des comptes s'affiche :** appuyez sur **Menu** (touche de droite) et sélectionnez **Options**.

**Si la liste des messages d'un compte particulier s'affiche :** appuyez sur **Menu** (touche de droite) et sélectionnez **Outils** > **Options**.

- **3** Dans l'onglet Comptes, sélectionnez **Signatures**.
- **4** Sélectionnez le compte pour lequel vous voulez créer une signature.

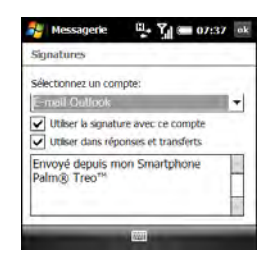

**5** Cochez la case **Utiliser la signature avec ce compte** pour ajouter cette signature aux messages créés avec ce compte.

- **6** (Facultatif) Si vous voulez que cette signature soit ajoutée aux messages auxquels vous répondez ou que vous transférez avec ce compte, cochez la case **Utiliser dans réponses et transferts**.
- **7** Mettez en surbrillance le texte en bas de l'écran, puis entrez le texte de signature que vous voulez utiliser.
- 8 Appuyez sur OK  $\boxed{\circledast}$ .

# <span id="page-141-0"></span>Personnalisation des paramètres de la messagerie

Lorsque vous personnalisez les paramètres d'un compte de messagerie, les options choisies s'appliquent à ce compte uniquement.

- 1 Appuyez sur Messagerie **図**.
- **2** Effectuez l'une des opérations suivantes :

**Si la liste des comptes s'affiche :**

appuyez sur **Menu** (touche de droite) et sélectionnez **Options**.

**Si la liste des messages d'un compte particulier s'affiche :** appuyez sur **Menu** (touche de droite) et sélectionnez **Outils** > **Options**.

**3** Dans l'onglet Comptes, mettez en surbrillance le compte de votre choix et paramétrez les options suivantes, le cas échéant :

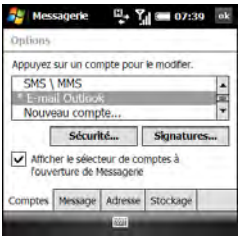

**Sécurité :** choisissez de recevoir un message d'avertissement avant d'ouvrir une URL ou un lien vers un fichier qui ne se trouve pas sur votre smartphone.

**Afficher le sélecteur de comptes à l'ouverture de Messagerie :** choisissez d'afficher une liste de vos comptes de messagerie lorsque vous ouvrez votre application de messagerie et sélectionnez ainsi celui que vous voulez utiliser. Si cette case n'est pas cochée, l'application de messagerie ouvre le compte que vous avez utilisé en dernier lieu.

**CONSEIL** Si la case **Afficher le sélecteur de comptes à l'ouverture de Messagerie** n'est pas cochée, appuyez de manière répétée sur **Droite** ou **Gauche** sur le Navigateur multidirectionnel après avoir ouvert l'application Messagerie, afin de faire défiler vos comptes.

**4** Sélectionnez l'onglet **Message** et définissez les options suivantes, le cas échéant :

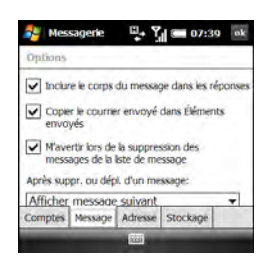

# **Inclure le corps du message dans les**

**réponses :** indiquez si le corps du message reçu doit apparaître dans votre réponse à ce message.

# **Copier le courrier envoyé dans**

**Éléments envoyés :** indiquez si les messages envoyés doivent être stockés dans le dossier Eléments envoyés.

#### **M'avertir lors de la suppression des messages de la liste de message :**

indiquez si un message de confirmation doit s'afficher lorsque vous supprimez un ou plusieurs messages de la liste des messages.

### **Après suppr. ou dépl. d'un message :**

indiquez ce que vous voulez voir apparaître après la suppression ou le déplacement d'un e-mail que vous êtes en train de lire : le compte, la boîte de réception ou le message suivant.

**5** Sélectionnez l'onglet **Adresse** et définissez les options suivantes, le cas échéant :

#### **Dans Contacts, extraire les adresses**

**de :** indiquez si, outre les services d'annuaire éventuellement utilisés pour trouver des adresses e-mail, vous voulez également vérifier les Contacts.

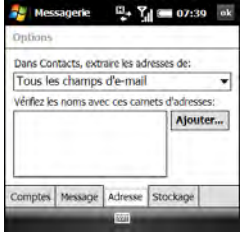
#### **Vérifier les noms avec ces carnets**

**d'adresses :** indiquez les services d'annuaire que vous voulez utiliser pour la recherche d'adresses e-mail.

**Ajouter :** vous permet d'ajouter des services d'annuaire à la liste de carnets d'adresses en ligne.

**6** Sélectionnez l'onglet **Stockage** et définissez les options suivantes, le cas échéant :

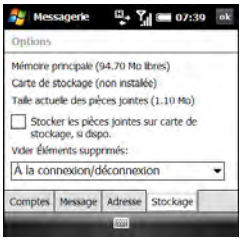

#### **Stocker les pièces jointes sur carte de**

**stockage, si dispo. :** vous permet de spécifier si vous voulez stocker automatiquement vos pièces jointes sur une carte d'extension (vendue séparément). Pour pouvoir sélectionner cette option, une carte doit être insérée

dans l'emplacement pour carte d'extension de votre smartphone.

#### **Vider Eléments supprimés :**

sélectionnez **Immédiatement** pour que le dossier Eléments supprimés soit vidé à chaque fois que vous supprimez un message. Sélectionnez **A la connexion/déconnexion** pour que le dossier soit supprimé à chaque fois que vous ouvrez ou quittez l'application de messagerie. Sélectionnez **Manuellement** pour vider manuellement le dossier Eléments supprimés.

**CONSEIL** Si vous avez choisi de vider manuellement le dossier Eléments supprimés, vous supprimez les messages de ce dossier de la même manière que vous supprimez tout autre message (voir la section [Suppression de messages](#page-139-0)).

**7** Appuyez sur OK  $\boxed{\circledast}$ .

#### <span id="page-145-0"></span>**Modification des paramètres de téléchargement d'e-mail : comptes de messagerie Outlook**

Il est possible de personnaliser les options de téléchargement d'un compte de messagerie Outlook que vous synchronisez avec votre ordinateur ou un serveur Exchange.

**REMARQUE** Pour modifier les options relatives à d'autres types de comptes de messagerie, reportez-vous à la section Modification des paramètres de [téléchargement d'e-mail : autres comptes](#page-147-0)  [de messagerie](#page-147-0).

- 1 Appuyez sur Messagerie **a.**
- **2** Effectuez l'une des opérations suivantes :

**Si la liste des comptes s'affiche :** appuyez sur **Menu** (touche de droite) et sélectionnez **Options**.

**Si la liste des messages d'un compte particulier s'affiche :** appuyez sur **Menu** (touche de droite) et sélectionnez **Outils** > **Options**.

**3** Sélectionnez votre compte de messagerie Outlook.

**CONSEIL** Si rien ne se produit lorsque vous sélectionnez le nom du compte, l'application de messagerie est alors en train de synchroniser des messages pour ce compte. Attendez que la synchronisation se termine, puis sélectionnez à nouveau le nom.

**4** Sélectionnez l'une des options ci-après :

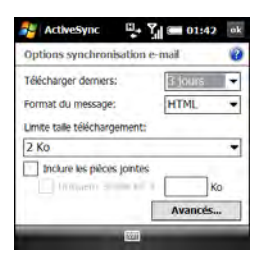

**Télécharger derniers :** vous permet d'indiquer sur combien de jours les e-mails sont récupérés à chaque synchronisation automatique ou manuelle.

**Format du message :** indique le format d'envoi et de réception des messages.

6

Si vous sélectionnez l'option HTML, les messages envoyés au format HTML conservent leur formatage à la réception. Si vous sélectionnez l'option Texte brut, tous les messages sont reçus au format texte.

**Limite taille téléchargement :** vous permet d'indiquer la taille d'un message entrant à télécharger automatiquement. Pour tous ceux qui dépassent cette taille, vous devez télécharger manuellement le reste du message. La sélection d'une limite plus élevée signifie que davantage de messages sont entièrement téléchargés, mais que la récupération des messages peut prendre plus de temps. Vous pouvez également choisir de ne télécharger que les en-têtes de messages, quelle que soit leur taille.

**Inclure les pièces jointes :** vous permet de choisir de télécharger les pièces jointes des messages ou non.

**Uniquem. si taille inf. à :** vous permet d'indiquer la taille maximale des pièces jointes pouvant être téléchargées. Si une pièce jointe dépasse la taille

maximale, vous devez la télécharger manuellement (voir la section [Ouverture](#page-133-0)  [de pièces jointes\)](#page-133-0).

**5** (Facultatif) Sélectionnez **Avancés**, puis l'une des options suivantes :

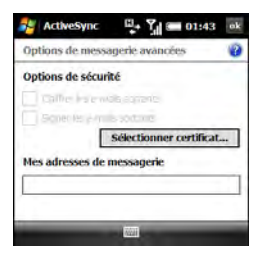

**Chiffrer les e-mails sortants :** vous

permet de choisir de crypter les messages sortants pour plus de sécurité. Le cryptage permet d'éviter l'écoute électronique, qui se produit quand un pirate informatique intercepte et lit vos e-mails.

**Signer les e-mails sortants :** vous permet de choisir de poser une signature numérique sur vos messages pour une sécurité accrue.

La signature numérique permet d'éviter l'usurpation d'identité et la falsification.

**Sélectionner certificat :** vous permet d'indiquer le certificat à utiliser pour la signature numérique.

**Mes adresses de messagerie :** indique à quelles adresses les mesures de sécurité doivent s'appliquer.

**6** Appuyez sur **OK** .

#### <span id="page-147-0"></span>**Modification des paramètres de téléchargement d'e-mail : autres comptes de messagerie**

Vous pouvez personnaliser les options de téléchargement pour chaque compte de messagerie dont vous disposez auprès d'un fournisseur d'accès Internet (FAI) ou auquel vous accédez via une connexion serveur VPN (compte professionnel, généralement).

**REMARQUE** Pour changer les options d'un compte de messagerie Microsoft Office Outlook, reportez-vous à la section Modification des paramètres de [téléchargement d'e-mail : comptes de](#page-145-0)  [messagerie Outlook.](#page-145-0)

- 1 Appuyez sur Messagerie **a.**
- **2** Effectuez l'une des opérations suivantes :

**Si la liste des comptes s'affiche :** appuyez sur **Menu** (touche de droite) et sélectionnez **Options**.

**Si la liste des messages d'un compte particulier s'affiche :** appuyez sur **Menu** (touche de droite) et sélectionnez **Outils** > **Options**.

**3** Sélectionnez le compte de messagerie de votre choix.

**CONSEIL** Si rien ne se produit lorsque vous sélectionnez le nom du compte, l'application de messagerie est alors en train de synchroniser des messages pour ce compte. Attendez que la synchronisation se termine, puis sélectionnez à nouveau le nom.

#### **4** Sélectionnez **Envoyer/recevoir Planification**.

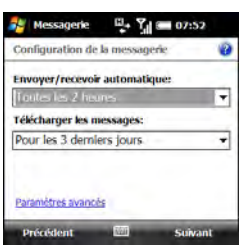

**5** Sélectionnez l'une des deux options ci-après :

**Envoyer/recevoir automatique :** définissez la fréquence de téléchargement automatique des e-mails (choisissez une valeur comprise entre Toutes les 5 minutes et Une fois par jour). Si vous ne souhaitez pas que vos messages soient téléchargés automatiquement, sélectionnez **Manuellement**.

**Télécharger les messages :** indique le nombre de jours à prendre en considération pour chaque téléchargement automatique ou manuel d'e-mails.

**CONSEIL** Pour économiser de la mémoire, limitez le nombre d'e-mails téléchargés sur votre smartphone en sélectionnant un intervalle plus grand pour le téléchargement automatique des messages ou un intervalle plus petit pour le nombre de jours à prendre en considération pour chaque message téléchargé.

**6** Sélectionnez **Paramètres avancés**, puis sélectionnez au choix les options suivantes :

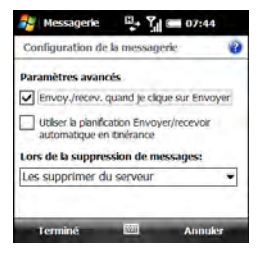

#### **Envoy./recev. quand je clique sur**

**Envoyer :** indique s'il est possible d'envoyer ou de recevoir manuellement les messages, en plus de les télécharger automatiquement.

indique si le téléchargement automatique s'exécute en itinérance. Ceci peut entraîner des frais d'appels plus élevés que le téléchargement sur votre réseau privé.

#### **Lors de la suppression de messages :**

indique si les messages doivent être supprimés du serveur de messagerie lorsque vous les supprimez de votre smartphone ou s'ils doivent demeurer sur le smartphone.

- **7** Appuyez deux fois sur **Terminé** (touche de gauche).
- **8** Sélectionnez **Paramètres de taille de téléchargement**.

**9** Sélectionnez l'une des deux options ci-après :

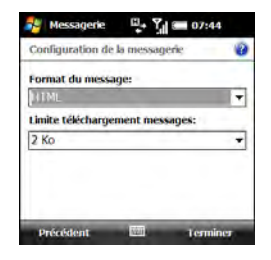

**Format du message :** indique le format d'envoi et de réception des messages. Si vous sélectionnez l'option HTML, les messages envoyés au format HTML conservent leur formatage à la réception. Si vous sélectionnez l'option Texte brut, tous les messages sont reçus au format texte.

**LE SAVIEZ-VOUS ?** Les messages qui vous sont envoyés sous la forme de texte brut sont toujours reçus en texte brut, même si vous sélectionnez HTML.

6

#### **Limite téléchargement messages :**

vous permet d'indiquer la taille d'un message entrant à télécharger automatiquement. Pour tous ceux qui dépassent cette taille, vous devez télécharger manuellement le reste du message. La sélection d'une limite plus élevée signifie que davantage de messages sont entièrement téléchargés, mais que la récupération des messages peut prendre plus de temps. Vous pouvez également choisir de ne télécharger que les en-têtes de messages, quelle que soit leur taille.

**10** Appuyez sur **Terminé** (touche de gauche).

#### **Sélection des dossiers à synchroniser : comptes de messagerie Outlook**

Lorsque vous synchronisez votre messagerie Outlook en utilisant le câble de synchronisation ou sans fil à l'aide d'un serveur Exchange, les messages des dossiers suivants sont synchronisés par défaut : Boîte de réception, Boîte d'envoi, Brouillons, Envoyés et Éléments supprimés. Vous pouvez choisir de synchroniser d'autres dossiers ou de

désactiver la synchronisation de certains dossiers.

- **1** Appuyez sur **Messagerie** .
- **2** Sélectionnez votre compte de messagerie Outlook.
- **3** Appuyez sur **Menu** (touche de droite) et sélectionnez **Gestion des dossiers**.

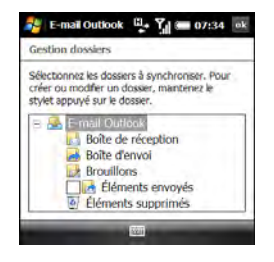

- **4** Cochez la case en regard du nom des dossiers à synchroniser. Décochez la case pour que le dossier ne soit pas synchronisé. S'il n'y a pas de case située en regard du nom du dossier, la synchronisation se fait par défaut et il est impossible de la désactiver.
- **5** (Facultatif) Si un signe + s'affiche près du nom d'un dossier, ce dossier contient des sous-dossiers. Appuyez

sur **+** pour afficher les sous-dossiers, puis cochez ou décochez la case en regard des sous-dossiers à inclure ou à exclure de la synchronisation.

**6** Appuyez sur **OK** .

### Utilisation d'invitations à des réunions

Vous pouvez recevoir des invitations à des réunions sur votre smartphone de la même manière que vous recevez des e-mails.

**REMARQUE** Utilisez l'application Calendrier pour créer des invitations à des réunions sur votre smartphone (voir la section [Envoi d'une demande de réunion](#page-255-0)).

Voici les principales caractéristiques des invitations à des réunions :

• Les invitations à des réunions apparaissent sur votre smartphone dans l'application de messagerie et non dans le calendrier.

- Dans l'application de messagerie, vous pouvez accepter, refuser ou accepter sous réserve une invitation à une réunion.
- Si vous acceptez une invitation, la réunion s'affiche sous forme de rendez-vous dans l'application Calendrier.
- Vous pouvez répondre à des invitations à des réunions et transférer celles-ci de la même manière que des e-mails.
- 1 Appuyez sur Messagerie **a.**
- **2** Sélectionnez le compte de messagerie que vous souhaitez utiliser.
- **3** Sélectionnez une invitation à une réunion pour l'ouvrir. Les invitations à des réunions sont affectées de l'icône **e**.
- **4** Effectuez l'une des opérations suivantes :

**Pour accepter l'invitation :** appuyez sur **Accepter** (touche de gauche), indiquez si vous souhaitez modifier votre réponse (inclure des commentaires), puis sélectionnez **OK**.

6

**Pour refuser l'invitation ou l'accepter sous réserve :** appuyez sur **Menu** (touche de droite), puis sélectionnez **Refuser** ou **Sous réserve**.

Vous pouvez également utiliser des éléments de menu pour suggérer un nouvel horaire, répondre à l'expéditeur et placer un indicateur sur l'invitation pour son suivi.

**CONSEIL** Si vous recevez une invitation mise à l'application correspondante. jour, vous pouvez à nouveau l'accepter, la refuser ou l'accepter sous réserve. Si vous recevez une annulation de réunion, il est inutile d'y répondre.

Vous pouvez envoyer certains fichiers en tant que pièces jointes à partir de l'application dans laquelle le fichier est créé ou stocké. Exemple : si vous prenez une photo avec l'appareil intégré à votre smartphone, une option vous permet d'envoyer la photo par e-mail, sous la forme d'une pièce jointe. Cette fonction permet également d'envoyer des vidéos et des fichiers son. Pour plus de détails, reportez-vous au chapitre concernant

### Envoi d'emails à partir d'une autre application

Vous pouvez envoyer divers fichiers (images, vidéos, sonneries) en tant que pièces jointes à des e-mails (voir la section [Création et envoi d'un e-mail](#page-129-0)).

VOTRE MESSAGERIE

6

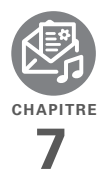

# Vos SMS et MMS

Si vous devez faire rapidement parvenir un bref message à un ami ou à un collègue, envoyez un message texte de votre smartphone Treo™ Pro by Palm vers son téléphone mobile ou son adresse e-mail.

Et si le texte ne vous suffit pas, utilisez la messagerie multimédia pour donner plus d'impact à votre message grâce à un fichier image, photo ou son.

#### **Avantages**

- Communications rapides
- Messagerie texte pour discuter entre amis
- Partage de photos et de vidéos
- Simplicité et créativité

## Dans ce chapitre

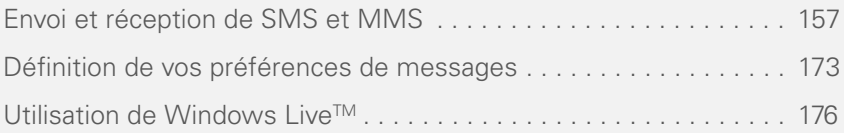

### <span id="page-156-0"></span>Envoi et réception de SMS et MMS

Vous pouvez utiliser l'application de messagerie pour envoyer et recevoir de brefs messages texte (SMS) et multimédia (MMS).

#### <span id="page-156-1"></span>**Création et envoi d'un message texte**

Chaque message texte peut comporter jusqu'à 160 caractères. Vous pouvez envoyer un message comptant plus de 160 caractères, mais ce message pourra être divisé en plusieurs messages. Si vous envoyez un message texte à une adresse e-mail, cette dernière est déduite des 160 caractères.

**LE SAVIEZ-VOUS ?** Vous pouvez envoyer et recevoir des messages texte pendant une conversation téléphonique. Ces opérations sont facilitées par l'utilisation d'un kit mains libres ou du haut-parleur.

#### **AVANT DE COMMENCER**

• Avant d'utiliser votre smartphone pour envoyer et recevoir des messages,

contactez votre fournisseur de service mobile pour connaître la disponibilité et le coût des services de messagerie texte.

- Vérifiez que votre téléphone est allumé et que vous vous trouvez dans une zone de couverture (voir la section [Activation](#page-50-0)  [et désactivation de votre téléphone](#page-50-0)).
- 1 Appuyez sur Messagerie **a.**
- **2** Sélectionnez **SMS\MMS**.
- **3** Appuyez sur **Menu** (touche de droite) et sélectionnez **Nouveau** > **SMS**.
- **4** Entrez le nom, le numéro de téléphone portable ou l'adresse e-mail du destinataire :

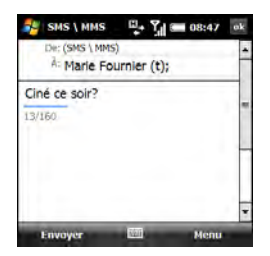

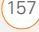

- Entrez les premières lettres du prénom ou du nom du destinataire, ses initiales séparées par un espace ou son adresse e-mail. Si des contacts de votre liste y correspondent, sélectionnez le nom qui vous intéresse.
- Si le nom de votre destinataire se trouve dans un carnet d'adresses en ligne, vous pouvez le rechercher, puis l'ajouter. Reportez-vous à la section [Utilisation d'un carnet d'adresses en](#page-137-0)  [ligne.](#page-137-0)
- Si le nom du destinataire et son numéro de téléphone portable ne figurent pas dans votre liste Contacts, entrez l'intégralité du numéro de téléphone ou de l'adresse e-mail.
- Séparez les adresses avec un point-virgule (;). Entrez un point-virgule en appuyant sur **Option**  $\blacksquare$  + **K**.
- Pour insérer un trait de soulignement : appuyez sur **Alt** [Alt et sélectionnez le caractère. Il s'agit du deuxième caractère de la liste.
- **1** Pour confirmer que les adresses que vous entrez sont valides, appuyez sur

**Menu** (touche de droite) et sélectionnez **Vérifier les noms**. Une alerte s'affiche si des noms ou des adresses entrés ne sont pas valides.

**2** Saisissez votre message ou appuyez sur **Menu** (touche de droite), choisissez **Mon texte**, puis sélectionnez une phrase prédéfinie.

**CONSEIL** Pour ajouter une nouvelle expression Mon texte, sélectionnez **Modifier mes messages texte** dans la liste.

**CONSEIL** Certains symboles ne peuvent pas être utilisés dans les SMS. Les caractères non valides sont remplacés automatiquement par l'application de messagerie.

**3** (Facultatif) Pour attacher un fichier au message, appuyez sur **Menu** (touche de droite), sélectionnez **Insérer**, puis choisissez le fichier à insérer.

**LE SAVIEZ-VOUS ?** Une vCard est une entrée de contact. Un vCalendar est une tâche ou un rendez-vous du calendrier.

**LE SAVIEZ-VOUS ?** Si vous joignez un fichier à un message texte, vous pouvez le convertir en message multimédia. Appuyez sur **Menu** (touche de droite) et sélectionnez **Composition avancée**. Consultez ensuite la section [Création et envoi d'un message](#page-159-0)  [multimédia](#page-159-0) pour obtenir des instructions.

- **4** (Facultatif) Appuyez sur **Menu** (touche de droite) et sélectionnez **Orthographe**.
- **5** (Facultatif) Pour recevoir une notification indiquant que le message a été livré. appuyez sur **Menu** (touche de droite), sélectionnez **Options de message** et cochez la case **Accusé de réception pour les messages**.
- **6** Appuyez sur **Envoyer** (touche de gauche).

**CONSEIL** Appuyez sur **Menu** (touche de droite) et sélectionnez **Enregistrer dans brouillons** si vous voulez terminer de composer votre message plus tard.

#### **Aperçu d'un message texte avec une pièce jointe**

Lorsque vous joignez un fichier à un message texte, vous pouvez afficher un aperçu du message et consulter des informations détaillées concernant la pièce jointe. Si vous envoyez le message à un contact, vous pouvez également accéder aux informations concernant ce contact.

- **1** Créez un message texte et joignez-y un fichier (voir la section [Création et envoi](#page-156-1)  [d'un message texte](#page-156-1)).
- **2** Appuyez sur **Menu** (touche de droite) et sélectionnez **Aperçu**.
- **3** Procédez de l'une des facons suivantes : Appuyez sur OK <sup>@</sup> lorsque vous avez terminé.

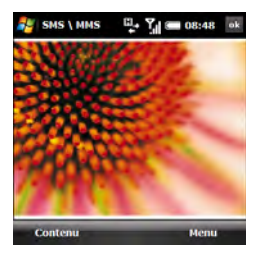

- Pour consulter les informations détaillées concernant le message, appuyez sur **Menu** (touche de droite) et sélectionnez **Afficher** > **Détails du message**.
- Pour consulter les informations détaillées concernant un destinataire se trouvant dans votre liste de contacts, appuyez sur **Menu** (touche de droite) et sélectionnez **Afficher** > **Détails du contact**.

**CONSEIL** Appuyez sur **Menu** (touche de droite) lorsque les détails d'un contact sont affichés afin d'accéder à plusieurs autres options, comme le blocage permanent de tous les messages provenant de ce contact.

**4** Pour consulter les informations détaillées concernant la pièce jointe, appuyez sur **Contenu** (touche de gauche), puis sur **Propriétés** (touche de gauche).

**CONSEIL** Si le fichier est une image ou une vidéo, appuyez sur **EXIF** (touche de gauche) pour afficher un complément d'informations sur le fichier.

**CONSEIL** Appuyez sur **Menu** (touche de droite) lorsque le contenu d'un message est affiché afin d'accéder à plusieurs autres options, comme l'enregistrement de la pièce jointe sous un nouveau nom.

**5** Appuyez deux fois sur OK @ pour revenir au message.

#### <span id="page-159-0"></span>**Création et envoi d'un message multimédia**

Les messages multimédia comprennent des photos, des vidéos, du texte et des sons présentés sous la forme d'une ou plusieurs pages. Vous pouvez inclure les éléments suivants :

**Sonneries** : MIDI

**Clips audio** : AMR, WAV

**Photos :** JPG, GIF, BMP

**Vidéos** : 3GPP, 3GPP2, MPEG4

La taille maximum des messages multimédia sortants est réglée sur 300 Ko par défaut, mais votre fournisseur de service mobile peut utiliser une limite de taille différente.

**IMPORTANT** Si votre smartphone est inscrit sur un serveur Yona, vous ne pouvez ni envoyer, ni recevoir de messages multimédia avec votre smartphone.

#### **AVANT DE COMMENCER**

- Avant d'utiliser votre smartphone pour envoyer et recevoir des messages, contactez votre fournisseur de service mobile pour connaître la disponibilité et le coût des services de messagerie multimédia.
- Vérifiez que votre téléphone est allumé et que vous vous trouvez dans une zone de couverture (voir la section [Activation](#page-50-0)  [et désactivation de votre téléphone\)](#page-50-0).
- 1 Appuyez sur Messagerie **图**.
- **2** Sélectionnez **SMS\MMS**.
- **3** Appuyez sur **Menu** (touche de droite) et sélectionnez **Nouveau** > **MMS**.

**4** Entrez le nom, le numéro de téléphone portable ou l'adresse e-mail du destinataire :

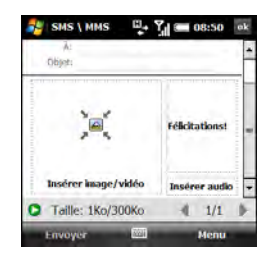

- Entrez les premières lettres du prénom ou du nom du destinataire, ses initiales séparées par un espace ou son adresse e-mail. Si des contacts de votre liste y correspondent, sélectionnez le nom qui vous intéresse.
- Si le nom du destinataire se trouve dans un carnet d'adresses en ligne, vous pouvez rechercher le nom et l'ajouter (voir la section Utilisation [d'un carnet d'adresses en ligne](#page-137-0)).

- Si vous avez appelé le destinataire ou si vous lui avez envoyé un message récemment, appuyez sur **Menu** (touche de droite), sélectionnez **Ajouter un destinataire** > **De l'historique des appels**, puis sélectionnez le destinataire.
- Si le nom du destinataire et son numéro de téléphone portable ne figurent pas dans votre liste Contacts. entrez l'intégralité du numéro de téléphone ou de l'adresse e-mail.
- Séparez les adresses avec un point-virgule (;). Entrez un point-virgule en appuyant sur **Option**  $\blacksquare$  + **K**.
- Pour insérer un trait de soulignement : appuyer sur **Alt** [4] et sélectionnez le caractère. Il s'agit du deuxième caractère de la liste.

**CONSEIL** Pour afficher les champs d'adresse Cc et Cci, sélectionnez le champ A et appuyez sur **Haut** sur le Navigateur multidirectionnel.

**5** Sélectionnez **Objet** et entrez un titre pour le message.

**6** Sélectionnez une ou plusieurs des options suivantes :

**Insérer une image/vidéo :** vous permet d'insérer une image ou une vidéo. Vous pouvez prendre une nouvelle photo ou réaliser une nouvelle vidéo à l'aide de l'appareil photo intégré ou insérer un élément existant.

**Insérer le texte ici : vous permet** d'entrer une légende ou un message pour la diapositive insérée. Vous pouvez également appuyer sur les icônes suivantes :

Insérer un émoticône.

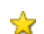

- Insérer un favori Web.
- Insérer une phrase prédéfinie. ⋐
- Insérer une entrée de contact. 약
- Insérer une tâche ou un m. rendez-vous de calendrier.

VOS SMS ET MMS

Appuyez sur **Terminé** (touche de gauche) lorsque vous avez terminé.

**CONSEIL** Sur l'écran de saisie de texte, sélectionnez les éléments du menu pour définir la taille et la couleur du texte, ainsi que la couleur du fond.

**Insérer audio :** vous permet d'enregistrer un message (légende vocale pour une photo, par exemple) ou d'insérer un son existant (sonnerie, par exemple). Pour enregistrer un nouveau son, appuyez sur l'icône **Enregistrement FA** en bas à gauche

de l'écran, sélectionnez **Enregistrer** et enregistrez le son. Sélectionnez **Ajouter** une fois l'enregistrement terminé.

**CONSEIL** Pour supprimer un élément inséré, appuyez sur **Menu** (touche de droite), sélectionnez **Supprimer** et choisissez l'élément à supprimer.

**7** (Facultatif) Appuyez sur **Menu** (touche de droite), sélectionnez **Diapositives** > **Insérer diapositive** et répétez l'étape 7 pour insérer une nouvelle diapositive dans votre message.

**CONSEIL** Si vous ajoutez plusieurs diapositives à un message, appuyez sur les flèches dans le coin inférieur droit de l'écran pour faire défiler les diapositives. Pour supprimer une diapositive, faites défiler l'écran jusqu'à ce que vous accédiez à cette diapositive, appuyez sur **Menu** (touche de droite) et sélectionnez **Diapositives** > **Supprimer diapositive**.

**8** (Facultatif) Pour ajouter une vCard (entrée de contact), un vCalendar (tâche ou rendez-vous du calendrier) ou un autre type de fichier à un message, appuyez sur **Menu** (touche de droite) et sélectionnez **Pièce jointe**. Appuyez une nouvelle fois sur **Menu** et sélectionnez le type de fichier que vous voulez ajouter.

**CONSEIL** Pour supprimer une pièce jointe, appuyez sur **Menu** (touche de droite) et sélectionnez **Pièce jointe**. Mettez une pièce jointe en surbrillance, appuyez sur **Menu** (touche de droite) et sélectionnez **Supprimer**. Pour supprimer toutes les pièces jointes, appuyez sur **Menu** (touche de droite) et sélectionnez **Supprimer tout**.

- **9** Pour modifier la couleur d'arrière-plan du message, appuyez sur **Menu** (touche de droite), sélectionnez **Options**, sélectionnez **Arrière-plan** et choisissez une couleur.
- **10** Pour modifier la position du texte et des images dans le message, appuyez sur **Menu** (touche de droite), sélectionnez **Options**, puis choisissez **Disposition du texte**. Sélectionnez la disposition de votre choix et appuyez sur **Terminé** (touche de gauche).
- **11** Appuyez sur **Envoyer** (touche de gauche).

**LE SAVIEZ-VOUS ?** Il est possible d'envoyer un type particulier de message multimédia, appelé message vocal, qui ne contient que le son que vous enregistrez. Appuyez sur **Menu** (touche de droite) et sélectionnez **Nouveau** > **Messagerie vocale**. Enregistrez le son, choisissez un destinataire et appuyez sur **Envoyer** (touche de gauche).

**CONSEIL** Vous pouvez envoyer votre message comme message texte. Cela vous permet d'économiser sur les envois de données, mais il est possible que le message perde son format ou qu'il soit tronqué. Appuyez sur **Menu** (touche de droite) et sélectionnez **Envoyer par SMS**.

**CONSEIL** Pour enregistrer votre message comme modèle pour de prochains messages, appuyez sur **Menu** (touche de droite) et sélectionnez **Modèle** > **Enregistrer comme modèle**.

#### **Organisation des diapositives dans un message multimédia**

Si votre message contient plus d'une diapositive, vous pouvez modifier l'ordre et le temps d'affichage des diapositives lors de la lecture.

**1** À l'écran de composition du message, appuyez sur **Menu** (touche de droite) et

sélectionnez **Diapositives** > **Organiser Diapo**.

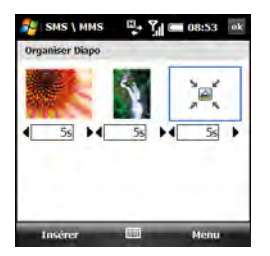

**2** Procédez de l'une des façons suivantes :

**Déplacer une diapositive :** mettez la diapositive en surbrillance, appuyez sur **Menu** (touche de droite) et sélectionnez **Avancer** ou **Reculer**.

**Changer le temps d'affichage des diapositives :** appuyez sur une flèche noire sous une diapositive pour augmenter ou diminuer le temps. La durée minimale d'affichage est deux secondes.

**Insérer des diapositives :** appuyez sur **Insérer** (touche de gauche).

**Supprimer des diapositives :** appuyez sur **Menu** (touche de droite) et sélectionnez **Supprimer**.

**3** Appuyez sur OK  $\boxed{\circledast}$ .

#### <span id="page-164-0"></span>**Configuration des options pour un message multimédia sortant**

Il est possible de modifier les options d'envoi d'un seul message multimédia. Vous pouvez également modifier les options de tous les messages multimédia que vous envoyez et recevez (voir la section [Personnalisation des paramètres](#page-173-0)  [de messagerie multimédia](#page-173-0)  [supplémentaires](#page-173-0)).

- 1 Appuyez sur Messagerie **a.**
- **2** Sélectionnez **SMS\MMS**.
- **3** Appuyez sur **Menu** (touche de droite) et sélectionnez **Nouveau** > **MMS**.
- **4** Sélectionnez **Personnalisé** pour créer votre message ou sélectionnez un modèle.
- **5** Appuyez sur **Menu** (touche de droite) et sélectionnez **Options** > **Options d'envoi**.

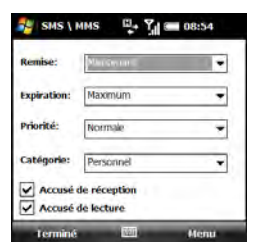

**6** Sélectionnez l'une des options ci-après : **Remise :** vous permet de choisir si le message est envoyé immédiatement ou après un certain délai. Par exemple, si vous êtes en déplacement et que vous souhaitez éviter des coûts d'envoi, vous pouvez attendre d'être connecté à votre réseau privé pour envoyer vos messages.

**Expiration :** vous permet de choisir combien de temps les messages sont disponibles à l'envoi si le téléphone ou l'adresse e-mail du destinataire sont indisponibles lorsque vous envoyez le message pour la première fois. Exemple : Si vos messages contiennent généralement des informations qui ne seront plus utiles au destinataire au bout d'une heure, vous pouvez configurer la période de validité sur une heure. Sélectionnez **Maximum** pour que les messages soient disponibles pendant la durée maximale autorisée par votre fournisseur de service mobile.

**Priorité :** choisissez Haute, Intermédiaire ou Basse.

**Catégorie :** choisissez le type de message. Certains destinataires peuvent bloquer ou autoriser seulement certains types de messages.

**Accusé de réception/lecture :** vous permet d'indiquer si vous souhaitez que la livraison ou la lecture du message vous soit confirmée.

**CONSEIL** Pour définir les options que vous sélectionnez comme options par défaut pour tous vos messages multimédia sortants, appuyez sur **Menu** (touche de droite) et sélectionnez **Définir par défaut**. Pour restaurer les paramètres par défaut d'origine. appuyez sur **Menu** (touche de droite) et sélectionnez **Rétablir les paramètres d'usine**.

**7** Appuyez sur **Terminé** (touche de gauche).

#### **Réception de messages texte**

Si votre téléphone est allumé et que vous trouvez dans une zone de couverture réseau sans fil, vous recevez automatiquement les nouveaux SMS.

Lorsqu'une nouvelle notification de message apparaît, sélectionnez une des options suivantes :

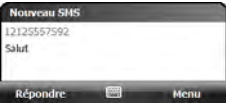

**Répondre (touche de gauche) :** ouvre le message en vue Chat pour que vous puissiez visualiser tout son contenu et répondre à l'expéditeur (voir la section [Utilisation de l'application de messagerie](#page-169-0)  [pour les sessions de chat\)](#page-169-0).

**Menu (touche de droite) > Supprimer :**  supprime le nouveau message.

**Menu (touche de droite) > Appeler expéditeur :** compose le numéro de téléphone de l'expéditeur.

#### **Menu (touche de droite) > Enregistrer**

**comme lu :** envoie le message dans votre Boîte de réception SMS\MMS en le marquant comme lu.

#### **Menu (touche de droite) > Ignorer :**

ignore la notification et envoie le message dans votre Boîte de réception SMS\MMS en le marquant comme non lu.

Si vous avez plusieurs messages, la notification indique le nombre de messages reçus.

#### **Réception de messages multimédia**

Vous pouvez configurer votre smartphone pour qu'il télécharge automatiquement les nouveaux messages multimédia ou qu'il vous signale qu'un message est prêt à être téléchargé.

Lorsau'une nouvelle notification de message apparaît, sélectionnez une des options suivantes :

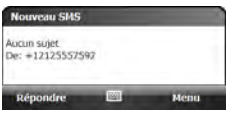

**Masquer (touche de gauche) :** ignore la notification.

#### **Menu (touche de droite) > Afficher :**

ouvre le message en vue Chat pour que vous puissiez visualiser tout son contenu et répondre à l'expéditeur (voir la section [Utilisation de l'application de messagerie](#page-169-0)  [pour les sessions de chat\)](#page-169-0).

#### **Menu (touche de droite) > Ignorer :**

ignore la notification et envoie le message dans votre Boîte de réception SMS\MMS en le marquant comme non lu.

Si vous avez plusieurs messages, la notification indique le nombre de messages reçus.

#### **Affichage d'un message texte**

Pour ouvrir un message texte, effectuez l'une des opérations suivantes :

- Appuyez sur **Messagerie e** et sélectionnez **SMSWMS**. Dans la Boîte de réception, sélectionnez le message que vous souhaitez afficher.
- À partir d'une notification, sélectionnez **Répondre**. Le message s'ouvre en vue Chat pour que vous puissiez visualiser tout son contenu et répondre à l'expéditeur (voir la section [Utilisation](#page-169-0)  [de l'application de messagerie pour les](#page-169-0)  [sessions de chat](#page-169-0)).

#### **Affichage d'un message multimédia**

- **1** Pour ouvrir un message multimédia, effectuez l'une des opérations suivantes :
	- Appuyez sur **Messagerie**  $\boxed{\boxtimes}$  et sélectionnez **SMSWMS**. Dans la Boîte de réception, sélectionnez le message que vous souhaitez afficher.

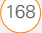

- À partir d'une notification, appuyez sur **Menu** (touche de droite) et sélectionnez **Afficher**. Le message s'ouvre en vue Chat ; l'expéditeur et l'objet s'affichent (voir la section Utilisation de l'application de [messagerie pour les sessions de](#page-169-0)  [chat\)](#page-169-0).
- **2** Sélectionnez le message en vue Chat afin de visualiser tout son contenu et les images ou fichiers insérés.
- **3** Gardez le message ouvert et effectuez l'une des actions suivantes :

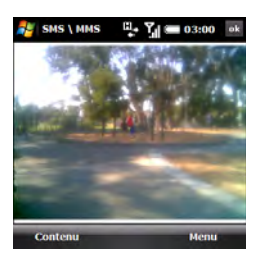

**Transférer le message : appuyez sur Menu** (touche de droite) et sélectionnez **Transférer**.

**Répondre au message : appuyez sur Menu** (touche de droite), sélectionnez **Répondre** et choisissez un type de réponse : **MMS**, **SMS** ou **Message vocal**.

**Consulter les informations détaillées concernant le message :** appuyez sur **Menu** (touche de droite) et sélectionnez **Afficher** > **Détails du message**.

**Consulter les informations détaillées concernant un destinataire se trouvant dans votre liste de contacts :** appuyez sur **Menu** (touche de droite) et sélectionnez **Afficher** > **Détails du contact**.

**CONSEIL** Appuyez sur **Menu** (touche de droite) lorsque les détails d'un contact sont affichés afin d'accéder à plusieurs autres options, comme le blocage permanent de tous les messages provenant de ce contact.

**Consulter les informations détaillées concernant la pièce jointe :** appuyez sur **Contenu** (touche de gauche), puis sur **Propriétés** (touche de gauche).

**CONSEIL** Appuyez sur **Menu** (touche de droite) lorsque le contenu d'un message est affiché afin d'accéder à plusieurs autres options, comme l'enregistrement de la pièce jointe sous un nouveau nom.

**LE SAVIEZ-VOUS ?** Lorsque vous lisez un message multimédia contenant plusieurs diapositives, vous pouvez appuyer sur **Droite** sur le Navigateur multidirectionnel pour passer à la diapositive suivante ou sur **Gauche** pour revenir à la diapositive précédente.

4 Appuyez sur OK  $\circledast$ .

#### <span id="page-169-0"></span>**Utilisation de l'application de messagerie pour les sessions de chat**

Lorsque vous échangez plusieurs messages avec un interlocuteur, vos messages sont regroupés dans une session de chat. Lorsque vous sélectionnez une session de chat dans votre liste de messages, la partie supérieure de l'écran contient tous les messages que vous avez échangés avec ce contact et la partie inférieure contient une zone de saisie de texte.

- 1 Appuyez sur **Messagerie 図**.
- **2** Sélectionnez **SMS\MMS**.

**3** Pour lancer une nouvelle session de chat ou reprendre une conversation commencée, sélectionnez le message auquel vous voulez répondre. Le message s'ouvre en vue Chat.

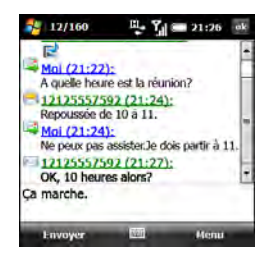

- **4** Entrez votre message. Vous pouvez utiliser les commandes de menu décrites dans [Création et envoi d'un](#page-156-1)  [message texte.](#page-156-1)
- **5** Appuyez sur **Envoyer** (touche de gauche).
- **6** Si un message reçu comporte une pièce jointe, il s'affiche dans la liste de chat et l'icône  $\blacksquare$  apparaît en regard de celui-ci. Sélectionnez le message pour ouvrir celui-ci et consulter la pièce jointe.

**7** Pour fermer la session de chat et revenir à la Boîte de réception du compte, appuyez sur  $OK$   $@$ .

**REMARQUE** Dans la Boîte de réception, tous les messages d'une session de chat s'affichent sous la forme d'une seule conversation. Pour afficher un message individuellement dans la conversation, sélectionnez-le pour rouvrir la session de chat.

**LE SAVIEZ-VOUS ?** Quand la vue Chat est activée, les nouveaux messages de votre partenaire de chat apparaissent directement à l'écran et vous ne recevez pas de notification de message.

#### **Utilisation des liens dans les messages**

Lorsque vous recevez un message texte comportant un numéro de téléphone, une adresse e-mail ou une URL, vous pouvez appeler ce numéro, envoyer un e-mail ou accéder à la page Web directement à partir du message. Votre smartphone ouvre automatiquement l'application appropriée à partir du lien.

- **1** Ouvrez un message dans la Boîte de réception ou un autre dossier.
- **2** Utilisez le Navigateur multidirectionnel pour sélectionner le numéro de téléphone, l'adresse e-mail ou l'URL (qui apparaissent en bleu et soulignés).
- **3** Pour les numéros de téléphone, confirmez ou modifiez le numéro et appuyez sur **Appeler** (touche de gauche).

Si vous recevez un message multimédia contenant un numéro de téléphone, une adresse e-mail ou une URL, appuyez sur l'élément pour ouvrir le menu des actions que vous pouvez effectuer.

#### **Ajout d'un contact à partir d'un message**

Vous pouvez ajouter un nom de contact, un numéro de téléphone ou une adresse e-mail à votre liste de contacts directement depuis un message reçu. Vous avez la possibilité de créer un contact ou d'ajouter des informations à un contact existant.

- **1** Lorsqu'un message est ouvert ou lors d'une session de chat, sélectionnez le nom, le numéro de téléphone ou l'adresse du contact que vous voulez ajouter.
- **2** Sélectionnez **Oui**.
- **3** Sélectionnez **<Nouveau contact>** pour créer une entrée correspondant au nom ou à l'adresse ou bien sélectionnez une entrée existante pour lui ajouter le nom ou l'adresse.

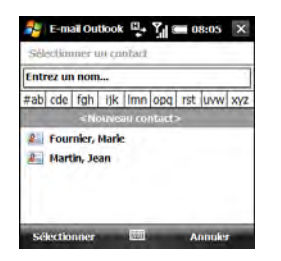

**4** Entrez ou modifiez les informations de contact.

**5** Appuyez sur **Enregistrer** (touche de gauche).

**LE SAVIEZ-VOUS ?** Lorsque vous entrez ou modifiez le numéro de téléphone d'un contact depuis un message, vous pouvez insérer une ou plusieurs pauses en appuyant sur **Menu** (touche de droite) et en sélectionnant **Insérer pause**. Vous pouvez également insérer une pause indéfinie qui vous permet de répondre aux instructions de numérotation en appuyant sur **Menu** (touche de droite) et en sélectionnant **Insérer attente**.

#### **Tri de vos messages**

Vous pouvez trier les messages dans n'importe quel dossier.

- **1** Ouvrez la Boîte de réception ou le dossier que vous voulez organiser.
- **2** Appuyez sur **Menu** (touche de droite) et sélectionnez **Outils** > **Trier par**.
- **3** Sélectionnez **Types de message**, **De** (expéditeur), **Reçu** (date de réception) ou **Objet**.

7

VOS SMS ET MMS

7

#### **Suppression de messages**

- **1** Ouvrez la Boîte de réception ou le dossier contenant le message que vous voulez supprimer.
- **2** Effectuez l'une des opérations suivantes :
	- Pour supprimer un message, mettez-le en surbrillance.

**REMARQUE** Si vous mettez en surbrillance une conversation contenant plusieurs messages, tous les messages de chat sont sélectionnés pour la suppression.

- Pour supprimer plusieurs messages qui se suivent, appuyez avec le stylet et faites-le glisser pour mettre en surbrillance tous les messages à supprimer.
- Pour supprimer tous les messages en une seule fois, appuyez sur **Menu** (touche de droite) et sélectionnez **Outils** > **Effacer SMS\MMS**, puis passez à l'étape 4.
- **3** Appuyez sur **Supprimer** (touche de gauche).
- **4** Sélectionnez **Oui** pour confirmer la suppression.

Les messages que vous supprimez sont placés dans le dossier Eléments supprimés. Pour effacer complètement ces éléments de votre smartphone, appuyez sur **Menu** (touche de droite) et sélectionnez **Outils** > **Vider Eléments supprimés**.

### <span id="page-172-0"></span>Définition de vos préférences de messages

Vous pouvez définir vos options de SMS et MMS dans l'application de messagerie. Vous pouvez configurer les options pour tous les messages et pour les messages multimédia seulement.

Il est également possible de modifier les options d'envoi pour un seul message texte (voir la section [Création et envoi d'un](#page-156-1)  [message texte\)](#page-156-1) et pour un seul message multimédia (voir la section [Configuration](#page-164-0)  des options pour un message multimédia [sortant](#page-164-0)).

#### **Personnalisation des paramètres pour les messages texte et multimédia**

- **1** Appuyez sur **Messagerie** 2.
- **2** Effectuez l'une des opérations suivantes :

**Si la liste des comptes s'affiche :** appuyez sur **Menu** (touche de droite) et sélectionnez **Options**.

**Si la liste des messages d'un compte particulier s'affiche :** appuyez sur **Menu** (touche de droite) et sélectionnez **Outils** > **Options**.

- **3** Sélectionnez **SMS\MMS**.
- **4** Sélectionnez une des options suivantes ou les deux :

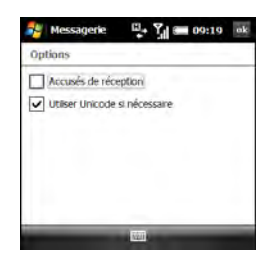

**Accusés de réception :** indiquez si vous voulez recevoir une confirmation de livraison du message.

#### **Utiliser Unicode si nécessaire :**

convertit automatiquement un message au langage Unicode si l'appareil recevant le message l'exige.

5 Appuyez sur OK **.** 

#### <span id="page-173-0"></span>**Personnalisation des paramètres de messagerie multimédia supplémentaires**

**AVANT DE COMMENCER** Si vous voulez entrer de nouvelles informations de serveur ou modifier les informations de serveur existantes dans l'étape 6 ci-dessous, demandez les informations suivantes à votre fournisseur de service mobile ou votre centre de service MMS :

- Nom du serveur
- Passerelle
- N° du port
- Adresse du serveur
- Type de connexion
- Taille maximale des messages sortants
- Version WAP
- 1 Appuyez sur Messagerie **a.**

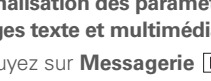

- **2** Sélectionnez **SMS\MMS**.
- **3** Appuyez sur **Menu** (touche de droite) et sélectionnez **Options MMS**.
- **4** Dans l'onglet Préférences, sélectionnez l'une des options suivantes :

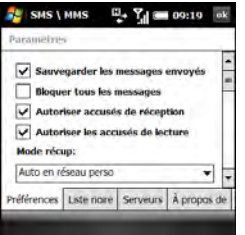

**Sauvegarder les messages envoyés :** les messages multimédia envoyés sont enregistrés dans le dossier Enregistré de votre smartphone.

**CONSEIL** Pour libérer de l'espace de stockage sur votre smartphone, décochez cette option.

**Bloquer tous les messages :** permet de rejeter tous les messages entrants.

#### **Autoriser accusés de réception :**

indiquez si vous souhaitez recevoir une confirmation de livraison du message.

**Autoriser les accusés de lecture :**  indiquez si vous souhaitez recevoir une confirmation de lecture du message.

**Mode récup :** indiquez si les messages multimédia sont téléchargés automatiquement lorsque vous êtes sur votre réseau privé et en déplacement, s'ils sont téléchargés quand vous êtes sur votre réseau privé seulement, ou si vous recevez une demande de téléchargement manuel des messages multimédia.

- **5** Sélectionnez l'onglet **Liste noire** pour accéder aux noms et numéros de téléphone que vous avez bloqués. Pour supprimer une entrée de la liste noire, appuyez et maintenez le stylet sur l'entrée et sélectionnez **Supprimer**.
- **6** Sélectionnez l'onglet **Serveurs**, puis sélectionnez l'une des options suivantes. Appuyez sur **Terminé** (touche de gauche) lorsque vous avez terminé.

**Voir ou modifier des informations de serveur :** sélectionnez le nom du serveur.

**Entrer de nouvelles informations de serveur :** sélectionnez **Nouveau**. Pour entrer ou modifier des informations de serveur, utilisez les informations de serveur que vous pourrez vous procurer auprès de votre fournisseur de service mobile ou de votre centre de service MMS.

**CONSEIL** Pour afficher toutes les options de serveur, appuyez sur la barre de défilement avec le stylet et faites-la glisser.

**Définir un serveur comme serveur par défaut pour l'envoi de MMS :** mettez en surbrillance le nom du serveur et sélectionnez **Définir par défaut**.

**7** Appuyez sur OK  $\circledast$ .

### <span id="page-175-0"></span>Utilisation de Windows Live™

**REMARQUE** Windows Live™ n'est pas pris en charge par tous les fournisseurs de service mobile.

Windows Live est un ensemble de services permettant d'effectuer des recherches en ligne, d'envoyer et de recevoir des e-mails, et de communiquer par messagerie instantanée.

**Live Search :** vous permet de faire des recherches sur le Web à partir de votre smartphone.

**Windows Live Mail :** successeur de l'application de messagerie Web Hotmail. Avec Windows Live Mail, l'espace de stockage disponible est plus important, la sécurité des messages est renforcée et le classement des messages est simplifié.

**Windows Live Messenger :** vous permet de savoir quels sont vos contacts qui sont en ligne et d'échanger des messages instantanés.

Vous pouvez l'utiliser pour passer des appels vers un téléphone ou vers un ordinateur (les appels vidéo sont pris en charge) et échanger des images ou d'autres types de fichiers.

#### **Utilisation de Live Search**

- **1** Appuyez sur **Démarrer a** et sélectionnez **Programmes**.
- **2** Sélectionnez **Windows Live** .
- **3** Entrez le texte recherché dans la barre de recherche située en haut de l'écran.
- **4** Appuyez sur **Centre**  $\bigcirc$ .
- **5** Sélectionnez l'élément souhaité dans la liste des résultats de la recherche. Si l'élément recherché ne s'affiche pas, sélectionnez **Plus** pour obtenir des résultats supplémentaires.

#### <span id="page-176-0"></span>**Configuration de Windows Live Mail**

**AVANT DE COMMENCER** Vous devez disposer d'un compte Windows Live, MSN, ou Hotmail pour pouvoir utiliser Windows Live Mail. Si vous ne disposez pas de compte, utilisez le navigateur Web de votre smartphone pour accéder au site [hotmail.com](http://www.hotmail.com) et suivez les instructions pour créer un compte.

- **1** Appuyez sur **Démarrer #** et sélectionnez **Programmes**.
- **2** Sélectionnez **Windows Live** .
- **3** Sélectionnez **Connexion à Windows Live**.

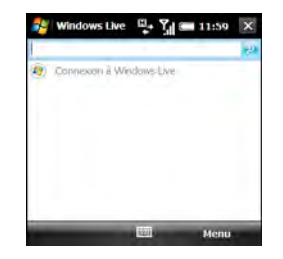

- **4** Si vous vous connectez à Windows Live, pour la première fois, appuyez sur **Accepter** (touche de gauche).
- **5** Entrez votre adresse e-mail et votre mot de passe Windows Live, MSN, ou Hotmail. Laissez la case Enregistrer le mot de passe cochée si vous souhaitez que votre mot de passe soit automatiquement saisi.

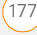

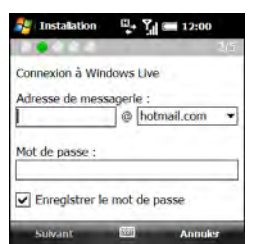

- **6** Appuyez sur **Suivant** (touche de gauche).
- **7** Cochez la case **Barre Live Search** si vous souhaitez que la barre Live Search s'affiche sur l'écran Aujourd'hui. Cochez la case **Services Windows Live** si vous souhaitez que les services Windows Live Email et Windows Live Messenger s'affichent sur l'écran Aujourd'hui.

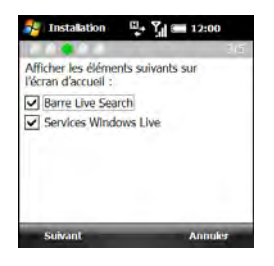

- **8** Appuyez sur **Suivant** (touche de gauche).
- **9** Sélectionnez l'une des options ci-après :

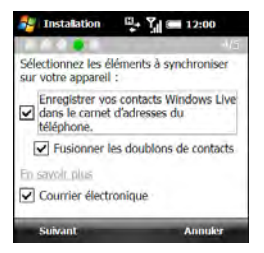

#### **Enregistrer vos contacts Windows Live dans le carnet d'adresses du**

**téléphone :** indiquez si vous voulez que vos contacts Windows Live apparaissent dans Contacts. Si vous ne cochez pas cette case, seuls vos messages Windows Live seront synchronisés avec votre smartphone.

#### **Fusionner les doublons de contacts :**

indiquez si vous voulez fusionner les contacts synchronisés Windows Live avec leurs doublons de la liste Contacts afin qu'il n'y ait plus qu'une seule entrée pour ces contacts. Si vous ne cochez pas cette case, votre liste de contacts contiendra toujours deux entrées distinctes pour vos contacts en double.

Courrier électronique **:** permet d'indiquer si vous voulez télécharger les messages Windows Live Mail sur votre smartphone (voir la section [Utilisation](#page-178-0)  [de Windows Live Mail\)](#page-178-0).

**10** Appuyez sur **Suivant** (touche de gauche). La messagerie Windows Live et les contacts (si sélectionnés) se synchronisent.

**11** Une fois la synchronisation terminée, appuyez sur **Terminé** (touche de gauche). Le dernier message reçu sur votre messagerie s'affiche.

#### <span id="page-178-0"></span>**Utilisation de Windows Live Mail**

**AVANT DE COMMENCER** Vérifiez que votre téléphone est allumé et que vous vous trouvez dans une zone de couverture (voir la section [Activation et désactivation](#page-50-0)  [de votre téléphone\)](#page-50-0).

- **1** Appuyez sur **Démarrer #** et sélectionnez **Programmes**.
- **2** Sélectionnez Windows Live
- **3** Procédez comme suit pour synchroniser vos e-mails, vos contacts et/ou vos données Windows Live Messenger :
	- Appuyez sur **Bas v** pour mettre en surbrillance le champ situé sous la barre Live Search.
	- Appuyez sur **Droite** bou **Gauche** jusqu'à ce que **Sync.** apparaisse.
	- Appuyez sur **Centre**  $\bigcap$ . Les données des applications sélectionnées lors de la configuration sont synchronisées.

- **4** Procédez comme suit pour lire vos e-mails :
	- Conservez le même champ en surbrillance et appuyez sur **Droite** ou **Gauche** *iusqu'à ce que* **Windows Live Hotmail** apparaisse.
	- Appuyez sur **Centre**  $\bigcirc$ . L'application de messagerie s'ouvre et votre Boîte de réception Windows Live Hotmail s'affiche. Vous pouvez gérer votre compte Windows Live Hotmail (consulter vos messages, envoyer des messages, etc.) comme tout autre compte.

**LE SAVIEZ-VOUS ?** Vous pouvez également accéder à votre Boîte de réception Windows Live Hotmail en ouvrant l'application de messagerie et en sélectionnant votre compte Windows Live Hotmail.

**CONSEIL** Vous pouvez activer l'option permettant le transfert des messages qui arrivent sur le serveur vers l'application Windows Live Mail sur votre smartphone. Ouvrez Windows Live, appuyez sur **Menu** (touche de droite) et sélectionnez **Options**. Sélectionnez **Programme de synchronisation**, puis la liste **Fréquence de synchronisation** et enfin **A l'arrivée de nouveaux éléments**.

### **Utilisation de Windows Live Messenger**

#### **AVANT DE COMMENCER**

- Vous devez disposer d'un compte Windows Live, MSN ou Hotmail pour pouvoir utiliser Windows Live Messenger. Si vous ne disposez pas de compte, utilisez le navigateur Web de votre smartphone pour accéder au site [hotmail.com](http://www.hotmail.com) et suivez les instructions pour créer un compte.
- Vérifiez que votre téléphone est allumé et que vous vous trouvez dans une zone de couverture (voir la section [Activation](#page-50-0)  [et désactivation de votre téléphone](#page-50-0)).
- **1** Appuyez sur **Démarrer a** et sélectionnez **Programmes**.
- **2** Sélectionnez **Messenger** .
- **3** Appuyez sur **Inscription** (touche de gauche).
- **4** Si vous n'avez pas encore créé de compte Windows Live Mail sur votre smartphone (voir la section [Configuration de Windows Live Mail](#page-176-0)) et si vous vous connectez à Windows Live Messenger pour la
première fois, appuyez sur **Accepter** (touche de gauche).

- **5** Entrez votre adresse e-mail et votre mot de passe Windows Live, MSN ou Hotmail si besoin.
- **6** Pour envoyer un message instantané à un contact en ligne, mettez le nom du contact en surbrillance et appuyez sur **Mess. inst.** (touche de gauche).

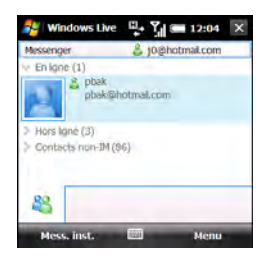

**CONSEIL** Si le contact avec lequel vous souhaitez communiquer est hors ligne. envoyez-lui un e-mail. Mettez le nom du contact en surbrillance et appuyez sur **Envoyer un e-mail** (touche de gauche). Tapez l'objet et le texte de l'e-mail, puis appuyez sur **Envoyer** (touche de gauche).

**7** Effectuez l'une des opérations suivantes :

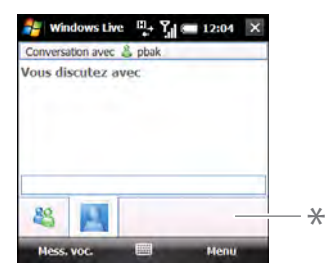

- **\*** Barre de saisie de texte
- Mettez la barre de saisie de texte en surbrillance, puis entrez le texte du message.
- Appuyez sur **Mess. voc.** (touche de gauche) et enregistrez une note vocale (veillez à parler distinctement tout en maintenant votre smartphone face à vous).
- **8** (Facultatif) Pour ajouter un émoticône au message, appuyez sur **Menu** (touche de droite), sélectionnez **Ajouter un émoticône**, puis sélectionnez l'émoticône souhaité.

- **9** (Facultatif) Pour envoyer une image ou un autre type de fichier, appuyez sur **Menu** (touche de droite), sélectionnez **Envoyer**, puis sélectionnez le type de fichier à envoyer. Sélectionnez le fichier à envoyer (pour envoyer une image, prenez une photo ou sélectionnez une image existante).
- **10** (Facultatif) Pour échanger des messages avec plusieurs personnes, appuyez sur **Menu** (touche de droite) et sélectionnez **Options** > **Ajouter un participant**. Sélectionnez les participants que vous voulez ajouter.
- **11** Pour mettre fin à la session d'échange de messages, appuyez sur **Menu** (touche de droite) et sélectionnez **Terminer la conversation**. Si vous échangiez des messages avec plusieurs personnes, sélectionnez **Terminer toutes les conversations** pour mettre fin à toutes les sessions à la fois.

**CONSEIL** Lorsque vous appuyez sur **Menu** (touche de droite) à partir de l'écran de la liste des contacts Messenger, vous obtenez une série d'options vous permettant d'ajouter, de bloquer ou de supprimer un contact, de sélectionner un état (« Occupé », « Absent » ou autre), d'ajouter une image ou un message personnel, etc.

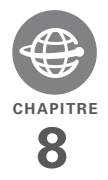

# Connexions au Web et aux appareils sans fil

Les utilisations du Web sont multiples : rechercher des itinéraires, s'informer de l'actualité, acheter des cadeaux, consulter ses e-mails. Grâce au réseau de votre fournisseur de service mobile et au navigateur Web intégré à votre smartphone, vous pouvez accéder au Web partout où vous allez.

La technologie sans fil Bluetooth<sup>®</sup> intégrée à votre smartphone Palm<sup>®</sup> Treo<sup>™</sup> Pro vous permet de configurer aisément des connexions sans fil à plusieurs appareils. Vous pouvez également utiliser votre smartphone pour connecter votre ordinateur à Internet et partager vos contacts ou vos photos favorites. Il est également possible d'utiliser la fonction Wi-Fi pour vous connecter à un réseau publique, professionnel ou privé.

### **Avantages**

- Restez toujours connecté au Web
- Profitez des avantages de la connectivité sans câble avec la connexion aux casques et kits voiture Bluetooth
- Connexion de votre ordinateur à Internet par l'intermédiaire de votre smartphone
- Choisissez le type de connexion à Internet qui vous convient le mieux

# Dans ce chapitre

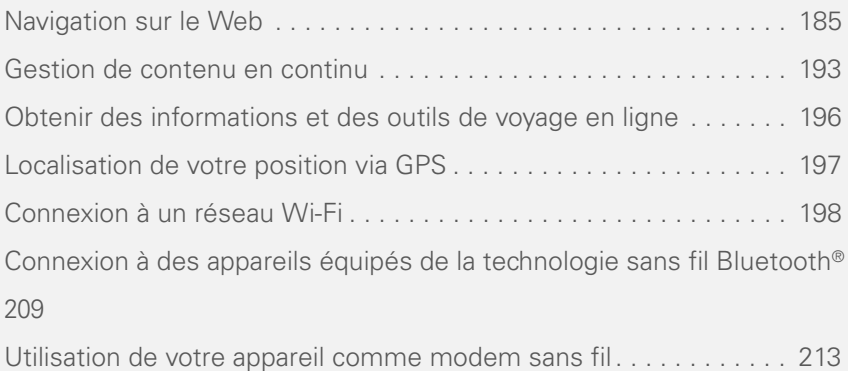

# <span id="page-184-0"></span>Navigation sur le Web

Internet Explorer Mobile vous permet d'accéder rapidement et en toute simplicité aux pages Web. Vous pouvez, à partir de votre smartphone, accéder à la plupart des sites que vous utilisez sur votre ordinateur, y compris ceux dotés de dispositifs de sécurité et de fonctions avancées, comme JavaScript et les cadres.

Internet Explorer Mobile prend en charge JavaScript, SSL (Secure Socket Layer) et les cookies, mais n'accepte pas les plug-ins (Flash, Shockwave, VBScript, WML script, etc.) ni les applications Java. **CONSEIL** Pour plus d'informations sur les fonctions prises en charge par Internet Explorer Mobile, visitez le site [microsoft com](http://www.microsoft.com)

**LE SAVIEZ-VOUS ?** Les certificats de sécurité et le codage SSL 128 bits renforcé vous permettent de consulter des sites sécurisés, tels que les sites d'achat ou d'opérations bancaires en ligne, et d'utiliser la messagerie électronique. N'oubliez pas que certains sites sécurisés nécessitent aussi un navigateur spécifique et ne fonctionnent pas toujours avec Internet Explorer Mobile. Demandez à l'organisation concernée une autre adresse Web (URL) compatible avec Internet Explorer Mobile.

#### **AVANT DE COMMENCER** Procédez comme suit :

- Vous devez vous abonner aux services de données auprès de votre fournisseur de service mobile. Il s'agit là d'une condition requise pour naviguer sur le **Web**
- Vérifiez que votre téléphone est allumé et que vous vous trouvez dans une zone de couverture (voir la section [Activation](#page-50-0)  [et désactivation de votre téléphone](#page-50-0)).

#### **Affichage d'une page Web**

Par défaut, Internet Explorer Mobile adapte le contenu des pages Web à l'écran de votre smartphone, de façon à ce que vous puissiez voir la plus grande partie des informations sans avoir à faire défiler vers la gauche ou la droite.

**LE SAVIEZ-VOUS ?** Vous pouvez également lancer une recherche Web à partir de votre écran Aujourd'hui ; pour ce faire, sélectionnez le champ de recherche Web, entrez l'élément que vous voulez rechercher et appuyez sur **Centre** sur le Navigateur multidirectionnel.

**1** Appuyez sur **Démarrer #** et sélectionnez **Internet Explorer**.

**CONSEIL** Si l'écran Aujourd'hui s'affiche, appuyez sur **Internet** (touche de droite) pour ouvrir Internet Explorer Mobile.

2 Mettez en surbrillance la ligne d'adresse, saisissez l'adresse de la page Web que vous voulez consulter, puis appuyez sur **Centre**  $\bigcirc$ . Si vous voulez consulter une page Web que vous avez visitée récemment,

sélectionnez la liste d'adresses, puis choisissez celle qui vous intéresse.

**LE SAVIEZ-VOUS ?** Si vous accédez à une page Web sécurisée, le verrou situé dans la ligne d'adresse apparaît fermé.

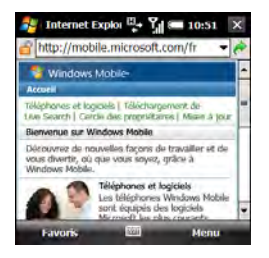

**3** Appuyez sur **Menu** (touche de droite), sélectionnez **Afficher**, puis choisissez l'une des options suivantes :

**Une colonne :** les pages Web sont organisées dans une colonne aussi large que l'écran ; vous n'avez donc pas besoin de les faire défiler horizontalement.

**Adapter à l'écran :** la disposition est similaire à celle utilisée sur les ordinateurs de bureau, mais les

éléments sont plus petits et le contenu est organisé de façon à ce que vous puissiez en voir la majeure partie sans avoir à faire défiler horizontalement.

> **Bureau :** la disposition et la taille sont les mêmes que sur un ordinateur de bureau, ce qui signifie que vous devez faire défiler à la fois horizontalement et verticalement.

**Plein écran :** les zones d'état et de navigation sont masquées, la page Web occupe tout l'écran. Pour quitter le mode Plein écran, appuyez sur la touche de droite ou appuyez n'importe où sur l'écran, maintenez le stylet et désactivez **Plein écran**.

**Afficher les images :** permet d'afficher ou de masquer les images des pages Web. Si vous choisissez de masquer les images, le temps de chargement des pages est réduit.

4 Appuyez sur OK <sup>@</sup> pour refermer Internet Explorer Mobile.

### **Navigation dans les pages Web**

Vous trouverez dans cette section des conseils d'affichage et de navigation des pages Web :

**Afficher la page précédente :** appuyez sur **Précédent** (touche de gauche) ou sur **Retour arrière** .

**Avancer dans les pages après avoir reculé à une page précédente :** appuyez sur **Menu** (touche de droite) et sélectionnez **Avancer**.

**Accéder à votre page de démarrage :** appuyez sur **Menu** (touche de droite) et sélectionnez **Accueil**.

**Actualiser une page :** appuyez sur **Menu**  (touche de droite) et sélectionnez **Actualiser**.

**Faire défiler la page dans la vue Une colonne ou Par défaut :** appuyez sur **Haut** ▲ ou sur **Bas** ▼. Dans la vue Bureau, appuyez sur **Haut** A. Bas  $\blacktriangledown$ . Gauche ou **Droite** pour faire défiler la page dans toutes les directions.

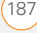

**Suivre un lien : appuyez sur Haut** ou sur **Bas**  $\blacktriangledown$  afin de mettre en surbrillance le lien, puis appuyez sur **Centre**  $\bigcap$  pour accéder à la page sélectionnée. Vous pouvez également appuyer sur le lien à l'écran à l'aide du stylet.

#### **Envoyer des e-mails à partir d'une page**

**Web :** sélectionnez le lien d'adresse. Vous devez installer une application de messagerie sur votre smartphone avant de pouvoir disposer de cette fonctionnalité (voir la section [Votre messagerie](#page-116-0)).

### **Réduire la page Web pour l'adapter à**

**l'écran :** appuyez sur **Menu** (touche de droite), sélectionnez **Afficher** > **Zoom arrière**. Pour revenir à une vue normale, appuyez sur **Zoom avant** (touche de gauche).

**Régler la taille du texte :** appuyez sur **Menu** (touche de droite), sélectionnez **Afficher** > **Niveau de zoom**, puis choisissez la taille qui vous convient.

**Afficher les propriétés de la page :** appuyez sur **Menu** (touche de droite) et sélectionnez **Outils** > **Propriétés**.

### **Afficher les éléments d'une liste :**

sélectionnez la liste et appuyez sur **Haut** ▲ ou **Bas** ▼ pour faire défiler ses éléments.

**Passer d'un élément à l'autre :** appuyez sur **Gauche**  $\triangle$  ou **Droite**  $\triangleright$  et appuyez ensuite sur **Centre**  $\bigcirc$  pour sélectionner un élément de la liste.

**Interagir avec un formulaire :** appuyez sur **Centre**  $\bigcirc$  pour interagir avec le formulaire, puis de nouveau sur **Centre**  $\bigcap$  pour interrompre l'interaction.

**Envoyer un lien :** appuyez sur **Menu** (touche de droite) et sélectionnez **Outils** > **Envoyer un lien**. Sélectionnez l'option que vous souhaitez utiliser pour l'envoi du lien : **SMS\MMS** (message texte), **MMS** (message multimédia) ou compte de messagerie électronique.

### **Création d'un favori**

Les favoris vous permettent d'associer un signet à une page Web, de façon à v accéder ultérieurement sans avoir à saisir l'adresse correspondante.

**AVANT DE COMMENCER** Commencez par créer les dossiers dans lesquels vous stockerez vos favoris. Une fois que vous avez créé un favori, vous ne pouvez plus le déplacer vers un autre dossier (voir la section [Organisation de vos favoris\)](#page-189-0).

- **1** Accédez à la page Web pour laquelle vous voulez créer un favori.
- **2** Appuyez sur **Menu** (touche de droite) et sélectionnez **Ajouter aux Favoris**.

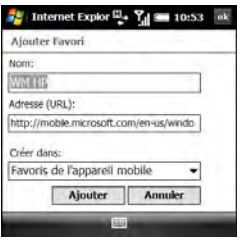

- **3** (Facultatif) Sélectionnez **Nom** et entrez une description différente.
- **4** (Facultatif) Sélectionnez **Créer dans**, puis sélectionnez le dossier dans lequel vous souhaitez créer le favori.

### **5** Sélectionnez **Ajouter**.

**CONSEIL** Pour supprimer un favori ou un dossier, appuyez sur **Menu** (touche de droite) et sélectionnez **Favoris**. Sélectionnez l'onglet **Ajout/Suppression**, mettez en surbrillance l'élément que vous souhaitez supprimer, puis sélectionnez **Supprimer**. Sélectionnez **Oui** pour confirmer la suppression, puis appuyez sur **OK**.

### **Visualisation d'un favori**

- **1** Appuyez sur **Démarrer a** et sélectionnez **Internet Explorer**.
- **2** Appuyez sur **Menu** (touche de droite) et sélectionnez **Favoris**.

**CONSEIL** Quand vous ouvrez Internet Explorer pour la première fois, appuyez sur **Favoris** (touche de gauche) pour afficher vos favoris.

**3** Sélectionnez la page que vous voulez voir.

### <span id="page-189-0"></span>**Organisation de vos favoris**

Vous pouvez créer des dossiers pour organiser vos favoris. Vous pouvez par exemple stocker les liens vers des pages liées au voyage dans un dossier, liées à la bourse dans un autre et liées à votre activité professionnelle dans un troisième.

- **1** Appuyez sur **Démarrer a** et sélectionnez **Internet Explorer**.
- **2** Appuyez sur **Menu** (touche de droite) et sélectionnez **Favoris**.
- **3** Sélectionnez l'onglet **Ajout/ Suppression**.
- **4** Sélectionnez **Nouveau dossier**.
- **5** Entrez un nom pour le dossier, puis sélectionnez **Ajouter**.
- **6** Appuyez sur **OK** .

### **Téléchargement de fichiers et d'images à partir d'une page Web**

Vous avez la possibilité de télécharger des fichiers utilisables sur votre smartphone, tels que de nouvelles applications, des sonneries MIDI ou des images.

**1** Accédez à la page contenant le lien correspondant au fichier à télécharger. **2** Effectuez l'une des opérations suivantes :

**Télécharger une image :** appuyez et maintenez le stylet sur l'image, puis sélectionnez **Enregistrer l'image**.

**Télécharger un autre type de fichier :** sélectionnez le lien du fichier.

- **3** (Facultatif) Pour que le fichier s'ouvre automatiquement après avoir été téléchargé, cochez la case **Ouvrir après téléchargement**.
- **4** Effectuez l'une des opérations suivantes :

**Enregistrer le fichier sous son nom actuel à l'emplacement par défaut (Mes documents ou Mes images) :** sélectionnez **Oui**.

**Enregistrer le fichier sous un autre nom actuel à un autre emplacement :**  sélectionnez **Enregistrer sous** et procédez de l'une des façons suivantes.

- Sélectionnez **Nom** et entrez un nouveau nom pour le fichier.
- Sélectionnez la liste **Dossier**, puis sélectionnez le dossier dans lequel vous voulez enregistrer le fichier.

• Dans la liste **Emplacement**, choisissez l'endroit où vous voulez enregistrer le fichier : **Mémoire principale** ou **Carte de stockage**. L'option Carte de stockage est disponible uniquement si votre smartphone contient une carte

d'extension (vendue séparément).

• Sélectionnez **Enregistrer**.

### **Copie de texte à partir d'une page Web**

Vous pouvez copier du texte à partir d'une page Web et le coller dans d'autres applications.

- **1** Utilisez le stylet pour mettre en surbrillance le texte à copier.
- **2** Appuyez sur **Menu** (touche de droite) et sélectionnez **Edition** > **Copier**.
- **3** Allez dans l'application de destination et placez le curseur à l'endroit où vous souhaitez coller le texte.
- **4** Appuyez sur **Menu** (touche de droite) et sélectionnez **Edition** > **Coller**.

**CONSEIL** Si Internet Explorer Mobile ne reconnaît pas un numéro de téléphone comme pouvant être composé, vous pouvez le copier (au format texte) et le coller dans le clavier de l'application Téléphone.

**CONSEIL** Vous pouvez copier le texte d'une page Web entière. Quelle que soit la position du curseur sur la page, maintenez la touche **Centre** enfoncée sur le Navigateur multidirectionnel et sélectionnez **Sélectionner tout le texte**. Maintenez de nouveau la touche **Centre** enfoncée et sélectionnez **Copier**.

### **Retour aux pages récemment visitées**

La liste Historique enregistre les adresses des pages que vous avez visitées récemment.

- **1** Appuyez sur **Menu** (touche de droite) et sélectionnez **Outils** > **Historique**.
- **2** (Facultatif) Appuyez sur la liste **Afficher** dans le coin supérieur gauche de l'écran et choisissez la façon dont vous voulez trier la liste Historique.
- **3** Sélectionnez la page Web à afficher.

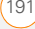

### **Personnalisation de vos paramètres Internet Explorer Mobile**

- **1** Appuyez sur **Menu** (touche de droite) et sélectionnez **Outils** > **Options**.
- **2** Dans l'onglet Général, définissez les options suivantes, le cas échéant :

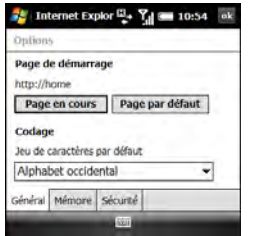

**Page de démarrage :** définit la page qui apparaît lorsque vous ouvrez Internet Explorer Mobile. Pour choisir une page de démarrage, commencez par accéder à cette page avec Internet Explorer Mobile, ouvrez ensuite une nouvelle fois cet écran de paramètres et sélectionnez **Page en cours**. Pour sélectionner la page de démarrage d'origine, sélectionnez **Page par défaut**.

**Jeu de caractères par défaut :** permet de choisir le jeu de caractères utilisé sur les pages Web que vous affichez.

**3** Sélectionnez l'onglet **Mémoire** et définissez les options suivantes, le cas échéant :

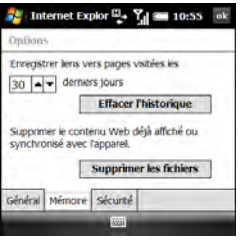

**Enregistrer liens vers pages visitées les :** définit le nombre de jours d'activité stockés dans la liste Historique.

**Effacer l'historique :** efface la liste Historique.

**Supprimer les fichiers :** supprime les fichiers Web que vous avez précédemment affichés ou synchronisés avec votre ordinateur.

**4** Sélectionnez l'onglet **Sécurité** et définissez les options suivantes, le cas échéant :

**Autoriser cookies :** indique si votre smartphone accepte les cookies (petits fichiers contenant des informations à propos de votre identité et de vos préférences). La page envoie le fichier et le stocke sur votre smartphone.

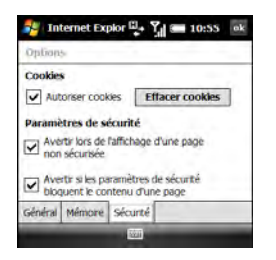

**Effacer cookies :** supprime tous les cookies stockés sur votre smartphone.

**Avertir lors de l'affichage d'une page non sécurisée :** indique si vous voulez qu'un message s'affiche lorsque vous passez d'une page sécurisée à une page non sécurisée.

### **Avertir si les paramètres de sécurité bloquent le contenu d'une page :**

indique si vous voulez qu'un message s'affiche lorsque vous tentez d'ouvrir une page non conforme aux normes de sécurité de votre smartphone.

**5** Appuyez sur OK  $\boxed{\circledast}$ .

### <span id="page-192-0"></span>Gestion de contenu en continu

Lorsque vous sélectionnez un lien pour visionner du contenu en continu sur le navigateur de votre smartphone, l'application Streaming Media se lance en arrière-plan pour afficher le contenu. Vous pouvez également accéder à des données multimédia en continu en entrant une adresse Web dans l'application Streaming Media.

### **Connexion à du contenu en continu**

**AVANT DE COMMENCER** Procédez comme suit :

- Vous devez vous abonner aux services de données auprès de votre fournisseur de service mobile.
- Vérifiez que votre téléphone est allumé et que vous vous trouvez dans une zone de couverture (voir la section [Activation](#page-50-0)  [et désactivation de votre téléphone\)](#page-50-0).
- Vérifiez que vous disposez de la bonne adresse Web (URL) du site utilisant le protocole RTSP (Real Time Streaming Protocol) sur lequel se trouve le contenu que vous voulez afficher.
- **1** Appuyez sur **Démarrer a** et sélectionnez **Programmes**.
- **2** Sélectionnez **Streaming Media** .
- **3** Appuyez sur **Connexion (touche de gauche).**
- **4** Entrez l'adresse du site RTSP sur lequel se trouve le contenu que vous voulez afficher.
- **5** Appuyez sur **Connexion (touche de gauche).**

### **Affichage de contenu en continu**

Lorsque vous visionnez du contenu, vous pouvez effectuer les opérations suivantes :

**Lecture :** appuyez sur **.** 

Pause : appuyez sur  $\boxed{)}$ .

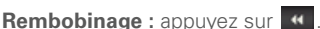

**Avance rapide :** appuyez sur

**Zoom avant/arrière :** appuyez sur **Haut** ou **Bas v** sur le Navigateur multidirectionnel.

**Couper le son :** appuyez sur **Menu** (touche de droite) et sélectionnez **Silence**.

**Voir le contenu en plein écran :** appuyez sur **Menu** (touche de droite) et sélectionnez **Plein écran**.

**Voir les propriétés du contenu :** appuyez sur **Menu** (touche de droite) et sélectionnez **Propriétés**.

### **Personnalisation de Streaming Media**

- **1** Appuyez sur **Démarrer a** et sélectionnez **Programmes**.
- **2** Sélectionnez **Streaming Media** .

CHAPITRE **CHAPITRE**

8

- **3** Appuyez sur **Menu** (touche de droite) et sélectionnez **Options.**
- **4** Dans l'onglet Lecture, sélectionnez les options suivantes, le cas échéant :

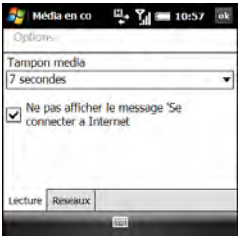

**Tampon média :** le contenu est lu en continu par morceaux de plusieurs secondes chacun. L'intervalle que vous sélectionnez détermine le nombre de secondes de contenu envoyé dans chaque morceau. Si vous sélectionnez un plus grand nombre, le contenu de chaque morceau sera plus long, mais il vous faudra attendre plus longtemps pour que ceux-ci soient lus en continu.

**Ne pas afficher le message « Se connecter à Internet » :** détermine si vous voulez être alerté lors des tentatives de connexion à un site

multimédia en continu lorsque votre smartphone n'est pas connecté à Internet. Quand cette case est cochée, votre smartphone se connecte automatiquement à Internet s'il n'est pas déjà connecté.

**5** Sélectionnez l'onglet **Réseaux**, puis l'une des options suivantes :

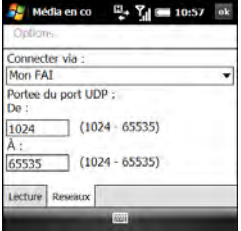

Connecter via : détermine la méthode que vous voulez utiliser pour vous connecter au site Web en continu : la connexion de votre fournisseur de service mobile, votre réseau d'entreprise ou un autre type de connexion réseau.

**Portée du port UDP :** détermine le nombre de ports le plus faible et le plus élevé du réseau à utiliser lors de la recherche de ports UDP pour des données multimédia en continu.

**6** Appuyez sur OK  $\boxed{\circledast}$ .

### <span id="page-195-0"></span>Obtenir des informations et des outils de voyage en ligne

Avec WorldMate, vous pouvez accéder à de nombreuses informations : détails de votre itinéraire de voyage, prévisions météo, horloge mondiale, taux de change, convertisseurs de mesures, calculatrice financière et bien plus...

### **Téléchargement de l'application WorldMate**

**1** Appuyez sur **Démarrer #** et sélectionnez **Programmes**.

- **2** Sélectionnez **Télécharger**  WorldMate **. .**
- **3** Suivez les instructions à l'écran pour télécharger et installer le logiciel.

### **Utilisation de WorldMate**

- **1** Appuyez sur **Démarrer a** et sélectionnez **Programmes**.
- **2** Sélectionnez **WorldMate** .
- **3** Appuyez sur **Suivant** (touche de gauche).
- **4** La première fois que vous ouvrez l'application, appuyez sur **Accepter** (touche de gauche).
- **5** Entrez votre adresse e-mail, puis saisissez-la une nouvelle fois pour confirmation.

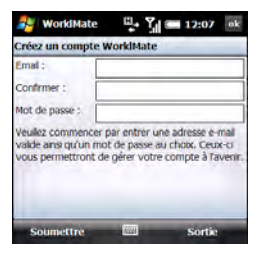

- **6** Entrez un mot de passe de votre choix. Ce mot de passe ne doit pas forcément être votre mot de passe de compte de messagerie.
- **7** Appuyez sur **Soumettre** (touche de gauche).
- **8** Sélectionnez la ville la plus proche de votre lieu de résidence.
- **9** Appuyez sur **Suivant** (touche de gauche).
- **10** Sélectionnez une option pour accéder à une fonction de WorldMate : **Prévisions météo**, **Vols**, **Mon itinéraire**, **Outils de voyage** ou **Convertisseurs**.

**REMARQUE** Pour chacune de ces fonctions, certaines options ne sont disponibles qu'aux abonnés WorldMate Professional. WorldMate Professional est un service payant. Pour vous abonner, sélectionnez **Abonnement Pro.**

**CONSEIL** À partir de n'importe quel écran, appuyez sur **Menu** (touche de droite) et sélectionnez **Options** pour définir la fréquence de mise à jour de la météo et des autres informations, définir le format d'affichage de la température et choisir si vous souhaitez utiliser l'aperçu automatique de votre itinéraire.

### <span id="page-196-0"></span>Localisation de votre position via GPS

QuickGPS permet d'accélérer la localisation GPS de votre position en téléchargeant les dernières informations satellite via la connexion Internet de votre smartphone.

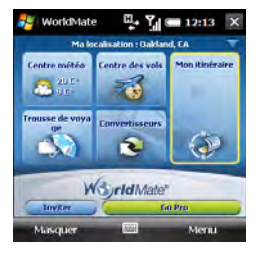

- **1** Appuyez sur **Démarrer F** et sélectionnez **Programmes**.
- **2** Sélectionnez **QuickGPS** .
- **3** Appuyez sur **Centre**  $\bigcirc$  pour télécharger les informations satellite.

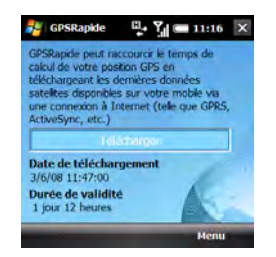

Pour personnaliser QuickGPS, appuyez sur **Menu** (touche de droite) et sélectionnez **Options**. Vous pouvez choisir d'activer les options suivantes : recevoir une notification lorsque vos informations satellite GPS arrivent à expiration, télécharger automatiquement les informations satellite récentes, effectuer un téléchargement automatique quand votre smartphone est connecté à votre ordinateur via un câble **USB.** 

# <span id="page-197-0"></span>Connexion à un réseau Wi-Fi

De nombreux endroits (entreprises, cafés, aéroports, bibliothèques, etc.) disposent d'un accès à un réseau Wi-Fi. Un réseau Wi-Fi est un réseau local sans fil (WLAN, Wireless Local Area Network) basé sur la norme 802.11. Lorsqu'un tel réseau est disponible, vous pouvez utiliser la fonction Wi-Fi de votre smartphone pour vous connecter et accéder à Internet.

**TERME CLÉ Point d'accès Wi-Fi** (également connu sous le nom de hotspot). Appareil réseau doté d'une antenne fournissant des connexions sans fil à un réseau.

### **Pourquoi utiliser une connexion Wi-Fi ?**

Disposer d'une connexion Wi-Fi peut se révéler très utile, en particulier dans les situations suivantes :

• Vous vous trouvez en dehors d'une zone de couverture et vous souhaitez accéder à Internet.

- L'abonnement à votre fournisseur de service mobile prévoit des frais supplémentaires pour les services de données ; vous pouvez réduire ces frais en utilisant une connexion Wi-Fi.
- Vous vous trouvez dans une zone de couverture, mais hors du réseau UMTS (3G ou HSDPA) de votre fournisseur de service mobile. (Une connexion Wi-Fi est plus rapide qu'une connexion de données GPRS ou EDGE.)
- Vous ne souhaitez pas que votre connexion à Internet soit interrompue lorsque vous êtes en cours de communication téléphonique.

### **Existe-t-il différents types de réseau Wi-Fi ?**

Il existe deux types de réseau Wi-Fi :

**Réseaux ouverts :** ces réseaux diffusent leur nom (SSID) et ne requièrent aucun mot de passe ou réglage particulier. Pour savoir comment vous connecter à un réseau ouvert, consultez la section [Connexion à un réseau ouvert.](#page-199-0)

**Réseaux sécurisés :** ces réseaux peuvent diffuser leur nom, mais requièrent au

minimum un mot de passe que vous devez vous procurer auprès de l'administrateur (le bibliothécaire ou la personne qui se trouve derrière le comptoir du café, par exemple). D'autres paramètres, que vous pouvez également obtenir auprès de l'administrateur système, peuvent s'avérer nécessaires. Pour savoir comment vous connecter à un réseau sécurisé, consultez la section [Connexion à un réseau sécurisé.](#page-200-0)

Si vous avez déjà établi une connexion à un réseau sécurisé et que vous souhaitez vous reconnecter à ce réseau, suivez les étapes décrites dans la section [Connexion](#page-199-0)  [à un réseau ouvert.](#page-199-0)

### **Activation et désactivation de la fonction Wi-Fi**

**AVANT DE COMMENCER** Vérifiez que l'écran de votre smartphone est activé (voir la section [Réactivation et désactivation de](#page-51-0)  [l'écran\)](#page-51-0).

• Pour activer la fonction Wi-Fi, appuyez sur le bouton **Wi-Fi** (a) là côté de l'emplacement du stylet de votre smartphone).

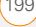

• Pour désactiver la fonction Wi-Fi, maintenez le bouton **Wi-Fi** enfoncé.

Lorsque la fonction Wi-Fi est activée, l'écran Aujourd'hui affiche Wi-Fi : On.

**CONSEIL** Par défaut, la fonction Wi-Fi se désactive quand votre écran s'éteint afin d'économiser la batterie. Toutefois, elle ne se réactive pas automatiquement quand votre écran se rallume. Vous pouvez modifier les paramètres Wi-Fi pour que cette fonction reste activée en permanence. Reportez-vous à la section [Personnalisation des paramètres](#page-204-0)  [Wi-Fi](#page-204-0) pour en savoir plus.

### <span id="page-199-0"></span>**Connexion à un réseau ouvert**

Vous pouvez vous connecter à un réseau ouvert ou sécurisé avec lequel vous avez déjà paramétré une connexion. Si vous avez accès à plusieurs réseaux Wi-Fi, vous pouvez choisir le réseau auquel vous voulez vous connecter.

**REMARQUE** La méthode de cryptage WEP, activée par défaut, peut perturber le bon fonctionnement de votre connexion aux réseaux qui diffusent leur nom. Reportez-vous à la section [Connexion](#page-200-0) 

[à un réseau sécurisé](#page-200-0) pour apprendre à désactiver le cryptage WEP.

**1** Appuyez sur le bouton **Wi-Fi** (à côté de l'emplacement du stylet de votre smartphone). Le comportement de votre smartphone dépend ensuite de l'état de Wi-Fi avant que vous n'appuyiez sur ce bouton :

**La fonction Wi-Fi était activée :** votre smartphone recherche les réseaux disponibles et se connecte si possible. Si votre smartphone ne se connecte pas automatiquement et que l'écran Configuration réseaux sans fil s'affiche, mettez en surbrillance le réseau de votre choix et appuyez sur **Connexion** (touche de gauche).

**La fonction Wi-Fi était désactivée :**

une notification vous indiquant trois réseaux disponibles apparaît. Si le réseau souhaité est affiché, sélectionnez ce réseau, puis appuyez sur **OK** (touche de gauche) pour vous y connecter. Dans le cas contraire, sélectionnez **Afficher tous les réseaux**, sélectionnez le réseau souhaité, puis appuyez sur **Connexion** (touche de gauche).

**CONSEIL** Pour ignorer le message de notification et n'établir aucune connexion réseau, appuyez sur **Menu** (touche de droite) et sélectionnez **Ignorer**. Pour désactiver la fonction de notification, appuyez sur **Menu** (touche de droite) et sélectionnez **Ne plus afficher ce message**. Vous pourrez réactiver

cette fonction plus tard (voir la section [Personnalisation des paramètres Wi-Fi](#page-206-0)  [avancés](#page-206-0)).

**2** Lorsque le message de connexion apparaît, appuyez sur **Ignorer** (touche de droite).

**CONSEIL** Réduisez la liste des réseaux qui apparaît sur l'écran Configuration réseaux sans fil en sélectionnant **Réseaux à accéder**, puis **Seulement points d'accès** ou **Seulement ordinateur à ordinateur**.

Certains lieux (aéroports ou cafés, par exemple), proposent une connexion ouverte mais payante. Une fois le Smartphone connecté au réseau, vous devez ouvrir Internet Explorer Mobile et vous inscrire au fournisseur de service Wi-Fi pour pouvoir vérifier vos e-mails ou naviguer sur le Web.

### <span id="page-200-0"></span>**Connexion à un réseau sécurisé**

Pour paramétrer une connexion à un réseau sécurisé pour la première fois, procédez comme suit :

1 Appuyez sur le bouton **Wi-Fi c** (à côté de l'emplacement du stylet de votre smartphone). Le comportement de votre smartphone dépend ensuite de l'état de Wi-Fi avant que vous n'appuyiez sur ce bouton :

**La fonction Wi-Fi était activée :** votre smartphone recherche les réseaux disponibles et se connecte si possible. Si votre smartphone ne se connecte pas automatiquement et que l'écran Configuration réseaux sans fil s'affiche, mettez en surbrillance le réseau de votre choix et appuyez sur **Connexion** (touche de gauche).

**La fonction Wi-Fi était désactivée :** une notification vous indiquant trois réseaux disponibles apparaît. Si le réseau souhaité est affiché, sélectionnez ce réseau, puis appuyez sur **OK** (touche de gauche) pour vous y connecter. Si le réseau voulu n'apparaît pas, sélectionnez **Afficher tous les réseaux** pour ouvrir l'écran Configuration réseaux sans fil, mettez en surbrillance le réseau de votre choix et appuyez sur **Connexion** (touche de gauche).

**REMARQUE** Si, lors de cette procédure, certains écrans ne s'affichent pas, vous pouvez passer outre les étapes correspondantes.

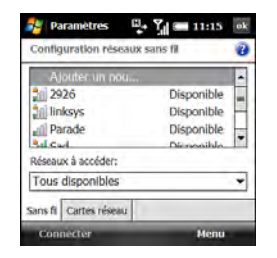

**2** Définissez les paramètres suivants, puis appuyez sur **Suivant** (touche de droite) :

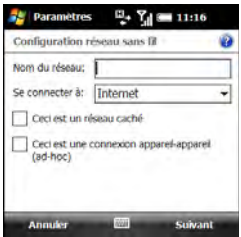

**Nom du réseau :** SSID fourni par l'administrateur système.

Se connecter à : permet d'indiquer si la connexion est liée à Internet ou au Bureau. (Vous devrez peut-être sélectionner **Bureau** pour accéder à un intranet d'entreprise.)

**Ceci est un réseau caché :** permet d'indiquer si le réseau diffuse son nom. Cochez cette case pour vous connecter à des réseaux masqués dès à présent ou plus tard.

**Ceci est une connexion appareil-appareil (ad-hoc) :** ne cochez pas cette case si vous souhaitez vous connecter à un point d'accès Wi-Fi. Cochez cette case si vous voulez vous connecter à un autre appareil.

**3** Définissez les paramètres suivants, puis appuyez sur **Suivant** (touche de droite) :

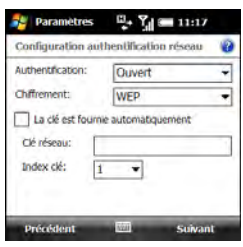

Authentification : permet d'indiquer la méthode utilisée pour l'identification des appareils se connectant au réseau.

- **Ouvert :** permet d'indiquer que le réseau utilise une authentification ouverte.
- **Partagé :** permet d'indiquer que le réseau utilise une authentification partagée.
- **WPA** : permet d'indiquer que le réseau est un réseau WPA utilisant des protocoles 802.1x.
- **WPA-PSK :** permet d'indiquer que le réseau est un réseau WPA qui requiert un mot de passe partagé entre le réseau et votre smartphone.

Ce mot de passe est aussi appelé *clé pré-partagée* (PSK).

- **WPA2 :** permet d'indiquer que le réseau bénéficie d'un niveau de sécurité très élevé grâce à l'utilisation d'algorithmes de cryptage AES.
- **WPA2-PSK :** permet d'indiquer que le réseau est un réseau WPA2 qui requiert une clé pré-partagée (mot de passe).

**Chiffrement :** permet de définir la méthode de cryptage. (Les options disponibles varient en fonction de vos paramètres d'authentification.)

- **Désactivé :** permet de désactiver le cryptage.
- **WEP :** permet d'activer la méthode de cryptage WEP.
- **TKIP :** permet d'activer la méthode de cryptage TKIP. Cette méthode est souvent utilisée pour crypter les connexions WPA et WPA-PSK.
- **AES :** permet d'activer le protocole de cryptage avancé correspondant. (Cette méthode est souvent utilisée pour crypter les connexions WPA et WPA-PSK.)

#### **La clé est fournie automatiquement :**

permet d'indiquer si vous devez spécifier la clé réseau et l'index clé fournis par votre administrateur système ou si le réseau fournit ces informations. Les options disponibles varient en fonction de vos paramètres d'authentification et de cryptage des données.

**4** Définissez les paramètres suivants et appuyez sur **Suivant** (touche de droite) :

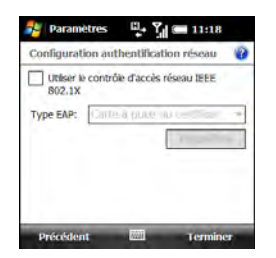

### **Utiliser le contrôle d'accès réseau IEEE 802.1X :** vous permet de configurer ces paramètres s'ils sont requis par le réseau.

**Type EAP :** permet de spécifier le type de protocole d'authentification extensible.

5 Appuyez sur OK  $\boxed{\circledast}$ .

#### **Déconnexion d'un réseau**

Pour vous déconnecter d'un réseau Wi-Fi, effectuez l'une des opérations suivantes :

- Si vous voulez enregistrer les paramètres afin que votre smartphone se reconnecte automatiquement à ce réseau la prochaine fois que vous vous trouverez dans sa zone de couverture (avec la fonction Wi-Fi activée), maintenez le bouton **Wi-Fi** (a enfoncé pour éteindre la fonction Wi-Fi.
- Si vous voulez effacer les paramètres réseau de la mémoire afin que votre smartphone ne se reconnecte pas automatiquement à ce réseau la prochaine fois que vous vous trouverez dans sa zone de couverture (avec la fonction Wi-Fi activée), appuyez sur **Menu** (touche de droite) et sélectionnez **Supprimer les paramètres**.

### <span id="page-204-0"></span>**Personnalisation des paramètres Wi-Fi**

- **1** Appuyez sur **Démarrer #** et sélectionnez **Paramètres**.
- **2** Sélectionnez l'onglet **Connexions**, puis sélectionnez Préférences Wi-Fi Les onglets Principal et Avancés contiennent des informations sur l'état de la fonction Wi-Fi, ainsi que sur la connexion Wi-Fi active.
- **3** Sélectionnez l'onglet **Mode d'alimentation**, puis définissez les paramètres suivants comme requis :

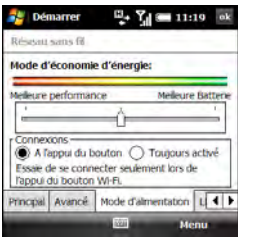

### **Mode d'économie d'énergie :** permet

de réaliser des économies d'énergie en optimisant les performances des connexions réseau en fonction de la durée de vie de la batterie.

Connexions : permet d'indiquer quand la fonction Wi-Fi doit être activée et quand votre smartphone doit rechercher les réseaux disponibles.

- **A l'appui du bouton :** permet d'indiquer que la fonction Wi-Fi doit s'activer lorsque vous appuyez sur le bouton **Wi-Fi** . Lorsque vous activez la fonction Wi-Fi, votre smartphone recherche les réseaux disponibles. Si un réseau auquel vous vous êtes déjà connecté est disponible, votre smartphone s'y connecte automatiquement.
- **Toujours activé :** permet d'indiquer que la fonction Wi-Fi est toujours activée. Votre smartphone recherche les réseaux disponibles à chaque fois que l'écran cesse d'être en mode Veille. Si un réseau auquel vous vous êtes déjà connecté est disponible, votre smartphone s'y connecte automatiquement. Lorsque ce mode est activé, vous pouvez empêcher votre smartphone de rechercher les réseaux en maintenant le bouton Wi-Fi **e** enfoncé pour éteindre la fonction Wi-Fi.

**4** Sélectionnez l'onglet **LEAP**, puis définissez les options suivantes, le cas échéant :

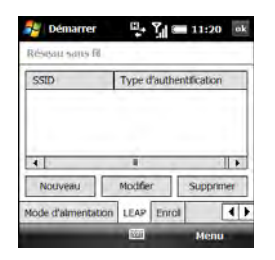

**Créer une nouvelle entrée LEAP :**  sélectionnez **Nouveau**. Une entrée LEAP est une fonction de sécurité qui

protège la clé WEP.

**Modifier une entrée existante :**

mettez en surbrillance l'entrée et sélectionnez **Modifier**. Entrez les nouvelles informations.

**Supprimer une entrée :** mettez en surbrillance l'entrée et sélectionnez **Supprimer**.

**5** Sélectionnez l'onglet **Enroll**, puis définissez les paramètres suivants : **REMARQUE** Demandez à votre administrateur le nom d'utilisateur, le mot de passe et le nom de serveur du réseau Wi-Fi auquel vous voulez accéder.

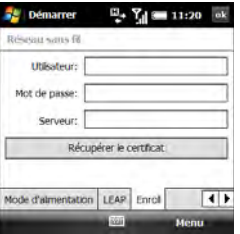

**Utilisateur :** entrez votre nom d'utilisateur sur ce réseau Wi-Fi.

**Mot de passe :** saisissez le mot de passe associé au nom d'utilisateur que vous avez indiqué sur cet écran.

**Serveur :** entrez le nom du serveur IIS (Internet Information Server) sur lequel sont stockées les informations du certificat de sécurité utilisé pour ce réseau Wi-Fi.

d'obtenir un certificat en fonction des informations saisies.

**6** Appuyez sur **OK** .

### <span id="page-206-0"></span>**Personnalisation des paramètres Wi-Fi avancés**

- **1** Appuyez sur **Démarrer a** et sélectionnez **Paramètres**.
- **2** Sélectionnez l'onglet **Connexions**, puis sélectionnez Wi-Fi
- **3** Dans l'onglet Sans fil, appuyez sur **Menu** (touche de droite) et sélectionnez **Avancés**.

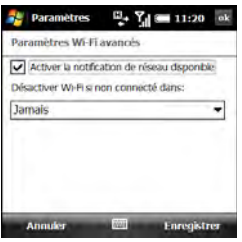

**4** Sélectionnez l'une des deux options ci-après :

### **Activer la notification de réseau**  disponible : permet d'indiquer si une

liste des réseaux disponibles doit s'afficher à l'activation de la fonction Wi-Fi.

### **Désactiver Wi-Fi si non connecté**

**dans :** permet de définir le délai au terme duquel la fonction Wi-Fi se désactive automatiquement lorsque votre smartphone n'est pas parvenu à se connecter à un réseau.

- **5** Appuyez sur **Enregistrer** (touche de droite).
- **6** Appuyez sur OK  $\boxed{\circledast}$ .

### **Personnalisation des paramètres de la carte réseau**

- **1** Appuyez sur **Démarrer a** et sélectionnez **Paramètres**.
- **2** Sélectionnez l'onglet **Connexions**, puis sélectionnez **Wi-Fi** .
- **3** Sélectionnez l'onglet **Cartes réseau**, puis définissez les paramètres suivants :

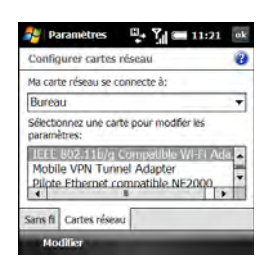

#### **Ma carte réseau se connecte à :**

permet de définir le type de connexion réseau par défaut pour votre smartphone : **Bureau** ou **Internet**.

**Sélectionnez une carte pour modifier les paramètres :** permet de modifier les informations de carte réseau. Sélectionnez la carte de votre choix,

puis sélectionnez l'un des onglets suivants :

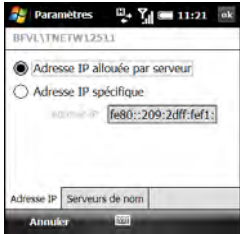

- **Adresse IP :** permet de définir si le serveur détermine une adresse IP ou si vous devez entrer une adresse IP spécifique.
- **Serveurs de nom :** permet d'entrer les adresses des serveurs DNS et WINS principaux et secondaires.
- 4 Appuyez sur OK  $\boxed{\circledast}$ .

# <span id="page-208-0"></span>Connexion à des appareils équipés de la technologie sans fil Bluetooth®

La technologie sans fil Bluetooth® intégrée à votre smartphone vous permet de vous connecter à un certain nombre d'appareils Bluetooth (casques ou kits voiture), ainsi qu'à d'autres téléphones, ordinateurs de poche ou piconets. Lorsque vous vous connectez à un autre appareil, vous créez un partenariat (également appelé *paire autorisée*, *appareil autorisé* ou *appairage*) avec cet appareil. Si votre ordinateur est équipé de la technologie sans fil Bluetooth, vous pouvez procéder à une synchronisation sans fil ; vous pouvez même utiliser votre téléphone comme modem sans fil pour votre ordinateur.

**TERME CLÉ Partenariat :** deux appareils (par exemple, votre smartphone et un appareil mains libres) pouvant se connecter l'un à l'autre parce qu'ils possèdent le même passe. Une fois que vous avez formé un partenariat avec un appareil, la saisie d'un passe n'est plus requise pour vous reconnecter avec ce dernier.

**TERME CLÉ Piconet :** un réseau ad-hoc d'appareils utilisant la technologie sans fil Bluetooth pour connecter jusqu'à sept appareils esclaves actifs à un seul appareil maître.

Vous pouvez créer une liste d'appareils Bluetooth que vous autorisez à communiquer avec votre smartphone. Lorsque vous communiquez avec des appareils autorisés, votre smartphone ignore le processus de détection et crée un lien sécurisé lorsque l'appareil est à portée. La portée Bluetooth est de 10 mètres maximum, dans des conditions optimales. Les performances et la portée sont affectées par les obstacles physiques, les interférences des équipements électroniques se trouvant à proximité, ainsi que d'autres facteurs.

Lorsque vous configurez un casque (voir la section [Connexion à des appareils mains](#page-74-0)  [libres Bluetooth®\)](#page-74-0), il est ajouté automatiquement à votre liste d'appareils autorisés. Suivez les étapes décrites dans cette section pour ajouter d'autres appareils à votre liste d'appareils autorisés (votre ordinateur, par exemple).

**LE SAVIEZ-VOUS ?** Vérifiez le niveau de charge de la batterie avant d'établir une connexion Bluetooth. Si le niveau de la batterie est faible, vous ne pouvez pas établir de connexion Bluetooth.

### <span id="page-209-0"></span>**Saisie de paramètres Bluetooth de base**

- **1** Appuyez sur **Démarrer a** et sélectionnez **Paramètres**.
- **2** Sélectionnez l'onglet **Connexions**, puis **Bluetooth**.
- **3** Sélectionnez l'onglet **Mode** et cochez la case **Activer Bluetooth**.

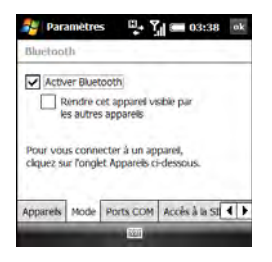

**LE SAVIEZ-VOUS ?** Vous pouvez également activer ou désactiver la fonction Bluetooth depuis l'écran Aujourd'hui. Sélectionnez le nom de votre fournisseur de service mobile ou l'option **Téléphone désactivé** pour afficher l'écran Comm Manager. Sélectionnez ensuite l'option **Bluetooth**, puis appuyez sur **Quitter** (touche de gauche).

**4** Cochez ou décochez la case **Rendre cet appareil visible par les autres appareils**.

Cochez cette case pour permettre aux appareils Bluetooth ne se trouvant pas dans votre liste d'appareils autorisés de demander une connexion à votre appareil. Votre appareil reste accessible aux autres appareils jusqu'à ce que vous décochiez la case.

**CHAPITRE**

### <span id="page-210-0"></span>**Demande de connexion à un autre appareil Bluetooth**

- **1** Si nécessaire, préparez l'appareil auquel vous voulez vous connecter de façon à ce qu'il accepte une nouvelle connexion. Consultez la documentation de l'appareil en question pour obtenir des informations à ce sujet. Vérifiez si l'appareil possède un passe prédéfini que vous devez saisir sur votre smartphone à l'étape 8.
- **2** Sur votre smartphone, appuyez sur **Démarrer #** et sélectionnez **Paramètres**.
- **3** Sélectionnez l'onglet **Connexions**, puis **Bluetooth**.
- **4** Sélectionnez l'onglet **Mode** et cochez la case **Activer Bluetooth**.
- **5** Sélectionnez l'onglet **Appareils**, puis l'option **Ajouter nouvel appareil**.

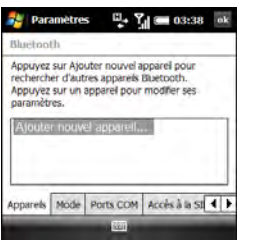

**6** Patientez pendant que votre smartphone recherche des appareils et attendez que la liste de résultats s'affiche.

CONNEXIONS AU WEB ET AUX APPAREILS SANS FIL

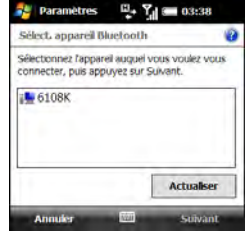

**7** Mettez en surbrillance l'appareil auquel vous souhaitez vous connecter, puis appuyez sur **Suivant** (touche de gauche). Si l'appareil souhaité ne s'affiche pas, sélectionnez **Actualiser**.

**8** Entrez une clé alphanumérique contenant 1 à 16 caractères, puis appuyez sur **Suivant** (touche de droite).

**IMPORTANT** Certains appareils mains libres ont un passe prédéfini. Si votre appareil en a un, vous le trouverez dans sa documentation. D'autres appareils sont munis d'un écran sur lequel vous saisissez le passe de votre choix. Dans les deux cas de figure, vous devez utiliser le même passe sur votre smartphone et l'autre appareil. Dans la mesure du possible, nous vous conseillons d'entrer un passe comportant 16 caractères alphanumériques (lettres et chiffres uniquement) afin d'améliorer la sécurité de votre smartphone. Plus le numéro de la clé est long, plus elle sera difficile à déchiffrer.

- **9** Si le passe n'est pas prédéfini, entrez le même passe sur l'autre appareil Bluetooth.
- **10** Appuyez sur **Terminé** (touche de gauche).

Vous pouvez à présent communiquer avec cet appareil s'il est à portée et si la fonction Bluetooth de votre smartphone est activée. La portée peut varier

considérablement selon l'environnement. La portée maximale est d'environ 10 mètres.

**CONSEIL** Pour supprimer le partenariat établi avec un appareil, sélectionnez l'onglet **Appareils** dans l'écran Paramètres Bluetooth. Pour supprimer une connexion, mettez-la en surbrillance, maintenez la touche **Centre** enfoncée sur le Navigateur multidirectionnel, puis sélectionnez **Supprimer**. Sélectionnez **Oui** pour confirmer la suppression. L'appareil supprimé ne pourra plus se connecter automatiquement à votre smartphone.

### **Accepter une connexion d'un autre appareil Bluetooth**

- **1** Appuyez sur **Démarrer a** et sélectionnez **Paramètres**.
- **2** Sélectionnez l'onglet **Connexions**, puis **Bluetooth**.
- **3** Sélectionnez l'onglet **Mode** et cochez la case **Activer Bluetooth**.
- **4** Si vous avez déjà établi un partenariat avec l'appareil émetteur, votre smartphone est prêt à recevoir les informations.

Si ce n'est pas le cas, cochez la case **Rendre cet appareil visible par les autres appareils** afin d'autoriser l'appareil à détecter votre smartphone et à demander une connexion.

- **5** Lorsqu'il vous est proposé d'ajouter cet appareil, sélectionnez **Oui**.
- **6** Entrez la même clé d'authentification sur votre smartphone et sur l'appareil Bluetooth.
- **7** (Facultatif) Pour personnaliser le nom du partenariat, sélectionnez **Nom d'affichage** et entrez un nouveau nom.
- **8** Appuyez sur **Terminer** (touche de droite).
- **9** Lorsque votre smartphone est en train de recevoir des informations, une notification vous indique qu'une transmission est en cours. Pour arrêter la transmission, appuyez sur **Annuler** (touche de droite). Pour faire disparaître le message de notification, appuyez sur **Masquer** (touche de gauche).

### <span id="page-212-0"></span>Utilisation de votre appareil comme modem sans fil

La fonctionnalité de partage de connexion Internet permet d'utiliser votre smartphone en tant que modem. Vous pouvez ainsi utiliser Internet à partir de votre ordinateur.

Deux méthodes s'offrent à vous pour la configuration du partage de connexion :

- Connectez votre smartphone à votre ordinateur à l'aide du câble USB.
- Si votre ordinateur utilise la technologie sans fil Bluetooth, vous pouvez configurer votre smartphone en tant que modem sans fil via la technologie Bluetooth intégrée.

### **Configuration d'une connexion Partage de connexion Internet USB**

**AVANT DE COMMENCER** Si votre ordinateur s'exécute sous Windows XP et que vous le synchronisez avec votre smartphone à l'aide du logiciel pour ordinateur de bureau ActiveSync® et d'un

câble USB, vous devez au préalable désactiver la connexion USB ActiveSync. Pour ce faire, ouvrez la fenêtre ActiveSync de votre ordinateur, sélectionnez **Fichier** > **Paramètres de connexion**, puis décochez la case **Autoriser les connexions USB**.

- **1** Connectez votre smartphone à votre ordinateur à l'aide du câble USB.
- **2** Sur votre smartphone, appuyez sur **Démarrer #** et sélectionnez **Programmes**.
- **3** Sélectionnez **Partage Internet** .
- **4** Sélectionnez la liste **Connexion PC** et choisissez **USB**.
- **5** Appuyez sur **Connexion** (touche de gauche).
- **6** Ouvrez votre navigateur Web sur votre ordinateur pour confirmer que vous êtes connecté à Internet.

### **Création d'une connexion Internet Bluetooth partagée**

### **AVANT DE COMMENCER**

- Vérifiez que votre smartphone est visible (voir la section [Saisie de](#page-209-0)  [paramètres Bluetooth de base\)](#page-209-0).
- Création d'un partenariat entre votre smartphone et votre ordinateur. Nous vous conseillons de lancer ce partenariat à partir de votre smartphone (voir la section [Demande de connexion](#page-210-0)  [à un autre appareil Bluetooth](#page-210-0)).
- **1** Sur votre ordinateur, double-cliquez sur l'icône pour ouvrir la fenêtre Connexions Bluetooth. Pour plus d'informations, consultez la documentation fournie avec votre ordinateur.
- **2** Sélectionnez l'option pour afficher les appareils à portée.
- **3** Une icône représentant votre smartphone doit s'afficher. Double-cliquez sur cette icône pour vous assurer que la mention Point d'accès réseau, ou autre, apparaît dans la liste des services Bluetooth.

**CONSEIL** L'icône de votre smartphone n'apparaît pas dans la liste des services ? Consultez la documentation fournie avec votre ordinateur ou contactez le fabricant de votre ordinateur pour obtenir de l'aide. La terminologie des fonctions de connexion Bluetooth varie selon les modèles d'ordinateurs.

- **4** Sur votre smartphone, appuyez sur **Démarrer a** et sélectionnez **Programmes**.
- **5** Sélectionnez **Partage Internet** .
- **6** Sélectionnez la liste **Connexion PC** et choisissez **Bluetooth PAN**.

**REMARQUE** Conservez les paramètres par défaut dans la liste Connexion réseau.

- **7** Appuyez sur **Connexion** (touche de gauche), puis suivez les instructions de l'assistant pour configurer le partage Internet.
- **8** Sur votre ordinateur, suivez les étapes pour accepter ou activer une connexion Bluetooth PAN avec votre smartphone. Pour plus d'informations, consultez la documentation fournie avec votre ordinateur.
- **9** Une fois la connexion établie, ouvrez votre navigateur Web sur votre ordinateur pour confirmer que vous êtes connecté à Internet.

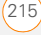
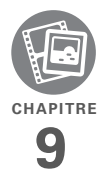

# Vos photos, vos vidéos et votre musique

Votre portefeuille déborde de photos en tous genres ?

Vous en avez assez de transporter à la fois votre lecteur MP3 et votre téléphone ?

Votre smartphone Treo™ Pro by Palm vous offre une solution tout-en-un. Vous pouvez stocker vos photos et vos vidéos préférées directement sur votre smartphone. Inutile de transporter un lecteur MP3 : vous pouvez écouter de la musique sur votre smartphone. Il suffit de transférer des chansons sur votre smartphone ou sur une carte d'extension (vendue séparément), puis de les écouter via le casque stéréo.

# **Avantages**

- Lieux, personnes et chansons qui vous sont chers à portée de main
- Organisez vos photos, vos vidéos et vos chansons comme vous le souhaitez
- Vous n'aurez plus à utiliser de lecteurs de photos, de MP3, de CD ou de mini-disc supplémentaires.

# Dans ce chapitre

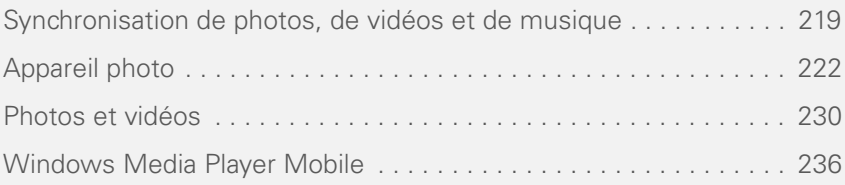

# <span id="page-218-0"></span>Synchronisation de photos, de vidéos et de musique

Vous pouvez synchroniser des photos, des vidéos et de la musique entre votre smartphone et votre ordinateur afin que les modifications effectuées soient répercutées sur votre ordinateur et votre smartphone. La manière dont la synchronisation s'effectue dépend de deux conditions :

**Le système d'exploitation :** utilisez-vous Windows XP ou Windows Vista® ?

## **Le sens de la synchronisation :**

transférez-vous les fichiers de votre smartphone à l'ordinateur ou de l'ordinateur à votre smartphone ?

**REMARQUE** Les procédures suivantes ne s'appliquent pas à Windows Media Player. Pour synchroniser des fichiers qui se trouvent dans une bibliothèque Windows Media Player sur votre smartphone ou sur votre ordinateur, consultez la section

[Synchronisation des fichiers de la](#page-236-0)  [bibliothèque Windows Media Player.](#page-236-0)

Pour plus d'informations concernant l'installation du logiciel de synchronisation de bureau et la synchronisation avec votre ordinateur, consultez la section [Installation](#page-98-0)  [du logiciel de synchronisation de bureau.](#page-98-0)

# <span id="page-218-1"></span>**Windows XP**

**REMARQUE** Nous vous recommandons vivement d'utiliser Windows Media Player pour synchroniser des fichiers musicaux.

Procédez comme suit pour synchroniser des images, vidéos et fichiers musicaux que vous **avez créés ou copiés sur votre**  smartphone.

**AVANT DE COMMENCER** Activez l'option permettant de synchroniser les fichiers (consultez la section [Changement des](#page-113-0)  [applications à synchroniser](#page-113-0)).

**1** Effectuez une synchronisation normale, comme vous le feriez avec le logiciel de synchronisation de bureau.

**2** Pour localiser des photos, des vidéos et de la musique synchronisées sur votre ordinateur, parcourez C:\Documents and Settings\<Nom d'utilisateur>\Mes documents\Treo My Documents. Ce dossier contient des sous-dossiers appelés Ma musique, Mes images et Mes vidéos.

Procédez comme suit pour synchroniser des photos, vidéos et fichiers musicaux qui **proviennent de votre ordinateur**.

**1** Connectez votre smartphone à votre ordinateur à l'aide du câble USB.

**REMARQUE** La plupart des options du logiciel de bureau ActiveSync sont disponibles uniquement lorsque votre smartphone est connecté à votre ordinateur.

**2** Sur votre ordinateur, double-cliquez sur l'icône ActiveSync® @ dans la barre des tâches située dans le coin inférieur droit de l'écran afin d'ouvrir la fenêtre du logiciel de bureau ActiveSync.

**CONSEIL** Si l'icône ActiveSync n'apparaît pas sur la barre des tâches, cliquez sur **Démarrer**, puis sur **Programmes**, puis sélectionnez **Microsoft ActiveSync** pour ouvrir la fenêtre ActiveSync.

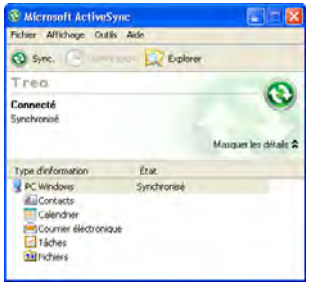

**3** Sous **Type d'information**, double-cliquez sur **Fichiers** pour afficher une liste de tous les fichiers synchronisés.

**CONSEIL** Si Fichiers n'apparaît pas sous Type d'informations, ouvrez le menu **Outils** et sélectionnez **Options**. Assurez-vous que la case **Fichiers** est cochée.

- **4** Procédez de l'une des façons suivantes :
	- Pour copier un fichier de votre ordinateur sur votre smartphone, cliquez sur **Ajouter**, naviguez jusqu'au fichier et mettez-le en surbrillance, puis cliquez sur **Ouvrir**.
	- Pour supprimer un fichier du dossier Treo My Documents de votre ordinateur et de votre smartphone, mettez en surbrillance le nom du fichier et cliquez sur **Supprimer**.

**REMARQUE** Si une erreur survient lors de la synchronisation des fichiers, assurez-vous que tous les fichiers que vous tentez de synchroniser sont fermés à la fois sur votre ordinateur et sur votre smartphone.

**CONSEIL** Si un dossier de synchronisation Treo My Documents a été créé sur votre ordinateur, vous pouvez également effectuer une synchronisation en faisant glisser les fichiers vers le sous-dossier approprié de ce dossier.

#### **Windows Vista**

**REMARQUE** Nous vous recommandons vivement d'utiliser Windows Media Player pour synchroniser des fichiers musicaux.

Procédez comme suit pour synchroniser des images, vidéos et fichiers musicaux que vous **avez créés ou copiés sur votre**  smartphone.

- **1** Connectez votre smartphone à votre ordinateur à l'aide du câble USB.
- **2** Sur votre ordinateur, cliquez sur **Démarrer** > **Tous les programmes** > **Gestionnaire pour appareils Windows Mobile**.
- **3** Sélectionnez **Se connecter sans configurer votre appareil.**
- **4** Sélectionnez **Images, Musique et Vidéo**.

# **5** Sélectionnez **X nouvelles images/ nouveaux clips vidéo disponibles pour l'importation**.

Pour synchroniser des images, des vidéos et des fichiers musicaux qui **proviennent de votre ordinateur**, utilisez Windows Media Player (voir la section [Synchronisation des fichiers de la](#page-236-0)  [bibliothèque Windows Media Player\)](#page-236-0).

# <span id="page-221-0"></span>Appareil photo

Votre smartphone est doté d'un appareil photo intégré 2 mégapixels facile d'utilisation et équipé d'un zoom numérique 8x. Vous pouvez vous servir de l'appareil photo pour prendre des photos, capturer des vidéos, les visionner et les envoyer à vos proches. Pour ajouter une touche personnelle à votre smartphone, utilisez vos photos comme arrière-plan de l'écran Aujourd'hui et comme photos d'identification des appelants ou utilisez vos vidéos pour créer des sonneries vidéo.

Vous pouvez recevoir et visionner des photos et des vidéos, ainsi que les envoyer à d'autres personnes sous forme de pièces jointes ou de MMS (voir la section [Envoi](#page-231-0)  [d'une photo ou d'une vidéo](#page-231-0)). Il est également possible d'associer une photo à un contact (voir la section [Ajout d'un](#page-246-0)  [contact](#page-246-0)). Vous pouvez aussi déplacer des photos et des vidéos vers un ordinateur en synchronisant votre smartphone avec cet ordinateur.

# **Sélection des modes de l'appareil photo**

Par défaut, l'appareil photo de votre smartphone est en mode **TO** Photo pour prendre des images fixes standard (voir la section [Prise de photos](#page-222-0)). Vous pouvez choisir les modes suivants :

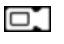

**Vidéo :** permet de réaliser des clips vidéo.

l⊠្

**Vidéo MMS :** permet de réaliser des clips vidéo, qui peuvent ensuite être envoyés par MMS sous forme de pièces iointes.

**Photo de contact :** permet de 「眉

prendre en photo des images fixes et vous propose de les attribuer immédiatement à un contact.

non

**Panorama :** permet de prendre en photo une série d'images fixes en continu et de les combiner les unes aux autres pour créer une vue panoramique.

**Sports :** permet de prendre en photo une série de 3, 5, 7 ou 10 images fixes en une seule pression sur le bouton.

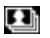

्र∈

**Rafale :** permet de prendre en photo une série de 30 images fixes maximum en maintenant le bouton Centre enfoncé.

Pour changer le mode de l'appareil photo, procédez comme suit :

- **1** Appuyez sur la touche **latérale** et maintenez-la enfoncée.
- **2** Appuyez sur **Gauche**  $\triangle$  ou **Droite** jusqu'à ce que l'icône du mode de votre

choix apparaisse dans le coin supérieur gauche de l'écran.

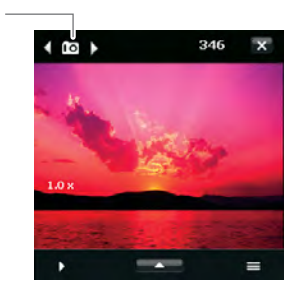

**\*** Icône de mode

 $\ast$ 

## <span id="page-222-0"></span>**Prise de photos**

Par défaut, les photos sont stockées dans le dossier Mes images de votre smartphone. Si vous voulez enregistrer vos photos sur une carte d'extension, vous pouvez changer l'emplacement de stockage (voir la section Personnalisation [des paramètres de l'appareil photo](#page-227-0)). Reportez-vous à la section [Windows XP](#page-218-1) pour plus d'informations sur l'accès à vos photos sur votre ordinateur Windows XP.

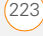

**LE SAVIEZ-VOUS ?** Les photos sont capturées et stockées en couleur 16 bits, au format JPG. Les paramètres de résolution vidéo vont d'un minimum de 120 x 160 pixels en QQVGA à un maximum de 2 mégapixels (1600 x 1200 pixels). Vous pouvez modifier le paramètre par défaut. Reportez-vous à la section Personnalisation des paramètres [de l'appareil photo](#page-227-0) pour en savoir plus.

**1** Appuyez sur la touche **latérale** et maintenez-la enfoncée.

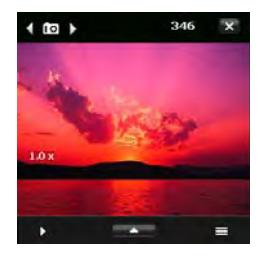

**CONSEIL** Si vous voyez une icône de vidéo ou de vidéo MMS dans le coin supérieur gauche de l'écran, appuyez sur **Gauche** ou **Droite** sur le Navigateur multidirectionnel jusqu'à ce que l'une des icônes d'appareil photo apparaisse.

- **2** Tenez votre smartphone de la même manière qu'un appareil photo pour cadrer votre sujet sur l'écran de votre smartphone.
- **3** (Facultatif) Si les commandes à l'écran n'apparaissent pas, appuyez sur **Haut** ▲ pour les afficher, puis appuyez sur l'écran avec le stylet pour ouvrir les Paramètres rapides. Appuyez de manière répétée sur les paramètres suivants pour faire défiler les différentes options disponibles pour cet élément :

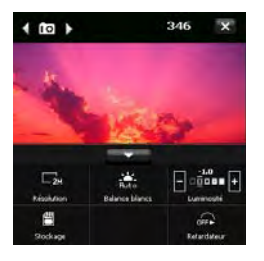

**Résolution :** permet de régler la qualité de l'image.

**Balance blancs :** permet de régler l'éclairage.

**Luminosité :** permet de régler le niveau de luminosité.

**CONSEIL** Lorsque les Paramètres rapides sont ouverts, appuyez sur **Gauche** ou **Droite** sur le Navigateur multidirectionnel pour régler le paramètre de luminosité. Si vous utilisez le stylet, appuyez sur les icônes + ou - pour augmenter ou diminuer la luminosité.

**Stockage :** permet de choisir d'enregistrer les photos sur votre smartphone ou sur une carte d'extension (vendue séparément) insérée dans votre smartphone. L'option Carte d'extension est disponible uniquement si votre smartphone contient une carte d'extension (vendue séparément).

**Retardateur :** permet de régler le retardateur sur 2 ou 10 secondes. **CONSEIL** Vous pouvez également modifier des options supplémentaires de l'appareil photo (voir la section [Personnalisation des](#page-227-0)  [paramètres de l'appareil photo](#page-227-0)).

- **4** (Facultatif) Dans tous les modes, à l'exception du mode Photo, lorsque les commandes sont affichées, appuyez sur Haut **A** ou **Bas v** pour modifier le niveau de zoom. L'indicateur du zoom s'affiche sur le côté gauche de l'écran.
- **5** En fonction du mode que vous avez sélectionné, procédez comme suit :

**Photo ou Photo de contact :** appuyez sur **Centre**  $\bigcirc$  pour prendre la photo ou déclencher le retardateur.

**Panorama :** appuyez sur **Centre** pour chaque photo que vous voulez prendre.

**Sports : appuyez sur Centre**  $\bigcirc$  et maintenez-le enfoncé tout en suivant le mouvement de votre sujet.

**Rafale :** appuyez sur **Centre**  $\bigcirc$  et maintenez-le enfoncé pendant que l'appareil photo prend plusieurs clichés à la suite.

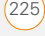

**6** Ne bougez pas votre smartphone tant que l'image n'apparaît pas à l'écran. Dès que l'image est capturée, celle-ci s'affiche sur l'écran Aperçu.

Sélectionnez l'une des vues suivantes :

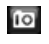

Revenir à l'écran Appareil photo pour prendre une nouvelle photo.

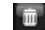

Supprimer la photo.

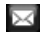

Envoyer la photo par e-mail ou MMS sous la forme d'une pièce jointe.

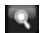

Afficher la photo dans l'application Photos et vidéos (consultez la section [Photos et vidéos](#page-229-0)).

**REMARQUE** En mode Photo de contact uniquement, une invite apparaît pour vous proposer d'attribuer la photo à un contact. Sélectionnez **Oui**, puis choisissez un contact dans la liste ou appuyez sur **Nouveau** (touche de gauche) pour créer un contact pour l'image.

**CONSEIL** Cochez la case **Ne plus afficher ce message** pour désactiver l'invite. Si vous procédez de la sorte, vous ne pourrez pas sauvegarder une image dans les contacts. Pour réactiver l'invite, consultez la section [Personnalisation des paramètres de](#page-227-0)  [l'appareil photo.](#page-227-0)

# **Enregistrement d'une vidéo**

La taille des vidéos n'est limitée que par l'espace de stockage disponible. Par défaut, les vidéos sont stockées dans le dossier Mes images de votre smartphone. Si vous voulez enregistrer vos vidéos sur une carte d'extension (vendue séparément), reportez-vous à la section [Personnalisation des paramètres de](#page-227-0)  [l'appareil photo](#page-227-0) pour modifier l'emplacement d'enregistrement des vidéos. Reportez-vous à la section [Windows XP](#page-218-1) pour plus d'informations sur l'accès à vos vidéos sur votre ordinateur.

- **1** Appuyez sur la touche **latérale** et maintenez-la enfoncée.
- 2 Appuyez sur **Gauche** du **Droite**  $i$ usqu'à ce que l'icône vidéo  $\Box$  ou MMS vidéo  $\boxed{\circ}$  s'affiche dans le coin supérieur gauche de l'écran.

- **3** Réglez la position de votre smartphone jusqu'à ce que l'objet que vous voulez enregistrer apparaisse à l'écran.
- **4** (Facultatif) Si les commandes à l'écran n'apparaissent pas, appuyez sur **Haut** pour les afficher, puis appuyez sur l'écran pour ouvrir la section Paramètres rapides. Appuyez de manière répétée sur les paramètres suivants pour faire défiler les différentes options disponibles pour cet élément :

**Résolution :** permet de régler la qualité de l'image.

**Balance blancs :** permet de régler l'éclairage.

**Luminosité :** permet de régler le niveau de luminosité.

**CONSEIL** Lorsque les Paramètres rapides sont ouverts, appuyez sur **Gauche** ou **Droite** sur le Navigateur multidirectionnel pour régler le paramètre de luminosité. Si vous utilisez le stylet, appuyez sur les icônes + ou - pour augmenter ou diminuer la luminosité.

**Stockage :** permet de choisir d'enregistrer les vidéos sur votre smartphone ou sur une carte d'extension (vendue séparément) insérée dans votre smartphone. L'option Carte d'extension est disponible uniquement si votre smartphone contient une carte d'extension (vendue séparément).

**CONSEIL** Vous pouvez également modifier des options supplémentaires de l'appareil photo (voir la section [Personnalisation des](#page-227-0)  [paramètres de l'appareil photo](#page-227-0)).

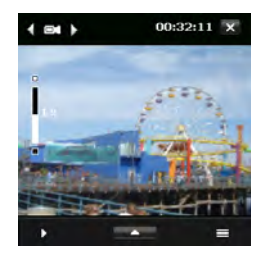

**5** (Facultatif) Lorsque les commandes sont affichées, appuyez sur **Haut** A ou **Bas** v pour modifier le niveau de zoom. L'indicateur du zoom s'affiche sur le côté gauche de l'écran.

- **6** Appuyez sur **Centre**  $\bigcirc$  pour lancer l'enregistrement.
- **7** Lorsque vous avez terminé, appuyez sur **Centre**  $\bigcirc$  pour arrêter l'enregistrement.
- **8** Dès que la vidéo est capturée, celle-ci s'affiche sur l'écran de Confirmation. Sélectionnez l'une des icônes suivantes :

Revenir à l'écran Appareil photo pour réaliser une nouvelle vidéo.

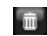

 $\overline{10}$ 

Supprimer la vidéo.

Envoyer la vidéo par e-mail ou ⊠ MMS sous la forme d'une pièce jointe.

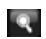

Visionner la vidéo dans Windows Media Player Mobile (consultez la section [Lecture de fichiers média](#page-238-0)  [sur votre smartphone\)](#page-238-0).

# <span id="page-227-0"></span>**Personnalisation des paramètres de l'appareil photo**

- **1** Appuyez sur la touche **latérale** et maintenez-la enfoncée.
- **2** Appuyez sur l'icône **Menu** .

**3** Dans l'onglet Paramètres de la capture, réglez les options suivantes. Les options disponibles varient en fonction du mode de l'appareil photo.

**Effet :** permet de choisir un effet spécial, tel que niveaux de gris ou sépia.

**Horodatage (modes Photo, Sports et Rafale seulement) :** choisissez d'afficher ou non la date et l'heure sur vos prises de vue.

# **Direction (mode Panorama**

**uniquement) :** choisissez l'orientation dans laquelle les clichés seront assemblés pour former un panorama.

# **Nombre d'agrafes (mode Panorama**

**uniquement) :** choisissez le nombre de photos à assembler dans un panorama.

**Vitesse de capture (modes Sports et Rafale seulement) :** sélectionnez la vitesse de capture des images fixes.

# **Instantané (mode Sports**

**uniquement) :** sélectionnez le nombre de prises de vue qui seront effectuées à chaque pression sur le bouton Centre  $\bigcap$ .

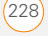

**Qualité :** définissez la qualité de l'image JPG pour les images fixes.

**Mode de mesure** : choisissez si l'appareil photo doit mesurer les conditions d'éclairage au centre de la photo ou l'éclairage moyen de l'ensemble de la photo pour déterminer la meilleure valeur d'exposition.

**Stockage :** choisissez d'enregistrer les éléments sur votre smartphone ou sur une carte d'extension (vendue séparément).

**4** Sélectionnez l'onglet **Avancés** et réglez les options suivantes. Les options disponibles varient en fonction du mode de l'appareil photo.

**Format de capture :** choisissez un format pour les images fixes.

**Son déclencheur :** choisissez si l'appareil photo émet un son lorsque vous appuyez sur Centre  $\bigcap$ .

**Grille (mode Appareil photo uniquement) :** choisissez d'afficher ou non une grille sur l'écran pour vous aider à positionner les sujets des images fixes.

**Garder rétro-écl. :** choisissez d'activer ou de désactiver le rétro-éclairage lorsque vous utilisez l'appareil photo. Cette option remplace les paramètres de rétro-éclairage de votre smartphone lorsque vous utilisez l'appareil photo.

**Durée de confirm. :** configurez la durée d'affichage de la photo ou de l'image avant que celle-ci ne soit automatiquement sauvegardée et que l'écran Appareil photo s'affiche à nouveau. Sélectionnez **Sans limite** si vous ne souhaitez pas limiter la durée de l'aperçu.

Sélectionnez **Pas de confirmation** si vous souhaitez que les éléments capturés soient immédiatement enregistrés.

**Ajust. Scintillmt :** définissez un taux de réduction du scintillement sur l'écran de l'appareil photo.

#### **Enregistrement avec Audio (modes Vidéo et MMS vidéo uniquement) :** choisissez d'inclure ou non le son lors de l'enregistrement.

**Préfixe :** indiquez si vous souhaitez que la date et l'heure apparaissent comme préfixe dans le nom des fichiers

enregistrés. Lorsque l'option Par défaut est sélectionnée, le préfixe IMAGE est utilisé pour les photos et le préfixe VIDEO est utilisé pour les vidéos.

**REMARQUE** Si vous enregistrez des images sur une carte d'extension (vendue séparément), vous ne pouvez pas sélectionner de préfixe. Le préfixe IMAGE est toujours ajouté au nom des photos enregistrées sur une carte.

**Compteur :** réinitialise la numérotation des fichiers.

**Limite d'enregistrement (en mode Vidéo seulement) :** choisissez de limiter ou non la taille ou la durée des enregistrements vidéo.

**Propriétés de l'image :** réglez les propriétés des photos, telles que le contraste, la saturation, la teinte ou la netteté. Après avoir choisi la propriété de votre choix, appuyez sur **Droite**  $\triangleright$  ou Gauche < pour augmenter ou diminuer la valeur.

**Afficher rappel (mode Photo du contact uniquement) :** choisissez d'afficher ou non un message d'alerte vous demandant si vous souhaitez attribuer la photo à un contact.

5 Appuyez sur OK  $\boxed{\circledast}$ .

# <span id="page-229-0"></span>Photos et vidéos

# **Affichage de photos**

Outre les photos prises grâce à l'appareil intégré, vous avez la possibilité d'afficher des photos prises sur bon nombre d'appareils photo numériques ou téléchargées depuis Internet.

Votre smartphone prend en charge les formats d'image suivants :

- JPG
- PNG
- BMP
- GIF
- **1** Appuyez sur **Démarrer a** et sélectionnez **Photos et vidéos**.
- **2** Si vos photos ne s'affichent pas en vue Miniatures, appuyez sur la liste **Afficher** dans le coin supérieur gauche, sélectionnez **Mes documents**, puis **Mes images**.

- **3** Sélectionnez la photo que vous voulez afficher.
- **4** Appuyez sur OK  $\boxed{\circledast}$  pour retourner à la vue Miniature.

# **Visualisation de vidéos**

Outre les vidéos filmées grâce à l'appareil photo intégré, vous avez la possibilité de visionner des vidéos enregistrées sur bon nombre d'appareils photo numériques ou provenant de sites Web. Votre smartphone prend en charge les types de fichiers vidéo suivants :

- MPEG-4
- 3GPP2
- 3GPP
- WMV, WMA, AVI
- Streaming RTSP
- **1** Appuyez sur **Démarrer #** et sélectionnez **Photos et vidéos**.
- **2** Si vos photos ne s'affichent pas en vue Miniatures, appuyez sur la liste **Afficher** dans le coin supérieur gauche. sélectionnez **Mes documents**, puis **Mes vidéos**.
- **3** Sélectionnez la vidéo que vous voulez afficher. Pour plus d'informations sur la visualisation des vidéos, reportez-vous à la section [Lecture de fichiers média sur](#page-238-0)  [votre smartphone.](#page-238-0)
- **4** Appuyez sur **OK** <sup><sup>o</sup> D<sub>N</sub></del> pour retourner à la</sup> vue Miniature.

**CONSEIL** Pour afficher des photos ou des vidéos dans un dossier différent, appuyez sur la liste **Afficher** dans le coin supérieur gauche. puis sélectionnez l'album à afficher.

# **Affichage d'un diaporama**

- **1** Appuyez sur **Démarrer #** et sélectionnez **Photos et vidéos**.
- **2** Appuyez sur **Menu** (touche de droite) et sélectionnez **Afficher le diaporama**. Le diaporama commence automatiquement.
- **3** Appuyez sur **Centre**  $\bigcirc$  pour afficher la barre d'outils du diaporama. Cette barre d'outils contient les options suivantes :

Pivoter<sup>5</sup>, Lecture<sup>0</sup>, Pause<sup>0</sup>, **Rembobinage (0)** Avance rapide **0)** et **Arrêt** .

# <span id="page-231-0"></span>**Envoi d'une photo ou d'une vidéo**

Vous pouvez envoyer une photo ou une vidéo vers d'autres smartphones prenant en charge les photos ou vers une adresse e-mail en tant que pièce jointe.

Vous ne pouvez pas envoyer de photos ou vidéos sous copyright dotées d'une icône de verrouillage dans la vue Miniature.

- **1** Mettez en surbrillance la photo ou la vidéo à envoyer.
- **2** Appuyez sur **Menu** (touche de droite) et sélectionnez **Envoyer**.
- **3** Sélectionnez l'option de votre choix pour envoyer la photo ou la vidéo : un compte de messagerie, un message multimédia (MMS) ou un message multimédia vocal (message vocal).
- **4** Lorsque l'application Messagerie s'ouvre, composez le message et envoyez-le (voir la section [Création et](#page-129-0)  [envoi d'un e-mail](#page-129-0) ou [Création et envoi](#page-159-0)  [d'un message multimédia\)](#page-159-0).

**CONSEIL** Vous pouvez également transmettre par infrarouge un élément à un appareil se trouvant à proximité. Appuyez sur **Menu** (touche de droite) et sélectionnez **Emettre via IR**.

**CONSEIL** Si vous avez configuré Windows Live sur votre smartphone (voir la section Utilisation de Windows Live™, vous pouvez envoyer une photo sur l'espace de stockage Web de votre compte Windows Live. De là, vous pourrez partager la photo avec d'autres internautes. Mettez la photo en surbrillance, appuyez sur **Menu** (touche de droite) et sélectionnez **Envoyer à votre espace**.

# **Créer une photo d'identification d'appelant**

Vous pouvez ajouter une photo à une entrée de contact que vous créez (voir la section [Ajout d'un contact](#page-246-0)). Suivez cette procédure si vous voulez attribuer une photo à un contact existant ou remplacer la photo d'un contact existant.

**1** Mettez en surbrillance l'image que vous voulez utiliser comme photo d'identification d'appelant.

- **2** Appuyez sur **Menu** (touche de droite) et sélectionnez **Enregistrer dans les contacts**.
	- **3** Sélectionnez le contact auquel vous souhaitez attribuer la photo ou appuyez sur **Nouveau** (touche de gauche) pour créer un nouveau contact à qui vous attribuerez l'image.

# **Organisation des photos et vidéos**

Vous pouvez déplacer ou copier des photos et des vidéos dans d'autres dossiers ou transférer des photos de votre smartphone vers une carte d'extension et inversement.

- **1** Mettez en surbrillance la photo ou la vidéo à déplacer ou copier.
- **2** Effectuez l'une des opérations suivantes :

## **Déplacer la photo ou la vidéo :**

appuyez sur **Menu** (touche de droite) et sélectionnez **Edition** > **Couper**.

**Copier la photo ou la vidéo :** appuyez sur **Menu** (touche de droite) et sélectionnez **Edition** > **Copier**.

**CONSEIL** Afin de créer un emplacement pour stocker la photo ou la vidéo, appuyez sur **Menu** (touche de droite) et sélectionnez **Edition** > **Nouveau dossier**.

- **3** Sélectionnez la liste **Afficher** dans le coin supérieur gauche, puis choisissez l'endroit où vous voulez placer la photo ou la vidéo.
- **4** Appuyez sur **Menu** (touche de droite) et sélectionnez **Edition** > **Coller**.

Vous pouvez également afficher un dossier ou une carte d'extension spécifique et organiser les photos et les vidéos par nom, date ou taille.

- **1** Sélectionnez la liste **Afficher** dans le coin supérieur gauche, puis sélectionnez le dossier que vous voulez afficher.
- **2** Sélectionnez la liste **Trier par** dans le coin supérieur droit, puis choisissez la méthode de tri à utiliser : **Nom**, **Date** ou **Taille**.

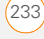

# **Utilisation d'une photo comme arrière-plan de l'écran Aujourd'hui**

- **1** Mettez en surbrillance la photo que vous voulez utiliser.
- **2** Appuyez sur **Menu** (touche d'action droite) et sélectionnez **Définir comme image d'arrière-plan de l'écran Aujourd'hui**.
- **3** Sélectionnez la liste **Niveau de transparence** et choisissez un niveau. Un pourcentage élevé permet d'obtenir une image assez transparente et un pourcentage bas une image plus opaque.
- **4** Appuyez sur OK <sup>o</sup> pour retourner à la vue Miniature.

# **Modification d'une photo**

Si vous voulez modifier la photo ou la vidéo, il vous suffit de la télécharger sur votre ordinateur et de la modifier dans votre programme de retouche favori. Ensuite, synchronisez la photo ou la vidéo pour la replacer sur votre smartphone.

- **1** Sélectionnez la photo que vous voulez modifier.
- **2** Appuyez sur **Menu** (touche de droite) et sélectionnez **Edition**.
- **3** Procédez de l'une des façons suivantes :
	- Pour faire pivoter une photo de 90 degrés, appuyez sur **Pivoter** (touche de gauche).
	- Pour rogner une photo, appuyez sur **Menu** (touche de droite) et sélectionnez **Rogner**. Appuyez sur l'écran avec le stylet et faites-le glisser pour mettre en surbrillance la zone à rogner. Appuyer dans le cadre pour rogner la photo.
	- Pour régler les niveaux de luminosité et de contraste d'une photo, appuyez sur **Menu** (touche de droite) et sélectionnez **Correction automatique**.
	- Pour annuler une modification. appuyez sur **Menu** (touche de droite), puis sélectionnez **Annuler**.
	- Pour annuler toutes les modifications non enregistrées que vous avez apportées à la photo, appuyez sur

**Menu** (touche de droite), puis sélectionnez **Revenir à la dernière version**.

**4** Pour enregistrer votre photo modifiée, appuyez sur **Menu** (touche de droite) et sélectionnez **Enregistrer sous**. Entrez le nouveau nom de la photo et appuyez sur OK  $\boxed{\circledast}$ .

# **Suppression d'une photo ou d'une vidéo**

- **1** Mettez en surbrillance la photo ou la vidéo à supprimer.
- **2** Appuyez sur **Menu** (touche de droite) et sélectionnez **Supprimer**.
- **3** Sélectionnez **Oui** pour confirmer la suppression.

# **Modification du nom d'une photo ou d'une vidéo**

- **1** Mettez en surbrillance la photo ou la vidéo à renommer.
- **2** Appuyez sur **Menu** (touche de droite) et sélectionnez **Outils** > **Propriétés**.
- **3** Entrez le nouveau nom de la photo ou de la vidéo.
- **4** Appuyez sur **OK @** pour retourner à la vue Miniature.

# **Personnalisation des paramètres de lecture des photos**

- **1** Appuyez sur **Démarrer T** et sélectionnez **Photos et vidéos.**
- **2** Appuyez sur **Menu** (touche de droite) et sélectionnez **Outils** > **Options**.
- **3** Dans l'onglet Général, définissez les options suivantes, le cas échéant :

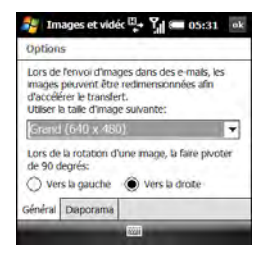

# **Utiliser la taille d'image suivante :**

permet de régler la taille des images envoyées à l'aide de l'application de messagerie.

**Lors de la rotation d'une image, la**  faire pivoter de 90 degrés : permet de régler la direction dans laquelle les images pivotent.

PHOTOS ET VIDÉOS (235

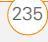

**4** Sélectionnez l'onglet **Diaporama** et définissez les options suivantes, le cas échéant :

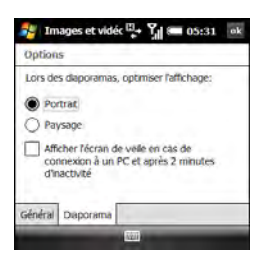

# **Lors des diaporamas, optimiser**

**l'affichage :** permet de choisir une optimisation portrait ou paysage pour les images lors des diaporamas.

**Afficher l'écran de veille en cas de connexion à un PC et après 2 minutes d'inactivité :** permet de définir si les images de votre dossier Mes images sont utilisées comme écran de veille lorsque votre smartphone est connecté à un ordinateur et que le logiciel ActiveSync® n'est pas en cours d'exécution.

**5** Appuyez sur OK <sup>o</sup> pour retourner à la vue Miniature.

# <span id="page-235-0"></span>Windows Media Player Mobile

Windows Media Player Mobile permet de lire la musique et les fichiers audio et vidéo stockés sur votre smartphone ou sur une carte d'extension (vendue séparément) aux formats suivants :

- WMA
- WMV
- MP3
- 3GP
- $\triangle$  $\triangle$  $\cap$
- $\triangle$  $\triangle$ C+
- MPEG-4

**LE SAVIEZ-VOUS ?** Vous pouvez également télécharger des fichiers GIF animés et les visualiser dans Internet Explorer Mobile.

**IMPORTANT** QuickTime Player version 6.5 ou ultérieure doit être installée sur votre ordinateur si vous voulez lire des vidéos enregistrées par votre smartphone. Vous pouvez télécharger les vidéos à partir d'une

carte d'extension ou cliquer sur la miniature de la vidéo qui vous intéresse après la synchronisation des fichiers.

> Vous pouvez écouter de la musique et des fichiers audio et vidéo par l'intermédiaire du haut-parleur situé à l'arrière de votre smartphone ou à l'aide d'un casque stéréo.

# <span id="page-236-0"></span>**Synchronisation des fichiers de la bibliothèque Windows Media Player**

Utilisez la fonction Synchroniser de la version de bureau de Windows Media Player pour transférer de la musique, des fichiers audio et vidéo et des listes de lecture entre votre ordinateur et une carte d'extension ou votre smartphone. Cette fonction permet de garantir un bon transfert des fichiers.

**CONSEIL** Si vous voulez des conseils concernant l'utilisation de la version bureau de Windows Media Player, utilisez le menu Aide de Windows Media Player sur votre ordinateur.

## **AVANT DE COMMENCER** Procédez comme suit :

• Windows Media Player 10 ou une version ultérieure doit être installée sur votre ordinateur. Si votre ordinateur fonctionne sous Windows XP, assurez-vous que Windows Media Player 10 est installé avant d'installer le logiciel de bureau ActiveSync. Vous pouvez installer le logiciel ActiveSync à partir de votre smartphone. (Si cela pose problème, consultez la section [Je n'arrive pas à](#page-380-0)  [synchroniser mes fichiers vidéo et](#page-380-0)  [musicaux.](#page-380-0)) Si vous voulez installer Windows Media Player, vous pouvez télécharger gratuitement ce logiciel à partir du site [microsoft.com.](http://www.microsoft.com)

**REMARQUE** Windows Media Player 11 est installé par défaut sur les ordinateurs Windows Vista.

• Pour synchroniser les fichiers Windows Media Player avec votre ordinateur, vous devez configurer l'option Sync Média sur votre smartphone (voir la section [Changement des applications à](#page-113-0)  [synchroniser\)](#page-113-0).

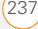

- **1** Ouvrez Windows Media Player sur votre ordinateur.
- **2** (Facultatif) Si vous souhaitez transférer des fichiers multimédia vers une carte d'extension, insérez une carte d'au moins 32 Mo dans votre smartphone.
- **3** Connectez votre smartphone à votre ordinateur à l'aide du câble de synchronisation USB.
- **4** Effectuez l'une des opérations suivantes :

**Windows Media Player 10 :** lorsque l'assistant de configuration s'ouvre à l'écran, cliquez sur **Automatique**. Cochez la case **Personnaliser les listes à écouter qui seront synchronisées**.

**Windows Media Player 11 :**  sélectionnez la flèche sous l'onglet **Bibliothèque**, puis choisissez le type

d'élément que vous voulez synchroniser : photos, musique ou vidéos. Sélectionnez la flèche sous l'onglet **Sync.**, puis sélectionnez **Treo** > **Configurer la synchronisation**. Cochez la case **Synchroniser l'appareil automatiquement**.

Pour effectuer la synchronisation avec une carte d'extension, sélectionnez la flèche sous l'onglet Sync., puis sélectionnez **Carte de stockage** > **Configurer la synchronisation**.

**5** Sélectionnez les listes à écouter que vous voulez synchroniser. Sur un ordinateur Windows Vista, sélectionnez les listes **Toutes les photos** et **Toutes les vidéos** pour synchroniser les images et les vidéos entre votre smartphone et votre ordinateur.

**REMARQUE** Si la liste que vous recherchez n'apparaît pas, les éléments que vous souhaitez synchroniser se trouvent peut-être dans un dossier qui ne se synchronise pas avec Windows Media Player. Synchronisez ces éléments en suivant la procédure adéquate décrite dans [Synchronisation de photos, de vidéos](#page-218-0)  [et de musique](#page-218-0).

**6** Cliquez sur **Terminer** pour commencer le transfert. Si vous transférez des fichiers vers une carte d'extension, soyez patient : le transfert de fichiers média vers une carte d'extension peut prendre plusieurs minutes.

Pour retrouver vos fichiers synchronisés, mettez à jour la bibliothèque Windows Media Player. Les fichiers apparaissent dans les bibliothèques mises à jour.

## <span id="page-238-0"></span>**Lecture de fichiers média sur votre smartphone**

- **1** Appuyez sur **Démarrer a** et sélectionnez **Windows Media Player.**
- **2** Si vous ne vous trouvez pas à l'écran Bibliothèque, appuyez sur **Menu** (touche de droite) et sélectionnez **Bibliothèque**.
- **3** Sélectionnez la liste **Bibliothèque** dans le coin supérieur gauche, puis sélectionnez celle que vous voulez utiliser.

**CONSEIL** Pour lire un fichier ne se trouvant pas dans une bibliothèque, allez à l'écran Bibliothèque, appuyez sur **Menu**, puis sélectionnez **Ouvrir fichier**.

**4** Sélectionnez la catégorie contenant le fichier média que vous voulez lire. Continuez à sélectionner les catégories jusqu'à ce que la liste d'éléments individuels (vidéos, chansons, albums ou artistes) s'affiche.

**CONSEIL** Si vous ne parvenez pas à trouver un élément, mettez à jour la bibliothèque (voir la section [Utilisation de bibliothèques\)](#page-239-0).

- **5** Sélectionnez l'élément que vous voulez lire (chanson, album ou artiste).
- **6** Appuyez sur **Lecture** (touche de gauche). Voir la page suivante pour les contrôles de lecture.
- **7** Appuyez sur **Menu** (touche de droite), puis sélectionnez l'une des options suivantes pendant la lecture, le cas échéant :

**Bibliothèque :** permet d'afficher l'écran Bibliothèque qui vous permet de choisir une chanson différente.

**Lecture aléatoire/Répéter > Lecture aléatoire :** permet de lire la sélection en cours de façon aléatoire. Une coche apparaît en regard de cette commande lorsqu'elle est activée.

**Lecture aléatoire/Répéter > Répéter :**  permet de lire la liste en cours de façon répétée. Une coche apparaît en regard de cette commande lorsqu'elle est activée.

**Arrêt :** permet d'arrêter la lecture.

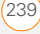

## **Commandes de lecture**

Pendant la lecture, vous pouvez utiliser les commandes à l'écran suivantes :

ou **Centre**  $\bigcirc$  lit le fichier sélectionné.

 $\Box$  ou **Centre**  $\bigcirc$  interrompt le fichier sélectionné.

**Cou Gauche C**revient au début du fichier en cours ou au fichier précédent.

**a** ou **Droite** basse au fichier suivant.

règle le point à partir duquel la lecture commence. Appuyez sur la barre coulissante et faites-la glisser pour changer la position en cours.

 ou le **bouton Volume** augmente le niveau du volume.

 ou le **bouton Volume** réduit le niveau du volume.

active ou désactive le son.

**a** affiche une vidéo en plein écran.

**a** affiche un site Web sur lequel vous pourrez trouver de la musique et des vidéos.

 $\bigstar$  indique le classement du fichier en cours. Sélectionnez l'étoile pour changer de classement.

**LE SAVIEZ-VOUS ?** Vous pouvez lire les fichiers en streaming à partir du Web. Pour lire un fichier MMS (Microsoft Media Streaming), appuyez sur **Menu** dans l'écran Bibliothèque et sélectionnez **Ouvrir URL**. Sélectionnez **URL** et entrez l'adresse du site Web ou sélectionnez **Historique** et choisissez un site que vous avez visité par le passé.

**LE SAVIEZ-VOUS ?** Si vous refermez la fenêtre Windows Media Player Mobile, la lecture de la musique continue en arrière-plan.

## <span id="page-239-0"></span>**Utilisation de bibliothèques**

Une bibliothèque représente un emplacement de stockage auquel Windows Media Player Mobile peut accéder, tel que votre smartphone (Mon appareil) ou une carte d'extension facultative, vendue séparément (Ma carte d'extension). Chaque bibliothèque contient des liens vers les fichiers média qui s'y trouvent. Windows Media Player Mobile met généralement à jour de façon automatique la bibliothèque Mon appareil ; vous devrez toutefois mettre manuellement à jour la bibliothèque Ma carte d'extension.

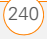

**CONSEIL** Si le fichier multimédia que vous venez d'ajouter ne s'affiche pas, mettez manuellement à jour la bibliothèque.

- **1** Appuyez sur **Démarrer a** et sélectionnez **Windows Media Player.**
- **2** Si vous ne vous trouvez pas l'écran Bibliothèque, appuyez sur **Menu** (touche de droite) et sélectionnez **Bibliothèque**.
- **3** Appuyez sur **Menu** (touche de droite) et sélectionnez **Mettre à jour la bibliothèque**.
- **4** Attendez que les fichiers apparaissent, puis sélectionnez **Terminé**.

**CONSEIL** Pour supprimer un élément d'une bibliothèque, mettez l'élément voulu en surbrillance, puis maintenez la touche **Centre** enfoncée sur le Navigateur multidirectionnel pour ouvrir le menu contextuel. Sélectionnez **Supprimer de la bibliothèque**, puis **Oui** pour confirmer la suppression.

**LE SAVIEZ-VOUS ?** Si vous déplacez des fichiers entre votre smartphone et une carte d'extension, n'oubliez pas de mettre à jour vos bibliothèques.

## **Utilisation de listes de diffusion**

Une liste de lecture est une liste de fichiers multimédia lus dans un ordre spécifique. Vous pouvez vous servir des listes de diffusion pour regrouper des fichiers audio ou vidéo comme vous le souhaitez. Exemple : dans le lecteur de bureau Windows Media Player, vous pouvez créer une liste de chansons énergiques pour vos séances de sport et une liste de chansons calmes que vous écouterez lors d'un voyage en avion. Lorsque vous procédez à une synchronisation, vos listes préférées sont copiées automatiquement sur votre smartphone. Vos listes de diffusion apparaissent dans vos bibliothèques (dans la catégorie Mes listes de diffusion).

Une liste temporaire (appelée Lecture en cours) apparaît dans le menu du même nom. Elle répertorie le fichier en cours de lecture, ainsi que les fichiers qui seront lus ensuite, le cas échéant. Vous pouvez rajouter des fichiers à la liste Lecture en cours, les modifier ou les effacer.

- **1** Allez à l'écran Lecture :
	- Si vous vous trouvez à l'écran Bibliothèque, sélectionnez la catégorie **Lecture**.
	- Si vous vous trouvez à l'écran Lecture, appuyez sur **Lire** (touche de gauche).

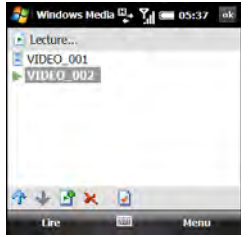

- **2** Procédez de l'une des façons suivantes :
	- Pour faire monter ou descendre un fichier d'une place, mettez-le en surbrillance, puis sélectionnez **Monter C** ou **Descendre**

**CONSEIL** Pour placer un fichier dans la liste Lecture, appuyez sur le fichier et faites-le glisser dans la liste.

- Pour ajouter un fichier, mettez-le en surbrillance, sélectionnez **Ajouter** F. appuyez sur **Menu** (touche de droite), puis sélectionnez **Ajouter à la liste**.
- Pour supprimer un fichier de la liste, mettez-le en surbrillance, puis sélectionnez **Supprimer X**.
- Pour obtenir des informations sur un fichier, mettez-le en surbrillance et sélectionnez **Propriétés** .
- Pour supprimer tous les éléments de la liste Lecture en cours, appuyez sur **Menu** (touche de droite) et sélectionnez **Effacer lecture en cours**.

# **Personnalisation de Windows Media Player Mobile**

- **1** Si vous ne vous trouvez pas à l'écran Lecture, appuyez sur OK <sup>@</sup> pour l'afficher.
- **2** Appuyez sur **Menu** (touche de droite) et sélectionnez **Options**.

**3** Dans l'onglet Lecture, définissez les options suivantes, le cas échéant :

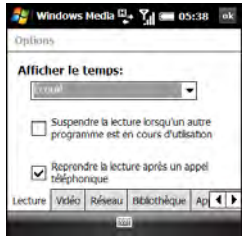

Afficher le temps : permet d'indiquer si le temps restant ou le temps écoulé s'affiche à l'écran Lecture.

# **Suspendre la lecture lorsqu'un autre programme est en cours**

**d'utilisation :** permet d'indiquer si la lecture continue lorsque vous passez à une autre application.

**Reprendre la lecture après un appel téléphonique :** permet d'indiquer si la lecture continue une fois l'appel téléphonique terminé.

**4** Sélectionnez l'onglet **Vidéo** et définissez les options suivantes, le cas échéant :

**Lire la vidéo en mode plein écran :**  permet d'indiquer si les vidéos sont lues automatiquement en plein écran.

**Ajuster à la fenêtre :** permet d'indiquer si le format des vidéos est ajusté automatiquement à l'écran de lecture.

**5** Sélectionnez l'onglet **Réseau** et définissez les options suivantes :

**Protocole :** permet d'activer et de désactiver les protocoles disponibles. Vous devez sélectionner au moins un protocole. Vous pouvez également configurer un port UDP.

**Vitesse de connexion à Internet :** permet de définir la vitesse de votre connexion Internet et d'indiquer si vous voulez ou non que l'appareil détecte la vitesse de connexion.

**6** Sélectionnez l'onglet **Bibliothèque** et choisissez l'écran que vous voulez voir apparaître à l'ouverture de Windows Media Player Mobile : Bibliothèque ou Lecture.

- **7** Sélectionnez l'onglet **Apparences** et utilisez **Précédent** ou **Suivant** pour configurer l'arrière-plan du lecteur.
- **8** Sélectionnez l'onglet **Boutons** pour modifier les paramètres de boutons disponibles :

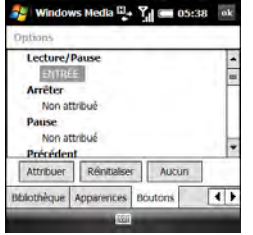

• Pour attribuer un bouton, mettez l'élément qui vous intéresse en surbrillance, sélectionnez **Attribuer** puis appuyez sur le bouton que vous voulez utiliser pour cet élément.

- Pour restaurer les paramètres par défaut d'un élément, mettez-le en surbrillance et sélectionnez **Réinitialiser**.
- Pour supprimer l'affectation d'un bouton, mettez l'élément concerné en surbrillance et sélectionnez **Aucun**.
- **9** Appuyez sur OK  $\boxed{\circledast}$ .

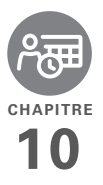

# Votre organiseur d'informations personnelles

Fini les calendriers papier et les listes de choses à faire sur des petits bouts de papier. Votre smartphone Treo™ Pro by Palm suffit à lui seul pour organiser toutes vos informations personnelles. Qui plus est, vous pouvez l'emporter partout avec vous.

Vous ne risquez plus de perdre vos informations, même si la batterie est épuisée. Vos informations personnelles sont sauvegardées chaque fois que vous effectuez une synchronisation et leur confidentialité est assurée si vous utilisez les fonctions de sécurité de votre smartphone. D'autre part, vous pouvez partager facilement des informations avec d'autres personnes de façon électronique.

# **Avantages**

- Suivi des rendez-vous actuels, à venir et passés
- Liste de tâches qui ne restent pas lettre morte
- Création de rappels pour les rendez-vous, les anniversaires, les tâches importantes et bien plus encore

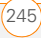

# Dans ce chapitre

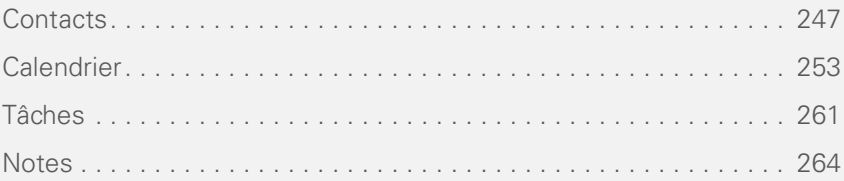

# <span id="page-246-1"></span>Contacts

# <span id="page-246-0"></span>**Ajout d'un contact**

- **1** Ouvrez l'écran Aujourd'hui et appuyez sur **Contacts** (touche de gauche).
- **2** Appuyez sur **Nouveau** (touche de gauche).
- **3** Sélectionnez le type de contact à créer : **Contact Outlook :** les contacts de ce type sont enregistrés dans l'application Contacts sur votre smartphone et sont synchronisés avec ceux de l'application Microsoft Office Outlook® sur votre ordinateur.

**Contact SIM :** les contacts de ce type sont stockés sur la carte SIM de votre smartphone et ne sont pas synchronisés. Vous pouvez accéder aux contacts qui sont stockés sur la carte SIM si vous utilisez celle-ci sur un autre smartphone (voir la section [Utilisation du Gestionnaire SIM](#page-251-0)).

**CONSEIL** Si vous avez configuré un compte Windows Live (voir la section [Utilisation de](#page-175-0)  Windows Live™), vous pouvez enregistrer un contact en tant que contact Windows Live. Les contacts Windows Live sont synchronisés avec ceux de votre liste de contacts Windows Live, mais pas avec ceux de Microsoft Outlook sur votre ordinateur.

**4** Pour vous déplacer d'un champ à l'autre lors de la saisie des informations, utilisez le **Navigateur multidirectionnel**.

**REMARQUE** Lorsque vous définissez un contact SIM, vous ne pouvez entrer qu'un nom et un numéro de téléphone.

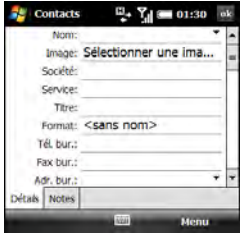

CONTACTS

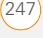

**CONSEIL** Prenez le temps de passer en revue tous les champs disponibles lorsque vous entrez un nouveau contact. Vous disposez de champs pour plusieurs adresses, numéros de téléphone, adresses e-mail et bien plus encore.

**CONSEIL** Entrez les numéros de téléphone mobile et les adresses e-mail dans les champs appropriés afin que la messagerie trouve ces infos lorsque vous adressez un message et que le calendrier trouve vos contacts lorsque vous voulez inviter ceux-ci à des réunions.

Voici quelques conseils concernant la saisie d'informations :

• Pour entrer des informations relatives au nom ou à l'adresse (professionnelle, domicile ou autre) complètes, appuyez sur la flèche située à droite de la ligne et saisissez les informations dans la zone qui apparaît. Lorsque vous avez terminé, appuyez en dehors de cette zone pour accepter les informations et refermer la fenêtre.

- Pour ajouter une photo d'identification d'appelant qui s'affiche quand la personne correspondante appelle, sélectionnez **Image** > **Appareil photo** et prenez une photo ou sélectionnez une photo existante dans la vue Miniatures.
- Pour attribuer une sonnerie à l'entrée, sélectionnez **Tonalité** et choisissez une sonnerie.
- Pour attribuer l'entrée à une ou plusieurs catégories, sélectionnez **Catégories**, puis cochez les catégories dans lesquelles vous voulez que cette entrée apparaisse. Pour ajouter une catégorie, appuyez sur **Nouveau** (touche de gauche), entrez le nom de la catégorie, puis appuyez sur  $OK \overline{\otimes}$ .
- **5** (Facultatif) Pour ajouter une note à une entrée, sélectionnez l'onglet **Notes**.
- **6** Une fois que vous avez entré toutes les informations, appuyez sur  $OK \overline{\otimes}$ .

**LE SAVIEZ-VOUS ?** Si vous voulez créer un nouveau contact qui partage des informations avec un contact existant (si ces deux personnes travaillent dans la même société,

par exemple), vous pouvez faire une copie du premier contact puis éditer uniquement les champs que vous devez modifier pour le nouveau contact. Dans la liste Contacts, mettez en surbrillance le premier contact, appuyez sur **Menu** (touche de droite), puis sélectionnez **Copier un contact**.

## **Visualisation ou modification des informations d'un contact**

- **1** Ouvrez l'écran Aujourd'hui et appuyez sur **Contacts** (touche de gauche).
- **2** Dans la liste Contacts (affichée par noms), commencez par entrer des combinaisons de lettres du prénom et/ ou du nom du contact. Si vous utilisez à la fois les lettres du prénom et celles du nom, séparez-les par un espace.

Pour commencer, tapez des lettres du nom. Par exemple, si vous entrez MA, Marie Fournier et Jean Martin s'affichent. Si vous entrez « MA FO », Marie Fournier et Fostine Martin s'affichent.

**3** Sélectionnez l'entrée à ouvrir.

**CONSEIL** Vous pouvez également trouver un contact en entrant la première lettre de son prénom ou de son nom dans l'index alphabétique, en haut de la liste Contacts.

**LE SAVIEZ-VOUS ?** Lorsque vous sélectionnez une entrée de contact, plusieurs options vous sont proposées pour le contacter, en fonction des informations que vous avez saisies pour cette personne. Par exemple, vous avez la possibilité d'appeler un numéro associé au contact, d'envoyer un e-mail au contact ou de composer le dernier numéro que vous avez composé pour appeler le contact. Sélectionnez un numéro de téléphone à composer ou une option de messagerie pour créer un nouveau message adressé au contact.

- **4** Appuyez sur **Menu** (touche de droite) et sélectionnez **Edition**.
- **5** Apportez les modifications nécessaires.
- **6** Appuyez sur OK  $\boxed{\circledast}$ .

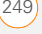

**LE SAVIEZ-VOUS ?** Vous pouvez rechercher un contact par nom de société. Ouvrez la liste Contacts, appuyez sur **Menu** (touche de droite) et sélectionnez **Afficher par** > **Société**. Sélectionnez un nom de société pour voir les contacts correspondants.

**CONSEIL** Pour afficher un groupe de contacts spécifique, appuyez sur **Menu** (touche de droite), sélectionnez **Filtre**, puis sélectionnez la catégorie qui vous intéresse.

**CONSEIL** Il est possible d'envoyer rapidement un message texte à un contact depuis l'application Contacts. Sélectionnez le nom du contact, appuyez sur **Menu** (touche de droite) et sélectionnez **Envoyer un SMS**.

# **Suppression d'un contact**

- **1** Ouvrez l'écran Aujourd'hui et appuyez sur **Contacts** (touche de gauche).
- **2** Dans la liste Contacts, mettez en surbrillance le contact que vous voulez supprimer.
- **3** Appuyez sur **Menu** (touche de droite) et sélectionnez **Supprimer un contact**.
- **4** Sélectionnez **Oui** pour confirmer la suppression.

# **Personnalisation des Contacts**

- **1** Ouvrez l'écran Aujourd'hui et appuyez sur **Contacts** (touche de gauche).
- **2** Allez à la liste Contacts.
- **3** Appuyez sur **Menu** (touche de droite) et sélectionnez **Options**.
- **4** Définissez les options suivantes, le cas échéant :

**Afficher l'index alphabétique :** affiche l'alphabet en haut de la liste Contacts. Vous pouvez utiliser cet index pour chercher un contact.

## **N'afficher que le nom des contacts :**

vous permet d'afficher davantage de noms dans la liste Contacts en masquant toutes les autres informations ayant trait à un contact (seuls les noms sont affichés).

**Indicatif régional :** permet de configurer l'indicatif par défaut pour les nouvelles entrées.

**5** Appuyez sur **OK** .

# **Recherche d'un contact dans un carnet d'adresses en ligne**

Outre la présence des contacts sur votre appareil, vous pouvez également accéder aux informations de ces contacts à partir du carnet d'adresses en ligne de votre société ou d'une liste Global Address List  $(GAI)$ 

## **AVANT DE COMMENCER** Procédez comme suit :

- Assurez-vous que vous utilisez Exchange Server 2007 ou Exchange Server 2003 mis à niveau avec Service Pack 2
- Ajoutez l'accès à un carnet d'adresses en ligne à votre smartphone. Reportez-vous à la section [Ajout d'un](#page-135-0)  [carnet d'adresses en ligne](#page-135-0).
- Une fois le carnet d'adresses en ligne ajouté, vous devez procéder à une synchronisation avec Exchange Server pour que l'option Annuaire de l'entreprise apparaisse.
- **1** Ouvrez l'écran Aujourd'hui et appuyez sur **Contacts** (touche de gauche).

**2** Appuyez sur **Menu** (touche de droite) et sélectionnez **Annuaire de l'entreprise**. Entrez le nom du contact, puis sélectionnez **Rechercher**.

# **Envoi d'un contact**

Votre smartphone vous propose plusieurs options permettant d'envoyer des informations de contact à une autre personne.

- **1** Ouvrez l'écran Aujourd'hui et appuyez sur **Contacts** (touche de gauche).
- **2** Dans la liste Contacts, mettez en surbrillance le contact que vous voulez envoyer.
- **3** Appuyez sur **Menu** (touche de droite) et sélectionnez l'une des options suivantes :

**Transmettre par infrarouge un contact à un appareil à proximité :** sélectionnez **Envoyer contact** > **Emettre via IR**, puis sélectionnez l'appareil destinataire.

**Envoyer un message texte contenant les informations d'un contact :** sélectionnez **Envoyer contact** > **Messages texte**. Sélectionnez les

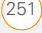

informations de contact que vous voulez envoyer et appuyez sur **Terminé** (touche de gauche). Choisissez le destinataire du message texte et appuyez sur **Envoyer** (touche de gauche).

**Envoyer un message multimédia contenant les informations d'un contact :** sélectionnez **Envoyer comme vCard**. Choisissez le destinataire du message multimédia et appuyez sur **Envoyer** (touche de gauche).

**CONSEIL** Vous pouvez également envoyer un message au contact en surbrillance. Appuyez sur **Menu** (touche de droite) et sélectionnez **Envoyer MMS (Mobile)** ou **Envoyer message vocal (Mobile)**.

## <span id="page-251-0"></span>**Utilisation du Gestionnaire SIM**

Vous pouvez gérer les contacts de votre carte SIM, notamment supprimer des numéros et transférer des numéros entre la carte et l'application Contacts de votre smartphone.

- **1** Appuyez sur **Démarrer a** et sélectionnez **Programmes**.
- **2** Sélectionnez **Gestionnaire SIM** .

**CONSEIL** Vous pouvez également ouvrir le Gestionnaire SIM depuis l'application Contacts. Dans la liste Contacts, appuyez sur **Menu** (touche de droite) et sélectionnez **Gestionnaire SIM**.

- **3** Mettez en surbrillance le contact de votre choix.
- **4** Appuyez sur **Menu** (touche de droite) et sélectionnez l'option qui vous intéresse pour modifier les informations du contact (supprimer le contact, le copier dans l'application Contacts, etc).

**CONSEIL** Il est possible de créer un nouveau contact directement dans le Gestionnaire SIM en appuyant sur **Nouveau** (touche de gauche).

**5** Appuyez sur OK  $\boxed{\circledast}$ .
**CONSEIL** Si un contact dispose de plus d'un numéro de téléphone, vous pouvez copier automatiquement un ou plusieurs de ces numéros sur la carte SIM. Dans le Gestionnaire SIM, appuyez sur **Menu** (touche de droite) et sélectionnez **Outils** > **Options**. Cochez les cases situées à côté des numéros que vous voulez copier automatiquement sur la carte SIM et appuyez sur **OK**.

# **Calendrier**

#### **Affichage du calendrier**

- **1** Appuyez sur **Calendrier** .
- **2** Appuyez sur **Menu** (touche de droite) et sélectionnez **Afficher**.
- **3** Sélectionnez l'une des vues suivantes :

**Agenda :** votre planning quotidien s'affiche sous la forme d'une liste. Les rendez-vous à venir sont en gras et les rendez-vous passés sont grisés.

**Jour :** votre planning quotidien s'affiche sous la forme d'un agenda du jour. La vue Jour affiche un bandeau horizontal en haut de l'écran pour vous indiquer

les périodes auxquelles des rendez-vous sont prévus.

**Semaine :** votre planning pour toute la semaine.

**LE SAVIEZ-VOUS ?** Les éventuels conflits de planning (plusieurs rendez-vous prévus à la même heure), sont signalés dans les vues Jour et Semaine.

**Mois :** votre planning pour tout le mois.

- Rendez-vous le matin
- Rendez-vous l'après-midi
- Rendez-vous du matin et de l'après-midi
- Evénement sur une journée entière

**Année :** calendrier pour une période de 6 mois.

**CONSEIL** Pour passer d'une vue à l'autre, appuyez sur la touche de **gauche**. Ne confondez pas le nom de la vue affiché au-dessus de la touche de gauche et la vue en cours. La touche de gauche permet d'afficher le nom de la vue suivante.

**4** Déplacez-vous d'un jour, d'une semaine, d'un mois ou d'une année (selon la vue en cours) à l'aide du **Navigateur multidirectionnel**.

#### **Création d'un rendez-vous**

- **1** Appuyez sur **Calendrier** .
- **2** Appuyez sur **Menu** (touche de droite) et sélectionnez **Nouveau rendez-vous**.

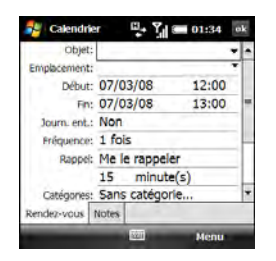

- **3** Entrez un objet (description) et un emplacement.
- **4** Sélectionnez **Début**, puis la date et l'heure de début.
- **5** Sélectionnez **Fin**, puis la date et l'heure de fin.
- **6** Appuyez sur **OK** .

**CONSEIL** Pour fixer provisoirement un rendez-vous, ouvrez le rendez-vous, sélectionnez **Etat**, puis **Tentative**.

**CONSEIL** Vous pouvez afficher vos rendez-vous sur l'écran Aujourd'hui (voir la section [Sélection des éléments qui](#page-328-0)  [apparaissent à l'écran Aujourd'hui\)](#page-328-0).

### **Ajout d'un rappel d'alarme à un événement**

- **1** Créez un événement, puis sélectionnez-le.
- **2** Appuyez sur **Menu** (touche de droite) et sélectionnez **Edition**.
- **3** Sélectionnez **Rappel**, puis **Me le rappeler**.
- **4** Sélectionnez le nombre souhaité de minutes, heures ou jours qui séparent l'événement de l'alarme.

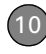

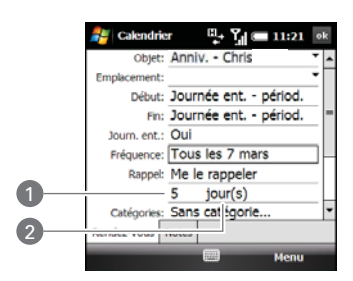

- **1** Nombre d'unités temporelles
- **2** Type d'unités temporelles
- **5** Appuyez sur OK  $\boxed{\circledast}$ .

#### **Création d'un événement sans heure**

Un événement sans heure, comme un anniversaire ou des vacances, n'a pas lieu à une heure précise. Ces événements s'affichent sous la forme de bannières en haut de votre calendrier ; ils n'occupent pas de blocs de temps. Exemple : « Soumettre version finale », dans la capture d'écran ci-dessous, correspond à un événement sans heure.

**LE SAVIEZ-VOUS ?** Un événement sans heure peut se dérouler sur plusieurs jours.

**1** Appuyez sur **Calendrier E**I.

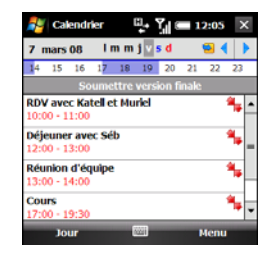

- **2** Appuyez sur **Menu** (touche de droite) et sélectionnez **Nouveau rendez-vous**.
- **3** Entrez un objet (description).
- **4** Choisissez les dates de début et de fin.
- **5** Sélectionnez **Journée entière**, puis **Oui**.
- **6** Appuyez sur **OK**  $\boxed{\circledast}$ .

### **Planification d'un rendez-vous récurrent**

- **1** Créez un rendez-vous ou un événement sans heure, puis sélectionnez-le.
- **2** Appuyez sur **Menu** (touche de droite) et sélectionnez **Edition**.

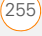

**3** Sélectionnez **Fréquence**, puis choisissez un intervalle de répétition. Pour créer un intervalle de répétition, sélectionnez **Editer le type** et suivez les instructions à l'écran.

**CONSEIL** Pour entrer un anniversaire ou une fête commémorative, créez un événement sans heure se répétant tous les ans.

### 4 Appuyez sur OK  $\boxed{\circledast}$ .

#### **Envoi d'une demande de réunion**

Vous pouvez envoyer par e-mail des demandes de réunion à vos contacts utilisant Outlook ou Outlook Mobile.

**AVANT DE COMMENCER** Créez des entrées de contacts comportant des adresses e-mail pour les personnes que vous voulez inviter à une réunion (voir la section [Ajout d'un contact](#page-246-0)). Vous ne pouvez pas accéder aux entrées de contacts ne comportant pas d'adresse e-mail à partir de votre calendrier.

**1** Créez un événement, puis sélectionnez-le.

- **2** Appuyez sur **Menu** (touche de droite) et sélectionnez **Edition**.
- **3** Sélectionnez **Participants**.
- **4** Sélectionnez **Ajouter un participant indispensable**, puis sélectionnez le nom du contact que vous voulez inviter. Pour inviter d'autres participants, sélectionnez **Ajouter un participant indispensable**, puis choisissez les noms des personnes qui vous intéressent.
- **5** (Facultatif) Pour inviter des participants facultatifs, sélectionnez **Ajouter un participant facultatif**, puis choisissez le nom des personnes que vous voulez inviter.

**LE SAVIEZ-VOUS ?** Si vous utilisez Exchange Server 2007 ou Exchange Server 2003 avec Service Pack 2, vous pouvez utiliser la liste Global Address List de votre entreprise pour trouver les informations de contact d'un participant. Sélectionnez **Participants**, puis **Ajouter un participant indispensable** ou **Ajouter un participant facultatif**, appuyez sur **Menu** (touche de droite) et sélectionnez **Annuaire de l'entreprise**. Entrez le nom du participant et sélectionnez **Rechercher**.

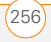

### **6** Appuyez sur **OK**  $\boxed{\circledast}$ .

À la prochaine synchronisation, la demande de réunion est envoyée aux participants. Lorsque les participants acceptent votre invitation, la réunion est ajoutée automatiquement à leur planning. Lorsque vous recevez leur réponse, votre calendrier est mis à jour.

#### **Réponse à une demande de réunion**

Vous recevez les demandes de réunion et vous y répondez via l'application de messagerie (voir la section [Utilisation](#page-151-0)  [d'invitations à des réunions\)](#page-151-0). Si vous acceptez une invitation définitivement ou provisoirement, celle-ci apparaît sous forme de rendez-vous dans votre calendrier.

#### <span id="page-256-0"></span>**Marquage d'un événement comme confidentiel**

Si d'autres personnes ont accès à votre calendrier Outlook sur votre ordinateur et que vous ne voulez pas qu'elles voient un rendez-vous spécifique, marquez-le comme privé.

**1** Créez un événement, puis sélectionnez-le.

- **2** Appuyez sur **Menu** (touche de droite) et sélectionnez **Edition**.
- **3** Sélectionnez **Sensibilité**, puis l'une des options suivantes :

**Personnel :** affiche l'événement sur votre smartphone et sur votre ordinateur. Les participants ou destinataires peuvent lire le message « Evénement personnel » en haut du rendez-vous ouvert.

**Privé :** affiche l'événement sur votre smartphone et sur votre ordinateur. Les participants ou destinataires peuvent lire le message « Evénement privé » en haut du rendez-vous ouvert. Si vous procédez à une synchronisation avec Exchange Server, les autres utilisateurs pouvant accéder à vos dossiers ne peuvent pas consulter vos événements privés ; ceux-ci apparaissent sous la forme de tranches horaires non disponibles.

**Confidentiel :** affiche l'événement sur votre smartphone et sur votre ordinateur. Les participants ou destinataires peuvent lire le message « Evénement confidentiel » en haut du rendez-vous ouvert.

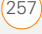

**CONSEIL** Si aucune option ne s'affiche à l'écran, appuyez sur **Bas** sur le Navigateur multidirectionnel pour parcourir le reste des options. Exemple : lorsque vous modifiez un événement, l'option Sensibilité n'apparaît qu'une fois que vous avez fait défiler l'écran vers le bas de l'entrée.

4 Appuyez sur OK  $\boxed{\circledast}$ .

#### **Organisation de votre planning**

Servez-vous des catégories pour consulter les différents types d'événements.

- **1** Créez un événement, puis sélectionnez-le.
- **2** Appuyez sur **Menu** (touche de droite) et sélectionnez **Edition**.
- **3** Sélectionnez **Catégories**, puis cochez les catégories s'appliquant à cet événement. Pour ajouter une catégorie, appuyez sur **Nouveau** (touche de gauche), entrez le nom de la catégorie et appuyez sur OK  $\boxed{\circledast}$ .

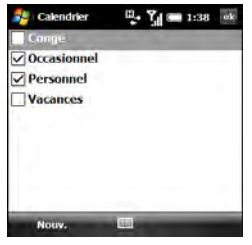

- **4** Appuyez à nouveau deux fois sur  $OK$   $@$ .
- **5** Une fois que vous avez affecté les événements aux catégories, appuyez sur **Menu** (touche de droite) et sélectionnez **Filtrer**.
- **6** Sélectionnez le type d'événements que vous voulez afficher.

**CONSEIL** Tous les événements ne s'affichent pas dans votre planning ? Vérifiez que le filtre est configuré sur Tous les rendez-vous.

#### **Suppression d'un événement**

**1** Mettez en surbrillance l'événement que vous souhaitez supprimer.

- **2** Appuyez sur **Menu** (touche de droite) et sélectionnez **Supprimer un rendez-vous**.
	- **3** Sélectionnez **Oui** pour confirmer la suppression.

#### **Personnalisation du Calendrier**

- **1** Appuyez sur **Menu** (touche de droite) et sélectionnez **Outils** > **Options**.
- **2** Dans l'onglet Général, définissez les options suivantes, le cas échéant :

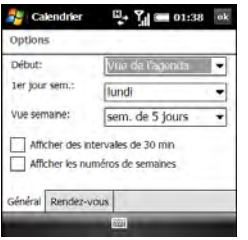

**Début :** spécifie la vue affichée à l'ouverture du calendrier.

1er jour sem. : permet de configurer le dimanche ou le lundi comme premier jour de la semaine dans toutes les vues Calendrier.

**Vue semaine :** permet d'indiquer le nombre de jours affichés en vue Semaine (cinq, six ou sept).

**Afficher des intervalles de 30 min :**  permet d'indiquer si les intervalles utilisés en vue Jour et Semaine sont des intervalles d'une heure ou d'une demi-heure.

**Afficher les numéros de semaines :** permet d'indiquer si les numéros des semaines (1-52) s'affichent en vue Semaine.

**3** Sélectionnez l'onglet **Rendez-vous** et définissez les options suivantes, le cas échéant :

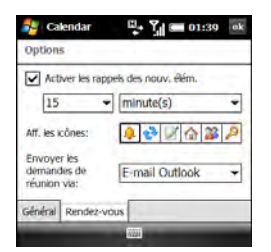

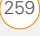

**Activer les rappels des nouv. élém. :**

permet d'indiquer si vous souhaitez qu'un rappel soit ajouté automatiquement aux nouveaux événements et à quel moment ce rappel apparaît. Ce paramètre peut être remplacé pour les événements individuels.

**Aff. les icônes :** permet de choisir les icônes qui s'affichent à côté des événements.

L'événement a un rappel.

**t<sup>3</sup>** L'événement se répète selon un schéma spécifique.

Une note est jointe à l'événement.

 Un emplacement a été affecté à l'événement.

**B** L'événement est une réunion.

 L'événement est signalé comme privé.

**CONSEIL** Toutes les icônes n'apparaissent pas **Envoyer** (touche de gauche). dans toutes les vues de Calendrier.

#### **Envoyer les demandes de réunion**

**via :** permet d'indiquer le compte de messagerie électronique utilisé pour l'envoi des demandes de réunion.

4 Appuyez sur OK  $\circledast$ .

#### **Envoi d'un rendez-vous**

- **1** Appuyez sur **Calendrier**  $\boxed{m}$ .
- **2** Mettez en surbrillance le rendez-vous que vous voulez envoyer.
- **3** Sélectionnez l'une des vues suivantes :

**Transmettre par infrarouge un rendez-vous à un appareil à proximité :** appuyez sur **Menu** (touche de droite) et sélectionnez **Envoyer rendez-vous**. Sélectionnez l'appareil destinataire.

**Envoyer un message multimédia contenant un rendez-vous :** appuyez sur **Menu** (touche de droite) et sélectionnez **Envoyer comme vCalendar**. Choisissez le destinataire du message multimédia et appuyez sur

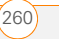

# Tâches

Vous pouvez utiliser l'application Tâches comme aide-mémoire des tâches à accomplir et pour consigner toutes celles que vous avez effectuées.

### **Ajout d'une tâche**

- **1** Appuyez sur **Démarrer a** et sélectionnez **Programmes**.
- **2** Sélectionnez Tâches
- **3** Appuyez sur **Menu** (touche de droite) et sélectionnez **Nouveau Tâche**.
- **4** Saisissez une description de la tâche dans le champ Objet.
- **5** Définissez les paramètres suivants :

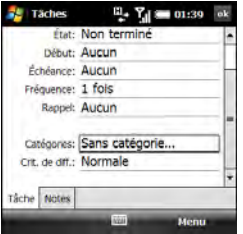

**Priorité :** sélectionnez le niveau de priorité de la tâche. Vous pourrez ultérieurement réorganiser votre liste de tâches en fonction de leur importance.

**Etat :** indique l'état de la tâche (terminée ou non).

**Début :** indique le moment auquel la tâche commence.

**Echéance :** indique l'échéance de la tâche.

**Fréquence :** indique si la tâche se reproduit à des intervalles réguliers ou non et à quelle fréquence.

**Rappel :** permet de configurer une alarme pour la tâche et d'indiquer le moment auquel elle survient.

**Catégories :** permet d'affecter la tâche à une ou plusieurs catégories. Pour ajouter une catégorie, appuyez sur **Nouveau** (touche de gauche), entrez le nom de la catégorie et appuyez sur  $OK$   $@$ .

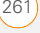

**Crit. de diff. :** permet de marquer la tâche comme normale, personnelle, privée ou confidentielle (voir la section [Marquage d'un événement comme](#page-256-0)  [confidentiel](#page-256-0) pour une description de ces termes).

- **6** (Facultatif) Sélectionnez l'onglet **Notes** et entrez le texte supplémentaire que vous souhaitez associer à la tâche.
- **7** Appuyez sur OK  $\boxed{\circledast}$ .

**CONSEIL** Vous pouvez également ajouter une tâche ; pour ce faire, sélectionnez la barre d'entrée Tâches en haut de l'écran, entrez la description de la tâche et appuyez sur **Centre** sur le Navigateur multidirectionnel. Sélectionnez les icônes à gauche de la barre pour définir la priorité de la tâche comme haute ou basse.

**CONSEIL** Vous pouvez afficher vos tâches sur l'écran Aujourd'hui (voir la section [Sélection](#page-328-0)  [des éléments qui apparaissent à l'écran](#page-328-0)  [Aujourd'hui\)](#page-328-0).

#### **Marquage d'une tâche**

**1** Mettez en surbrillance la tâche que vous voulez marquer.

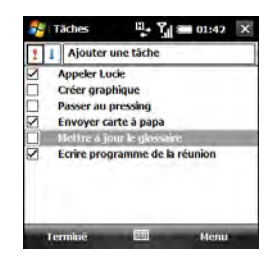

**2** Appuyez sur **Terminé** (touche de gauche).

**CONSEIL** Vous pouvez également marquer une tâche comme terminée en appuyant sur la case à cocher située en regard de la tâche dans la liste.

**LE SAVIEZ-VOUS ?** Les tâches dont l'échéance est dépassée s'affichent en rouge.

### **Organisation de vos tâches**

- **1** Dans la liste Tâches, appuyez sur **Menu** (touche de droite) et sélectionnez **Filtrer**.
- **2** Sélectionnez les tâches que vous voulez afficher : **Toutes les tâches**, **Affichées récemment**, **Pas de catégorie**, **Tâches actives**, **Tâches achevées** ou encore une catégorie spécifique, telle que Bureau ou Personnel.
- **3** Appuyez sur **Menu** (touche de droite) et sélectionnez **Trier par**.
- **4** Choisissez la méthode de tri : **Etat**, **Priorité**, **Objet**, **Date de début** ou **Date d'échéance**.

#### **Suppression d'une tâche**

- **1** Mettez en surbrillance la tâche que vous voulez supprimer.
- **2** Appuyez sur **Menu** (touche de droite) et sélectionnez **Supprimer tâche**.
- **3** Sélectionnez **Oui** pour confirmer la suppression.

#### **Personnalisation des tâches**

- **1** Allez à la liste Tâches.
- **2** Appuyez sur **Menu** (touche de droite) et sélectionnez **Options**.
- **3** Définissez les options suivantes, le cas échéant :

**Activer les rappels des nouv. élém. :** un rappel est ajouté automatiquement à toutes les nouvelles tâches. Le rappel par défaut est réglé à 8h00, le matin de la date d'échéance de la tâche. Ce paramètre peut être remplacé pour les tâches individuelles en utilisant le champ Rappel sur l'écran d'entrées des tâches.

#### **Afficher dates début/échéance :**

affiche les dates de début et d'échéance des tâches dans la liste Tâches.

#### **Afficher la barre d'entrée des tâches :**

affiche la barre d'entrée des tâches en haut de la liste Tâches.

4 Appuyez sur OK  $\boxed{\circledast}$ .

# Notes

Grâce à l'application Notes, vous pouvez facilement enregistrer vos pensées, vos questions et vos notes sur votre smartphone. Vous pouvez créer une nouvelle note vocale ou ajouter un enregistrement à une note existante.

**AVANT DE COMMENCER** Pour tirer parti de toutes les fonctions de synchronisation disponibles dans l'application Notes sur un ordinateur fonctionnant sous Windows XP, installez le logiciel de bureau ActiveSync à partir de votre smartphone (voir la section [Installation du logiciel de synchronisation](#page-98-0)  [de bureauI](#page-98-0)nstalling ActiveSync desktop software: Windows XP).

#### **Création d'une note**

- **1** Appuyez sur **Démarrer a** et sélectionnez **Programmes**.
- **2** Sélectionnez **Notes** .

**CONSEIL** Vous pouvez également exercer une pression prolongée sur le bouton **latéral** pour ouvrir les Notes. (Une simple pression sur le bouton latéral ouvre l'appareil photo.)

- **3** Appuyez sur **Nouveau** (touche de gauche).
- **4** Effectuez l'une des opérations suivantes :

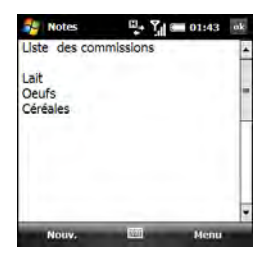

- Tapez le texte avec le clavier.
- Si le mode Ecriture est activé (voir la section [Personnalisation des notes](#page-266-0)), écrivez le texte avec le stylet.
- Appuyez sur **Menu** (touche de droite), sélectionnez **Dessiner** et faites un croquis à l'aide du stylet, en faisant se rencontrer trois lignes au moins.
- 5 Appuyez sur OK  $\boxed{\circledast}$ .

#### **Création d'une note vocale**

**1** Appuyez sur **Démarrer a** et sélectionnez **Programmes**.

- **2** Sélectionnez **Notes** .
- **3** Effectuez l'une des opérations suivantes :

**Créer une nouvelle note vocale :** appuyez sur **Nouveau** (touche de gauche).

**Ajouter un enregistrement vocal à une note existante :** ouvrez la note à laquelle vous voulez ajouter l'enregistrement.

- **4** Si les commandes de la note vocale ne sont pas visibles en bas de l'écran, appuyez sur **Menu** (touche de droite) et sélectionnez **Afficher la barre d'enregistrement**.
- **5** Appuyez sur l'icône **Enregistrement** .

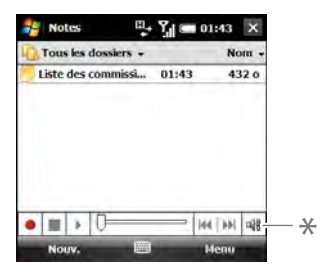

**\*** Commandes de note vocale

- **6** Parlez dans le microphone de votre smartphone ou bien placez-le à proximité d'une autre source sonore.
- **7** Une fois l'enregistrement terminé, appuyez sur l'icône **Arrêter** . Une icône **Enregistrement de S'affiche** dans la note ou dans la liste des notes, en fonction de l'endroit où vous avez enregistré la note.
- 8 Appuyez sur OK  $\boxed{\circledast}$ .

**LE SAVIEZ-VOUS ?** Vous pouvez ajouter plusieurs notes vocales au sein d'une seule et même note.

**CONSEIL** Pour lire un enregistrement. sélectionnez la note vocale dans la liste Notes ou ouvrez la note contenant l'enregistrement et appuyez sur l'icône **Enregistrement**. Utilisez les commandes en bas de l'écran pour contrôler la lecture et le volume.

### **Création d'une note à partir d'un modèle**

- **1** Accédez à la liste **Notes**.
- **2** Appuyez sur la liste **Afficher** dans le coin supérieur gauche de l'écran et sélectionnez **Modèles**. Si vous ne voyez pas le dossier Modèles, sélectionnez **Plus de dossiers**.
- **3** Ouvrez le modèle que vous voulez utiliser.
- **4** Saisissez les informations requises.
- **5** Appuyez sur **OK** .
- **6** Renommez la note et déplacez-la dans le dossier approprié. Reportez-vous à la section [Organisation de vos notes](#page-265-0) pour en savoir plus.

**CONSEIL** Pour créer un modèle, ouvrez la note que vous voulez enregistrer comme modèle. Appuyez sur **Menu** (touche de droite) et sélectionnez **Outils** > **Renommer/Déplacer**. Sélectionnez **Nom** et entrez un nom pour le modèle. Sélectionnez la liste **Dossier**, puis **Modèles**. Appuyez sur **OK**.

#### <span id="page-265-0"></span>**Organisation de vos notes**

Vous avez la possibilité de renommer vos notes, de les déplacer dans un autre dossier et de les déplacer de votre smartphone vers une carte d'extension (vendue séparément) insérée dans votre smartphone.

**1** Accédez à la liste Notes et mettez en surbrillance la note que vous voulez déplacer ou renommer.

- **2** Appuyez sur **Menu** (touche de droite) et sélectionnez **Renommer/Déplacer**.
- **3** Sélectionnez **Nom** et entrez un nouveau nom pour la note.
- **4** Sélectionnez **Dossier**, puis choisissez le dossier dans lequel vous voulez enregistrer la note.
- **5** Sélectionnez **Emplacement**, puis choisissez **Mémoire principale** ou **Carte de stockage**. L'option Carte de stockage n'est disponible que si votre smartphone contient une carte d'extension (vendue séparément).
- **6** Appuyez sur **OK** .

**CONSEIL** Pour créer un nouveau dossier, accédez à la liste Notes, appuyez sur la liste **Afficher** dans le coin supérieur gauche de l'écran, puis sélectionnez **Ajout/ Suppression**. Sélectionnez **Nouveau**, entrez un nom pour le dossier, puis appuyez sur **OK**.

#### **Suppression d'une note**

**1** Allez à la liste Notes et mettez en surbrillance la note que vous voulez supprimer.

- VOTRE ORGANISEUR D'INFORMATIONS PERSONNELLES
- **2** Appuyez sur **Menu** (touche de droite) et sélectionnez **Supprimer**.
- **3** Sélectionnez **Oui** pour confirmer la suppression.

#### <span id="page-266-0"></span>**Personnalisation des notes**

- **1** Accédez à la liste Notes.
- **2** Appuyez sur **Menu** (touche de droite) et sélectionnez **Options**.
- **3** Définissez les options suivantes, le cas échéant :

**Mode par déf. :** le mode d'entrée par défaut est configuré sur Ecriture ou Saisie. La valeur par défaut est Saisie. Si vous sélectionnez Ecriture, vous pouvez écrire les notes directement sur l'écran avec le stylet.

**Modèle par déf. :** permet de configurer le modèle par défaut utilisé pour les nouvelles notes.

**Enregistrer dans :** permet de configurer l'endroit où les nouvelles notes seront stockées, par défaut.

**Action du bouton d'enregistrement :** spécifie ce qui se produit lorsque vous maintenez le bouton latéral enfoncé

pour enregistrer une note vocale à partir d'une autre application : vous pouvez demander l'ouverture de Notes ou rester dans la même application. Cette option s'applique uniquement si vous avez modifié la fonction du bouton latéral afin qu'il ouvre la section Notes (voir la section [Réattribution de](#page-335-0)  [boutons\)](#page-335-0).

**CONSEIL** Appuyez sur **Options générales de saisie** pour définir les options de saisie de texte dans toutes les applications (voir la section [Configuration des options de saisie\)](#page-338-0).

4 Appuyez sur OK  $\boxed{\circledast}$ .

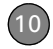

VOTRE ORGANISEUR D'INFORMATIONS PERSONNELLES

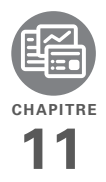

# Vos outils Microsoft Office et autres documents

Votre smartphone Treo™ Pro by Palm vous permet d'emporter avec vous vos principaux dossiers, y compris vos fichiers Microsoft Office. Grâce à Microsoft Office Mobile®, vous pouvez transporter, créer, afficher et modifier des fichiers Microsoft Word, Excel® et OneNote directement sur votre smartphone. Vous pouvez également afficher, transporter et gérer des fichiers PowerPoint® sur votre smartphone. Vous pouvez conserver des copies actualisées de fichiers sur votre smartphone et votre ordinateur afin d'y accéder à tout moment et où que vous soyez.

Il est également possible d'utiliser Adobe Reader pour afficher des fichiers PDF sur votre smartphone.

#### **Avantages**

- Gestion des fichiers Word, Excel, PowerPoint et OneNote sur votre smartphone
- Optimisation de la productivité en vous permettant d'emmener
- documents, feuilles et présentations importantes partout avec vous
- Gestion de fichiers PDF

# Dans ce chapitre

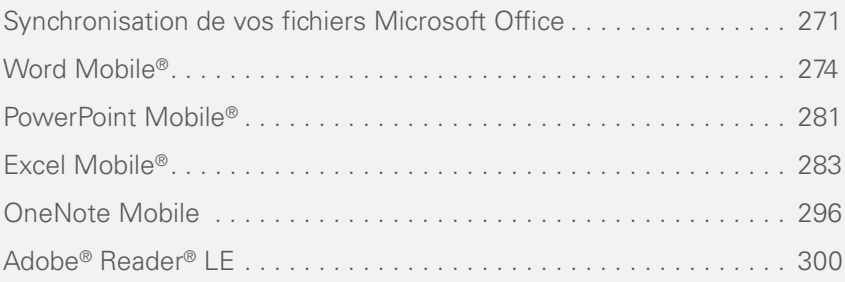

# <span id="page-270-0"></span>Synchronisation de vos fichiers Microsoft **Office**

Vous pouvez créer et modifier des fichiers Microsoft Office sur votre ordinateur ou votre smartphone, puis synchroniser les fichiers, afin que les changements effectués s'appliquent à la fois sur votre ordinateur et votre smartphone. La manière dont la synchronisation s'effectue dépend de deux conditions :

**Le système d'exploitation :** utilisez-vous Windows XP ou Windows Vista® ?

#### **Le sens de la synchronisation :**

transférez-vous les fichiers de votre smartphone à l'ordinateur ou de l'ordinateur à votre smartphone ?

Pour plus d'informations concernant l'installation du logiciel de synchronisation de bureau et la synchronisation avec votre ordinateur, consultez la section [Installation](#page-98-0)  [du logiciel de synchronisation de bureau.](#page-98-0)

**Synchronisation de fichiers se trouvant sur votre smartphone : Windows XP ou Windows Vista**

**AVANT DE COMMENCER** Activez l'option permettant de synchroniser les fichiers (consultez la section [Changement des](#page-113-0)  [applications à synchroniser](#page-113-0)).

Pour synchroniser des fichiers que vous avez capturés ou copiés sur votre smartphone, suivez tout simplement l'une des procédures de synchronisation avec votre ordinateur décrites à la Synchronisation avec le logiciel de [synchronisation de bureau.](#page-92-0)

Une fois la synchronisation effectuée, vous pouvez afficher et modifier les éléments sur votre ordinateur (voir la section [Où sont](#page-272-0)  [les modifications effectuées sur mon](#page-272-0)  [fichier ?\)](#page-272-0).

#### **Synchronisation des fichiers se trouvant sur votre ordinateur : Windows XP**

**1** Connectez votre smartphone à votre ordinateur à l'aide du **câble USB**.

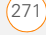

**REMARQUE** La plupart des options du logiciel de bureau ActiveSync sont disponibles uniquement lorsque votre smartphone est connecté à votre ordinateur.

**2** Sur votre ordinateur, double-cliquez sur l'icône **ActiveSync<sup>®</sup> @** dans la barre des tâches située dans le coin inférieur droit de l'écran afin d'ouvrir la fenêtre du logiciel de bureau ActiveSync.

**CONSEIL** Si l'icône ActiveSync n'apparaît pas sur la barre des tâches, cliquez sur **Démarrer**, puis sur **Programmes**, puis sélectionnez **Microsoft ActiveSync** pour ouvrir la fenêtre ActiveSync.

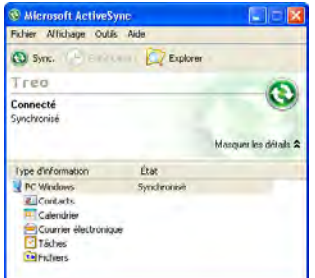

**1** Sous **Type d'information**, double-cliquez sur **Fichiers** pour afficher une liste de tous les fichiers synchronisés.

**CONSEIL** Si Fichiers n'apparaît pas sous Type d'information, ouvrez le menu **Outils** et sélectionnez **Options**. Assurez-vous que la case **Fichiers** est cochée.

- **2** Procédez de l'une des façons suivantes :
- Pour copier un fichier de votre ordinateur sur votre smartphone, cliquez sur **Ajouter**, naviguez jusqu'au fichier et mettez-le en surbrillance, puis cliquez sur **Ouvrir**.
- Pour supprimer un fichier du dossier de synchronisation des fichiers de votre ordinateur et de votre smartphone. mettez en surbrillance le nom du fichier et cliquez sur **Supprimer**.

**REMARQUE** Si une erreur survient lors de la synchronisation des fichiers, assurez-vous que tous les fichiers que vous tentez de synchroniser sont fermés à la fois sur votre ordinateur et sur votre smartphone.

**CONSEIL** Si un dossier de synchronisation Treo My Documents a été créé sur votre ordinateur, vous pouvez également effectuer une synchronisation en faisant glisser les fichiers vers le sous-dossier approprié de ce dossier.

#### **Synchronisation des fichiers se trouvant sur votre ordinateur : Windows Vista**

**1** Sur votre ordinateur, copiez ou enregistrez le fichier sous Documents\Documents dans le dossier *Nom d'utilisateur* de Smartphone.

**LE SAVIEZ-VOUS ?** Le sous-dossier Documents *Nom d'utilisateur* se crée lorsque vous sélectionnez l'option de synchronisation des fichiers.

**2** Connectez votre smartphone à votre ordinateur à l'aide du câble USB. La synchronisation s'effectue automatiquement.

#### <span id="page-272-0"></span>**Où sont les modifications effectuées sur mon fichier ?**

Ne cherchez pas le fichier modifié à son emplacement d'origine sur votre

ordinateur. Seule la version synchronisée contient les modifications et cette version se trouve dans le dossier de synchronisation des fichiers. Pour accéder à ce dossier, procédez comme suit :

Windows XP : sur le bureau de votre ordinateur, double-cliquez sur l'icône du dossier de synchronisation. Il s'agit d'un raccourci vers le dossier de synchronisation.

**Windows XP :** dans le logiciel de bureau ActiveSync, double-cliquez sur **Fichiers**. L'emplacement du dossier de synchronisation apparaît dans la boîte de dialogue Paramètres de synchronisation de fichiers (sous Sur cet ordinateur) synchroniser les fichiers dans ce dossier).

**Windows Vista :** ouvrez Documents\ Documents dans le dossier *Nom d'utilisateur* de Smartphone.

Sur votre smartphone, vous trouverez le fichier synchronisé en procédant de l'une des façons suivantes :

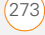

- Appuyez sur **Démarrer #** et sélectionnez **Office Mobile**. Sélectionnez l'application qui ouvre le fichier : Word Mobile <sup>2</sup>. Excel Mobile **X**. PowerPoint Mobile **ou** OneNote Mobile  $\sqrt[n]{n!}$ .
- Appuyez sur **Démarrer #**. sélectionnez **Programmes**, puis **Explorateur de fichiers L**. Appuyez sur la liste **Afficher** dans le coin supérieur gauche, puis sélectionnez **Mon appareil** > **Mes documents**.

# <span id="page-273-0"></span>Word Mobile®

Avec Microsoft Office Word Mobile®, vous pouvez créer et modifier des documents et des modèles et les sauvegarder sous la forme de fichiers DOC, RTF, TXT et DOT. Vous pouvez également modifier des documents et modèles Microsoft Office Word créés sur votre ordinateur. N'oubliez pas, cependant, qu'il est possible qu'une partie des informations et du formatage disparaissent lorsque vous enregistrez le document sur votre smartphone.

**LE SAVIEZ-VOUS ?** Les fichiers PDF (.pdf) s'ouvrent avec Adobe Reader. Appuyez sur **Démarrer**, sélectionnez **Programmes**, puis **Adobe Reader** (voir la section [Adobe®](#page-299-0) [Reader® LE\)](#page-299-0).

Les fonctions suivantes ne sont pas prises en charge par Word Mobile :

- Arrière-plans.
- Texte bidirectionnel.
- Protection des documents.
- Métafichiers.
- Bordures de page artistiques. Les bordures de page « à traits » sont prises en charge.
- Fichiers protégés par mot de passe. Enlevez la protection sur votre ordinateur avant d'ouvrir le fichier sur votre smartphone.
- Formes et zones de texte.
- Balises intelligentes.

Les fonctions suivantes sont partiellement prises en charge par Word Mobile :

**Points à image :** les points normaux sont pris en charge.

**Marques de révision :** les documents s'affichent comme si toutes les révisions

avaient été acceptées ; si le document est enregistré, les marques de révision sont perdues.

**Styles de tableaux :** lorsque le document est sauvegardé, une partie, voire l'intégralité, du formatage disparaît.

**Styles de soulignement :** les styles non pris en charge sont mappés à l'un des quatre styles pris en charge : normal, à points, ondulé, ou épais/gras/large.

**Fichiers Pocket Word hérités :** vous pouvez ouvrir les fichiers PSW, mais si vous modifiez un fichier, il faut que vous l'enregistriez au format DOC, RTF, TXT ou DOT.

Les fonctions suivantes ne sont pas prises en charge par votre smartphone, mais elles restent dans le fichier (lorsque vous l'ouvrez sur votre ordinateur, elles sont intactes) :

**Polices et tailles de polices :** les polices d'origine sont répertoriées sur votre smartphone et sont apparentées à la police disponible la plus proche.

#### **Notes de bas de page, notes de fin, en-têtes, bas de page.**

**Listes :** les listes à retrait sont apparentées au niveau de retrait le plus proche pris en charge par Word Mobile.

**Sauts de page :** même s'ils ne s'affichent pas, tous les sauts de page sont conservés, à l'exception d'un saut de page placé à la fin d'un document.

#### **Création d'un document**

- **1** Appuyez sur Démarrer et sélectionnez Office Mobile.
- **2** Sélectionnez Word Mobile.
- **3** Lorsque vous lancez Word Mobile pour la première fois, un nouveau document s'ouvre. Si tel n'est pas le cas, appuyez sur Nouveau (touche de gauche).
- **4** Saisissez le texte du document.
- **5** Appuyez sur OK pour enregistrer le fichier. Lorsque vous enregistrez un nouveau document, son nom est automatiquement choisi à partir des premiers mots contenus dans le fichier.

#### **Ouverture d'un document existant**

- **1** Appuyez sur **Démarrer a** et sélectionnez **Office Mobile**.
- **2** Sélectionnez **Word Mobile** .
- **3** Dans la liste de documents, sélectionnez celui que vous voulez ouvrir.

**CONSEIL** Pour effectuer un zoom avant ou arrière, appuyez sur **Afficher** (touche de gauche), sélectionnez **Zoom**, puis choisissez un niveau de zoom.

#### **Création d'un document à partir d'un modèle**

- **1** Allez à la liste de documents.
- **2** Appuyez sur la liste **Afficher** dans le coin supérieur gauche de l'écran et sélectionnez **Modèles**. Si Modèles n'apparaît pas dans la liste Afficher, sélectionnez **Plus de dossiers** pour accéder à ce dossier.
- **3** Ouvrez le modèle que vous voulez utiliser.
- **4** Appuyez sur **Menu** (touche d'action droite) et sélectionnez **Fichier** > **Enreg. sous**.
- **5** Sélectionnez **Nom** et entrez un nouveau nom pour le fichier.
- **6** Sélectionnez la liste **Dossier**, puis sélectionnez le dossier dans lequel vous voulez enregistrer le fichier.
- **7** Sélectionnez la liste **Type**, puis le format dans lequel vous voulez enregistrer le fichier.
- **8** Sélectionnez la liste **Emplacement**, puis indiquez si vous voulez enregistrer le fichier sur votre smartphone (**Mémoire principale**) ou sur une carte d'extension (**Carte de stockage**). L'option Carte de stockage est disponible uniquement si votre smartphone contient une carte d'extension (vendue séparément).
- **9** Sélectionnez **Enregistrer**.

**CONSEIL** Pour créer un modèle, ouvrez le document que vous voulez enregistrer comme modèle. Appuyez sur **Menu** (touche de droite) et sélectionnez **Fichier** > **Renommer/Déplacer**. Sélectionnez **Nom** et entrez un nom pour le modèle. Sélectionnez **Dossier**, puis **Modèles**. Appuyez sur **OK**.

#### **Recherche ou remplacement de texte dans un document**

- **1** Ouvrez le document contenant le texte que vous voulez rechercher.
- **2** Appuyez sur **Menu** (touche de droite) et sélectionnez **Edition** > **Rechercher/ Remplacer**.
- **3** Sélectionnez **Rechercher** et saisissez le texte que vous voulez trouver.
- **4** (Facultatif) Cochez la case **Respecter la casse** pour rechercher du texte respectant la casse du texte saisi à l'étape 3.
- **5** (Facultatif) Cochez la case **Mot entier** pour rechercher uniquement les mots entiers qui correspondent au texte saisi à l'étape 3.
- **6** Sélectionnez **Rechercher** pour trouver la première occurrence du texte saisi à l'étape 3 ou sélectionnez **Remplacer** et saisissez le texte de remplacement.
- **7** Sélectionnez **Suivant** pour trouver l'occurrence suivante ou **Remplacer** pour la remplacer. Pour remplacer toutes les occurrences du texte, sélectionnez **Remplacer tout**.

**8** Lorsqu'un message vous indiquant que la recherche est terminée s'affiche, appuyez sur OK  $\boxed{\circledast}$ .

#### **Déplacement ou copie de texte**

- **1** Ouvrez le document contenant le texte que vous voulez déplacer ou copier.
- **2** Mettez en surbrillance le texte à déplacer ou copier.
- **3** Appuyez sur **Menu** (touche de droite) et sélectionnez **Copier** pour copier le texte ou **Couper** pour le déplacer.
- **4** Ouvrez le document dans lequel vous voulez insérer le texte et placez le curseur à l'endroit où vous souhaitez que le texte apparaisse.
- **5** Appuyez sur **Menu** (touche de droite) et sélectionnez **Coller**.

### **Enregistrement d'une copie d'un document**

**REMARQUE** Si un document a été préalablement sauvegardé sur un ordinateur, le formatage non pris en charge sera peut-être perdu lorsque vous enregistrerez le fichier.

- **1** Ouvrez le document que vous voulez copier.
- **2** Appuyez sur **Menu** (touche d'action droite) et sélectionnez **Fichier** > **Enreg. sous**.
- **3** Sélectionnez **Nom** et entrez un nouveau nom pour le fichier.
- **4** Sélectionnez la liste **Dossier**, puis sélectionnez le dossier dans lequel vous voulez enregistrer le fichier.
- **5** Sélectionnez la liste **Type**, puis le format dans lequel vous voulez enregistrer le fichier.
- **6** Sélectionnez la liste **Emplacement**, puis indiquez si vous voulez enregistrer le fichier sur votre smartphone (**Mémoire principale**) ou sur une carte d'extension (**Carte de stockage**). L'option Carte de stockage est disponible uniquement si votre smartphone contient une carte d'extension (vendue séparément).
- **7** Sélectionnez **Enregistrer**.

#### **Formatage de texte**

**1** Ouvrez le document que vous voulez formater.

- **2** Mettez en surbrillance le texte que vous voulez formater.
- **3** Appuyez sur **Menu** (touche de droite) et sélectionnez **Format** > **Police**.
- **4** Définissez les options suivantes pour le texte en surbrillance, le cas échéant :

**Police :** permet de configurer la police.

**Couleur police :** permet de définir la couleur.

**Taille :** permet de définir la taille des caractères.

Gras : permet d'indiquer si les caractères s'affichent normalement ou plus épais.

**Italique :** permet d'indiquer si les caractères sont droits ou inclinés.

Souligné : permet d'indiquer si le texte apparaît souligné.

**Mettre en surbrillance :** permet d'indiquer si le texte apparaît avec une surbrillance jaune.

**Barré :** permet d'indiquer si le texte apparaît barré d'une ligne.

**5** Appuyez sur OK  $\circledcirc$  pour retourner au document.

### **Formatage de paragraphes et de listes**

- **1** Ouvrez le document que vous voulez formater.
- **2** Placez le curseur dans le paragraphe que vous voulez formater.
- **3** Appuyez sur **Menu** (touche de droite) et sélectionnez **Format** > **Paragraphe**.
- **4** Définissez les options suivantes, le cas échéant :

**Alignement :** permet d'aligner le paragraphe à gauche, à droite ou au centre de la page.

**Liste :** permet de créer une liste à puces ou numérotée.

**Retrait :** permet de modifier les marges du paragraphe.

- **Gauche :** permet de configurer la marge gauche pour l'intégralité du paragraphe.
- **Droite :** permet de configurer la marge droite pour l'intégralité du paragraphe.
- **Spécial :** permet de placer un retrait à la première ligne ou de configurer un alinéa en sommaire.
- **Par :** permet de configurer la taille du retrait spécial.
- **5** Appuyez sur OK  $\boxed{\circledast}$  pour retourner au document.

**CONSEIL** Vous pouvez également utiliser la barre d'outils Formatage pour créer une liste et aligner le texte. Pour mettre du texte en retrait dans une liste, vous devez utiliser la barre d'outils Formatage.

#### **Vérification de l'orthographe dans un document**

- **1** Ouvrez le document que vous voulez vérifier.
- **2** Appuyez sur **Menu** (touche de droite) et sélectionnez **Outils** > **Orthographe**. Pour vérifier l'orthographe d'une portion de texte spécifique, mettez-la en surbrillance avant de sélectionner Orthographe.
- **3** Si l'outil de correction rencontre un mot inconnu ou mal orthographié, procédez de l'une des façons suivantes :
	- Sélectionnez le mot correctement orthographié dans la liste.

WORD MOBILE

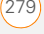

- Sélectionnez **Ignorer** si le mot est correctement orthographié. Sélectionnez **Ignorer tout** pour passer outre toutes les occurrences du mot.
- Sélectionnez **Ajouter** pour ajouter le mot au dictionnaire.

#### **Organisation de vos documents**

Vous avez la possibilité de renommer vos documents, de les déplacer dans un autre dossier et de les transférer de votre smartphone vers une carte d'extension (vendue séparément) insérée dans votre smartphone.

- **1** Allez à la liste de documents.
- **2** Mettez un fichier en surbrillance.
- **3** Appuyez sur **Menu** (touche de droite) et sélectionnez **Renommer/Déplacer**.
- **4** Sélectionnez **Nom** et entrez un nouveau nom pour le fichier.
- **5** Sélectionnez la liste **Dossier**, puis sélectionnez le dossier dans lequel vous souhaitez placer le document.
- **6** Sélectionnez la liste **Emplacement**, puis indiquez si vous voulez enregistrer le fichier sur votre smartphone

(**Mémoire principale**) ou sur une carte d'extension (**Carte de stockage**). L'option Carte de stockage est disponible uniquement si votre smartphone contient une carte d'extension (vendue séparément).

**7** Appuyez sur OK  $\boxed{\circledast}$ .

**CONSEIL** Pour créer un nouveau dossier, accédez à la liste de documents, appuyez sur la liste **Afficher** dans le coin supérieur gauche, puis sélectionnez **Ajout/Suppression**. Sélectionnez **Nouveau**, entrez un nom pour le dossier, puis appuyez sur **OK**.

**CONSEIL** Lorsque vous allez dans un dossier. vous pouvez rechercher facilement vos documents en les triant par type.

#### **Suppression d'un document**

- **1** Allez à la liste de documents.
- **2** Mettez en surbrillance le document que vous voulez supprimer.
- **3** Appuyez sur **Menu** (touche de droite) et sélectionnez **Supprimer**.
- **4** Sélectionnez **Oui** pour confirmer la suppression.

#### **Personnalisation de Word Mobile**

- **1** Allez à la liste de documents.
- **2** Appuyez sur **Menu** (touche de droite) et sélectionnez **Options**.
- **3** Définissez les options suivantes, le cas échéant :

**Modèle par défaut :** permet de configurer le modèle par défaut utilisé pour les nouveaux documents.

**Enregistrer dans :** permet de configurer l'endroit où les nouveaux documents seront enregistrés.

**Afficher dans le mode liste :** permet de configurer les types de fichiers apparaissant dans la liste de documents.

4 Appuyez sur OK  $\boxed{\circledast}$ .

# <span id="page-280-0"></span>PowerPoint Mobile®

Avec Microsoft Office PowerPoint Mobile®, vous pouvez ouvrir et afficher des diaporamas créés sur votre ordinateur. De nombreux éléments de présentations (transitions, animations et liens URL) sont

également pris en charge. Parmi les fonctions Microsoft Office PowerPoint non prises en charge sur votre smartphone :

- Notes rédigées pour les diapositives
- Réorganisation ou modification des diapositives
- Fichiers PPT créés depuis une version antérieure à Microsoft PowerPoint 97
- Fichiers HTML aux formats HTM et MHT

#### **Lecture d'une présentation**

- **1** Appuyez sur **Démarrer a** et sélectionnez **Office Mobile**.
- **2** Sélectionnez **PowerPoint Mobile** .
- **3** Dans la liste de présentations, sélectionnez celle que vous voulez ouvrir.
- **4** Procédez de l'une des facons suivantes :
	- Appuyez sur **Droite** pour passer à la diapositive suivante ou sur **Gauche** pour revenir à la diapositive précédente.

**REMARQUE** Si une présentation est configurée comme diaporama chronométré, les diapositives s'affichent automatiquement.

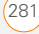

**CHAPITRE CHAPITRE**

Les présentations s'interrompent lorsque vous utilisez le zoom.

- Appuyez sur **Centre** (), sélectionnez **Atteindre la diapositive** et choisissez la diapositive qui vous intéresse.
- Appuyez sur **Centre**  $\bigcirc$  et sélectionnez **Suivant** ou **Précédent** pour lire les animations.
- Pour effectuer un zoom avant, appuyez sur **Centre**  $\bigcirc$  et sélectionnez **Zoom avant**. Appuyez sur le curseur et faites-le glisser.
- **5** Pour arrêter le diaporama, appuyez sur **Centre**  $\bigcap$  et sélectionnez **Mettre fin au diaporama**.

#### **Configuration des options de lecture de présentations**

- **1** Mettez en surbrillance la présentation dont vous voulez changer les paramètres.
- **2** Appuyez sur **Menu** (touche de droite), puis sélectionnez **Paramètres du diaporama**.
- **3** Dans l'onglet Orientation, sélectionnez l'orientation souhaitée. Pour

sélectionner l'orientation la mieux adaptée à l'écran de votre smartphone, sélectionnez **Par défaut**.

- **4** Sélectionnez l'onglet **Lecture** et cochez la case **Rempl. options lect. pour tous fichiers**.
- **5** Définissez les options suivantes, le cas échéant :

**Afficher sans animation :** permet de désactiver les animations.

**Afficher sans transition de diapo. :** permet de désactiver les effets de transition entre les diapositives.

**Utiliser le minutage existant :** permet d'activer le minutage enregistré pour chaque diapositive d'une présentation. Si une présentation est configurée comme diaporama chronométré, les diapositives s'affichent automatiquement. Les présentations s'interrompent lorsque vous utilisez le zoom.

#### **Exécuter en boucle en continu :**

permet de revenir à la première diapositive d'une présentation, une fois la dernière lue.

**6** Appuyez sur OK  $\boxed{\circledast}$ .

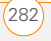

**CONSEIL** Pour passer le diaporama en boucle continue, cochez les cases **Utiliser le minutage existant** et **Exécuter en boucle en continu**.

# <span id="page-282-0"></span>Excel Mobile®

Microsoft Office Excel Mobile® vous permet de créer et de modifier des classeurs et des modèles sur votre smartphone. Vous pouvez également modifier des classeurs et des modèles créés sur votre ordinateur. Toutefois, il est possible qu'une partie des informations et du formatage disparaissent lorsque vous enregistrez le classeur sur votre smartphone.

Quelques remarques concernant le formatage :

**Alignement :** le texte vertical apparaît à l'horizontale.

**Bordures :** apparaît sur une seule ligne.

**Motifs cellules :** les motifs appliqués aux cellules sont supprimés.

**Polices et tailles de polices :** la police d'origine est répertoriée sur votre smartphone et apparentée à la police disponible la plus proche. Les polices d'origine réapparaissent sur votre ordinateur.

**Formats nombres :** le formatage conditionnel Microsoft Office Excel 97 s'affiche au format de nombre.

**Formules et fonctions :** les fonctions non prises en charge sont supprimées ; seule la valeur de la fonction apparaît. Les formules contenant les éléments suivants sont également converties en valeurs :

- Un tableau ou argument de tableau, par exemple : =SOMME({1;2;3;4}).
- Des références de liens externes ou une référence de plage d'intersections.
- Les références situées au-delà de la ligne 16384 sont remplacées par #REF!.

Paramètres de protection : la plupart des fonctions de protection sont désactivées, mais elles ne sont pas supprimées. La protection par mot de passe est, elle, supprimée.

Vous devez supprimer la protection par mot de passe dans Microsoft Office Excel sur

votre ordinateur avant d'ouvrir le fichier sur votre smartphone.

**Paramètres de zoom :** les paramètres de zoom spécifiques aux feuilles de calculs ne sont pas conservés. Le paramètre de zoom s'applique à l'intégralité du classeur.

**Noms des feuilles de calculs :** les noms se rapportant à d'autres classeurs, tableaux, formules de tableaux ou plages d'intersections sont supprimés de la liste de noms ; les formules sont alors résolues sous la forme « #NOM? ». Désormais, les noms cachés apparaissent.

#### **Paramètres de filtre automatique :** les

filtres automatiques permettant de masquer des lignes sont pris en charge. Utilisez la commande Démasquer pour afficher les lignes cachées. Les autres filtres automatiques sont supprimés, mais vous pouvez utiliser la commande Filtre automatique d'Excel Mobile pour bénéficier de fonctions similaires.

**Formatage des graphiques :** tous les graphiques sont enregistrés comme ils apparaissent dans Excel Mobile. Les types de graphiques non pris en charge sont transformés en types pris en charge :

Colonne, Barres, Ligne, Secteurs, Nuages et points et Aires. Les couleurs d'arrière-plan, quadrillages, étiquettes de données, ombres, effets 3D, axes secondaires et échelles logarithmiques sont désactivés.

Les fonctions suivantes ne sont pas prises en charge par Excel Mobile et sont donc supprimées ou modifiées lorsque vous ouvrez un classeur sur votre smartphone :

- Feuilles cachées, feuilles de dialogue et macros
- Modules VBA
- Zones de texte
- Dessin d'objets et images
- Listes
- Formats et commandes conditionnels
- Données de tableau (converties en valeurs)

#### **Création d'un classeur**

- **1** Appuyez sur **Démarrer a** et sélectionnez **Office Mobile**.
- **2** Sélectionnez **Excel Mobile** .
- **3** Lorsque vous lancez Excel Mobile pour la première fois, un nouveau classeur

s'ouvre. Si tel n'est pas le cas, appuyez sur **Nouveau** (touche de gauche).

- **4** Mettez en surbrillance la cellule dans laquelle vous voulez entrer du texte ou d'autres informations.
- **5** Saisissez les informations, puis appuyez sur **Retour**  $\leftarrow$ .
- **6** Répétez les étapes 4 et 5 pour ajouter des informations complémentaires.
- **7** Appuyez sur OK @ pour enregistrer le fichier. Lorsque vous enregistrez un nouveau classeur, il reçoit automatiquement un nom et est placé dans la liste de classeurs.

#### **Création d'un classeur à partir d'un modèle**

- **1** Allez à la liste de classeurs.
- **2** Appuyez sur la liste **Afficher** dans le coin supérieur gauche de l'écran et sélectionnez **Modèles**. Si Modèles n'apparaît pas dans la liste Afficher, sélectionnez **Plus de dossiers** pour accéder à ce dossier.
- **3** Ouvrez le modèle que vous voulez utiliser.
- **4** Appuyez sur **Menu** (touche d'action droite) et sélectionnez **Fichier** > **Enreg. sous**.
- **5** Sélectionnez **Nom** et entrez un nouveau nom pour le classeur.
- **6** Sélectionnez la liste **Dossier**, puis sélectionnez le dossier dans lequel vous voulez enregistrer le classeur.
- **7** Sélectionnez la liste **Type**, puis le format dans lequel vous voulez enregistrer le classeur.
- **8** Sélectionnez **Enregistrer**.

**CONSEIL** Pour créer un nouveau modèle, mettez en surbrillance le classeur que vous voulez enregistrer comme modèle. Appuyez sur **Menu** (touche de droite), sélectionnez **Renommer/Supprimer**, sélectionnez **Nom**, puis entrez un nom pour le modèle. Sélectionnez la liste **Dossier**, puis **Modèles**. Appuyez sur **OK**.

#### **Affichage d'un classeur**

- **1** Appuyez sur **Démarrer a** et sélectionnez **Office Mobile**.
- **2** Sélectionnez **Excel Mobile** .

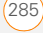

- **3** Dans la liste de classeurs, sélectionnez celui que vous voulez ouvrir.
- **4** Appuyez sur **Afficher** (touche de gauche) et sélectionnez au choix les options suivantes :

**Plein écran :** permet d'afficher un maximum de données à l'écran. Pour restaurer la vue normale, appuyez sur **Restaurer** dans le coin supérieur droit.

**Zoom :** permet de configurer le niveau de zoom, de façon à vous permettre de lire facilement la feuille.

**Feuille :** vous permet de passer à une feuille différente.

**LE SAVIEZ-VOUS ?** Vous pouvez également passer d'une feuille à l'autre en appuyant sur la liste de feuilles en bas de l'écran.

**Fractionner :** permet de diviser la fenêtre en deux zones à défilement. Pour déplacer la barre de fractionnement, appuyez dessus et faites-la glisser. Pour supprimer la barre de fractionnement, appuyez sur **Afficher** (touche de gauche) et sélectionnez **Supprimer le fractionnement**.

**Figer les volets :** permet de verrouiller les lignes et les colonnes de façon à ce qu'elles restent visibles lorsque vous faites défiler l'écran. Mettez en surbrillance la cellule se trouvant à l'endroit que vous voulez verrouiller avant de sélectionner cette commande. Pour déverrouiller les cellules et les colonnes, appuyez sur **Afficher** (touche de gauche) et sélectionnez **Libérer les volets**.

**Barre d'outils :** permet d'indiquer si la barre d'outils apparaît à l'écran ou non.

**Barre d'état :** permet d'indiquer si la barre d'état apparaît à l'écran ou non.

**Afficher :** permet d'indiquer si les en-têtes et les barres de défilement apparaissent à l'écran ou non.

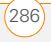

**CONSEIL** Pour passer à une cellule ou une zone, appuyez sur **Menu** et sélectionnez **Edition** > **Atteindre**. Sélectionnez **la référence ou le nom** de la cellule et entrez les données correspondant à la cellule cible ou sélectionnez **Région actuelle**. Sélectionnez **OK**.

### **Calcul d'une somme**

- **1** Appuyez sur **Afficher** (touche de gauche) et sélectionnez **Barre d'outils**.
- **2** Mettez en surbrillance la cellule dans laquelle vous voulez insérer la somme.
- **3** Appuyez sur  $\boxed{2}$ .
- **4** Faites glisser le stylet sur les cellules que vous voulez additionner.
- **5** Appuyez sur **Retour**  $\left[4\right]$ .

**CONSEIL** Pour les calculs simples, utilisez la Calculatrice (voir la section [Calculatrice](#page-322-0)).

### **Saisie d'une formule**

**1** Mettez en surbrillance la cellule dans laquelle vous voulez saisir une formule.

- **2** Entrez un signe = suivi des valeurs. références de cellule, références de noms, opérateurs et fonctions voulus. Exemples :
	- $\bullet$  =(B4/25)+100
	- =Revenus-Dépenses
- **3** Appuyez sur **Retour**  $\left[4\right]$ .

**CONSEIL** Utilisez la touche Alt pour insérer un  $signe =$ .

**CONSEIL** Pour insérer un symbole, placez le curseur à l'endroit où vous voulez placer le symbole. Appuyez sur **Menu** (touche de droite) et sélectionnez **Insérer** > **Symbole**. Mettez en surbrillance le symbole que vous voulez insérer, puis sélectionnez **Insérer**.

#### **Faire référence à une cellule ou plage dans une formule**

- **1** Ouvrez le classeur à l'endroit où vous voulez faire référence à une cellule ou plage dans une formule.
- **2** Commencez la saisie d'une formule dans une cellule.

EXCEL MOBILE<sup>®</sup> (287)

- **3** Accédez à la cellule à laquelle vous voulez faire référence dans la formule. Pour faire référence à une plage, appuyez avec le stylet et faites-le glisser sur les cellules à inclure.
- **4** Terminez la saisie de la formule et appuyez sur OK  $\boxed{\circledast}$ .

**CONSEIL** Pour faire référence à une cellule d'une autre feuille de calcul dans votre formule, indiquez le nom de la feuille de calcul suivi d'un point d'exclamation (!) et la référence de la cellule, de la plage ou du nom. Exemple : =Feuil1!Earnings

**CONSEIL** Pour créer une référence 3D dans votre formule, spécifiez deux feuilles d'un classeur, voire plus. Utilisez deux points entre le premier et le dernier noms de feuilles. Exemple :

=SOMME(Feuil2:Feuil6!\$A\$2:\$C\$5)

#### **Insertion d'une fonction**

- **1** Ouvrez le classeur dans lequel vous voulez insérer la fonction.
- **2** Appuyez sur **Menu** (touche de droite) et sélectionnez **Insérer** > **Fonction**.

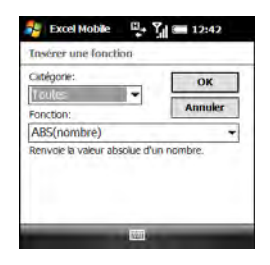

- **3** Sélectionnez la liste des **catégories**, puis le type de fonction que vous voulez insérer.
- **4** Sélectionnez la liste des **fonctions**, puis la fonction spécifique que vous voulez insérer.
- **5** Sélectionnez **OK**.

#### **Saisie d'une séquence automatiquement**

- **1** Appuyez avec le stylet et faites-le glisser pour mettre en surbrillance les cellules contenant les infos que vous voulez automatiser et les cellules de destination (adjacentes).
- **2** Appuyez sur **Menu** (touche de droite) et sélectionnez **Edition** > **Remplir**.

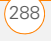
- VOS OUTILS MICROSOFT OFFICE ET AUTRES DOCUMENTS
- **3** Sélectionnez la liste **Direction**, puis choisissez la direction qui vous intéresse.
- **4** Sélectionnez la liste **Type de remplissage**, puis sélectionnez **Série**.
- **5** Sélectionnez la liste **Type de série**, puis sélectionnez un type de série. Si vous sélectionnez **Date** ou **Numéro**, entrez un incrément de **Valeur du pas**.

**CONSEIL** Sélectionnez **Remplissage automatique** comme type de série pour remplir rapidement les cellules avec des données répétitives (numéros ou texte répétés). Le remplissage automatique reprend le contenu de la première cellule de la ligne ou colonne en surbrillance et le copie dans le reste de la sélection.

**6** Sélectionnez **OK**.

#### **Ajout de cellules, de lignes et de colonnes**

- **1** Ouvrez le classeur de votre choix.
- 2 Mettez en surbrillance la zone qui vous intéresse.
- **3** Appuyez sur **Menu** (touche de droite) et sélectionnez **Insérer** > **Cellules**.

**4** Sélectionnez la manière dont vous souhaitez insérer les éléments :

**Décaler cellules vers la droite :** insère autant de nouvelles cellules que vous en avez sélectionnées horizontalement à l'étape 2. Exemple : si vous avez sélectionné horizontalement une zone contenant deux cellules (A1 et B1), en choisissant Décaler les cellules vers la droite, vous insérez deux cellules horizontalement. Les cellules qui étaient à l'origine A1 et B1 (et leur contenu) sont maintenant C1 et D1. La zone sélectionnée et toutes les cellules à sa droite se décalent du même nombre de colonnes (deux dans cet exemple) vers la droite.

**Décaler cellules vers le bas :** insère autant de nouvelles cellules que vous en avez sélectionnées verticalement à l'étape 2. Exemple : si vous avez sélectionné verticalement une zone contenant deux cellules (A1 et A2), en choisissant Décaler les cellules vers le bas, vous insérez deux cellules verticalement. Les cellules qui étaient à l'origine A1 et A2 (et leur contenu) sont maintenant A3 et A4.

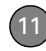

La zone sélectionnée et toutes les cellules en dessous se décalent du même nombre de lignes (deux dans cet exemple) vers le bas.

**Ligne entière :** insère autant de nouvelles lignes que vous avez sélectionné de cellules verticalement à l'étape 2. Exemple : si vous avez sélectionné verticalement une zone contenant deux cellules (A1 et A2), en choisissant Ligne entière, vous insérez deux lignes. Les lignes 1 et 2 (et leur contenu) sont maintenant les lignes 3 et 4. Les lignes contenant la zone sélectionnée et toutes les lignes en dessous se décalent du même nombre de lignes (deux dans cet exemple) vers le bas.

**Colonne entière :** insère autant de nouvelles colonnes que vous avez sélectionné de cellules horizontalement à l'étape 2. Exemple : si vous avez sélectionné horizontalement une zone contenant deux cellules (A1 et A2), en choisissant Colonne entière, vous insérez deux colonnes. Les colonnes A et B (et leur contenu) sont maintenant les colonnes C et D. Les colonnes

contenant la zone sélectionnée et toutes les colonnes à sa droite se décalent du même nombre de colonnes (deux dans cet exemple) vers la droite.

**5** Sélectionnez **OK**.

**CONSEIL** Pour ajouter une feuille, appuyez sur **Menu** et sélectionnez **Format** > **Modifier les feuilles**. Sélectionnez **Insérer**, entrez un nom pour la feuille, puis appuyez sur **OK**. Pour modifier l'ordre des feuilles, mettez en surbrillance la feuille que vous voulez déplacer, puis sélectionnez **Monter** ou **Descendre** et appuyez sur **OK**.

#### **Formatage de cellules**

- **1** Ouvrez le classeur que vous voulez formater.
- **2** Mettez en surbrillance les cellules que vous voulez formater.
- **3** Appuyez sur **Menu** (touche de droite) et sélectionnez **Format** > **Cellules**.
- **4** Sélectionnez l'un des onglets suivants, le cas échéant :

**Taille :** permet de configurer la hauteur des lignes et la largeur des colonnes.

**Nombre :** permet de configurer le type d'informations contenues dans les cellules.

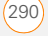

**Alignement :** permet de configurer un retour automatique à la ligne dans les cellules en surbrillance et la position de l'alignement horizontal et vertical.

**Police :** permet de configurer les attributs de caractères, de couleur, de taille et de style.

**Bordures :** permet d'activer et de désactiver les bordures pour divers encadrements de cellules et de définir la couleur des bordures et de l'arrière-plan.

**5** Appuyez sur OK  $\boxed{\circledast}$ .

**CONSEIL** Pour nommer la ou les cellules mises en surbrillance, appuyez sur **Menu** et sélectionnez **Insérer** > **Définir un nom**. Entrez le nom et sélectionnez **Ajouter**. Appuyez sur **OK**.

#### **Formatage de lignes et colonnes**

- **1** Ouvrez le classeur que vous voulez formater.
- **2** Mettez en surbrillance les lignes ou colonnes que vous voulez formater.
- **3** Appuyez sur **Menu** (touche de droite), puis sélectionnez **Format** > **Ligne** ou **Format** > **Colonne**.
- **4** Sélectionnez l'une des options ci-après :

**Ajustement automatique :** permet d'ajuster la taille des lignes ou colonnes mises en surbrillance à leur contenu.

**Masquer :** permet de masquer les lignes ou colonnes en surbrillance.

**Démasquer :** permet d'afficher les lignes ou colonnes masquées dans la zone mise en surbrillance.

**LE SAVIEZ-VOUS ?** Vous pouvez régler la taille des colonnes et des lignes ; pour cela, faites glisser le stylet sur le côté droit d'une colonne ou le dessous d'une ligne. Pour ajuster automatiquement les lignes et colonnes à leur contenu, appuyez deux fois sur le bord inférieur de l'en-tête d'une ligne ou le côté droit de l'en-tête d'une colonne.

#### **Renommer une feuille**

**1** Ouvrez le classeur contenant la feuille que vous voulez renommer.

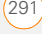

- **2** Appuyez sur **Menu** (touche de droite) et sélectionnez **Format** > **Modifier les feuilles**.
- **3** Dans la liste des feuilles, mettez en surbrillance celle que vous voulez renommer.
- **4** Sélectionnez **Renommer**, entrez un nouveau nom pour la feuille, puis appuyez deux fois sur OK  $\boxed{\circledast}$ .

#### **Tri des infos contenues dans une feuille**

- **1** Mettez en surbrillance les cellules que vous voulez trier.
- **2** Appuyez sur **Menu** (touche de droite) et sélectionnez **Outils** > **Trier**.
- **3** Sélectionnez la liste **Trier par**, puis sélectionnez la colonne de tri principale.
- **4** Cochez la case **Croissant** pour trier par ordre croissant (de A à Z et de 0 à 9). Ne cochez pas cette case pour trier par ordre décroissant (de Z à A et de 9 à 0).
- **5** (Facultatif) Sélectionnez les listes **Puis par**, puis sélectionnez les options de tri de deuxième et troisième niveau.
- **6** Cochez ou décochez la case **Exclure la ligne d'en-tête du tri** pour indiquer si

vous souhaitez inclure la ligne d'en-tête ou non.

**7** Sélectionnez **OK**.

#### **Filtrage des informations contenues dans une feuille**

- **1** Appuyez avec le stylet et faites-le glisser pour mettre en surbrillance les cellules contenant les informations que vous voulez filtrer.
- **2** Appuyez sur **Menu** (touche de droite) et sélectionnez **Outils** > **Filtre automatique**. Dans chaque colonne contenant une cellule en surbrillance, une flèche apparaît sur le côté droit de la cellule la plus proche du haut de la colonne.
- **3** Appuyez sur la flèche pour ouvrir une liste et sélectionner un filtre. Toutes les lignes ne comprenant pas le filtre sélectionné sont alors masquées.
- **4** (Facultatif) Procédez de l'une des façons suivantes :
	- Ouvrez les autres listes et sélectionnez d'autres filtres.
	- Pour afficher de nouveau toutes les lignes, ouvrez les listes de filtres, puis sélectionnez **Tous**.

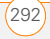

• Pour désactiver le filtrage, appuyez sur **Menu** (touche de droite) et sélectionnez de nouveau **Outils** > **Filtre automatique**.

**LE SAVIEZ-VOUS ?** Vous avez également la possibilité de créer des filtres personnalisés dans lesquels vous spécifierez des comparaisons. Ouvrez une liste de filtres et sélectionnez **Personnalisé**.

### **Création d'un graphique**

- **1** Ouvrez le classeur dans lequel vous voulez créer un graphique.
- **2** Mettez en surbrillance les cellules que vous voulez inclure dans le graphique.
- **3** Appuyez sur **Menu** (touche de droite) et sélectionnez **Insérer** > **Graphique**.
- **4** Sélectionnez le type de graphique, puis appuyez sur **Suivant** (touche de droite).
- **5** Confirmez la zone à inclure au graphique, puis appuyez sur **Suivant** (touche de droite).
- **6** Sélectionnez la disposition des données, puis appuyez sur **Suivant** (touche de droite).
- **7** Cochez les cases permettant d'indiquer si la première ligne et la première colonne représentent des intitulés.
- **8** Choisissez ensuite si vous préférez que le graphique apparaisse sous la forme d'une feuille séparée au sein du classeur en cours, ou qu'il fasse partie du classeur en cours.
- **9** Appuyez sur **Terminer** (touche de droite).

#### **Formatage ou modification d'un graphique**

- **1** Ouvrez le classeur contenant le graphique que vous voulez formater.
- **2** Ouvrez le graphique.
- **3** Appuyez sur **Menu** (touche de droite) et sélectionnez **Format** > **Graphique**.
- **4** Sélectionnez l'un des onglets suivants, le cas échéant :

**Titres :** permet de configurer le titre du graphique et des en-têtes, une légende éventuelle et son positionnement.

**Echelle :** permet de configurer les échelles minimum et maximum pour les graphiques disposant d'un axe x ou y.

**Type :** permet de définir le style du graphique. Vous pouvez utiliser ce paramètre pour convertir votre graphique dans un format différent.

**Série :** vous permet d'ajouter, de modifier, de formater ou de supprimer des points de données liés, sans que cela n'affecte les informations se trouvant dans votre classeur.

**5** Appuyez sur OK  $\circledcirc$ .

#### **Recherche ou remplacement d'informations dans un classeur**

- **1** Ouvrez le classeur contenant les informations que vous voulez rechercher.
- **2** Appuyez sur **Menu** (touche de droite) et sélectionnez **Edition** > **Rechercher/ Remplacer**.
- **3** Sélectionnez **Rechercher** et entrez les informations que vous voulez rechercher.
- **4** (Facultatif) Cochez la case **Respecter la casse** pour rechercher du texte respectant la casse du texte saisi.
- **5** (Facultatif) Cochez la case **Totalité du contenu de la cellule** pour rechercher

uniquement les cellules dont le contenu est identique au texte que vous avez saisi.

- **6** Sélectionnez **Rechercher** pour trouver la première occurrence des informations que vous avez saisies et sélectionnez **Remplacer** pour saisir les informations de remplacement.
- **7** Sélectionnez **Suivant** pour trouver l'occurrence suivante ou **Remplacer** pour la remplacer. Pour remplacer toutes les occurrences du texte, sélectionnez **Remplacer tout**.
- **8** Lorsqu'un message vous indiquant que la recherche est terminée s'affiche, appuyez sur  $OK \overline{\circledcirc}$ .

#### **Organisation de vos classeurs**

Vous pouvez renommer vos classeurs. Vous avez la possibilité de les déplacer vers un autre dossier et de les transférer de votre smartphone vers une carte d'extension (vendue séparément) insérée dans votre smartphone.

- **1** Allez à la liste de classeurs.
- **2** Mettez un fichier en surbrillance.

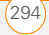

- **3** Appuyez sur **Menu** (touche de droite) et sélectionnez **Renommer/Déplacer**.
- **4** Sélectionnez **Nom** et entrez un nouveau nom pour le classeur.
- **5** Sélectionnez la liste **Dossier**, puis sélectionnez le dossier dans lequel vous souhaitez placer le classeur.
- **6** Sélectionnez la liste **Emplacement**, puis indiquez si vous voulez enregistrer le fichier sur votre smartphone (**Mémoire principale**) ou sur une carte d'extension (**Carte de stockage**). L'option Carte de stockage n'est disponible que si votre smartphone contient une carte d'extension (vendue séparément).
- **7** Appuyez sur OK  $\boxed{\circledast}$ .

**CONSEIL** Lorsque vous accédez à un dossier, vous pouvez rechercher facilement vos fichiers en les triant par type.

#### **Suppression de cellules, lignes et colonnes**

**1** Ouvrez le classeur contenant les éléments que vous voulez supprimer.

- **2** Mettez en surbrillance la zone que vous voulez supprimer.
- **3** Appuyez sur **Menu** (touche de droite) et sélectionnez **Edition** > **Supprimer des cellules**.
- **4** Sélectionnez la manière dont vous souhaitez supprimer les éléments :

**Décaler les cellules vers la gauche :** les cellules en surbrillance sont supprimées et toutes les cellules se trouvant à leur droite sont déplacées vers la gauche.

**Décaler les cellules vers le haut :** les cellules en surbrillance sont supprimées et toutes les cellules se trouvant en dessous sont déplacées vers le haut.

Ligne entière : la ou les lignes dans lesquelles se trouvent les cellules en surbrillance sont supprimées intégralement et toutes les lignes en dessous sont déplacées vers le haut.

**Colonne entière :** la ou les colonnes dans lesquelles se trouvent les cellules en surbrillance sont supprimées intégralement et toutes les colonnes se trouvant à leur droite sont déplacées vers la gauche.

**REMARQUE** Excel Mobile ajuste les formules de façon à refléter les nouveaux emplacements de cellules. Lorsqu'une formule se rapporte à une cellule supprimée, l'erreur #REF! s'affiche.

#### **5** Sélectionnez **OK**.

**CONSEIL** Pour supprimer un classeur, allez à la liste des classeurs et mettez en surbrillance celui que vous voulez supprimer. Appuyez sur **Menu** (touche de droite) et sélectionnez **Supprimer**. Sélectionnez **Oui** pour confirmer.

**CONSEIL** Pour supprimer une feuille, appuyez sur **Menu** (touche de droite) et sélectionnez **Format** > **Modifier les feuilles**. Mettez en surbrillance la feuille que vous voulez supprimer, puis sélectionnez **Supprimer**. Sélectionnez **Oui**, puis appuyez sur **OK**.

#### **Personnalisation d'Excel Mobile**

- **1** Allez à la liste de classeurs.
- **2** Appuyez sur **Menu** (touche de droite) et sélectionnez **Options**.
- **3** Définissez les options suivantes, le cas échéant :

**Modèle pour nouveau classeur :** permet de configurer le modèle par défaut utilisé pour les nouveaux classeurs.

#### **Enregistrer nouveaux classeurs**

**dans :** permet de configurer l'endroit où les nouveaux classeurs seront enregistrés.

#### **Fichiers à afficher en mode liste :**

permet de définir quels types de fichiers apparaissent dans la liste de classeurs.

4 Appuyez sur OK  $\circledast$ .

### OneNote Mobile

OneNote Mobile permet de créer des notes contenant du texte, des images, du son et de la vidéo. Vous avez alors la possibilité de synchroniser ces notes avec Microsoft Office OneNote 2007 sur votre ordinateur. Lors de la synchronisation, toutes les notes créées sur votre smartphone sont copiées sur un bloc-notes du nom de OneNote Mobile sur votre ordinateur ; vous pouvez alors déplacer vos notes dans d'autres emplacements de

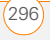

votre ordinateur. Grâce à OneNote Mobile, vous pouvez :

- prendre des photos de cartes de visite et les insérer dans OneNote ;
- prendre des photos de tableaux de conférence et les insérer dans OneNote ;
- créer des notes et des enregistrements vocaux (rappels d'événements importants, idées de projets, comparaisons de prix, recommandations, idées pour un blog, etc.) et les synchroniser avec vos notes ;
- rassembler des informations en vue d'une réunion ou d'un voyage dans OneNote sur votre ordinateur, puis les transférer sur votre smartphone pour pouvoir y accéder pendant vos déplacements.

#### **Création d'une note**

- **1** Appuyez sur **Démarrer #** et sélectionnez **Office Mobile**.
- **2** Sélectionnez **OneNote Mobile**  $\mathbb{R}^n$ .
- **3** Appuyez sur **Nouveau** (touche de gauche).

**4** Commencez à saisir votre note ou votre texte, ou effectuez l'une des opérations suivantes :

**Mettre en forme le texte :** appuyez sur **Menu** (touche de droite), sélectionnez **Format**, puis choisissez l'option de mise en forme qui vous intéresse : **Gras**, **Italique**, **Souligné** ou **Barré**. Entrez le texte que vous voulez mettre en forme.

Pour reprendre la saisie de texte non mis en forme, appuyez sur **Menu** (touche de droite), sélectionnez **Format** et choisissez à nouveau l'option de mise en forme.

**CONSEIL** Vous pouvez appliquer plusieurs styles de mise en forme sur votre texte. Appuyez sur **Menu** (touche de droite) et sélectionnez **Format** pour chaque style que vous voulez appliquer au texte que vous allez entrer.

**CONSEIL** Pour annuler la mise en forme d'un texte saisi, mettez le texte en surbrillance avec le stylet, appuyez sur **Menu** (touche de droite) et sélectionnez **Format** > **Effacer tous**.

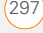

**Entrer une liste :** appuyez sur **Menu** (touche de droite), sélectionnez **Liste**, puis **Numérotée** ou **A puces**. Une fois que vous avez entré les éléments de la liste, appuyez sur **Menu** (touche de droite), sélectionnez **Liste** et sélectionnez à nouveau l'option de liste pour désactiver la mise en forme.

**CONSEIL** Pour annuler la mise en forme de liste d'un texte saisi, mettez le texte en surbrillance avec le stylet, appuyez sur **Menu** (touche de droite) et sélectionnez **Liste** > **Effacer**.

**Créer un lien hypertexte :** saisissez l'adresse du site Web auquel associer le lien hypertexte. Par exemple, pour créer un lien hypertexte vers le site Web de Microsoft, saisissez **http:// www.microsoft.com**.

**Insérer une image :** appuyez sur **Menu** (touche de droite) et sélectionnez **Prendre une photo** pour prendre une photo avec votre smartphone ou **Insérer une image** pour insérer une image.

**Insérer un enregistrement audio :**  appuyez sur **Menu** (touche de droite) et sélectionnez **Insérer audio**. Utilisez les commandes à l'écran pour créer votre enregistrement. Appuyez sur **OK** pour accepter l'enregistrement et l'ajouter à la note.

**5** Une fois la note créée, appuyez sur **Terminé** (touche de gauche).

**CONSEIL** Lorsque vous composez la note, vous pouvez utiliser les options du menu pour annuler et rétablir votre dernière action, couper, copier et coller du texte. Une fois que vous avez fini votre note et appuyé sur Terminé, utilisez les commandes du menu pour supprimer ou renommer la note.

#### **Consultation ou modification d'une note existante**

- **1** Appuyez sur **Démarrer a** et sélectionnez **Office Mobile**.
- **2** Sélectionnez OneNote Mobile  $\sqrt[n]{n}$ .
- **3** Dans la liste OneNote Mobile, sélectionnez la note que vous souhaitez ouvrir.
- **4** Procédez de l'une des façons suivantes :

**Ouvrir un lien hypertexte : placez le** curseur n'importe où au-dessus du lien, puis appuyez sur **Centre**  $\bigcap$ .

**Agrandir une photo :** sélectionnez la photo, appuyez sur **Centre**  $\bigcap$ , puis appuyez sur **Menu** (touche de droite) et sélectionnez **Zoom avant**. Pour zoomer encore plus, appuyez sur **Menu** (touche de droite) et sélectionnez **Zoom avant** à nouveau. Utilisez le **Navigateur multidirectionnel** pour afficher les différentes parties de la photo. Pour effectuer un zoom arrière, appuyez sur **Menu** (touche de droite), puis sélectionnez **Zoom arrière** ; vous pouvez également sélectionner **Taille réelle** ou **Adapter à l'écran**.

**Ecouter une note vocale :** sélectionnez la note vocale et appuyez sur **Centre** .

**5** Appuyez sur **Terminé** (touche de gauche) pour fermer la note.

#### **Attribution d'un nouveau nom à une note**

**1** Dans la liste OneNote Mobile, sélectionnez la note que vous souhaitez renommer.

- **2** Appuyez sur **Menu** (touche de droite) et sélectionnez **Renommer**.
- **3** Entrez le nouveau nom.
- **4** Appuyez sur **Terminé** (touche de gauche) pour confirmer le nouveau nom.

#### **Tri des notes**

- **1** Appuyez sur **Démarrer a** et sélectionnez **Office Mobile**.
- **2** Sélectionnez OneNote Mobile  $\mathbb{R}^n$ .
- **3** Appuyez sur **Menu** (touche de droite) et sélectionnez **Options**.
- **4** Dans la liste Trier les notes par, appuyez sur **Haut A** ou **Bas v** pour sélectionner **Nom** ou **Date de modification**.
- **5** Appuyez sur **Terminé** (touche de gauche).

#### **Suppression d'une note**

- **1** Dans la liste OneNote Mobile, sélectionnez la note que vous souhaitez supprimer.
- **2** Appuyez sur **Menu** (touche de droite) et sélectionnez **Supprimer**.

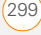

**3** Sélectionnez **Oui** pour confirmer la suppression.

### Adobe® Reader® LE

Adobe® Reader® LE vous permet de visionner des fichiers PDF quel que soit leur emplacement sur votre smartphone : dans des pièces jointes d'e-mail, stockés sur une carte d'extension (vendue séparément) insérée dans votre smartphone ou téléchargés depuis Internet. Il est en outre possible de personnaliser l'affichage du document.

#### **Visualisation d'un fichier**

Adobe Reader LE prend en charge les fichiers PDF protégés par mot de passe avec codage 128 bits maximum. Lorsque vous ouvrez un fichier de ce type, le mot de passe vous est demandé.

- **1** Appuyez sur **Démarrer F** et sélectionnez **Programmes**.
- **2** Sélectionnez **Adobe Reader** .
- **3** Accédez au fichier souhaité et sélectionnez-le.

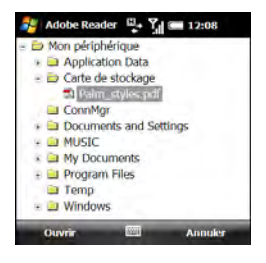

**CONSEIL** Pour ouvrir des fichiers supplémentaires, appuyez sur **Menu** (touche de droite) et sélectionnez **Ouvrir**. Sélectionnez le fichier de votre choix dans la liste ou sélectionnez **Parcourir** pour rechercher le fichier et le sélectionner.

- **4** Appuyez sur **Bas** ▼ pour passer à la page suivante (en mode Une seule page) ou faire défiler l'écran vers le bas (en mode Continu). Appuyez sur Haut **A** pour passer à la page précédente ou faire défiler l'écran vers le haut.
- **5** Appuyez sur les icônes suivantes pour vous déplacer dans le fichier PDF :
	- Aller à la page suivante.

- Aller à la page précédente. 4
- Aller à la première page du М fichier.
- Aller à la dernière page du Ы fichier.
- **6** Pour ouvrir un autre fichier, appuyez sur **Menu** (touche de droite) et sélectionnez **Ouvrir**. Sélectionnez un fichier ouvert récemment ou sélectionnez **Parcourir** pour rechercher le fichier qui vous intéresse.

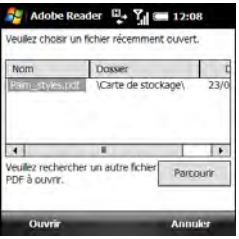

**CONSEIL** Pour accéder à une page spécifique, appuyez sur **Outils** (touche de gauche) et sélectionnez **Atteindre.**

**LE SAVIEZ-VOUS ?** Si le fichier a été créé avec des signets, Adobe Reader LE affiche le panneau Signets à gauche de l'écran. Sélectionnez un en-tête du panneau signet pour vous rendre à la section de votre choix.

**LE SAVIEZ-VOUS ?** Pour accéder aux informations détaillées concernant le fichier actif, appuyez sur **Menu** (touche de droite) et sélectionnez **Détails**.

#### **Modification des options d'affichage**

Vous pouvez modifier la taille d'affichage, l'option de défilement et bien plus.

**1** Appuyez sur **Outils** (touche de gauche), sélectionnez **Afficher**, puis choisissez l'une des options suivantes :

**Faire pivoter à droite/gauche :** permet de faire pivoter l'image dans la direction sélectionnée.

**Une seule page :** permet d'afficher le document page par page lorsque vous utilisez les commandes Haut A et  $Base$   $\rightarrow$ 

**Continu :** permet de disposer le document en une seule colonne ininterrompue ; lorsque vous utilisez les commandes Haut et Bas  $\blacktriangledown$ , le défilement du fichier se fait de facon continue, sans saut de page.

**2** Appuyez sur **Outils** (touche de gauche), sélectionnez **Zoom**, puis choisissez l'une des options suivantes :

**Zoom avant :** augmente la taille de l'affichage pour agrandir la police et l'image

**Zoom arrière :** diminue la taille de l'affichage pour avoir une vue plus large sur le document

**A % :** permet d'indiquer un niveau de zoom spécifique pour l'affichage

**Page entière :** redimensionne l'affichage pour qu'une page entière puisse s'afficher à l'écran

**Pleine largeur : redimensionne** l'affichage pour que la page s'adapte à l'écran dans sa largeur

#### **Recherche de texte dans un fichier**

- **1** Quand le fichier est ouvert, appuyez sur **Outils** (touche de gauche) et sélectionnez **Rechercher > Texte**.
- **2** Sélectionnez **Rechercher** et saisissez le texte que vous voulez trouver.
- **3** (Facultatif) Cochez la case **Respecter la casse** pour rechercher du texte respectant la casse du texte saisi.
- **4** (Facultatif) Cochez la case **Mot entier** pour ne rechercher que les cellules dont le contenu est identique au texte que vous avez saisi.
- **5** (Facultatif) Cochez la case **Dans ce qui précède** pour effectuer la recherche dans l'autre sens.
- **6** Appuyez sur **Rechercher** (touche de gauche).
- **7** Pour trouver l'occurrence suivante du texte saisi, appuyez sur **Outils** (touche de gauche) et sélectionnez **Rechercher > Suivant**.

# Vos applications et outils de gestion des informations

Votre smartphone Treo™ Pro by Palm est équipé de divers outils pour la gestion et l'organisation de vos informations. Recherchez des entreprises proches et des itinéraires. Tirez le meilleur parti de votre smartphone en installant l'une des myriades d'applications professionnelles, éducatives ou de divertissement disponibles. Utilisez l'une des options de partage des informations professionnelles et personnelles. Les cartes d'extension (vendues séparément) offrent une solution compacte et sans limite au problème du stockage. Votre smartphone intègre également une calculatrice.

#### **Avantages**

- Recherchez des informations dans toutes les applications ou localisez une adresse sur une carte
- Installez des applications, des jeux et d'autres logiciels
- Tenez les autres personnes au courant avec des informations

professionnelles et personnelles pertinentes

- Stockez, transportez et échangez des informations
- Ayez toujours une calculatrice sur<br>vous

# Dans ce chapitre

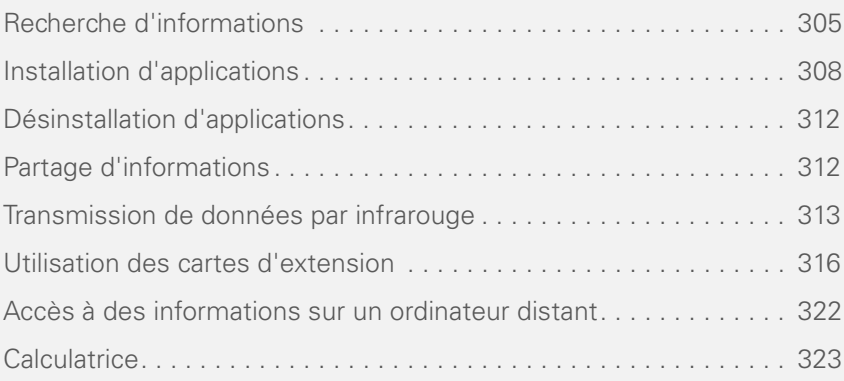

## <span id="page-304-0"></span>Recherche d'informations

Trouvez rapidement ce que vous cherchez en vous servant de l'une des fonctions de recherche suivantes :

**Rechercher :** recherche le texte dans toutes les applications de votre smartphone.

**Explorateur de fichiers :** vous permet de parcourir les fichiers et dossiers de votre smartphone ou d'une carte d'extension.

**Recherche :** recherche et appelle vos contacts par nom ou numéro de téléphone. Reportez-vous à la section [Composition](#page-53-0)  [d'un numéro à l'aide du nom d'un contact](#page-53-0) pour en savoir plus.

**Rechercher des adresses globales :** vous permet de rechercher des noms dans votre liste d'adresses d'entreprise en ligne (voir la section [Recherche d'un contact dans un](#page-250-0)  [carnet d'adresses en ligne](#page-250-0)).

#### **Rechercher des messages**

**électroniques :** affiche uniquement les messages dont les expéditeurs, les

destinataires ou les objets correspondent au texte que vous entrez (voir la section [Recherche de messages](#page-137-0)).

**GPS rapide :** vous permet d'obtenir des itinéraires vers toute destination (voir la section [Localisation de votre position via](#page-196-0)  [GPS\)](#page-196-0).

**CONSEIL** Pour plus d'informations sur l'ouverture et la fermeture d'applications, reportez-vous à la section [Ouverture et](#page-41-0)  [fermeture d'applications](#page-41-0).

#### **Utilisation de la fonction Rechercher**

Recherchez des fichiers et autres éléments enregistrés dans le dossier Mes Documents de votre smartphone ou d'une carte d'extension (vendue séparément) insérée dans votre smartphone. Vous pouvez effectuer des recherches à l'aide des noms de fichiers ou des mots que ces fichiers contiennent. Par exemple, vous pouvez rechercher des mots dans les notes, les rendez-vous, les contacts et les tâches.

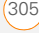

**LE SAVIEZ-VOUS ?** Les contacts de votre carte SIM n'apparaissent pas dans la liste de résultats de recherche.

- **1** Appuyez sur **Démarrer a** et sélectionnez **Programmes**.
- **2** Sélectionnez **Rechercher** .

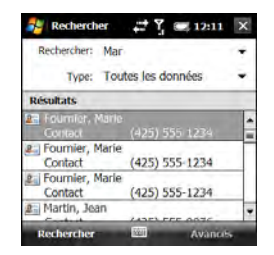

**LE SAVIEZ-VOUS ?** Vous pouvez également ouvrir l'écran Rechercher en appuyant sur **Option** + **Maj gauche**.

**3** Sélectionnez **Rechercher** puis entrez le nom de fichier, le terme ou toute autre information que vous souhaitez rechercher.

**CONSEIL** Si vous avez déjà recherché un élément, sélectionnez la liste **Rechercher**, puis sélectionnez cet élément dans la liste.

**CONSEIL** Si vous entrez deux mots ou plus dans le champ Rechercher, la liste des résultats se limite aux fichiers et aux éléments qui contiennent tous ces mots.

**4** Sélectionnez la liste **Type**, puis le type d'informations que vous souhaitez rechercher.

**CONSEIL** Si vous recherchez des informations dans certaines applications, comme votre boîte de réception ou Word Mobile, sélectionnez **Avancés** (touche de droite) pour pouvoir utiliser davantage d'options de recherche.

- **5** Appuyez sur **Rechercher** (touche de gauche).
- **6** Utilisez le Navigateur multidirectionnel pour sélectionner et afficher un élément des résultats de la recherche. Le symbole Carte de stockage s'affiche en regard des noms des fichiers qui se trouvent sur cette carte.

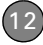

### <span id="page-306-0"></span>**Exploration des fichiers et dossiers**

L'Explorateur de fichiers vous permet de parcourir le contenu des dossiers de votre smartphone ou d'une carte d'extension (vendue séparément) insérée dans votre smartphone. Le dossier racine de votre smartphone s'appelle Mon appareil. Le dossier Mon appareil est identique au dossier Poste de travail (Windows XP) ou Ordinateur (Windows Vista) sur votre ordinateur.

- **1** Appuyez sur **Démarrer a** et sélectionnez **Programmes**.
- **2** Sélectionnez **Explorateur de fichiers** .
- **3** Sélectionnez le dossier à explorer. Si le dossier qui vous intéresse ne s'affiche pas, appuyez sur la liste **Afficher** dans le coin supérieur gauche, puis sélectionnez **Mon appareil** afin d'afficher tous les dossiers.

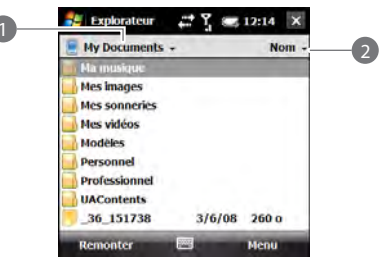

- **1** Liste Afficher
- **2** Liste Trier par

**CONSEIL** Lorsque les éléments d'un dossier sont affichés, vous pouvez les trier par nom, date, taille ou type. Sélectionnez la liste **Trier par** dans le coin supérieur droit, puis choisissez une méthode de tri.

**LE SAVIEZ-VOUS ?** Le symbole Carte de stockage s'affiche en regard des noms des fichiers qui se trouvent sur cette carte.

**4** Procédez de l'une des façons suivantes :

**Pour ouvrir un élément :** sélectionnez-le.

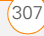

**Pour supprimer, renommer, transmettre par IR ou envoyer par e-mail un élément rapidement :** mettez-le en surbrillance, maintenez  $Centre \cap$  enfoncé pour ouvrir le menu contextuel, puis sélectionnez la commande appropriée.

**IMPORTANT** Ne supprimez aucun fichier que vous ne pouvez pas identifier. Ces fichiers peuvent être nécessaires au bon fonctionnement de votre smartphone.

**Pour déplacer un fichier vers un autre dossier :** mettez-le en surbrillance, maintenez la touche **Centre** enfoncée pour ouvrir le menu contextuel, puis sélectionnez **Couper** ou **Copier**. Ouvrez le dossier de destination, maintenez la touche **Centre** ∩ enfoncée pour ouvrir le menu contextuel puis sélectionnez **Coller**.

**Pour mettre en surbrillance plusieurs éléments :** appuyez sur le stylet et faites-le glisser.

# <span id="page-307-0"></span>Installation d'applications

Votre smartphone dispose de plusieurs applications intégrées prêtes à l'emploi. Vous pouvez également installer des applications tierces compatibles avec les appareils Microsoft Windows Mobile® 6.1 Standard, comme par exemple des logiciels de gestion, des jeux, etc.

Les applications que vous téléchargez sur votre ordinateur sont en général compressées aux formats connus tels que .zip. Si le fichier est compressé, vous devez le décompresser avant d'installer l'application sur votre smartphone. Vous pouvez décompresser le fichier sur votre smartphone dans l'Explorateur de fichiers ou sur votre ordinateur à l'aide d'un utilitaire de décompression, tel que WinZip.

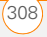

**CONSEIL** Vous pouvez également vous envoyer le fichier par e-mail en tant que pièce jointe, puis ouvrir la pièce jointe sur votre smartphone afin de décompresser automatiquement le fichier (voir la section [Ouverture de pièces jointes](#page-133-0)).

Ces instructions vous indiquent comment installer des fichiers de base sur votre smartphone. Certains logiciels utilisent un programme d'installation ou un Assistant afin de vous guider tout au long du processus. Pour plus d'informations, consultez la documentation fournie avec le logiciel.

**CONSEIL** Si une application ne possède pas de certificat Microsoft Mobile to Market, vous verrez s'afficher un message indiquant que l'application en question n'est pas valide. Dans ce cas, vous pouvez préciser si vous souhaitez poursuivre l'installation.

### **Installation d'applications de tiers**

Lors de l'installation d'applications tierces, tenez compte des éléments suivants :

• N'installez que des applications conçues pour Microsoft

Windows Mobile 6.1 Professional. Les applications concues pour d'autres versions de Microsoft Windows Mobile peuvent s'avérer incompatibles avec votre smartphone.

• Essayez une version gratuite du logiciel avant de l'acheter, afin de vous assurer que ce logiciel fonctionne correctement.

**REMARQUE** Si vous vous heurtez à un problème dans une application tierce (tel qu'un message d'erreur), contactez le distributeur de l'application. Pour un dépannage d'ordre général sur des applications tierces, reportez-vous à la section [Applications tierces](#page-388-0).

**LE SAVIEZ-VOUS ?** Vous pouvez acheter une application tierce qui vous permettra d'exécuter les applications Palm OS® par ACCESS sur votre smartphone.

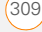

#### **Installation d'applications à partir d'Internet**

Vous pouvez utiliser Internet Explorer Mobile pour installer des applications Windows Mobile au format CAB directement à partir d'Internet. Pour les fichiers au format ZIP, dézippez-les à partir de l'Explorateur de fichiers ou de votre ordinateur avant de les installer. Pour les fichiers au format différent de CAB ou ZIP, téléchargez-les d'abord sur votre ordinateur, puis installez-les sur votre smartphone par le biais d'une synchronisation.

**AVANT DE COMMENCER** Vérifiez que votre téléphone est allumé et que vous vous trouvez dans une zone de couverture (voir la section [Activation et désactivation](#page-50-0)  [de votre téléphone\)](#page-50-0).

- **1** Appuyez sur **Démarrer a** et sélectionnez **Internet Explorer**.
- **2** Allez à la page qui contient le lien vers l'application que vous souhaitez télécharger.
- **3** Mettez le lien vers le fichier en surbrillance, puis appuyez sur **Centre**  $\bigcap$  pour lancer le téléchargement.
- **4** Si vous y êtes invité, choisissez le dossier dans lequel vous voulez stocker le fichier.
- **5** Lorsque le téléchargement est terminé. appuyez sur **Démarrer #**, puis sélectionnez **Programmes**.
- **6** Sélectionnez **Explorateur de fichiers** В.
- **7** Accédez au dossier sélectionné à l'étape 4. Si vous n'aviez pas sélectionné de dossier, accédez au dossier **Mes documents**.
- **8** Sélectionnez le fichier que vous avez téléchargé pour démarrer le programme d'installation.

#### **Installation d'applications à partir de votre ordinateur**

De nombreuses applications sont disponibles pour votre smartphone. Pour démarrer, vérifiez la sélection à l'adresse [palm.com/treoproumts-support.](http://www.palm.com/treoproumts-support)

**AVANT DE COMMENCER** Avant de pouvoir installer une application de votre ordinateur sur votre smartphone, vous devez installer le logiciel ActiveSync sur l'ordinateur

### (voir la section [Installation du logiciel de](#page-98-0)  [synchronisation de bureau\)](#page-98-0).

- **1** Connectez votre smartphone à votre ordinateur afin de synchroniser et d'installer l'application (ou les applications) sur votre smartphone.
- **2** Ouvrez le **Poste de travail** ou l'**Explorateur Windows** sur votre ordinateur.
- **3** Double-cliquez sur l'icône représentant votre smartphone.
- **4** Copiez les fichiers de l'application dans le dossier.

#### **Installation d'applications sur une carte d'extension**

**AVANT DE COMMENCER** Avant de pouvoir installer une application de votre ordinateur sur une carte d'extension, vous devez installer le logiciel de synchronisation de bureau sur votre ordinateur (voir la section Installation du logiciel de [synchronisation de bureau\)](#page-98-0).

**1** Insérez la carte d'extension (vendue séparément) dans son emplacement (voir la section [Insertion et retrait de](#page-316-0)  [cartes d'extension](#page-316-0)).

- **2** Connectez votre smartphone à votre ordinateur à l'aide du câble USB.
- **3** Ouvrez le **Poste de travail** ou l'**Explorateur Windows** sur votre ordinateur.
- **4** Double-cliquez sur l'icône représentant votre smartphone.
- **5** Recherchez le dossier représentant la carte d'extension.
- **6** Copiez les fichiers de l'application dans le dossier de la carte d'extension.

#### **Installation de jeux et d'applications Java**

Vous pouvez installer des fichiers d'applications Java appelés Midlets sur votre smartphone, soit à partir de votre ordinateur, soit à partir d'Internet.

- **1** Appuyez sur **Démarrer #** et sélectionnez **Programmes**.
- **2** Sélectionnez **Java** .
- **3** Appuyez sur **Menu** (touche de droite), sélectionnez **Installer**, puis sélectionnez **Local** (pour installer un

fichier à partir de votre ordinateur) ou **Internet**.

Après avoir installé le fichier, appuyez sur **Menu** (touche de droite) afin d'effectuer diverses tâches à l'aide du fichier.

# <span id="page-311-0"></span>**Désinstallation** d'applications

Pour libérer de la mémoire sur votre smartphone, vous pouvez supprimer les applications que vous n'utilisez plus. Vous pouvez supprimer uniquement les applications, les correctifs et les extensions que vous avez installés. Vous ne pouvez pas supprimer les applications intégrées qui résident dans la mémoire morte (ROM) de votre smartphone.

- **1** Appuyez sur **Démarrer a** et sélectionnez **Paramètres**.
- **2** Sélectionnez l'onglet **Système**, puis **Suppression de programmes** .

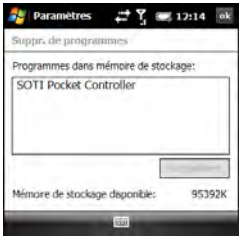

**3** Sélectionnez l'application à supprimer.

**LE SAVIEZ-VOUS ?** Les applications intégrées qui ne peuvent pas être supprimées ne se trouvent pas dans la liste Suppression de programmes.

- **4** Sélectionnez **Supprimer**.
- **5** Sélectionnez **Oui** pour confirmer la suppression.

### <span id="page-311-1"></span>Partage d'informations

Votre smartphone est muni de diverses options de partage de données qui vous permettent de choisir le moyen le plus rapide et le plus pratique d'envoyer des informations ou d'en recevoir d'un autre appareil.

- Dans de nombreuses applications, vous pouvez envoyer un fichier ou une entrée par e-mail ou par transmission de données par infrarouge. Ouvrez l'application via la liste des fichiers ou des entrées et mettez l'élément que vous voulez envoyer en surbrillance. Appuyez sur **Menu** (touche de droite) et sélectionnez l'option **Envoyer** ou **Emettre via IR**.
- Dans l'application de messagerie, vous pouvez insérer une photo ou joindre une note ou un fichier à un e-mail. Vous pouvez également recevoir des photos et des pièces jointes (voir la section [Votre messagerie](#page-116-0)).
- Vous pouvez joindre un fichier image, vidéo ou son à un message multimédia (voir la section [Création et envoi d'un](#page-159-0)  [message multimédia](#page-159-0)).
- Vous pouvez procéder à une synchronisation afin de partager des informations entre votre smartphone et votre ordinateur ou entre votre

smartphone et Microsoft Exchange Server 2003 ou 2007 (voir la section [Informations sur la](#page-90-0)  [synchronisation](#page-90-0)).

- Vous pouvez échanger des fichiers et applications entre votre smartphone et l'appareil de votre voisin, s'il se trouve à proximité, à l'aide du port IR ou de la technologie sans fil Bluetooth® (voir la section [Transmission de données par](#page-312-0)  [infrarouge\)](#page-312-0).
- Vous pouvez également stocker des fichiers sur une carte d'extension et partager cette dernière (voir la section [Utilisation des cartes d'extension\)](#page-315-0).

### <span id="page-312-0"></span>Transmission de données par infrarouge

Votre smartphone est doté d'un port IR (infrarouge) qui permet d'effectuer une transmission par infrarouge vers un autre appareil équipé lui aussi d'un port infrarouge. Votre port IR se situe sur le côté de votre

smartphone, en haut, près du stylet. Vous pouvez procéder à une transmission de données grâce à la technologie Bluetooth® dont est doté votre smartphone.

La portée de transmission normale par infrarouge est d'environ 20 cm. La portée maximale de transmission avec la technologie Bluetooth est d'environ 10 mètres. Les performances et la portée sont affectées par les obstacles physiques, les interférences des équipements électroniques se trouvant à proximité, ainsi que d'autres facteurs.

**CONSEIL** Pour de meilleurs résultats, l'espace entre les deux appareils doit être totalement dégagé et ces derniers doivent être immobiles. Si la transmission échoue, réduisez la distance et évitez toute surexposition à la lumière du soleil.

**LE SAVIEZ-VOUS ?** Les informations que vous pouvez transmettre dépendent du type d'appareil vers lequel vous voulez effectuer une transmission. Les autres appareils Windows Mobile 6 Professional sont toujours compatibles avec votre smartphone Treo Pro.

#### **Transmission par infrarouge d'une entrée ou d'un fichier**

### **AVANT DE COMMENCER** Pour

transmettre des données par infrarouge à l'aide de la technologie Bluetooth, assurez-vous que la fonction Bluetooth est activée sur votre smartphone (voir la section [Saisie de paramètres Bluetooth de](#page-209-0)  [base\)](#page-209-0).

- **1** Mettez en surbrillance l'entrée ou le fichier que vous voulez transmettre.
- **2** Appuyez sur **Menu** (touche de droite) et sélectionnez **Emettre via IR...** (le nom de l'élément de menu change en fonction du type d'élément mis en surbrillance). Dans Contacts, appuyez sur **Menu** (touche de droite) et sélectionnez **Envoyer à contact** > **Emettre via IR**.

**3** Effectuez l'une des opérations suivantes :

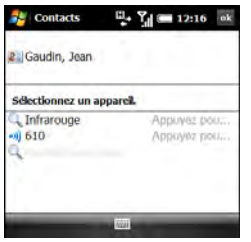

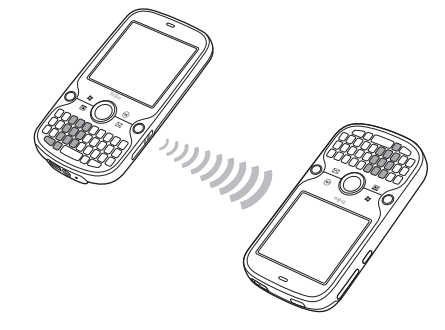

**Bluetooth :** lorsque le nom de l'appareil de réception apparaît, sélectionnez-le pour lancer le transfert. Une icône bleue indique une connexion Bluetooth.

**IR :** sélectionnez **Infrarouge**. Pointez le port infrarouge de votre smartphone vers celui de l'appareil de réception. Une icône rouge indique une connexion IR.

**4** Attendez que **Terminé** s'affiche à côté de l'appareil de réception avant de continuer à utiliser votre smartphone.

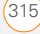

**CONSEIL** Le paramètre régional détermine la liste des caractères pouvant être utilisés quand des informations sont échangées entre appareils. Si vous tentez d'envoyer ou de recevoir un caractère qui n'est pas dans la liste, il est remplacé par un point d'interrogation (voir la section [Définition des](#page-333-0)  [formats d'affichage](#page-333-0)).

#### **Activation de l'option de réception d'informations transmises par infrarouge**

Par défaut, l'option de réception d'informations transmises par infrarouge sur votre smartphone est désactivée. Vous devez activer l'option de transmission par infrarouge sur le smartphone pour pouvoir recevoir des informations transmises par infrarouge à partir d'un autre appareil.

- **1** Appuyez sur **Démarrer #** et sélectionnez **Paramètres**.
- **2** Sélectionnez l'onglet **Connexions**, puis **Emettre via IR ...**
- **3** Cochez la case **Recevoir toutes les données entrantes**.

#### **Réception d'informations transmises**

- **1** Appuyez sur **Arrêt O** pour activer votre écran s'il ne l'est pas déjà.
- **2** Si la transmission est réalisée via une connexion IR, pointez le port infrarouge de votre smartphone directement vers celui de l'appareil émetteur.
- **3** Lorsque le message Réception de données s'affiche, sélectionnez **Oui** pour recevoir la transmission.

### <span id="page-315-0"></span>Utilisation des cartes d'extension

L'emplacement pour carte d'extension de votre smartphone permet d'ajouter des cartes MicroSD afin d'étendre la capacité de stockage de votre smartphone. Les cartes d'extension MicroSD peuvent par exemple stocker les éléments suivants :

**Images** 

• Jeux

- Vidéos
- Fichiers audio MP3 Bases de
- Pièces jointes
- Applications
	- données

316 UTILISATION DES CARTES D'EXTENSION

Les cartes d'extension sont vendues séparément.

**CONSEIL** Nous vous recommandons d'acheter des cartes d'extension préformatées. Pour formater vous-même une carte, vous devez connecter un lecteur de carte (vendu séparément) à votre ordinateur.

#### <span id="page-316-0"></span>**Insertion et retrait de cartes d'extension**

**1** Le panneau arrière orienté vers vous, appuyez sur le coin inférieur droit de celui-ci avec votre pouce droit, afin de le retirer. Retirez le panneau.

- **2** Insérez la carte avec l'étiquette orientée vers le haut et l'encoche vers le bouton Wi-Fi.
- **3** Poussez la carte dans son emplacement jusqu'à ce qu'elle se mette en place (un déclic se fait entendre).

**CONSEIL** L'emplacement de la carte d'extension dispose d'un mécanisme « push-push » : poussez doucement pour insérer une carte, puis poussez doucement pour la retirer.

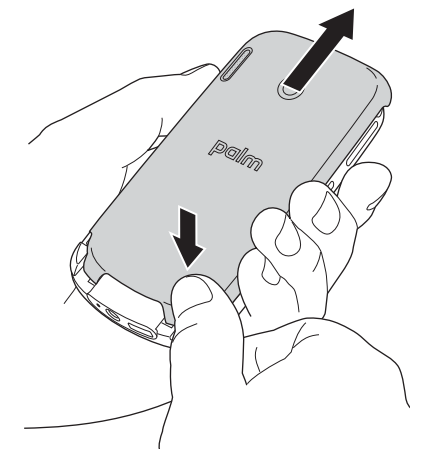

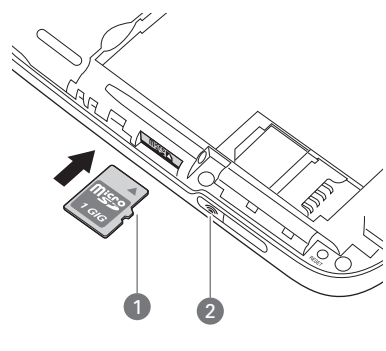

**1** Encoche

**2** Bouton Wi-Fi

- **4** Remplacez le panneau arrière.
- **5** Pour retirer une carte d'extension, répétez l'étape 1 pour retirer le panneau arrière, puis poussez la carte pour pouvoir la retirer.
- **6** Remplacez le panneau arrière.

#### **Lancement d'applications sur une carte d'extension**

Lorsqu'une carte d'extension est insérée dans l'emplacement prévu à cet effet, vous pouvez lancer toutes les applications stockées sur cette carte.

**CONSEIL** Pour exécuter une application stockée sur une carte d'extension, vous devez disposer de suffisamment d'espace libre dans la mémoire interne de votre smartphone.

- **1** Insérez la carte d'extension dans son emplacement.
- **2** Appuyez sur **Démarrer a** et sélectionnez **Programmes**.
- **3** Sélectionnez **Explorateur de fichiers**  .
- **4** Appuyez sur la liste **Afficher** dans le coin supérieur gauche, puis sélectionnez **Carte de stockage**.

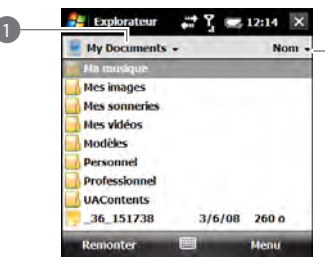

- **\*** Liste Afficher
- **5** Sélectionnez l'application à ouvrir.

#### **Enregistrement de fichiers sur une carte d'extension**

Vous pouvez également libérer de l'espace sur votre smartphone en sauvegardant des fichiers sur une carte d'extension. Par exemple, lorsque vous créez de nouveaux documents Word Mobile, Notes, classeurs Excel® Mobile, photos, vidéos et fichiers audio, vous pouvez les enregistrer directement sur une carte d'extension. Le fait de stocker des fichiers sur une carte d'extension en facilite également le partage avec d'autres utilisateurs.

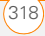

Certaines applications peuvent ne pas prendre cette fonction en charge.

- **1** Insérez une carte d'extension dans son emplacement.
- **2** Ouvrez l'application à partir de laquelle vous souhaitez enregistrer des informations.
- **3** Appuyez sur **Menu** (touche de droite) et sélectionnez **Options** ou **Outils** > **Options**.
- **4** Sélectionnez l'option à partir de laquelle enregistrer les informations, puis sélectionnez **Carte de stockage**. Le nom de l'option change selon l'application dans laquelle vous vous trouvez.

**CONSEIL** Si l'option Enregistrer dans n'apparaît pas sur l'écran Options, consultez les autres onglets (s'ils existent). Si vous ne trouvez pas de liste Enregistrer dans, il est possible que l'application ne prenne pas en charge cette fonctionnalité.

**5** Appuyez sur OK  $\boxed{\circledast}$ .

#### **Déplacement d'informations entre votre smartphone et une carte d'extension à partir d'une application**

Dans certaines applications, par exemple Photos et Vidéos ainsi que les applications Office Mobile, vous pouvez déplacer des fichiers directement vers un autre emplacement. Pour les applications qui ne prennent pas en charge cette fonctionnalité, voir la section [Déplacement](#page-319-0)  [d'informations entre votre smartphone et](#page-319-0)  une carte d'extension à l'aide de [l'Explorateur de fichiers](#page-319-0).

- **1** Insérez une carte d'extension dans son emplacement.
- **2** Ouvrez l'application à partir de laquelle vous souhaitez déplacer des informations.
- **3** Activez le mode Liste, appuyez sur la liste **Afficher** dans le coin supérieur gauche, puis mettez en surbrillance le fichier ou l'application que vous voulez déplacer.
- **4** Appuyez sur **Menu** (touche de droite) et sélectionnez **Renommer/Déplacer**.
- **5** Sélectionnez la liste **Emplacement**, puis choisissez l'endroit où vous voulez

placer les informations : **Carte de stockage** ou **Mémoire principale**.

**6** Appuyez sur **OK**  $\boxed{\circledast}$ .

#### <span id="page-319-0"></span>**Déplacement d'informations entre votre smartphone et une carte d'extension à l'aide de l'Explorateur de fichiers**

- **1** Insérez la carte d'extension dans son emplacement.
- **2** Appuyez sur **Démarrer a** et sélectionnez **Programmes**.
- **3** Sélectionnez **Explorateur de fichiers**  а.
- **4** Sélectionnez le fichier ou l'application que vous souhaitez copier ou déplacer (voir la section [Exploration des fichiers](#page-306-0)  [et dossiers](#page-306-0)).

**CONSEIL** Vos applications se trouvent généralement dans le dossier Mon appareil/ Program Files.

- **5** Appuyez sur **Menu** (touche de droite) et sélectionnez **Edition** > **Copier** ou **Edition** > **Couper**.
- **6** Sélectionnez le dossier dans lequel vous voulez placer l'élément choisi.
- **7** Appuyez sur **Menu** (touche de droite) et sélectionnez **Edition** > **Coller**.
- 8 Appuyez sur OK  $\boxed{\circledast}$ .

#### **Affichage de la mémoire disponible sur la carte d'extension**

- **1** Insérez la carte d'extension dans son emplacement.
- **2** Appuyez sur **Démarrer a** et sélectionnez **Paramètres**.
- **3** Sélectionnez l'onglet **Système**, puis **Mémoire** .
- **4** Sélectionnez l'onglet **Carte de stockage**.
- **5** Appuyez sur **OK** .

#### **Exploration de fichiers sur une carte d'extension**

- **1** Insérez la carte d'extension dans son emplacement.
- **2** Appuyez sur **Démarrer #** et sélectionnez **Programmes**.
- **3** Sélectionnez **Explorateur de fichiers**  .

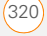

- **4** Appuyez sur la liste **Afficher** dans le coin supérieur gauche, puis sélectionnez **Carte de stockage**.
- **5** Sélectionnez le dossier ou les fichiers que vous souhaitez afficher.
- **6** Appuyez sur **OK** .

#### **Modification du nom d'une carte d'extension**

Si vous modifiez le contenu d'une carte d'extension, vous pouvez éventuellement lui attribuer un nouveau nom qui correspondra mieux à son contenu.

**CONSEIL** Avant de copier des informations ou de renommer des fichiers ou dossiers sur une carte d'extension ou de renommer la carte elle-même, assurez-vous que cette dernière n'est pas protégée en écriture. Reportez-vous aux instructions livrées avec votre carte pour plus de détails.

- **1** Insérez la carte d'extension dans son emplacement.
- 2 Appuyez sur Démarrer **#** et sélectionnez **Programmes**.
- **3** Sélectionnez **Explorateur de fichiers**  а.
- **4** Appuyez sur la liste **Afficher** dans le coin supérieur gauche, puis sélectionnez **Mon appareil**.
- **5** Mettez en surbrillance le nom de la carte d'extension actuel (Carte de stockage par défaut).
- **6** Appuyez sur **Menu** (touche de droite) et sélectionnez **Renommer**.
- **7** Entrez le nouveau nom de la carte.
- 8 Appuyez sur OK  $\boxed{\circledast}$ .

#### **Cryptage d'une carte d'extension**

Lorsque vous cryptez une carte d'extension, les informations s'y trouvant ne peuvent être lues que par votre smartphone, afin que personne ne puisse voir ce que contient la carte si elle est perdue ou volée.

- **1** Insérez la carte d'extension dans son emplacement.
- **2** Appuyez sur **Démarrer a** et sélectionnez **Paramètres**.
- **3** Sélectionnez l'onglet **Système**, puis sélectionnez **Cryptage**.
- **4** Cochez la case **Crypter les fichiers placés sur des cartes de stockage**.

**REMARQUE** Si votre entreprise a recours au cryptage, vous pouvez constater que la case est cochée, mais ne peut pas être décochée.

# <span id="page-321-0"></span>Accès à des informations sur un ordinateur distant

Remote Desktop Mobile est une technologie qui vous permet d'utiliser votre smartphone pour le connecter à un ordinateur distant. Vous pouvez par exemple le connecter à votre ordinateur au bureau et avoir accès à toutes vos applications, à tous vos fichiers et à vos ressources réseau, comme si vous vous trouviez en face de votre ordinateur sur votre lieu de travail. Vous pouvez laisser les applications s'exécuter au travail et consulter votre ordinateur sur l'écran de votre smartphone, avec les mêmes applications en cours d'exécution.

#### **Accès à un ordinateur distant**

**AVANT DE COMMENCER** Si vous ne les connaissez pas, demandez votre nom d'utilisateur, votre mot de passe et votre nom de domaine à l'administrateur de l'ordinateur distant.

- **1** Appuyez sur **Démarrer a** et sélectionnez **Programmes**.
- **2** Sélectionnez **Remote Desktop Mobile** .
- **3** Entrez le nom de l'ordinateur auquel vous voulez accéder. Si vous accédez à un ordinateur déjà entré, sélectionnez son nom dans la liste.
- **4** Entrez le nom d'utilisateur, le mot et de passe et le nom de domaine que vous utilisez pour accéder à l'ordinateur distant.
- **5** Appuyez sur OK  $\circledast$ .

#### **Personnalisation de Remote Desktop Mobile .**

**1** Appuyez sur **Démarrer a** et sélectionnez **Programmes**.

**CHAPITRE**

CHAPITRE

- **3** Appuyez sur **Menu** (touche de droite) et sélectionnez **Options**.
- **4** Dans l'onglet Afficher, sélectionnez l'une des options suivantes :

**Couleurs :** définit la façon dont les couleurs de l'ordinateur distant s'affichent sur l'écran de votre smartphone.

**Plein écran :** définit si vous souhaitez que l'affichage de l'ordinateur distant apparaisse sur l'intégralité de l'écran de votre smartphone.

### **Ajuster l'ordinateur distant à l'écran :**

définit si vous souhaitez redimensionner l'affichage à l'écran de l'ordinateur distant de sorte qu'il s'ajuste à celui de votre smartphone.

**5** Sélectionnez l'onglet **Ressources**, puis sélectionnez l'une des options suivantes (ou les deux) :

**Stockage sur l'appareil :** définit le fait de mapper la mémoire de stockage de votre smartphone sur l'ordinateur distant.

**Son de l'ordinateur distant :** définit si les sons de l'ordinateur distant sont totalement désactivés, lus sur l'ordinateur distant ou lus sur votre smartphone.

**6** Appuyez sur **OK** .

# <span id="page-322-0"></span>**Calculatrice**

Vous pouvez utiliser la calculatrice pour les calculs arithmétiques de base (addition, soustraction, multiplication et division).

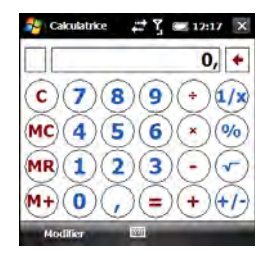

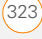

#### **Exécution de calculs**

- **1** Appuyez sur **Démarrer a** et sélectionnez **Calculatrice**.
- **2** Entrez les chiffres et réalisez les calculs que vous voulez :

**Efface le dernier chiffre dans une** entrée à plusieurs chiffres.

 Efface le calcul en cours ou le nombre affiché.

- Calcule la réciproque d'un nombre.
- Calcule un pourcentage.
- Calcule la racine carrée d'un nombre.
- $\Theta$  Passe du négatif au positif.

**CONSEIL** Vous pouvez copier des chiffres dans la calculatrice, tout comme vous pouvez copier des résultats de calculs dans d'autres applications.

**CONSEIL** Utilisez Excel Mobile pour les calculs plus sophistiqués. Reportez-vous à la section Excel Mobile<sup>®</sup> pour en savoir plus.

#### **Utilisation de la mémoire de la calculatrice**

• Pour enregistrer un nombre affiché, appuyez sur la case située à gauche de la zone de saisie. Un M s'affiche.

**LE SAVIEZ-VOUS ?** Lorsque vous enregistrez un nombre en mémoire, il remplace celui qui s'y trouvait.

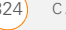
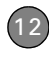

- Pour ajouter le nombre affiché au nombre enregistré en mémoire, appuyez sur  $\overline{M+}$  ou sur **P**.
- Pour afficher le nombre enregistré en mémoire, appuyez sur **MR**.
- Pour effacer la mémoire, appuyez sur MC

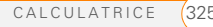

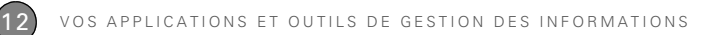

326 CALCULATRICE

# Vos paramètres personnels

La personnalisation est facultative. Cependant, elle permet d'adapter votre smartphone Treo™ Pro by Palm à votre style de vie et de travailler de façon plus efficace.

Vous pouvez facilement personnaliser les sons, les polices, les couleurs d'écran et d'autres éléments de votre smartphone. Bénéficiez des différents niveaux de sécurité. Evitez les communications aussi inutiles que coûteuses en verrouillant le clavier. Certaines préférences permettent de prolonger l'autonomie de la batterie. Vous pouvez optimiser votre smartphone de nombreuses façons.

#### **Avantages**

- Autonomie accrue
- Sécurité de votre téléphone et de vos données
- Ecran plus convivial
- Simplification de l'utilisation du smartphone

### Dans ce chapitre

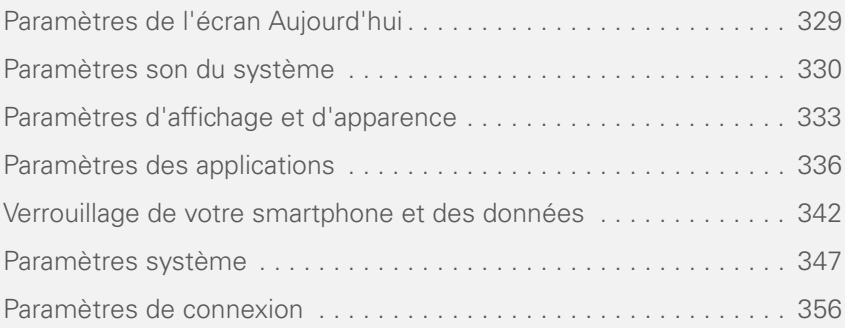

**CHAPITRE**

CHAPITRE

### <span id="page-328-0"></span>Paramètres de l'écran Aujourd'hui

#### <span id="page-328-1"></span>**Sélection de l'arrière-plan de votre écran Aujourd'hui**

**1** Appuyez sur **Démarrer F** et sélectionnez **Paramètres**.

**CONSEIL** Vous pouvez également ouvrir Paramètres à partir de votre écran Aujourd'hui, en appuyant sur **Paramètres** (touche de droite).

**2** Dans l'onglet Personnel, sélectionnez **Aujourd'hui** .

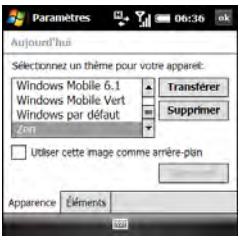

- **3** Dans l'onglet Apparence, cochez la case **Utiliser cette image comme arrière-plan**.
- **4** Sélectionnez **Parcourir**.
- **5** Sélectionnez l'image que vous voulez utiliser.
- **6** Appuyez sur **OK** .

**CONSEIL** Pour changer le thème de couleurs de votre smartphone, sélectionnez un nouveau thème dans l'onglet Apparence des paramètres d'Aujourd'hui (voir la section [Modification du modèle de couleurs](#page-334-0)  [système](#page-334-0)).

#### <span id="page-328-2"></span>**Sélection des éléments qui apparaissent à l'écran Aujourd'hui**

- **1** Appuyez sur **Démarrer #** et sélectionnez **Paramètres**.
- **2** Dans l'onglet Personnel, sélectionnez **Aujourd'hui** .
- **3** Sélectionnez l'onglet **Eléments**.

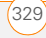

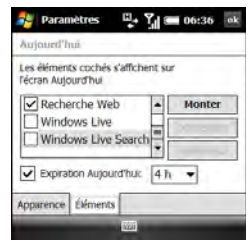

- **4** Cochez les cases correspondant aux éléments que vous voulez voir apparaître à l'écran Aujourd'hui et décochez celles des éléments que vous voulez masquer.
- **5** (Facultatif) Mettez un élément en surbrillance et sélectionnez **Monter** ou **Descendre** pour modifier l'ordre dans lequel les éléments s'affichent sur l'écran Aujourd'hui.
- **6** (Facultatif) Mettez un élément en surbrillance et sélectionnez **Options** (si disponible) pour configurer les paramètres de l'élément. Appuyez sur **OK** @ pour retourner aux Paramètres d'Aujourd'hui.
- **7** Appuyez sur OK  $\boxed{\circledast}$ .

**LE SAVIEZ-VOUS ?** De nombreux plug-ins tiers sont compatibles avec votre écran Aujourd'hui.

### <span id="page-329-0"></span>Paramètres son du système

Lorsque vous êtes en réunion, au cinéma ou tout autre endroit où le silence est requis, vous pouvez couper le son de votre smartphone, y compris des notifications de calendrier et des sons système. En revanche, le haut-parleur reste activé au cours d'un appel téléphonique.

#### **Désactivation du son**

- **1** Faites glisser l'interrupteur de **sonnerie** sur **Mode sonore désactivé**  $\mathcal{A}$ . Le smartphone vibre brièvement.
- **2** Pour réactiver tous les sons, faites glisser l'**interrupteur de sonnerie** sur **Mode sonore activé** ...

Lorsque vous repositionnez l'interrupteur de sonnerie sur Mode sonore activé, les paramètres sonores précédents sont

rétablis. Par exemple, si le volume de la sonnerie du smartphone est défini sur le paramètre le plus haut et que vous faites glisser l'interrupteur de sonnerie sur Mode sonore désactivé, aucune sonnerie ne sera perceptible sur le smartphone. Par contre, lorsque vous repositionnez l'interrupteur de sonnerie sur Mode sonore activé, le volume de la sonnerie du smartphone reste défini sur le paramètre le plus élevé.

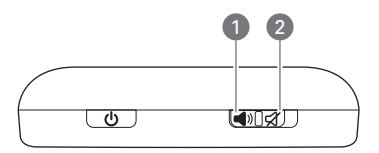

- **1** Mode sonore activé
- **2** Mode sonore désactivé

**CONSEIL** Les écouteurs du lecteur MP3 de votre smartphone ne produisent aucun son ? Vérifiez l'interrupteur de sonnerie. Si le mode sonore est désactivé, vous ne pourrez pas écouter de musique.

**LE SAVIEZ-VOUS ?** Votre smartphone est doté d'une alarme silencieuse qui peut vibrer même quand l'interrupteur de sonnerie est réglé sur Mode sonore désactivé.

### Sélection de sons et de notifications

- **1** Appuyez sur **Démarrer a** et sélectionnez **Paramètres**.
- **2** Dans l'onglet Personnel, sélectionnez Sons et notifications **(C)**.
- **3** Dans l'onglet Sons, définissez les options suivantes, le cas échéant :

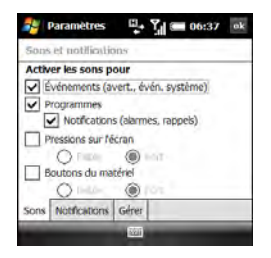

**Evénements :** permet d'activer/ désactiver les sons pour les avertissements du système et les messages d'erreur.

**Programmes :** permet d'activer/ désactiver les sons dans les applications de votre smartphone.

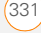

**Notifications :** permet d'activer/ désactiver les alarmes et les rappels dans les applications de votre smartphone.

**Pressions sur l'écran :** permet d'activer/désactiver les sons associés aux pressions sur l'écran et de configurer le niveau de volume correspondant lorsque ces sons sont activés.

**Boutons du matériel :** permet d'activer/désactiver les sons associés aux pressions sur les boutons et de configurer le niveau de volume correspondant lorsque ces sons sont activés.

**CONSEIL** Pour enregistrer, écouter, supprimer et envoyer des sons, sélectionnez l'onglet **Gérer**. Pour enregistrer un son, appuyez sur **Menu** (touche de droite), sélectionnez **Ajouter** et naviguez jusqu'au fichier son. Pour écouter un son, sélectionnez-le et appuyez sur **Lecture** (touche de gauche). Pour supprimer un son, mettez-le en surbrillance et appuyez sur **Retour arrière**. Pour envoyer un son, mettez-le en surbrillance, appuyez sur **Menu** (touche de droite), puis sélectionnez **Transmettre son** ou **Envoyer son**.

**4** Sélectionnez l'onglet **Notifications** et définissez les options suivantes, le cas échéant :

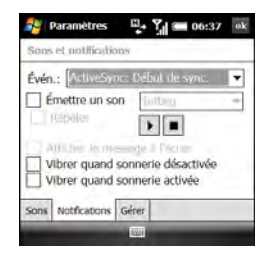

**Évén. :** vous permet d'indiquer l'action dont vous voulez changer les paramètres.

**REMARQUE** Les paramètres décrits ici s'appliquent à tous les types d'événements, excepté les appels téléphoniques. Pour configurer des notifications pour divers types d'appels téléphoniques, voir la section [Choix](#page-77-0)  [de sonneries et de notifications](#page-77-0)  [d'affichage](#page-77-0).

**Emettre un son :** vous permet d'activer/désactiver le son pour l'événement sélectionné. Pour choisir un son différent, sélectionnez la liste

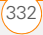

13CHAPITRE

**CHAPITRE**

située à droite de ce paramètre, puis sélectionnez un son différent. Pour écouter le son, sélectionnez **Emettre son**, puis sélectionnez **Lecture**.

**Répéter :** vous permet d'indiquer si vous voulez écouter le son à plusieurs reprises.

**Afficher le message à l'écran :** vous permet d'indiquer si vous souhaitez qu'un message de notification s'affiche à l'écran pour l'événement sélectionné.

**Vibrer quand sonnerie activée/ désactivée :** vous permet d'indiquer si votre smartphone vibre pour vous annoncer l'événement sélectionné.

**5** Appuyez sur OK  $\boxed{\circledast}$ .

### <span id="page-332-0"></span>Paramètres d'affichage et d'apparence

#### **Réglage de la luminosité de l'écran**

**1** Appuyez sur **Option** , puis sur  $\mathbf{r}^*$ .

- **2** Appuyez sur **Gauche e** et **Droite** pour régler la luminosité de l'écran lorsque votre smartphone fonctionne sur batterie et lorsqu'il fonctionne sur alimentation externe.
- **3** Appuyez sur OK  $\boxed{\circledast}$ .

#### **Modification de la taille du texte et de la clarté**

- **1** Appuyez sur **Démarrer #** et sélectionnez **Paramètres**.
- **2** Sélectionnez l'onglet **Système**, puis sélectionnez **Ecran d**.
- **3** Sélectionnez l'onglet **Taille du texte**.
- **4** Appuyez sur **Gauche et sur Droite** pour régler la taille du texte.
- **5** Sélectionnez l'onglet **Clear Type**.
- **6** Pour lisser les contours des polices d'écran, cochez la case **Activer Clear Type**.
- **7** Appuyez sur OK  $\boxed{\circledast}$ .

#### **Affichage de l'horloge**

Vous pouvez afficher une horloge dans la partie supérieure de chaque écran. Vous pouvez également choisir entre un

affichage numérique ou analogique de l'horloge.

- **1** Appuyez sur **Démarrer a** et sélectionnez **Paramètres**.
- **2** Sélectionnez l'onglet **Système**, puis **Horloge et alarmes** .
- **3** Sélectionnez l'onglet **Plus**.

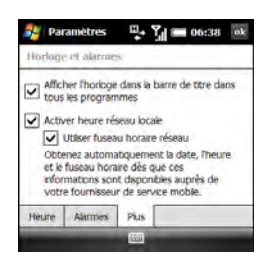

- **4** Pour afficher l'horloge, cochez la case **Afficher l'horloge dans la barre de titre dans tous les programmes**.
- **5** Appuyez sur OK  $\boxed{\circledast}$ .
- **6** Pour modifier le format d'affichage de l'horloge, tapez sur l'horloge avec le stylet et maintenez celui-ci enfoncé, puis sélectionnez **Analogique** ou **Numérique**. Si vous choisissez le

format analogique, l'icône d'une horloge **a** apparaît et affiche l'heure.

#### <span id="page-333-0"></span>**Définition des formats d'affichage**

- **1** Appuyez sur **Démarrer a** et sélectionnez **Paramètres**.
- **2** Sélectionnez l'onglet **Système**, puis sélectionnez **Paramètres régionaux** .

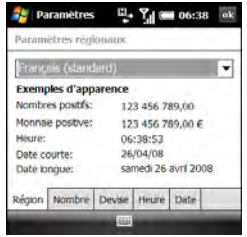

**3** Dans l'onglet Région, sélectionnez une région dans la liste. La sélection de la région définit le format d'affichage de l'ensemble des éléments (date, heure, etc.) de votre smartphone, sauf si vous utilisez un autre champ Paramètres régionaux pour appliquer un format différent à un type d'élément spécifique.

**4** (Facultatif) Sélectionnez les onglets suivants, le cas échéant, pour personnaliser les paramètres de format :

**Nombres positifs :** permet de configurer le symbole décimal utilisé et le nombre de décimales, le symbole de groupement et la taille du groupe, les séparateurs de listes, le symbole et le format utilisés pour les nombres négatifs, l'affichage du zéro d'en-tête et le système de mesure choisi (métrique ou américain).

**Monnaie positive :** permet de configurer les symboles utilisés pour les devises et les décimales, leurs positions, le symbole utilisé pour le groupement des chiffres et la taille du groupe ainsi que le format des nombres négatifs.

**Heure** : permet de configurer le style utilisé pour l'heure, les séparateurs et les symboles AM/PM.

**Date :** permet de configurer le style utilisé pour la date courte, les séparateurs et la date longue.

5 Appuyez sur OK  $\boxed{\circledast}$ .

#### **Alignement de l'écran pour corriger les problèmes de pression**

Dans certaines circonstances, l'écran doit être réglé à nouveau. Cette opération devient notamment nécessaire lorsqu'une fonction non demandée est activée. Pour résoudre ce type de problème, alignez l'écran.

- **1** Appuyez sur **Démarrer a** et sélectionnez **Paramètres**.
- **2** Sélectionnez l'onglet **Système**, puis sélectionnez **Ecran d**.
- **3** Sur l'onglet Général, sélectionnez **Aligner l'écran**.
- **4** Appuyez sur l'écran à l'endroit indiqué.
- 5 Appuyez sur OK  $\boxed{\circledast}$ .

#### <span id="page-334-0"></span>**Modification du modèle de couleurs système**

- **1** Appuyez sur **Démarrer a** et sélectionnez **Paramètres**.
- **2** Dans l'onglet Personnel, sélectionnez **Aujourd'hui** .
- **3** Dans l'onglet Apparence, sélectionnez un thème dans la liste.
- 4 Appuyez sur OK  $\boxed{\circledast}$ .

**CONSEIL** Vous pouvez également définir l'arrière-plan de l'écran Aujourd'hui (voir la section [Sélection de l'arrière-plan de votre](#page-328-1)  [écran Aujourd'hui\)](#page-328-1).

### <span id="page-335-0"></span>Paramètres des applications

#### **Organisation du menu Démarrer**

Vous pouvez modifier les sept applications du menu Démarrer. Vous pouvez accéder aux autres applications en sélectionnant Programmes dans le menu Démarrer, puis en sélectionnant l'icône de l'application qui vous intéresse.

- **1** Appuyez sur **Démarrer a** et sélectionnez **Paramètres**.
- **2** Dans l'onglet Personnel, sélectionnez Menus **11**

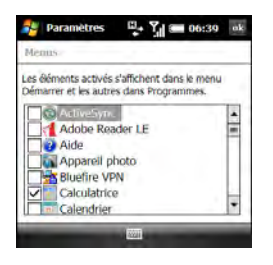

- **3** Cochez les cases situées à côté des applications que vous voulez voir dans le menu Démarrer.
- 4 Appuyez sur OK  $\boxed{\circledast}$ .

**CONSEIL** Notez les six icônes dans la partie supérieure du menu Démarrer. Elles correspondent aux applications utilisées récemment, de façon à pouvoir les retrouver facilement avec le Navigateur multidirectionnel.

#### <span id="page-335-1"></span>**Réattribution de boutons**

Vous pouvez utiliser les Paramètres des boutons pour sélectionner les applications qui sont associées aux boutons et aux combinaisons sur votre smartphone.

- **1** Appuyez sur **Démarrer #** et sélectionnez **Paramètres**.
- **2** Dans l'onglet Personnel, sélectionnez **Boutons** .

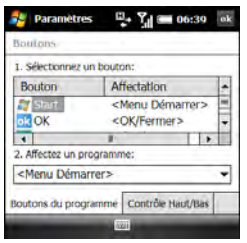

**3** Dans l'onglet Boutons du programme, mettez en surbrillance le bouton ou la combinaison que vous voulez changer dans la liste Bouton. Les boutons matériels sont liés aux éléments suivants :

**Démarrer**  $\boxed{H}$  = Menu Démarrer

 $OK \n\odot$  = OK/Fermer

**Option + Téléphoner/Envoyer** = Internet Explorer

**Option**  $\blacksquare$  **+ Démarrer**  $\blacksquare$  = Explorateur de fichiers

**Option**  $\blacksquare$  + **OK**  $\lceil \circledast \rceil$  = Gestionnaire des tâches

**Option**  $\blacksquare$  **+ Calendrier**  $\blacksquare$  = **Calculatrice** 

**Option + Messagerie**  $\boxed{\boxtimes}$  = Tâches

**Bouton latéral enfoncé** = Appareil photo

- **4** Sélectionnez la liste **Affectez un programme**, puis sélectionnez l'application que vous voulez attribuer au bouton ou à la combinaison sélectionnée.
- **5** Sélectionnez l'onglet **Contrôle Haut/ Bas** et réglez les paramètres des **boutons Haut** A et **Bas**  $\blacktriangledown$  sur le Navigateur multidirectionnel.
- **6** Appuyez sur **OK** .

#### <span id="page-336-0"></span>**Configuration des commandes vocales**

**IMPORTANT** L'application Commande vocale est disponible uniquement en anglais, français et allemand.

Les commandes vocales vous permettent d'utiliser la parole pour exécuter certaines commandes du menu Démarrer et du menu Programmes.

- **1** Associez le **bouton latéral** (enfoncé) à Commande vocale. Reportez-vous à la section [Réattribution de boutons](#page-335-1) pour en savoir plus.
- **2** Appuyez sur **Démarrer a** et sélectionnez **Paramètres**.
- **3** Dans l'onglet Personnel, sélectionnez **Voice Command** .

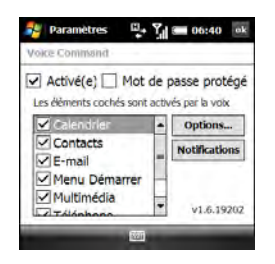

- **4** Cochez la case **Activé(e)**.
- **5** Sélectionnez les éléments que vous voulez activer. Si un élément est en surbrillance et que la zone Options est active, sélectionnez la zone **Options** pour choisir les fonctions que vous voulez activer pour l'élément en surbrillance.

**6** Sélectionnez **Notifications** et choisissez les options permettant de gérer la réception des notifications par commandes vocales.

#### **Utilisation des commandes vocales**

**IMPORTANT** N'utilisez pas les commandes vocales dans votre voiture avant d'avoir consulté les avis se rapportant à ce type d'usage ; pour plus d'informations, consultez les données de sécurité et juridiques incluses dans le coffre de votre smartphone.

- **1** Faites glisser l'**interrupteur de sonnerie** situé en haut de votre smartphone sur **Mode sonore activé**   $\blacktriangleleft$ ).
- **2** Tenez votre appareil près de votre bouche, puis appuyez sur le bouton **Commande vocale** et relâchez-le (voir la section [Configuration des](#page-336-0)  [commandes vocales\)](#page-336-0). Vous entendez une tonalité et une icône de micro s'affiche en haut de l'écran.

**3** Prononcez clairement la commande. Par exemple :

**Pour accéder à l'aide :** énoncez « Aide ». Une fois la Commande vocale énoncée, une icône de micro apparaît en haut de l'écran. Énoncez votre réponse. Vous pouvez par exemple dire « Général » pour accéder aux rubriques d'aide générales.

**Pour accéder au calendrier :** énoncez « Lancer le calendrier »

#### **Pour accéder à votre musique :**

énoncez « Lancer Windows Media ». Une fois la commande vocale énoncée, une icône de micro apparaît en haut de l'écran. Énoncez votre réponse.

**CONSEIL** Vous pouvez parcourir rapidement les commandes vocales en arrêtant l'action demandée avant son terme. Lorsque Commande vocale répond, vous pouvez appuyer sur le bouton **Commande vocale** avant de terminer la question. Une fois que l'icône de microphone est visible, vous pouvez énoncer votre réponse.

#### **Configuration des options de saisie**

- **1** Appuyez sur **Démarrer a** et sélectionnez **Paramètres**.
- **2** Dans l'onglet Personnel, sélectionnez **Saisie** .
- **3** Dans l'onglet Mode de saisie, réglez les options suivantes, le cas échéant :

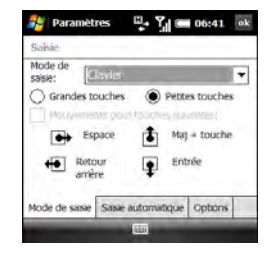

**REMARQUE** Les options du mode de saisie que vous choisissez s'appliquent uniquement lorsque vous entrez des informations à l'écran. Vous pouvez toujours saisir les données à l'aide du clavier de votre smartphone, quel que soit le mode de saisie choisi.

**Mode de saisie :** vous permet de définir la méthode de saisie à l'écran que vous voulez utiliser :

- **Reconnaissance des blocs** : utilisez un seul tracé pour écrire des lettres, des chiffres, des symboles et des signes de ponctuation qui sont ensuite convertis en texte tapé. Utilisez des gestes pour Entrée et Retour arrière.
- **Clavier :** appuyez sur le clavier à l'écran pour entrer du texte.
- **Reconnaissance des lettres :** écrivez des lettres, des chiffres et des signes de ponctuation qui sont ensuite convertis en texte tapé.

**Grandes ou petites touches :** si vous avez sélectionné Clavier, choisissez d'utiliser des grandes ou des petites touches à l'écran. Si vous choisissez d'utiliser les grandes touches, cochez la case si vous souhaitez avoir recours aux gestes pour la barre d'espace et les touches Retour arrière, Majuscule et Retour.

**Options :** si vous avez sélectionné la Reconnaissance des lettres,

sélectionnez Options, puis sélectionnez les options qui vous intéressent.

**4** Sélectionnez l'onglet **Saisie automatique** et définissez les options suivantes, le cas échéant :

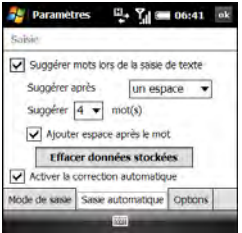

#### **Suggérer mots lors de la saisie de**

**texte :** vous permet d'indiquer si vous souhaitez que des suggestions s'affichent lorsque vous entrez du texte. Vous pouvez également indiquer combien de lettres vous devez entrer avant qu'une suggestion n'apparaisse, combien de suggestions vous voulez voir, et si oui ou non un espace est ajouté après insertion d'un mot suggéré.

**CONSEIL** Pour entrer un mot suggéré, appuyez sur **Bas** pour sélectionner la suggestion, puis appuyez sur **Centre** pour l'accepter.

**Effacer données stockées :** efface la base de données de suggestions de mots.

#### **Activer la correction automatique :**

vous permet de corriger automatiquement les fautes de frappe fréquentes comme « vosu » au lieu de « vous ».

**5** Sélectionnez l'onglet **Options** et définissez les options suivantes, le cas échéant :

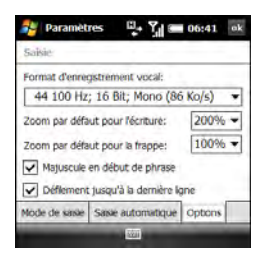

**Format d'enregistrement vocal :** vous permet de définir le format sous lequel vous enregistrez vos mémos vocaux.

**Zoom par défaut pour l'écriture :** vous permet de régler la taille initiale du texte saisi à l'aide des méthodes d'écriture à l'écran.

**Zoom par défaut pour la frappe :** vous permet de régler la taille initiale du texte saisi à l'aide du clavier.

**Majuscule en début de phrase :** vous permet d'indiquer si vous souhaitez que la première lettre d'une phrase apparaisse automatiquement en majuscule (sans que vous n'ayez à utiliser la touche Maj).

#### **Défilement jusqu'à la dernière ligne :**

vous permet d'indiquer si vous souhaitez que l'affichage défile automatiquement lorsque vous sélectionnez la dernière ligne d'informations visibles.

**6** Appuyez sur **OK** .

### <span id="page-341-0"></span>Verrouillage de votre smartphone et des données

Votre smartphone dispose de plusieurs fonctionnalités vous permettant de le protéger contre toute utilisation non conforme et de préserver la confidentialité de vos données. Le logiciel de sécurité vous permet d'utiliser votre smartphone pour passer des appels urgents (112, par exemple) même s'il est verrouillé.

**Verrouillage clavier :** permet de désactiver manuellement tous les boutons et la fonction tactile de l'écran afin d'empêcher toute manipulation accidentelle lorsque l'appareil est rangé dans une valise ou dans une poche.

#### **Verrouillage automatique du clavier et désactivation de l'écran tactile :** permet

d'activer automatiquement le verrouillage du clavier après une période d'inactivité et de désactiver la fonction tactile de l'écran lors d'un appel actif.

**Verrouillage de la carte SIM : un code PIN** est requis pour allumer votre téléphone. afin de passer et de recevoir des appels.

**Verrouillage du système par mot de passe :** un mot de passe est requis pour consulter les informations se trouvant sur votre smartphone.

**CONSEIL** Pour éviter d'appuyer par inadvertance sur des boutons à l'écran lorsque vous tenez le smartphone contre votre oreille lors d'une communication, vous pouvez désactiver la fonction tactile de l'écran pendant les conversations téléphoniques. Lorsque la fonction tactile de l'écran est désactivée, vous devez utiliser le Navigateur multidirectionnel pour accéder aux éléments de l'écran.

#### **Verrouillage du clavier**

Par défaut, votre clavier est verrouillé de façon à empêcher toute manipulation accidentelle des boutons ou toute activation des éléments de l'écran lorsque votre smartphone se trouve dans votre poche ou dans un sac.

**Pour désactiver le verrouillage clavier :** appuyez sur **Centre**  $\bigcirc$ .

**Pour activer manuellement le verrouillage clavier lorsque l'écran de votre** smartphone **est activé :** effectuez l'une des opérations suivantes :

- Maintenez le bouton **Arrêt O** enfoncé.
- Appuyez sur **Option**  $\blacksquare$  + **Arrêt**  $\Omega$ .

**CONSEIL** Si vous utilisez un appareil mains libres ou un casque et que votre smartphone se trouve dans votre poche ou dans un sac, vous pouvez activer manuellement le verrouillage clavier pendant un appel pour empêcher toute manipulation accidentelle.

**CONSEIL** Si l'écran Aujourd'hui est affiché et que vous n'êtes pas en cours d'appel, vous pouvez également activer le verrouillage clavier en appuyant sur **Arrêt**.

#### **Activation du verrouillage clavier automatique**

L'option Verrouillage clavier auto. permet de configurer la fonctionnalité de verrouillage du clavier.

- **1** Appuyez sur **Démarrer a** et sélectionnez **Paramètres**.
- **2** Dans l'onglet Personnel, sélectionnez **Verr.** clavier **1**.

**3** Sélectionnez la liste **Verrouillage clavier auto.** et désactivez la fonctionnalité de verrouillage automatique ou définissez la période d'inactivité au bout de laquelle le clavier se verrouille automatiquement.

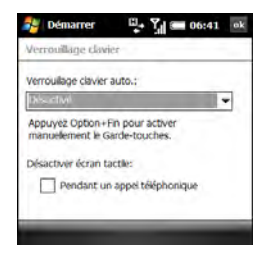

4 Appuyez sur OK  $\boxed{\circledast}$ .

#### **Verrouillage de l'écran**

- **1** Appuyez sur **Démarrer a** et sélectionnez **Paramètres**.
- **2** Dans l'onglet Personnel, sélectionnez **Verr.** clavier **1**.
- **3** Sous Désactiver l'écran tactile, cochez ou décochez la case **Pendant un appel téléphonique** pour déterminer si l'écran tactile doit rester actif pendant un appel.

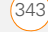

#### 4 Appuyez sur OK  $\boxed{\circledast}$ .

#### **Verrouillage de la carte SIM**

Vous pouvez verrouiller votre carte SIM pour prévenir tout risque d'utilisation non autorisée de votre compte mobile. Lorsque la carte SIM est verrouillée, vous devez entrer le code PIN pour activer le téléphone, prendre ou passer des appels, à l'exception des numéros d'urgence. La carte SIM reste verrouillée même si elle est insérée dans un autre téléphone du même modèle.

Pour déverrouiller votre carte SIM, mettez le téléphone sous tension et entrez votre code PIN.

**AVANT DE COMMENCER** Vérifiez que votre téléphone est allumé et que vous vous trouvez dans une zone de couverture (voir la section [Activation et désactivation](#page-50-0)  [de votre téléphone\)](#page-50-0).

Obtenez votre code PIN par défaut auprès de votre fournisseur de service mobile.

**1** Appuyez sur **Démarrer a** et sélectionnez **Paramètres**.

- **2** Dans l'onglet Personnel, sélectionnez **Téléphone** .
- **3** Sélectionnez l'onglet **Code PIN**.

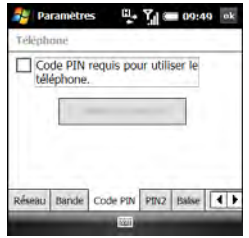

- **4** Cochez la case **Code PIN requis pour utiliser le téléphone**.
- **5** Saisissez votre code PIN et appuyez sur  $OK$   $@$ .
- **6** Désactivez votre téléphone pour activer la fonctionnalité de verrouillage.

La carte SIM se verrouille même si vous ne désactivez le téléphone que de façon brève. Lorsque votre carte SIM est verrouillée, vous pouvez la déverrouiller en entrant votre code PIN.

**CONSEIL** Si votre fournisseur de service mobile modifie le code PIN, vous devez le modifier sur votre smartphone. Appuyez sur **Démarrer** et sélectionnez **Paramètres**. Dans l'onglet Personnel, sélectionnez **Téléphone**. Sélectionnez l'onglet **PIN**, puis **Modifier code PIN**.

**REMARQUE** Vous devez fournir votre code PIN pour le modifier ou déverrouiller la carte. Si vous saisissez un code PIN incorrect plus de fois qu'il n'est permis par votre fournisseur de service mobile, la carte SIM se verrouille. Il vous faudra alors le code PUK pour déverrouiller la carte SIM. Contactez votre fournisseur de service mobile pour plus d'informations sur le code PUK.

#### **Verrouillage de votre smartphone**

Pour protéger vos données personnelles, vous pouvez verrouiller le système de façon à devoir entrer votre mot de passe afin d'accéder à vos données ou d'utiliser d'autres fonctions de votre smartphone.

**IMPORTANT** Lorsque vous verrouillez votre système, vous devez saisir le mot de passe exact pour le déverrouiller. Si vous saisissez un mot de passe incorrect, vous pouvez faire un nouvel essai. Chaque fois que vous saisissez un mot de passe non correct, vous devez attendre de plus en plus longtemps entre deux nouvelles tentatives. Si vous avez oublié votre mot de passe, vous devez effectuer une réinitialisation matérielle pour pouvoir continuer à utiliser votre smartphone. Une réinitialisation matérielle supprime l'ensemble des entrées sur votre smartphone. Il est toutefois possible de récupérer vos anciennes données lors de la prochaine synchronisation (voir la section [Informations sur la synchronisation](#page-90-0)).

- **1** Appuyez sur **Démarrer a** et sélectionnez **Paramètres**.
- **2** Dans l'onglet Personnel, sélectionnez **Verrouiller** .
- **3** Dans l'onglet Mot de passe, cochez la case **Afficher invite si appareil inutilisé depuis** pour activer la fonction de mot de passe.
- **4** Sélectionnez la première liste, puis choisissez la durée d'inactivité au bout de laquelle vous devrez saisir un mot de passe pour déverrouiller le système.
- **5** Sélectionnez la liste **Type de mot de passe**, puis choisissez un format pour votre mot de passe :

**Alphanum. complexe :** un mot de passe alphanumérique complexe est un mot de passe d'au moins sept caractères constitué d'une combinaison de lettres, de chiffres et de signes de ponctuation. Vous devez appuyer sur Option ou Alt pour pouvoir saisir des chiffres ou des signes de ponctuation.

**PIN simple :** un code PIN simple est un code d'au moins 4 caractères constitué uniquement de chiffres. Il n'est pas nécessaire d'appuyer sur Option pour pouvoir entrer les chiffres d'un code PIN.

- **6** Choisissez **Mot de passe** et saisissez-le.
- **7** Sélectionnez **Confirmer** et saisissez à nouveau le mot de passe.
- **8** (Facultatif) Sélectionnez l'onglet **Indice** et entrez un indice permettant de vous rappeler votre mot de passe.
- **9** Appuyez sur OK  $\boxed{\circledast}$ .

**CONSEIL** Si vous verrouillez votre smartphone et que vous utilisez un code PIN en guise de mot de passe, vous pouvez passer des appels d'urgence en entrant le numéro dans le champ de mot de passe avant d'appuyer sur **Téléphoner/Envoyer**. Il n'est pas nécessaire d'appuyer sur Option pour pouvoir entrer les chiffres. Cependant, si vous sélectionnez Alphanum. complexe comme type de mot de passe, vous devez d'abord appuyer deux fois sur **Option** avant de pouvoir entrer un numéro d'urgence dans le champ de mot de passe.

#### **Saisie des informations de propriétaire**

Vous pouvez saisir des informations personnelles que vous souhaitez associer à votre smartphone, comme votre nom, celui de votre entreprise et votre numéro de téléphone. Vous pouvez également indiquer si vous souhaitez que ces informations s'affichent lorsque vous mettez votre smartphone sous tension. Si vous perdez votre smartphone, cette

fonction peut permettre à la personne qui le retrouve de vous le rapporter.

- **1** Appuyez sur **Démarrer a** et sélectionnez **Paramètres**.
- **2** Dans l'onglet Personnel, sélectionnez **Info. du propriétaire** .
- **3** Dans l'onglet Identification, saisissez les informations de contact que vous voulez inclure.

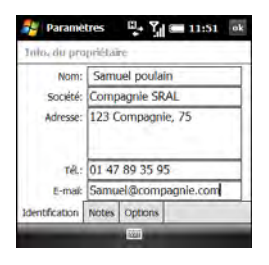

**4** Sélectionnez l'onglet **Notes** et saisissez le texte que vous voulez ajouter, le cas échéant.

- **5** Sélectionnez l'onglet **Options** et cochez les cases correspondant aux informations (le cas échéant) que vous voulez voir apparaître à l'écran lorsque vous mettez votre smartphone sous tension.
- **6** Appuyez sur OK  $\boxed{\circledast}$ .

**CONSEIL** Vous pouvez également activer l'affichage de vos informations de propriétaire sur l'écran Aujourd'hui. Reportez-vous à la section [Sélection des éléments qui](#page-328-2)  [apparaissent à l'écran Aujourd'hui](#page-328-2) pour en savoir plus.

### <span id="page-346-0"></span>Paramètres système

#### **Configuration de la date et l'heure**

Les paramètres Horloge et alarmes vous permettent de définir le fuseau horaire, l'heure et la date de votre pays et d'un endroit que vous visitez.

Pour configurer le format d'affichage de la date et l'heure, reportez-vous à la section [Définition des formats d'affichage](#page-333-0).

- **1** Appuyez sur **Démarrer #** et sélectionnez **Paramètres**.
- **2** Sélectionnez l'onglet **Système**, puis **Horloge et alarmes** .
- **3** Dans l'onglet Heure, sélectionnez **Domicile**.

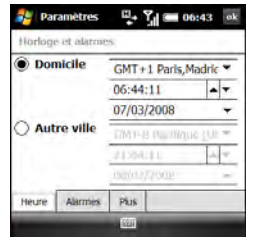

- **4** Sélectionnez la première liste et choisissez le fuseau horaire correspondant à votre domicile.
- **5** Sélectionnez l'heure, puis appuyez sur Haut ou Bas v pour ajuster le paramètre de l'heure. Répétez cette procédure pour les minutes, les secondes et les paramètres AM/PM.
- **6** Sélectionnez le mois, puis appuyez sur **Haut** ▲ ou **Bas** ▼ pour ajuster le paramètre du mois. Répétez cette procédure pour les paramètres de la date et de l'année.
- **7** (Facultatif) Sélectionnez **Autre ville** et entrez les informations correspondant à un endroit que vous visitez fréquemment.
- 8 Appuyez sur OK  $\boxed{\circledast}$ .
- **9** Si le système vous le demande, sélectionnez **Oui** pour accepter vos modifications.

#### **Synchronisation de la date, de l'heure et du fuseau horaire avec le réseau**

Par défaut, votre smartphone synchronise la date, l'heure et le fuseau horaire avec le réseau de votre fournisseur de service mobile lorsque le téléphone est activé et qu'il se trouve dans une zone de couverture.

- **1** Appuyez sur **Démarrer a** et sélectionnez **Paramètres**.
- **2** Sélectionnez l'onglet **Système**, puis **Horloge et alarmes**  $\Box$ .
- **3** Sélectionnez l'onglet **Plus**.

**CHAPITRE**

CHAPITRE

- **4** Pour désactiver cette option, désactivez la case **Activer heure réseau locale**.
- **5** Si vous voulez conserver la date et l'heure de votre smartphone définies pour l'emplacement sélectionné, décochez la case **Utiliser fuseau horaire du réseau**.

#### **Configuration des alarmes du système**

Vous avez la possibilité de configurer des alarmes qui ne sont pas associées à une tâche ou un rendez-vous. Vous pouvez par exemple vous servir de votre smartphone comme d'un réveil lorsque vous voyagez, configurer des alarmes pour vous rappeler que vous devez prendre un médicament ou aller chercher les enfants à l'école.

- **1** Appuyez sur **Démarrer #** et sélectionnez **Paramètres**.
- **2** Sélectionnez l'onglet **Système**, puis **Horloge et alarmes** .
- **3** Sélectionnez l'onglet **Alarmes**.

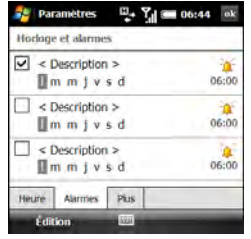

- **4** Cochez une case pour activer l'alarme correspondante.
- **5** Sélectionnez **Description** située à côté de la case cochée et saisissez une description pour l'alarme.
- **6** Sélectionnez les jours de la semaine où l'alarme doit se déclencher. Vous pouvez sélectionner plusieurs jours pour chaque alarme.
- **7** Sélectionnez l'heure, réglez l'heure à laquelle vous voulez que l'alarme se déclenche, puis appuyez sur OK  $\boxed{\circledast}$ .
- **8** Sélectionnez l'icône d'alarme  $\mathbf{A}$  et cochez les cases correspondant à la façon dont vous souhaitez que l'alarme se déclenche. Vous pouvez choisir entre

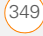

un son unique, un son répété, une lumière clignotante ou une vibration.

**CONSEIL** Pour changer le son de l'alarme, sélectionnez l'icône correspondante, sélectionnez la liste **Emettre un son**, puis sélectionnez le son que vous voulez utiliser.

- **9** Appuyez deux fois sur OK  $\boxed{\circledast}$ .
- **10** Si le système vous le demande, sélectionnez **Oui** pour accepter vos modifications.

#### **Gestion de certificats d'identité**

Votre smartphone peut contenir des certificats préinstallés. Les certificats sont des documents numériques utilisés pour authentifier et échanger des informations sur les réseaux. Des certificats peuvent être émis pour un utilisateur, un appareil ou un service.

- **1** Appuyez sur **Démarrer a** et sélectionnez **Paramètres**.
- **2** Sélectionnez l'onglet **Système**, puis **Certificats** .

**3** Sélectionnez l'un des onglets suivants, le cas échéant :

**Personnel :** permet d'afficher les certificats établissant votre identité lorsque vous vous connectez à un réseau sécurisé (réseau d'entreprise, par exemple).

**Intermédiaire :** permet d'afficher les certificats émis par la racine dont le but est d'émettre ensuite des certificats personnels.

**Racine :** permet d'afficher les certificats identifiant les ordinateurs (serveurs, par exemple) auxquels vous vous connectez. Ces certificats permettent d'empêcher les utilisateurs non autorisés d'accéder à votre smartphone et aux informations qu'il contient.

- **4** Pour afficher les détails d'un certificat, sélectionnez-le.
- **5** Appuyez sur OK  $\boxed{\circledast}$ .

**CONSEIL** Pour supprimer un certificat, mettez le nom du certificat en surbrillance, maintenez enfoncé **Centre** sur le Navigateur multidirectionnel, puis sélectionnez **Supprimer** dans le menu contextuel.

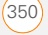

#### **Activation du rapport d'erreurs**

Le rapport d'erreurs envoie des infos permettant de diagnostiquer les erreurs d'applications pour les appareils exécutant le logiciel Windows Mobile®. Lorsqu'une erreur est détectée, un fichier texte est créé. Vous pouvez consulter le fichier et décider ensuite si vous voulez qu'il soit envoyé au service de support technique Microsoft ou non. Ces informations sont utilisées par les groupes de programmation de Microsoft pour l'assurance qualité, non à des fins de suivi des utilisateurs ou des installations, ni à des fins de marketing. Les informations recueillies sont des informations techniques concernant l'état de votre système au moment où l'erreur s'est produite. Aucun document (et aucune information) ne sont envoyés avec le rapport. Pour plus de sécurité, le rapport est transmis via une connexion sécurisée et conservé de façon confidentielle et anonyme dans une base de données à accès limité.

**LE SAVIEZ-VOUS ?** Cette méthode de rapport d'erreurs est conforme aux réglementations en matière de respect de la vie privée de l'Union Européenne (UE) ainsi qu'aux « Fair Information Practice Principles » de la Federal Trade Commission des États-Unis. Pour consulter les « Fair Information Practice Principles », visitez le site Web de la Federal Trade Commission à l'adresse [www ftc gov/](http://www.ftc.gov/reports/privacy3/fairinfo.htm) [reports/privacy3/fairinfo htm](http://www.ftc.gov/reports/privacy3/fairinfo.htm)

Votre smartphone doit être connecté à l'ordinateur lorsque vous envoyez le rapport d'erreur. L'ordinateur doit être lui-même connecté à Internet.

- **1** Appuyez sur **Démarrer a** et sélectionnez **Paramètres**.
- **2** Sélectionnez l'onglet **Système**, puis sélectionnez **Rapport d'erreurs** .
- **3** Indiquez si vous voulez activer ou désactiver les rapports d'erreurs.
- 4 Appuyez sur OK  $\boxed{\circledast}$ .

#### **Quel est l'espace de stockage disponible ?**

**1** Appuyez sur **Démarrer a** et sélectionnez **Paramètres**.

#### **2** Dans l'onglet **Système**, sélectionnez **Mémoire** .

**3** Sélectionnez l'un des onglets ci-après :

**Principal :** permet de consulter la quantité de mémoire affectée à vos applications et informations, ainsi que de connaître le rapport mémoire utilisée/mémoire disponible.

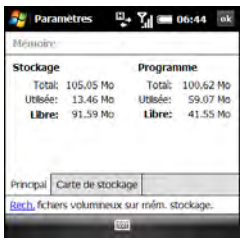

**CONSEIL** Si la mémoire de stockage est faible, pensez à utiliser une carte d'extension pour stocker les fichiers (voir la section [Utilisation](#page-315-0)  [des cartes d'extension\)](#page-315-0). Si la mémoire du programme est faible, fermez certaines applications pour éviter des performances lentes du smartphone (voir la section [Fermeture d'applications\)](#page-43-0). Vous pouvez également appuyer sur **Rechercher** en bas de l'écran pour rechercher des fichiers volumineux à supprimer, afin de libérer de la mémoire

**CONSEIL** Vous pouvez également accéder aux Paramètres mémoire en sélectionnant l'icône **Programmes en cours** dans le coin supérieur droit de l'écran Aujourd'hui, puis en sélectionnant l'icône **mémoire**.

**Carte de stockage :** Permet de connaître la quantité de mémoire disponible sur une carte d'extension insérée dans l'emplacement d'extension de votre smartphone.

4 Appuyez sur OK  $\boxed{\circledast}$ .

## CHAPITRE **CHAPITRE**

13

#### **Optimisation des paramètres d'alimentation**

- **1** Appuyez sur **Démarrer F** et sélectionnez **Paramètres**.
- **2** Sélectionnez l'onglet **Système**, puis sélectionnez **Alim.** .
- **3** Dans l'onglet Batterie, vous pouvez consulter le niveau de votre batterie.

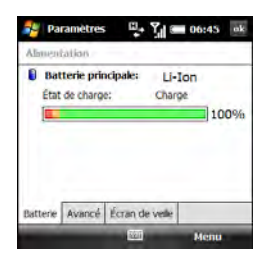

**CONSEIL** Le meilleur moyen de vérifier le niveau de la batterie consiste à appuyer sur l'icône **Batterie** dans la barre de titre.

**4** Sélectionnez l'onglet **Avancés** et indiquez si vous voulez que l'écran de votre smartphone s'éteigne automatiquement au bout d'une certaine période d'inactivité. Vous avez la possibilité de choisir des intervalles différents pour la batterie et l'alimentation externe.

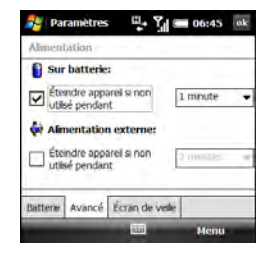

- **5** Sélectionnez l'onglet **Ecran de veille** et cochez la case pour activer la fonction d'économiseur d'écran ou décochez-la pour désactiver l'économiseur d'écran.
- **6** Appuyez sur **OK** .

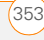

**CONSEIL** Pour prolonger l'autonomie, désactivez l'économiseur d'écran ou réglez le paramètre de rétro-éclairage. Appuyez sur **Démarrer** et sélectionnez **Paramètres**. Sélectionnez l'onglet **Système**, puis **Rétro-éclairage**. Dans l'onglet Alimentation par batterie, configurez la désactivation automatique du rétro-éclairage au bout d'une certaine période d'inactivité. Vous pouvez également sélectionner l'onglet Alimentation externe pour désactiver le rétro-éclairage lorsque votre smartphone est connecté à une source de chargement externe.

#### **Activation et désactivation des services sans fil**

Pour activer ou désactiver rapidement tous les services sans fil, maintenez la touche **Alimentation o** enfoncée.

Suivez ces étapes pour activer ou désactiver chaque fonctionnalité sans fil.

**1** Sur l'écran Aujourd'hui, sélectionnez le nom de votre fournisseur de service mobile ou sélectionnez **Téléphone désactivé** si le nom de votre fournisseur de service mobile ne s'affiche pas.

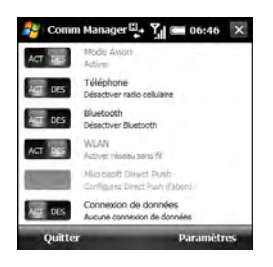

**2** Sélectionnez une fonctionnalité sans fil à activer ou à désactiver. L'état actuel de la fonctionnalité, ACTIVÉ ou DÉSACTIVÉ, apparaît sur un arrière-plan gris. La description de la fonctionnalité vous indique ce en quoi vous pouvez la changer. Sur l'illustration, le Mode Avion et le Wi-Fi sont désactivés et Téléphone et Bluetooth sont activés.

**CONSEIL** Pour changer les paramètres de l'une des fonctions sans fil affichées, appuyez sur **Paramètres** (touche de droite) et sélectionnez la fonction sans fil que vous voulez modifier.

**3** Appuyez sur  $OK$   $@$ .

Vous pouvez également activer et désactiver les services sans fil en appuyant sur l'icône d'intensité du signal **?** située en haut de l'écran, puis en sélectionnant **Comm Manager**.

#### **Mise à jour du logiciel système**

Windows Update pour Windows Mobile vous permet de télécharger des mises à jour sécurisées, ainsi que d'autres mises à jour importantes pour le logiciel du système d'exploitation Windows Mobile de votre smartphone.

- **1** Appuyez sur **Démarrer a** et sélectionnez **Paramètres**.
- **2** Sélectionnez l'onglet **Système**, puis sélectionnez **Windows Update**.

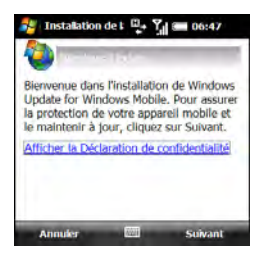

**3** Sur l'écran Configuration de la mise à jour, appuyez sur **Suivant** (touche de droite).

**CONSEIL** Sélectionnez **Afficher la déclaration de confidentialité** pour en savoir plus sur la façon dont Windows Update affecte vos informations personnelles sur votre smartphone.

- **4** Choisissez si vous voulez exécuter manuellement Windows Update ou si vous voulez que la recherche de mises à jour s'effectue automatiquement, puis appuyez sur **Suivant** (touche de droite).
- **5** Si vous avez sélectionné les mises à jour automatiques, cochez la case **Utiliser mon crédit de données pour rechercher et télécharger des mises à jour** si vous souhaitez utiliser votre crédit de données plutôt que votre crédit sans fil de base pour mettre à jour votre smartphone. L'utilisation de votre crédit de données implique que les mises à jour peuvent survenir plus fréquemment, mais peuvent donc mener à des envois de données supplémentaires. Appuyez sur **Suivant** (touche de droite).

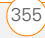

#### **6** Appuyez sur **Terminer** (touche de gauche).

Si vous avez sélectionné Automatique à l'étape 4, Windows Update recherche et télécharge régulièrement et automatiquement des mises à jour. Si vous avez sélectionné Manuel à l'étape 4, vous pouvez rechercher des mises à jour à tout moment en ouvrant Windows Update et en appuyant sur **Rechercher maintenant** (touche de gauche).

Pour afficher les résultats détaillés de la dernière recherche de mises à jour, appuyez sur **Menu** (touche de droite) et sélectionnez **Afficher les détails**.

**CONSEIL** Pour passer des mises à jour manuelles aux mises à jour automatiques, ouvrez Windows Update, appuyez sur **Menu** (touche de droite), puis sélectionnez **Modifier la planification**. Pour sélectionner ou désélectionner l'option d'utilisation du crédit de données pour rechercher et télécharger des mises à jour, appuyez sur **Menu** (touche de droite) et sélectionnez **Connexions**.

### <span id="page-355-0"></span>Paramètres de connexion

#### **Gestion des paramètres FAI**

Votre smartphone est déjà configuré pour se connecter à Internet via une connexion de données grande vitesse sur le réseau de votre fournisseur de service mobile. Pour vous connecter à Internet, il vous suffit de lancer Internet Explorer Mobile.

Dans certaines circonstances, comme lorsque vous voulez vous connecter à votre FAI (Fournisseur d'accès Internet) ou à un serveur d'accès distant (RAS), vous avez la possibilité de configurer une autre connexion.

**AVANT DE COMMENCER** Avant de commencer, vous devez demander les informations suivantes à votre FAI ou votre administrateur système :

- Numéro de téléphone du serveur FAI ou point d'accès
- Nom d'utilisateur
- Mot de passe

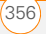

- **1** Appuyez sur **Démarrer #** et sélectionnez **Paramètres**.
- **2** Sélectionnez l'onglet **Connexions**, puis sélectionnez **Connexions**  $\mathbf{L}$ .
- **3** Sur l'onglet Tâches, sélectionnez **Gérer des connexions existantes**.
- **4** Sélectionnez l'onglet **Modem**.
- **5** Mettez en surbrillance la connexion que vous voulez afficher ou modifier, puis sélectionnez **Modifier** ou **Nouveau** pour créer une nouvelle connexion.
- **6** Suivez les instructions à l'écran pour modifier ou créer la connexion.

#### <span id="page-356-0"></span>**Connexion à un VPN**

Si vous voulez utiliser votre smartphone pour accéder à votre compte de messagerie d'entreprise ou à d'autres fichiers qui figurent sur votre serveur d'entreprise, vous devrez peut-être configurer un réseau privé virtuel (VPN). Un VPN vous permet de passer outre le pare-feu de votre entreprise (couche de sécurité) et donc de vous connecter à son serveur.

**AVANT DE COMMENCER** Consultez l'administrateur système de votre entreprise pour savoir si vous avez besoin d'un VPN pour accéder au réseau de l'entreprise. Le cas échéant, vous devrez acheter et installer un client VPN tiers pour pouvoir utiliser cette fonction.

Contactez l'administrateur système de votre entreprise afin d'obtenir les informations suivantes :

- Votre nom d'utilisateur et votre mot de passe
- Le nom de domaine de votre serveur
- Les paramètres TCP/IP de votre serveur
- Le nom d'hôte ou l'adresse IP de votre serveur
- **1** Installez votre client VPN tiers (voir la section [Installation d'applications](#page-307-0)).
- **2** Appuyez sur **Démarrer a** et sélectionnez **Paramètres**.
- **3** Sélectionnez l'onglet **Connexions**, puis sélectionnez **Connexions**  $\mathbf{L}$ .
- **4** Dans l'onglet Tâches, sélectionnez **Ajouter une nouvelle connexion serveur VPN**.

**5** Suivez les instructions à l'écran pour la saisie des paramètres fournis par votre administrateur système.

**CONSEIL** Pour lancer manuellement une connexion de données sur le réseau de votre fournisseur de service mobile ou sur un autre réseau, accédez à la section **Paramètres de connexion** et sélectionnez l'option **Gérer des connexions existantes** de l'onglet Tâches. Appuyez sur la connexion que vous voulez lancer et maintenez le stylet enfoncé, puis sélectionnez **Connecter** dans le menu contextuel.

#### **Configuration d'un serveur proxy**

- **1** Appuyez sur **Démarrer #** et sélectionnez **Paramètres**.
- **2** Sélectionnez l'onglet **Connexions**, puis sélectionnez **Connexions**  $\mathbf{L}$ .
- **3** Dans l'onglet Tâches, sélectionnez **Configurer mon serveur proxy**.
- **4** Cochez les cases **Ce réseau se connecte à Internet** et **Ce réseau se connecte à Internet via un serveur proxy**.
- **5** Sélectionnez **Serveur proxy** et saisissez le nom du serveur.
- **6** Appuyez sur OK  $\boxed{\circledast}$ .

**CONSEIL** Pour changer des paramètres tels que le numéro de port, le type de serveur proxy ou les authentifiants, sélectionnez **Avancés**.

#### **Activation/désactivation d'un serveur proxy**

Votre fournisseur de service mobile peut nécessiter l'utilisation d'un serveur proxy pour accéder à Internet avec la connexion de données de votre fournisseur de service mobile. Toutefois, si vous vous connectez à Internet avec une connexion Wi-Fi (voir la section [Connexion à un réseau Wi-Fi\)](#page-197-0) ou VPN (voir la section [Connexion à un VPN\)](#page-356-0), le serveur proxy peut empêcher le navigateur Internet de votre smartphone d'accéder à certains sites Web. L'application Proxy Internet permet d'activer et de désactiver le serveur proxy en fonction du type de connexion Internet que vous utilisez.

**1** Appuyez sur **Démarrer #** et sélectionnez **Programmes**.

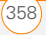

**CHAPITRE**

- **2** Sélectionnez **Proxy Internet** .
- **3** Effectuez l'une des opérations suivantes :

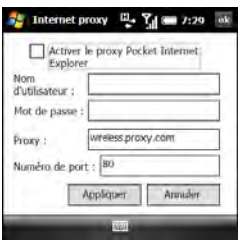

**Activer le serveur proxy :** cochez la case **Activer le proxy Pocket Internet Explorer**, saisissez les informations du serveur proxy, puis sélectionnez **Appliquer**.

**Désactiver le serveur proxy :** décochez la case **Activer le proxy Pocket Internet Explorer**.

4 Appuyez sur OK  $\circledast$ .

#### **Mettre fin à une connexion de données**

Si votre abonnement vous facture les minutes d'utilisation pour vos connexions de données, vous pouvez réduire vos frais en mettant fin à la connexion lorsque vous avez fini de naviguer sur Internet.

- **1** Sur l'écran Aujourd'hui, sélectionnez le nom de votre fournisseur de service mobile.
- **2** Sélectionnez **Connexion de données**.

#### **Inscription d'un nom de domaine**

Si votre entreprise utilise Microsoft System Center Mobile Device Manager, vous devrez peut-être utiliser les paramètres d'inscription du nom de domaine pour enregistrer votre smartphone sur le réseau de votre entreprise.

**IMPORTANT** Après avoir inscrit votre smartphone sur le réseau de votre entreprise, votre administrateur système peut activer et désactiver diverses fonctionnalités de votre smartphone. Si une fonctionnalité, telle que l'appareil photo ou la messagerie, fonctionnait précédemment et qu'elle ne fonctionne plus après l'inscription, contactez votre administrateur système pour savoir si la fonctionnalité est désactivée sur votre smartphone.

- **1** Appuyez sur **Démarrer #** et sélectionnez **Paramètres**.
- **2** Sélectionnez l'onglet **Connexions**, puis sélectionnez **Inscription du nom de domaine** .
- **3** Appuyez sur **S'inscrire** (touche de droite).
- **4** Suivez les inscriptions à l'écran pour achever le processus d'inscription.
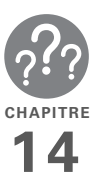

# Dépannage

Bien que nous ne puissions pas anticiper toutes vos questions, ce chapitre comporte des réponses à quelques-unes des questions les plus fréquemment posées. Pour tout complément d'information et des réponses aux autres questions courantes, visitez le site [palm.com/](http://www.palm.com/treoproumts-support) [treoproumts-support.](http://www.palm.com/treoproumts-support)

# Dans ce chapitre

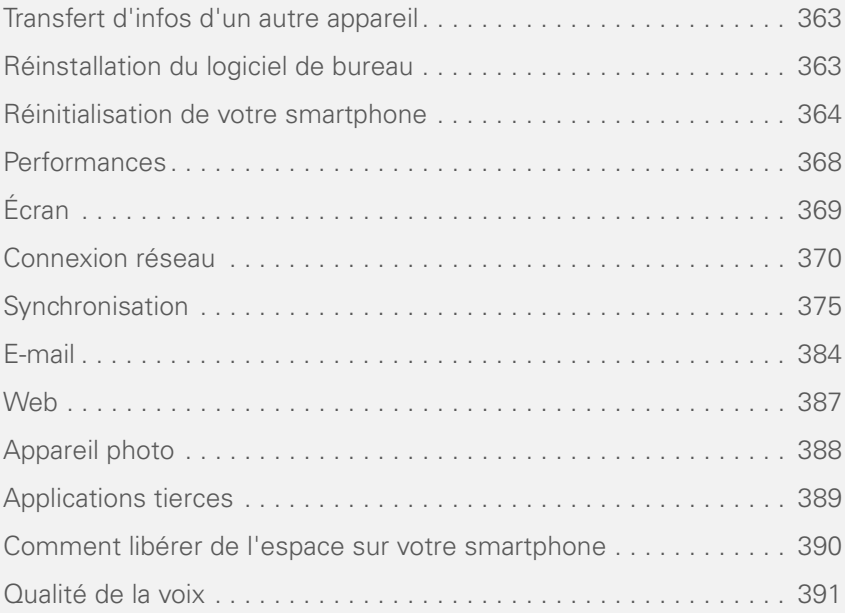

# <span id="page-362-0"></span>Transfert d'infos d'un autre appareil

Pour obtenir des informations sur le transfert de vos données, de votre ancien appareil Windows Mobile® ou Palm OS® par ACCESS vers votre nouveau smartphone Treo™ Pro by Palm, visitez le site [palm.com/treoproumts-support](http://www.palm.com/treoproumts-support) pour obtenir des instructions.

**LE SAVIEZ-VOUS ?** Vous pouvez acheter une application tierce qui vous permettra d'exécuter les applications Palm OS® sur votre smartphone.

**LE SAVIEZ-VOUS ?** Si vous avez des questions sur Windows Mobile, vous pouvez consulter le site Web [windowsmobile.com](http://www.windowsmobile.com). Recherchez la section concernant les appareils Palm pour obtenir des informations.

**IMPORTANT** N'utilisez pas d'utilitaire de sauvegarde pour transférer des données d'un appareil vers votre nouveau smartphone. Vous risquez d'endommager votre smartphone.

# <span id="page-362-1"></span>Réinstallation du logiciel de bureau

Si vous rencontrez des problèmes de synchronisation avec votre logiciel de synchronisation de bureau, vous devrez peut-être le réinstaller.

**AVANT DE COMMENCER** Assurez-vous que le profil de votre ordinateur inclut les droits d'administrateur pour installer le logiciel. Dans les entreprises de grande taille, ceux-ci sont accordés par l'administrateur système.

- **1** Éteignez votre ordinateur, puis rallumez-le.
- **2** Sur votre ordinateur, cliquez sur **Démarrer** > **Panneau de configuration** > **Ajout/Suppression de programmes**.
- **3** Supprimez votre logiciel de bureau. Pour les ordinateurs fonctionnant avec Windows XP, le logiciel s'appelle Microsoft ActiveSync. Pour les ordinateurs fonctionnant avec Windows Vista, le logiciel s'appelle Gestionnaire pour appareils Windows Mobile.

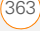

- **4** Quittez toutes les applications actives, y compris les détecteurs de virus et les applications de sécurité Internet.
- **5** Pour réinstaller le logiciel, basculez votre smartphone sur le mode configuration, connectez votre smartphone à votre ordinateur, puis suivez les instructions à l'écran. Voir la section Installation du logiciel de [synchronisation de bureau](#page-98-0) pour obtenir des instructions détaillées.

# <span id="page-363-0"></span>Réinitialisation de votre smartphone

#### <span id="page-363-1"></span>**Réinitialisation logicielle**

La réinitialisation logicielle est semblable au redémarrage d'un ordinateur. Si votre smartphone ne répond plus à vos commandes ou si vous rencontrez des problèmes de synchronisation avec votre ordinateur, une réinitialisation logicielle peut s'avérer judicieuse.

**1** Si votre smartphone répond à des pressions sur les touches, maintenez la

touche **Alimentation** ( **v** enfoncée pour éteindre votre téléphone.

- **2** Si l'écran est allumé, appuyez sur Alimentation **compounce** pour éteindre l'écran.
- **3** Retirez le panneau arrière de votre smartphone.
- **4** Sortez le stylet de son emplacement.
- **5** À l'aide de la pointe du stylet, appuyez (sans forcer) sur le bouton de réinitialisation.

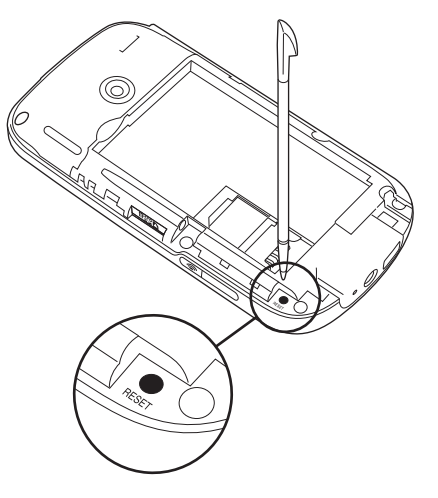

- **6** Patientez pendant que la barre de progression apparaissant sur l'écran du logo Palm® se déplace avant d'utiliser votre smartphone.
- **7** Remettez le panneau arrière en place.

**CONSEIL** Vous pouvez également effectuer une réinitialisation logicielle en retirant la batterie et en l'insérant à nouveau.

**LE SAVIEZ-VOUS ?** Si la fonction téléphone ou la technologie sans fil Bluetooth® était activée avant une réinitialisation, elle se rallume automatiquement après la réinitialisation.

#### <span id="page-364-0"></span>**Réinitialisation matérielle**

Une réinitialisation matérielle efface toutes les informations personnelles, telles que les rendez-vous, les contacts et les tâches, ainsi que les programmes que vous avez ajoutés, tels que les logiciels tiers de votre smartphone. N'effectuez jamais de réinitialisation matérielle sans avoir effectué au préalable une réinitialisation logicielle. Vous pouvez restaurer les données précédemment synchronisées lors de la prochaine synchronisation.

#### **IMPORTANT** Effectuez une

synchronisation pour restaurer les données Outlook, telles que la messagerie, le calendrier, les contacts, les notes et les tâches. Vous pouvez utiliser une solution de sauvegarde et de restauration. Veillez à ce qu'elle soit approuvée par Palm, comme celle dont est doté votre smartphone.

**CONSEIL** Certaines applications tierces ne créent pas de copie de sauvegarde sur votre ordinateur au moment de la synchronisation. Si vous exécutez une réinitialisation matérielle, vous risquez de perdre des données et il vous faudra réinstaller l'application sur votre smartphone à l'issue de la réinitialisation matérielle. Contactez le distributeur de l'application pour savoir si vos données sont sauvegardées durant une synchronisation.

**LE SAVIEZ-VOUS ?** Lorsque vous effectuez une synchronisation après une réinitialisation matérielle, le dossier source de Mes documents passe de Treo My Documents à WM\_votre nom.

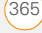

Une réinitialisation matérielle peut vous indiquer si un problème provient de votre smartphone ou d'une application installée sur ce dernier. Si vous ne rencontrez plus le problème après la réinitialisation matérielle, il provenait probablement des logiciels que vous avez installés. Pour en savoir plus sur le diagnostic des problèmes rencontrés avec les logiciels tiers, reportez-vous à la section [Applications tierces](#page-388-0).

- **1** Synchronisez votre smartphone avec votre ordinateur afin que les applications de votre smartphone et les informations qu'il contient puissent être restaurées en effectuant une nouvelle synchronisation après la réinitialisation matérielle.
- **2** Retirez le panneau arrière de votre smartphone.
- **3** Sortez le stylet de son emplacement.
- **4** Si l'écran est éteint, appuyez sur **Marche p** pour le réactiver.
- **5** Tout en maintenant le bouton **Arrêt** enfoncé, appuyez (sans forcer) avec la pointe du stylet sur le bouton de réinitialisation, puis relâchez ce dernier.
- **6** Continuez à appuyer sur le bouton **Arrêt** O jusqu'à ce que l'invite « Effacer toutes les données? » s'affiche.
- **7** Appuyez sur **Haut** A pour confirmer la réinitialisation matérielle.
- **8** Attendez que la barre de progression sur l'écran du logo Treo soit remplie avant d'utiliser votre smartphone.
- **9** Remettez le panneau arrière en place.
- **10** (Facultatif) Effectuez une synchronisation pour restaurer les informations sauvegardées au préalable. Si vous utilisez un utilitaire de sauvegarde, vous devrez peut-être restaurer également une sauvegarde pour récupérer d'autres données et paramètres.

#### <span id="page-365-0"></span>**Remplacement de la batterie**

Votre smartphone est livré avec une batterie de rechange. Veillez à utiliser une batterie de rechange Palm compatible avec les modèles Treo Pro. N'utilisez pas la batterie d'un modèle de smartphone Treo plus ancien.

14

**CONSEIL** Mettez votre ancienne batterie au rebut conformément à la réglementation environnementale en vigueur. Dans certains pays, la mise au rebut dans les poubelles personnelles ou professionnelles est interdite. Consultez le site [palm com/environment](http://www.palm.com/environment) pour de plus amples informations.

**LE SAVIEZ-VOUS ?** Votre smartphone enregistre toutes vos informations, même si vous retirez la batterie.

- **1** Appuyez sur **Marche c** pour éteindre l'écran.
- **2** Le panneau arrière orienté vers vous, appuyez sur le coin inférieur droit de celui-ci avec votre pouce droit, afin de le retirer. Retirez le panneau. **<sup>3</sup>** Placez un doigt dans l'encoche entre le

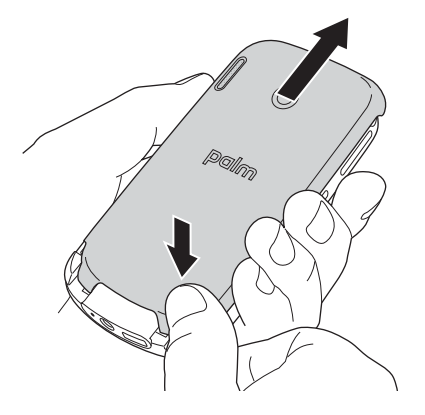

- stylet et la batterie et retirez la batterie.
- **4** Alignez les contacts métalliques de la nouvelle batterie avec ceux situés à l'intérieur du compartiment de la batterie, puis appuyez sur la batterie pour l'insérer.

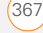

DÉPANNAGE

14

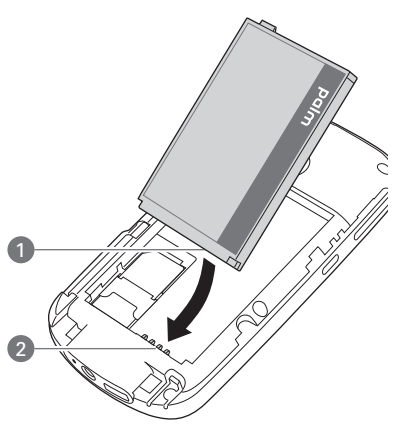

- **1** Contacts de la batterie
- **2** Smartphone Contacts du
- **5** Remettez le panneau arrière en place.

### <span id="page-367-0"></span>Performances

#### **Les applications tournent plus lentement que d'habitude**

- **1** Maintenez le bouton **OK**  $\textcircled{\textcircled{\textcirc}}$  enfoncé pour ouvrir le Gestionnaire des tâches.
- **2** Sélectionnez **Arrêter tout** pour fermer toutes les applications ouvertes.
- **3** Appuyez sur OK  $\boxed{\circledast}$ .

Si ces étapes ne résolvent pas le problème, tentez une réinitialisation logicielle (voir la section [Réinitialisation](#page-363-1)  [logicielle\)](#page-363-1). Si le problème persiste, procédez comme suit pour désactiver le paramètre de la commande vocale (s'il est activé) :

- **1** Appuyez sur **Démarrer a** et sélectionnez **Paramètres**.
- **2** Sélectionnez **Personnel**, puis **Commande vocale** .
- **3** Décochez la case **Activé**.
- **4** Appuyez sur **OK.**

**CONSEIL** Veillez à ce que les applications tierces soient conçues pour Windows Mobile 6.1 Professional. Les applications destinées à Windows Mobile 6.1 Standard ou à des versions précédentes du logiciel Windows Mobile ne sont pas compatibles avec votre smartphone.

Essayez une version gratuite du logiciel avant de l'acheter, afin de vous assurer que ce logiciel fonctionne correctement.

#### **Ma batterie semble se décharger rapidement**

Si vous disposez d'une solution de messagerie de type « push » ou si vous avez programmé des synchronisations sans fil, contactez votre fournisseur de messagerie ou administrateur système pour vérifier que le serveur est correctement configuré pour fonctionner avec votre smartphone. Une mauvaise configuration réseau peut contribuer à décharger votre batterie plus rapidement.

Pour de plus amples informations sur l'optimisation de l'autonomie de la batterie, consultez la section [Optimisation de la](#page-22-0)  [durée de vie de la batterie](#page-22-0).

#### **Je veux recharger mon smartphone en le connectant à mon ordinateur, mais lorsque je le raccorde, un écran de configuration s'affiche**

Si vous souhaitez utiliser la connexion entre votre smartphone et votre ordinateur simplement pour recharger votre smartphone (pas pour effectuer de synchronisation), vous devez désactiver le mode configuration. Lorsque l'écran de configuration apparaît sur votre ordinateur, appuyez sur **Annuler** (touche de droite), puis appuyez sur **Quitter** (touche de droite).

# <span id="page-368-0"></span>Écran

#### **Rien n'apparaît sur l'écran**

**1** Si vous allumez votre smartphone pour la première fois, vous devez retirer la batterie puis l'insérer à nouveau afin d'allumer l'écran (voir la section [Remplacement de la batterie](#page-365-0)). Sinon, connectez votre smartphone à une prise murale à l'aide du chargeur CA USB (voir la section [Chargement de la](#page-20-0)  [batterie\)](#page-20-0).

- **2** En cours d'appel, lorsqu'expire le délai indiqué dans les paramètres de rétro-éclairage, l'écran s'assombrit. Au bout d'une minute, l'écran s'éteint automatiquement. Appuyez sur n'importe quelle touche (excepté le bouton Arrêt) pour réactiver l'écran. Si vous appuyez sur le bouton Arrêt, vous mettez fin à la communication.
- **3** Regardez bien l'écran. Si vous apercevez des ombres, essayez de régler la luminosité de l'écran (voir la section [Réglage de la luminosité de](#page-332-0)  [l'écran\)](#page-332-0).
- **4** Si cela ne résout pas le problème, exécutez une réinitialisation logicielle (voir la section [Réinitialisation logicielle](#page-363-1)).
- **5** Si le problème persiste, connectez votre smartphone au chargeur CA USB (voir la section [Chargement de la batterie](#page-20-0)) et effectuez une nouvelle réinitialisation logicielle.
- **6** Si vous utilisez une application tierce. assurez-vous que cette dernière prend en charge les résolutions d'écran 320 x 320.
- **7** Si cela ne résout pas le problème, exécutez une réinitialisation matérielle

(voir la section [Réinitialisation](#page-364-0)  [matérielle](#page-364-0)).

#### **L'écran ne réagit pas correctement aux pressions ou des fonctionnalités non demandées sont activées**

- **1** Veillez à ce qu'il n'y ait pas de débris sous les bords de l'écran.
- **2** Appuyez sur **Démarrer #** et sélectionnez **Paramètres**.
- **3** Sélectionnez l'onglet **Système**, puis **Ecran** .
- **4** Sur l'onglet Général, sélectionnez **Aligner l'écran**.
- **5** Appuyez sur l'écran à l'endroit indiqué.
- **6** Appuyez sur **OK** .

### <span id="page-369-0"></span>Connexion réseau

#### **L'intensité du signal est faible**

- **1** Si vous êtes debout, déplacez-vous d'environ 3 mètres dans n'importe quelle direction.
- **2** Si vous vous trouvez dans un bâtiment, approchez-vous d'une fenêtre. Ouvrez tous les stores métalliques.

- **3** Si vous vous trouvez dans un bâtiment, sortez ou allez dans une pièce plus dégagée.
- **4** Si vous vous trouvez à l'extérieur, éloignez-vous des grands bâtiments, des arbres ou des câbles électriques.
- **5** Si vous vous trouvez dans un véhicule, placez votre smartphone au niveau de la vitre.
- **6** Utilisez un casque mains libres Bluetooth pour voir si l'intensité du signal s'améliore.

**CONSEIL** Repérez les zones de couverture réduite près de chez vous ou de votre lieu de travail afin d'éviter les problèmes liés à la qualité du signal.

#### **Je n'arrive pas à me connecter au réseau sans fil avec mon smartphone**

- **1** Procédez conformément aux suggestions ci-dessus pour les signaux de faible intensité.
- **2** Éteignez votre téléphone, puis rallumez-le (voir la section [Activation et](#page-50-0)  [désactivation de votre smartphone\)](#page-50-0).
- **3** Effectuez une réinitialisation logicielle (voir la section [Réinitialisation logicielle](#page-363-1)).

#### **Le téléphone semble s'éteindre de lui-même**

En cas d'erreur système et de réinitialisation, le téléphone s'active automatiquement s'il était allumé avant la réinitialisation. Toutefois, lorsque votre smartphone ne peut déterminer si votre téléphone était allumé avant la réinitialisation, il ne l'active pas automatiquement (voir la section [Activation](#page-50-1)  [et désactivation de votre téléphone\)](#page-50-1).

#### **Je n'arrive pas à savoir si les services de données sont disponibles**

Les icônes suivantes apparaissent dans la barre de titre et indiquent si les services de données sont disponibles :

> Votre téléphone est connecté à un réseau 3G/UMTS, mais vous ne transmettez pas de données. Vous pouvez passer et recevoir

des appels.

3G

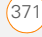

DÉPANNAGE

щ.

Votre téléphone est allumé et une connexion de données 3G/ UMTS est active. Vous pouvez passer et recevoir des appels et transmettre des données en même temps.

 $\overline{H}$ 

Votre téléphone est connecté à un réseau HSDPA UMTS, mais vous ne transmettez pas de données. Vous pouvez passer et recevoir des appels.

**REMARQUE** Dans la plupart des cas, lorsque votre téléphone est connecté à un réseau UMTS (3G ou HSDPA), mais que vous ne transmettez pas activement de données, l'icône 3G s'affiche. Il est possible que l'icône H apparaisse lorsque votre téléphone est connecté à un réseau HSDPA UMTS, alors que vous ne transmettez pas activement de données.

### Ę,

 $E$ 

ą,

G

Votre téléphone est allumé et une connexion de données HSDPA UMTS est active. Vous pouvez passer et recevoir des appels et transmettre des données en même temps.

- Votre téléphone est connecté à un réseau EDGE, mais vous ne transmettez pas de données. Vous pouvez passer et recevoir des appels.
- Votre téléphone est allumé et une connexion de données EDGE est active. Vous pouvez passer et recevoir des appels, mais la transmission de données est interrompue.
	- Votre téléphone est connecté à un réseau GPRS, mais vous ne transmettez pas de données. Vous pouvez passer et recevoir des appels.

**同<sub>十</sub>** 

Votre téléphone est allumé et une connexion de données GPRS est active. Vous pouvez passer et recevoir des appels, mais la transmission de données est interrompue.

#### **Je n'arrive pas à me connecter à Internet avec mon smartphone**

Votre smartphone prend en charge les réseaux de données sans fil GPRS ou UMTS (3G ou HSDPA). Pour vous connecter à Internet, vous devez souscrire à un abonnement aux services de données auprès de votre fournisseur de service mobile.

- Contactez votre fournisseur de service mobile pour vérifier que votre abonnement comprend des services de données et que ces services ont été correctement activés. Votre fournisseur de service mobile devrait également pouvoir vous dire si la zone dans laquelle vous vous trouvez a subi des interruptions de service.
- Maintenez le bouton **Marche** enfoncé pour éteindre votre téléphone,

puis maintenez-le enfoncé de nouveau pour rallumer l'appareil.

- Effectuez une réinitialisation logicielle (voir la section [Réinitialisation logicielle](#page-363-1)).
- Vérifiez que les services de données sont correctement configurés sur votre smartphone en procédant de la façon suivante :
- **1** Appuyez sur **Démarrer a** et sélectionnez **Paramètres**.
- **2** Sélectionnez l'onglet **Connexions**, puis sélectionnez **Connexions**
- **3** Dans l'onglet Tâches, sélectionnez **Gérer des connexions existantes**.
- **4** Si le nom du votre fournisseur de service mobile figure dans la liste, appuyez sur **OK**  $\boxed{\circledast}$ . Dans le cas contraire, contactez votre fournisseur de service mobile pour obtenir de l'aide.

#### **Je ne parviens pas à envoyer ou à recevoir des messages texte ou multimédia**

• Vérifiez que votre téléphone est allumé et que vous vous trouvez dans une zone de couverture (voir la section [Activation](#page-50-1)  [et désactivation de votre téléphone](#page-50-1)).

CONNEXION RÉSEAU

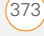

- Contactez votre fournisseur de service mobile pour vérifier que votre abonnement comprend les services de messagerie, que ces services ont été correctement activés et qu'ils sont disponibles là où vous vous trouvez. Votre fournisseur de service mobile devrait pouvoir vous dire si les services de messagerie ont subi des retards de transmission.
- Si possible, contactez le destinataire ou l'expéditeur du message et assurez-vous que l'appareil de réception est en mesure de traiter le type de fichier que vous envoyez.
- Si vous recevez un message texte, mais qu'aucune notification ne s'affiche, effectuez une réinitialisation logicielle (voir la section [Réinitialisation logicielle](#page-363-1)).

#### **Je ne parviens pas à téléphoner ou à recevoir des appels avec un appareil mains libres équipé de la technologie Bluetooth®**

Vérifiez ce qui suit :

• La case **Activer Bluetooth** est cochée dans les Paramètres Bluetooth.

- Votre appareil Bluetooth est chargé et allumé.
- Votre smartphone est à portée de l'appareil mains libres. La portée Bluetooth peut aller jusqu'à 10 mètres dans des conditions idéales, à savoir en l'absence d'obstacles, d'interférences radio d'équipements électroniques à proximité et en fonction d'autres facteurs.
- L'écran des Paramètres Bluetooth est désactivé.
- Vous êtes loin d'autres appareils utilisant la fréquence 2,4 GHz, tels que les téléphones sans fil, les micro-ondes et l'équipement Wi-Fi. Si cela est impossible, rapprochez le téléphone de l'appareil mains libres.
- Les spécifications de l'appareil sont compatibles avec votre smartphone.

#### **J'ai perdu la connexion entre mon smartphone et mon casque Bluetooth**

- **1** Appuyez sur **Démarrer F** et sélectionnez **Paramètres**.
- **2** Sélectionnez l'onglet **Connexions**, puis **Bluetooth**.
- **3** Sélectionnez l'onglet **Appareils**.

14

- **4** Sélectionnez le nom de votre casque dans la liste.
- **5** Dans les **Paramètres de partenariat**, veillez à cocher la case **Mains libres**.
- **6** Sélectionnez **Enregistrer**.
- **7** Mettez en surbrillance le nom du casque.
- **8** Maintenez la touche **Centre** enfoncée  $\bigcap$  pour ouvrir le menu contextuel puis sélectionnez **Activer le mode Mains libres**.
- **9** Testez votre casque en passant ou recevant un appel.

Si le casque ne fonctionne toujours pas, supprimez le partenariat existant et créez-en un autre. Pour supprimer le partenariat :

- **1** Appuyez sur **Démarrer a** et sélectionnez **Paramètres**.
- **2** Sélectionnez l'onglet **Connexions**, puis **Bluetooth**.
- **3** Mettez en surbrillance le nom du casque.
- **4** Maintenez la touche **Centre** enfoncée pour ouvrir le menu contextuel, puis sélectionnez **Supprimer**.

**5** Créez un nouveau partenariat (voir la section Connexion à des appareils équipés de la technologie sans fil Bluetooth®.)

# <span id="page-374-0"></span>**Synchronisation**

La synchronisation permet de sauvegarder les données de votre smartphone sur votre ordinateur ou votre serveur. Si jamais vous devez exécuter une réinitialisation matérielle ou effacer toutes les données se trouvant sur votre smartphone, vous pouvez synchroniser votre smartphone avec l'ordinateur pour récupérer les données. Pour être sûr d'avoir toujours une sauvegarde à jour de vos données, effectuez régulièrement des synchronisations.

Vous pouvez synchroniser vos e-mails et d'autres informations directement avec Microsoft Exchange Server 2007 ou Exchange Server 2003 Service Pack 2 via Microsoft Exchange ActiveSync®, ou synchroniser votre smartphone avec votre ordinateur en utilisant le logiciel de synchronisation de bureau fourni avec votre smartphone.

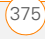

**LE SAVIEZ-VOUS ?** Pour plus d'informations, consultez le site Windows Mobile [www.windowsmobile.com](http://www.windowsmobile.com).

**LE SAVIEZ-VOUS ?** Les problèmes de synchronisation sont souvent dus à la présence sur votre ordinateur de logiciels de protection, tels que les réseaux VPN ou les pare-feu.

#### <span id="page-375-0"></span>**Logiciel de synchronisation de bureau**

Cette section couvre les problèmes liés à la synchronisation via le logiciel de synchronisation de bureau fourni avec votre smartphone. Sur un ordinateur fonctionnant sous Windows XP, le logiciel de synchronisation de bureau s'appelle ActiveSync®. Sur un ordinateur Windows Vista, le logiciel de synchronisation de bureau s'appelle Gestionnaire pour appareils Windows Mobile.

**REMARQUE** Reportez-vous à Exchange [ActiveSync \(synchronisation sans fil\)](#page-382-0) pour obtenir de l'aide concernant la synchronisation sans fil via un serveur Exchange.

**Mon smartphone ne lance pas la synchronisation lorsque je le connecte à mon ordinateur à l'aide du câble USB. À la place, un écran de configuration Treo s'affiche.**

Votre connexion n'est pas passée automatiquement en mode synchronisation. Suivez les étapes ci-dessous pour changer de mode manuellement.

- **1** Sur votre smartphone, appuyez sur **Démarrer #** et sélectionnez **Paramètres**.
- **2** Sélectionnez l'onglet **Système**, puis sélectionnez **Configuration du PC**
- **3** Sélectionnez **Synchroniser**.
- **4** Si la synchronisation ne s'effectue toujours pas, accédez au site [palm com/](http://www.palm.com/treoproumts-support) [treoproumts-support](http://www.palm.com/treoproumts-support) et consultez l'aide relative à la synchronisation.

#### **Je suis en mode synchronisation, mais la synchronisation ne fonctionne pas.**

Même si vous êtes en mode Synchronisation, la synchronisation ne peut avoir lieu que si le logiciel de synchronisation de bureau est installé sur votre ordinateur. Si vous n'avez pas installé le logiciel au cours de la configuration initiale, mais souhaitez lancer la synchronisation, passez en mode configuration pour pouvoir installer le logiciel.

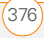

- **1** Sur votre smartphone, appuyez sur **Démarrer F** et sélectionnez **Paramètres**.
- **2** Sélectionnez l'onglet **Système**, puis sélectionnez **Configuration du PC** .
- **3** Sélectionnez **Configurer mon PC.**
- **4** Si la synchronisation ne s'effectue toujours pas, accédez au site [palm com/](http://www.palm.com/treoproumts-support) [treoproumts-support](http://www.palm.com/treoproumts-support) et consultez l'aide relative à la synchronisation.

#### **Le logiciel de synchronisation de bureau ne répond pas à une tentative de synchronisation**

Effectuez une synchronisation après chacune des étapes au fur et à mesure que vous les complétez. Si la synchronisation s'effectue correctement, il n'est pas utile de passer aux étapes suivantes.

- **1** Vérifiez que le câble de synchronisation USB est correctement branché des deux côtés (voir la section [Configuration de votre ordinateur pour](#page-98-1)  [la synchronisation](#page-98-1)).
- **2** Assurez-vous que tous les fichiers que vous tentez de synchroniser sont fermés, à la fois sur votre ordinateur et sur votre smartphone.

**3** Sur un ordinateur Windows XP localisez l'icône ActiveSync ++ en haut de l'écran de votre smartphone et l'icône ActiveSync @ de la barre des tâches de votre ordinateur pour vous assurer que le logiciel ActiveSync est en cours d'exécution sur votre ordinateur. Sur un ordinateur Windows Vista, localisez l'icône **connexion :** en haut de l'écran de votre smartphone. Si ces icônes ne s'affichent pas, procédez comme suit :

Smartphone **:** appuyez sur **Démarrer Following**, sélectionnez **Programmes**. et sélectionnez **ActiveSync Q**. Appuyez sur **Menu** (touche de droite) et sélectionnez **Connexions**. Assurez-vous que la case **Synchroniser tous les ordinateurs à l'aide de cette connexion** est cochée et que **USB** est sélectionné dans la liste.

**Ordinateur Windows XP : cliquez sur Démarrer** > **Programmes** > **Microsoft ActiveSync**.

**Ordinateur Windows Vista : cliquez** sur **Démarrer** > **Tous les programmes** > **Gestionnaire pour appareils Windows Mobile**.

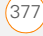

**4** Effectuez l'une des opérations suivantes :

**Ordinateur Windows XP :**  double-cliquez sur l'icône **ActiveSync d** dans votre barre des tâches. Dans le menu **Fichier**, sélectionnez **Paramètres de connexion**. Veillez à cocher la case **Autoriser les connexions USB** et cliquez sur **Connecter**.

**Ordinateur Windows Vista : cliquez** sur **Démarrer** > **Tous les programmes** > **Gestionnaire pour appareils Windows Mobile**. Sélectionnez **Se connecter sans configurer votre appareil**, puis sélectionnez **Paramètres de connexion**. Veillez à cocher la case **Autoriser les connexions USB** et cliquez sur **Connecter**.

**5** Sur votre smartphone, appuyez sur Démarrer<sup>[27]</sup>, sélectionnez **Paramètres**, sélectionnez l'onglet **Connexions**, puis sélectionnez **USB au PC** . Si la case **Activer fonctionnalité de réseau avancée** est cochée, décochez-la. Si la case est actuellement décochée, alors cochez-la.

- **6** Effectuez une réinitialisation logicielle (voir la section [Réinitialisation logicielle](#page-363-1)).
- **7** Redémarrez votre ordinateur et vérifiez que le logiciel de synchronisation de bureau est en cours d'exécution.
- **8** Si les problèmes persistent et que vous synchronisez via un concentrateur USB, essayez de connecter le câble de synchronisation à un port USB différent ou directement au port USB intégré de votre ordinateur.
- **9** Si vous synchronisez déjà par le biais d'un port USB intégré au panneau avant de votre ordinateur, branchez le câble USB sur un port USB au dos de votre ordinateur (s'il y en a un).
- **10** Désinstallez le logiciel de bureau livré avec votre smartphone, puis répétez la procédure d'installation (voir la section [Réinstallation du logiciel de bureau](#page-362-1)).
- **11** Sur un ordinateur Windows XP uniquement, supprimez le partenariat existant entre votre smartphone et votre ordinateur et créez-en un nouveau en procédant comme suit :
	- Déconnectez votre smartphone et votre ordinateur du câble USB.

- Cliquez avec le bouton droit de la souris sur l'icône grise **ActiveSync** @ dans la barre des tâches, située dans la partie inférieure droite de l'écran, puis sélectionnez **Ouvrir Microsoft ActiveSync**.
- Cliquez sur **Fichier**, puis sur **Supprimer l'unité mobile**. Lorsqu'un message de confirmation s'affiche, cliquez sur **Oui**.
- Connectez votre smartphone et votre ordinateur au câble USB.
- Lorsque l'Assistant de configuration de la synchronisation s'affiche, procédez comme suit pour synchroniser votre smartphone et l'ordinateur.
- **12** Si votre organisation utilise un pare-feu ou une connexion VPN, la synchronisation ActiveSync risque de ne pas fonctionner. Sur un ordinateur Windows XP uniquement, consultez le site [microsoft.com](http://www.microsoft.com) et recherchez les rubriques suivantes pour faire face aux différents problèmes de configuration posés par le pare-feu :
	- ActiveSync USB Connection Troubleshooting Guide
- ActiveSync with Sygate Personal Firewall
- ActiveSync with TrendMicro PC-cillin Internet Security
- ActiveSync with Norton Personal Firewall
- ActiveSync with Zone Alarm Security Suite
- ActiveSync with McAfee Personal Firewall
- ActiveSync with Windows Firewall
- **13** Vérifiez auprès de votre revendeur de matériel que votre système d'exploitation prend en charge votre contrôleur USB interne.

#### **La synchronisation prend fin, mais les données n'apparaissent pas à l'endroit voulu**

Grâce au logiciel inclus, votre smartphone peut se synchroniser avec les dossiers racines des applications Contacts, Calendrier, Tâches et Notes de Microsoft Office (Outlook vendu séparément ; une version d'essai gratuite peut être téléchargée à partir de votre smartphone).

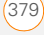

Si vous désirez synchroniser avec un carnet d'adresses Exchange global, vous devez copier les adresses vers votre liste Contacts locale dans Microsoft Office Outlook (cliquez avec le bouton droit de la souris sur les adresses, puis sélectionnez **Ajouter au carnet d'adresses personnel**).

- Le logiciel inclus ne permet d'accéder ni aux sous-dossiers d'Outlook, ni aux dossiers publics. Vous voudrez peut-être utiliser une solution tierce à la place.
- Si vous essayez de synchroniser hors connexion, veillez à définir vos Calendrier, Contacts, Notes et Tâches Microsoft Office afin qu'ils soient disponibles hors connexion.
- Pour les fichiers musicaux, mettez la bibliothèque à jour dans Windows Media Player Mobile (voir la section [Utilisation de bibliothèques\)](#page-239-0).
- Pour les images et les vidéos, consultez [Synchronisation de photos, de vidéos et](#page-218-0)  [de musique](#page-218-0) pour obtenir des informations sur l'emplacement des éléments synchronisés.
- Pour les fichiers Office Mobile, consultez [Où sont les modifications](#page-272-0)  [effectuées sur mon fichier ?](#page-272-0) pour obtenir des informations sur l'emplacement des fichiers synchronisés.
- Si les problèmes persistent, essayez les opérations suivantes :
- **1** Assurez-vous d'effectuer la synchronisation avec le gestionnaire d'informations personnelles (PIM) de bureau approprié. Le logiciel de synchronisation de bureau vous permet de synchroniser avec Microsoft Office Outlook pour Windows. Si vous utilisez une application PIM différente, vous devrez installer un logiciel tiers pour synchroniser. Pour plus d'informations, contactez le distributeur de l'application PIM.
- **2** Ouvrez le logiciel de synchronisation de bureau sur votre ordinateur et assurez-vous que l'option Synchronisation des fichiers est sélectionnée (voir la section [Changement des applications à](#page-113-0)  [synchroniser\)](#page-113-0).

14

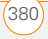

**3** Désinstallez le logiciel de synchronisation de bureau, redémarrez votre ordinateur, puis répétez la procédure d'installation (voir la section [Réinstallation du logiciel de bureau](#page-362-1)).

#### **La synchronisation démarre mais ne se termine pas**

Vérifiez que vous avez bien installé le logiciel de bureau livré avec votre smartphone. Si vous n'êtes pas sûr, réinstallez-le (voir la section [Réinstallation](#page-362-1)  [du logiciel de bureau](#page-362-1)).

#### **Je n'arrive pas à synchroniser mes fichiers vidéo et musicaux**

- **1** Windows Media Player 10 (ou toute version ultérieure) doit être installé sur votre ordinateur.
- **2** Réinstallez le logiciel de synchronisation de bureau (voir la section [Réinstallation](#page-362-1)  [du logiciel de bureau](#page-362-1)). La synchronisation des fichiers média échouera si vous avez installé le logiciel de synchronisation de bureau avant d'installer Windows Media Player.

#### **Mes rendez-vous s'affichent dans le mauvais créneau horaire après une synchronisation**

- **1** Vérifiez que vous avez bien installé le logiciel de bureau livré avec votre smartphone. Si vous n'êtes pas sûr, réinstallez-le (voir la section [Réinstallation du logiciel de bureau](#page-362-1)).
- **2** Ouvrez Microsoft Office Outlook et corrigez les entrées erronées.
- **3** Entrez manuellement toutes les données que vous avez ajoutées sur votre smartphone depuis la dernière synchronisation.
- **4** Synchronisez votre smartphone et votre ordinateur.

#### **Ma synchronisation programmée ne fonctionne pas**

Par défaut, une synchronisation programmée ne fonctionne pas lorsque vous vous trouvez en itinérance, et ce afin de vous éviter des frais supplémentaires. Si ces frais ne vous préoccupent pas, procédez comme suit pour poursuivre votre programme de synchronisation en itinérance.

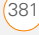

- **1** Appuyez sur **Démarrer a** et sélectionnez **Programmes**.
- **2** Sélectionnez **ActiveSync** .
- **3** Appuyez sur **Menu** (touche de droite) et sélectionnez **Planifier**.
- **4** Cochez la case **Utiliser les paramètres ci-dessus en itinérance**.
- 5 Appuyez sur OK  $\boxed{\circledast}$ .

#### **Une alerte m'informe que ActiveSync a rencontré un problème sur le serveur**

Le serveur connaît un problème temporaire ou il est temporairement surchargé. Réessayez ultérieurement. Si le problème persiste, contactez votre administrateur système.

#### **Une alerte m'informe qu'il n'y a pas suffisamment de mémoire pour synchroniser mes informations**

L'application ActiveSync de votre smartphone ne dispose plus d'espace de stockage. Essayez les solutions suivantes :

**1** Accédez aux Paramètres mémoire et fermez tous les programmes en cours d'exécution (voir la section [Fermeture](#page-43-0)  [d'applications](#page-43-0)).

**2** Si le problème persiste, consultez [Comment libérer de l'espace sur votre](#page-389-0)  [smartphone](#page-389-0) pour savoir s'il existe d'autres moyens de libérer de la mémoire sur votre smartphone.

#### **Une alerte m'informe que ActiveSync a rencontré un problème avec [type d'élément] [nom d'élément]**

Une erreur est survenue lors de la synchronisation d'un seul élément. Cette erreur peut généralement être rectifiée uniquement par la suppression de l'élément fautif. Si vous resynchronisez pour voir si l'erreur est toujours présente, notez que ce type d'erreur est ignoré et ne s'affiche pas à nouveau.

#### **Les paramètres de mon écran Aujourd'hui n'ont pas été rétablis à la suite d'une réinitialisation matérielle**

Les paramètres tels que l'image de fond et les choix de plug-ins ne sont pas sauvegardés durant la synchronisation et ne peuvent donc pas être rétablis après une réinitialisation matérielle. Si vous utilisez un utilitaire de sauvegarde, vous pourrez peut-être restaurer les paramètres de l'écran Aujourd'hui ainsi que d'autres informations.

<span id="page-382-0"></span>Cette section couvre les problèmes liés à la synchronisation sans fil directe avec un serveur Exchange. Reportez-vous à la section [Logiciel de synchronisation de](#page-375-0)  [bureau](#page-375-0) pour obtenir de l'aide concernant la synchronisation via le logiciel de synchronisation de bureau.

**CONSEIL** Si vous effectuez une synchronisation avec un serveur Exchange et que vous n'arrivez pas à modifier vos paramètres de verrouillage, consultez l'administrateur système pour voir s'il existe une stratégie de verrouillage au niveau du système.

#### **Une alerte m'informe que le serveur n'a pas pu être contacté**

Votre smartphone a attendu trop longtemps pour se connecter au serveur Exchange. La connexion a été perdue, le serveur est temporairement surchargé ou le serveur a rencontré une erreur interne. Vérifiez le nom de votre serveur Exchange et les paramètres du serveur proxy (voir la section [Configuration d'une](#page-105-0) 

[synchronisation sans fil](#page-105-0)), puis réessayez ultérieurement.

#### **Une alerte m'informe que les informations sur mon compte n'ont pu être détectées**

Lorsque vous avez configuré les options de synchronisation du serveur Exchange, vous n'avez pas renseigné la page des authentifiants. Corrigez les authentifiants (voir la section [Configuration d'une](#page-105-0)  [synchronisation sans fil](#page-105-0)) ou configurez votre smartphone de manière à ce qu'il ne se synchronise qu'avec un ordinateur, puis réessayez la synchronisation.

#### **Une alerte m'informe que le délai d'attente de l'appareil a expiré alors qu'il était en attente d'authentifiants**

L'écran des authentifiants du serveur Exchange est resté ouvert pendant trop longtemps. Saisissez à nouveau les authentifiants du serveur Exchange et réessayez la synchronisation.

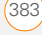

### <span id="page-383-0"></span>E-mail

#### **J'ai des problèmes avec mon compte**

Il peut arriver que vous ayez des difficultés à utiliser un compte de messagerie après l'avoir configuré. Si vous avez suivi la procédure de configuration de compte et ne parvenez pas à utiliser le compte, vérifiez qu'il est conforme aux exigences de votre fournisseur de messagerie en suivant les instructions ci-dessous :

- Vérifiez le mot de passe et le nom d'utilisateur de votre compte de messagerie.
- Certains fournisseurs de messagerie vous obligent à vous connecter à leur réseau pour que vous puissiez utiliser votre compte de messagerie. Dans ce cas, veillez à utiliser le réseau de votre fournisseur comme type de connexion pour le compte.
- Certains fournisseurs de messagerie imposent d'autres exigences spécifiques. Contactez votre fournisseur de services pour savoir s'il impose des exigences spécifiques.

Les paramètres des fournisseurs de services changent fréquemment. Si votre compte de messagerie fonctionnait correctement auparavant, mais vous rencontrez actuellement des problèmes, contactez votre fournisseur de services pour savoir si certains paramètres de compte ont changé.

#### **J'ai des problèmes pour envoyer et recevoir des e-mails**

Il arrive souvent que les e-mails soient momentanément indisponibles en raison de problèmes de serveur ou de mauvaise couverture sans fil. Si les problèmes d'envoi ou de réception de courrier se prolongent, consultez votre fournisseur d'accès à Internet ou votre fournisseur de messagerie pour vérifier que le service fonctionne correctement.

#### **La fonction de synchronisation automatique des e-mails ne fonctionne pas**

Si vous éteignez votre smartphone durant une opération de synchronisation automatique des e-mails ou que la connexion à votre fournisseur de services de messagerie est interrompue, la synchronisation automatique échoue.

- Vérifiez le programme de synchronisation et assurez-vous que la synchronisation des e-mails est réglée sur le jour et l'heure voulus. Reportez-vous à la section [Configuration du programme de](#page-109-0)  [synchronisation](#page-109-0) pour en savoir plus.
- Appuyez sur **Démarrer #**. sélectionnez **Programmes**, puis **ActiveSync** . Appuyez sur **Menu** (touche d'action droite) et sélectionnez **Configurer le serveur**. Vérifiez que le paramètre de vérification de mot de passe est activé. Ceci est nécessaire pour la synchronisation radio.

#### **J'ai des problèmes pour envoyer des e-mails**

Si vous pouvez recevoir des e-mails, mais ne parvenez pas à en envoyer, procédez comme suit :

• Assurez-vous que votre fournisseur d'accès à Internet ou votre fournisseur de services de messagerie vous autorise à accéder aux e-mails sur un smartphone. Certains fournisseurs ne

proposent pas cette option, tandis que d'autres vous amènent à effectuer une mise à niveau pour accéder à votre messagerie sur un smartphone.

- Appuyez sur **Démarrer #** sélectionnez **Programmes**, puis **ActiveSync** . Appuyez sur **Menu** (touche d'action droite) et sélectionnez **Configurer le serveur**. Assurez-vous que la case **SSL** est cochée.
- Entrez le nom d'un autre serveur de courrier sortant pour envoyer du courrier. Avec certains fournisseurs d'accès à Internet, comme les fournisseurs par câble, vous devez disposer d'une connexion Internet à leur réseau pour envoyer des e-mails via leurs serveurs. Dans ce cas, vous pouvez presque toujours recevoir des e-mails à partir de ces comptes. Cependant, vous devez passer par un autre serveur pour pouvoir en envoyer (voir la section [Configuration d'un](#page-120-0)  [compte POP/IMAP dans l'application de](#page-120-0)  messagerie : principaux fournisseurs de [services de messagerie](#page-120-0)).

 $E-MAIL$  385

#### **Le transfert de mes pièces jointes vCard ou vCal ne se fait pas correctement**

Microsoft Office Outlook propose plusieurs fonctions compatibles avec les clients de messagerie sous Windows. Pour qu'elles fonctionnent correctement, les clients de messagerie doivent être configurés de manière appropriée. Effectuez cette procédure pour vérifier la configuration :

- **1** Sur votre ordinateur, cliquez sur **Démarrer**, puis sélectionnez **Paramètres**.
- **2** Sélectionnez **Options Internet**, puis cliquez sur l'onglet **Programmes**.
- **3** Vérifiez que le client de messagerie correct est indiqué dans le champ de messagerie.
- **4** Cliquez sur **OK**.
- **5** Démarrez le client de messagerie et vérifiez qu'il est configuré en tant que client MAPI par défaut. Pour plus d'informations, reportez-vous à la documentation relative à l'application de messagerie de votre ordinateur de bureau.

#### **Lorsque j'effectue une synchronisation avec mon serveur Exchange, mes informations ne sont pas téléchargées sur mon smartphone**

Contactez votre administrateur système pour connaître le nom du serveur de messagerie permettant un accès sans fil au système de messagerie d'entreprise. Si vous ne pouvez pas obtenir le nom de ce serveur (certaines sociétés n'autorisent pas l'accès sans fil à leurs serveurs), vous ne pouvez pas utiliser Exchange ActiveSync pour effectuer une synchronisation avec le serveur Exchange.

Vous pouvez également consulter le paramètre suivant :

- **1** Appuyez sur **Démarrer #** et sélectionnez **Programmes**.
- **2** Sélectionnez **ActiveSync** .
- **3** Appuyez sur **Menu** (touche de droite) et sélectionnez **Configurer le serveur**.
- **4** Assurez-vous que la case **SSL** est cochée.

### <span id="page-386-0"></span>Web

#### **Je ne peux pas accéder à une page Web**

Commencez par vous assurer de disposer d'un accès Internet : ouvrez Internet Explorer Mobile et essayez d'afficher une page Web que vous avez précédemment chargée. Pour vérifier que vous visualisez la page directement à partir d'Internet, appuyez sur **Menu** (touche de droite), puis sélectionnez **Actualiser**. Aussitôt votre connexion Internet confirmée, essayez de réafficher la page en question. Si la page qui apparaît est vierge, appuyez sur **Menu** (touche de droite) et sélectionnez **Actualiser**.

Si le problème persiste, il se peut que la page contienne des éléments non pris en charge par le navigateur Internet Explorer Mobile, tels que Flash, Shockwave, VBScript, WML script et autres plug-ins.

Certains sites Web vous redirigent automatiquement vers leur page de démarrage effective. Par exemple, si vous entrez l'adresse [http://palm.com/support,](http://www.palm.com/support) vous accédez en fait à [http://palm.com/us/](http://www.palm.com/us/support) [support](http://www.palm.com/us/support). Si Internet Explorer Mobile ne

parvient pas à suivre la redirection, essayez de consulter la page cible du redirecteur à l'aide d'un navigateur de bureau, puis entrez l'adresse dans Internet Explorer Mobile.

**CONSEIL** Votre smartphone peut lancer votre application de messagerie lorsque vous sélectionnez une adresse e-mail sur une page Web. Si vous n'obtenez aucun résultat lorsque vous sélectionnez ce type de lien. essayez d'abord de reconfigurer votre application de messagerie.

#### **La taille d'une image ou d'une carte est trop petite sur l'écran de mon smartphone**

Internet Explorer Mobile est doté de plusieurs modes d'affichage : Une colonne, Défaut, Bureau et Plein écran. Basculez en mode Bureau pour afficher l'image en taille réelle (voir la section [Affichage d'une page](#page-185-0)  [Web\)](#page-185-0).

#### **Un site sécurisé refuse d'autoriser une transaction**

Certains sites Web ne prennent pas en charge certains navigateurs pour les transactions. Veuillez contacter le Webmestre du site afin de vous assurer que le site autorise les transactions à l'aide d'Internet Explorer Mobile.

# <span id="page-387-0"></span>Appareil photo

**LE SAVIEZ-VOUS ?** Les photos sont au format couleurs 16 bits. Les paramètres de résolution vont du minimum en VGA (160 x 120 pixels) à un maximum de 2 mégapixels (1600 x 1200). Les paramètres de résolution vidéo vont d'un minimum de 176 x 144 pixels à un maximum de 352 x 288 pixels. Vous pouvez modifier les paramètres de résolution en appuyant sur **Menu** (touche de droite) et en sélectionnant **Résolution** (images fixes) ou **Qualité** (vidéo).

Pour prendre de bonnes photos avec l'appareil photo intégré, procédez comme suit :

• Nettoyez l'objectif de l'appareil photo avec un chiffon doux et non pelucheux.

- Prenez des photos uniquement lorsque les conditions d'éclairage sont satisfaisantes. Les photos prises avec un éclairage insuffisant risquent d'être granuleuses, cela est dû à la sensibilité de l'appareil photo.
- Efforcez-vous de maintenir l'appareil photo immobile. Le bras qui tient l'appareil peut prendre appui contre le corps ou sur un objet fixe (par exemple, un mur).
- Choisissez de préférence des sujets à photographier fixes. Le temps d'exposition est plus long lorsque la luminosité est faible, ce qui peut engendrer du flou.
- Pour une meilleure qualité d'image. veillez à ce que la source de lumière la plus lumineuse soit derrière vous et éclaire la face du sujet. A l'intérieur, ne prenez pas en photo un sujet placé devant une fenêtre ou une source lumineuse.
- Vérifiez que le sujet se trouve à plus de 50 cm de l'appareil photo pour une mise au point correcte.

Lors d'une synchronisation sous Windows XP, les photos prises avec l'appareil photo sont stockées dans le dossier C:\Documents and Settings\<Nom\_Utilisateur>\My Documents\Treo My Documents sur votre disque dur (voir la section [Appareil photo](#page-221-0)).

#### **L'aperçu de la photo a un aspect inhabituel**

Certaines applications tierces remplacent les paramètres de couleurs du smartphone par leurs propres paramètres de couleurs en 8 bits. Cela a une incidence sur le Mode d'aperçu de l'appareil photo. Supprimez les applications tierces une à une jusqu'à ce que l'aperçu de la photo s'améliore (voir la section [Désinstallation d'applications\)](#page-311-0).

# <span id="page-388-0"></span>Applications tierces

Il arrive parfois que des applications tierces créent des conflits sur votre smartphone. Les applications tierces qui modifient les fonctionnalités sans fil peuvent avoir un effet sur les performances de votre smartphone et nécessiter des opérations

de dépannage supplémentaires. Faites preuve de prudence lorsque vous installez les types d'application suivants :

- Gestionnaires de sonneries
- Applications d'ID d'appelants
- Messagerie instantanée
- Applications qui changent lorsque votre téléphone ou vos connexions de données s'activent ou se désactivent et modifient le comportement de votre téléphone

Si vous avez récemment installé une application et que votre smartphone semble être bloqué, essayez l'une des opérations suivantes :

- **1** Effectuez une réinitialisation logicielle (voir la section [Réinitialisation logicielle](#page-363-1)).
- **2** Assurez-vous que l'application tierce est compatible avec le système d'exploitation Windows Mobile version 6.1 de votre smartphone.
- **3** Supprimez la dernière application que vous avez installée sur votre smartphone (voir la section [Désinstallation d'applications\)](#page-311-0).
- **4** Si le problème persiste, effectuez une nouvelle réinitialisation logicielle.

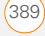

#### 14

DÉPANNAGE

- **5** Si possible, effectuez une synchronisation ou utilisez un utilitaire de sauvegarde pour sauvegarder vos données les plus récentes.
- **6** Effectuez une réinitialisation matérielle (voir la section [Réinitialisation](#page-364-0)  [matérielle](#page-364-0)).
- **7** Synchronisez ou rétablissez la sauvegarde pour restaurer les informations de vos applications intégrées.
- **8** Si le problème est résolu, commencez par réinstaller vos applications tierces les unes après les autres.
- **9** Si le problème se reproduit, supprimez la dernière application que vous avez installée et signalez le problème à son développeur.

#### **Comment obtenir de l'aide**

Contactez le revendeur de votre logiciel tiers pour bénéficier d'une assistance supplémentaire.

**CONSEIL** Rappelez-vous que les applications tierces n'ont pas toutes été écrites en vue d'une utilisation avec le clavier et le Navigateur multidirectionnel du smartphone Treo Pro. Des comportements inhabituels ou des erreurs peuvent survenir dans ces applications si vous utilisez le clavier et le Navigateur multidirectionnel.

# <span id="page-389-0"></span>Comment libérer de l'espace sur votre smartphone

Si vous stockez un grand nombre d'enregistrements ou si vous installez de nombreuses applications tierces, vous risquez de saturer la mémoire interne de votre smartphone. Voici des méthodes simples qui permettent de libérer de l'espace sur votre smartphone :

**Appareil-photo :** les images ou les vidéos volumineuses utilisent beaucoup de mémoire. Transférez les images sur une carte d'extension ou supprimez les images sur votre smartphone (voir la section [Photos et vidéos\)](#page-229-0).

**Messagerie :** le contenu multimédia et les pièces jointes d'e-mails peuvent également utiliser une grande quantité de mémoire. Transférez le contenu multimédia et les pièces jointes sur une carte d'extension ou supprimez les fichiers volumineux de votre smartphone (voir les sections [Suppression](#page-139-0)  [de messages](#page-139-0) et [Suppression de](#page-172-0)  [messages](#page-172-0)). Vous pouvez également vider le dossier des éléments supprimés.

**Internet :** si vous avez enregistré les liens vers des pages que vous avez visionnées dans Internet Explorer Mobile, vous pouvez aussi effacer toutes les pages récentes (voir la section [Personnalisation de vos](#page-191-0)  [paramètres Internet Explorer Mobile\)](#page-191-0).

**Applications tierces :** vous avez la possibilité de supprimer les applications les moins utilisées ou de les transférer sur une carte d'extension (voir la section [Déplacement d'informations entre votre](#page-319-0)  smartphone et une carte d'extension à [l'aide de l'Explorateur de fichiers](#page-319-0)).

À ce propos, n'oubliez pas que votre smartphone est doté d'un emplacement pour carte d'extension où vous pouvez stocker des applications et des données. Notez cependant qu'il vous faut quand même disposer de suffisamment de mémoire libre sur le smartphone pour pouvoir exécuter les applications à partir d'une carte d'extension.

# <span id="page-390-0"></span>Qualité de la voix

#### **Est-ce que votre interlocuteur entend un écho ?**

- Essayez de diminuer le volume du smartphone pour éviter les problèmes de couplage ou de réaction au niveau du téléphone de votre interlocuteur. Cela s'applique à la fois à l'écouteur et au haut-parleur du combiné.
- Placez le smartphone plus près de votre oreille pour empêcher les fuites sonores vers le microphone. Assurez-vous que votre main reste éloignée du trou du microphone, qui se trouve dans le coin inférieur droit du smartphone.
- Si vous utilisez le mode Haut-parleur alors que vous avez posé votre smartphone sur une surface plate. essayez de tourner le smartphone face vers le bas (l'écran fait alors face à la surface).

#### **Est-ce que vous entendez l'écho de votre propre voix ?**

Demandez à votre interlocuteur de baisser le volume de son téléphone ou de rapprocher celui-ci de son oreille.

#### **Est-ce que le niveau de votre voix est trop faible au niveau du téléphone de votre interlocuteur ?**

Assurez-vous de tenir le bas du smartphone ou le microphone mains libres près de votre bouche.

Vérifiez l'indicateur d'intensité du signal. Si le signal est faible, essayez de trouver une zone mieux desservie.

### Termes

#### **ActiveSync®**

Il s'agit du logiciel, sur votre smartphone, qui permet d'échanger et de mettre à jour les informations de votre smartphone Treo™ Pro by Palm avec celles de votre ordinateur.

#### **Boîte de dialogue**

Ensemble d'options et de boutons de commande encadrés vous permettant de réaliser une tâche spécifique.

#### **Carte SIM (Subscriber Identity Module)**

Carte à puce que vous insérez dans votre smartphone et qui contient les informations sur votre compte de téléphone mobile, telles que votre numéro de téléphone et les services auxquels vous avez souscrit. Vous pouvez également stocker des adresses, des numéros de téléphone et des messages SMS sur la carte SIM. Reportez-vous à la section [Insertion de la carte SIM et de la batterie](#page-18-0).

#### **Délai d'inactivité avant arrêt automatique**

Période d'inactivité au bout de laquelle l'écran de votre smartphone s'éteint. Ce paramètre n'a aucun effet sur les fonctions sans fil de votre smartphone. Reportez-vous à la section [Optimisation](#page-352-0)  [des paramètres d'alimentation](#page-352-0).

#### **EDGE (Enhanced Data rates for GSM Evolution)**

Extension du GPRS qui multiplie par trois la vitesse de transfert des informations par rapport aux connexions GPRS standard, avec des vitesses pouvant atteindre 236,8 Kbps. (Des frais supplémentaires peuvent s'appliquer.) Reportez-vous à la section [À quoi correspondent toutes ces](#page-70-0)  [icônes ?](#page-70-0)

#### **Format de fichier image échangeable**

Norme de stockage des informations interchangeables dans des fichiers images, qui permet aux images d'être interexploitables sur divers appareils.

#### **Gestionnaire pour appareils Windows Mobile**

Logiciel, sur votre ordinateur Windows Vista, qui permet de synchroniser du contenu et de gérer de la musique, des images et des vidéos entre votre smartphone et votre ordinateur. Pour ouvrir le Gestionnaire pour appareil Windows Mobile sur votre ordinateur. cliquez sur **Démarrer** > **Tous les programmes** > **Gestionnaire pour appareil Windows Mobile**.

#### **GPRS (General Packet Radio Service)**

Technologie de connectivité Internet mobile qui permet des connexions de données persistantes. (Des frais supplémentaires peuvent s'appliquer.) Reportez-vous à la section [À quoi](#page-70-0)  [correspondent toutes ces icônes ?](#page-70-0)

#### **HSDPA (High-Speed Download Packet Access)**

Amélioration et passage aux données d'un paquet UMTS. HSDPA utilise différentes techniques de modulation et d'encodage pour améliorer les performances de liaison descendante. Votre smartphone prend en charge les données jusqu'à 700 Kbps.

#### **Infrarouge (IR)**

Mode de transmission des informations par ondes lumineuses. Le port de votre smartphone permet d'échanger des informations avec d'autres appareils IR situés à proximité. Reportez-vous à la section [Transmission de données par infrarouge.](#page-312-0)

#### **Lithium Ion (Li-Ion)**

Technologie de batterie rechargeable utilisée dans votre smartphone. Reportez-vous à la section [Chargement de](#page-20-0)  [la batterie.](#page-20-0)

#### **Logiciel de bureau ActiveSync**

Il s'agit du logiciel, sur votre ordinateur Windows XP, qui permet d'échanger et de mettre à jour les informations de votre ordinateur avec celles de votre smartphone. Pour ouvrir ActiveSync sur votre ordinateur, double-cliquez sur l'icône ActiveSync dans la barre des tâches en bas à droite de l'écran. Si l'icône n'apparaît pas, cliquez sur **Démarrer** > **Tous les programmes** (ou naviguez jusqu'au groupe **Programmes**) > **Microsoft ActiveSync**. Reportez-vous à la section [Installation du logiciel de](#page-98-0)  [synchronisation de bureau.](#page-98-0)

#### **Logiciel pour ordinateur de bureau**

Application logicielle PIM, telle que Microsoft Outlook®, qui vous aide à gérer vos données personnelles et à les maintenir parfaitement synchronisées avec votre smartphone. Reportez-vous à la section Installation du logiciel de [synchronisation de bureau.](#page-98-0)

#### **Microsoft Exchange ActiveSync®**

Technologie permettant à votre smartphone de synchroniser des e-mails, des contacts, des événements de calendrier et des tâches via une liaison sans fil avec Microsoft Exchange Server 2003 ou 2007. Reportez-vous à la section [Configuration](#page-105-0)  [d'une synchronisation sans fil](#page-105-0).

#### **MMS (Multimedia Messaging System)**

Service de messagerie multimédia amélioré qui permet l'échange quasi instantané de photos, animations et sonneries. Reportez-vous à la section [Création et envoi d'un message](#page-159-0)  [multimédia.](#page-159-0)

#### **Mobile Device**

Composant, sur votre ordinateur Windows XP, qui permet d'installer des applications et autres informations sur votre smartphone. Pour y accéder, ouvrez l'Explorateur Windows ou Poste de travail et recherchez l'icône représentant votre smartphone. Reportez-vous à la section [Installation d'applications à partir de votre](#page-309-0)  [ordinateur](#page-309-0).

#### **Nom d'utilisateur**

Nom associé à votre smartphone qui le distingue des autres appareils Windows Mobile®. Lorsque vous installez le logiciel de bureau, vous êtes invité à donner un nom d'utilisateur à votre smartphone. Si vous synchronisez uniquement via une liaison sans fil grâce à Microsoft Exchange ActiveSync, vous n'avez pas besoin de donner un nom d'utilisateur à votre smartphone. Reportez-vous à la section [Installation du logiciel de synchronisation](#page-98-0)  [de bureau.](#page-98-0)

TERMES (395

#### **Partenariat**

Connexion établie entre deux appareils grâce à la technologie sans fil Bluetooth. Les appareils se reconnaissent mutuellement dans la mesure où chaque produit dispose de la clé de l'autre. Après avoir créé un partenariat entre les appareils, il devient superflu d'entrer la clé. Les termes de *« pairage »,* 

*d'« appairage », d'« appareil autorisé »* et de *« paire autorisée »* sont également utilisés sur certains appareils pour désigner cette forme de connexion. Reportez-vous à la section [Connexion à des appareils](#page-208-0)  [équipés de la technologie sans fil](#page-208-0)  [Bluetooth®](#page-208-0).

#### **Piconet**

Réseau ad-hoc d'appareils, utilisant la technologie sans fil Bluetooth pour connecter jusqu'à sept appareils esclaves actifs à un seul appareil maître. Le réseau peut accueillir jusqu'à 255 appareils esclaves inactifs ou mis en garde, que l'appareil général peut activer à tout moment.

#### **PIM (gestionnaire d'informations personnelles)**

Logiciel qui inclut des applications telles que Microsoft Outlook, Palm® Desktop, Lotus Notes et ACT!. Ils permettent de stocker contacts, calendriers, tâches et mémos.

#### **PIN (personal identification number)**

Mot de passe associé à votre carte SIM par votre fournisseur de service mobile. L'activation du code PIN verrouille votre compte sans fil. Voir aussi PUK. Reportez-vous à la section [Verrouillage de](#page-343-0)  [la carte SIM.](#page-343-0)

#### **PIN2 (personal identification number 2)**

Code qui protège certains paramètres réseau, tels que la numérotation fixe. Reportez-vous à la section [Activation de la](#page-86-0)  [numérotation fixe.](#page-86-0)

#### **PUK (code personnel de déverrouillage)**

Mot de passe spécial étendu attribué à votre carte SIM. Si vous entrez un code PIN non valide plus de fois qu'il n'est permis, votre carte SIM se bloque. Vous devez alors appeler votre fournisseur de service mobile pour obtenir le code PUK. Reportez-vous à la section [Verrouillage de](#page-343-0)  [la carte SIM.](#page-343-0)
## **PUK2 (code personnel de déverrouillage 2)**

Mot de passe spécial étendu attribué à votre carte SIM, spécifique à certaines fonctionnalités réseau, telles que la numérotation fixe. Si vous entrez un code PIN2 non valide plus de fois qu'il n'est permis, votre carte SIM se bloque. Vous devez alors appeler votre fournisseur de service mobile pour obtenir le code PUK2. Reportez-vous à la section [Activation de la numérotation fixe.](#page-86-0)

## **Secure Sockets Layer (SSL)**

Protocole de sécurité qui renforce la protection des informations personnelles envoyées via Internet.

## **SMS (Short Messaging Service)**

Service qui permet l'échange quasi instantané de petits messages texte entre appareils mobiles. Vous pouvez envoyer et recevoir des SMS pendant une conversation téléphonique sur votre smartphone. Reportez-vous à la section [Création et envoi d'un message texte.](#page-156-0)

## **Streaming**

Technologie vous permettant d'accéder à du contenu multimédia (pour regarder une vidéo ou écouter un programme audio, par exemple) sur votre smartphone directement depuis Internet, sans avoir besoin de télécharger ce contenu sur votre smartphone. Reportez-vous à la section [Visualisation de vidéos](#page-230-0).

## **Synchronisation**

Processus par lequel les informations entrées ou mises à jour sur votre smartphone, votre ordinateur ou un serveur sont mises à jour instantanément dans l'un des autres emplacements via une liaison sans fil ou une connexion par câble. Reportez-vous à la section [Informations sur](#page-90-0)  [la synchronisation](#page-90-0).

## **Technologie sans fil Bluetooth®**

Technologie qui permet à des appareils tels que des smartphones, des téléphones mobiles et des ordinateurs de se connecter entre eux sans fil afin d'échanger des informations sur de courtes distances. Pour plus d'informations, consultez le site [bluetooth.com.](http://www.bluetooth.com) Reportez-vous à la section [Connexion à des appareils équipés de la](#page-208-0)  [technologie sans fil Bluetooth®.](#page-208-0)

## **Téléphone désactivé**

À l'écran Aujourd'hui, ceci indique que votre smartphone n'est connecté à aucun réseau et que vous ne pouvez pas passer d'appels (sauf appels d'urgence). Vous pouvez toutefois utiliser les fonctions de l'organiseur. Reportez-vous à la section [Activation et désactivation de votre](#page-50-0)  [téléphone.](#page-50-0)

## **Transmission**

Processus consistant à envoyer ou à recevoir une entrée ou une application par le biais du port infrarouge (IR) de votre smartphone ou de la technologie sans fil Bluetooth®. Reportez-vous à la section [Transmission de données par infrarouge.](#page-312-0)

## **UMTS (Universal Mobile Telecommunications System)**

Technologie sans fil de troisième génération (3G) conçue pour les transferts de données à haute vitesse (jusqu'à 384 Kbps), ainsi que pour les services voix et multimédia. La technologie sous-jacente utilisée est W-CDMA. Reportez-vous à la section [À quoi](#page-70-0)  [correspondent toutes ces icônes ?.](#page-70-0)

## **Windows Mobile**

Système d'exploitation de votre smartphone Treo Pro. Votre smartphone utilise l'édition Windows Mobile® 6 Professional. Installez uniquement des applications utilisant Microsoft Windows Mobile 6.1 Professional sur votre smartphone. Les applications destinées à Microsoft Windows Mobile 6.1 Standard ou aux versions 5.x de Windows Mobile peuvent s'avérer incompatibles avec votre smartphone Treo Pro. Reportez-vous à la section [Installation d'applications de tiers.](#page-308-0)

# Informations relatives à la réglementation et à la sécurité

**REMARQUE** Pour consulter votre Contrat de licence pour utilisateur final, consultez la brochure *Guide d'utilisation général : Informations de sécurité et juridiques importantes* accompagnant votre appareil.

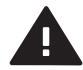

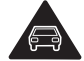

N'utilisez pas le combiné en conduisant

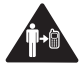

Pour les opérations nécessitant le port de l'appareil, maintenez-le à 1,5 cm de vous

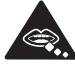

Les petites pièces sont dangereuses pour les enfants ; ils pourraient s'étouffer

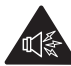

Cet appareil peut produire un son élevé

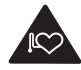

Tenez-le à distance des pacemakers et de tout autre appareil médical personnel

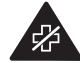

Éteignez votre appareil lorsque vous vous trouvez dans un hôpital ou des installations médicales

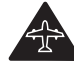

Éteignez votre appareil en avion et dans les aéroports

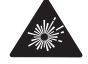

Éteignez votre appareil lorsque vous vous trouvez dans des environnements présentant des risques d'explosion

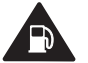

N'utilisez pas l'appareil lorsque vous effectuez un plein d'essence

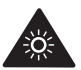

Cet appareil peut émettre une lumière puissante ou clignotante

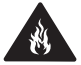

Ne jetez pas l'appareil au feu

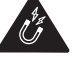

Évitez tout contact avec un support magnétique

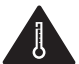

Évitez d'exposer l'appareil à des températures extrêmes

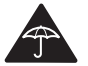

Évitez le contact avec des liquides, gardez-le au sec

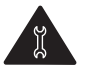

N'essayez pas de désassembler l'appareil

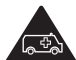

Assurez-vous de ne pas dépendre de cet appareil pour toute communication d'urgence

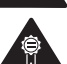

Utilisez uniquement des accessoires homologués

#### **Déclarations FCC**

Cet équipement a été testé et déclaré conforme aux limites fixées pour un appareil numérique de classe B, en vertu de la section 15 de la réglementation de la FCC. Ces limites sont établies pour apporter une protection raisonnable contre les interférences nuisibles en milieu résidentiel. Cet équipement génère, utilise et peut diffuser des ondes radio et, s'il n'est pas installé et utilisé selon les instructions, pourrait provoquer des interférences nuisibles dans les communications radio. Cependant, il n'est pas possible de garantir l'absence d'interférences sur une installation spécifique. Si cet équipement provoque des interférences nuisibles à la réception radio ou télé, ce qui peut se vérifier en allumant et en éteignant l'appareil, l'utilisateur peut tenter d'y remédier de l'une des façons suivantes :

- Réorienter ou déplacer l'antenne réceptrice ;
- Augmenter la distance qui sépare l'équipement du poste récepteur ;
- Raccorder l'équipement à une prise secteur se trouvant sur un circuit différent de celui utilisé par le récepteur ;
- Consulter le revendeur ou demander l'aide d'un technicien radio/ TV expérimenté.

Cet appareil est conforme à la section 15 de la réglementation de la FCC. Son fonctionnement est sujet aux deux conditions suivantes : (1) cet appareil ne doit pas produire d'interférences nuisibles et (2) il doit pouvoir supporter toute interférence reçue, même si ces interférences perturbent son fonctionnement.

Ce téléphone répond aux Exigences d'émissions de fréquences radio FCC et est certifié par la FCC en tant que :

#### ID FCC : O8F-SKYG.

L'ID FCC de votre smartphone Palm est indiqué sur une étiquette à l'intérieur du compartiment de la batterie. Pour voir l'étiquette, vous devez retirer la batterie, comme présenté ci-dessous.

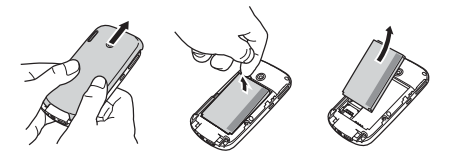

**AVERTISSEMENT** Tout changement ou modification qui n'a pas été expressément approuvé par le responsable de la conformité pourrait annuler l'autorité de l'utilisateur en ce qui concerne l'utilisation de l'équipement.

#### **Entretien/Modifications non autorisées de l'antenne**

Utilisez uniquement l'antenne intégrale fournie. Une modification non autorisée de l'antenne ainsi que toute adjonction risquent d'endommager l'appareil et de vous mettre en infraction avec les réglementations de la FCC.

#### **Industry Canada**

Son fonctionnement est sujet aux deux conditions suivantes : (1) cet appareil ne doit pas produire d'interférences nuisibles et (2) il doit pouvoir supporter toute interférence reçue, même si ces interférences perturbent son fonctionnement.

L'acronyme « IC » avant le numéro de certification de l'équipement signifie simplement que les spécifications techniques d'Industry Canada ont été respectées.

IC : 3905A-SKYG

Cet appareil numérique de Classe B est conforme à l'ICES-003 canadien.

L ' utilisation de ce dispositif est autorisée seulement aux conditions suivantes : (1) il ne doit pas produire de brouillage et (2) l' utilisateur du dispositif doit étre prêt à accepter tout brouillage radioélectrique reçu, même si ce brouillage est susceptible de compromettre le fonctionnement du dispositif. Cet appareil numérique de la classe [\*] est conforme à la norme NMB-003 du Canada.

#### **Conformité réglementaire européenne**

Palm Inc. déclare cet appareil conforme à toutes les exigences essentielles de la directive R&TTE 1999/5/EC.

Cet équipement est marqué du symbole

0984

et peut être utilisé dans toute la Communauté européenne.

Ce symbole représente la conformité de l'appareil à la directive R&TTEE 1999/5/EC et indique qu'il répond aux spécifications techniques suivantes :

- ETSI EN 301 511
- ETSI EN 301 908-1
- ETSI EN 301 908-2
- ETSI EN 300 328
- ETSI EN 301 489-1/-7/-17/-24
- EN 60950-1
- EN 50360
- EN 50371

La marque du symbole  $\bigcap$  indique que cet équipement utilise des bandes de fréquences non harmonisées.

#### **2,4 GHz pour la France métropolitaine :**

Dans tous les départements métropolitains, les fréquences sans fil LAN peuvent être utilisées dans les conditions suivantes, à la fois pour un usage public et un usage privé :

- Utilisation en intérieur : puissance maximale (EIRP\*) de 100 mW pour la bande de fréquences entière 2400-2483,5 MHz.
- Utilisation en extérieur : puissance maximale (EIRP\*) de 100 mW pour la bande 2400-2454 MHz et puissance maximale (EIRP\*) de 10 mW pour la bande 2454-2483 MHz.

#### **Partie responsable**

(Amérique du Nord) Palm Inc. 950 W. Maude Ave. Sunnyvale, CA 95085 USA [www.palm.com](http://www.palm.com)

(Europe) Palm Europe ltd.\* Roy Bedlow Buckhurst Court London Road, Wokingham Berkshire RG40 1PA, Royaume-Uni

#### **Sécurité en matière d'exposition aux ondes radio**

**Remarques générales concernant les fréquences radio :** votre smartphone contient un émetteur-récepteur. Lorsqu'il est sous tension, il émet et recoit des fréquences radio. Lorsque vous communiquez par l'intermédiaire de votre smartphone, le système de gestion des appels contrôle la puissance d'émission de votre smartphone.

**Taux d'absorption spécifique :** votre appareil mobile est un émetteur-récepteur radio. Il est conçu pour ne pas dépasser les limites d'exposition aux ondes radio conseillées par les recommandations internationales. Ces recommandations ont été édictées par l'ICNIRP, organisme scientifique indépendant, et comportent des marges de sécurité destinées à garantir la protection de toutes les personnes. quels que soient leur âge et leur état de santé.

En vue de certifier que cet appareil peut être commercialisé aux États-Unis, au Canada et en Europe, il a été testé dans un laboratoire d'essai agréé et jugé conforme aux réglementations relatives à l'exposition aux ondes radio, en vertu des recommandations de la Commission internationale de protection contre les rayonnements non ionisants (ICNIRP). Pour chaque modèle, les tests sont effectués en respectant les poses et les emplacements exigés par la FCC, IC et le Conseil de l'Union Européenne.

Le taux d'absorption spécifique étant mesuré par rapport à la puissance d'émission la plus élevée de l'appareil, le taux réel de cet appareil, en cours d'utilisation, est généralement inférieur à celui indiqué ci-dessous. Cela s'explique par les variations automatiques du niveau de puissance de l'appareil qui visent à utiliser uniquement le niveau minimal requis pour atteindre le réseau.

La limite du taux d'absorption spécifique pour les appareils mobiles définie par la FCC/IC est de 1,6 W/kg, échelonnés sur 1 g de tissu

pour le corps et la tête (4,0 W/kg échelonnés sur 10 g de tissu aux extrémités : mains, poignets, chevilles et pieds).

Les taux d'absorption spécifiques maximum rapportés pour le smartphone Palm sont :

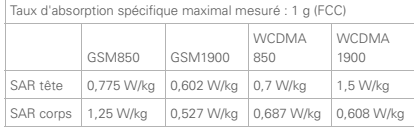

La limite du taux d'absorption spécifique recommandée par le Conseil de l'Union Européenne est de 2,0 W/kg échelonnés sur 10 g de tissu pour le corps ou la tête (4,0 W/kg échelonnés sur 10 g de tissu aux extrémités : mains, poignets, chevilles et pieds).

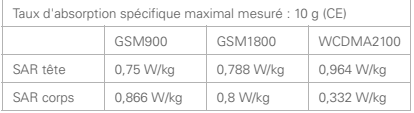

Pour respecter les consignes de sécurité en matière d'exposition aux ondes radio de la FCC, d'IC et de l'UE, les utilisateurs DOIVENT utiliser l'un des types suivants d'accessoires portatifs :

- **1** Un accessoire portatif de la marque Palm® conçu pour être utilisé avec ce produit et qui a été testé et jugé conforme au taux d'absorption spécifique (SAR).
- **2** Un accessoire DÉPOURVU de toute PIÈCE MÉTALLIQUE (bouton-pression, fermoir, etc.) et permettant de garder l'appareil à AU MOINS 1,5 cm du corps de l'utilisateur.

N'UTILISEZ PAS l'appareil lorsqu'il est en contact direct avec votre corps (p. e. posé sur vos genoux ou glissé dans une poche de poitrine). Les limites admissibles d'exposition aux ondes radio de la FCC risqueraient alors d'être dépassées. Consultez le site [www.fcc.gov/oet/rfsafety](http://www.fcc.gov/oet/rfsafety) pour en savoir plus sur les mesures de sécurité en matière d'ondes radio.

Pour connaître les valeurs SAR les plus récentes du smartphone Treo Pro, visitez le site [palm.com/33058](http://palm.com/33058).

**Opérations nécessitant le port de l'appareil :** sécurité en matière d'exposition aux fréquences radio - informations importantes : pour se conformer aux recommandations en matière d'exposition aux fréquences radio, il convient d'utiliser le smartphone à une distance d'au moins 1,5 cm du corps. Si ces consignes ne sont pas respectées, les limites admissibles d'exposition aux fréquences radio risquent d'être dépassées.

**Limitation de l'exposition aux fréquences radio :** pour les personnes soucieuses de limiter leur exposition aux fréquences radio, l'Organisation Mondiale de la Santé (OMS) donne les conseils suivants :

**Mesures de précaution :** les informations scientifiques actuellement disponibles n'indiquent pas la nécessité de précautions d'utilisation pour les téléphones mobiles. Toutefois, les personnes préoccupées par d'éventuels risques peuvent décider de limiter leur exposition ou celle de leurs enfants aux fréquences radio en limitant la durée de leurs appels ou en utilisant des appareils « mains libres », afin d'éloigner les téléphones mobiles de leur tête et de leur corps.

Pour plus d'informations sur ce sujet, consultez le site de l'OMS : <http://www.who.int/mediacentre/factsheets/fs193/en/index.html> WHO Fact sheet 193 : juin 2000.

#### **Précautions d'usage de votre téléphone mobile**

Le taux de DAS<sup>(1)</sup> (Débit d'Absorption Spécifique) de votre

Treo Pro est 0.964 W/kg.:

#### **Conseils d'utilisation pour réduire le niveau d'exposition aux rayonnements**

Utiliser le plus souvent possible les kits piétons (oreillettes), notamment en cas d'usage fréquent ou prolongé du téléphone mobile Ils apportent en outre un plus grand confort d'utilisation.

Eloigner le téléphone mobile de certaines zones sensibles telles que le ventre chez les femmes enceintes ou le basventre chez les adolescents, plus particulièrement lors d'une communication.

Utiliser votre téléphone mobile dans de bonnes conditions de réception. Celle-ci est indiquée sur l'écran de votre téléphone par la matérialisation de barrettes. En présence de 3 ou 4 barrettes, la réception est de bonne qualité pour passer vos communications. Ce n'est pas toujours le cas dans certaines zones ou situations, notamment les parking souterrains, les ascenseurs, en train ou en voiture ou tout simplement dans un secteur mal couvert par le réseau.

#### **Mesures touchant à la sécurité :**

Dans certains lieux ou situations, tels que les avions, les hôpitaux, les stations-service et les garages professionnels, l'usage du téléphone est interdit. Il est donc impératif de respecter strictement les consignes de sécurité propres à chacune de ces situations et d'éteindre votre téléphone lorsque cela est requis.

Par ailleurs pour éviter les risques d'interférences, les personnes porteuses d'implants électroniques (stimulateurs cardiaques, pompes à insuline, neurostimulateurs..) doivent conserver une distance de 15 cm entre le mobile et l'implant et ne l'utiliser que du côté opposé au côté où celui-ci est situé.

Téléphoner en conduisant, même avec des équipements qui ne sont pas interdits par la réglementation, est dangereux car il augmente potentiellement le risque d'accident provenant de la distraction créée par la conversation elle même. Aussi, est-il recommandé de ne jamais téléphoner en conduisant et de considérer que l'utilisation d'un kit mains-libres n'est pas une solution.

(1)Valeur DAS la plus élevée pour ce modèle de téléphone et pour une utilisation à l'oreille, communiquée par le constructeur. Le DAS, exprimé en w/kg, quantifie le niveau d'exposition aux ondes électromagnétiques et permet de vérifier la conformité des mobiles à la réglementation française et européenne qui impose que celui-ci soit inférieur à 2w/kg.

#### **Manipulation de la batterie :**

- N'essayez pas de désassembler, d'ouvrir, d'écraser, de plier ou de déformer, de perforer ou de découper la batterie.
- N'essayez pas de la modifier ou de la refabriquer, d'y insérer des objets étrangers, de l'immerger ou de l'exposer à de l'eau ou à

d'autres liquides, de l'exposer au feu, aux explosions ou à d'autres dangers.

- Utilisez uniquement la batterie pour le système auquel elle est destinée.
- Utilisez uniquement la batterie avec un chargeur ayant été testé avec le système en conformité avec la norme IEEE/CTIA-1725. L'utilisation d'une batterie ou d'un chargeur non testé peut présenter des risques d'incendie, d'explosion, de fuite ou autres.
- Ne court-circuitez pas une batterie et évitez de mettre les bornes de la batterie en contact avec des objets métalliques.
- Remplacez uniquement la batterie avec une autre batterie testée avec le système en conformité avec la norme IEEE/CTIA-1725. L'utilisation d'une batterie non testée peut présenter des risques d'incendie, d'explosion, de fuite ou autres.
- Mettez rapidement les batteries usagées au rebut en veillant à respecter les réglementations locales.
- L'utilisation des batteries par les enfants doit être surveillée.
- Évitez de faire tomber le téléphone ou la batterie. Si le téléphone ou la batterie tombe, notamment sur une surface dure, et si l'utilisateur estime que des dommages ont été causés, emportez-le à un centre de maintenance qui l'inspectera.
- Ne manipulez pas une batterie Lithium-Ion (LI-ion) endommagée ou qui fuit, au risque d'être brûlé.
- Une mauvaise utilisation de la batterie peut mener à un incendie, à une explosion ou à d'autres risques.

D'après les règles DOT, les batteries supplémentaires ne doivent pas être transportées dans les bagages enregistrés lors de vols commerciaux. Les batteries supplémentaires doivent être uniquement transportées dans les bagages en cabine. Pour plus d'informations :

http://safetrayel.dot.gov/whats\_new\_batteries.html.

#### **Protection de votre batterie**

Les directives énumérées ci-dessous vous aident à obtenir les meilleures performances possibles de votre batterie.

De récents rapports publics ont révélé des cas de surchauffe, d'incendie ou d'explosion des batteries de téléphone sans fil. Il apparaît que bon nombre de ces rapports, si ce n'est tous, impliquent des batteries de contrefaçon, bon marché et de marques de réserve, dont les normes de fabrication sont inconnues ou suspectes. Utilisez uniquement des batteries et accessoires approuvés par le fabricant et achetés au magasin opérateur ou via le fabricant de votre appareil. Achetez des batteries et accessoires corrects ; ainsi vous pouvez être garanti de leur sécurité et authenticité.

- Afin d'éviter des dommages, rechargez la batterie uniquement à des températures comprises entre 0 °C et 50 °C.
- N'utilisez pas le chargeur de la batterie en contact direct avec les rayons du soleil ou dans des endroits humides (salle de bains, etc.).
- N'incinérez jamais la batterie.
- Veillez à la propreté des contacts métalliques en haut de la batterie.
- N'essayez pas de désassembler ou de court-circuiter la batterie.
- Il se peut que vous deviez recharger la batterie après une longue période de non utilisation.
- Il est conseillé de remplacer la batterie si ses performances ne sont plus acceptables. Elle peut être rechargée des centaines de fois avant d'être remplacée
- N'exposez pas la batterie à des températures élevées pendant de longues périodes. Il est conseillé de suivre les règles de stockage suivantes :
	- Moins d'un mois : entre 20 °C et 60 °C
	- Plus d'un mois : entre 20 °C et 45 °C

#### **Spécifications d'alimentation**

Utilisez uniquement des accessoires d'alimentation approuvés par Palm, tels que des adaptateurs secteur et des batteries CA. Les batteries non autorisées et non approuvées ne fonctionneront PAS avec l'appareil Palm.

**Source de l'adaptateur secteur CA :** Helmsman Modèle : PMG0501000P Numéro de série : 157-10107-00 Débit d'entrée : 100 à 240 Vca, 50/60 Hz, 0,3 A Débit de sortie : 5 Vcc, 1000 mA

**Source de l'adaptateur secteur CA :** Foxlink Modèle : 5890-712V-02K0 Numéro de série : 157-10108-00 Débit d'entrée : 100 à 240 Vca, 50/60 Hz, 0,25 A Débit de sortie : 5 Vcc, 1000 mA

**Source de la batterie :** Palm Type : polymère Lithium-ion rechargeable Modèle : 157-10105-00 Débit : 3,7 Vcc, 1 500 mAh (minimum)

#### **Recyclage et mise au rebut**

Palm s'engage à encourager la collecte et le recyclage de ses produits. Palm soutient et participe à la directive WEEE de l'Union européenne. Pour en savoir plus sur la mise en œuvre de la directive WEEE dans les différents états membres de l'Union européenne, visitez le site [www weee-forum org](http://www.weee-forum.org)

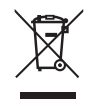

Ce symbole indique que les produits Palm doivent être recyclés. Vous ne pouvez pas vous en débarrasser dans une décharge municipale n'effectuant pas le tri sélectif. Les produits Palm doivent être envoyés dans un centre prenant en charge le recyclage des appareils électriques et électroniques. Ce service est disponible gratuitement

dans votre commune.

En tant qu'utilisateur de cet appareil, vous êtes tenu de vous débarrasser de cet équipement électronique dans un centre de collecte agréé par votre commune. Pour en savoir plus sur le centre de collecte le plus proche, contactez votre commune. Si vous remplacez un ancien appareil par un nouveau produit équivalent, le distributeur est tenu de le reprendre gratuitement dans la mesure où l'appareil est de type équivalent et propose les mêmes fonctionnalités.

Les produits électroniques peuvent contenir des substances dangereuses potentiellement à risque pour la santé et l'environnement. Le recyclage est bon pour l'environnement. Il permet en effet de ne pas surcharger les décharges et de revaloriser des matériaux pouvant être recyclés en d'autres produits. Le recyclage responsable garantit une collecte et une mise au rebut appropriées des matériaux. Palm s'engage à respecter la Directive DEEE de l'Union européenne (2002/96/EC), applicable en France par le Décret n°2005-829 en date du 20 juillet 2005, et à protéger l'environnement pour les générations futures.

Il est de la responsabilité de chacun de s'assurer que les produits électriques et électroniques sont correctement réutilisés, recyclés ou revalorisés

Pour plus d'informations: [www.eco-systemes.com](http://www.eco-systemes.com)

#### **Recyclage et mise au rebut (pour la France seulement)**

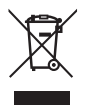

Ce symbole indique que les produits Palm doivent être recyclés. Vous ne pouvez pas vous en débarrasser dans une décharge municipale n'effectuant pas le tri sélectif. Les produits Palm doivent être envoyés dans un centre prenant en charge le recyclage des appareils électriques et électroniques. Ce service est disponible gratuitement

dans votre commune.

En tant qu'utilisateur de cet appareil, vous êtes tenu de vous débarrasser de cet équipement électronique dans un centre de collecte agréé par votre commune. Pour en savoir plus sur le centre de collecte le plus proche, contactez votre commune. Si vous remplacez un ancien appareil par un nouveau produit équivalent, le distributeur est tenu de le reprendre gratuitement dans la mesure où l'appareil est de type équivalent et propose les mêmes fonctionnalités.

Les produits électroniques peuvent contenir des substances dangereuses potentiellement à risque pour la santé et l'environnement. Le recyclage est bon pour l'environnement. Il permet en effet de ne pas surcharger les décharges et de revaloriser des matériaux pouvant être recyclés en d'autres produits. Le recyclage responsable garantit une collecte et une mise au rebut

appropriées des matériaux. Palm s'engage à respecter la Directive DEEE de l'Union européenne (2002/96/EC), applicable en France par le Décret n°2005-829 en date du 20 juillet 2005, et à protéger l'environnement pour les générations futures.

Il est de la responsabilité de chacun de s'assurer que les produits électriques et électroniques sont correctement réutilisés, recyclés ou revalorisés.

Pour plus d'informations: [www.eco-systemes.com](http://www.eco-systemes.com).

#### **Sécurité de l'utilisateur**

#### **Précautions d'utilisation**

CONSIGNES IMPORTANTES DE FONCTIONNEMENT/SÉCURITÉ. Lisez ces informations avant d'utiliser votre smartphone. Pour assurer un fonctionnement approprié et en toute sécurité de votre smartphone, respectez les directives suivantes :

**Atmosphères potentiellement explosives :** éteignez votre smartphone lorsque vous vous trouvez dans des zones présentant des risques d'explosion, comme les lieux de réapprovisionnement en carburant (stations-service, soutes de navires), ou près d'un entrepôt de carburant ou de produits chimiques, mais aussi dans des zones de dynamitage et à proximité de détonateurs et dans des endroits où des produits chimiques et des particules (poudre métallique, grains et poussière) flottent dans l'air.

#### **Interférence avec les appareils médicaux et électroniques**

**personnels :** la plupart des appareils électroniques sont protégés des signaux radioélectriques mais certains peuvent ne pas être protégés contre les signaux émis par votre smartphone.

Pacemakers : l'association des fabricants d'appareils médicaux recommande que le smartphone soit utilisé à une distance minimum de 15 cm d'un pacemaker pour éviter toute interférence avec celui-ci. Ces recommandations sont conformes à celles de l'organisme indépendant chargé de la recherche sur l'utilisation de la technologie sans fil.

Les personnes porteuses de pacemaker doivent :

- TOUJOURS maintenir le smartphone à une distance de plus de 15 cm du pacemaker lorsque le smartphone est ALLUMÉ.
- Éviter de transporter le smartphone dans des poches de poitrine.
- Écouter les appels avec l'oreille opposée au pacemaker pour éviter tout risque d'interférence.
- Désactiver le smartphone immédiatement si un risque d'interférence est possible.

**Autres appareils médicaux :** si vous utilisez un autre appareil médical, vérifiez auprès de son fabricant qu'il est protégé efficacement contre les ondes radio externes. Votre médecin peut être en mesure de vous fournir cette information. Éteignez votre smartphone dans les établissements de santé dans lesquels l'utilisation de tels appareils est interdite. Les hôpitaux et ces établissements peuvent en effet utiliser des appareils qui peuvent être sensibles aux ondes radio externes.

Pertes motrices : lorsque vous utilisez le clavier de votre smartphone ou lorsque vous jouez avec celui-ci, il peut arriver que vous ressentiez après un certain temps des douleurs dans votre cou, vos épaules, vos mains, vos bras ou dans d'autres parties de votre corps. Pour éviter tout risque de blessure, telle que tendinite, syndrome du canal carpien ou autre problème musculosquelletique, faites des pauses et reposez-vous plus longtemps (plusieurs heures) si vous ressentez de la fatigue et consultez un docteur si ces désagréments persistent. Pour limiter les risques de perte motrice lorsque vous utilisez le clavier de votre smartphone ou lorsque vous jouez sur celui-ci :

- Ne serrez pas trop fort le téléphone.
- N'exercez pas de pression trop forte sur les touches.
- Utilisez les fonctions spéciales du combiné qui permettent de réduire le nombre de touches à actionner, telles que les modèles de messages et la saisie de texte intuitive.
- Faites régulièrement des pauses pour vous étirer et pour vous détendre.

**Pertes de connaissance et malaises :** la lumière clignotante, telle que celle émise par les postes de télévision ou les consoles de jeux vidéo, peut provoquer des pertes de connaissance ou des malaises (cardiaques ou autres) chez certaines personnes, même si elles n'en ont jamais eu auparavant. Si au cours de l'utilisation du smartphone vous ressentez des problèmes d'orientation, perdez connaissance, êtes pris de convulsions, de tics oculaires ou musculaires ou que vous perdez le contrôle de vos mouvements, arrêtez immédiatement d'utiliser l'appareil et consultez un médecin. Les personnes qui

présentent de tels risques (en raison de problèmes génétiques ou héréditaires) doivent consulter un médecin avant de commencer à utiliser l'appareil. Pour limiter la possibilité de tels symptômes, faites des pauses de 15 minutes minimum lorsque c'est possible, utilisez l'appareil dans un endroit bien éclairé, tenez-vous le plus loin possible de l'écran et évitez de regarder la lumière clignotante de l'écran si vous êtes fatigué.

**Maniement de machines :** n'utilisez pas votre smartphone tout en manœuvrant des machines. Si vous êtes aux commandes d'une machine, vous devez porter toute votre attention sur le maniement de cette machine pour limiter les risques d'accident.

**Avion :** en avion, respectez les instructions concernant l'utilisation de votre smartphone. Utilisez le smartphone à bord d'un avion conformément aux directives et réglementations de la compagnie aérienne.

**Véhicules dotés de coussins de sécurité gonflable :** votre smartphone ne doit pas se trouver à un emplacement pouvant interférer avec le déploiement d'un coussin de sécurité gonflable. Le smartphone ne doit pas non plus se trouver à un emplacement où il pourrait être projeté lors du déploiement de ce coussin. Les coussins de sécurité gonflables se gonflent brusquement, vous devez donc prendre toutes les mesures appropriées afin d'assurer votre sécurité. Ne placez pas le smartphone au-dessus de l'emplacement d'un coussin de sécurité gonflable ou dans la zone de déploiement d'un coussin de sécurité gonflable. Rangez le téléphone en lieu sûr avant de prendre le volant.

**Aides auditives :** les personnes portant une prothèse auditive ou un implant cochléaire peuvent percevoir des bruits parasites lorsqu'elles se trouvent à proximité d'un appareil sans fil ou lorsqu'elles utilisent elles-mêmes ce type d'appareil. Le niveau d'interférence dépend du type d'appareil auditif utilisé et de la distance qui sépare l'appareil de la source de l'interférence : il se peut que les interférences diminuent si l'on éloigne l'appareil. Vous pouvez également consulter le fabricant de la prothèse auditive pour connaître les solutions possibles.

**Enfants en bas âge :** ne laissez pas votre smartphone et ses accessoires à la portée d'enfants en bas âge. N'autorisez pas non plus des enfants en bas âge à jouer avec votre appareil : ils pourraient se blesser ou blesser un tiers et endommager accidentellement votre

smartphone. Votre smartphone contient de petites pièces aux bords acérés qui peuvent provoquer des blessures et, si elles se détachent, entraîner un risque d'étouffement.

Tenez l'appareil à distance de l'abdomen des femmes enceintes et des adolescentes, notamment lorsque vous utilisez l'appareil en mode mains-libres.

Pour réduire l'exposition aux radiations, utilisez votre appareil dans des zones où la réception est correcte (au moins 3 ou 4 barrettes doivent s'afficher sur votre téléphone).

**AVERTISSEMENT** Évitez une potentielle perte auditive. L'exposition prolongée à des sons élevés (dont la musique), qui peut pourtant être évitée, est la cause la plus courante de perte auditive. D'après des recherches scientifiques, l'utilisation d'appareils audio portables, tels que les lecteurs de musique portables et les téléphones cellulaires, à un volume élevé pendant une longue période, peut mener à une perte auditive permanente causée par le bruit. Ceci inclut l'utilisation de casques (y compris les oreillettes et la technologie Bluetooth® ou encore d'autres appareils sans fil). L'exposition à un son très élevé a également été associée, dans plusieurs études, aux acouphènes (sifflement dans l'oreille), à l'hypersensibilité et à une audition déformée. La sensibilité individuelle à la perte auditive causée par le bruit, ainsi qu'à d'autres problèmes d'audition, est très variable. La quantité de son produite par un appareil audio portable varie selon la nature du son, l'appareil, ses paramètres et les écouteurs. Tâchez d'utiliser tout appareil audio portable de manière lucide :

- Déterminez le volume dans un environnement calme et sélectionnez le volume le plus faible auquel vous entendez correctement.
- Lorsque vous utilisez un casque, baissez le volume si vous n'entendez pas les gens qui parlent autour de vous ou si la personne assise à côté de vous entend ce que vous écoutez.
- N'augmentez pas le son pour bloquer les sons provenant d'un environnement bruyant. Si vous décidez d'utiliser votre appareil portable dans un environnement bruyant, utilisez un casque qui annule le bruit pour bloquer le bruit de l'environnement alentours.
- Limitez votre temps d'écoute. Plus le volume est élevé, plus rapidement votre audition s'en trouvera affectée.
- Évitez d'utiliser le casque après avoir été exposé à des bruits extrêmement forts, comme dans des concerts de rock par exemple, qui pourraient vous causer une perte auditive temporaire. Si vous éprouvez des sensations de perte auditive temporaire, des volumes trop élevés peuvent vous sembler être normaux.
- N'écoutez rien à un volume qui vous met mal à l'aise. Si vos oreilles sifflent, si votre audition semble voilée ou si vous ressentez des difficultés temporaires à entendre après avoir utilisé votre appareil audio portable, arrêtez de l'utiliser et consultez votre médecin.
- Vous pouvez obtenir des informations complémentaires à ce sujet à partir des sources suivantes :

#### **American Academy of Audiology (Académie américaine d'audiologie)**

11730 Plaza American Drive, Suite 300 Reston, VA 20190 Messagerie : (800) 222-2336 E-mail : info@audiology.org Site Internet : [www.audiology.org](http://www.audiology.org)

#### **National Institute on Deafness and Other Communication Disorders (Institut national de la surdité et autres troubles de la communication)** National Institutes of Health (Instituts nationaux de la santé)

31 Center Drive, MSC 2320 Bethesda, MD USA 20892-2320 Messagerie : (301) 496-7243 E-mail : nidcdinfo@nih.gov Site Internet : [http://www nidcd nih gov/health/hearing](http://www.nidcd.nih.gov/health/hearing)

#### **National Institute for Occupational Safety and Health (Institut nationale pour la sécurité et la santé au travail)** Hubert H. Humphrey Bldg. 200 Independence Ave., SW Washington, DC 20201 Messagerie : 1-800-35-NIOSH (1-800-356-4674) Site Internet : <http://www.cdc.gov/niosh/topics/noise>

#### **Manipulation du produit et sécurité**

**Remarques générales concernant la manipulation et l'utilisation de l'appareil :** vous êtes seul responsable de l'usage que vous faites de votre smartphone et des conséquences qui peuvent en découler.

Vous devez impérativement éteindre votre smartphone là où l'utilisation des téléphones est interdite. L'utilisation de votre smartphone fait l'objet de mesures de sécurité destinées à protéger les utilisateurs et leur environnement.

- Manipulez toujours votre smartphone et ses accessoires avec le plus grand soin et évitez de les laisser dans des endroits poussiéreux.
- N'exposez pas votre smartphone ou ses accessoires à des flammes ou à une cigarette allumée (ou tout autre produit qui se consume).
- N'exposez pas votre smartphone ou ses accessoires à des liquides et à des environnements particulièrement humides.
- Évitez de laisser tomber, de lancer ou de plier le smartphone ou ses accessoires.
- N'utilisez pas de produits chimiques corrosifs, d'aérosols ou de solvants pour nettoyer l'appareil ou ses accessoires.
- Ne tentez pas de peindre votre smartphone ou ses accessoires.
- Ne tentez pas de démonter votre smartphone ou ses accessoires. Ce type d'opération doit être confié à un technicien agréé.
- N'exposez pas votre smartphone ou ses accessoires à des températures extrêmes (minimum : 0 °C, maximum : + 45 °C). (32 °F à 113 °F)
- Respectez les réglementations locales concernant la mise au rebut des produits électroniques.
- Ne mettez pas votre smartphone dans une poche arrière : vous risqueriez de le casser en vous asseyant.

**Batterie :** votre smartphone contient une batterie interne Lithium-Ion ou une batterie polymère Lithium-Ion. Veuillez noter que certaines applications de données peuvent user rapidement la batterie et il peut être nécessaire de la recharger fréquemment. La mise au rebut du

smartphone ou de la batterie doit respecter les lois et réglementations relatives aux batteries Lithium-Ion ou aux batteries polymères Lithium-Ion.

**Démagnétisation :** pour éviter les risques de démagnétisation, ne laissez pas d'appareils électroniques ou de supports magnétiques à proximité de votre smartphone pendant une durée prolongée.

**Position normale de l'appareil :** lorsque vous passez ou recevez un appel téléphonique, tenez votre smartphone comme un téléphone fixe, c'est-à-dire en le plaçant près de l'oreille et en dirigeant la partie inférieure vers la bouche.

**Appels d'urgence :** le fonctionnement de ce smartphone, comme celui de tout autre téléphone sans fil, repose sur l'utilisation de signaux radio, ce qui ne permet pas de garantir une connexion en toutes circonstances. En conséquence, vous ne devez jamais compter uniquement sur votre téléphone sans fil pour les appels d'urgence.

**Température du smartphone :** il se peut que votre smartphone chauffe pendant son chargement ou en cours d'utilisation normale.

**Accessoires :** utilisez uniquement des accessoires homologués. N'établissez pas de connexion avec des produits ou des accessoires non compatibles. Veillez à ne pas toucher aux bornes de la batterie et évitez de les mettre en contact avec des objets métalliques (pièces de monnaie, porte-clés, etc.), ces derniers pouvant provoquer un court-circuit.

**Connexion au système électrique d'une voiture :** si vous devez connecter un support de téléphone au système électrique d'un véhicule, demandez l'avis d'un professionnel.

**Produits défectueux ou endommagés :** ne tentez pas de démonter le smartphone ou ses accessoires. Seuls les techniciens qualifiés sont habilités à intervenir sur le smartphone ou ses accessoires pour une réparation ou une opération de maintenance. Si votre smartphone ou l'un de ses accessoires a été immergé dans l'eau, a été perforé ou a fait l'objet d'une chute brutale, ne l'utilisez plus avant de l'avoir fait expertiser dans un centre de maintenance agréé.

**Interférence dans les voitures et avec d'autres appareils électroniques :** notez qu'en raison des risques d'interférence avec les équipements électroniques, certains constructeurs automobiles interdisent l'utilisation de téléphones mobiles dans l'un de leurs

véhicules, s'il n'a pas été équipé d'un kit mains libres associé à une antenne externe. Les ondes radio peuvent nuire au fonctionnement des systèmes électroniques automobiles qui sont incorrectement installés ou protégés. Vérifiez auprès du fabricant ou du revendeur de ces systèmes qu'ils sont correctement protégés contre les ondes radio externes. Faites de même pour tout équipement ajouté au véhicule.

#### **Sécurité lors de la conduite d'un véhicule**

#### **Conseils d'utilisation lors de la conduite d'un véhicule**

Respectez toujours les lois et réglementations sur l'utilisation du smartphone en vigueur dans le pays où vous vous trouvez.

La sécurité est primordiale. Les fabricants des appareils sans fil vous conseillent la plus grande prudence lorsque vous utilisez votre smartphone en conduisant.

- **1** Apprenez à utiliser toutes les fonctions de votre smartphone, comme la numérotation rapide et la recomposition des appels.
- **2** Utilisez un appareil mains libres.
- **3** Placez votre smartphone de manière à ce qu'il soit à portée de main.
- **4** Indiquez à votre interlocuteur que vous conduisez ; si nécessaire, interrompez l'appel en cas de circulation importante ou de mauvais temps.
- **5** Ne prenez pas de notes, ne recherchez pas de numéros de téléphone, n'écrivez pas et ne lisez pas d'e-mails et ne surfez pas sur Internet pendant que vous conduisez.
- **6** Passez des appels en fonction de la circulation ; si possible, ne passez des appels que lorsque le véhicule est immobile ou avant de vous joindre à la circulation.
- **7** N'engagez pas une conversation pouvant susciter du stress ou une charge émotionnelle et par conséquent distraire votre attention de la route.
- **8** Composez le numéro d'urgence de votre pays pour signaler un accident. Il s'agit d'un appel gratuit passé de votre smartphone.
- **9** Utilisez votre smartphone pour porter assistance aux personnes en danger.
- **10** Appelez l'assistance routière ou un numéro spécial sans fil non destiné aux urgences lorsque c'est nécessaire.

#### **Détails des conseils d'utilisation lors de la conduite d'un véhicule**

**1** Apprenez à utiliser toutes les fonctions de votre smartphone, comme la numérotation rapide et la recomposition des appels. Lisez attentivement le manuel d'utilisation et apprenez à vous servir des fonctions utiles qu'offre la plupart des modèles de smartphone, notamment la recomposition automatique de numéros et la composition mémorisée. Apprenez également à mémoriser le clavier du smartphone pour vous permettre d'utiliser la fonction de numérotation rapide sans quitter la route des yeux.

- **2** Utilisez un appareil mains libres. De nombreux accessoires mains libres du smartphone sont disponibles à la vente. Que vous choisissiez un appareil prêt à l'emploi pour votre smartphone ou un écouteur, profitez des avantages que ces appareils vous offrent. Si l'utilisation d'un smartphone pendant la conduite d'un véhicule est autorisée dans la région où vous vous trouvez, nous vous recommandons d'utiliser un casque micro ou un kit de voiture (vendus séparément). Néanmoins, soyez conscients du fait que l'utilisation d'un casque couvrant les deux oreilles altère votre capacité à entendre les autres sons. L'utilisation d'un tel casque pendant la conduite d'un véhicule motorisé ou d'un vélo peut créer un grave risque pour vous et/ou d'autres personnes et peut être illégale. Si vous devez utiliser un casque stéréo pendant que vous conduisez, n'utilisez qu'un seul écouteur. Laissez l'autre oreille libre d'entendre les sons extérieurs ; faites cela uniquement si la loi le permet et que vous êtes en sécurité.
- **3** Placez votre smartphone à portée de main et de manière à ce que vous puissiez le saisir sans quitter la route des yeux. Si vous recevez un appel à un moment inopportun, laissez la messagerie vocale prendre l'appel.
- **4** Interrompez la conversation en cas de conditions ou de situations de conduite difficiles. Indiquez à votre interlocuteur que vous conduisez ; si nécessaire, interrompez l'appel en cas de circulation importante ou de mauvais temps. La pluie, la neige et le verglas peuvent être dangereux, de même qu'une circulation importante. En tant que conducteur, vous devez concentrer toute votre attention sur la route.
- **5** Ne prenez pas de notes, ne recherchez pas de numéros de téléphone, n'écrivez pas et ne lisez pas d'e-mails et ne surfez pas sur Internet pendant que vous conduisez. Si vous consultez un carnet d'adresses, une carte de visite ou rédigez une liste de tâches tout en conduisant, vous ne pouvez pas vous concentrer sur votre conduite. Il s'agit de règles de bon sens. Ne vous mettez pas dans une situation dangereuse en lisant ou en écrivant au volant. Prêtez attention à votre conduite et aux autres véhicules.
- **6** Passez des appels en fonction de la circulation ; si possible, ne passez des appels que lorsque le véhicule est immobile ou avant de vous joindre à la circulation. Essayez de planifier vos appels avant de prendre le volant ou essayez de les faire coïncider avec vos arrêts. Si vous devez cependant composer un numéro tout

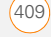

en conduisant, suivez ce conseil simple : ne composez que quelques chiffres, regardez la route et vérifiez vos rétroviseurs, puis continuez.

- **7** N'engagez pas de conversations suscitant du stress ou chargées en émotion, car elles peuvent distraire votre attention. Vous ne pouvez pas conduire et mener ce genre de conversation en même temps, car elles peuvent s'avérer dangereuses au volant. Signalez à vos interlocuteurs que vous conduisez et si nécessaire, interrompez la conversation si elle risque de distraire votre attention de la route.
- **8** Utilisez votre smartphone pour demander de l'aide. Votre smartphone est l'un des meilleurs outils que vous pouvez posséder pour vous protéger, vous et votre famille, dans des situations dangereuses. Avec votre smartphone à vos côtés, il vous suffit de composer trois numéros pour demander du secours. Composez le numéro d'urgence de votre pays en cas d'incendie, d'accident de la route ou d'urgence médicale. Souvenez-vous, le numéro d'urgence national est un appel gratuit sur votre smartphone.
- **9** Utilisez votre smartphone pour porter assistance aux personnes en danger. Si vous êtes témoin d'un accident automobile, d'un crime ou que vous êtes confronté à une situation grave où des vies sont en danger, composez le numéro d'urgence de votre pays, de la même manière que vous aimeriez que d'autres le fassent pour vous.
- **10** Appelez l'assistance routière ou un numéro spécial d'assistance sans fil non destiné aux urgences lorsque c'est nécessaire. Certaines situations sur la route peuvent demander que l'on y prête attention, mais ne sont pas suffisamment graves pour justifier un appel au numéro d'urgence de votre pays. Vous pouvez cependant utiliser votre smartphone pour vous rendre utile. Si vous voyez un véhicule en panne ne constituant pas un danger, un feu de signalisation défectueux ou si vous êtes témoin d'un accident sans gravité où personne n'est blessé, ou encore si vous rencontrez un véhicule que vous savez volé, appelez l'assistance routière ou tout autre numéro spécial sans fil non destiné aux urgences.

#### **Notice utilisateur final**

Microsoft® Voice Command Version 1.5 pour Windows Mobile®

**REMARQUE** L'application Commande vocale n'est pas disponible pour toutes les langues. Reportez-vous à la section [Configuration des](#page-336-0)  [commandes vocales](#page-336-0).

**IMPORTANT** Si vous conduisez un véhicule motorisé, ne vous laissez pas distraire par cet appareil. L'utilisation de certaines parties de cet appareil requiert l'attention de l'utilisateur. Si vous détournez votre attention de la route lorsque vous conduisez, vous risquez un accident ou d'autres problèmes graves. Toute perte d'attention, même occasionnelle, peut avoir des conséquences très graves lorsque vous conduisez. Ne modifiez pas les paramètres du système lorsque vous conduisez et ne saisissez pas de données de façon non verbale (en vous servant de vos mains). Arrêtez le véhicule à un endroit sûr avant de procéder à ces opérations. Il s'agit là de quelque chose d'important ; le fait de configurer ou de modifier certaines fonctions pourrait vous forcer à détourner votre attention de la route et à retirer vos mains du volant.

Microsoft ne garantit ni ne déclare que TOUTE utilisation du produit logiciel est légale, sûre ou de toute autre manière recommandée ou conçue pour la conduite.

#### **Utilisation générale**

**Commande vocale :** bon nombre des fonctions de l'appareil peuvent être utilisées par le biais de commandes vocales. Le fait d'utiliser des commandes vocales lorsque vous conduisez vous permet de lancer la commande en appuyant sur un bouton, puis d'utiliser l'appareil sans lâcher le volant.

**Utilisation prolongée de l'écran :** si vous conduisez, n'accédez pas aux fonctions pour lesquelles vous devez regarder l'écran pendant un certain temps. Arrêtez le véhicule avant d'utiliser ce type de fonctions. Même si vous ne faites que jeter un coup d'œil à l'écran, cela peut avoir des conséquences très graves lorsque vous conduisez.

**Faites confiance à votre propre jugement :** le logiciel de cet appareil a pour fonction de vous aider. Sur la route, basez vos décisions sur les conditions locales et les réglementations en cours. Le logiciel de l'appareil ne doit pas remplacer votre propre jugement.

**Réglage du volume :** ne réglez pas le volume trop haut. Le volume de l'appareil ne doit pas vous empêcher d'entendre les autres véhicules et signaux sonores éventuels. Vous risqueriez dans ce cas un accident.

**Utilisation des fonctions de reconnaissance vocale :** les erreurs sont fréquentes en ce qui concerne le logiciel de reconnaissance vocale. Il est de votre responsabilité de surveiller les fonctions de reconnaissance vocale et gérer les erreurs, le cas échéant.

#### **Fonctionnalité mains libres**

Tous les produits portables certifiés CTIA fournissent un numéro gratuit à l'intention des consommateurs qui veulent se procurer un appareil mains libres compatible. 1-800-881-7256.

#### **Sécurité face aux décharges électrostatiques (ESD)**

Les décharges électrostatiques (ESD) peuvent endommager des équipements électroniques si elles se libèrent sur le dispositif. Vous devez par conséquent prendre les mesures appropriées pour éviter que ce type d'incident ne se produise. Ne touchez pas les connecteurs métalliques de votre carte SIM.

#### **Description des décharges électrostatiques (ESD)**

L'électricité statique est une charge électrique provoquée par l'accumulation d'électrons en excès sur la surface d'un matériau. Pour la plupart des utilisateurs, l'électricité statique et les ESD ne sont pas plus que de petits ennuis. Par exemple, après avoir foulé un tapis en y frottant vos pieds et avoir ainsi accumulé des électrons sur votre corps, vous pouvez recevoir un choc électrique - la décharge au moment où vous touchez une poignée de porte métallique. Ce petit choc vous libère de l'électricité statique accumulée.

#### **Equipements pouvant faire l'objet d'ESD**

Même une décharge électrostatique de faible intensité peut endommager des circuits. C'est pourquoi, si vous travaillez avec des appareils électroniques, vous devez prendre les précautions appropriées pour les protéger, notamment votre ordinateur de poche Palm™, des décharges électrostatiques. Bien que Palm ait intégré des protections contre les décharges d'électricité statique dans ses produits, ces décharges existent malheureusement et, si elles ne sont pas neutralisées, elles peuvent atteindre des niveaux qui risquent d'endommager vos équipements.

Tout appareil électronique muni d'un point d'entrée externe pour le branchement de câbles, de stations d'accueil, etc. peut faire l'objet de l'entrée d'ESD. Les appareils que vous portez sur vous, comme par exemple votre smartphone, subissent les décharges

électrostatiques d'une manière particulière, car toute électricité statique qui a pu s'accumuler sur votre corps est automatiquement transmise à l'appareil. Dès lors, si l'appareil est relié à un autre appareil, par exemple une station d'accueil, une décharge peut se produire.

#### **Précautions à prendre contre les décharges électrostatiques**

Veillez à bien libérer toute électricité statique accumulée provenant de vous-même ou de vos appareils électroniques avant de toucher un appareil électronique ou de brancher un appareil sur un autre. Palm vous recommande de prendre ces précautions avant de brancher votre combiné sur votre ordinateur, de placer votre combiné dans son support ou de le brancher sur un autre appareil. Cette opération peut être menée à bien de plusieurs manières, notamment comme suit :

- Reliez-vous à la terre lorsque vous tenez votre appareil mobile en touchant simultanément une surface métallique reliée à la terre.
- Par exemple, si votre ordinateur est équipé d'un boîtier métallique et est branché sur une prise électrique classique à trois broches, le fait de toucher le boîtier permet de libérer les ESD de votre corps.
- Augmentez l'humidité relative de votre environnement.
- Equipez-vous d'articles de prévention spéciaux contre les ESD, comme par exemple des tapis de mise à la terre.

#### **Conditions qui favorisent les décharges électrostatiques**

Parmi les conditions qui peuvent favoriser l'accumulation d'électricité statique dans l'environnement, on peut citer les conditions suivantes :

- Humidité relative trop faible.
- Type de matériau (Le type de matériau accumulant l'électricité statique. Les fibres synthétiques, par exemple, sont plus susceptibles d'accumuler de l'électricité statique que les fibres naturelles comme le coton).
- La rapidité avec laquelle vous touchez, branchez et débranchez des appareils électroniques.

Vous devez toujours prendre les précautions appropriées pour libérer l'électricité statique. De plus, si vous vous trouvez dans un environnement où vous notez la présence de décharges

électrostatiques, vous pouvez décider de prendre des précautions particulières pour protéger vos équipements électroniques contre les décharges électrostatiques.

#### **Enregistrement du propriétaire**

Le numéro du modèle, le numéro réglementaire et le numéro de série sont situés sur une plaque d'identification à l'intérieur du compartiment de la batterie. Enregistrez le numéro de série dans l'espace prévu ci-dessous. Ceci pourra se révéler utile si vous devez un jour nous contacter à propos de votre téléphone.

**Produit :** smartphone Treo™ Pro by Palm

**Modèle :**

**Numéro de série :**

#### **Autres exigences internationales**

#### **Exigences audio françaises**

Précautions contre la perte auditive : protégez votre audition. À pleine puissance, l'écoute prolongée de cet appareil peut endommager vos facultés auditives.

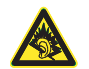

À pleine puissance, l'écoute prolongée du baladeur peut endommager l'oreille de l'utilisateur. Consultez notre site web [www.palm.com/fr](http://www.palm.com/fr) pour en savoir plus.

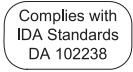

 $\epsilon$ 

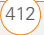

# Spécifications

<span id="page-412-0"></span>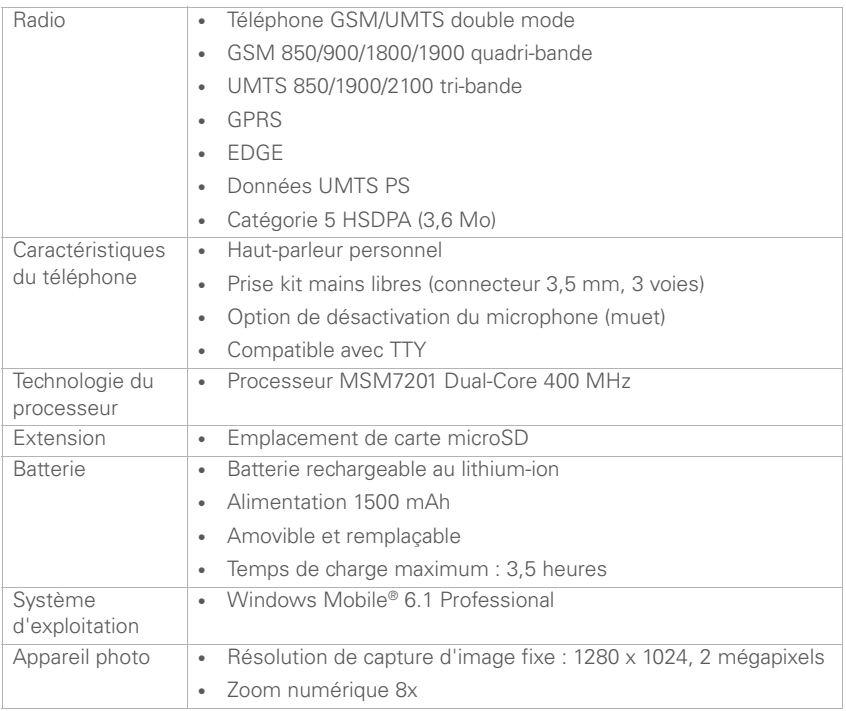

<span id="page-413-1"></span><span id="page-413-0"></span>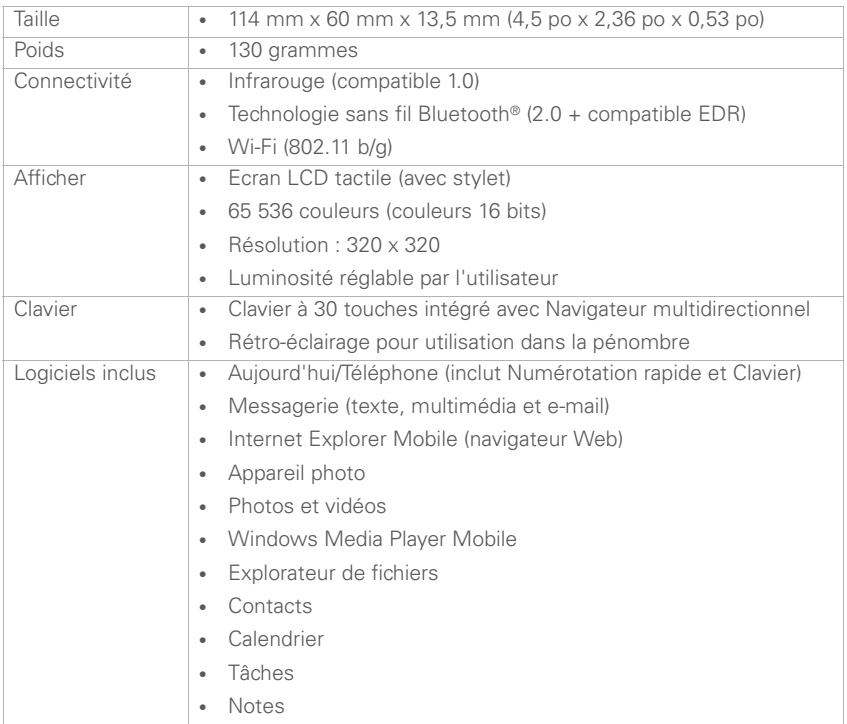

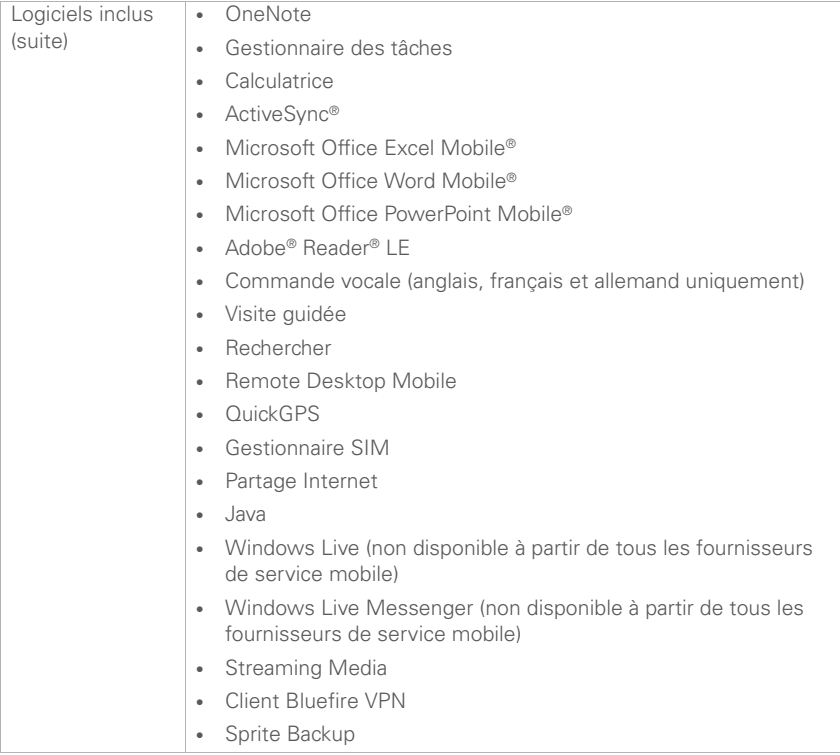

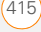

<span id="page-415-0"></span>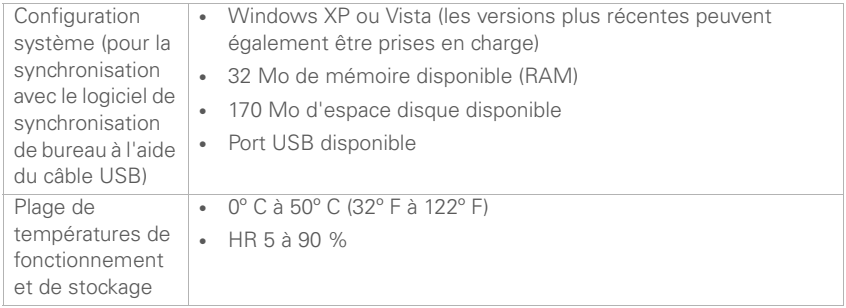

## Index

## **A**

accès aide de l'appareil [13](#page-12-0) applications [336](#page-335-0) assistance en ligne [13,](#page-12-1) [26](#page-25-0) autres caractères [41](#page-40-0) dossiers Outlook [380](#page-379-0) éléments de menu [35,](#page-34-0) [36](#page-35-0) fichiers distants 357 Internet 356, [373](#page-372-0) Acrobat Reader [269](#page-268-0) activation cartes SIM [21](#page-20-0) éléments à l'écran [34](#page-33-0) activation ou désactivation alarmes [332](#page-331-0), [349](#page-348-0) écran [353](#page-352-0) événements son [332](#page-331-1) rappels [332](#page-331-0) Activer heure réseau locale [349](#page-348-1) ActiveSync défini [393](#page-392-0) dépannage [363](#page-362-0), [376](#page-375-0)[–382](#page-381-0) ouverture [104](#page-103-0)

synchronisation [104](#page-103-1), [363,](#page-362-0) [376](#page-375-1) actualisation des pages Web [187](#page-186-0), [387](#page-386-0) adaptateurs internationaux [21](#page-20-1) Adobe Flash Player [99](#page-98-0) Adobe Reader [269](#page-268-0), [274](#page-273-0) adresses copie [380](#page-379-1) création de messages multimédia [161](#page-160-0) créations de messages texte [157](#page-156-1), [158](#page-157-0) mise en surbrillance [33](#page-32-0) obtention [138,](#page-137-0) [144,](#page-143-0) [251](#page-250-0) recherche d'adresses d'entreprise [305](#page-304-0) recherche Web [47](#page-46-0) saisie adresses Web [186](#page-185-0) saisie des paramètres de messagerie [130](#page-129-0), [144](#page-143-1), [248](#page-247-0) sélection [387](#page-386-1) synchronisation [380](#page-379-2) vérification [131](#page-130-0), [136](#page-135-0) adresses e-email

vérification [131](#page-130-0), [136](#page-135-0)

adresses e-mail mise en surbrillance [33](#page-32-0) saisie [130,](#page-129-0) [144](#page-143-1), [248](#page-247-0) adresses Web [47](#page-46-0), [186](#page-185-0), [387](#page-386-1) *[Voir aussi](#page-182-0)* liens Web affichage aide de l'appareil [13](#page-12-0) autres caractères [40](#page-39-0) calendrier [253](#page-252-0) connexion actuelle 357 contenu des dossiers [307](#page-306-0) documents PDF [300](#page-299-0) espace sur cartes d'extension [320](#page-319-0), [352](#page-351-0) événements [255](#page-254-0), [258](#page-257-0) favoris Web [189](#page-188-0) fournisseur de service [46](#page-45-0) images animées [236](#page-235-0) information du contact [160](#page-159-0), [169](#page-168-0), [250](#page-249-0) informations du contact [160](#page-159-0), [169](#page-168-0), [250](#page-249-0) menus d'applications [35](#page-34-0), [36](#page-35-0) messages non lus [47](#page-46-1), [53](#page-52-0) messages vocaux [59](#page-58-0) notifications [333](#page-332-0) numéros rapides [70](#page-69-0) pages Web [186,](#page-185-1) [187](#page-186-1)

paramètres d'alimentation [353](#page-352-1) paramètres sans fil [354](#page-353-0) photos [230](#page-229-0), [231,](#page-230-1) [299](#page-298-0) rendez-vous [47](#page-46-2), [253](#page-252-1), [254](#page-253-0) tâches [263](#page-262-0) utilisation de mémoire [351](#page-350-0) vidéos [231](#page-230-2) Afficher le message à l'écran [333](#page-332-0) aide [13](#page-12-2), [361](#page-360-0) aide de l'appareil [13](#page-12-2) ajout applications [336](#page-335-1) cartes d'extension [317](#page-316-0) connexions 357 contacts [57](#page-56-0), [135,](#page-134-0) [171,](#page-170-0) [247](#page-246-0) dossiers [280](#page-279-0) événements sans heure [255](#page-254-1) favoris Web [188](#page-187-0)[–190](#page-189-0) feuilles de calculs [283](#page-282-0) fichiers à des listes de diffusion [242](#page-241-0) modèles de documents [276](#page-275-0) notes [248](#page-247-1), [262,](#page-261-0) [264,](#page-263-0) [265](#page-264-0), [297](#page-296-0), [298](#page-297-0)

pièces jointes aux e-mails [131](#page-130-1), [153](#page-152-0), [308](#page-307-0) rendez-vous [254,](#page-253-1) [255](#page-254-2) second appel [63](#page-62-0) tâches [261](#page-260-0)[–262](#page-261-1) Ajouter à la commande de n° rapide [70](#page-69-1) alarme silencieuse [331](#page-330-0), [333](#page-332-1) alarmes activation et désactivation [332](#page-331-0) ajout [254](#page-253-2), [260,](#page-259-0) [261](#page-260-1) configuration [333,](#page-332-1) [349](#page-348-2) alarmes système [349](#page-348-2) albums [231](#page-230-3) albums photo [231](#page-230-3) albums vidéo [231](#page-230-3) alertes [72](#page-71-0) *[Voir aussi](#page-77-0)* alarmes alignement de l'écran [335](#page-334-0) animation [236,](#page-235-1) [281,](#page-280-0) [282](#page-281-0) anniversaires [256](#page-255-0) annulation des sélections dans les listes [37](#page-36-0) aperçu images [389](#page-388-0) messages texte [159](#page-158-0) [appairages.](#page-395-0) *Voir* partenariats

appareil photo aperçu [222](#page-221-0) dépannage [388](#page-387-0) enregistrement de vidéos [226](#page-225-0)[–228](#page-227-0) mode Aperçu [389](#page-388-1) prise de photos [223](#page-222-0)[–226](#page-225-1) [appareil photo intégré.](#page-387-1) *Voir* appareil photo appareil *[Voir aussi](#page-182-1)* appareils Bluetooth; smartphone appareils configuration TTY/TDD [82](#page-81-0) connexion d'un casque [74–](#page-73-0)[75](#page-74-0) dépannage [374](#page-373-0) détection des appareils autorisés [209,](#page-208-1) [213](#page-212-0) transfert d'informations [99,](#page-98-1) [363](#page-362-1) transmission [314](#page-313-0) appareils autorisés [209,](#page-208-1) [213](#page-212-0) *[Voir aussi](#page-395-1)* partenariats appareils Bluetooth *[Voir aussi](#page-74-1)* appareils mains libres activation du téléphone comme modem [214](#page-213-0)

connexion [209–](#page-208-2)[213](#page-212-1) dépannage [374](#page-373-0) économie de batterie et [23](#page-22-0)

synchronisation [111–](#page-110-0)[112](#page-111-0) transmission [314,](#page-313-1) [315](#page-314-0) appareils de télécommunications [82](#page-81-0) appareils mains libres activation ou désactivation [78](#page-77-1)

connexion [75](#page-74-2)[–78](#page-77-2) passage d'appels téléphoniques et [78](#page-77-3) saisie de clés d'authentification [77](#page-76-0) appareils mains-libres dépannage [374](#page-373-0), [375](#page-374-0) verrouillage et déverrouillage du clavier [343](#page-342-0) appareils mobiles [99](#page-98-1), [314,](#page-313-2) [363](#page-362-1) appareils Palm OS [99](#page-98-1), [363](#page-362-1) appareils photo numériques

#### [230](#page-229-1)

*[Voir aussi](#page-229-1)* appareil photo [appareils TDD.](#page-81-1) *Voir* appareils TTY/TDD

appareils TTY/TDD [82](#page-81-0) appareils Windows Mobile [99,](#page-98-1) [314,](#page-313-2) [363](#page-362-1) apparences [244](#page-243-0) appels 112 [56](#page-55-0), [342](#page-341-0) appels 999 [56](#page-55-0), [342](#page-341-0) appels actifs [60](#page-59-0), [64](#page-63-0) appels au 112 [56](#page-55-0), [342](#page-341-0) appels d'urgence [56](#page-55-0), [342](#page-341-0) appels en cours ajout d'un second [63](#page-62-0) *[Voir aussi](#page-48-0)* appels téléphoniques appels téléphoniques *[Voir aussi](#page-48-0)* téléphone; numéros de téléphone affichage de l'état [71–](#page-70-1)[74](#page-73-1) affichage des appels manqués [53](#page-52-1) affichage des informations sur [60,](#page-59-0) [67](#page-66-0), [68](#page-67-0), [69](#page-68-0) ajout de notes sur [61](#page-60-0), [67,](#page-66-1) [69](#page-68-1) blocage [84–](#page-83-0)[85](#page-84-0) configuration de conférences [65](#page-64-0)[–66](#page-65-0) dépannage [374](#page-373-1), [391](#page-390-0) envoi vers la messagerie vocale [58,](#page-57-0) [64](#page-63-1), [66](#page-65-1), [84](#page-83-1)

extraction appel privé 65. [66](#page-65-2) fin [62](#page-61-0) limitation [87](#page-86-1) mise en attente [61](#page-60-1) mise en sourdine [61](#page-60-2) ouverture de l'écran Aujourd'hui pendant [46](#page-45-1) passage [24](#page-23-0), [53–](#page-52-2)[57](#page-56-1) passage d'un appel à l'autre [64](#page-63-2), [65](#page-64-2) personnalisation des sons [80](#page-79-0) réception [57](#page-56-2)[–58,](#page-57-1) [64](#page-63-0) réglage du volume [81](#page-80-0) réponse automatique [83](#page-82-0) transfert [66](#page-65-3) transferts vers des appareils mains libres [78](#page-77-4) appels vocaux [71](#page-70-2) applets Java [185](#page-184-0) application Adobe Reader LE [300](#page-299-0)[–302](#page-301-0) application Calculatrice [323–](#page-322-0) [325](#page-324-0) application Calendrier ajout de contacts [248](#page-247-2)

envoi de demandes de réunion [152](#page-151-0) gestion des emplois du temps [254](#page-253-1)[–259](#page-258-0) ouverture [253](#page-252-0) personnalisation [259–](#page-258-1)[260](#page-259-1) application Commande vocale [337](#page-336-1)[–339](#page-338-0) application Contacts [247–](#page-246-0) [253](#page-252-2) Application de messagerie réception de messages [168](#page-167-0) application de messagerie ajout de contacts [248](#page-247-3) réception de messages [168](#page-167-1) application de navigateur Web connexions sans fil [183](#page-182-2), [198](#page-197-0) guide d'initiation de [185,](#page-184-1) [187](#page-186-2) application Excel Mobile démarrage [284](#page-283-0) personnalisation [296](#page-295-0) présentation [283](#page-282-1) rechercher dans [294](#page-293-0) application Favoris [95](#page-94-0)

application Messagerie envoi de messages [157,](#page-156-2) [161](#page-160-1), [173](#page-172-0) envoi d'un e-mail [119](#page-118-0), [130](#page-129-1), [136](#page-135-1), [142](#page-141-0) réception de demandes de réunion [152](#page-151-1) application Mise à jour Windows [355](#page-354-0) application Mon Treo [26](#page-25-1) application Notes [264](#page-263-1)[–267](#page-266-0) application Photos et vidéos [230](#page-229-2) application PowerPoint Mobile [281](#page-280-1)[–282](#page-281-1) application Sprite Backup [106](#page-105-0) application Tâches [261](#page-260-2)[–263](#page-262-1) application Word [269](#page-268-1) *[Voir aussi](#page-268-1)* documents application Word Mobile [32,](#page-31-0) [274](#page-273-1)[–281](#page-280-2) applications *[Voir aussi](#page-308-1)* applications tierces activation et désactivation du son [331](#page-330-1)

affichage de l'utilisation de mémoire [352](#page-351-1)

association aux boutons [336](#page-335-2) avertissement pour les réinitialisations matérielles [365](#page-364-0) choix d'éléments de menu [35–](#page-34-1)[36](#page-35-1) copie [320](#page-319-1) défilement [32](#page-31-1) définir comme exclusive [45](#page-44-0) dépannage [366](#page-365-0), [368](#page-367-0) déplacement sur des cartes d'extension [320](#page-319-2) exécution à partir de cartes d'extension [318](#page-317-0), [391](#page-390-1) exécution de plusieurs [43](#page-42-0),  $\Delta\Lambda$ fermeture [44](#page-43-1)[–45](#page-44-1) installation [308](#page-307-1)[–312](#page-311-0), [389,](#page-388-2) [390](#page-389-0) livrées avec l'appareil [414](#page-413-0) mise en surbrillance [42](#page-41-0) ouverture [42,](#page-41-1) [43](#page-42-1), [318](#page-317-1), [336](#page-335-0) passage d'une application à l'autre [62](#page-61-1)

passage d'une application à l'autre [47](#page-46-3)

personnalisation [336–](#page-335-3)[341](#page-340-0) perte d'informations [365](#page-364-1) rapport d'erreurs [351](#page-350-1) réinstallation [363](#page-362-2), [365](#page-364-2) sélection [42,](#page-41-0) [43](#page-42-2) stockage [391](#page-390-2) suppression [312,](#page-311-1) [391](#page-390-3) synchronisation d'informations [95,](#page-94-1) [97](#page-96-0), [114](#page-113-0) téléchargement [308](#page-307-2), [310](#page-309-0) applications de messagerie [387](#page-386-2), [389](#page-388-3) *[Voir aussi](#page-373-2)* messages texte; messages multimédia démarrage de sessions de chat [170](#page-169-0) applications de messagerie instantanée [389](#page-388-3) applications de n° d'appelant [389](#page-388-4) applications de secours et de restauration [106](#page-105-0) applications de synchronisation [93](#page-92-0), [104](#page-103-0) applications d'origine [312](#page-311-2) applications intégrées [312](#page-311-2) applications Java [311](#page-310-0) applications Palm OS [309](#page-308-2)

applications préinstallées [312](#page-311-2) applications tierces accès aux dossiers Outlook [380](#page-379-3) aperçu des images [389](#page-388-5) avertissement pour les réinitialisations matérielles [365](#page-364-0) dépannage [309](#page-308-3), [369](#page-368-0), [389](#page-388-6)[–390](#page-389-1) installation [308](#page-307-3), [309](#page-308-4), [389,](#page-388-2) [390](#page-389-0) Navigateur multidirectionnel [31](#page-30-0), [390](#page-389-2) obtenir de l'aide [390](#page-389-3) réinstallation [363](#page-362-2), [365](#page-364-2) suppression [391](#page-390-4) synchronisation [96](#page-95-0), [365](#page-364-3) arrêt de la lecture [239](#page-238-0) arrêt de la synchronisation [115](#page-114-0) arrière-plan [33](#page-32-1) arrière-plans [222](#page-221-1), [234,](#page-233-0) [244,](#page-243-0) [329](#page-328-0) assistance [13](#page-12-3) assistance clients [13](#page-12-3)

applications PIM [395,](#page-394-0) [396](#page-395-2)

assistance en ligne [13,](#page-12-1) [26](#page-25-0) assistance Palm en ligne [13](#page-12-1) assistance technique [13](#page-12-3) astuces (mots de passe) [346](#page-345-0) attribution de nom classeurs [295](#page-294-0) feuilles [290,](#page-289-0) [291](#page-290-0) modèles [276](#page-275-1), [285](#page-284-0) attribution de noms dossiers [280](#page-279-1) attribution d'un nom cartes d'extension [321](#page-320-0) attribution d'un nouveau nom cartes d'extension [321](#page-320-0) classeurs [294](#page-293-1), [295](#page-294-0) documents [280](#page-279-2) éléments dans dossiers [308](#page-307-4) feuilles [291](#page-290-0) fichiers [190](#page-189-1) images ou vidéos [235](#page-234-0) notes [266,](#page-265-0) [299](#page-298-1) audio [58](#page-57-2), [163](#page-162-0), [237](#page-236-0) authentification [203,](#page-202-0) [204](#page-203-0) autre liste de caractères [40](#page-39-1), [41](#page-40-1) autres caractères [40,](#page-39-2) [41](#page-40-2) avertissements [331](#page-330-2) avertissements système [331](#page-330-2)

## **B**

bannières (calendrier) [255](#page-254-0) barre de défilement [32](#page-31-2) barre d'enregistrement [265](#page-264-1) barre d'entrées Tâches [262,](#page-261-2) [263](#page-262-2) barre d'outils de formatage [279](#page-278-0) barre d'outils diaporama [231](#page-230-4) barre d'outils feuille de calcul [286](#page-285-0) batterie affichage de la charge restante [353](#page-352-2) affichage de l'état [22,](#page-21-0) [72](#page-71-1) chargement [21](#page-20-2)-22 connexion à des appareils Bluetooth [210](#page-209-0) économie [23–](#page-22-1)[24,](#page-23-1) [123,](#page-122-0) [354](#page-353-1) en cours de chargement [102](#page-101-0), [369](#page-368-1) insertion [20](#page-19-0) mise au rebut [367](#page-366-0) remplacement [366](#page-365-1)[–368](#page-367-1) retrait [20,](#page-19-1) [365,](#page-364-4) [367](#page-366-1) [batterie Li-Ion.](#page-393-0) *Voir* batterie [batterie Lithium Ion.](#page-393-1) *Voir* batterie

[batterie rechargeable.](#page-393-2) *Voir* batterie bibliothèque Ma carte de stockage [240](#page-239-0) bibliothèque Media Player [239](#page-238-1), [240](#page-239-1) bibliothèque Mon appareil [240](#page-239-2) bibliothèques (média) [239](#page-238-1). [240](#page-239-1) blocage des appels internationaux [85](#page-84-1) bloc-notes [296](#page-295-1) bloc-notes numérique [296](#page-295-1) boîte de dialogue Rechercher [305](#page-304-1), [306](#page-305-0) Boîte de réception [47,](#page-46-4) [123](#page-122-1), [167](#page-166-0) boîtes de dialogue [393](#page-392-1) bouton Commande vocale [339](#page-338-1) bouton de commande [339](#page-338-1) bouton de réinitialisation [364](#page-363-0) bouton Démarrer [42](#page-41-1) bouton du casque micro [75](#page-74-3) bouton Effacer cookies [193](#page-192-0) bouton latéral [17](#page-16-0) bouton Marche [19](#page-18-0), [52](#page-51-0)

bouton Téléphoner/Envoyer [53,](#page-52-3) [58](#page-57-3) bouton Wi-Fi [199](#page-198-0) boutons activation et désactivation du son [332](#page-331-2) association aux applications [336](#page-335-2) attribution de commandes vocales [337](#page-336-1) désactivation [342](#page-341-1) réattribution [336–](#page-335-4)[337](#page-336-2) sélection [31,](#page-30-1) [33](#page-32-2) boutons de la calculatrice [324](#page-323-0) boutons de mémoire [324](#page-323-0) brouillons [132](#page-131-0), [159](#page-158-1)

## **C**

câble USB [22,](#page-21-2) [100](#page-99-0), [105](#page-104-0) cachets horaires [228](#page-227-1) calculs [287](#page-286-0), [323](#page-322-1) calendrier *[Voir aussi](#page-244-0)* application Calendrier affichage [253](#page-252-0) affichage des rendez-vous [47](#page-46-2) ajout d'éléments [254,](#page-253-1) [255](#page-254-3), [256](#page-255-1), [261](#page-260-0)

créneaux non disponibles [257](#page-256-0) déplacement [254](#page-253-3) effacement éléments [258](#page-257-1), [263](#page-262-3) masquage d'éléments [257](#page-256-1) réglage d'alarmes [254,](#page-253-2) [260](#page-259-0), [261](#page-260-1) tri des tâches [263](#page-262-4) caractères *[Voir aussi](#page-38-0)* texte autres [40](#page-39-2), [41](#page-40-2) création de messages [158](#page-157-1) mise en majuscule [39](#page-38-1), [341](#page-340-1) mise en surbrillance [34](#page-33-1) saisie [39](#page-38-0), [40,](#page-39-3) [287](#page-286-1) caractères accentués [40](#page-39-2), [41](#page-40-2) [caractères spéciaux.](#page-39-4) *Voir* autres caractères; symboles caractères spécifiques accéder aux [32](#page-31-3) carnet d'adresses Exchange [380](#page-379-4) carnet d'adresses personnel [380](#page-379-5)

carnets d'adresses [136](#page-135-2)[–138](#page-137-1), [145](#page-144-0), [251](#page-250-1), [380](#page-379-4) carnets d'adresses en ligne [136](#page-135-2)[–138,](#page-137-1) [145](#page-144-0), [251](#page-250-1) cartes [387](#page-386-3) cartes à puce SIM [344](#page-343-0) [cartes à puce.](#page-392-2) *Voir* cartes SIM [cartes de stockage.](#page-317-2) *Voir* cartes d'extension cartes d'extension affichage de l'espace disponible [320,](#page-319-3) [352](#page-351-2) attribution d'un nouveau nom [321](#page-320-0) cryptage [321](#page-320-1) déplacement d'applications vers [320](#page-319-2) déplacement d'informations vers [294](#page-293-2), [319](#page-318-0) insertion [317](#page-316-1) installation d'applications [311](#page-310-1) navigation [320](#page-319-4) organisation des images et vidéos [233](#page-232-0) ouverture d'éléments [318](#page-317-1) recherche sur [305](#page-304-2), [307](#page-306-1)

retrait [318](#page-317-3) stockage de pièces jointes [134](#page-133-0), [145](#page-144-1) support de stockage [391](#page-390-5) transfert vers [237,](#page-236-1) [241,](#page-240-0) [318](#page-317-4), [320](#page-319-5) types pris en charge [317](#page-316-0) cartes d'extension SD [316](#page-315-0) cartes microSD [316](#page-315-0) cartes SIM [19](#page-18-1), [21](#page-20-0), [71,](#page-70-3) [393](#page-392-2) case à cocher Autoriser les connexions USB [378](#page-377-0) case à cocher Désactiver écran tactile [343](#page-342-1) case à cocher Enregistrer le mot de passe [108](#page-107-0), [121,](#page-120-0) [124](#page-123-0) case à cocher Mains libres [375](#page-374-0) case Afficher invite si appareil inutilisé depuis [345](#page-344-0) case Code PIN requis pour utiliser le téléphone [344](#page-343-1) case Défilement jusqu'à la dernière ligne [341](#page-340-2) case Majuscule en début de phrase [341](#page-340-3) case Utiliser fuseau horaire du réseau [349](#page-348-3)

cases à cocher [33](#page-32-2) cases à cocher Vibre quand... [80,](#page-79-1) [333](#page-332-1) [casque micro.](#page-73-2) *Voir* casques casques [74–](#page-73-0)[75,](#page-74-0) [78](#page-77-5), [210,](#page-209-1) [343](#page-342-2) casques filaires [75](#page-74-3), [78](#page-77-5) casques stéréo [237](#page-236-2) catégorie Mes listes de diffusion [241](#page-240-1) catégories d'événements [258](#page-257-0) certificats [148](#page-147-0), [185](#page-184-2), [350](#page-349-0) certificats de sécurité [350](#page-349-0) certificats Mobile to Market [309](#page-308-5) certificats numériques [148](#page-147-0), [185](#page-184-2), [350](#page-349-0) champs de saisie accès [31](#page-30-2) défilement [32](#page-31-3) mise en surbrillance du texte [34](#page-33-2) suppression du texte [34](#page-33-3) [champs de saisie.](#page-30-2) *Voir* champs de saisie champs multilignes [32](#page-31-3) [champs.](#page-30-2) *Voir* champs de saisie

résolution photo ou vidéo [388](#page-387-2) taille du texte [333](#page-332-2) chansons, sélection [239](#page-238-2) *[Voir aussi](#page-238-2)* musique; listes de diffusion chargement batterie du smartphone [21–](#page-20-2)[22,](#page-21-1) [102,](#page-101-0) [369](#page-368-1) chargeur CA USB [21](#page-20-1) Navigateur multidirectionnel [31,](#page-30-3) [33](#page-32-3), [390](#page-389-2) classeurs  *[Voir aussi](#page-282-2)* application Excel Mobile; feuilles de calculs affichage [285–](#page-284-1)[286](#page-285-1) attribution de nom [295](#page-294-0) configuration de modèle par défaut [296](#page-295-2) création [284](#page-283-1) enregistrement [283,](#page-282-3) [285,](#page-284-2) [296](#page-295-3) organisation [294](#page-293-1) recherche [294](#page-293-3) remplacement d'informations [294](#page-293-3) suppression [296](#page-295-4)

changement

suppression de cellules, de lignes et de colonnes [295](#page-294-1) utilisation [287](#page-286-2) clavier [55](#page-54-0) accès à d'autres caractères [41](#page-40-0) appels à partir de [53](#page-52-4), [55](#page-54-1) configuration de combinaisons de touches [336](#page-335-5) défilement avec [32](#page-31-4) dépannage [390](#page-389-4) rechercher contacts à partir de [54](#page-53-0) redimensionnement des touches [340](#page-339-0) saisie [39](#page-38-2)[–41](#page-40-3), [341](#page-340-4) sélection d'éléments de menu [35](#page-34-2) verrouillage [342](#page-341-2) clavier à l'écran [55](#page-54-0) [clavier de numérotation.](#page-54-0) *Voir* clavier clés d'authentification [77](#page-76-0), [212](#page-211-0) clients MAPI [386](#page-385-0) clients VPN [376](#page-375-2)

clips audio [160](#page-159-1) code personnel de déverrouillage [396](#page-395-3) codes des numéros de téléphone [55](#page-54-2) codes PIN [87](#page-86-2), [88](#page-87-0), [344](#page-343-2), [396](#page-395-4) Comm Manager [52,](#page-51-1) [210](#page-209-2) commande Activer le mode Mains libres [375](#page-374-1) commande Act. Mains libres [78](#page-77-1)

commande Afficher le diaporama [231](#page-230-5) commande Afficher tous les appels [68](#page-67-1), [69](#page-68-2) commande Ajouter au carnet d'adresses personnel [380](#page-379-5) commande Ajouter une source serveur [107](#page-106-0) commande Annuaire de l'entreprise [138,](#page-137-2) [251](#page-250-0) commande Commande vocale [338](#page-337-0), [368](#page-367-2) commande Configurer serveur [386](#page-385-1) commande Connecter 358 commande Connexion Bluetooth [112](#page-111-1)

commande Connexion IR [113](#page-112-0) commande Déconnexion Bluetooth [112](#page-111-2) commande Désact. Mains libres [78](#page-77-6) commande Détails du contact [160,](#page-159-0) [169](#page-168-0) commande Détails du message [160,](#page-159-2) [169](#page-168-1) commande Disposition [164](#page-163-0) commande Effacer lecture en cours [242](#page-241-1) commande Enregistrer comme modèle [164](#page-163-1) commande Enregistrer dans brouillons [132](#page-131-0) commande Gestion des dossiers [132](#page-131-1), [151](#page-150-0) commande Insérer attente [136](#page-135-3) commande Insérer pause [136](#page-135-4) commande Mettre à jour la bibliothèque [241](#page-240-2) commande Nouveau son [332](#page-331-3) commande Numérotation rapide [70](#page-69-0)

commande Options d'envoi [165](#page-164-0) commande Organiser diapositives [165](#page-164-1) commande Paramètres de connexion [378](#page-377-1) commande Planifier [110](#page-109-0) commande Sonnerie [81](#page-80-1) commande Supprimer les appels [68](#page-67-2) commande Supprimer tous les appels [68](#page-67-3) commande Trier [140](#page-139-0) commande Vérifier les noms [131](#page-130-0) commande Vider Eléments supprimés [173](#page-172-1) commandes [339](#page-338-2) commandes vocales [24](#page-23-2), [339](#page-338-3) comparaisons [293](#page-292-0) composants du smartphone [17,](#page-16-1) [18](#page-17-0) composants sur l'appareil [17](#page-16-1), [18](#page-17-0) composition [53–](#page-52-2)[57](#page-56-1) comptes *[Voir aussi](#page-128-0)* comptes de messagerie

activation des appareils TTY/TDD [82](#page-81-2) dépannage [383](#page-382-0), [384](#page-383-0) empêcher l'utilisation non autorisée [342](#page-341-3) empêcher l'utilisation non autorisée [350](#page-349-1) envoi de messages et [161](#page-160-2) obtenir de l'aide [13](#page-12-4) passage d'appels téléphoniques et [60](#page-59-1), [65,](#page-64-3) [66](#page-65-4), [84](#page-83-2) comptes de messagerie configuration [119–](#page-118-1)[128](#page-127-0) dépannage [384](#page-383-0) modification des noms d'affichage [122,](#page-121-0) [126](#page-125-0) modification des paramètres [129](#page-128-1) sélection [129](#page-128-2), [143](#page-142-0) suppression [129](#page-128-3) comptes de messagerie IMAP [119,](#page-118-2) [121–](#page-120-1)[128](#page-127-0) comptes de messagerie Internet [119](#page-118-2), [125](#page-124-0) Comptes de messagerie Outlook [129](#page-128-0) comptes de messagerie POP [119](#page-118-2), [121](#page-120-1)[–128](#page-127-0)

[comptes mobiles.](#page-12-4) *Voir* comptes concentrateurs USB [100](#page-99-1), [378](#page-377-2) conférences téléphoniques [65–](#page-64-0)[66](#page-65-0) configuration appareils TTY/TDD [82](#page-81-0) serveurs de messagerie [386](#page-385-1) services de données [373](#page-372-1) configuration du réveil [349](#page-348-0) configuration système [99](#page-98-2) configurations dépannage [373](#page-372-2) conflits de synchronisation [109](#page-108-0) connecteur microUSB [102,](#page-101-0) [369](#page-368-1) connexion à des réseaux mobiles [371](#page-370-0) à des réseaux VPN 357 fournisseurs de services 356 Internet 356, [373](#page-372-3) modification 357 réseaux [350](#page-349-2) serveurs d'entreprise 357

smartphone à des PC [99–](#page-98-3) [100](#page-99-2) connexion de données grande vitesse [19](#page-18-2) Connexion Internet partagée [213](#page-212-2)[–215](#page-214-0) connexions accès aux clients VPN et 357 activation du Bluetooth [76,](#page-75-0) [112](#page-111-3) activation TTY/TDD [82](#page-81-0) activation Wi-Fi [199](#page-198-0) affichage 357 ajout d'appareils Bluetooth [209](#page-208-2) ajout d'appareils Bluetooth [213](#page-212-1) configuration 356–358 création 357 démarrage manuel 358 dépannage [370](#page-369-0), [387](#page-386-4) dépassement du délai [383](#page-382-1) économie de batterie et [18,](#page-17-1) [23](#page-22-0) fin 359 insertion de cartes SIM et [19](#page-18-2)

navigation sur des sites Web [183,](#page-182-2) [185,](#page-184-3) [198](#page-197-0) passage d'appels téléphoniques et [62](#page-61-2) perte [374](#page-373-3) streaming [195](#page-194-0) synchronisation [94](#page-93-0), [102](#page-101-1) connexions ad-hoc [202](#page-201-0) connexions appareil-appareil [202](#page-201-0) connexions EDGE [393](#page-392-3) connexions GPRS [394](#page-393-3) connexions infrarouge [315](#page-314-1) connexions RAS 356 connexions sans fil activation [199](#page-198-0) arrêt [204](#page-203-1) économie de batterie et [18](#page-17-1) navigation sur des sites Web [183,](#page-182-2) [198](#page-197-0) [synchronisation et.](#page-93-1) *Voir* synchronisation sans fil connexions VPN 357, ??–

### 358

conseils [11](#page-10-0) contacts affichage d'informations [160](#page-159-0), [169](#page-168-0), [250](#page-249-0)

ajout [57,](#page-56-0) [135](#page-134-0), [171](#page-170-0), [247](#page-246-0) attribution de numéros d'appelant [85](#page-84-2), [232,](#page-231-0) [248](#page-247-4) attribution de numéros rapides [69–](#page-68-3)[70](#page-69-2) attribution de sonneries [81,](#page-80-2) [248](#page-247-5) catégories [248](#page-247-6) copie [249](#page-248-0) enregistrement d'informations [62–](#page-61-3)[63](#page-62-1) envoi [162,](#page-161-0) [251–](#page-250-2)[252](#page-251-0) modification [249](#page-248-1)[–250](#page-249-1) obtention à partir de carnets d'adresses 138. [251](#page-250-0) recherche [54](#page-53-1), [249](#page-248-2), [251](#page-250-3) sélection [249](#page-248-3) suppression [250](#page-249-2) transfert à un kit voiture [78](#page-77-7) contrats de service [12](#page-11-0) contrôles de lecture [240,](#page-239-3) [244](#page-243-1) contrôleurs USB [379](#page-378-0) cookies [185,](#page-184-4) [193](#page-192-1) copie adresses [380](#page-379-1) applications [320](#page-319-1) contacts [249](#page-248-0) documents [278](#page-277-0)

éléments dans dossiers [308](#page-307-5) fichiers média [221](#page-220-0) images ou vidéos [233](#page-232-1) numéros de téléphone [55](#page-54-3), [57,](#page-56-3) [191](#page-190-0) texte [191](#page-190-1), [277](#page-276-0) copie de sauvegarde d'informations [363](#page-362-3), [365](#page-364-5) cordons tour de cou [18](#page-17-2) correctifs [312](#page-311-3) correction orthographique [131](#page-130-2), [159](#page-158-2), [279](#page-278-1) couleurs d'arrière-plan [164](#page-163-2) [couper.](#page-33-4) *Voir* suppression couplage [391](#page-390-6) [courrier.](#page-116-0) *Voir* e-mail création classeurs [284](#page-283-1) clés d'authentification [77](#page-76-0), [212](#page-211-0) connexions 357 contacts [57](#page-56-0), [135,](#page-134-0) [171,](#page-170-0) [247](#page-246-0) demandes de réunion [256](#page-255-2) documents [274](#page-273-2), [276](#page-275-2) dossiers [280](#page-279-0) e-mails [130–](#page-129-1)[131](#page-130-3)

événements sans heure [255](#page-254-1) favoris Web [188](#page-187-0)[–190](#page-189-0) feuilles de calculs [283](#page-282-0) invitations à des réunions [152](#page-151-2) listes de diffusion [241](#page-240-3)– [242](#page-241-2) messages multimédia [160](#page-159-3)[–164](#page-163-3) messages texte [157](#page-156-3)[–159](#page-158-3) modèles [276](#page-275-0), [285](#page-284-3) modèles de messages [164](#page-163-1) notes [248](#page-247-1), [262,](#page-261-0) [264,](#page-263-0) [265](#page-264-0), [297](#page-296-0), [298](#page-297-0) rappels [254](#page-253-2), [260,](#page-259-0) [261,](#page-260-1) [263](#page-262-5) rendez-vous [255](#page-254-2) tâches [261](#page-260-0)[–262](#page-261-1) créneaux horaires non disponibles [257](#page-256-0) croquis [264](#page-263-2) cryptage [147,](#page-146-0) [185,](#page-184-2) [203,](#page-202-1) [321](#page-320-1) cryptage AES [203](#page-202-2) cryptage TKIP [203](#page-202-3) cryptage WEP [203](#page-202-4) curseur [32](#page-31-2)

## **D** dates [289](#page-288-0), [335](#page-334-1), [347](#page-346-0)

*[Voir aussi](#page-288-0)* calendrier dates et heures système [347](#page-346-0) déconnexion de réseaux Wi-Fi [204](#page-203-1) défilement écran de l'appareil [31](#page-30-4)–[32](#page-31-5), [341](#page-340-5) feuilles de calculs [286](#page-285-2) pages Web [186,](#page-185-2) [187](#page-186-3) DEL [22,](#page-21-3) [51](#page-50-1) délai de désactivation du rétro-éclairage [39](#page-38-3) délai d'inactivité avant arrêt automatique [393](#page-392-4) délais [374](#page-373-4) délais de transmission [374](#page-373-4) demandes de réunion 138. [152](#page-151-2), [256](#page-255-1)[–257](#page-256-2), [260](#page-259-2) démarrage connexions de données 358 Excel Mobile [284](#page-283-0) Internet Explorer Mobile [186](#page-185-3) PowerPoint Mobile [281](#page-280-3) synchronisation [94](#page-93-0), [103](#page-102-0), [105](#page-104-0)

Visite guidée [13](#page-12-5) dépannage [13,](#page-12-1) [361](#page-360-0) déplacement classeurs [294](#page-293-1) documents dans dossiers [280](#page-279-3), [308](#page-307-6) fichiers vers cartes d'extension [237](#page-236-1), [241,](#page-240-0) [318](#page-317-5), [320](#page-319-6) images ou vidéos [233](#page-232-2) informations [319](#page-318-0) texte [277](#page-276-0) déplacement sur l'écran [31–](#page-30-5) [32](#page-31-5) désactivation de la sonnerie [58](#page-57-4) désactivation des sons système [330](#page-329-0) désinstallation Menu rapide [45](#page-44-2) Visite guidée [13,](#page-12-5) [46](#page-45-2) dessin [264](#page-263-2) détection des appareils autorisés [209,](#page-208-1) [213](#page-212-0) déverrouillage cartes à puce SIM [344](#page-343-3) lignes et colonnes de feuilles de calculs [286](#page-285-3) smartphone [345](#page-344-1)

diaporamas [231,](#page-230-6) [281,](#page-280-4) [283](#page-282-4) diapositives [163](#page-162-1), [164](#page-163-4)[–165,](#page-164-2) [170](#page-169-1), [281](#page-280-5) documentation [11](#page-10-1), [13,](#page-12-6) [51](#page-50-2) documents *[Voir aussi](#page-273-2)* application Word Mobile attribution d'un nouveau nom [280](#page-279-2) configuration de marges [279](#page-278-2) correction orthographique [279](#page-278-1) création [274,](#page-273-2) [276](#page-275-2) déplacement ou copie de texte [277](#page-276-0) enregistrement [274,](#page-273-3) [278,](#page-277-0) [281](#page-280-6) ouverture [276](#page-275-3) recherche et remplacement de texte [277](#page-276-1)

suppression [280](#page-279-4) [documents Microsoft Word.](#page-268-2)  *Voir* documents [documents Office Word.](#page-273-4) *Voir* documents domaines 359 domiciles [347](#page-346-1)

données [365](#page-364-6) *[Voir aussi](#page-364-6)* informations données de paquet HSDPA [394](#page-393-4) dossier déplacement d'éléments [280](#page-279-3), [294](#page-293-4), [308](#page-307-6) organisation des photos et vidéos [233](#page-232-3) dossier Carte de stockage [321](#page-320-2) dossier Eléments envoyés [144](#page-143-2) dossier Eléments supprimés [145](#page-144-2), [173](#page-172-2), [391](#page-390-7) dossier Favoris de l'appareil mobile [96](#page-95-1) dossier Ma musique [220](#page-219-0) dossier Mes documents [221](#page-220-1), [305](#page-304-3), [365](#page-364-7) dossier Mes images [220,](#page-219-0) [223](#page-222-1), [226](#page-225-2) dossier Mes vidéos [220](#page-219-0) dossier Modèles [276](#page-275-4), [285](#page-284-4) dossier Mon appareil [307](#page-306-2) dossier Program Files [320](#page-319-7) dossiers accès à Outlook [380](#page-379-0) ajout de documents [278](#page-277-1)

création [190,](#page-189-2) [280](#page-279-0) navigation [307,](#page-306-3) [320](#page-319-4) organisation des favoris [189](#page-188-1), [190](#page-189-2) ouverture d'éléments [307](#page-306-4) synchronisation d'informations [102](#page-101-2) tri du contenu [307](#page-306-5) dossiers Boîte de réception [132](#page-131-1), [140](#page-139-1) *[Voir aussi](#page-143-2)* dossier spécifique

## **E**

échos [391](#page-390-0) éclair [22](#page-21-4) éclairage insuffisant [39](#page-38-4) économie de la batterie du smartphone [23](#page-22-1)[–24](#page-23-1), [123,](#page-122-0) [354](#page-353-1)

économiseur d'écran [53](#page-52-5) économiseurs d'écran [236](#page-235-2) écoute sonneries [80](#page-79-2) sons [333](#page-332-3) écouteur [391](#page-390-8) écran activation de fonctionnalités non

demandées [370](#page-369-1)

activation d'éléments [34](#page-33-0) activation ou désactivation [51,](#page-50-3) [52](#page-51-2), [353](#page-352-0), [393](#page-392-4) ajustement des pages Web [186](#page-185-4) alignement [335](#page-334-0) défilement [31–](#page-30-4)[32,](#page-31-5) [341](#page-340-5) dépannage [335](#page-334-0), [369](#page-368-2) désactivation de la fonction tactile [342](#page-341-4) économie de batterie et [23](#page-22-2) entretien [17](#page-16-2) images de fond [234](#page-233-0), [329](#page-328-0) mise en surbrillance d'éléments [31,](#page-30-6) [33–](#page-32-4)[34](#page-33-5) modification des thèmes de couleur [329](#page-328-1), [335](#page-334-2) réactivation [52](#page-51-3), [61](#page-60-3) réglage [333](#page-332-4) réglage de la luminosité [333](#page-332-5) résolution [414](#page-413-1) sélection d'éléments [32](#page-31-6), [34](#page-33-0) verrouillage [61](#page-60-4), [343](#page-342-3) écran Alimentation [353](#page-352-3) écran Aujourd'hui

affichage des messages vocaux [59](#page-58-0) connexion à des appareils Bluetooth [210](#page-209-2) démarrage de recherches Web [186](#page-185-5) désinstaller Menu rapide de [45](#page-44-2) désinstaller Visite guidée de [13,](#page-12-5) [46](#page-45-2) modification des thèmes de couleur [335](#page-334-3) personnalisation [234,](#page-233-0) [329](#page-328-0) restauration des paramètres [382](#page-381-1) sélection des applications en cours d'exécution [43](#page-42-2) écran Aujourd'hui composition [53](#page-52-2) écran Aujourd'hui>affichage d'informations sur [46–](#page-45-4)[47](#page-46-5) écran Bibliothèque [243](#page-242-0) écran Boutons [336](#page-335-6) écran Certificats [350](#page-349-3) écran Configuration réseaux sans fil [201](#page-200-0) écran Connexions 357, [373](#page-372-4), [374](#page-373-5)

écran de réactivation du smartphone [52](#page-51-3), [61](#page-60-3) écran Info. du propriétaire [347](#page-346-2) écran Lecture [242](#page-241-3), [243](#page-242-0) écran Mémoire [352](#page-351-3) écran Menus [336](#page-335-7) écran Options de message [131](#page-130-4) écran Options de messagerie [128](#page-127-1) écran Paramètres de taille de téléchargement [150](#page-149-0) écran Paramètres du rétro-éclairage [39](#page-38-5) écran Paramètres du téléphone [26](#page-25-2), [83,](#page-82-1) [344](#page-343-4) écran Paramètres régionaux [334](#page-333-0) écran Rapport d'erreurs [351](#page-350-2) écran Saisie [339](#page-338-4), [341](#page-340-6) écran Signatures [142](#page-141-1) écran Sons et notifications [79,](#page-78-0) [331](#page-330-3) écran Suppression de programmes [312](#page-311-4) [écran tactile.](#page-341-5) *Voir* écran écran Téléphone [60,](#page-59-0) [61](#page-60-5), [64](#page-63-0)

accès [46](#page-45-3)

écran verrouillé icône [71](#page-70-4) [écrans de notification.](#page-59-2) *Voir* notifications écrans vides [370](#page-369-2) écrans, retour au précédent [33](#page-32-5) effacement certificats [350](#page-349-4) éléments de listes de diffusion [242](#page-241-4) fichiers [391](#page-390-9) notes [266,](#page-265-1) [299](#page-298-2) partenariats [375](#page-374-2) Effacer toutes les données? invite [366](#page-365-2) [effacer.](#page-365-3) *Voir* suppression effets de transition (diapositives) [282](#page-281-2) éléments de menu [35–](#page-34-1)[36](#page-35-1) éléments sous copyright [232](#page-231-1) e-mail *[Voir aussi](#page-116-0)* e-mails ajout de contacts [135,](#page-134-0) [248](#page-247-0) ajout de pièces jointes [308](#page-307-0) aperçu [117](#page-116-0) configuration des options de sécurité [147](#page-146-0) dépannage [384](#page-383-0)[–386](#page-385-2)

économie de batterie [123](#page-122-0) enregistrement des mots de passe [122](#page-121-1) envoi [131,](#page-130-5) [139](#page-138-0), [149](#page-148-0), [153,](#page-152-1) [188](#page-187-1), [384](#page-383-1) mémoire interne [391](#page-390-10) récupération sur des serveurs d'entreprise [386](#page-385-3) récupération sur des serveurs d'entreprise 357 synchronisation [94](#page-93-1), [106](#page-105-1), [132](#page-131-2) téléchargement [23,](#page-22-3) [132–](#page-131-3) [133](#page-132-0), [146](#page-145-0), [148](#page-147-1) téléchargement de pièces jointes [134–](#page-133-1)[135](#page-134-1) e-mails ajout de pièces jointes [131](#page-130-1), [153](#page-152-0) ajout de signatures [141](#page-140-0) configuration de la priorité [131](#page-130-6) configuration de la taille maximale [151](#page-150-1) création [130–](#page-129-1)[131](#page-130-3) enregistrement [132](#page-131-4)

ouverture des pièces jointes [134](#page-133-2) réception [132](#page-131-3)[–133,](#page-132-0) [146,](#page-145-0) [148](#page-147-1) recherche [138](#page-137-4) réponse [139](#page-138-1), [144](#page-143-3) stockage de copies [144](#page-143-2) suppression [140,](#page-139-2) [144,](#page-143-4) [145](#page-144-2), [150](#page-149-1) téléchargement [109](#page-108-1), [133](#page-132-1) transfert [139](#page-138-2) tri [140](#page-139-1) émoticones [162,](#page-161-1) [181](#page-180-0) emplacement de carte d'extension [413](#page-412-0) emplacements des décimales [335](#page-334-4) emplois du temps quotidiens [253](#page-252-3) [emplois du temps.](#page-244-0) *Voir* calendrier en itinérance [72,](#page-71-2) [111,](#page-110-1) [381](#page-380-0) enregistrement classeurs [283](#page-282-3), [285](#page-284-2), [296](#page-295-3) documents [274](#page-273-3), [278,](#page-277-0) [281](#page-280-6) e-mails [132](#page-131-4) fichiers [190](#page-189-3), [318](#page-317-6) messages multimédia [175](#page-174-0) mots de passe [121,](#page-120-0) [124](#page-123-0)

notes [266,](#page-265-2) [267,](#page-266-1) [341](#page-340-7) notes vocales [264](#page-263-3), [267](#page-266-2), [341](#page-340-7) numéros de téléphone [62–](#page-61-3)[63](#page-62-1) sons [163,](#page-162-2) [332](#page-331-4) vidéos [226–](#page-225-0)[228](#page-227-0) enregistrement du smartphone [26](#page-25-1) envoi demandes de réunion [138](#page-137-3), [256](#page-255-1), [260](#page-259-2) éléments sous copyright [232](#page-231-1) e-mail [131](#page-130-5), [139](#page-138-0), [149](#page-148-0), [153](#page-152-1), [188](#page-187-1), [384](#page-383-1) liens Web [188](#page-187-2) messagerie vocale [164](#page-163-5) messages multimédia [161](#page-160-2), [164](#page-163-5), [165–](#page-164-3)[167](#page-166-1), [176](#page-175-0) messages texte [67,](#page-66-2) [69](#page-68-4), [157](#page-156-4) photos [232](#page-231-2) sons [332](#page-331-5) vidéos [232](#page-231-2) erreurs [221,](#page-220-2) [351,](#page-350-1) [371](#page-370-1), [382](#page-381-2) erreurs de synchronisation [221](#page-220-2)

erreurs système [371](#page-370-1) espace de stockage [351,](#page-350-3) [382](#page-381-3) espace de stockage disponible [351](#page-350-3) espace disque [416](#page-415-0) *[Voir aussi](#page-415-0)* mémoire état du chargement [22,](#page-21-3) [72](#page-71-3) événements affichage des messages pour [80](#page-79-3) ajout de rappels [254](#page-253-2), [260](#page-259-0) création [255,](#page-254-1) [256](#page-255-2) filtrage [258](#page-257-2) marquage comme confidentiel [257](#page-256-1) sélection de sons [80,](#page-79-4) [332](#page-331-6) suppression [258](#page-257-1) événements confidentiels [257](#page-256-3) événements personnels [257](#page-256-4) événements privés [257](#page-256-5) événements sans heure [255](#page-254-1) Exchange ActiveSync [94](#page-93-2), [106](#page-105-2), [386](#page-385-4), [395](#page-394-1) Exchange Server écran référence [383](#page-382-2) Explorateur de fichiers [305](#page-304-4), [307](#page-306-6)[–308,](#page-307-7) [320](#page-319-8)

## **F**

favoris [96,](#page-95-1) [162](#page-161-2), [188](#page-187-0)[–190](#page-189-0) *[Voir aussi](#page-187-3)* pages Web [favoris Web.](#page-161-2) *Voir* favoris fenêtre du logiciel de synchronisation [103](#page-102-1) fermeture applications [44–](#page-43-1)[45](#page-44-1) écrans [33](#page-32-5) listes déroulantes [37](#page-36-0) menus [35](#page-34-3) feuilles ajout [290](#page-289-1) attribution de nom [290](#page-289-0) attribution d'un nouveau nom [291](#page-290-0) calculs [287](#page-286-0)[–288](#page-287-0) filtrage des données [292](#page-291-0) insertion de cellules, lignes et colonnes [289](#page-288-1) navigation [286](#page-285-4) options de formatage [290](#page-289-2)[–291](#page-290-1) réglage de la taille des colonnes et des lignes [291](#page-290-2) saisie de fonctions [288](#page-287-1) saisie de formules [287,](#page-286-3) [296](#page-295-5)
saisie des noms définis [291](#page-290-0)

suppression [296](#page-295-0) feuilles de calcul *[Voir aussi](#page-282-0)* Excel Mobile; classeurs; feuilles feuilles de calculs *[Voir aussi](#page-283-0)* feuilles de calculs; classeurs feuilles de calcul formatage [283](#page-282-1) feuilles de calculs accès [269](#page-268-0) ajout de graphiques [293](#page-292-0) création [283](#page-282-2) défilement [286](#page-285-0) formatage [290–](#page-289-0)[291](#page-290-1) modification de l'ordre des feuilles [290](#page-289-1) options d'affichage [285](#page-284-0)– [286](#page-285-1) options d'insertion [289](#page-288-0) personnalisation des filtres [293](#page-292-1) recherche [294](#page-293-0) saisie de données [285,](#page-284-1) [288](#page-287-0) suppression d'éléments [295](#page-294-0)

tri [292](#page-291-0) feuilles de calculs protégées [283](#page-282-3) fichiers accès via des comptes d'entreprise 357 affichage des informations [169](#page-168-0), [242](#page-241-0) attribution d'un nouveau nom [190](#page-189-0) copie [221](#page-220-0) décompression [308](#page-307-0) déplacement [280,](#page-279-0) [308](#page-307-1) enregistrement [190,](#page-189-1) [318](#page-317-0) Excel [269](#page-268-0) images [160](#page-159-0), [230](#page-229-0), [390](#page-389-0) joindre aux messages [147](#page-146-0), [153](#page-152-0), [158,](#page-157-0) [159,](#page-158-0) [160](#page-159-1), [163](#page-162-0) navigation [307](#page-306-0) Office [269](#page-268-1), [271](#page-270-0) OneNote [269](#page-268-2) PDF [134](#page-133-0), [269,](#page-268-3) [300](#page-299-0) PowerPoint [269](#page-268-4) recherche [305,](#page-304-0) [307](#page-306-1) sélections multiples [308](#page-307-2) suppression [308,](#page-307-3) [391](#page-390-0) téléchargement [190](#page-189-2)

transfert vers cartes d'extension [237](#page-236-0), [241,](#page-240-0) [318](#page-317-1), [320](#page-319-0) vidéo [160,](#page-159-2) [231,](#page-230-0) [381](#page-380-0) ZIP [308](#page-307-0) fichiers compressés [308](#page-307-0) fichiers de sonneries [79](#page-78-0), [160](#page-159-3) fichiers distants 357 Fichiers Excel *[Voir aussi](#page-282-4)* Excel Mobile; feuilles de calcul fichiers média ajout aux listes de diffusion [241–](#page-240-1)[242](#page-241-1) copie [221](#page-220-0) lecture [239](#page-238-0) stockage [240](#page-239-0) synchronisation [96](#page-95-0), [219](#page-218-0)– [222](#page-221-0), [237](#page-236-1)[–239](#page-238-1) transfert [237](#page-236-0), [241](#page-240-0) fichiers médias dépannage [381](#page-380-0) fichiers Microsoft Office [269](#page-268-1), [271](#page-270-0) fichiers multimédia [230](#page-229-0), [391](#page-390-1) fichiers musique [219,](#page-218-0) [381](#page-380-0) fichiers Pocket Word hérités [275](#page-274-0) fichiers texte [351](#page-350-0)

fichiers Web [192](#page-191-0) filtrage événements [258](#page-257-0) liste des appels récents [67](#page-66-0) tâches [263](#page-262-0) filtrage d'informations 250. [292](#page-291-1) fin de connexion de données 359 Flash Player [99](#page-98-0) flèches de défilement [32](#page-31-0) flèches orientées vers le bas [36](#page-35-0) fonction Bluetooth afficher l'état [46](#page-45-0)

fonction de mise en surbrillance d'un mot [34](#page-33-0) fonction de mise en surbrillance d'un paragraphe [34](#page-33-0) fonction de numérotation fixe [87](#page-86-0)

fonction de recherche [305](#page-304-1) fonction de recherche de contact [54](#page-53-0), [249](#page-248-0) fonction de verrouillage clavier auto [343](#page-342-0) fonction d'écran tactile [342](#page-341-0) fonction QuickGPS [305](#page-304-2)

fonction Recherche des messages électroniques [305](#page-304-3)

fonction Rechercher des adresses globales [305](#page-304-4) fonction Wi-Fi afficher l'état [46](#page-45-0), [72](#page-71-0) fonctionnalité Bluetooth activation ou désactivation

# [23,](#page-22-0) [76](#page-75-0)

fonctionnalité de verrouillage de la carte SIM [342](#page-341-1) fonctionnalité Wi-Fi activation ou désactivation [18,](#page-17-0) [23](#page-22-1), [199](#page-198-0)

fonctionnalités du smartphone [11](#page-10-0), [13](#page-12-0) fonctionnalités mobiles [13](#page-12-1) fonctionnalités (smartphone) [11,](#page-10-0) [13](#page-12-0) fonctions de l'organiseur [52,](#page-51-0)

## [245](#page-244-0)

fonctions de navigation [31](#page-30-0) fonctions de navigation sur le Web [31](#page-30-1) fonctions de traitement de texte [274](#page-273-0) fonctions sans fil [354,](#page-353-0) [389](#page-388-0)

fonctions (feuilles de calculs) [283](#page-282-5), [288](#page-287-1) format de capture [229](#page-228-0) formatage données système [334](#page-333-0) feuilles de calcul [283](#page-282-1), [290](#page-289-0)[–291](#page-290-1) graphiques [293](#page-292-2) messages texte [163](#page-162-1), [164](#page-163-0) paragraphes et listes [279](#page-278-0) texte [278](#page-277-0), [297](#page-296-0) formatage de paragraphes [279](#page-278-0) formats enregistrement de documents [278](#page-277-1) envoi d'e-mails [146](#page-145-0), [150](#page-149-0) formats de données [334](#page-333-0) formats d'affichage [334](#page-333-0) formats d'enregistrement vocal [341](#page-340-0) formats d'image [224](#page-223-0), [230](#page-229-0) formats EXIF [393](#page-392-0) formats HTML [133,](#page-132-0) [139](#page-138-0) formats, perte [274](#page-273-1) formulaires Web [188](#page-187-0) formulaires (pages Web) [188](#page-187-0)

formules [283,](#page-282-6) [287,](#page-286-0) [296](#page-295-1)

fournisseurs de service [12](#page-11-0), [46,](#page-45-1) [62](#page-61-0), [385](#page-384-0) fournisseurs de service mobile [12](#page-11-0), [46](#page-45-1), [62](#page-61-0) fournisseurs de services *Voir aussi* comptes; FAI fournisseurs de services de données [12,](#page-11-0) [46](#page-45-1), [62](#page-61-0), 356, [385](#page-384-0)

fournisseurs de services de messagerie électronique [121](#page-120-0), [123](#page-122-0)

fournisseurs d'accès à Internet (FAI ) [119](#page-118-0), 356, [385](#page-384-0) fuseaux horaires [347](#page-346-0)

## **G**

garantie [11](#page-10-1) gestes [340](#page-339-0) Gestionnaire des tâches [44](#page-43-0) gestionnaire d'informations personnelles [380,](#page-379-0) [396](#page-395-0) *[Voir aussi](#page-395-0)* applications PIM Gestionnaire pour appareils Windows Mobile [94,](#page-93-0) [104,](#page-103-0) [394](#page-393-0) gestionnaires de sonneries

[389](#page-388-1) Gestionnaire SIM [252](#page-251-0) Global Address Lists [107](#page-106-0), [136](#page-135-0)[–138,](#page-137-0) [145](#page-144-0), [251](#page-250-0) graphiques [284](#page-283-1), [293](#page-292-0) grisées images [370](#page-369-0) [grossissement.](#page-285-2) *Voir* paramètres de zoom *Guide Démarrage* [11](#page-10-2) *Guide d'utilisation* [12](#page-11-1), [26](#page-25-0)

#### **H**

haut-parleur [61](#page-60-0), [237](#page-236-2), [391](#page-390-2) Hotmail [120](#page-119-0), [129,](#page-128-0) [176](#page-175-0) hotspots [198](#page-197-0)

**I** icône ActiveSync [105,](#page-104-0) [220,](#page-219-0) [394](#page-393-1) icône Adobe Reader [300](#page-299-1) icône Alimentation [353](#page-352-0) icône Bluetooth [112](#page-111-0) icône Calendrier [253](#page-252-0) icône Certificats [350](#page-349-0) icône Connexions 357 écran Connexions 357 icône de batterie partiellement rechargée  $22$ 

icône de clavier [39](#page-38-0) icône de micro [338](#page-337-0) icône des programmes en cours d'exécution [43](#page-42-0) icône du haut-parleur [71](#page-70-0) icône du smartphone [102](#page-101-0) icône d'enveloppe partielle [133](#page-132-1) icône d'intensité du signal [51,](#page-50-0) [355](#page-354-0) icône Ecran [333](#page-332-0), [335](#page-334-0) icône Excel Mobile [284](#page-283-2) icône Explorateur de fichiers [307](#page-306-2) icône Gestionnaire SIM [25,](#page-24-0) [252](#page-251-1) icône GPS [73](#page-72-0) icône Horloge et alarmes [334](#page-333-1), [348](#page-347-0) icône Images et vidéos [235](#page-234-0) icône Info. du propriétaire [347](#page-346-1) icône Mémoire [320](#page-319-1), [352](#page-351-0) icône Menus [336](#page-335-0) icône Messagerie [157](#page-156-0) icône Messagerie vocale [59](#page-58-0) icône Notes [264](#page-263-0) icône Paramètres régionaux [334](#page-333-2) icône Partage Internet [214](#page-213-0)

icône PowerPoint Mobile [281](#page-280-0) icône Rapport d'erreurs [351](#page-350-1) icône Rechercher [306](#page-305-0) icône Saisie [339](#page-338-0) icône Sons et Notifications [331](#page-330-0) icône Streaming Media [194](#page-193-0) icône Suppression de programmes [312](#page-311-0) icône Tâches [261](#page-260-0) icône Téléphone [344](#page-343-0) icône Téléphone désactivé [52](#page-51-1) icône TTY [82](#page-81-0) icône Verrouillage [186,](#page-185-0) [232,](#page-231-0) [345](#page-344-0) icône Verrouillage clavier [343](#page-342-1) icône Vidéo [226](#page-225-0) icône Vidéo MMS [226](#page-225-0) icônes *[Voir aussi](#page-70-1)* type spécifique icônes de connexion sans fil [72](#page-71-0) icônes de la batterie [22](#page-21-1), [72](#page-71-1) icônes de l'état 3G [73](#page-72-1) icônes de l'état Bluetooth [72](#page-71-2) icônes de l'état EDGE [74](#page-73-0) icônes de l'état GPRS [74](#page-73-1)

icônes de l'état HSDPA [73](#page-72-2) icônes de l'état UMTS [73](#page-72-1) icônes de synchronisation en cours [72](#page-71-3) icônes d'application [42,](#page-41-0) [336](#page-335-1) icônes d'événements [260](#page-259-0) icônes d'état de la connexion [71–](#page-70-2)[74](#page-73-2) icônes d'état du téléphone [71–](#page-70-2)[74](#page-73-2) icônes fléchées [31](#page-30-2) icônes Service de données [371](#page-370-0) identité protégée [62](#page-61-1) images *[Voir aussi](#page-389-1)* photos aperçu [389](#page-388-2) attribution d'un nouveau nom [235](#page-234-1) dépannage page Web [387](#page-386-0) en tant qu'image de fond [234](#page-233-0), [329](#page-328-0) envoi [232](#page-231-1) inclusion dans les pièces jointes [135](#page-134-0) masquage dans les pages Web [187](#page-186-0) paramètres de couleur non corrects [389](#page-388-2)

résolution par défaut [388](#page-387-0) stockage [223](#page-222-0), [390](#page-389-0) téléchargement [190](#page-189-3), [236](#page-235-0) images grisées [370](#page-369-0) inactivité [353](#page-352-1) indicateur de chargement [22](#page-21-2) indicateur de service sans fil  $46$ indicateurs de batterie entièrement rechargée [22](#page-21-3) indicateurs de téléphone hors tension [71](#page-70-3), [72](#page-71-4) indicateurs de téléphone sous tension [71,](#page-70-4) [72](#page-71-5) indicatifs régionaux [250](#page-249-1) information affichage [46](#page-45-2) filtrage [250,](#page-249-0) [292](#page-291-1) gestion [303](#page-302-0) transfert à partir d'anciens appareils [99](#page-98-1), [363](#page-362-0) informations déplacement [319](#page-318-0) effacer tout [375](#page-374-0) mise à jour [93](#page-92-0) modification [294](#page-293-1) partage [312](#page-311-1)[–313](#page-312-0) perte [274](#page-273-1), [365](#page-364-0) protection [342–](#page-341-2)[346](#page-345-0)

recherche [305–](#page-304-5)[306](#page-305-1) restauration [365,](#page-364-1) [366](#page-365-0) retrait de la batterie [367](#page-366-0) saisie [39](#page-38-1)[–41](#page-40-0), [93](#page-92-0), [248](#page-247-0) sauvegarde [363,](#page-362-1) [365](#page-364-2) stockage [316](#page-315-0), [390](#page-389-2), [391](#page-390-3) tri [292](#page-291-0) informations de diagnostic [351](#page-350-2) informations de voyage [196](#page-195-0) informations de voyage en ligne [196](#page-195-0) informations personnelles [19,](#page-18-0) [345,](#page-344-1) [346](#page-345-1), [395](#page-394-0) informations relatives à la mise au rebut [2](#page-1-0) informations relatives à la sécurité [2](#page-1-0) informations serveur [176](#page-175-1) informations spécifiques à l'emplacement [334](#page-333-0), [347](#page-346-0) informations sur le compte [19](#page-18-0) insertion

batterie du smartphone [20](#page-19-0) cartes d'extension [317](#page-316-0) cartes SIM [19](#page-18-0)[–21](#page-20-0)

installation applications [308](#page-307-4)[–312,](#page-311-2) [389](#page-388-3), [390](#page-389-3) clients VPN 357 logiciel de synchronisation [94,](#page-93-1) [100](#page-99-0) installation, dépannage [366](#page-365-1), [389](#page-388-4) intensité du signal [71](#page-70-5), [370](#page-369-1), [392](#page-391-0) Internet 356, [373](#page-372-0) Internet Explorer Mobile défilement [32](#page-31-1) démarrage [186](#page-185-1) éléments non pris en charge [387](#page-386-1) fermeture [187](#page-186-1) installation depuis [310](#page-309-0) navigation [185–](#page-184-0)[191](#page-190-0) personnalisation [192–](#page-191-1)[193](#page-192-0) interrupteur de sonnerie [58](#page-57-0), [330](#page-329-0) interruptions de service [373](#page-372-1) [invitations à des réunions.](#page-151-0)  *Voir* demandes de réunion

invite Enregistrer dans les contacts [63](#page-62-0) itinéraires [305](#page-304-2)

#### **J** jeux [311](#page-310-0) jeux de caractères [192](#page-191-2)

**K**

kit de voiture mains libres [74](#page-73-3), [76,](#page-75-1) [78](#page-77-0) kits de voiture [74,](#page-73-3) [76](#page-75-1), [78](#page-77-0)

#### **L** lecture

clips vidéo [236](#page-235-1) fichiers média [239](#page-238-0) messages vocaux [59](#page-58-1), [60](#page-59-0) notes vocales [265](#page-264-0), [299](#page-298-0) présentations [281,](#page-280-1) [283](#page-282-7) sonneries [80](#page-79-0) lecture continue (diapositives) [283](#page-282-7) légendes [162,](#page-161-0) [163](#page-162-2) légendes texte [162](#page-161-0) légendes vocales [163](#page-162-2) lettres majuscules [39](#page-38-2), [341](#page-340-1) lettres minuscules [39](#page-38-2) libération de mémoire [312,](#page-311-3) [382](#page-381-0), [390](#page-389-4) liens création [298](#page-297-0) dépannage [387](#page-386-2)

envoi [188](#page-187-1)

lecture de fichiers média  $240$ mémoire interne [391](#page-390-4) mise en surbrillance [33](#page-32-0) sélection [143](#page-142-0), [188,](#page-187-2) [299](#page-298-1) [liens hypertexte.](#page-390-5) *Voir* liens liens Web création [298](#page-297-0) dépannage [387](#page-386-2) envoi [188](#page-187-1) mémoire interne [391](#page-390-4) mise en surbrillance [33](#page-32-0) sélection [143](#page-142-0), [188,](#page-187-2) [299](#page-298-1) liste Affectez un programme [337](#page-336-0) liste Afficher [231](#page-230-1) liste Appareils autorisés [210](#page-209-0) liste Bloquer les appels entrants [85](#page-84-0) liste Bloquer les appels sortants [85](#page-84-1) liste Boutons [337](#page-336-1) liste de classeurs [296](#page-295-2) liste de documents [281](#page-280-2) liste de feuilles [286](#page-285-3) liste des appels récents [67](#page-66-1), [68,](#page-67-0) [70](#page-69-0) liste des contacts [250](#page-249-2)

liste des derniers numéros composés [56](#page-55-0) liste des Programmes exclusifs [45](#page-44-0) liste des tâches [263](#page-262-1) liste Emettre son [350](#page-349-1) liste Enregistrer dans [319](#page-318-1) liste Format d'enregistrement vocal [341](#page-340-2)

liste Historique [191](#page-190-1), [192](#page-191-3) liste Lecture en cours [241](#page-240-2) liste Limite de taille de téléchargement [109](#page-108-0) liste Niveau de transparence

#### [234](#page-233-1)

liste Notes [266](#page-265-0) liste Rechercher [306](#page-305-2) liste résultats de la recherche [306](#page-305-3) liste Suppression de programmes [312](#page-311-4) liste Type mot de passe [346](#page-345-2) liste Verrouillage clavier auto. [343](#page-342-2) listes annulation de la sélection

[37](#page-36-0) création [275,](#page-274-1) [279](#page-278-1), [298](#page-297-1)

défilement [32,](#page-31-2) [188](#page-187-3) fermeture [37](#page-36-0) formatage [279](#page-278-0) mise en surbrillance d'éléments [31,](#page-30-3) [33,](#page-32-1) [37](#page-36-1) sélection d'éléments [36](#page-35-1) listes de diffusion [237](#page-236-3), [238,](#page-237-0) [241](#page-240-1)[–242](#page-241-1) [listes de sélection.](#page-30-3) *Voir* listes déroulantes listes déroulantes annulation de la section [37](#page-36-0) défilement [32](#page-31-2) fermeture [37](#page-36-0) mise en surbrillance d'éléments [31,](#page-30-3) [33,](#page-32-1) [37](#page-36-1) sélection d'éléments [36](#page-35-1) Live Search [177](#page-176-0) localisation e-mails [138](#page-137-1) localiser contacts [54](#page-53-1), [249,](#page-248-0) [251](#page-250-1) logiciel accès [12](#page-11-2) achat [369](#page-368-0) installation de la synchronisation [94,](#page-93-1) [100](#page-99-0) réinstallation [363](#page-362-2), [365](#page-364-3) logiciel client e-mail [386](#page-385-0)

logiciel de bureau *[Voir aussi](#page-394-1)* applications; logiciels logiciel de bureau ActiveSync [93,](#page-92-1) [394](#page-393-2) logiciel de sécurité [342](#page-341-3) logiciel de synchronisation [12,](#page-11-3) [94](#page-93-1), [97,](#page-96-0) [100](#page-99-0), [363](#page-362-2) [logiciel Microsoft](#page-393-2)  [ActiveSync.](#page-393-2) *Voir* logiciel pour ordinateur de bureau ActiveSync; Exchange ActiveSync logiciel pour ordinateur de bureau [395](#page-394-2) logiciels *[Voir aussi](#page-394-3)* applications avertissement pour les réinitialisations matérielles [365](#page-364-4) livrés avec l'appareil [414](#page-413-0) logiciels supplémentaires [414](#page-413-0) luminosité, réglage [333](#page-332-1)

## **M**

marges [279](#page-278-2) masquage éléments du calendrier [257](#page-256-0)

images [187](#page-186-0) matériel [11](#page-10-3) Media Player [96](#page-95-1), [381](#page-380-1) Media Player Mobile [96,](#page-95-0) [236](#page-235-2)[–244](#page-243-0)

mémoire affichage mémoire disponible [320](#page-319-2) exécution d'applications

#### [318](#page-317-2)

insuffisante [351](#page-350-3) libération [312](#page-311-3), [382](#page-381-0), [390](#page-389-4) stockage de numéros [324](#page-323-0) mémoire disponible [352](#page-351-1) [mémoire interne.](#page-311-5) *Voir* mémoire mémoire requise [416](#page-415-0) [mémos.](#page-263-1) *Voir* messages; notes menu Démarrer [42](#page-41-1), [336](#page-335-2) menu rapide [44,](#page-43-1) [45](#page-44-1), [47](#page-46-0) menus [35,](#page-34-0) [36](#page-35-2) [menus clic droit.](#page-35-3) *Voir* menus contextuels menus contextuels [36](#page-35-3) menus déroulants [35](#page-34-1) menus en cascade [35](#page-34-1) menus sensibles au contexte [36](#page-35-3)

message Réception de données [316](#page-315-1) messagerie MMS [157,](#page-156-1) [395](#page-394-4) messagerie SMS [157](#page-156-1), [397](#page-396-0) messagerie vocale écoute [59–](#page-58-2)[60](#page-59-1) envoi [164](#page-163-1) envoi des appels téléphoniques vers [58,](#page-57-1) [64,](#page-63-0) [66](#page-65-0), [84](#page-83-0) modification du numéro de téléphone [86](#page-85-0)[–87](#page-86-1) vérification [71](#page-70-6) messagerie Web [120,](#page-119-1) [176](#page-175-0) messages *[Voir aussi](#page-154-0)* e-mails, messages multimédia et messages texte affichage de la messagerie vocale [59](#page-58-3) affichage de la notification [333](#page-332-2) affichage des messages non lus [47,](#page-46-1) [53](#page-52-0) affichage d'informations [160](#page-159-4), [169](#page-168-1) composition à partir [57](#page-56-0) formatage [163,](#page-162-1) [164](#page-163-0) réception système [90](#page-89-0)

stockage [391](#page-390-6) messages de confirmation [166](#page-165-0), [174](#page-173-0), [175](#page-174-0) messages d'erreur [331,](#page-330-1) [382](#page-381-1) messages électroniques affichage [47](#page-46-2) appels à partir [57](#page-56-1) vérification [71](#page-70-7) messages instantanés [176](#page-175-2) messages multimédia affichage [47](#page-46-2), [53](#page-52-1) affichage de l'état [71](#page-70-8) appels à partir [57](#page-56-1), [167](#page-166-0) configuration des préférences [174](#page-173-1)[–176](#page-175-3) création [160–](#page-159-5)[164](#page-163-2) dépannage [373](#page-372-2) enregistrement [175](#page-174-1) envoi [161,](#page-160-0) [164](#page-163-1), [165–](#page-164-0)[167,](#page-166-1) [176](#page-175-1) mémoire interne [391](#page-390-6) ouverture [168](#page-167-0) réception [167](#page-166-2), [168](#page-167-1), [175](#page-174-2) réponse [167](#page-166-3), [168](#page-167-2), [169](#page-168-2) sélection de liens [171](#page-170-0) suppression [167,](#page-166-4) [173,](#page-172-0) [175](#page-174-3) suppression d'éléments [163](#page-162-3), [164](#page-163-3)

transfert [169](#page-168-3) tri [172](#page-171-0) vérification [71](#page-70-9) messages non lus [47](#page-46-1), [53](#page-52-0), [168](#page-167-3) messages système [90](#page-89-0) messages texte affichage [47](#page-46-2), [53](#page-52-1) aperçu [159](#page-158-0) appels téléphoniques [57](#page-56-1), [167](#page-166-0) configuration des préférences [174](#page-173-1) conversion en message multimédia [159](#page-158-1) création [157–](#page-156-2)[159](#page-158-2) dépannage [373](#page-372-2) envoi [67](#page-66-2), [69,](#page-68-0) [157](#page-156-3) ouverture [168](#page-167-4) réception [157](#page-156-4), [167](#page-166-2), [374](#page-373-0) réponse [167](#page-166-3), [168](#page-167-5), [169](#page-168-2) sélection de liens [171](#page-170-0) suppression [167,](#page-166-4) [173](#page-172-0) transfert [169](#page-168-3) tri [172](#page-171-0) vérification [71](#page-70-10) messages vocaux non lus [59](#page-58-0) méthodes de synchronisation [97](#page-96-0)

micro [61](#page-60-1), [71,](#page-70-11) [391](#page-390-7) [Microsoft Media Player.](#page-380-1) *Voir* Media Player; Media Player Mobile Microsoft Office Excel [283](#page-282-8) *[Voir aussi](#page-282-8)* feuilles de calcul [Microsoft Office Outlook.](#page-94-0)  *Voir* Outlook Microsoft Windows Mobile [309](#page-308-0) mise à jour informations [93](#page-92-0) mise à jour forcée basée sur IP [107](#page-106-0) mise en attente des appels [64,](#page-63-1) [86](#page-85-1) mise en majuscule [39](#page-38-2), [341](#page-340-1) mise en sourdine d'appels téléphoniques [61](#page-60-1) mise en surbrillance [33](#page-32-2) adresses e-mail [33](#page-32-3) applications [42](#page-41-2) éléments dans dossiers [308](#page-307-2) éléments de menus [35](#page-34-2), [36](#page-35-4) liens Web [33](#page-32-0), [188](#page-187-2) numéros de téléphone [57](#page-56-2) options des listes [31](#page-30-3), [37](#page-36-1)

texte [34](#page-33-1), [278](#page-277-2) mode Aperçu de l'appareil photo [389](#page-388-5) mode Avion [52](#page-51-2) mode de configuration [100](#page-99-1). [103](#page-102-0) mode de mesure [229](#page-228-1) mode de saisie [340](#page-339-1) mode de synchronisation [102](#page-101-1) mode économie d'énergie [23](#page-22-2) mode Ecriture [267](#page-266-0) mode Saisie [267](#page-266-0) mode TTY/TDD [82](#page-81-1) modèles documents [276](#page-275-0), [281](#page-280-3) feuilles de calculs [283](#page-282-9), [285](#page-284-2), [296](#page-295-3) messages [164](#page-163-4) notes [265,](#page-264-1) [267](#page-266-1) modèles de feuilles de calculs [283](#page-282-9), [285](#page-284-2), [296](#page-295-3) modèles de messages [164](#page-163-4) modems [209](#page-208-0), [213](#page-212-0) modems sans fil [213](#page-212-0) modes audio [82](#page-81-2) modes de l'appareil photo [222](#page-221-1)[–223](#page-222-1)

modification connexions 357 contacts [249](#page-248-1)[–250](#page-249-3) informations [294](#page-293-1) numéros de téléphone [86](#page-85-0) numéros PIN [345](#page-344-2) paramètres de date et d'heure [347](#page-346-2) paramètres de synchronisation [109](#page-108-1) sons des alarmes [350](#page-349-2) texte [277](#page-276-0) thèmes de couleur [329,](#page-328-1) [335](#page-334-1) vues calendrier [253](#page-252-1) [modification.](#page-282-10) *Voir* modification Mon texte [131](#page-130-0), [158](#page-157-1) mot de passe numéros interdits [84,](#page-83-1) [85](#page-84-2) motifs des cellules (feuilles de calcul) [283](#page-282-11) mots de passe blocage d'appels [84](#page-83-1), [85](#page-84-2) configuration de comptes de messagerie [121,](#page-120-1) [124](#page-123-0) enregistrement [121,](#page-120-2) [124](#page-123-1)

feuilles de calcul [283](#page-282-12) oubli ou perte [345](#page-344-3) saisie [40](#page-39-0), [108,](#page-107-0) [345,](#page-344-4) [346](#page-345-3) stockage sur le smartphone [108](#page-107-1) verrouillage de l'appareil [342](#page-341-4), [346](#page-345-4) mots de passe alphanumériques complexes [56](#page-55-1), [346](#page-345-5) mots de passe de la messagerie d'entreprise [108](#page-107-1) mots de passe incorrects [345](#page-344-5) mots de passe PIN simples [56,](#page-55-1) [346](#page-345-6) [Multimedia Messaging](#page-394-5)  [System.](#page-394-5) *Voir* messagerie **MMS** musique [58,](#page-57-2) [217](#page-216-0), [237](#page-236-4), [331](#page-330-2) *[Voir aussi](#page-216-0)* fichiers média; listes de diffusion

## **N**

navigateur boutons [31,](#page-30-4) [33](#page-32-4) Navigateur multidirectionnel [31,](#page-30-4) [33](#page-32-4), [390](#page-389-5)

navigateur Web *[Voir](#page-184-1)* Internet Explorer Mobile navigateurs Web [185](#page-184-1) navigation dans les fichiers et les dossiers [307,](#page-306-0) [320](#page-319-3) navigation sur le Web consommation de mémoire [391](#page-390-8) dépannage [387](#page-386-3) sites sécurisés [185](#page-184-2), [186,](#page-185-2) [193](#page-192-1), [388](#page-387-1) [navigation sur le Web.](#page-182-0) *Voir* application de navigateur Web nombres formatage [283,](#page-282-13) [289](#page-288-1) saisie [39](#page-38-3), [40](#page-39-1) nombres négatifs [335](#page-334-2) nommer fichiers documents [278,](#page-277-3) [280](#page-279-1) noms affichage du fournisseur de service [46](#page-45-1)

composition par contact [54–](#page-53-2)[55](#page-54-0) trouver un contact [54](#page-53-1),

[249](#page-248-0), [251](#page-250-1)

noms de dossiers [280](#page-279-2) noms de fichiers [190](#page-189-0), [278,](#page-277-3) [305](#page-304-6)

noms de sociétés [250](#page-249-4) noms définis (feuilles de calculs) [291](#page-290-0) noms des contacts, composition par [54–](#page-53-2)[55](#page-54-0) noms des feuilles de calculs [284](#page-283-0) noms d'affichage (e-mail) [122](#page-121-0), [126](#page-125-0) noms d'appareil [395](#page-394-6) noms d'utilisateur [395](#page-394-6) notes

ajout [248](#page-247-1), [262,](#page-261-0) [297,](#page-296-1) [298](#page-297-2) attribution d'un nouveau nom [266](#page-265-1), [299](#page-298-2) création [264,](#page-263-2) [265](#page-264-1) effacement [266,](#page-265-2) [299](#page-298-3) enregistrement [266,](#page-265-3) [267](#page-266-2) notes vocales [264–](#page-263-3)[265](#page-264-2), [267](#page-266-3),

## [341](#page-340-0)

notifications activation ou désactivation [333](#page-332-2) configuration des sonneries [78](#page-77-1)

configuration des sons système [331](#page-330-3) création d'événements [80](#page-79-1) dépannage [374](#page-373-1) désactivation des sons [330](#page-329-1) envoi de messages [159,](#page-158-3) [166](#page-165-0) réception de messages [167](#page-166-5), [168](#page-167-6), [174,](#page-173-0) [175](#page-174-0) réception de messages vocaux [60](#page-59-2) réception d'appels téléphoniques [64](#page-63-1), [86](#page-85-1) réception d'informations [213](#page-212-1) notifications de la messagerie vocale [60](#page-59-2) numéros *[Voir aussi](#page-56-3)* numéros de téléphone coller dans la calculatrice [324](#page-323-1) numéros de port 358 appels téléphoniques *[Voir aussi](#page-48-0)* téléphone; appels téléphoniques

numéros de téléphone ajout aux contacts [83](#page-82-0)

attribution de numéros rapides [69–](#page-68-1)[70](#page-69-1) copier et coller [55,](#page-54-1) [57,](#page-56-4) [191](#page-190-2) enregistrement [62–](#page-61-2)[63](#page-62-1) insertion de pauses [136](#page-135-1) mise en surbrillance [33](#page-32-5) modification [86](#page-85-0) obtention à partir de carnets d'adresses 138 [251](#page-250-2) obtention de l'appareil [25,](#page-24-1) [26](#page-25-1) saisie [53](#page-52-2)[–57](#page-56-5) sélection [57](#page-56-2) numéros de téléphone portable [248](#page-247-2) numéros d'appelant [81,](#page-80-0) [85](#page-84-3) numéros d'urgence nationaux [56](#page-55-2) numérotation rapide [54,](#page-53-3) [69–](#page-68-1) [70](#page-69-1)

## **O**

[Office Outlook.](#page-94-0) *Voir* Outlook OneNote Mobile [296](#page-295-4)[–300](#page-299-2) ongle Liste noire [175](#page-174-4) onglet Alarmes [349](#page-348-0) onglet Appareils [374](#page-373-2) onglet Apparence [329,](#page-328-2) [335](#page-334-3)

onglet Avancé (paramètres d'alimentation) [353](#page-352-2) onglet Batterie [353](#page-352-3) onglet Boutons du programme [337](#page-336-2) onglet Carte de stockage [352](#page-351-2) onglet Clear Type [333](#page-332-3) onglet Connexions 357 onglet Conseil [346](#page-345-7) onglet Eléments [329](#page-328-3) onglet Gérer [332](#page-331-0) onglet Heure [348](#page-347-1) onglet Identification [347](#page-346-3) onglet Modem 357 onglet Mot de passe [345](#page-344-6) onglet Notes [347](#page-346-4) onglet Options [330,](#page-329-2) [341,](#page-340-3) [347](#page-346-5)

onglet principal [352](#page-351-3) onglet Région [334](#page-333-3) onglet Saisie automatique [340](#page-339-2)

onglet Sécurité [344](#page-343-1) onglet Sons [331](#page-330-4) onglet Tâches (Connexions) 357, 358 onglet Taille du texte [333](#page-332-4) onglets [32](#page-31-3)

[opérateur.](#page-61-0) *Voir* fournisseurs de services optimisation de la batterie [23–](#page-22-3)[24,](#page-23-0) [123,](#page-122-1) [354](#page-353-1) option 1er jour de la semaine [259](#page-258-0) option Accusé de réception pour les messages [159](#page-158-3) option Activer Clear Type [333](#page-332-5) option Activer la numérotation fixe [87](#page-86-2) option Activer la prise en charge TTY [82](#page-81-3) Option Activer Menu rapide [45](#page-44-2) option Afficher dates début/ échéance [263](#page-262-2) option Afficher des intervalles de 30 min [259](#page-258-1) option Afficher la barre d'entrée des tâches [263](#page-262-3) option Afficher les numéros de semaines [259](#page-258-2) option Ajouter nouveau numéro de téléphone aux Contacts [83](#page-82-1) option Ajouter un nouvel appareil [76](#page-75-2), [211](#page-210-0) option Appel manqué [79](#page-78-1)

option Appelant connu [79](#page-78-2) option Appelant inconnu [80](#page-79-2) option Configurer mon serveur proxy 358 option de lecture Pause [243](#page-242-0) option de lecture Reprendre [243](#page-242-1) option de mise en majuscule de la première lettre [341](#page-340-1) option En itinérance [79](#page-78-3) option Envoyer/Recevoir automatiquement [149](#page-148-0) option Figer les volets [286](#page-285-0) option Format de message [146](#page-145-0) option Gérer des connexions existantes 357, 358 option Limite de taille de téléchargement [147](#page-146-1) option Messagerie vocale [80](#page-79-3) option Mettre en attente [61](#page-60-2) option Minutage des diapositives [282](#page-281-0) option Modifier code PIN 2 [88](#page-87-0) option Modifier le message de l'expéditeur [139](#page-138-1) option Mot entier [277](#page-276-1)

option Nom de domaine personnalisé [125](#page-124-0) option Reconnaissance des blocs [340](#page-339-3) option Rejeter l'appel avec envoi d'un SMS [84](#page-83-2) option Reprendre [61](#page-60-2) option Respecter la casse [277](#page-276-2), [294](#page-293-2) option Suggérer mots lors de la saisie de texte [340](#page-339-4) option Télécharger messages [149](#page-148-1) option Totalité du contenu de la cellule [294](#page-293-3) option Verrouillage icône [40](#page-39-2) mode [40](#page-39-2) option Vitesse connexion Internet [243](#page-242-2) options affichage [258](#page-257-1) mise en surbrillance [31](#page-30-5), [33,](#page-32-6) [37](#page-36-1) sélection [37](#page-36-2) options de chaîne de diffusion [90](#page-89-0) options de lecture [243](#page-242-3)

options de lecture de présentations [282](#page-281-1) options de mémoire (Web) [192](#page-191-4) options de notes [267](#page-266-4) options de notification [332](#page-331-1) options de remplissage automatique [339](#page-338-1) options de saisie [39,](#page-38-4) [339](#page-338-1) options de synchronisation [93,](#page-92-2) [114](#page-113-0) options de synchronisation d'Exchange Server [383](#page-382-0) options Décaler cellules [295](#page-294-1) options d'affichage (Web) [186](#page-185-3) options Lire son [80](#page-79-4) ordinateurs accès à distance [322](#page-321-0) affichage d'éléments synchronisés [102](#page-101-0) chargement du smartphone et [22](#page-21-4) connexion [99](#page-98-2)[–100](#page-99-2) installation à partir de [310,](#page-309-1) [311](#page-310-1) réinstallation des logiciels de bureau [363](#page-362-3)

synchronisation [13](#page-12-2), [99,](#page-98-3) [102](#page-101-1), [113](#page-112-0), [114,](#page-113-1) [220](#page-219-1) [ordinateurs personnels.](#page-112-0) *Voir* ordinateurs ordinateurs Windows Vista activation des connexions Bluetooth [112](#page-111-1) ouverture de l'application de synchronisation [104](#page-103-0) synchronisation [94](#page-93-0), [106](#page-105-0) ordinateurs Windows XP activation des connexions Bluetooth [112](#page-111-2) activation du téléphone comme modem [213](#page-212-2) ouverture d'ActiveSync [104](#page-103-1) synchronisation [93](#page-92-1), [105](#page-104-0), [219](#page-218-1), [220](#page-219-1) ordre de tri [292](#page-291-2) orientation (diapositives) [282](#page-281-2) oubli de mots de passe [345](#page-344-3) outils de gestion [303](#page-302-0) Outlook accès aux dossiers [380](#page-379-1) copie d'adresses vers [380](#page-379-2) synchronisation [95](#page-94-1), [106](#page-105-1), [107](#page-106-1), [138](#page-137-3) téléchargement [95](#page-94-2)

téléchargement de courrier [119](#page-118-1), [132,](#page-131-0) [134,](#page-133-1) [146](#page-145-1) ouverture ActiveSync [104](#page-103-1) Adobe Reader [274](#page-273-2) applications [42,](#page-41-1) [43](#page-42-1), [318](#page-317-3), [336](#page-335-3) applications de messagerie [387](#page-386-4) autre liste de caractères [41](#page-40-1) bloc-notes [298](#page-297-3) Boîte de réception [47](#page-46-2) documents [276](#page-275-1) dossiers Outlook [380](#page-379-1) écran Aujourd'hui [46](#page-45-3) éléments dans dossiers [307](#page-306-3) Explorateur de fichiers [307](#page-306-2) fenêtre du logiciel de synchronisation [103](#page-102-1) menu rapide [47](#page-46-0) menus d'applications [35](#page-34-0), [36](#page-35-2) messages multimédia [168](#page-167-0) messages texte [168](#page-167-4) pages Web [185,](#page-184-3) [188](#page-187-4), [191](#page-190-3), [387](#page-386-5)

pièces jointes [134](#page-133-2) Visite guidée [13,](#page-12-0) [46](#page-45-4) vue Chat [170](#page-169-0)

#### **P**

page de démarrage (navigateur) [187,](#page-186-2) [192](#page-191-5) page Paramètres Horloge et alarmes [347](#page-346-6), [349](#page-348-1) pages Web accès [387](#page-386-5) actualisation [187](#page-186-3), [387](#page-386-6) affichage [186,](#page-185-4) [187](#page-186-4) ajout aux favoris [188](#page-187-5) appels à partir [57](#page-56-0), [191](#page-190-2) copie à partir [191](#page-190-4) défilement [186](#page-185-5), [187](#page-186-5) définition comme page de démarrage [187](#page-186-2), [192](#page-191-5) disposition à l'écran [186](#page-185-6) effacer les liens vers [391](#page-390-4) envoi d'e-mail [188](#page-187-6) lecture de fichiers média [240](#page-239-1) masquage des images [187](#page-186-0) ouverture [185](#page-184-3), [188](#page-187-4), [191](#page-190-3) recherche [176,](#page-175-4) [186](#page-185-7) redimensionnement [188](#page-187-7)

retour aux pages récemment visitées [191](#page-190-1) sélection des adresses [387](#page-386-7) synchronisation des favoris [96](#page-95-2) téléchargement d'éléments [190,](#page-189-2) [310](#page-309-2) téléchargement d'éléments [310](#page-309-3) utilisation [187](#page-186-6) [paires autorisées.](#page-395-1) *Voir* partenariats papier peint [222](#page-221-2) paramètre de bande sans fil [88](#page-87-1) Paramètres Bluetooth écran [210](#page-209-1) paramètres Commande vocale [368](#page-367-0) paramètres de confidentialité [257](#page-256-1), [262](#page-261-1) paramètres de couleurs [164,](#page-163-5) [389](#page-388-6) paramètres de formatage [335](#page-334-4) paramètres de formatage des dates [335](#page-334-5)

paramètres de formatage des numéros [335](#page-334-6) paramètres de formatage horaire [335](#page-334-7) paramètres de langue [131,](#page-130-1) [174](#page-173-2) paramètres de lecture des images [235](#page-234-2) paramètres de l'appareil photo [224](#page-223-1), [228–](#page-227-0)[230](#page-229-1) paramètres de messagerie [142](#page-141-0)[–151](#page-150-0) paramètres de rendez-vous [259](#page-258-3)[–260](#page-259-1) paramètres de synchronisation (serveurs Exchange) [109](#page-108-1) paramètres de zoom documents [276](#page-275-2) écran du smartphone [341](#page-340-4) feuilles de calcul [284](#page-283-3), [286](#page-285-4) images [299](#page-298-4) pages Web [188](#page-187-8) présentations [282](#page-281-3) paramètres des boutons (Media Player) [244](#page-243-1) paramètres des tâches [263](#page-262-4) paramètres du calendrier [259](#page-258-4)[–260](#page-259-1)

paramètres du diaporama [236](#page-235-3) paramètres du langage Unicode [174](#page-173-2) paramètres du serveur de courrier entrant [126](#page-125-1) paramètres du serveur de courrier sortant [127](#page-126-0) paramètres du téléphone [78–](#page-77-2)[90](#page-89-1) paramètres d'affichage (écran) [333](#page-332-6) paramètres d'alignement documents [279](#page-278-3) feuilles de calculs [283](#page-282-14) paramètres d'usine [244](#page-243-2) paramètres FAI 356 paramètres Filtre automatique (feuilles de calculs) [284,](#page-283-4) [292](#page-291-3) paramètres horaires du système [347](#page-346-7) paramètres régionaux [334,](#page-333-0) [347](#page-346-0) paramètres réseau [89](#page-88-0) paramètres son [80](#page-79-4), [331](#page-330-5) paramètres système [347,](#page-346-7) [355](#page-354-1) paramètres vidéo [227,](#page-226-0) [243](#page-242-4)

paramètres Wi-Fi [205–](#page-204-0)[208](#page-207-0) [paramètres.](#page-35-1) *Voir* options pare-feu [376](#page-375-0) partage d'informations [312](#page-311-1)– [313](#page-312-0) partenariats [209](#page-208-1), [212](#page-211-0), [375,](#page-374-1) [396](#page-395-2) participants (demandes de réunion) [256](#page-255-0) passage d'une diapositive à l'autre [170,](#page-169-1) [281](#page-280-4), [282](#page-281-4) [PC.](#page-112-0) *Voir* ordinateurs performances [368,](#page-367-1) [389](#page-388-7) personnalisation application Contacts [250](#page-249-5) application Notes [267](#page-266-4) applications [336](#page-335-2)[–341](#page-340-5) Calendrier [259–](#page-258-4)[260](#page-259-1) dates et heure [347](#page-346-7) écran Aujourd'hui [329](#page-328-0) Excel Mobile [296](#page-295-5) Internet Explorer Mobile [192](#page-191-1)[–193](#page-192-0) Media Player Mobile [242](#page-241-2) menu rapide [45](#page-44-1) paramètres de formatage [335](#page-334-4) paramètres de sécurité [347](#page-346-7)

paramètres système [355](#page-354-1) sons du système [330](#page-329-3) tâches [263](#page-262-4) Word Mobile [281](#page-280-5) personnalisation du smartphone [327](#page-326-0) perte informations [274](#page-273-1), [365](#page-364-0) mots de passe [345](#page-344-3) smartphone [106,](#page-105-2) [346](#page-345-8) perte de connexion [374](#page-373-3) photos affichage [230,](#page-229-2) [231](#page-230-2), [299](#page-298-4) édition [234](#page-233-2) en tant qu'image de fond [234](#page-233-0), [329](#page-328-0) envoi [162](#page-161-1) organisation [233](#page-232-0) prise [223](#page-222-2)[–226](#page-225-1), [296](#page-295-6), [388](#page-387-2) suppression [235](#page-234-3) synchronisation [219–](#page-218-0)[222](#page-221-0) photos d'appelants [222,](#page-221-3) [232](#page-231-2), [248](#page-247-3) [photos.](#page-229-2) *Voir* images piconet [396](#page-395-3) pièces jointes ajout [131](#page-130-2), [153,](#page-152-1) [308](#page-307-5) configuration de la taille maximale [147](#page-146-2)

dépannage [386](#page-385-1) mémoire interne [391](#page-390-9) objets incorporés [135](#page-134-0) ouverture [134](#page-133-2) stockage [134](#page-133-3), [145](#page-144-1) suppression dans les messages [163,](#page-162-3) [164](#page-163-3) téléchargement [134](#page-133-4)[–135](#page-134-1) pièces jointes vCal [386](#page-385-0) pièces jointes vCalendar [163](#page-162-4), [260](#page-259-2) pièces jointes vCard [163,](#page-162-4) [386](#page-385-0) PIM [380,](#page-379-0) [396](#page-395-0) PIN par défaut [344](#page-343-2) planification de la synchronisation [110–](#page-109-0)[111](#page-110-0) plug-ins [185,](#page-184-4) [330](#page-329-4) polices [275](#page-274-2), [278](#page-277-4), [283,](#page-282-15) [333](#page-332-7) polices d'écran [333](#page-332-7) [port infrarouge.](#page-393-3) *Voir* port IR port IR [113](#page-112-1), [314](#page-313-0), [394](#page-393-4) ports UDP [196](#page-195-1) ports USB [100,](#page-99-3) [378](#page-377-0) [ports.](#page-393-4) *Voir* port IR; ports USB préférences [327](#page-326-1) *[Voir](#page-326-1)* personnalisation préférences de message [173](#page-172-1)[–176](#page-175-3)

présentations [281](#page-280-6) *[Voir aussi](#page-280-6)* PowerPoint Mobile priorité e-mail [131](#page-130-3) messages texte [166](#page-165-1) tâches [261](#page-260-1), [262](#page-261-2) prise de photos [223](#page-222-2)[–226,](#page-225-1) [296](#page-295-6), [388](#page-387-2) processeur [413](#page-412-0) programmes de retouche [234](#page-233-2) programmes de synchronisation [110](#page-109-0), [381,](#page-380-2) [384](#page-383-0) [programmes.](#page-413-0) *Voir* applications; logiciels propriétés de l'image [230](#page-229-3) protection appareil Treo [342](#page-341-5) informations [342](#page-341-2)[–346](#page-345-0) protocole SSL [397](#page-396-1) protocoles réseau [243](#page-242-5) PUK (code personnel de déverrouillage) [396](#page-395-4)

**Q** QuickTime Player [236](#page-235-1)

**R** raccourcis vers les e-mails [141](#page-140-0) radio [52,](#page-51-3) [413](#page-412-1) rappels activation et désactivation [332](#page-331-2) affichage [72](#page-71-6) alarmes système [349](#page-348-2) création [254,](#page-253-0) [260](#page-259-3), [261](#page-260-2), [263](#page-262-5) réaction [391](#page-390-10) réattribution de boutons [336](#page-335-4)[–337](#page-336-3) recherche adresses Web [47](#page-46-3) contacts [54](#page-53-1), [249,](#page-248-0) [251](#page-250-1) documents [277](#page-276-3) e-mails [138](#page-137-1) feuilles de calculs [294](#page-293-0) fichiers PDF [302](#page-301-0) informations [294](#page-293-4) pages Web [176,](#page-175-4) [186](#page-185-7) texte [277,](#page-276-3) [302](#page-301-0) recherche de fichiers [305,](#page-304-0) [307](#page-306-1) recherche de signal [24](#page-23-1) recherche d'informations [294](#page-293-4), [305](#page-304-5)[–306](#page-305-1)

recherche sensible à la casse [277](#page-276-2), [294](#page-293-2) rechercher contacts [54](#page-53-1), [249,](#page-248-0) [251](#page-250-1) rechercher des adresses [305](#page-304-4) recomposition du numéro de téléphone [56](#page-55-3) reconnaissance des lettres [340](#page-339-5) recyclage [2](#page-1-0) [redémarrage du smartphone.](#page-363-0)  *Voir* réinitialisations redimensionnement pages Web [188](#page-187-7) touches du clavier [340](#page-339-6) redirecteur (sites Web) [387](#page-386-8) références 358, [383](#page-382-1) références de cellule (feuilles de calculs) [287](#page-286-1) réglage de la luminosité de l'écran [333](#page-332-1) réglage du scintillement [229](#page-228-2) réinitialisation avertissement [365](#page-364-5) réinitialisations [345](#page-344-7), [364](#page-363-1)– [366](#page-365-2), [371](#page-370-1) réinitialisations logicielles [364](#page-363-1)

réinitialisations matérielles [345](#page-344-7), [365](#page-364-6) réinstallation des logiciels ou applications [363](#page-362-2), [365](#page-364-3) Remote Desktop Mobile [322](#page-321-0)[–323](#page-322-0) remplacement batterie du smartphone [366](#page-365-3)[–368](#page-367-2) informations [294](#page-293-4) texte [277,](#page-276-3) [302](#page-301-0) remplissage d'une série (feuilles) [288](#page-287-0) rendez-vous affichage [47](#page-46-4), [253,](#page-252-2) [254](#page-253-1) ajout [254](#page-253-2) création de rappels [254](#page-253-0), [260](#page-259-3) dans les mauvais créneaux horaires [381](#page-380-3) envoi [162,](#page-161-2) [260](#page-259-4) marquage comme privés [257](#page-256-0) répétés [255](#page-254-0) suppression [258](#page-257-2) [rendez-vous récurrents.](#page-254-0) *Voir* rendez-vous répétés rendez-vous répétés [255](#page-254-0)

rendez-vous sous réserve [254](#page-253-3) répétition de sons [80](#page-79-5), [333](#page-332-8) réponse à des appels téléphoniques [57](#page-56-6)[–58](#page-57-3), [64,](#page-63-1) [83](#page-82-2) réseaux changement [89](#page-88-1) connexion [89](#page-88-2), [200,](#page-199-0) [201,](#page-200-0) [350](#page-349-3) déconnexion [204](#page-203-0) dépannage [370](#page-369-1) réseaux 3G [62](#page-61-3) réseaux d'entreprise [350](#page-349-3) réseaux GPRS [62](#page-61-4) réseaux HSDPA [62](#page-61-3) réseaux mobiles [370](#page-369-1), [371](#page-370-2) réseaux privés virtuels. *Voir* connexion VPN réseaux sécurisés [201](#page-200-0) réseaux UMTS [62](#page-61-3) réseaux Wi-Fi [198–](#page-197-0)[204](#page-203-1) réseaux WPA [203](#page-202-0) résolution d'écran [414](#page-413-1) résolution (appareil photo) [388](#page-387-0) restauration informations [365](#page-364-1), [366](#page-365-0)

sauvegardes [366,](#page-365-4) [382](#page-381-2) restauration des paramètres de son [331](#page-330-5) rétablir les paramètres d'usine [244](#page-243-2) retrait [279](#page-278-2) batterie [367](#page-366-1) batterie du smartphone [20,](#page-19-1) [365](#page-364-7) cartes d'extension [318](#page-317-4) rétro-éclairage du clavier [39,](#page-38-5) [354](#page-353-2) rétro-éclairage (clavier) [39](#page-38-5), [354](#page-353-2) réveil [349](#page-348-2) rognage d'images [234](#page-233-3) rotation d'images [234,](#page-233-4) [235](#page-234-4) **S** sauvegardes, restauration [366](#page-365-4), [382](#page-381-2) Secure Sockets Layer (SSL)

[397](#page-396-1) sécurité création de clés d'authentification [77](#page-76-0) envoi d'e-mails [143](#page-142-0), [148](#page-147-0) navigation sur sites Web [185](#page-184-5), [193](#page-192-2), [203](#page-202-1)

protection des informations [342](#page-341-2)[–346](#page-345-0), [350](#page-349-4) séparateurs de listes [335](#page-334-8) serveurs de courrier [126](#page-125-1), [127](#page-126-0), [386](#page-385-2) serveurs d'accès à distance 356 serveurs d'entreprise [386](#page-385-2) serveurs d'entreprise 357 Serveurs Exchange création de comptes [107](#page-106-2)– [110](#page-109-1) serveurs Exchange configuration de programmes de

synchronisation [110](#page-109-2) dépannage [383](#page-382-2), [386](#page-385-3) envoi de demandes de réunion [256](#page-255-1) envoi d'e-mails [120](#page-119-2), [125](#page-124-1),

### [137](#page-136-0)

modification des paramètres de synchronisation [109](#page-108-1) recherche de contacts [251](#page-250-3) récupération d'e-mails [132](#page-131-1) synchronisation [94](#page-93-2), [106](#page-105-1), [383](#page-382-3)

[serveurs Microsoft](#page-385-4)  [Exchange.](#page-385-4) *Voir* serveurs **Exchange** serveurs proxy 358 serveurs, dépannage [382,](#page-381-3) [383](#page-382-4), [386](#page-385-3) services de données [12](#page-11-4), [371](#page-370-0) services de messagerie [374,](#page-373-4) [395](#page-394-4) services de SMS [86](#page-85-2) services d'annuaire [136–](#page-135-0) [138](#page-137-0), [145](#page-144-2), [251](#page-250-0) services sans fil [354](#page-353-3) services Windows Live [176](#page-175-5), [232](#page-231-3) sessions de chat [170–](#page-169-2)[171](#page-170-1) [Short Messaging Service.](#page-396-0)  *Voir* messagerie SMS signal, recherche de [24](#page-23-1) signatures [141](#page-140-1) signatures numériques [147](#page-146-3) signaux faibles [370,](#page-369-2) [392](#page-391-0) signes de ponctuation [40](#page-39-1) signets [188](#page-187-5) *[Voir aussi](#page-187-9)* favoris site Web de la Federal Trade Commission [351](#page-350-4) site Web de Microsoft Windows Mobile [363](#page-362-4)

*[Voir aussi](#page-182-1)* application de navigateur Web sites Web *[Voir aussi](#page-182-2)* application de navigateur Web accès [183](#page-182-0), [198,](#page-197-0) [213](#page-212-0) connexion [185](#page-184-0) fin de connexion 359 recherche [176,](#page-175-4) [186](#page-185-7) redirecteurs [387](#page-386-8) soumission des transactions [388](#page-387-3) streaming à partir [193–](#page-192-3) [196](#page-195-2), [240](#page-239-2) sites Web sécurisés [388](#page-387-1) smartphone chargement [21](#page-20-1)[–22](#page-21-5), [102,](#page-101-2) [369](#page-368-1) configuration [15](#page-14-0) conseils de dépannage [361](#page-360-0) déballage [11](#page-10-4) démarrage de [12,](#page-11-5) [13,](#page-12-0) [35](#page-34-3) déverrouillage [345](#page-344-8) éclairage insuffisant [39](#page-38-5) enregistrement [26](#page-25-2) insertion des batteries et

Internet

[21](#page-20-2)

libération d'espace [312](#page-311-3),

[390](#page-389-4) mise à jour des informations [93](#page-92-0) navigation [29](#page-28-0) obtenir de l'aide [13](#page-12-3) obtention des numéros de téléphone [25](#page-24-1), [26](#page-25-1) personnalisation [327](#page-326-0) perte [106](#page-105-2), [346](#page-345-8) réinitialisation [345](#page-344-7), [364](#page-363-1)– [366](#page-365-2), [371](#page-370-1) stockage [17,](#page-16-0) [18](#page-17-1) verrouillage [345](#page-344-9) sonnerie désactivation [58,](#page-57-4) [81](#page-80-1) réglage du volume [81](#page-80-2) sonneries attribution aux contacts [81,](#page-80-0) [248](#page-247-4) attribution aux numéros d'appelant [81](#page-80-0) écoute [80](#page-79-0) envoi [163](#page-162-2) sélection [78](#page-77-1) téléchargement [79](#page-78-0) sonneries vidéo [222](#page-221-4)

sons *[Voir aussi](#page-79-0)* types spécifiques configuration système [331](#page-330-3) désactivation de l'événement [332](#page-331-3) écoute [333](#page-332-9) enregistrement [163,](#page-162-5) [332](#page-331-4) envoi [332](#page-331-5) modification de l'alarme [350](#page-349-2) personnalisation [330](#page-329-3) pression de réglage [332](#page-331-6) répétition [80](#page-79-5) silence [330](#page-329-5) sons des alarmes [350](#page-349-2) sons du système [330](#page-329-3), [331](#page-330-3) sources de chaleur [24](#page-23-2) sources d'alimentation externes [353](#page-352-4) sous-menus [35](#page-34-1) spécifications [413](#page-412-1) spécifications de connectivité [414](#page-413-2) spécifications de la batterie [413](#page-412-2) spécifications de l'appareil photo [413](#page-412-3)

spécifications de l'écran [414](#page-413-1) spécifications du clavier [414](#page-413-3) spécifications du téléphone [413](#page-412-4) stockage applications [391](#page-390-11) classeurs [294](#page-293-5) fichiers documents [276,](#page-275-3) [278](#page-277-5), [280](#page-279-3), [295](#page-294-2) fichiers média [240](#page-239-0) images [223](#page-222-0) informations [316](#page-315-0), [390,](#page-389-2) [391](#page-390-3) smartphone [17](#page-16-0), [18](#page-17-1) vidéos [226](#page-225-2) streaming [193–](#page-192-3)[196](#page-195-2), [240,](#page-239-2) [397](#page-396-2) stylet [31,](#page-30-6) [33](#page-32-7) suppression *[Voir aussi](#page-12-4)* désinstallation *[Voir aussi](#page-33-2)* suppression applications [312](#page-311-6), [391](#page-390-12) certificats [350](#page-349-5) classeurs [296](#page-295-7) comptes de messagerie [129](#page-128-1) contacts [250](#page-249-6) documents [280](#page-279-4)

éléments dans dossiers [308](#page-307-6) événements [258](#page-257-2) favoris [189](#page-188-0) feuilles [296](#page-295-0) fichiers [308](#page-307-3), [391](#page-390-0) fichiers Web [192](#page-191-0) images ou vidéos [235](#page-234-3) messages [173](#page-172-0) messages texte ou multimédia [167,](#page-166-4) [175](#page-174-3) partenariats [212](#page-211-0), [375](#page-374-1) pièces jointes [163](#page-162-3), [164](#page-163-3) tâches [263](#page-262-6) texte [34,](#page-33-2) [55](#page-54-2) suppressions e-mail [140,](#page-139-0) [144,](#page-143-0) [145](#page-144-3), [150](#page-149-1) sur icône de batterie [22](#page-21-6) surbrillance des contours [33](#page-32-6) symbole de carte de stockage [307](#page-306-4) symbole de nombre [335](#page-334-9) symboles [40](#page-39-1), [41](#page-40-2), [287](#page-286-2) symboles de devise [335](#page-334-10) symboles de groupement [335](#page-334-11) symboles décimaux [335](#page-334-6)

synchronisation activation de la synchronisation sans fil [94,](#page-93-3) [106–](#page-105-3)[111,](#page-110-1) [113](#page-112-1) adresses [380](#page-379-3) applications tierces [365](#page-364-8) arrêt [115](#page-114-0) concentrateurs USB [378](#page-377-1) configuration ordinateurs multiples [113](#page-112-0) connexion à des PC et [13](#page-12-2) dates et heure [348](#page-347-2) définie [397](#page-396-3) démarrage [94,](#page-93-4) [103,](#page-102-2) [105](#page-104-1) démarrage de [27](#page-26-0) dépannage [364](#page-363-2), [375](#page-374-2)[–383](#page-382-5), [386](#page-385-2) dossiers [151](#page-150-1) économie de batterie et [24](#page-23-3) envoi de demandes de réunion [257](#page-256-2) hors ligne [380](#page-379-4) lancement manuel [111](#page-110-2) lancement sur appareils Bluetooth [111–](#page-110-3)[112](#page-111-3) planification [110–](#page-109-0)[111](#page-110-0) présentation [91,](#page-90-0) [93](#page-92-0)

réinitialisations matérielles [365](#page-364-9), [366](#page-365-5) sans fil [383](#page-382-6) sauvegarde des informations [365](#page-364-10) sous-dossiers [151](#page-150-1) transfert de fichiers média [219](#page-218-0)[–222,](#page-221-0) [237](#page-236-1) transfert de fichiers Office [271](#page-270-0)[–274](#page-273-3) synchronisation hors ligne [380](#page-379-4) synchronisation sans fil [94,](#page-93-3) [106](#page-105-3)[–111,](#page-110-1) [113](#page-112-1), [383](#page-382-6) synchronisations programmées [381,](#page-380-2) [384](#page-383-0) System Center Mobile Device Manager 359 système de messagerie d'entreprise [119](#page-118-0), [386](#page-385-2) système de messagerie d'entreprise 357 système d'exploitation Windows Mobile [369,](#page-368-2) [398](#page-397-0) système d'exploitation (appareil) [369,](#page-368-2) [398,](#page-397-0) [413](#page-412-5) [systèmes d'exploitation](#page-93-0)  [Vista.](#page-93-0) *Voir* ordinateurs Windows Vista

systèmes d'exploitation (PC) [99](#page-98-3)

## **T**

tâches ajout de rappels [261](#page-260-2) catégories [261,](#page-260-3) [263](#page-262-7) configuration de rappels [263](#page-262-5) création [261–](#page-260-4)[262](#page-261-3) échéance [261](#page-260-5) envoi [162](#page-161-2) filtrage et tri [263](#page-262-0) marquage comme confidentielles [262](#page-261-1) suppression [263](#page-262-6) terminer [262](#page-261-4) tâches en retard [262](#page-261-5) tâches répétées [261](#page-260-6) tâches terminées [261,](#page-260-7) [262](#page-261-4) Tasks Over The Air (OTA) [107](#page-106-0) technologie Bluetooth [183](#page-182-3), [397](#page-396-4) technologie de batterie [394](#page-393-5) technologie Direct Push [106](#page-105-4) technologie push [106](#page-105-4) téléchargement

Adobe Flash Player [99](#page-98-0)

applications [308](#page-307-7), [310](#page-309-4) e-mail [23,](#page-22-4) [132](#page-131-2)[–133,](#page-132-2) [146](#page-145-1), [148](#page-147-1) fichiers [190](#page-189-2) images [190](#page-189-3), [236](#page-235-0) informations et mises à jour Palm [13](#page-12-5) Media Player [96](#page-95-1) messages multimédia [168](#page-167-1), [175](#page-174-2) Outlook [95](#page-94-2) pièces jointes [134](#page-133-4)[–135](#page-134-1) sonneries [79](#page-78-0) vidéos [236](#page-235-4) Téléchargement d'e-mails [109](#page-108-0) [téléimprimeurs.](#page-81-4) *Voir* appareils TTY/TDD téléphone *[Voir aussi](#page-48-1)* appels téléphoniques; numéros de téléphone; smartphone composition [53–](#page-52-2)[57](#page-56-5) conduire et [74](#page-73-4) configuration des préférences réseau [89](#page-88-0) démarrage de [24](#page-23-4)–[25](#page-24-2)

désactivation de la fonction tactile de l'écran [342](#page-341-6) désactiver de la sonnerie [58](#page-57-4) envoi de messages texte et [61](#page-60-3) exécution d'applications [62](#page-61-5) lecture de musique et [58](#page-57-2) mise sous tension et hors tension [24](#page-23-5), [51,](#page-50-1) [52,](#page-51-4) [57](#page-56-7) recomposition [56](#page-55-3) réponse [57–](#page-56-6)[58,](#page-57-3) [64](#page-63-1), [83](#page-82-2) sélection de la bande sans fil [88](#page-87-1) sélection des sonneries pour [78](#page-77-1) verrouillage de l'écran et [61](#page-60-4) téléphone comme modem [209](#page-208-0), [213](#page-212-3)[–215](#page-214-0) téléphone désactivé message [52](#page-51-5), [398](#page-397-1) témoin lumineux [22](#page-21-2), [51](#page-50-2) texte [131](#page-130-0), [158,](#page-157-1) [162](#page-161-3) alignement [279](#page-278-3) copie [191](#page-190-4)

correction orthographique [131](#page-130-4), [159](#page-158-4), [279](#page-278-4) création de documents [274](#page-273-0) déplacement ou copie [277](#page-276-4) formatage [278,](#page-277-0) [297](#page-296-0) mise en surbrillance [33](#page-32-5), [34,](#page-33-1) [278](#page-277-2) modification [277](#page-276-0) recherche et remplacement [277](#page-276-3), [302](#page-301-0), [341](#page-340-6) redimensionnement [333](#page-332-10) saisie [39](#page-38-2), [340,](#page-339-7) [341](#page-340-4) suppression [34](#page-33-2), [55](#page-54-2) thèmes [329,](#page-328-4) [335](#page-334-1) thèmes de couleur [329,](#page-328-4) [335](#page-334-1) touche Alt [41,](#page-40-1) [42](#page-41-3) touche de la Messagerie vocale [60](#page-59-3) touche du clavier [56](#page-55-4) touche d'espace arrière [34,](#page-33-2) [40](#page-39-3) touche Etat d'appel [60](#page-59-4) touche Ignorer [58](#page-57-5) touche Majuscule [39](#page-38-6) touche Menu [35](#page-34-0) Touche Option [32](#page-31-4) touche Option [32](#page-31-5), [40,](#page-39-4) [43,](#page-42-2) [54](#page-53-0)

touche Rechercher [306](#page-305-4) touche Smartdial [64](#page-63-2) touches [31](#page-30-6), [34,](#page-33-0) [335,](#page-334-12) [340](#page-339-8) [touches d'action.](#page-33-3) *Voir* touches touches fléchées [32](#page-31-5) touches réseau [204](#page-203-2) touches (clavier) [38](#page-37-0), [340](#page-339-6) transactions [388](#page-387-3) transfert messages [139,](#page-138-2) [169](#page-168-3) transfert d'appel [66](#page-65-1) appels téléphoniques [66](#page-65-1) icône [66](#page-65-2), [72](#page-71-7) transferts de données [12,](#page-11-6) [19](#page-18-1) transmission [313–](#page-312-1)[316](#page-315-2) transmissions infrarouges [113](#page-112-1), [394](#page-393-4) transmission IR [23,](#page-22-5) [232,](#page-231-4) [308](#page-307-6), [398](#page-397-2) tri éléments de dossiers [307](#page-306-5) éléments de la liste Historique [191](#page-190-5)

e-mail [140](#page-139-1) images ou vidéos [233](#page-232-1) informations [292](#page-291-0) messages [172](#page-171-0) tâches [263](#page-262-0)

trouver

contacts [54](#page-53-1), [249,](#page-248-0) [251](#page-250-1) type d'authentification EAP [204](#page-203-3) types de contact [247](#page-246-0) types de fichier fichiers média [236](#page-235-5) types de fichier média [236](#page-235-5) types de fichiers documents [274](#page-273-4), [281](#page-280-2) images [230](#page-229-0) multimédia [160](#page-159-1) sonneries [79](#page-78-0) vidéos [231](#page-230-0) types de fichiers de documents [274](#page-273-4), [281](#page-280-2) types de fichiers images [160](#page-159-0) types de fichiers multimédia [231](#page-230-0) types de mot de passe [56](#page-55-1)

#### **U** UMTS

services [398](#page-397-3) unité mobile [395](#page-394-7) unités de mesure [335](#page-334-13) URL [143,](#page-142-0) [281](#page-280-7) *[Voir aussi](#page-116-0)* liens Web utilisateurs non autorisés [342](#page-341-5), [350](#page-349-4)

utilisation de mémoire [351](#page-350-3) utilitaire de décompression [308](#page-307-0) utilitaires de sauvegarde [363](#page-362-1),

[365](#page-364-10), [366](#page-365-6), [382](#page-381-4)

#### **V**

verrouillage cartes à puce SIM [344](#page-343-3) clavier [342](#page-341-7) écran du smartphone [61,](#page-60-4) [343](#page-342-3) lignes et colonnes de feuilles de calculs [286](#page-285-0)

système du smartphone [345](#page-344-9) verrouillage clavier [342](#page-341-8), [343](#page-342-4) verrouillage de l'écran tactile

### [342](#page-341-9), [343](#page-342-3) verrouillage Maj

icône [39](#page-38-7)

mode [39](#page-38-7)

verrouillages système [342,](#page-341-4) [345](#page-344-9) vibration d'alarme [331,](#page-330-6) [333](#page-332-11) vidéos affichage [231](#page-230-3) attribution d'un nouveau nom [235](#page-234-1) enregistrement [226–](#page-225-3)[228](#page-227-1) envoi [162,](#page-161-1) [232](#page-231-1) lecture [236](#page-235-1) organisation [233](#page-232-0) résolution [388](#page-387-4) stockage [226](#page-225-2) suppression [235](#page-234-3) synchronisation [219–](#page-218-0)[222](#page-221-0) téléchargement [236](#page-235-4) transfert vers cartes d'extension [237](#page-236-5) Visite guidée [13,](#page-12-0) [46](#page-45-4) volume pression de réglage [332](#page-331-6) sonnerie [81](#page-80-2)

téléphone [81](#page-80-3) vue Agenda (Calendrier) [253](#page-252-3) vue Chat [167,](#page-166-3) [168,](#page-167-2) [170](#page-169-0) vue de la semaine [253](#page-252-4), [259](#page-258-5) vue de l'année [253](#page-252-5) vue du mois [253](#page-252-6) vue d'aujourd'hui [253,](#page-252-7) [259](#page-258-1) vue Ecran [335](#page-334-0) vues calendrier [253,](#page-252-8) [259](#page-258-0)

## **W**

Windows Live Mail [177–](#page-176-1)[180](#page-179-0) Windows Live Messenger [180](#page-179-1)[–182](#page-181-0) Windows Mobile [309](#page-308-0) WorldMate [196](#page-195-0), [197](#page-196-0)

# **Z**

zéros d'en-tête [335](#page-334-14) zones de couverture [12,](#page-11-6) [24,](#page-23-1) [51,](#page-50-3) [371](#page-370-3) zones de couverture réduite [371](#page-370-3)

INDEX  $(455$ 

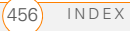

Palm, Inc. 950 W. Maude Ave. Sunnyvale, CA 94085-2801 États-Unis d'Amérique PN : 406-11438-00